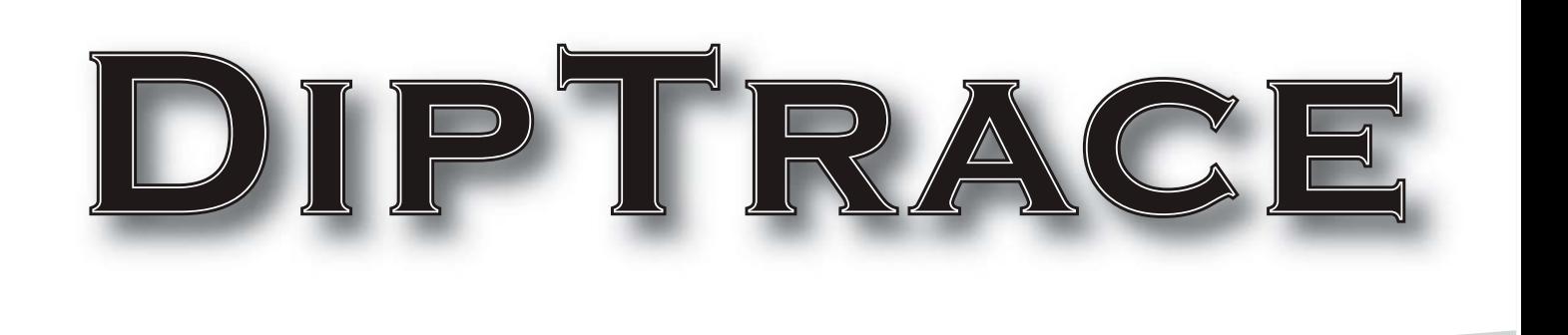

# Руководство пользователя

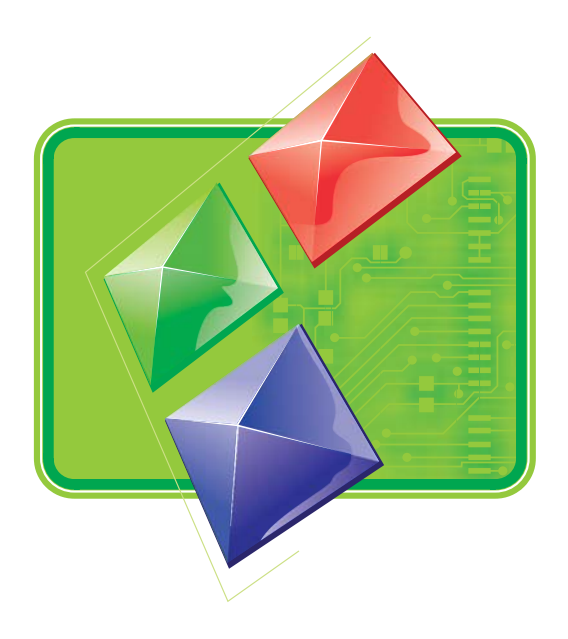

# Содержание

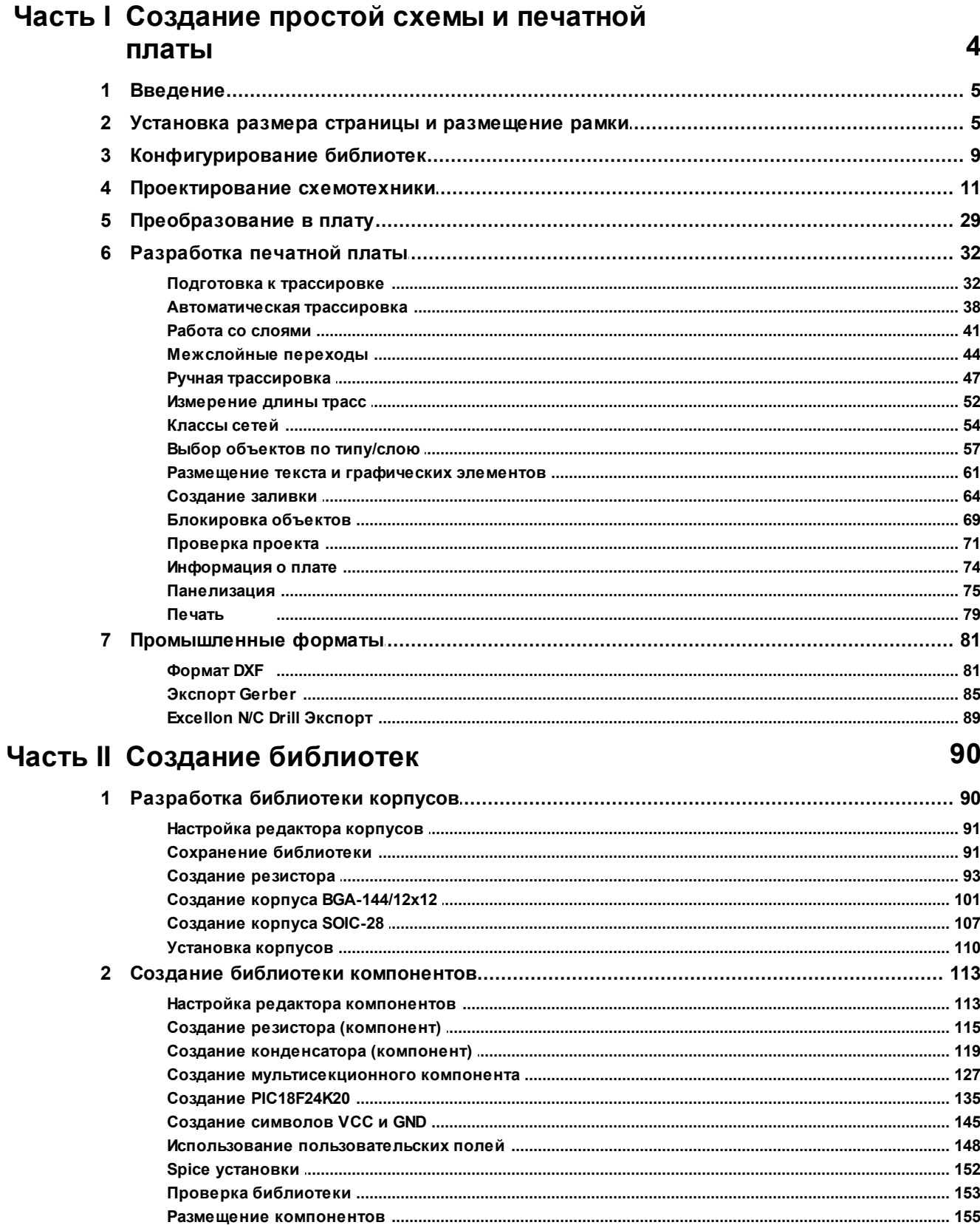

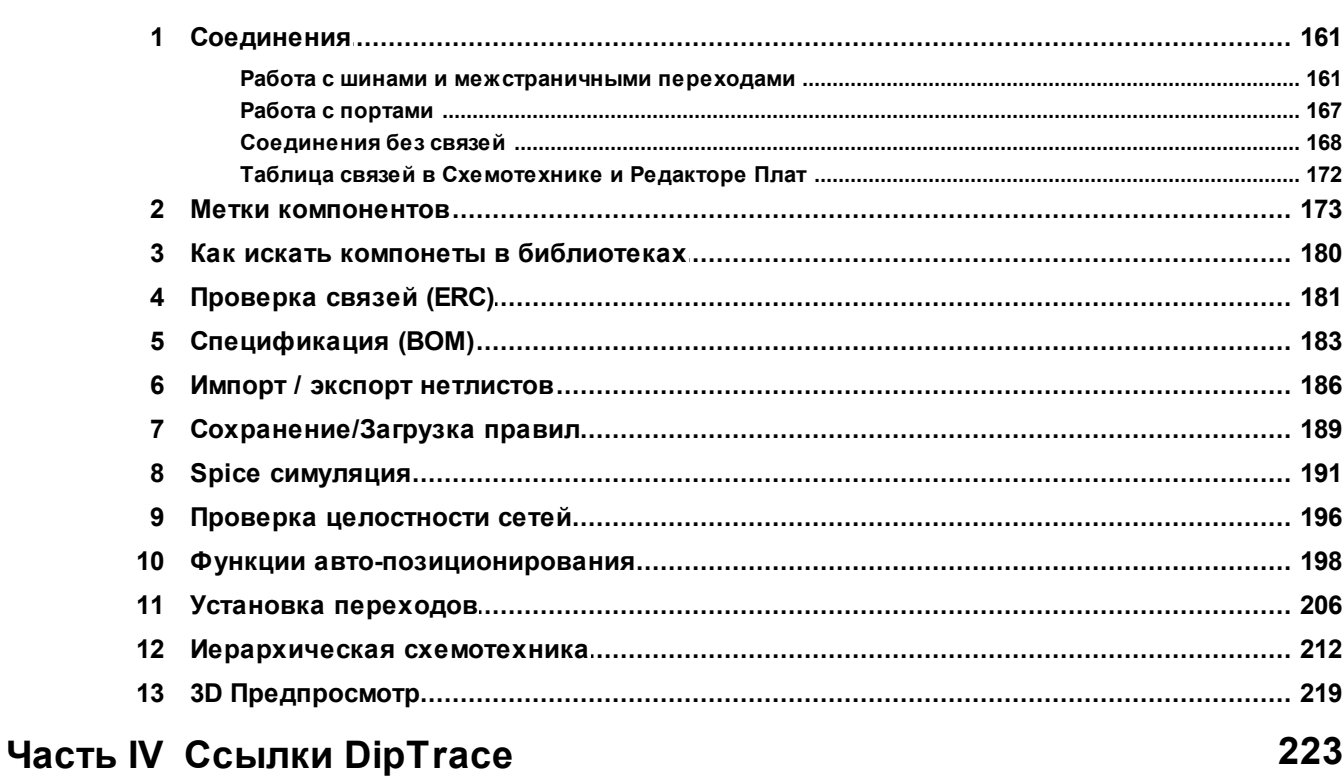

160

#### **4 DipTrace. Руководство пользователя**

## **1 Создание простой схемы и печатной платы**

В этой части учебника мы научимся создавать простую схему и печатную плату, используя программу DipTrace.

Ниже приведена схема, которую мы создадим, используя Схемотехнику. Откройте программу DipTrace Схемотехника, нажав Пуск  $\rightarrow$  Все программы  $\rightarrow$  DipTrace  $\rightarrow$ Schematic

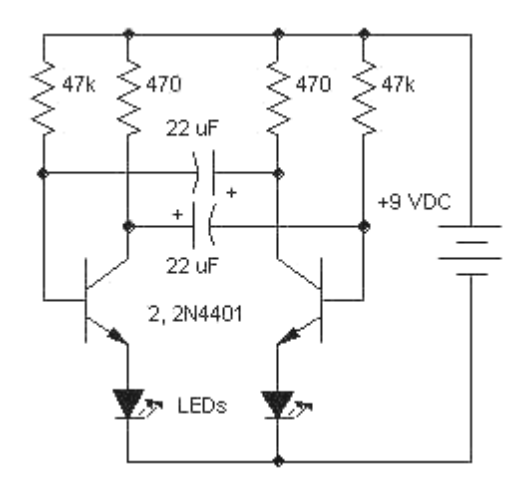

Если Вы запускаете программу DipTrace Schematic в первый раз, то увидите диалоговое окно выбора цветовой схемы. В учебнике будет использован белый фон как наиболее удобный для печати, но Вы можете использовать любой другой по желанию. Также Вы можете изменить цветовую схему или задать цвета в любое время, нажав "Вид / Цветовые установки".

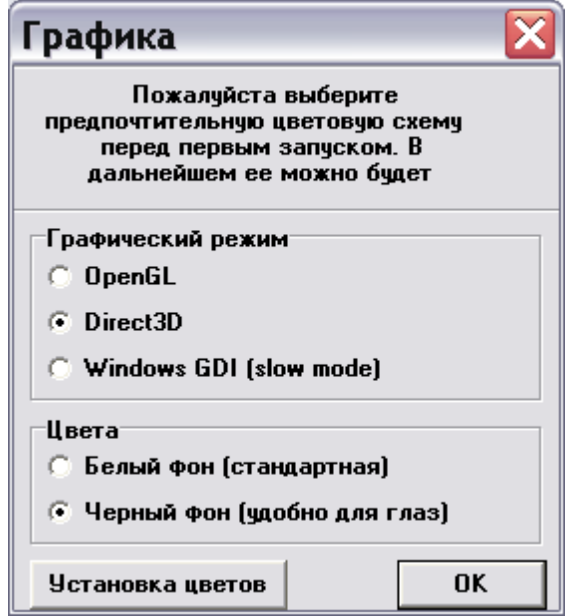

DipTrace предлагает выбрать графический режим который лучше всего подходит вашему компьютеру:

**1. Direct3D** наиболее быстрый для типового компьютера и мы рекомендуем использовать для работы именно его, если у Вас нет графической карты профессионального уровня. Однако этот режим зависим от аппаратной совместимости, драйверов и их версий, поэтому небольшой процент компьютеров (в основном, с новейшими или устаревшими ОС и драйверами) могут иметь проблемы в этом режиме (артефакты или исчезновении объектов на экране).

**2. OpenGL** обычно работает немного медленнее, чем Direct3D, однако этот режим более универсален для различных операционных систем и менее зависим от аппаратной совместимости и драйверов. Он наиболее предпочтителен для рабочих станций, оснащенных профессиональной графической картой с аппаратным ускорением OpenGL. В любом случае, можно использовать оба режима на сложных проектах и выбрать наиболее предпочтительный.

**3. Windows GDI** может быть использован как альтернатива, если Direct3D и OpenGL не работают корректно с Вашей графической картой. Этот режим значительно медленнее, но не зависим от операционной системы, драйверов и т.д. Тем не менее, для небольших и средних проектов его вполне достаточно для комфортной работы.

Аналогичное диалоговое окно появится при первом запуске Редактора Плат PCB Layout. Редактор Компонентов и Редактор Корпусов используют цветовые установки, заданные в Схемотехнике и Редакторе Плат соответственно.

В течении работы над проектом в этом учебнике мы иногда будем скрывать менеждер проекта/панель свойств, чтобы получить больше места в зоне построения. Для разрешения 800x600 точек в учебнике это критично, однако Вы наверняка имеете экран с большим разрешением и можете пропустить этот шаг и использовать менеджер проекта / панель свойств. Выбираем "Вид / Панели инструментов / Менеджер проекта" чтобы включить или выключить эту панель, или используйте горячую клавишу F3.

## **1.1 Введение**

Этот учебник позволит легко и быстро научиться проектировать простые схемы, печатные платы, библиотеки корпусов и компонентов, а также изучить различные дополнительные возможности пакета программ по проектированию печатных плат DipTrace. Данный учебник включает подробные пошаговые инструкции по пользованию основными функциями DipTrace со многими дополнительными вставками. Если у Вас возникли какие-либо вопросы во время изучения учебника, свяжитесь с нашим центром поддержки: support $(a)$ diptrace.com. Мы будем рады помочь и с радостью ответим на все Ваши вопросы. Эта версия учебника создана для DipTrace вер. 2.2.0.9 (23 декабря, 2011), но будет актуальна в той или иной степени и для других версий программы.

## **1.2 Установка размера страницы и размещение рамки**

Установите размер страницы и чертежной рамки: "Файл / Параметры страницы", выберите "ANSI A" в шаблонах листа. Затем в нижней части окна установите "Показывать рамку и штамп" и "Показывать лист".

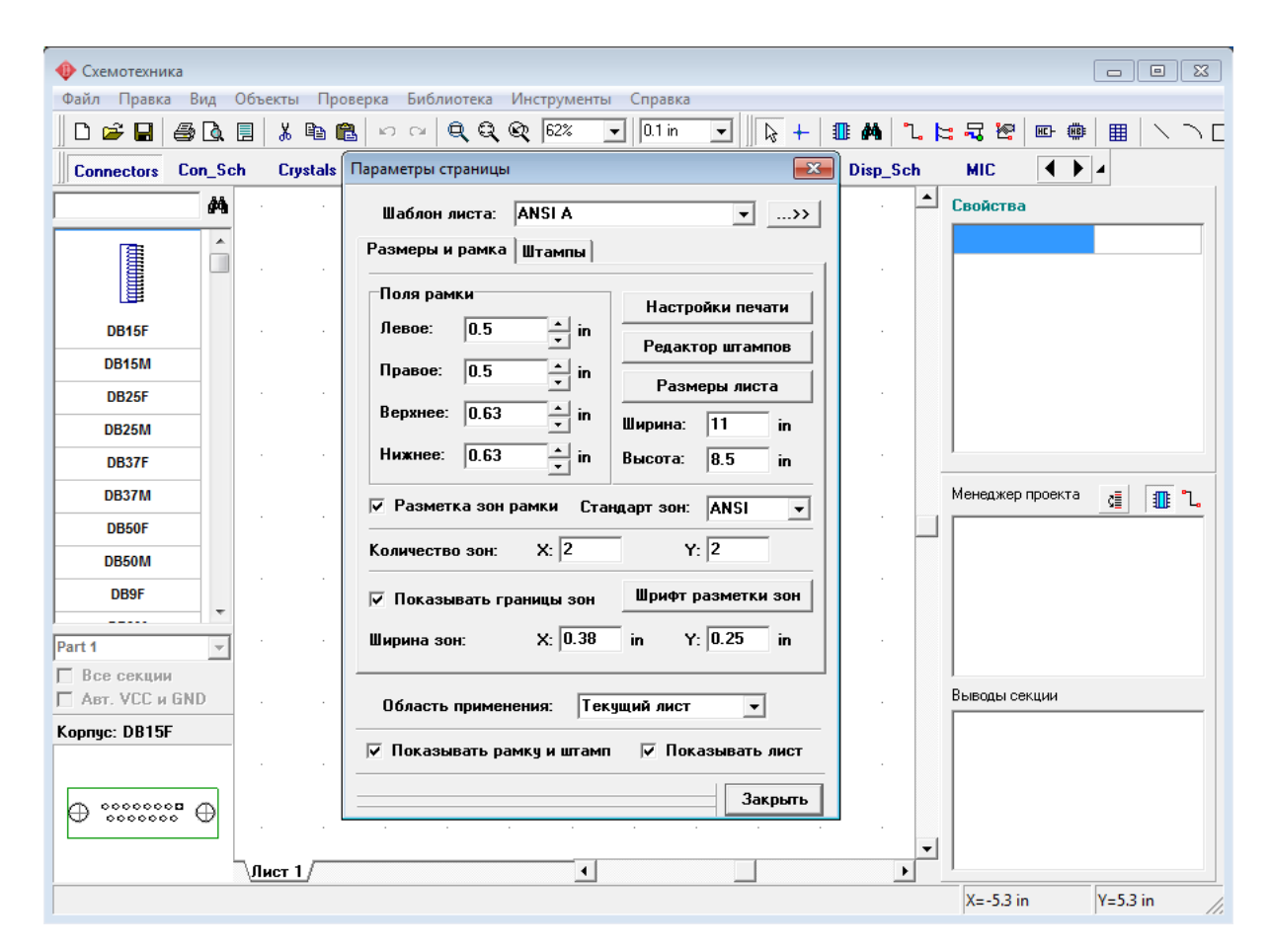

Заметьте, что Вы можете показать или спрятать рамку и лист выбрав "Вид / Рамка и штамп" и "Вид / Границы листа" в главном меню.

Кнопки "+"/"-" или колесо мыши позволяют изменить масштаб схемы. Нажмите кнопку "-" несколько раз пока границы листа не станут видны. Кроме того Вы можете изменить масштаб, выбрав нужное значение на стандартной панели, либо просто ввести новое.

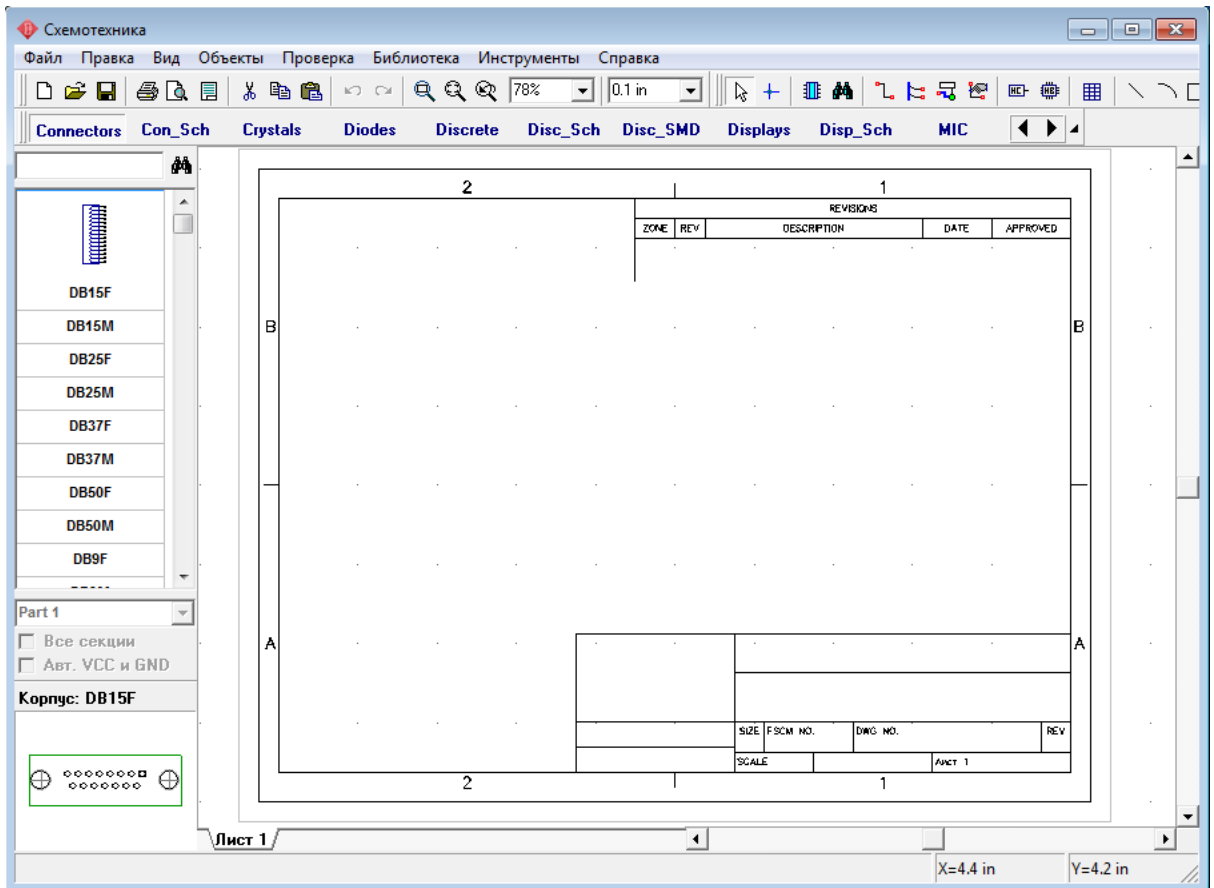

Чтобы ввести текст внутри рамки переместите курсор в нужное поле (оно должно выделиться зеленым цветом), затем нажмите левую кнопку мыши. Появится всплывающее окно со свойствами поля. В этом диалоговом окне Вы можете ввести текст, выбрать его положение и шрифт. В нашем случае введите текст "Мультивибратор", нажмите кнопку "Шрифт" и выберите размер шрифта "12".Затем нажмите OK чтобы закрыть диалоговое окно и применить изменения. Заметьте, что Вы можете вводить многострочный текст в поля рамки.

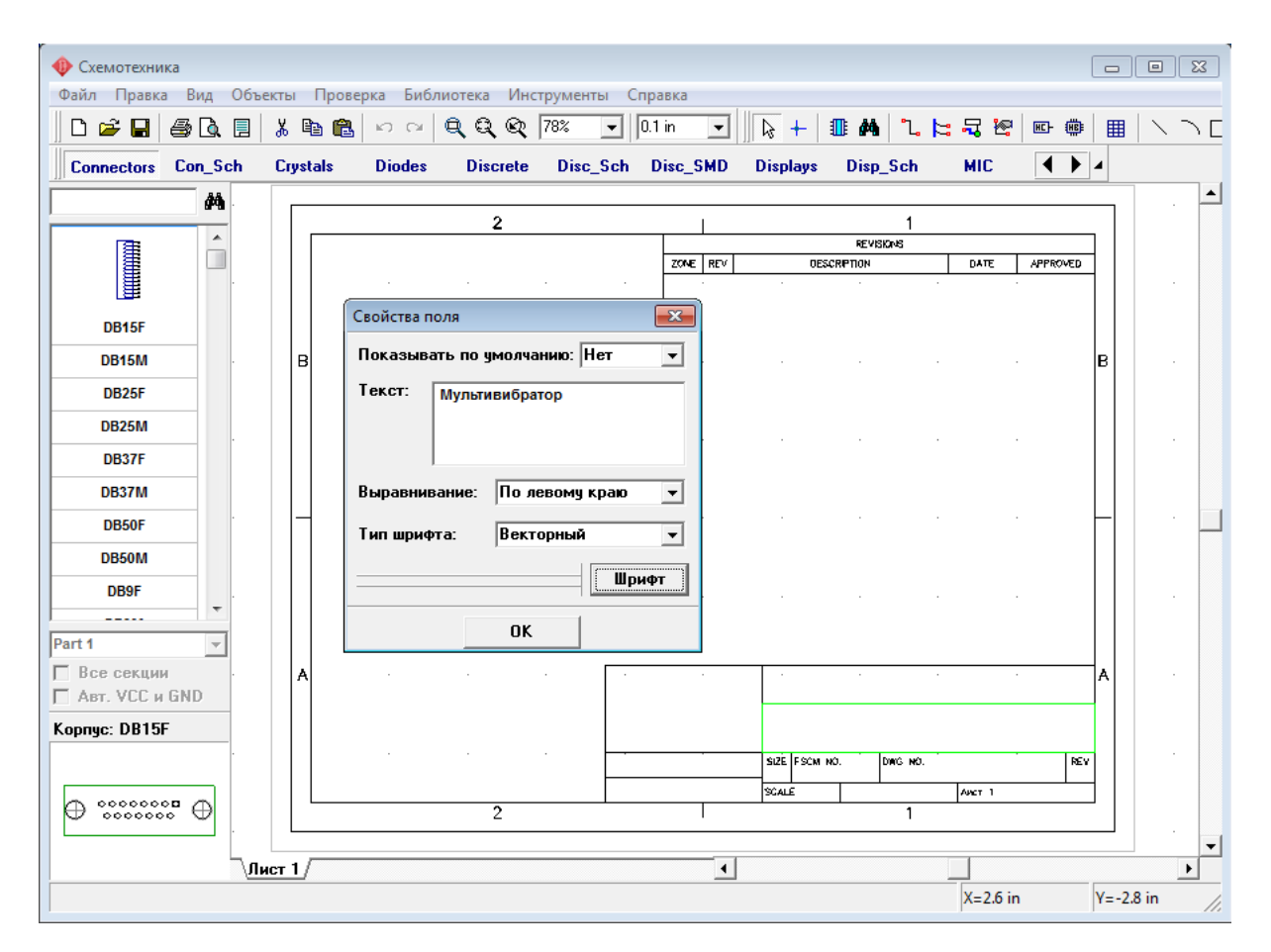

Изображение можно масштабировать, указав курсором на нужное место и нажимая клавишу "+" несколько раз или вращая колесо мыши. Заметьте, что Вы можете использовать функцию "Масштабировать окно". Для увеличения масштаба заданного прямоугольника на все окно: щелкните кнопку "Масштабировать окно" (третья кнопка слева от поля выбора масштаба), укажите курсором левый верхний угол области, которую Вы хотите увеличить, нажмите и удерживайте левую кнопку мыши и переместите курсор к противоположному углу области, затем отпустите кнопку. Для возврата к предыдущему масштабу и положению, используйте функцию "Предыдущий масштаб и позиция" (первая кнопка слева от поля выбора масштаба).

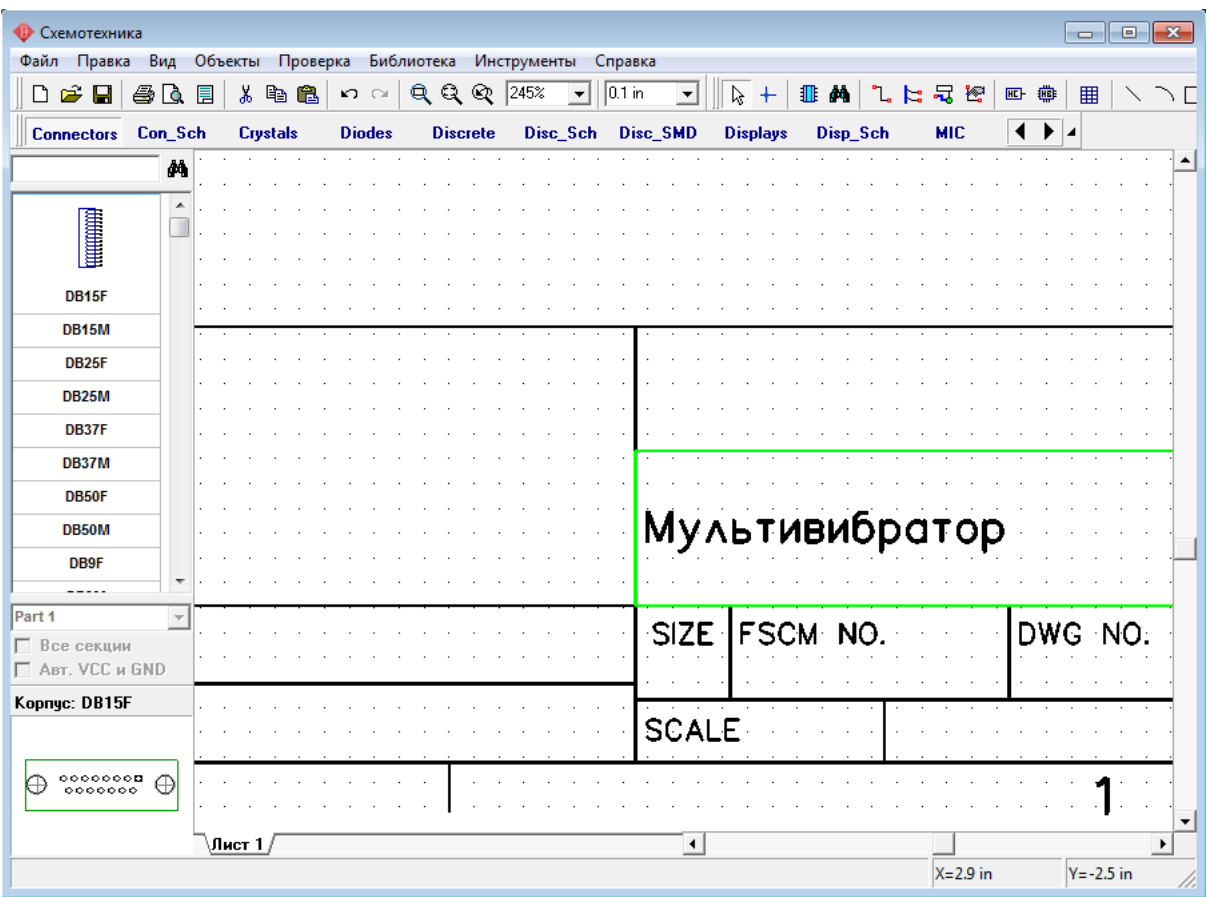

Выберите "Файл / Сохранить как" из главного меню, введите имя файла, под которым Вы хотите сохранить схемотехнику, и выберите директорию. Затем нажмите кнопку "Сохранить".

# **1.3 Конфигурирование библиотек**

Перед первым использованием Схемотехники и Редактора Плат PCB Layout, Вам придется настроить библиотеки. Выберите "Библиотека / Подключение библиотек":

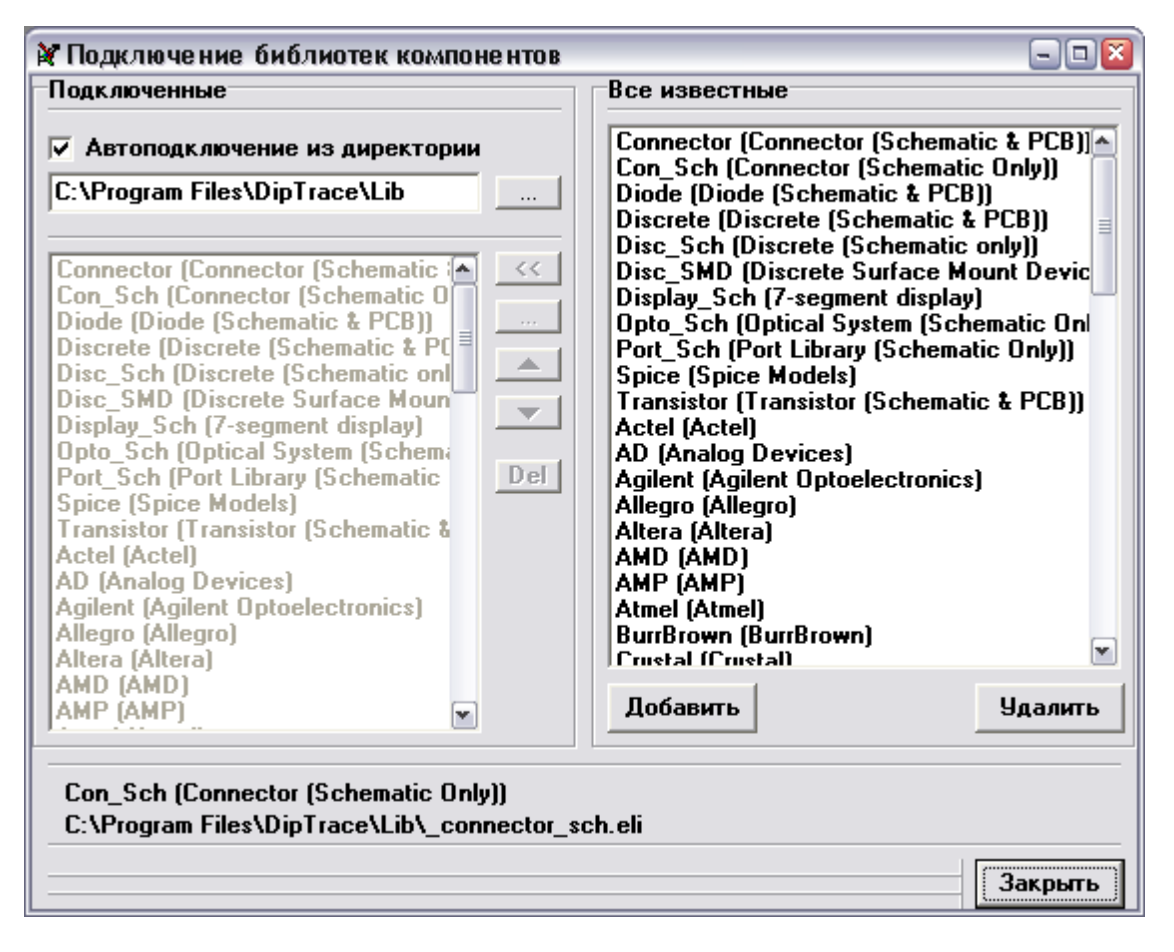

Заметьте, что в правой части окна, возможно, Вы увидите текст "No Library File", не обращайте внимания на него. Используя колесо мыши, опуститесь вниз в списке "Все известные". После этого увидите все библиотеки, включенные в Ваш дистрибутив.

DipTrace имеет два режима активации библиотек:

#### **1. Подключить библиотеки из указанной директории:**

Этот режим активен, если выбран пункт "Автоподключение из директории" в левом верхнем углу окна подключения библиотек. Для указания директории с библиотеками нажмите кнопку "…" справа от пути к папке. Убедитесь, что Вы выбрали директорию "Lib", которая шла вместе с программой. Позже Вы можете указать любое другое расположение (например, Вы сможете указать путь к созданной Вами библиотеке), но пока у Вас нет хорошего представления о библиотеках, потому, пожалуйста, четко следуйте нашим инструкциям.

#### **2. Подключить библиотеки используя список:**

Этот режим активен, когда отключен пункт "Автоподключение из директории". Тогда список активных библиотек можно редактировать. Для этого используют кнопки в правой его части: "<<" - добавляет выбранную библиотеку из списка всех библиотек, "…" — добавляет библиотеку из жесткого диска, "Стрелка вверх" — поднимает выбранную библиотеку вверх по списку, "Стрелка вниз" — опускает выбранную библиотеку вниз, "Del" — удаляет выбранные библиотеки из списка активных библиотек. Заметьте, что этот режим активирован по умолчанию.

Все известные программе библиотеки размещаются автоматически в списке "Все известные" (в правой части диалогового окна). Также Вы можете добавлять или удалять библиотеки из этого списка, используя кнопки "Добавить" и "Удалить".

Закройте диалоговое окно подключения библиотек и все изменения, которые были сделаны, вступят в силу.

Если Вы хотите переместить какие-либо компоненты из проекта в библиотеку, выберите эти компоненты, подведите курсор к одному из них, щелкните правой кнопкой и выберите "Сохранить в библиотеку". В появившемся подменю Вы можете добавить выбранные компоненты к активной библиотеке (показана в левой части окна) или сохранить их в другую указанную библиотеку.

### **1.4 Проектирование схемотехники**

Запустите программу Схемотехника и установите размер сетки 0.1 дюйма. Вы можете выбрать эту сетку из списка (так как при первом запуске установлена сетка 0.05), или же увеличить размер сетки с помощью "Ctrl+" (нужно будет нажать только один раз эту комбинацию клавиш, если Вы до этого не изменяли сетку). Чтобы уменьшить сетку, используйте "Ctrl-". Горячие клавиши сработают только если нужный размер сетки есть в списке. Если его нет, то размер можно добавить, для этого выберите "Вид / Изменение стандартных" из главного меню.

Прокрутите панель библиотек вправо с помощью кнопок в правой части панели, выберите библиотеку с названием "Transistors". Заметьте, Вы можете прокручивать библиотеки вправо или влево, используя стрелки или линию прокрутки.

Когда библиотека выбрана, прокрутите список ее компонентов, который находится в левой части окна и выберите там транзистор "2N4401". Можете воспользоватся поиском, прямо над списком компонентов библиотеки. Когда необходимый транзистор найден — щелкните по нему левой кнопкой. Этим Вы выберите его и сможете установить на схему. Переместите указатель мыши на схему и щелкните один раз левой кнопкой — транзистор будет установлен. Чтобы отменить установку следующих компонентов, сделайте щелчок правой кнопкой.

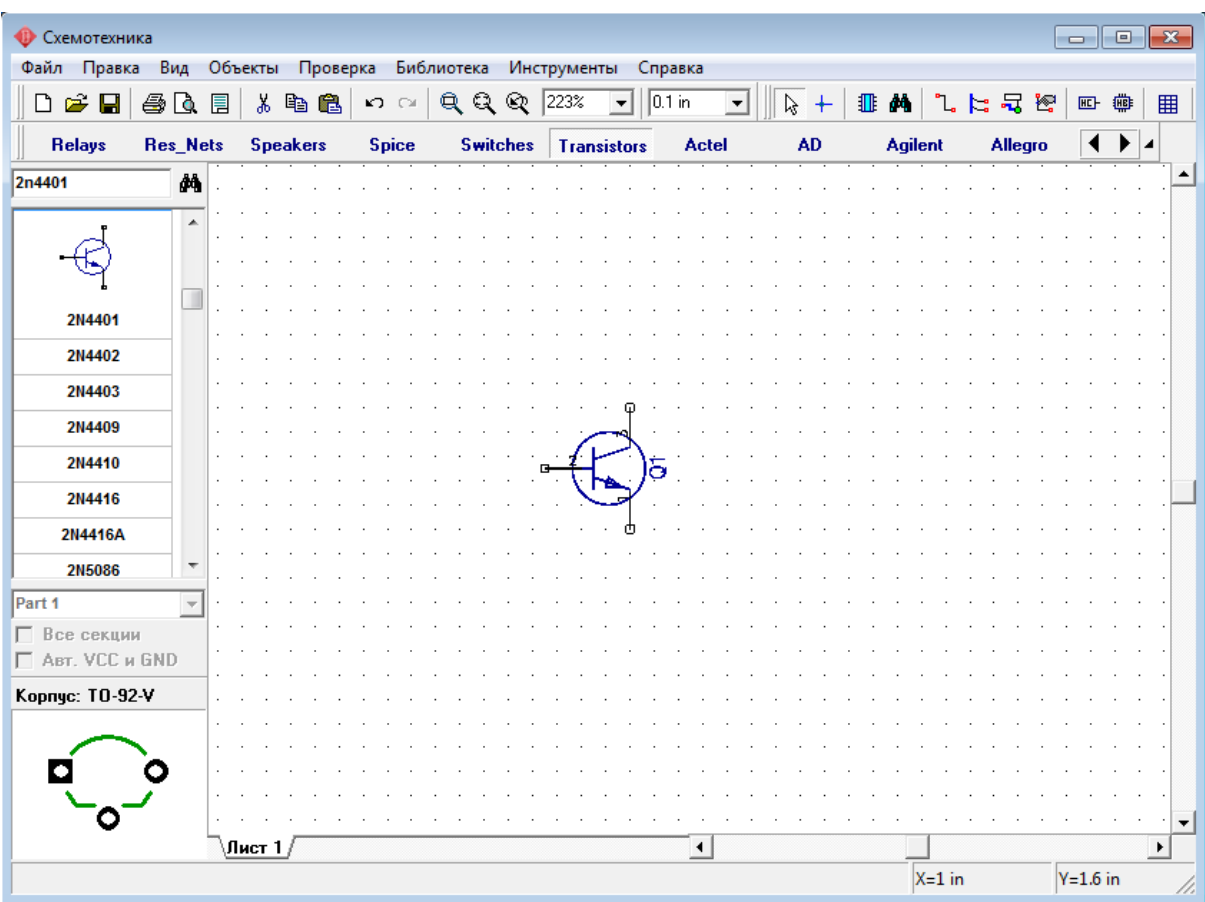

Для того, чтобы переместить уже установленный компонент, наведите стрелку мыши на символ и нажмите левую кнопку мыши. Вы захватите компонент, затем переместите его в нужное место, удерживая левую кнопку мыши. Чтобы переместить несколько символов Вам нужно сначала их выделить, а затем переместить. Чтобы выбрать несколько символов нажмите и удерживайте клавишу "Ctrl", при этом щелкайте по каждому символу, который Вы хотите выделить в группу. Также есть и другой способ: переместите курсор в верхний левый угол группы символов, щелкните левой кнопкой и удерживая ее в нажатом состоянии переместите курсор в нижний правый угол группы, затем отпустите кнопку (если была нажата кнопка "Ctrl", выделение будет инвертировано).

Заметьте, что метка компонента (позиционное обозначение) транзистора — Q1. Если Вы хотите изменить ее, выделите курсором символ и нажмите правую кнопку, затем выберите верхний пункт (метка компонента) в появившемся подменю. В диалоговом окне укажите новую метку, например "VT1".

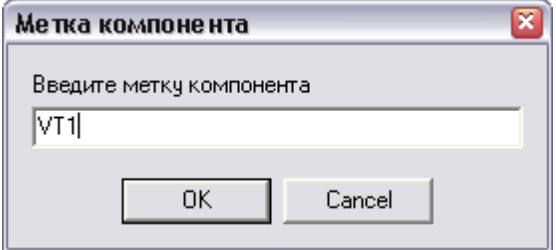

Нам нужно два транзистора для нашей схемы, поэтому выберите транзистор "2N4401" в

списке компонентов и разместите его в области построения схемы – страницы, на которой Вы работаете. Обратите внимание, что для второго транзистора не нужно изменять метку, это делается автоматически.

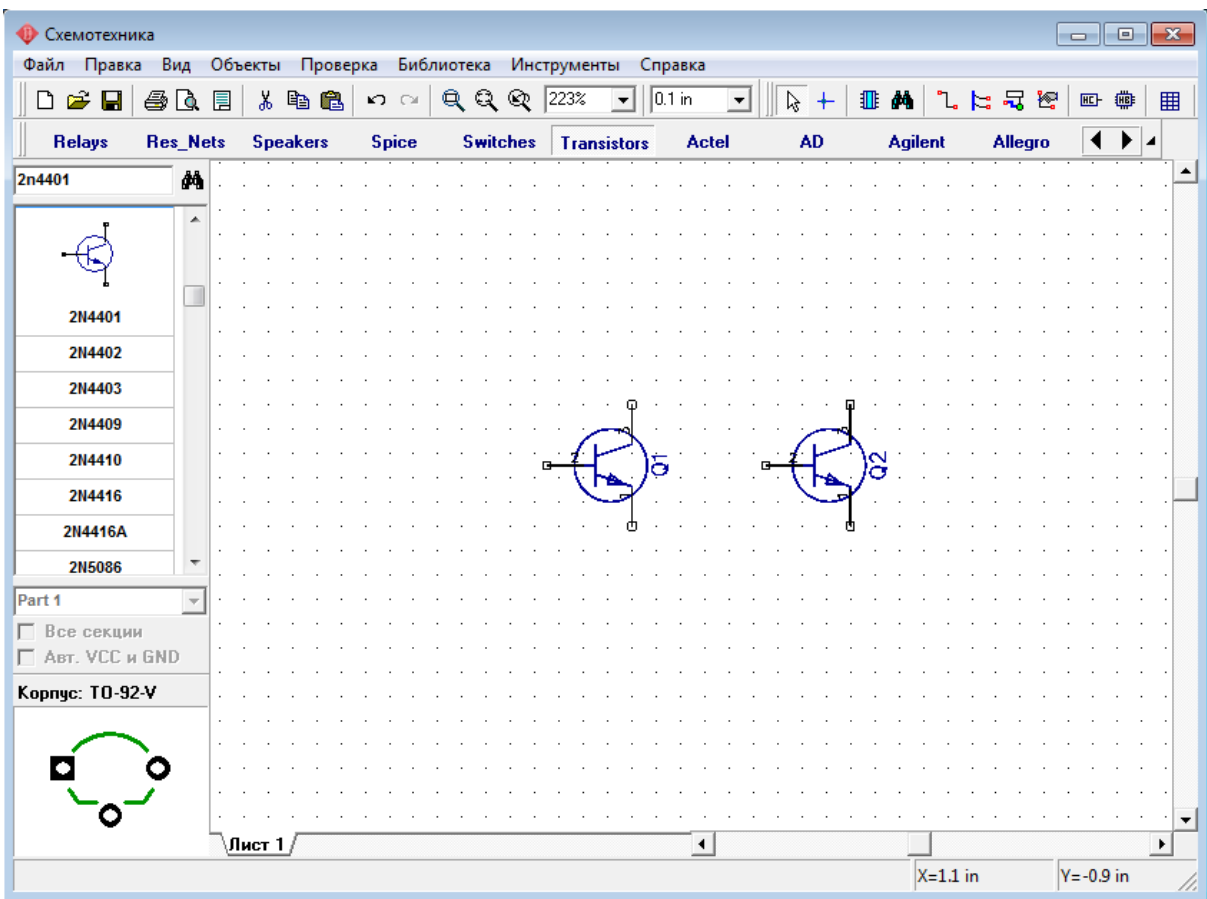

Выберите библиотеку "Discrete" на панели библиотек и найдите подходящий резистор. Нам нужен RES400 с расстоянием между выводами 400 мил. Кстати, если Вы предпочитаете работать с метрическими единицами измерения, просто выберите их "Вид / Единицы измерения / mm".

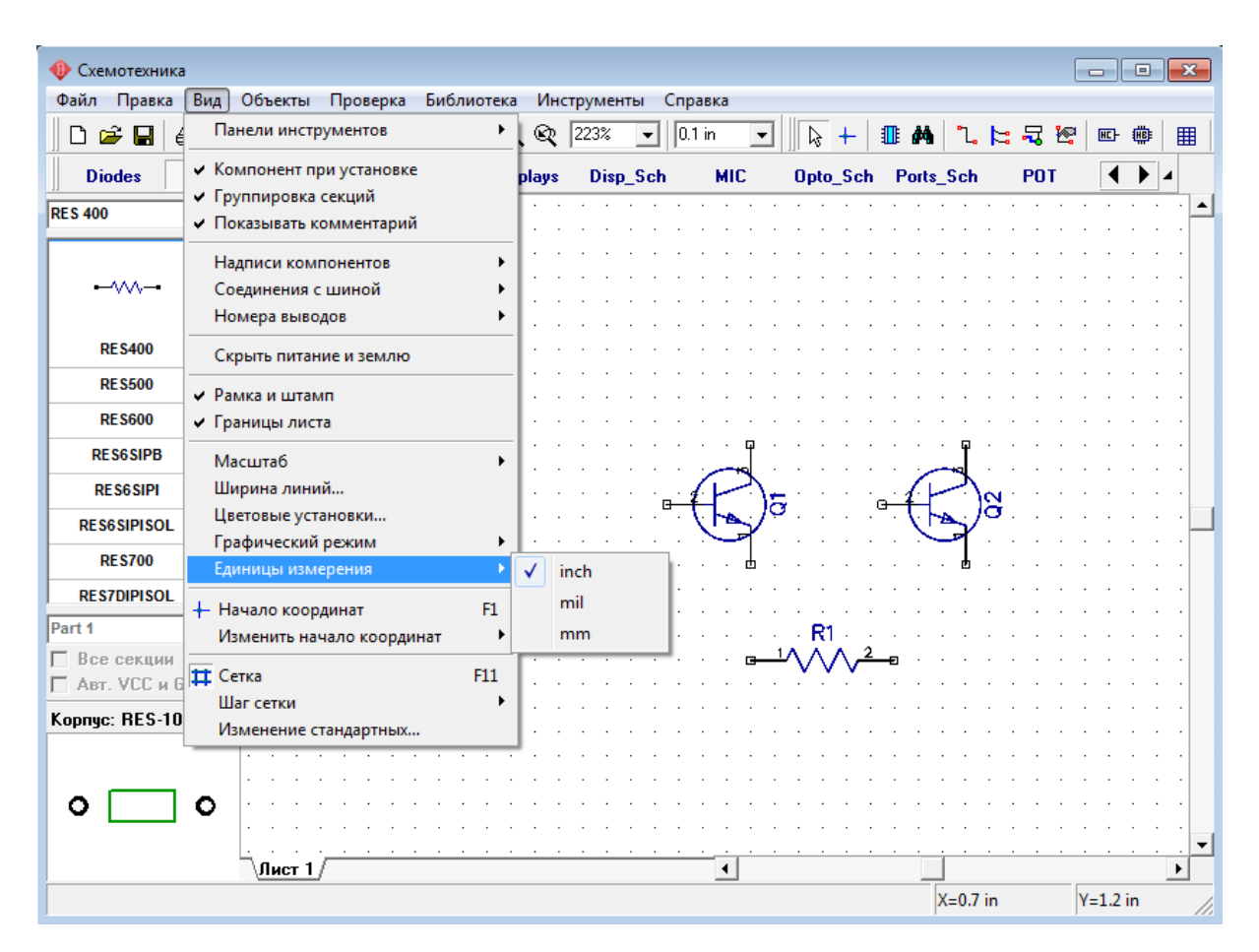

Нам нужно 4 резистора для нашей схемы. Вы можете их просто разместить из панели компонентов в левой части окна таким же образом, как мы разместили транзисторы Q1 и Q2, но мы воспользуемся другим методом. Выделите резистор и скопируйте его три раза. Это можно сделать двумя способами:

**1.** Просто выберите "Правка / Копировать" в главном меню, а затем "Правка / Вставить" три раза или щелните правой кнопкой мыши на том месте, где Вы хотите вставить символ и "Вставить" в появившемся подменю.

**2.** Второй метод называется "Создать матрицу". Выберите Ваш резистор, затем "Правка / Создать матрицу" в главном меню (или просто нажмите "Ctrl+M").

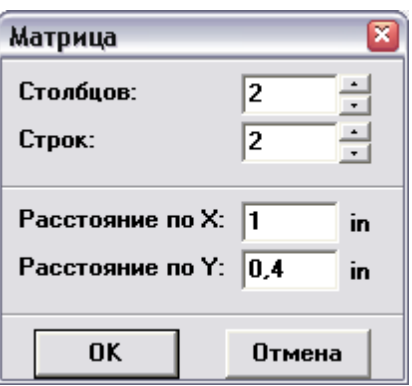

В диалоговом окне "Матрица" укажите количество столбцов и строк (в нашем случае "2" столбца и "2" строки дадут "4" резистора) и расстояния (в нашем случае 1 дюйм

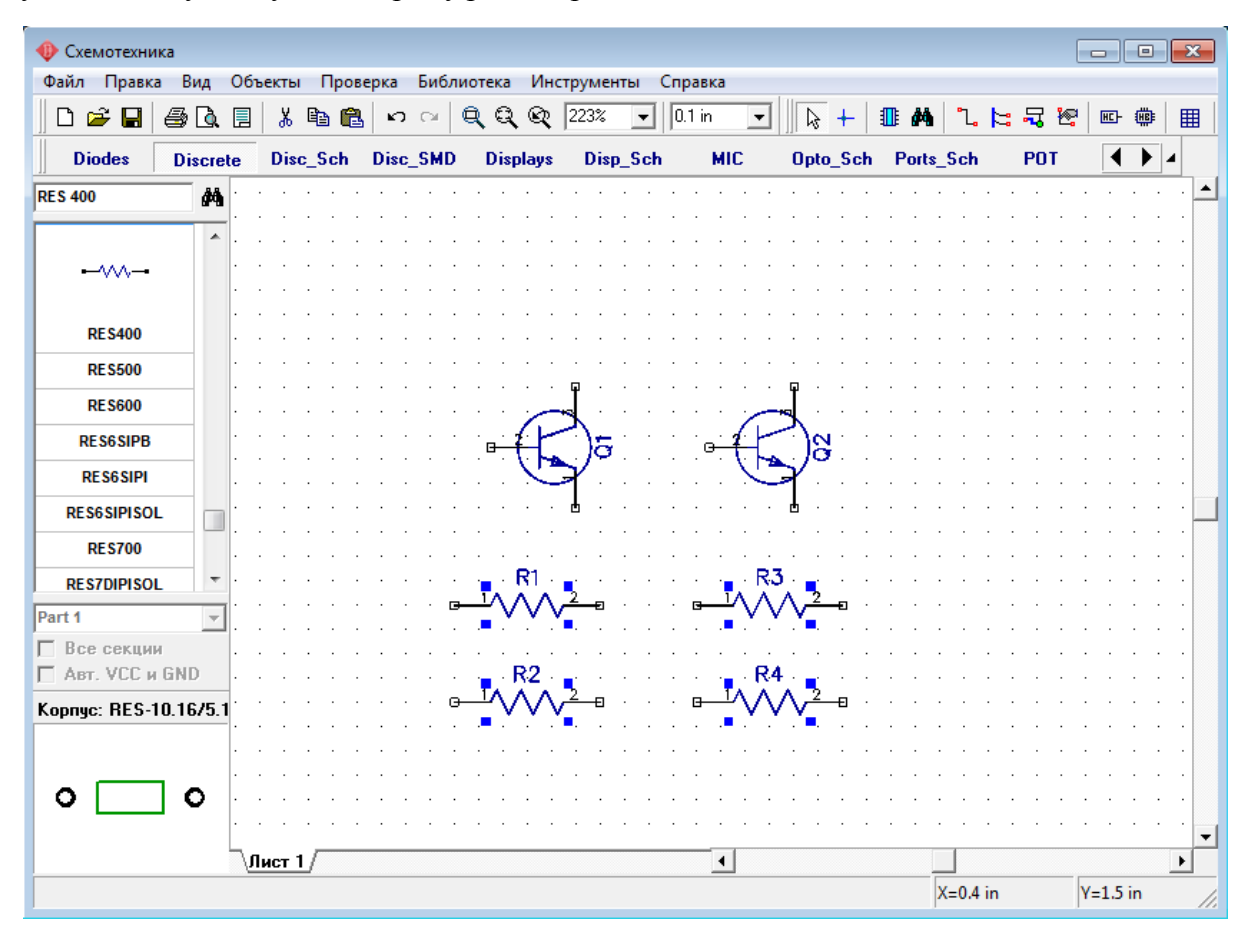

между столбцами и 0,4 дюйма между строками), затем нажмите OK. Теперь Вы можете увидеть получившуюся матрицу резисторов.

Переместите резисторы в нужное положение на схеме и поверните на 90 градусов, используйте "Пробел" или клавишу "R" для вращения символов. Также можно выбрать команду "Правка / Вращение" из главного меню, или щелчок правой кнопкой мыши на символе и выбрать "Вращение" в подменю.

Вы можете использовать клавишу "Shift" для ортогонального перемещения, если необходимо.

Заметьте, что проект можно панорамировать, используя правую кнопку или колесо мыши: установите курсор в области построения, затем нажмите и удерживайте правую кнопку или колесо мыши и переместите Ваш проект в новое положение.

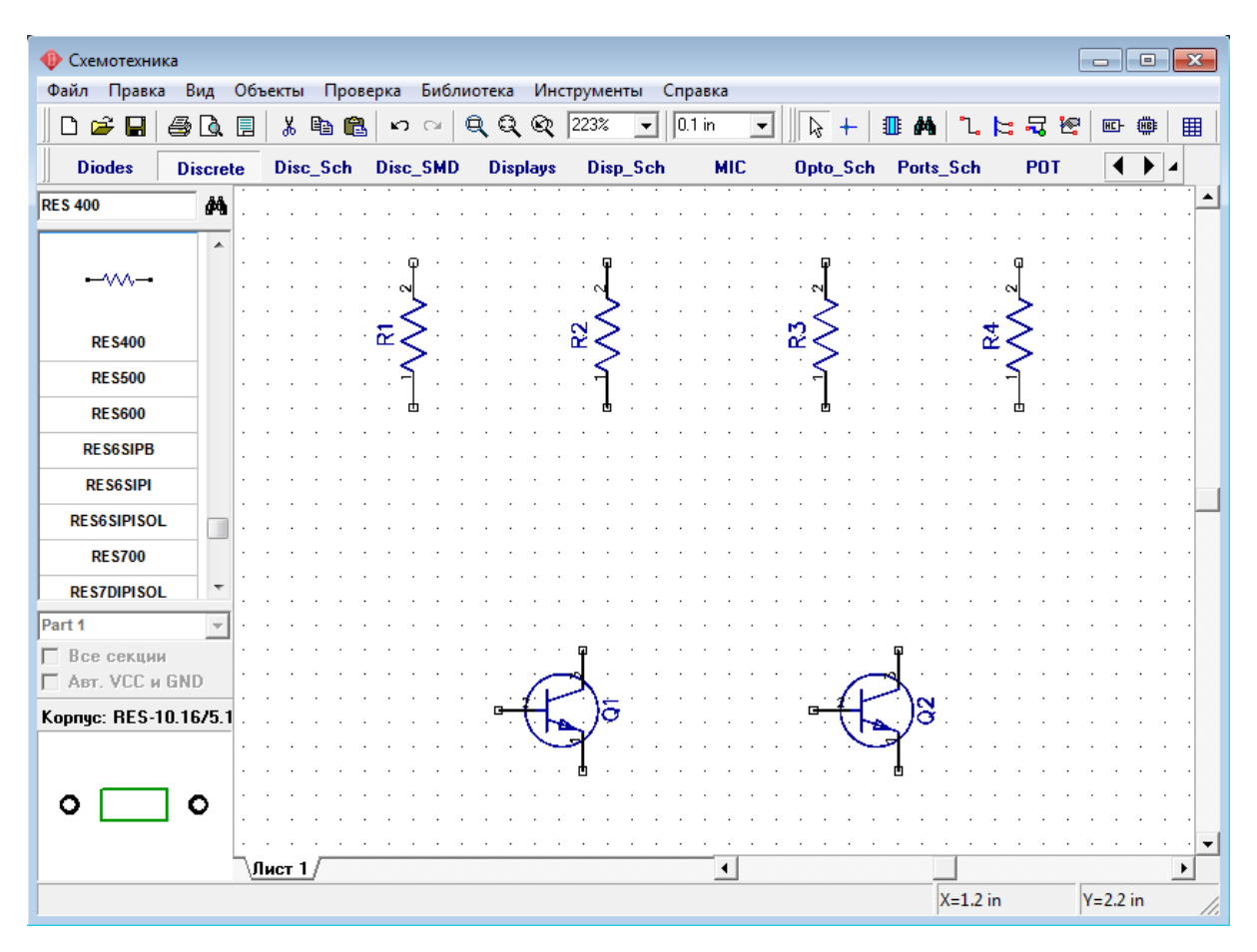

Теперь мы отобразим тип транзисторов: выберите компоненты Q1 и Q2, затем щелкните правой кнопкой по ним и выберите "Свойства" в подменю. Щелкните по закладке "Надписи" в окне свойств компонента. Выберите "Тип" в поле "Показывать" для дополнительной надписи.

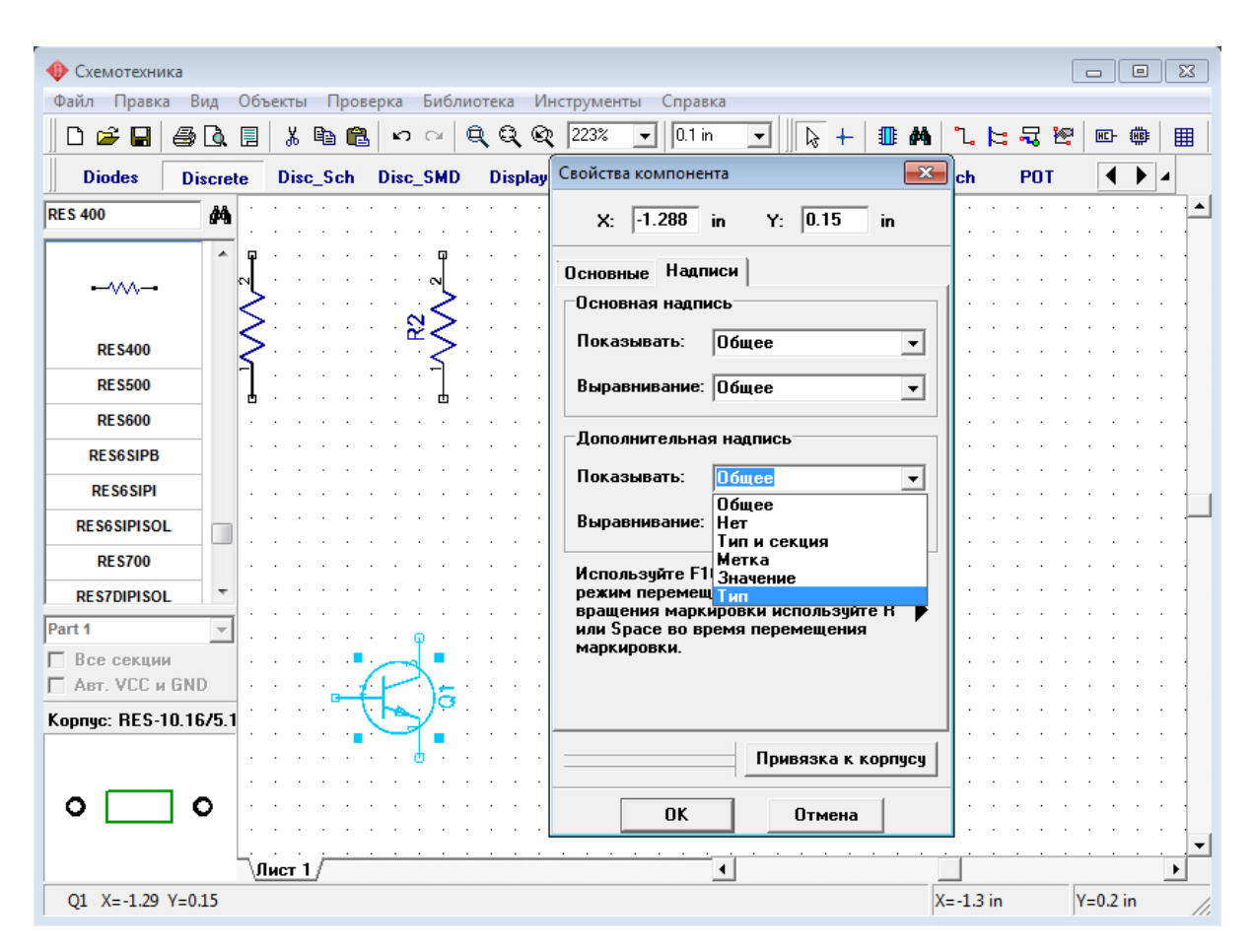

Это позволит показать тип выбранного компонента на схеме. Обратите внимание, что позиционное обозначение (метка) уже была на схеме, поскольку ее отображение соответствует настройкам по умолчанию. Нажмите OK для закрытия диалогового окна и отображения типа компонента. Чтобы показать номера выводов (если они не отображены) нажмите "Вид / Номера выводов / Показать".

Чтобы изменить номер, или имя вывода, сделайте щелчок правой кнопкой по выводу и выберите "Свойства вывода" в появившемся подменю. В этом диалоговом окне кроме всего можно также включить опцию отображения имени вывода и применить новые настройки или шрифт к текущему выводу, выбранным компонентам или же ко всей схеме за раз.

В нашем случае мы напротив скроем номера выводов и включим отображение имен выводов для всей схемы. Нажмите "Вид / Номера выводов / Скрыть". А в окне свойств вывода поставим галочку "Показывать Имя". Затем выберем "Свойства: Все" в секции "Применить" и нажмем ОК.

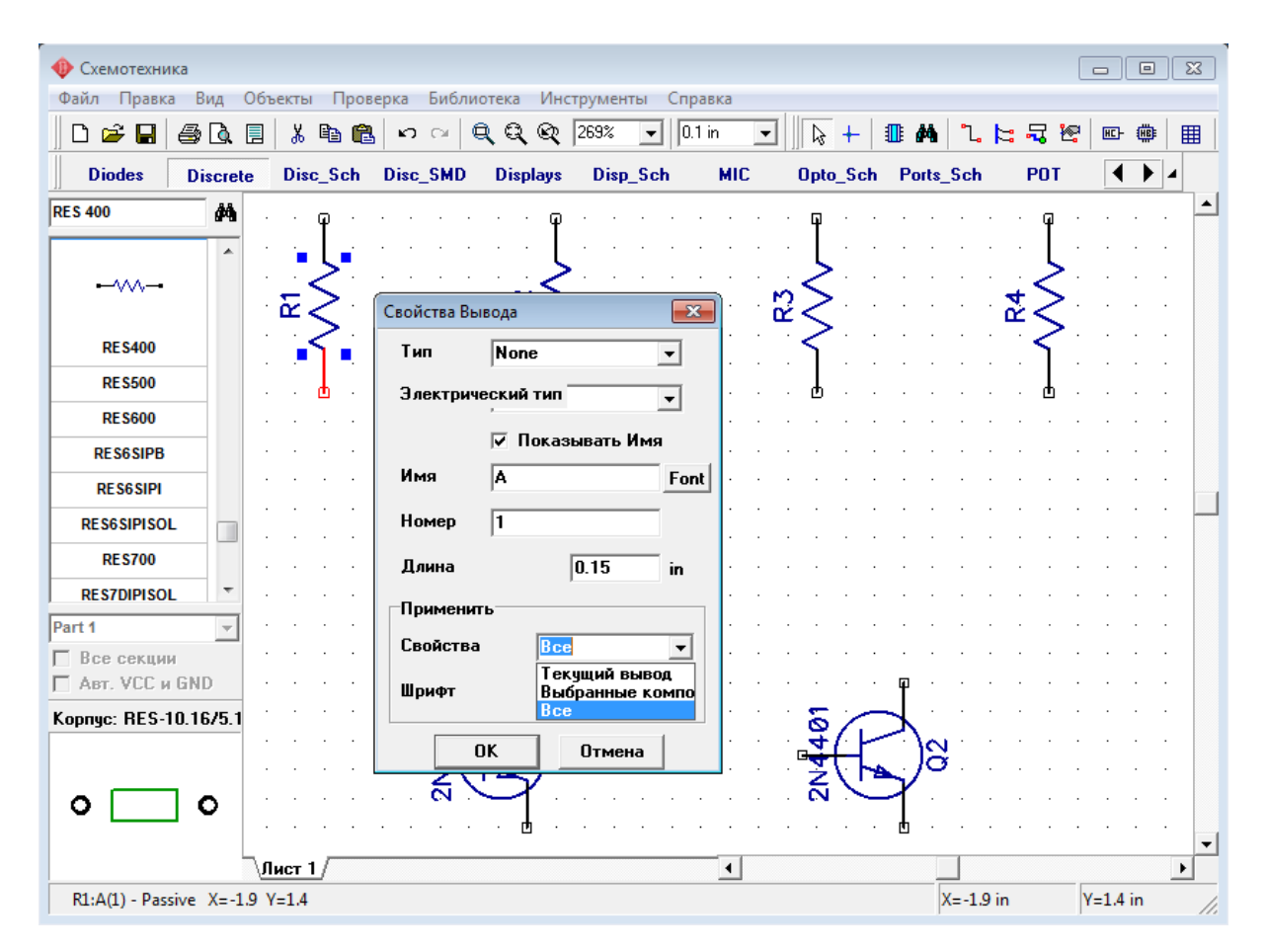

Надписи типа компонента, а также имен выводов (B, C, E) могут пересекаться с графикой символа, поэтому следует передвинуть их. Чтобы переместить текст выберите "Вид / Надписи компонентов / Позиционирование" или просто нажмите "F10", а затем переместите надпись в удобное место. Также Вы можете вращать данные надписи при перемещении нажатием клавиши "R" или "Пробел". Для удобной работы с надписями, возможно, придеться уменьшить размер сетки.

Также заметьте, что в подменю "Вид / Надписи компонентов" Вы можете задавать общие настройки для всей схемы, которые применяются для всех компонентов кроме тех, которые имеют индивидуальные настройки (в нашем случае транзисторы имеют индивидуальные настройки).

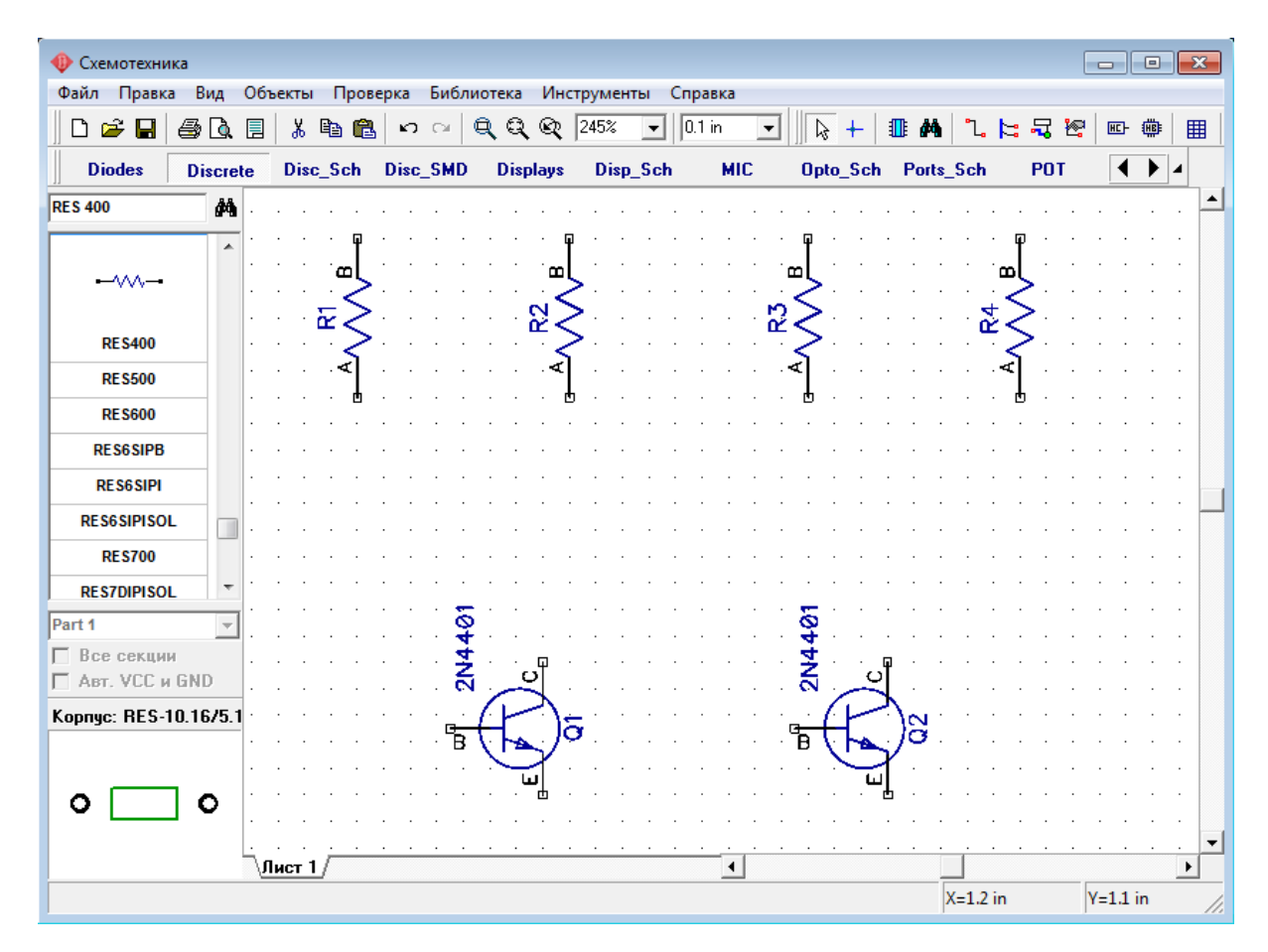

Вы можете использовать команду "Правка / Шаг назад" или нажать соответствующую кнопку на стандартной панели если хотите отменить предыдущее действие. Программа сохраняет до 50 шагов. Вы можете сделать "Шаг вперед" в противоположность функции "Шаг назад". Не забывайте сохранить Вашу схему: нажмите "Файл / Сохранить" в главном меню или кнопку "Сохранить" на стандартной панели. Если схема еще не была сохранена, откроется диалоговое окно "Сохранить как" для задания имени файла. Если файл уже имеет имя, просто нажмите "Сохранить" или "Ctrl+S". Если Вы хотите задать новое имя файла, нажмите "Файл / Сохранить как " в главном меню.

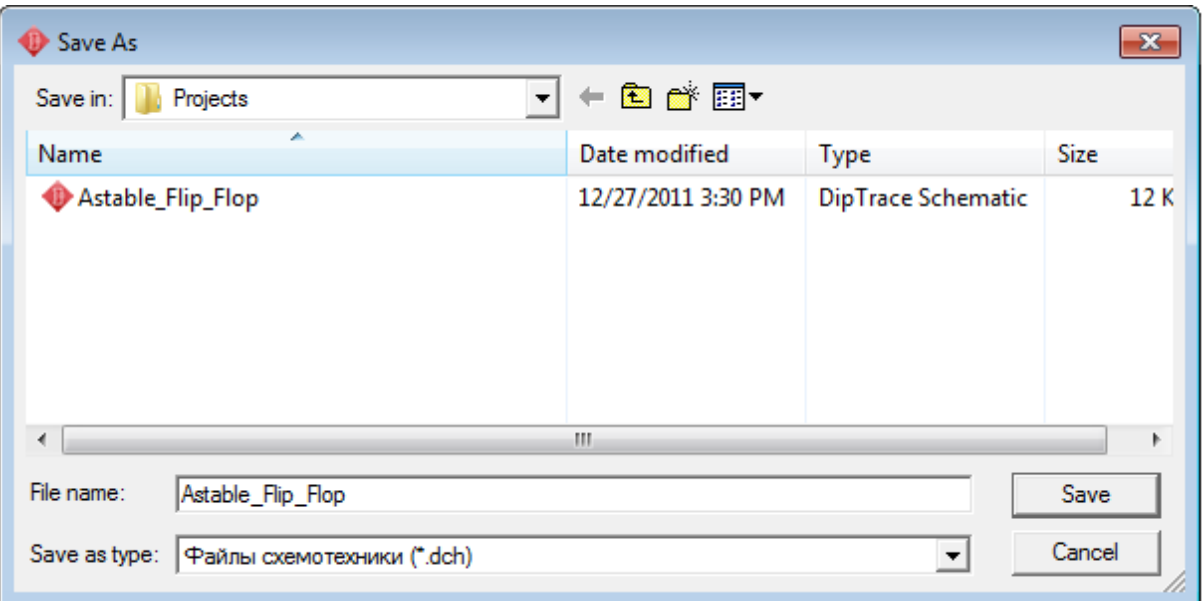

После того как проект был сохранен будем двигаться дальше. Давайте соединим резистор R1 с базой транзистора Q1: подведите курсор к нижнему краю резистора и сделайте щелчок левой кнопкой мыши. Переместите курсор к базе транзистора Q1 и сделайте еще один левый щелчок для завершения соединения между R1 и базой Q1.

Для зеркального отражения транзистора Q2 подведите курсор к этому транзистору, сделайте щелчок правой кнопкой и выберите "Отражение / Горизонтально".

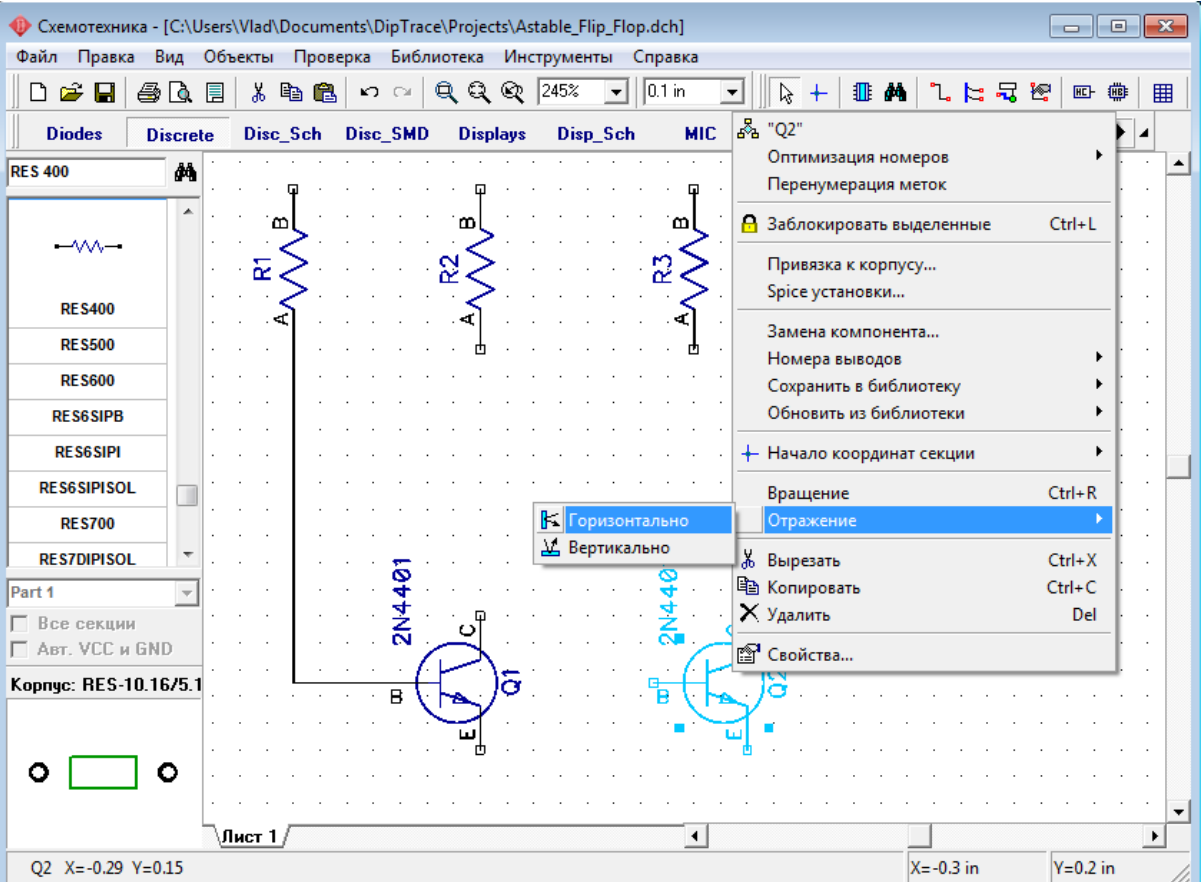

Для перемещения резистора наведите курсор на него, нажмите левую кнопку и удерживая ее двигайте резистор. В нужном положении отпустите кнопку.

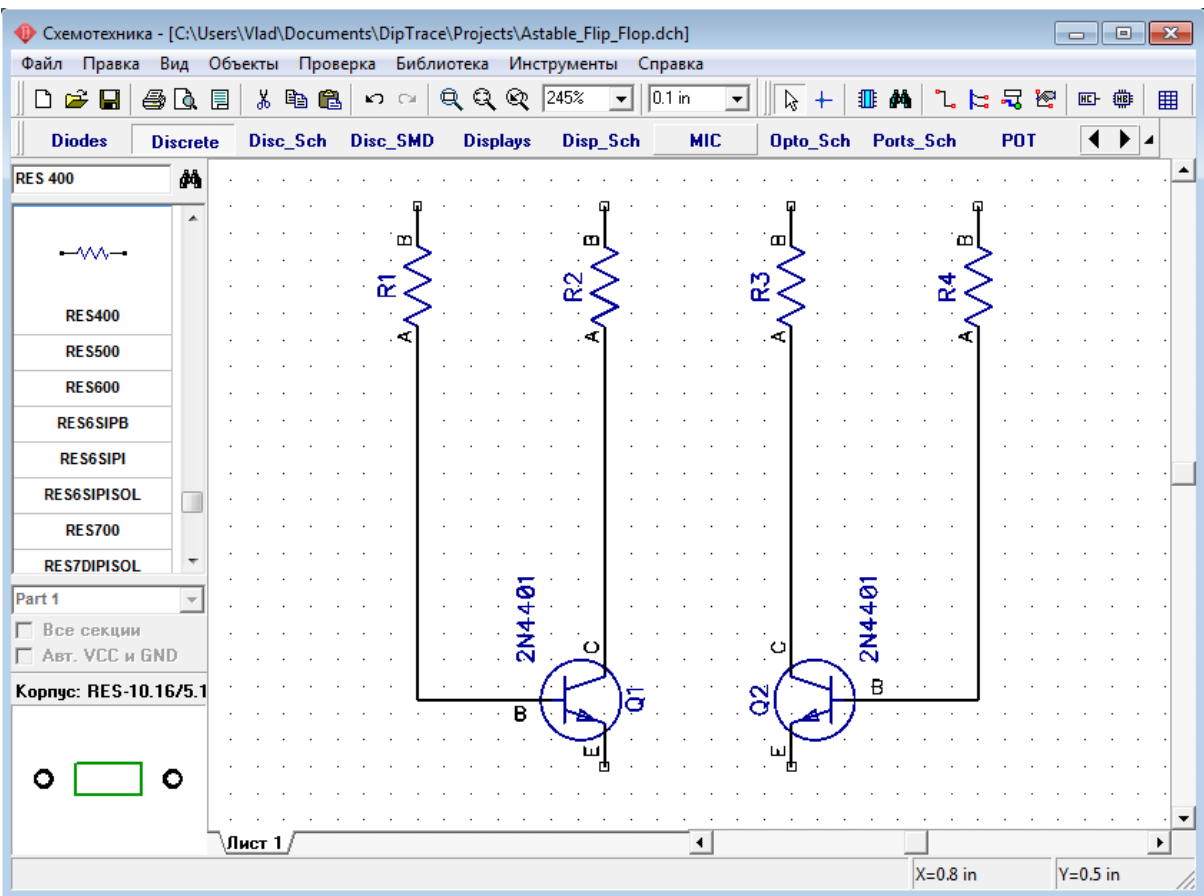

Соедините R4 к базе Q2, R2 к коллектору Q1 и R3 к коллектору Q2.

Если некоторые линии не проведены ровно, Вы можете сдвинуть компоненты или связи, как показано на рисунке. Это не важно для целостности электрического соединения, а только с эстетической точки зрения. Кстати, если Вам не нравится функция автоматического проведения связей, Вы можете изменить режим разводки. Для этого включите менеджер проекта — "Вид / Панели Инструментов" из главного меню или с помощью горячей клавиши F3. Активируйте режим установки связей с помощью соответствующей кнопки на панели объектов или нажав на один из выводов какого-либо компонента. Теперь справа от области построения в низпадающем списке можно выбрать ручной или автоматический режим разводки. Или же просто нажмите горячую клавишу "М".

Теперь выберите "CAP100RP" из библиотеки "Discrete" и разместите его дважды. Можете включить опцию отображения имен выводов и для этих компонентов. Так как символы конденсаторов невелики, возможно, придется изменить размер шрифта при отображении имен.

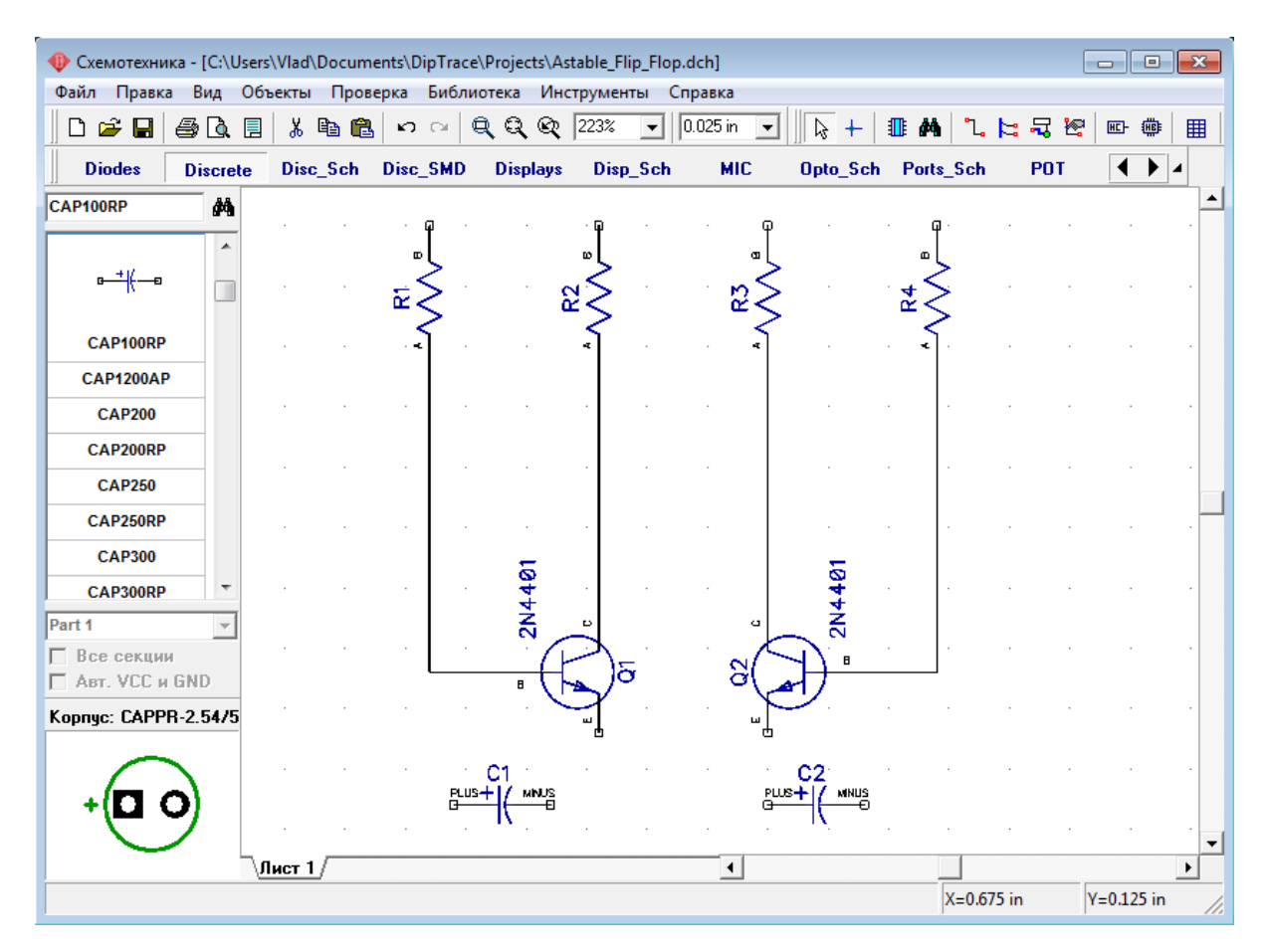

Разверните зеркально C2, так чтобы положительный вывод был с правой стороны, для этого установите курсор на С2, щелкните правой кнопкой и выберите "Отражение / Горизонтально".

Переместите конденсаторы C1 и C2 в положение между транзисторами Q1 и Q2 с соблюдением полярности. В случае если расстояние между компонентами недостаточное — схему нужно немного подкорректировать. Для этого сначала поднимите резисторы немного вверх для освобождения пространства: наведите курсор на резистор, нажмите левую кнопку и удерживайте ее пока перемещаете компонент. Заметьте, что связи следуют вслед за компонентами. Затем выделите Q2, R3, R4 и связи между ними и передвиньте вправо. Для этого передвиньте курсор в верхний левый угол области, где расположены эти компоненты, нажмите и удерживайте левую кнопку мыши и двигайтесь к правому нижнему углу этой области, затем отпустите кнопку и все компоненты внутри будут выделены.

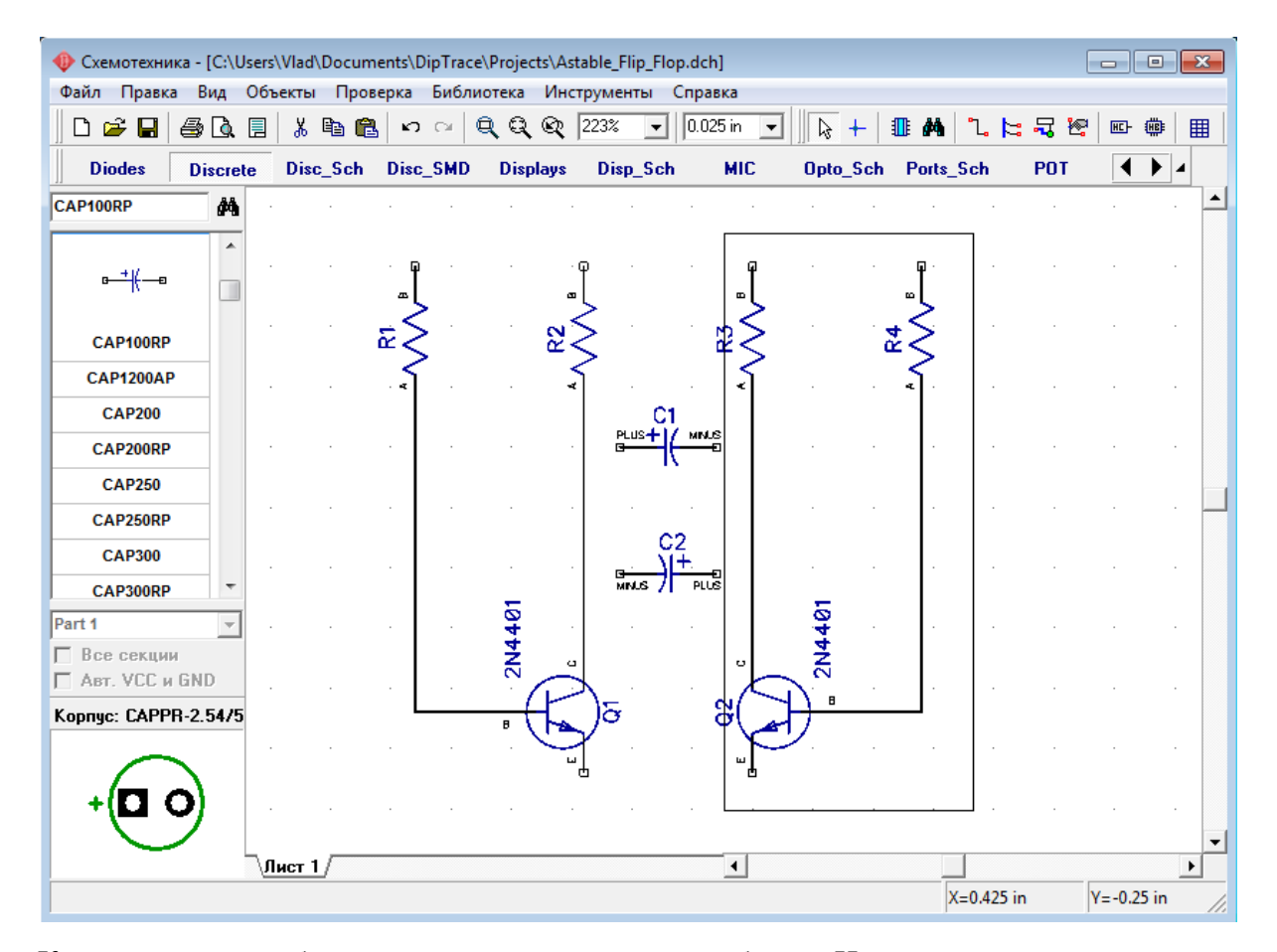

Квадраты вокруг объектов показывают, что они выбраны. Нажмите правую кнопку мыши один раз для отмены выделения, если Вы в режиме по умолчанию, и два раза, если Вы в другом режиме (первый щелчок возвращает Вас в режим по умолчанию). Соедините С1 (+) с коллектором Q1: подведите стрелку мыши к выводу C1 (+), сделайте щелчок левой кнопкой, двигайте курсор к линии, соединяющей R2 (A) и Q1 (C) и сделайте еще один щелчок левой кнопкой для завершения линии. Соедините конденсатор С2 между базой Q1 и коллектором Q2.

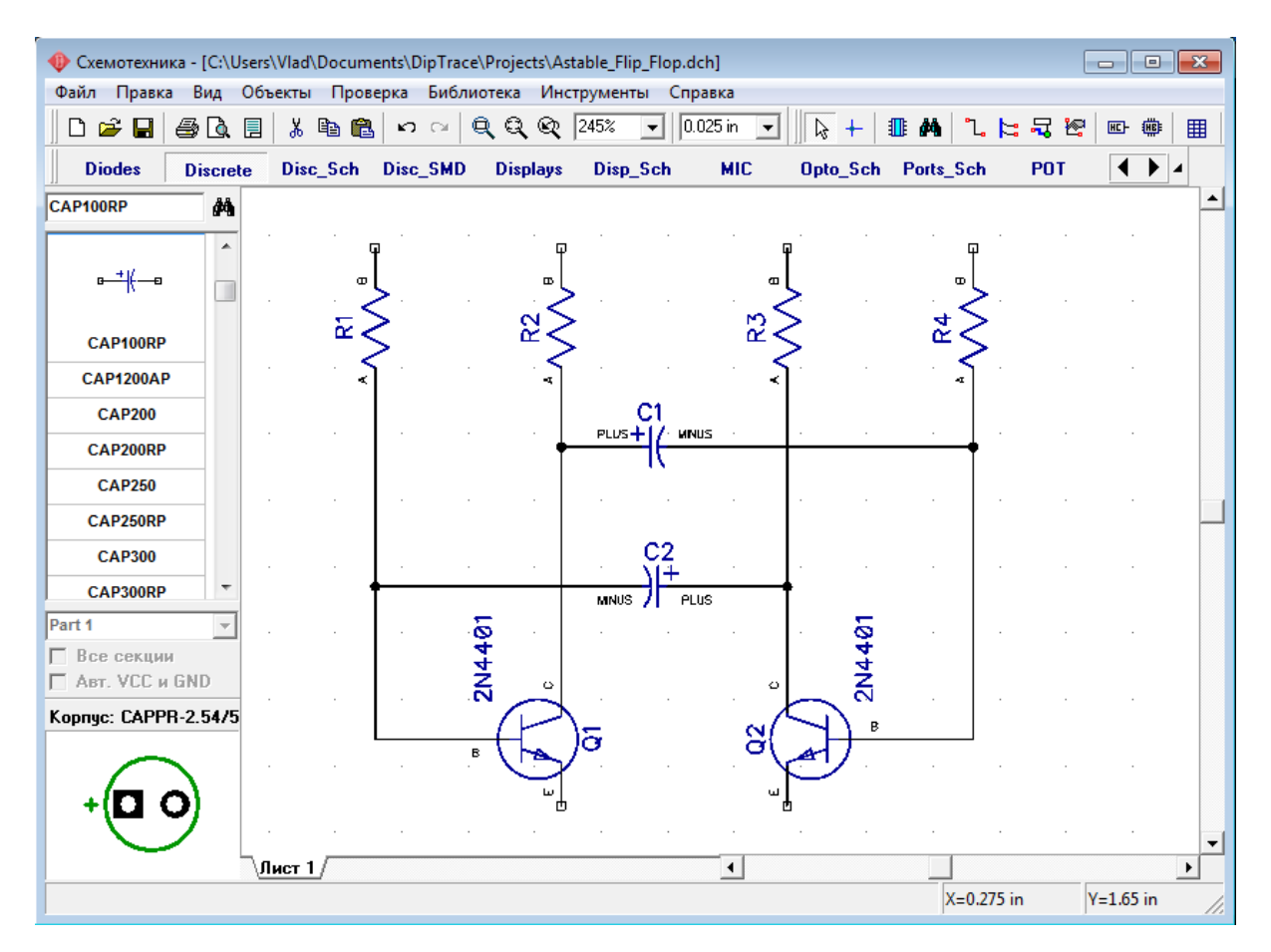

Выберите в списке компонентов в правой части окна компонент LED и разместите два компонента на Вашу схему. Затем измените метки на "LED1" и "LED2", поверните эти символы, выбрав их и нажав "R" или "Пробел" три раза и соедините с транзисторами так как на рисунке:

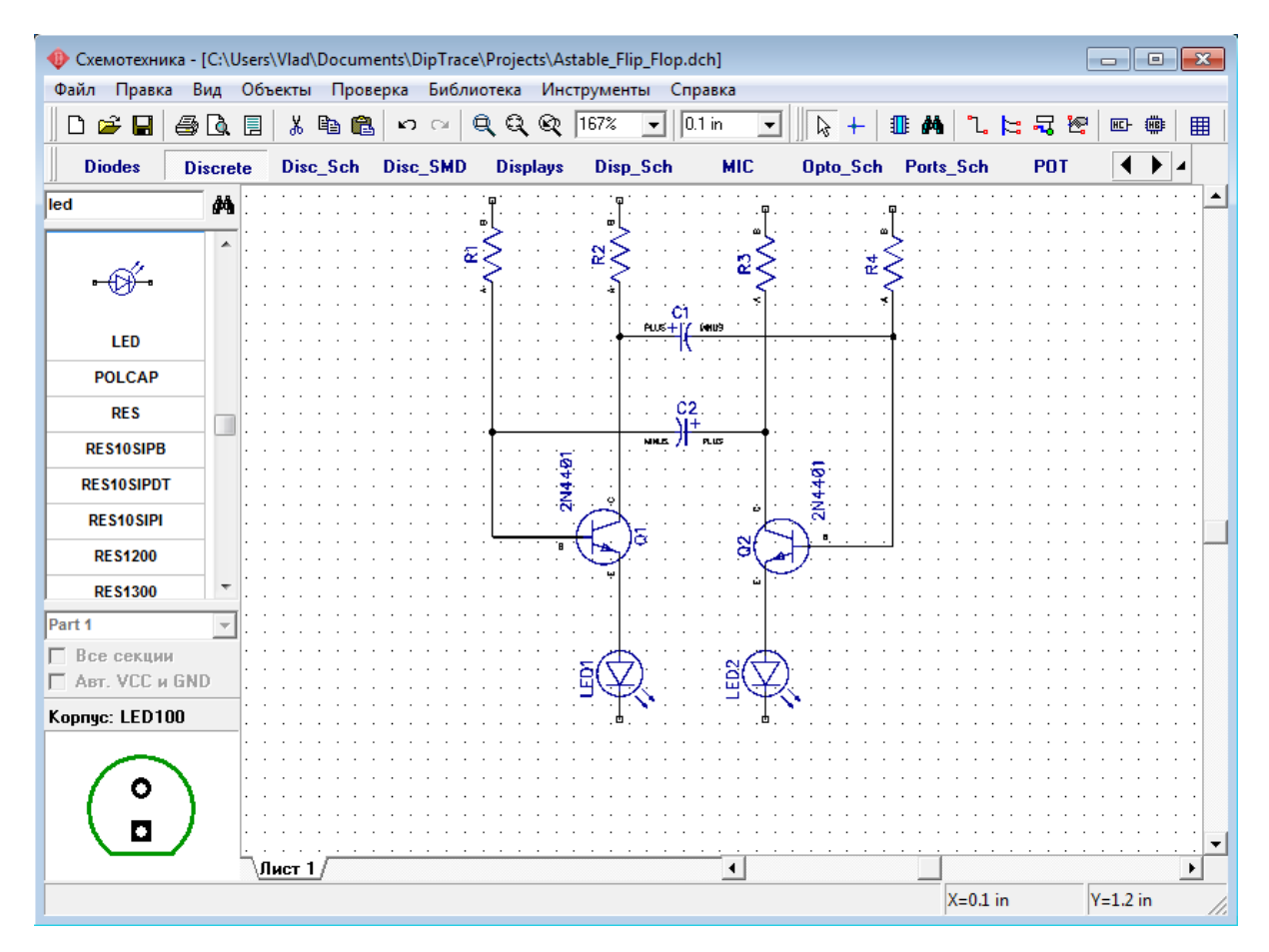

Разместите символ "Батареи питания" из библиотеки "Disc\_Sch" и соедините его двумя связями для завершения схемы (как показано на рисунке ниже). Возможно, символ нужно будет перевернуть.

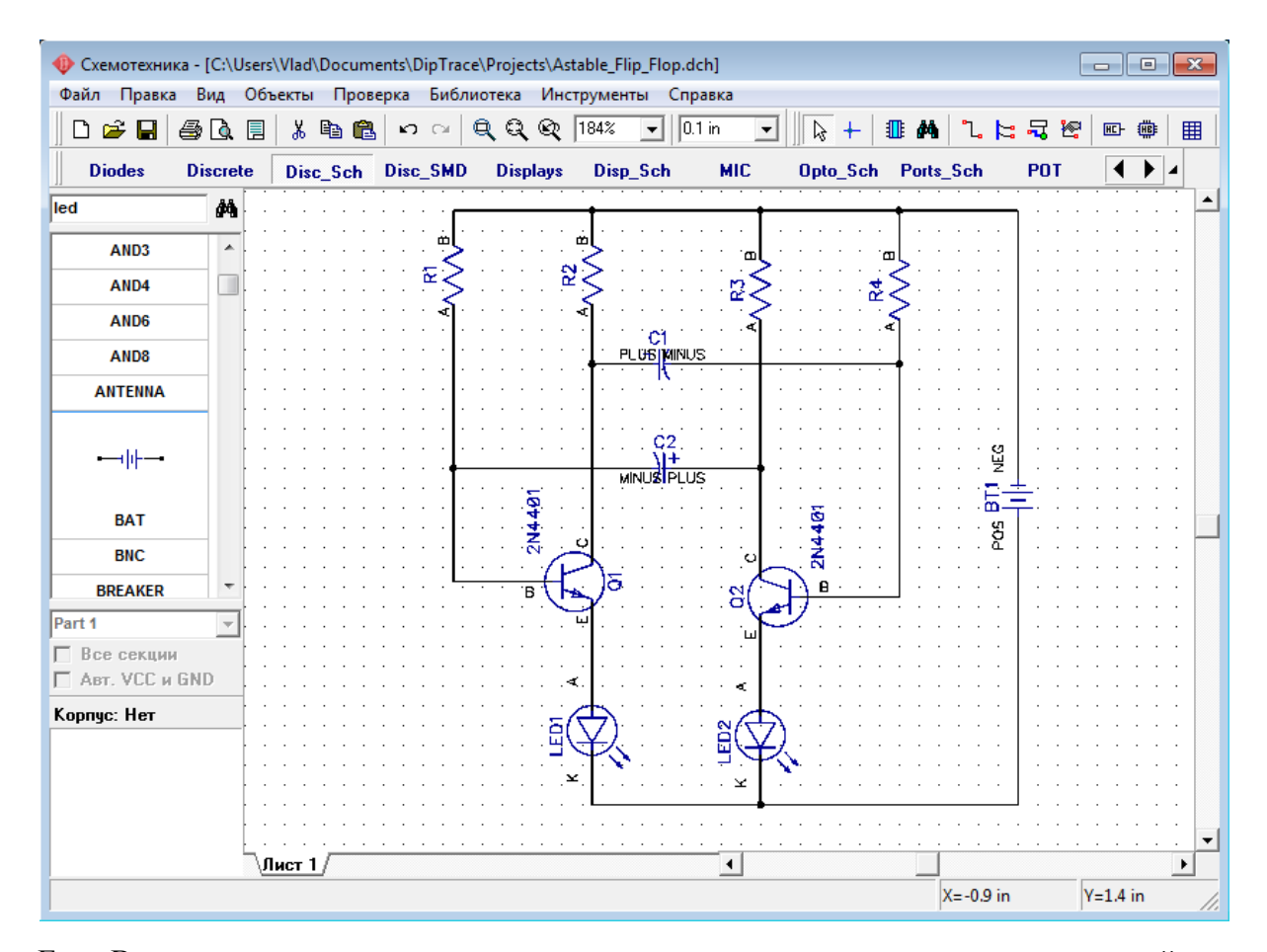

Если Вы хотите переместить существующую линию связи, установите курсор на ней (сеть должна быть подсвечена и курсор покажет возможные направления перемещения), затем нажмите и удерживайте левую кнопку мыши и переместите линию в новое положение. Заметьте, если Вы в режиме "Установка связи" щелкните по существующей связи, Вы начнете создавать новую связь. (Режим "Установка связи" автоматически активируется, если Вы щелкните по одному из выводов компонента, также Вы можете выбрать этот режим "Объекты / Схема / Установка связи" или нажатием соответствующей кнопки в верхней части окна). Если Вы хотите удалить связь (участок между двумя узлами), установите курсор на связи , нажмите правую кнопку для открытия подменю, затем выберите "Удалить связь". Для удаления участка связи выберите "Удалить линию" в подменю. Заметьте, что Вы можете использовать "Шаг назад" для возвращения к предыдущей версии схемотехники.

Добавим значения компонентов: щелчок правой кнопкой на "R1", выберите "Свойства" в подменю, введите "47k" в поле "Значение". Затем щелкните закладку "Надписи" и выберите Основная надпись->Показывать->Значение, затем Дополнительная надпись- >Показывать->Метка и щелкните ОК. Это окно делает видимым значение и метку компонента.

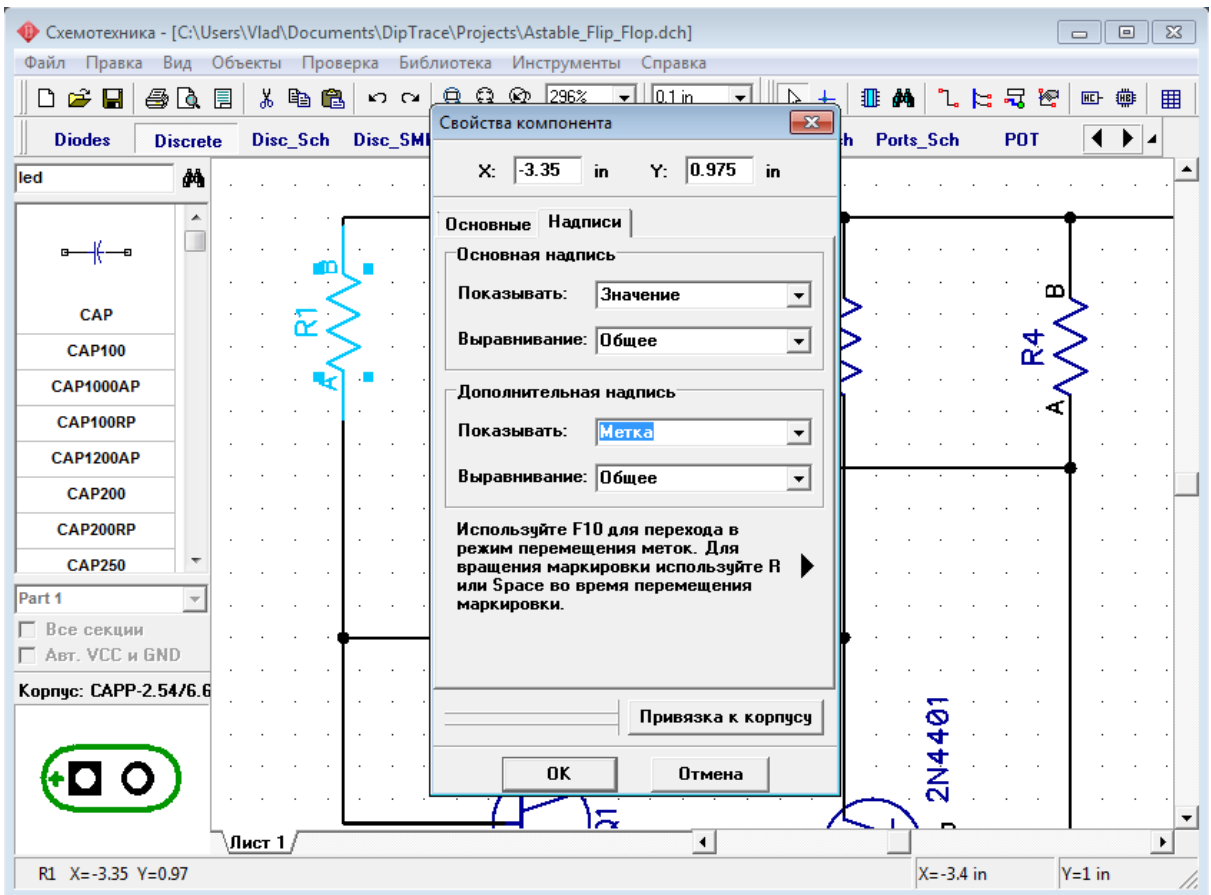

Введите значения для оставшихся компонентов, как на рисунке ниже. Обратите внимание, что Вы можете выбрать несколько символов и задать настройки надписей для них, открыв диалоговое окно свойств компонентов, один раз.

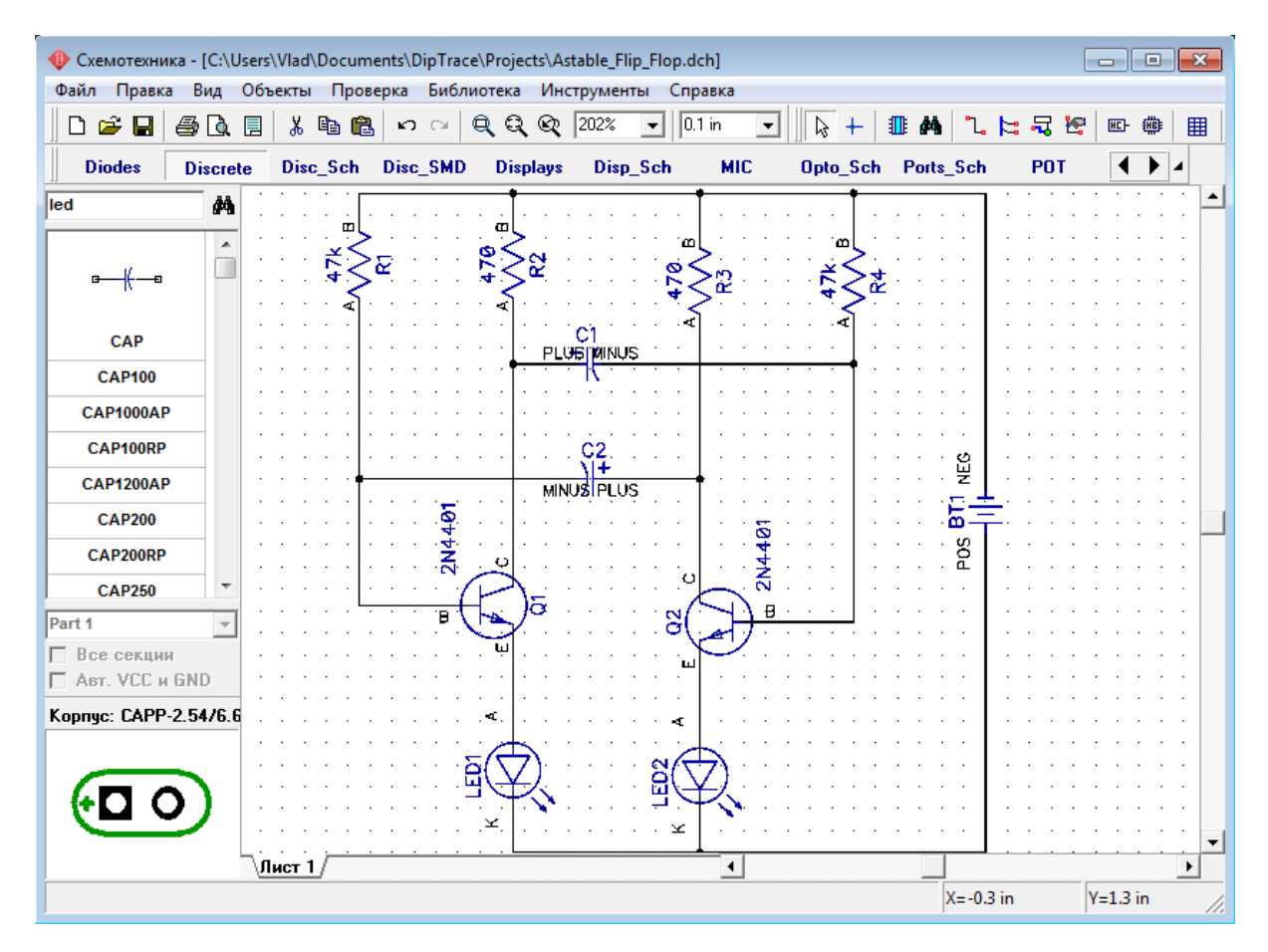

Обратите внимание, что наша "Батарея питания" была выбрана из библиотеки "Disc Sch". Все \*Sch-библиотеки содержат только символы без корпусов (Вы можете просматривать корпуса в левом нижнем углу перед установкой компонента). Если Вы хотите преобразовать схему в плату, Вам следует присоединить сначала подходящий корпус, иначе преобразование произойдет с ошибками. Установите курсор на символ "Батарея питания", сделайте щелчок правой кнопкой и выберите "Привязка к корпусу" в подменю.

Добавить библиотеки корпусов в диалоговом окне можно нажав кнопку "Добавить", в вверхнем правом углу и выбрав библиотеку на Вашем жестком диске (кстати, все стандартные библиотеки находятся в папке "<Диск>:\Program Files\DipTrace\Lib"). После того как библиотека добавлена, выберите ее со списка и выберите из нее корпус с помощью списка в правом нижнем углу окна. По умолчанию корпус для батареи (BAT-2) включен в библиотеку "misc.lib". Задайте связь между выводами корпуса и символа: щелкните на имени вывода в таблице (в левой части окна), затем введите номер вывода в поле "Номер" или щелкните левой кнопкой мыши по выводу на рисунке (в центральной части окна).

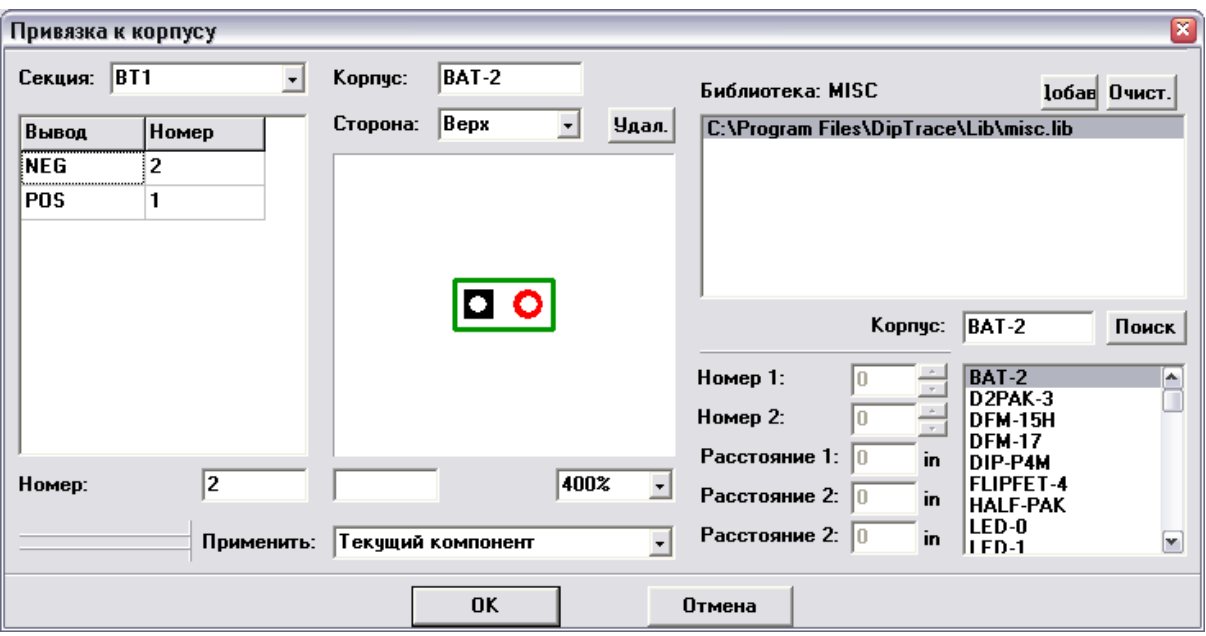

Когда связи между выводами символа и корпуса введены, щелкните ОК для закрытия диалогового окна и применения изменений.

Заметьте, что некоторые символы могут не иметь привязки к корпусу (например, порты питания, земли или логических связей) и это будет показано в "ошибках" при преобразовании схемы в плату.

Теперь наша схема готова к преобразованию в печатную плату. Не забывайте сохранить ее, нажав "Файл / Сохранить" в главном меню или щелкнув кнопку "Сохранить" в левом верхнем углу окна или комбинацией клавиш "Ctl+S".

Также, обратите внимание, Вы можете распечатать или сохранить схему как BMP или JPG файл. Нажмите "Файл / Предварительный просмотр" в главном меню, затем нажмите "Печатать все" для печати всех страниц схемы, "Печатать текущий лист" для печати текущего листа или "Сохранить" для генерации BMP/JPG файла с заданным разрешением.

## **1.5 Преобразование в плату**

Заметьте, файл схемотехники (\*.dch) может быть открыт программой Редактора Плат PCB Layout. Однако, еще более простой способ, перейти от создания схемы к созданию платы — выбрать "Файл / Преобразовать в плату" или нажать "Ctrl+B" в программе Схемотехника, после этого автоматически откроется Редактор Плат PCB Layout с вашим проектом.

Но до того, как перейти непосредственно к редактированию платы, в появившимся диалоговом окне нужно выбрать Схемотехнические правила, либо правила с другого проекта или специального файла, которые будут применены к нашей плате.

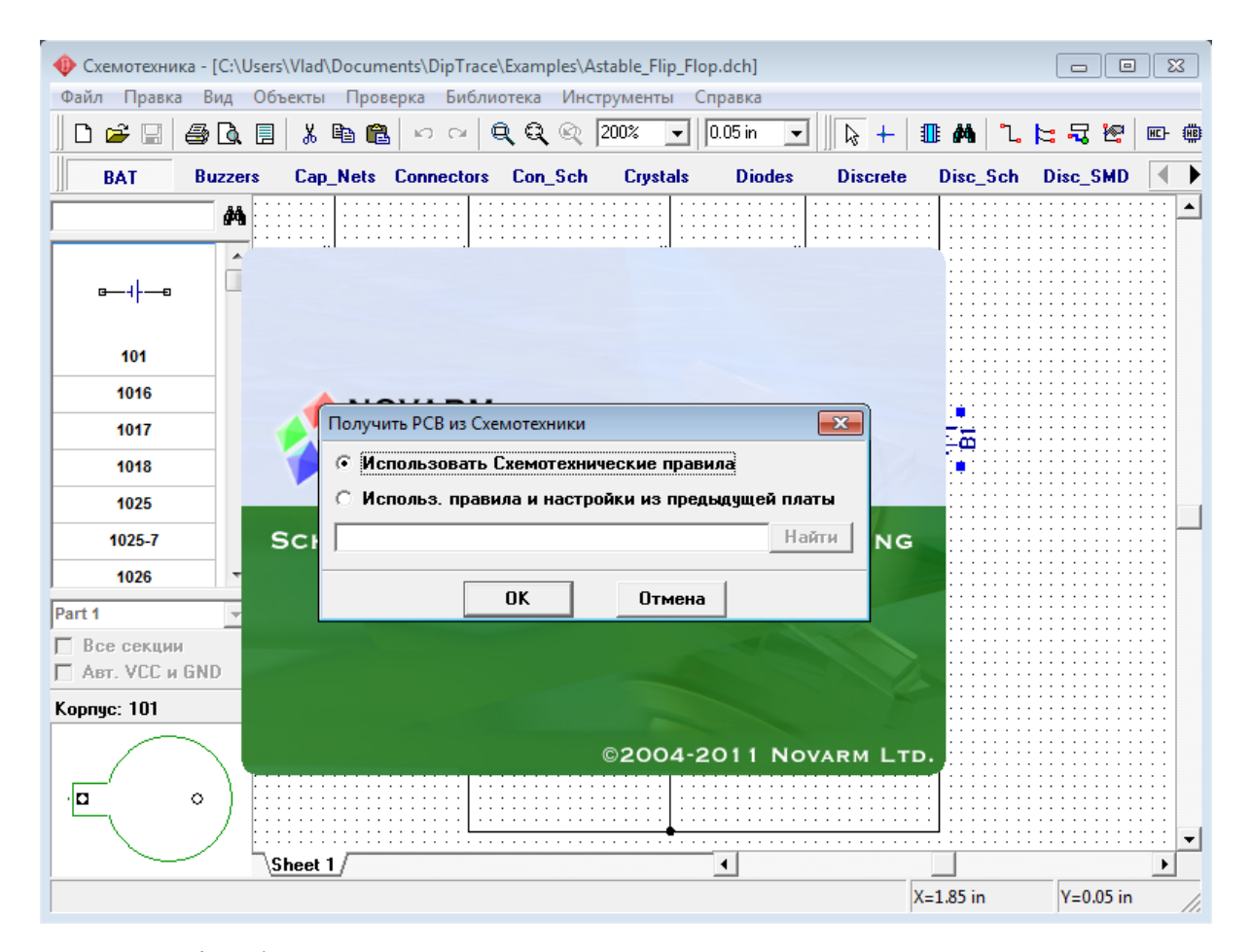

Однако в Win 98/ME настоятельно рекомендуется сохранить Вашу схему, закрыть программу Схемотехники, затем запустить PCB Layout и открыть \*.dch файл в ней. В противном случае может произойти ошибка при одновременном открытии нескольких программ пакета из-за неправильной работы с памятью данных операционных систем. Пользователи Win NT/2000/XP/Vista/7 подобной ошибки не имеют и могут открывать несколько программ одновременно без проблем.

Также, обратите внимание, что в случае некорректного выхода из программы, или если Вы забыли сохранить проект, возможно восстановить последние данные, выбрав "Файл / Восстановить последний".

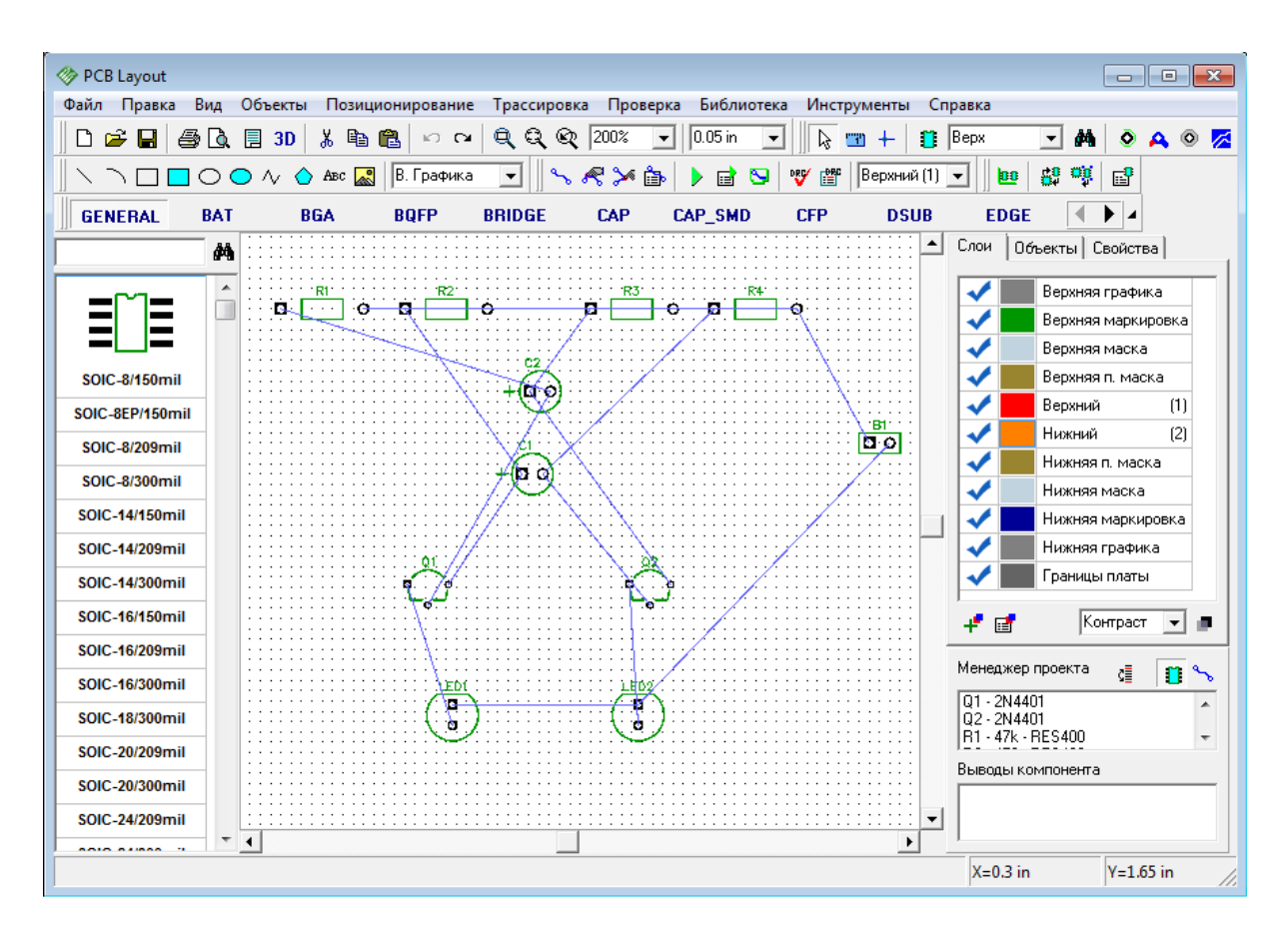

Если Вы планируете использовать другую программу для создания печатной платы, Вы можете использовать функцию экспорта нетлистов (списков соединений) в программе Схемотехника. Для этого нажмите "Файл / Экспорт / Netlist" в главном меню, затем укажите необходимый формат. DipTrace поддерживает экспорт в несколько популярных форматов, таких как Tango, PADS, P-CAD, и т. д. Также эта функция полезна для проверки структуры сетей.

Мы будем использовать программу DipTrace PCB Layout или Редактор Плат для создания печатной платы для нашей схемы. Вы можете скрыть панель слоев и менеджер проекта с помощью горячей клавиши "F3", чтобы получить больше свободного пространства на экране. В этом учебнике мы будем то скрывать, то показывать эту панель в зависимости от ситуации.

Разместите компоненты в соответствии с Вашими предпочтениями и правилами. Перемещение компонентов производится путем перетаскивании его в нужное положение. Нажмите "Пробел" или клавишу "R" для вращения компонента на 90 градусов. Если Вам нужно вращать компонент на другой угол, не кратный 90 градусов, выберите компонент, сделайте щелчок правой кнопкой по нему и выберите "Задать угол" или "Режим вращения". Второй режим позволяет свободно вращать компонент с помощью мыши на произвольный угол.

На практике часто компоненты группируются по функциональному назначению (источник питания, цифровая часть, аналоговая часть) с целью достижения кратчайших связей между компонентами и минимизации помех. Для высокочастотной техники применяются дополнительные правила для достижения целостности передачи сигнала. Вы можете также использовать функцию авто-позиционирования или расстановки по списку после преобразования схемы в плату, однако в этом нет необходимости для такой простой схемы. Мы исследуем эти функции на более сложных платах в третьей части нашего учебника.

Также заметьте, что Вы можете обновить Вашу плату из измененной схемотехники с сохранением расстановки и трассировки установленных компонентов. Для этого выберите "Файл / Обновить структуру из схемы", затем выберите измененный файл схемотехники. **Обновление по компонентам** подразумевает использование скрытых идентификаторов для определения соответствия компонентов на схеме и плате — этот режим работает, если печатная плата получена непосредственно из схемотехники. **Обновление по меткам компонентов** использует метки для определения связи между компонентами и корпусами. В этом случае, платы могут быть спроектированы отдельно, обновление по меткам работает независимо. **Обновление из исходной схемы** — это обновление по компонентам из исходной схемы (см. "Файл/ Информация о плате", чтобы узнать какая схема считается исходной).

## **1.6 Разработка печатной платы**

### **1.6.1 Подготовка к трассировке**

В PCB Layout сделайте надписи корпусов видимыми: выберите "Вид / Надписи корпусов / Основная / Метки". Эта команда позволяет показывать метки для всех компонентов, за исключением компонентов с индивидуальными настройками. Если расположение надписей вам не подходит, нажмите "Вид / Надписи корпусов / Основная / Выравнивание" и выберите более подходящее расположение. Мы рекомендуем использовать векторные шрифты, однако допускается применение TrueType шрифтов ("Вид / Надписи корпусов / Шрифт").

Для задания индивидуальных параметров для выбранных компонентов — щелчок правой кнопкой по одному из них, затем выберите "Свойства", а в диалоговом окне откройте вкладку "Надписи". Также помните, что Вы можете использовать "F10" или "Вид / Надписи корпусов / Позиционирование" для перемещения надписей.

Возможно, текущая конфигурация связей не совсем удобная, если Вы планируете ручную трассировку, тогда выберите "Вид / Связи / Оптимизировать" в главном меню для оптимизации связей или просто нажмите горячую клавишу "F12".

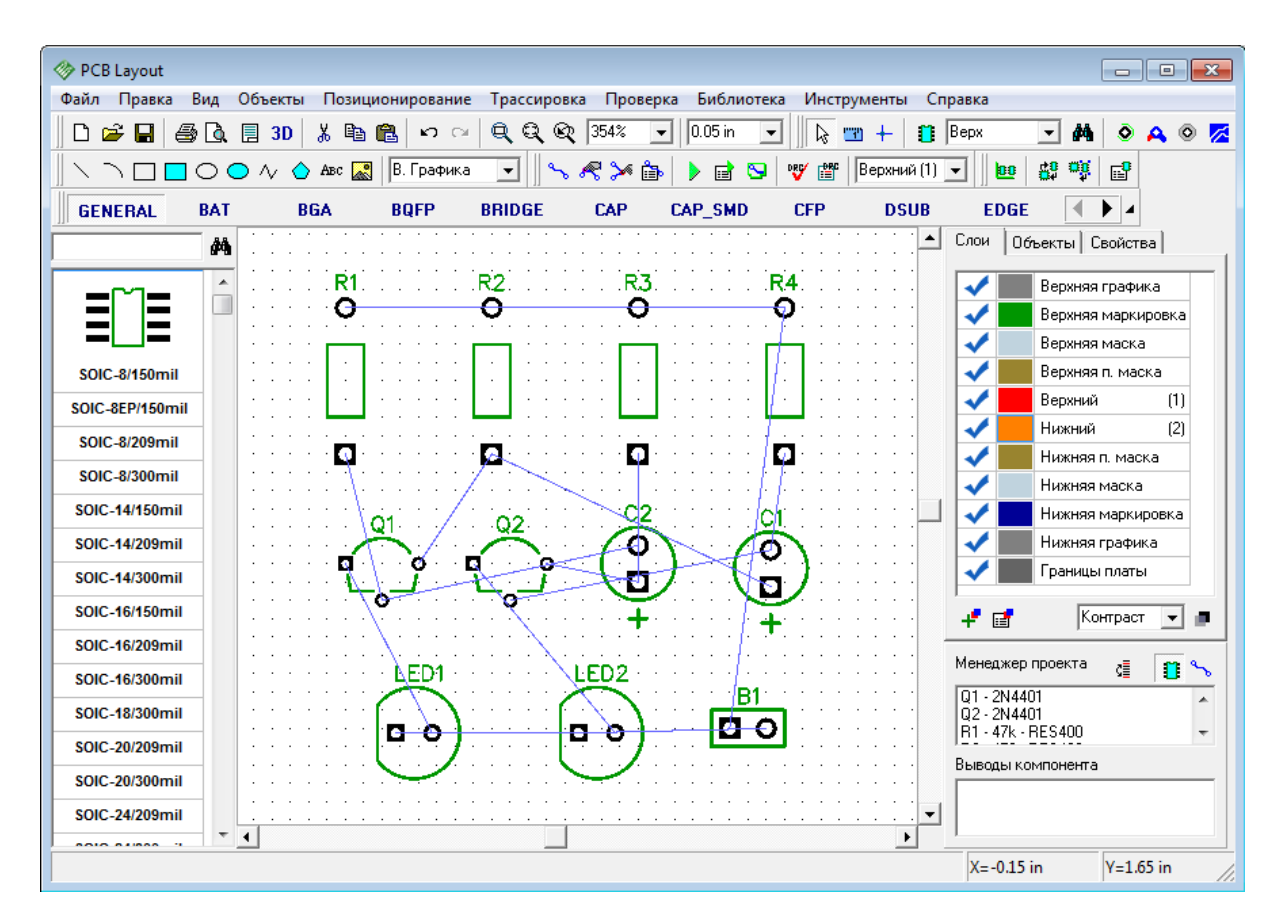

Сейчас мы покажем, как изменить структуру сетей нашего проекта и как добавлять, или удалять связи. Этот шаг для данной платы не нужен. Мы просто хотим показать, что это возможно. Наведите курсор на один из выводов (например, R4: B), щелкните правой кнопкой, выберите "Удалить из сети" и вывод будет удален из сети.

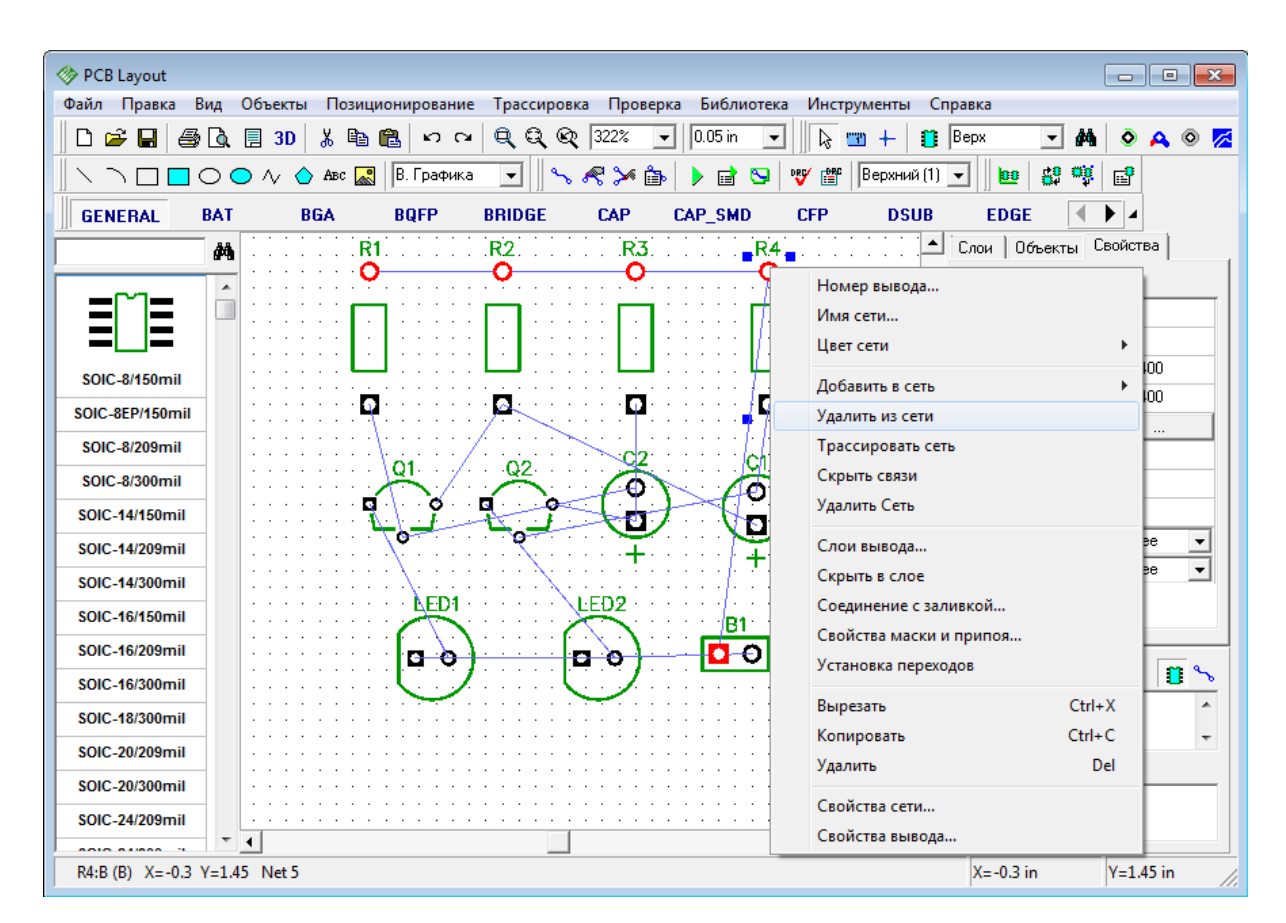

Для того чтобы создать связь в ручную, кликните левой кнопкой мыши по контактной площадке, затем переместите курсор к другой площадке и сделайте еще один щелчок левой кнопкой. Вы только что создали связь между выводами (появилась синяя линия). Если Вам не удалось создать такую линию, возможно Вы находитесь не в режиме по умолчанию, поэтому сделайте щелчок правой кнопкой для возвращение в исходный режим. Для удаления существующей связи нажмите правой кнопкой на выводе, а в появившемся подменю выберите "Удалить связь".

Если Вы хотите добавить несколько выводов к сети, не создавая линии связи вручную, сделайте щелчок правой кнопкой на выводе и выберите "Добавить в сеть / Выбрать из списка".

Также Вы можете изменить структуру сетей с помощью таблицы связей. Для ее открытия, выберите "Трассировка / Таблица связей" в главном меню, и Вы сможете создать новую связь или добавить/удалить выводы к/из сети.

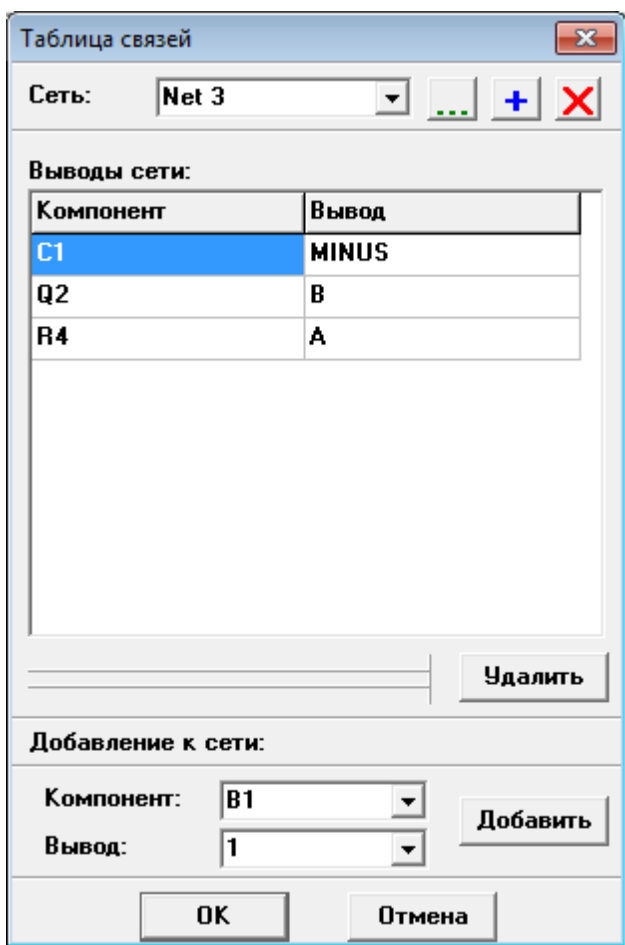

Если какая-либо сеть была изменена, пожалуйста нажмите "Шаг назад" чтобы восстановить исходную структуру сетей. Кстати, если Вы потеряли проект по причине некорректного выхода из программы, нажмите "Файл / Восстановить последний" для возвращения последнего проекта.

Чтобы предотвратить структуру сетей от случайного изменения, можно использовать опцию "Трассировка / Заблокировать структуру связей".

Заметьте, что мы еще не задали границы платы. При использовании автотрассировщика, область трассировки (многоугольник для сложных, четырехугольник — для простых плат) создается автоматически, в зависимости от ограничений, введенных в настройках автотрассировки. Но в большинстве случаев размеры платы строго определены заранее. Поэтому они должны быть введены перед расстановкой компонентов и трассировкой. Выберите "Объекты / Границы платы", или нажмите соответствующую кнопку на панели трассировки в верхней части окна, затем щелкая левой кнопкой мыши, задайте углы платы, щелкните правой кнопкой для задания последней точки полигона и выберите "Ввод".

Заметьте, что Вы можете построить границы платы или ее фрагмент в виде дуги, для этого кликните правой кнопкой и выберите "Режим дуги" из подменю. Чтобы вставить точку в завершенный полигон, кликните правой кнопкой на выбранном месте контура платы и выберите функцию "Установить точку". Затем перетащите ее в другое положение, если нужно. При щелчке правой кнопкой по точке появится подменю, где

Вы можете заменить участок из полилиний дугой, точку из полигона можно удалить. Также заметьте, что координаты точки отображаются в виде подсказки при наведении курсора на нее.

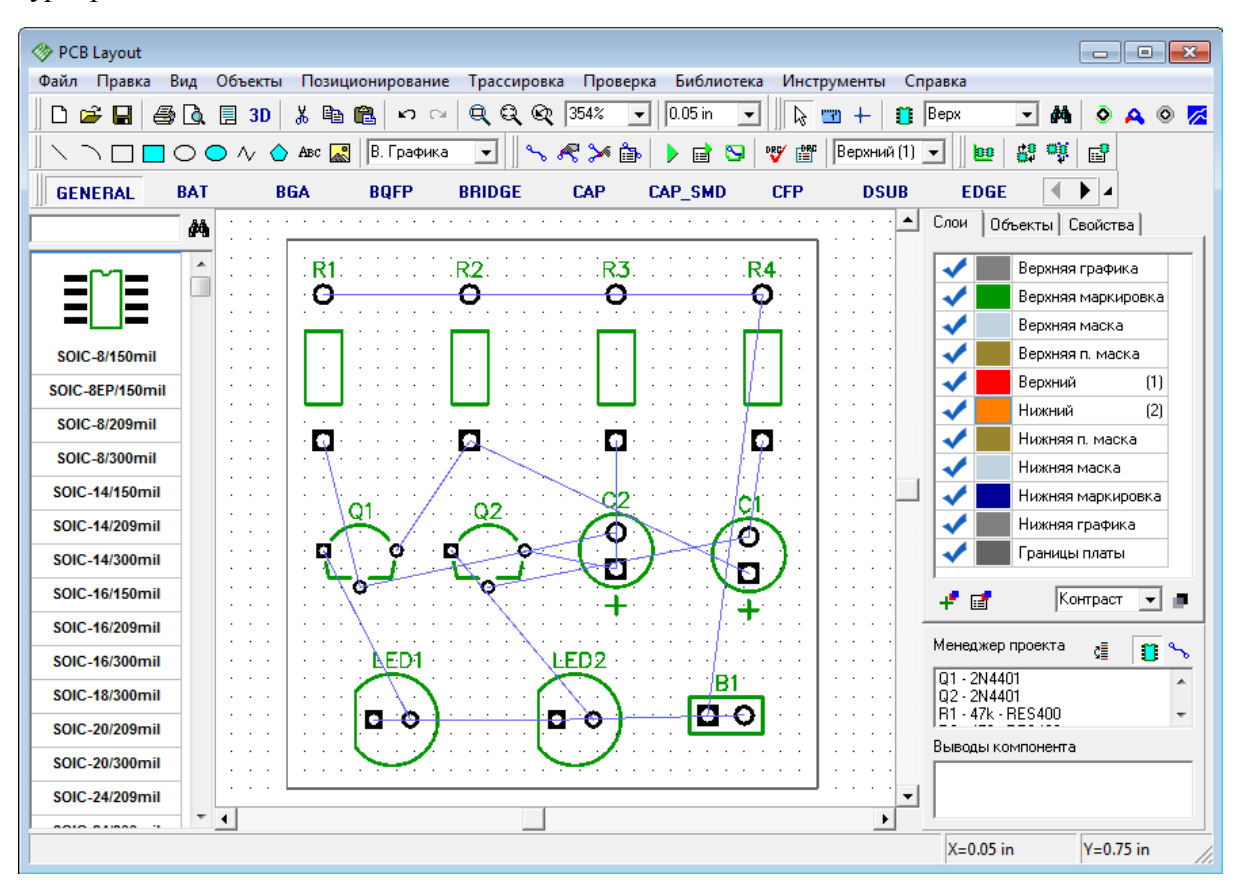

Также, Вы можете задать точки границ платы и/или размеры платы из диалогового окна "Границы платы". Для его открытия выберите "Объекты / Координаты вершин" в главном меню.
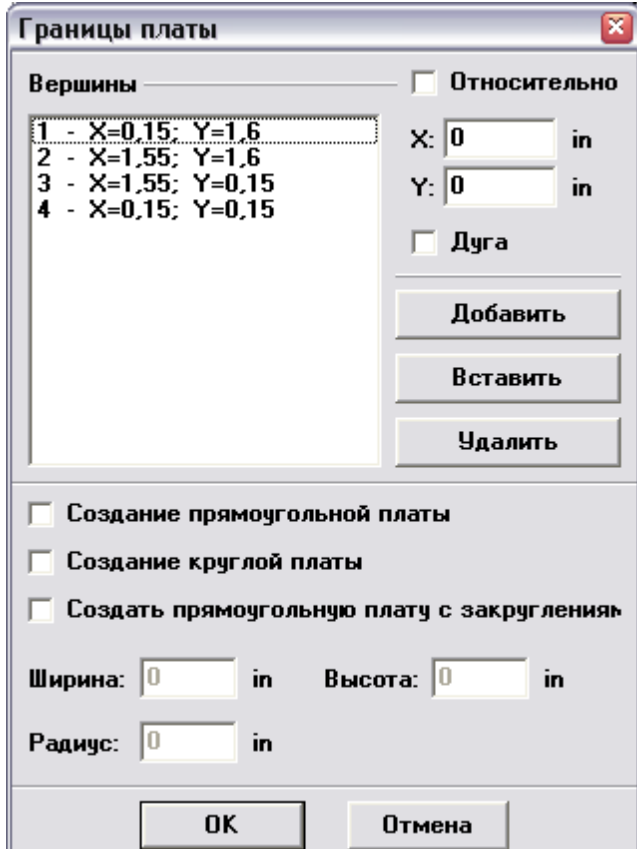

В этом диалоговом окне можно добавлять, вставлять и удалять точки границ платы. Координаты могут отображаться и редактироваться в абсолютных и относительных значениях (последний режим обычно более удобный). Если Вы выберите "Дуга" для некоторых точек, тогда эти точки будут посередине дуги, а соседние точки станут соответственно начальными и конечными точками дуг.

Для автоматического создания прямоугольной платы установите галочку "Создание прямоугольной платы" и просто задайте первую точку, ширину и высоту платы. Затем щелкните OK для принятия изменений или Отмена для закрытия диалогового окна. Также Вы можете использовать "Объекты / Удалить границы платы" в главном меню для удаления границ платы.

Обратите внимание, что начало координат нашего проекта еще не задано. По умолчанию программа устанавливает начало координат в центр окна, но не отображает его. Для отображения начала координат нажмите "Вид / Начало координат" в главном меню или просто горячую клавишу "F1". После этого начало координат (две синие линии) отображается, но его положение не подходит для нашей платы, поэтому выберите функцию "Изменить начало координат" в верхней части окна и щелкните левой кнопкой мыши в левом нижнем углу платы для перемещения начала координат в эту точку.

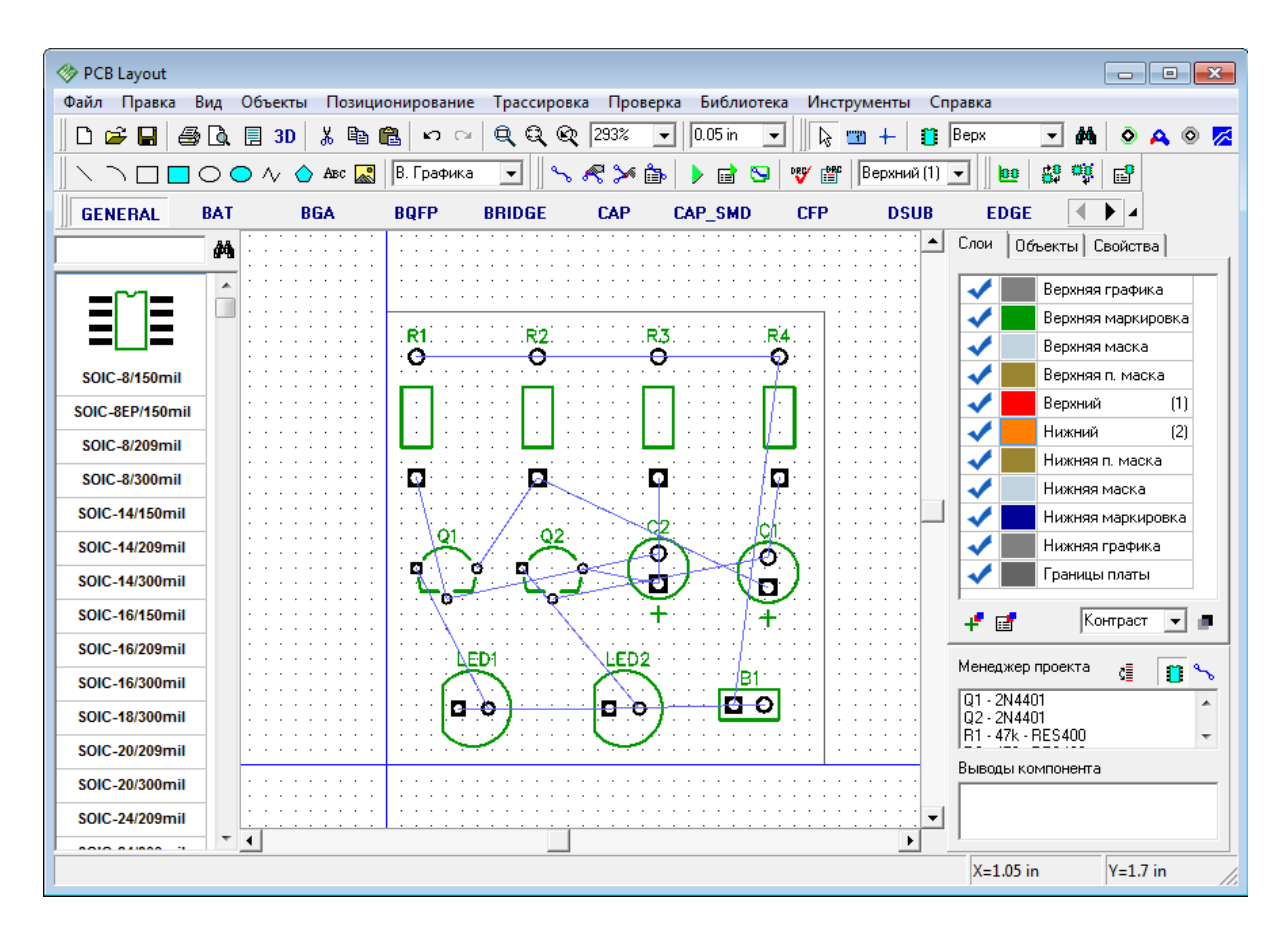

Все координаты в программе будут отображаться и редактироваться относительно точки начала координат. Но ее положение всегда можно изменить.

Обратите внимание, что все корпуса имеют собственные точки начала координат, которые задаются в Редакторе Корпусов — мы будем делать это немного позже при создании библиотек. Координаты корпусов считаются по положению их точек начала координат. Они отображаются при установке корпуса, если находятся не в его центре. Для отображения или скрытия начал координат для выбранных корпусов сделайте щелчок правой кнопкой по одному из них и выберите "Начало координат корпуса / Скрыть (Показать)" в подменю.

### **1.6.2 Автоматическая трассировка**

Пришло время трассировать нашу плату. DipTrace предлагает два автотрассировщика: высококачественный современный "Shape-based" автотрассировщик, на много превосходящий своих конкурентов из других САПР-пакетов и простой сеточный трассировщик, позволяющий трассировать несложные платы с перемычками.

Простые платы, как наша, могут быть трассированы в одном (нижнем) слое, что дает очевидные преимущества — эффективность и скорость получения конечного прототипа. При односторонней трассировке дорожки, вероятно, будут длинее, чем при двухсторонней, однако, в большинстве случаев, это не критично.

Теперь настроим параметры трассировки. Сперва убедитесь, что выбран "Shape Router", для этого откройте "Трассировка / Выбор Автотрассировщика". Напротив активного трассировщика будет стоять галочка. Далее автотрассировщик нужно настроить,

выберите "Трассировка / Параметры автотрассировки" из главного меню. Заметьте, окно параметров автотрассировки отличается в зависимости от выбранного автотрассировщика.

В диалоговом окне "Shape-based" автотрассировщика, перейдите на вкладку настроек, затем выберите опцию "Использовать приоритетные направления по слоям", выберите верхний слой и измените направление для него на "Выкл.". Также возможно трассировать однослойные платы с помощью сеточного трассировщика с перемычками, или без них (Настройки сеточного трассировщика / "Использовать перемычки"). В нашем случае, плата очень простая, поэтому мы трассируем ее в одном слое без перемычек с помощью "Shape-based"-трассировщика.

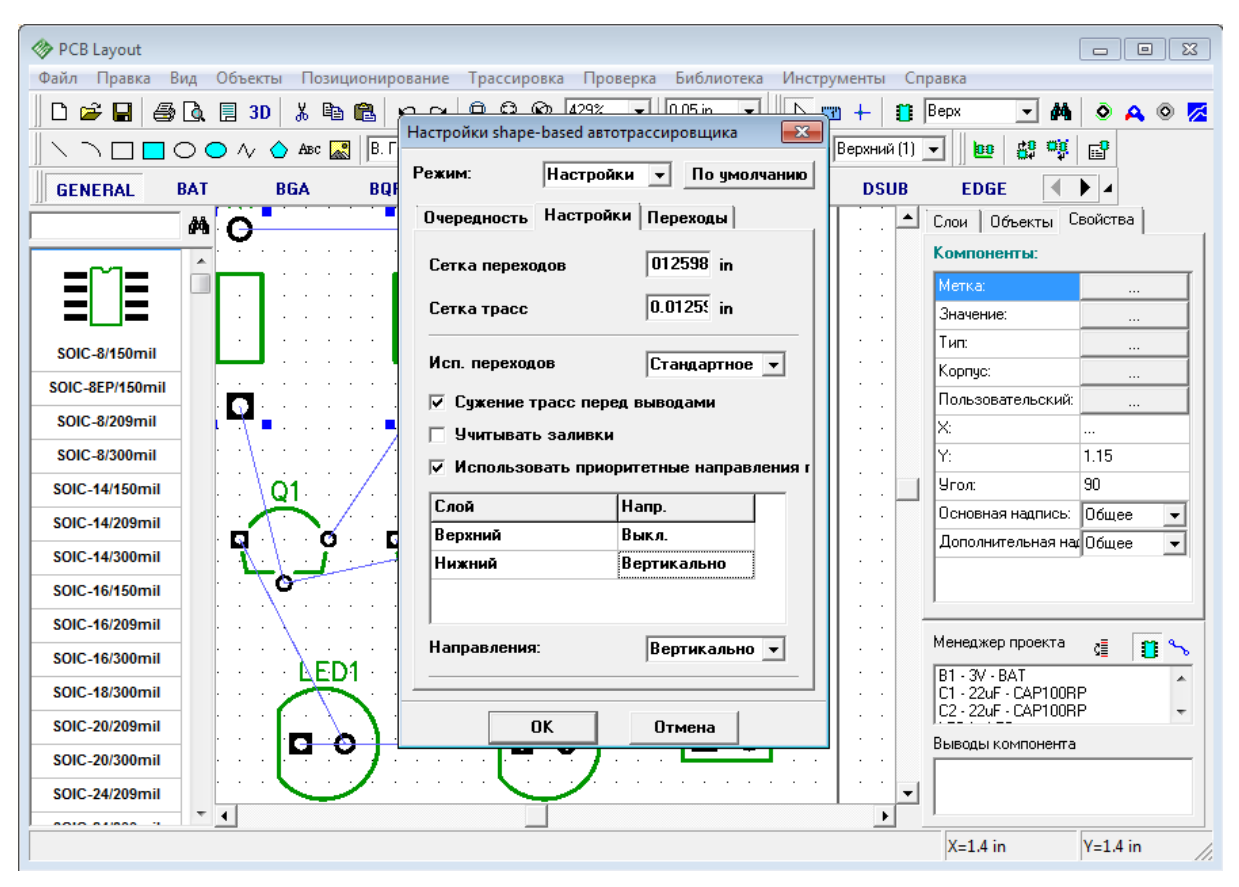

Нажмите OK, чтобы применить изменения и закрыть окно параметров автотрассировщика.

Затем выберите "Трассировка / Параметры трассировки". В этом окне можно поменять значения по умолчанию для ширины трасс, зазоров между трассами и выводами, а также параметры межслойных переходов. Можно нажать "Все Классы", чтобы открыть диалоговое окно классов сетей, или — "Все Стили", чтобы открыть окно стилей переходов. Как работать с ними мы покажем немного позже. Также можно установить некоторые другие параметры трассировки во вкладке "Настройки".

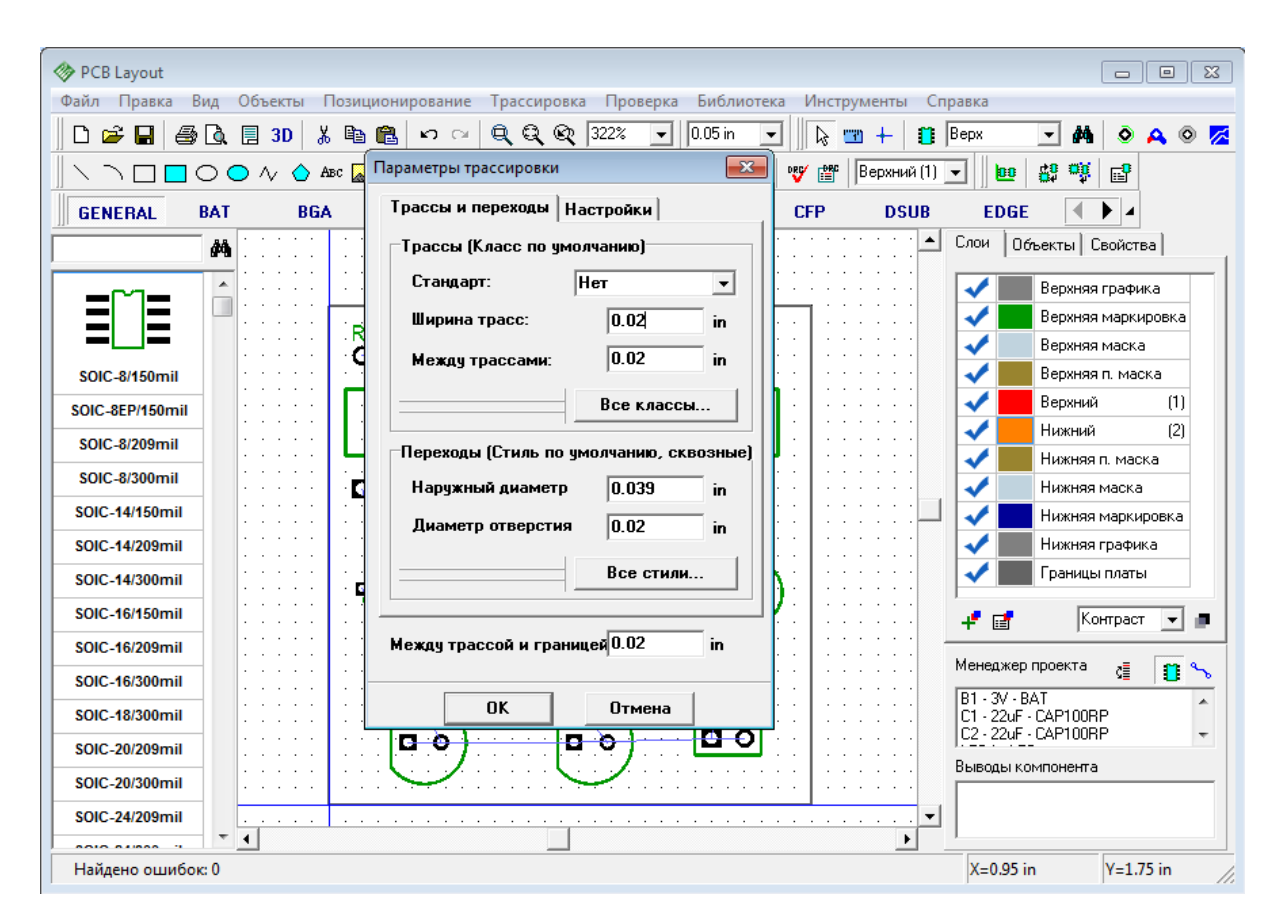

Ширина трассы и зазор в 0.02 дюйма (0,508мм) вполне приемлемы для радиолюбителей, изготавливающих платы в домашних условиях. Платы, изготовленные на промышленном оборудовании могут иметь ширину трасс и зазоров намного меньше.

Теперь нажмите ОК.

Теперь запустите разводку платы с помощью: "Трассировка / Запуск", и плата будет трассирована. Также для запуска автотрассировщика можно использовать горячие клавиши "Ctrl+F9".

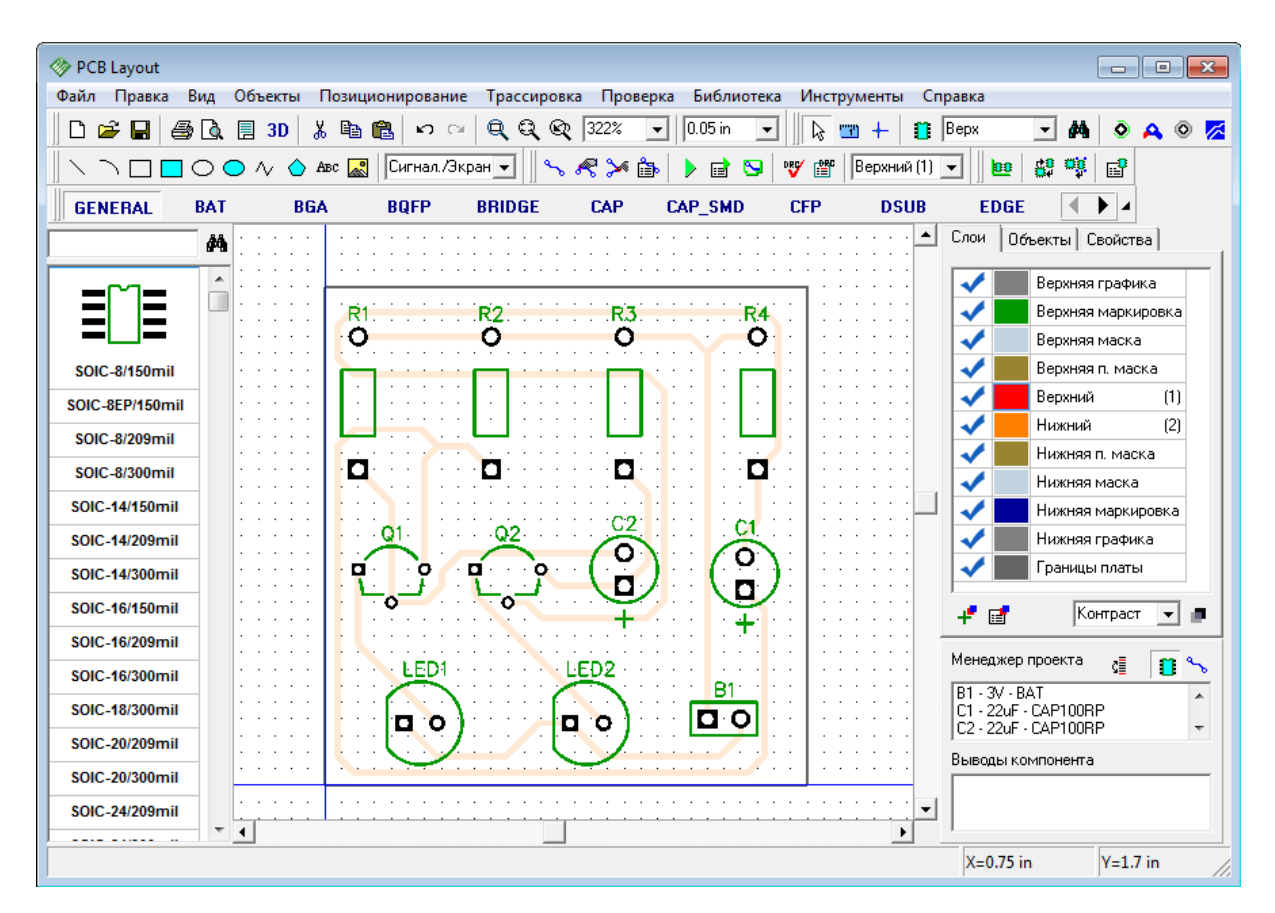

Проверка ошибок трассировки (DRC) запускается автоматически после трассировки и показывает все возможные ошибки, если они есть (красные и мажентовые круги). Наврядли на такой простой плате будут ошибки, но если они все же есть пожалуйста, исправьте их и запустите DRC снова, нажав "Проверка / Показать ошибки трассировки" в главном меню, или нажав соответствующую кнопку на панели трассировки. Для изменения правил проверки нажмите "Проверка / Параметры проверки ошибок" в главном меню. Чтобы спрятать отображаемые ошибки нажмите "Проверка / Скрыть ошибки трассировки". Также Вы можете отменить автозапуск DRC после автотрассировки, просто уберите галочку "Трассировка / Выбор Автотрассировщика / Запустить DRC после автотрассировки" в главном меню. В любом случае, как работать с проверками проекта, мы покажем позже, поэтому не забегайте на перед.

Если Вы хотите закончить Ваш проект побыстрее, можете пропустить все пункты вплоть до <u>''Печати'</u>' 79 ,потому что плата уже фактически готова. Но если Вы хотите больше изучить другие функции программы (которые будут показаны на примере этого проекта и безусловно будут полезны Вам для дальнейшей работы), мы рекомендуем ничего не пропускать.

# **1.6.3 Работа со слоями**

Сейчас активен верхний слой и включен "Контрастный" режим отображения слоев по умолчанию,поэтому трассы, которые Вы видите имеют тусклый цвет, поскольку находятся в нижнем слое. Измените активный слой: во вкладке "Слои" на панели менеджера проекта (справа от области построения) нажмите два раза левой кнопкой

мыши на нижнем слое, чтобы выбрать его, или же воспользуйтесь горячей клавишей, которая написана в скобках, рядом с именем слоя (в нашем случае это клавиша "2"). Верхний и нижний слои можно также включать с помощью горячих клавиш "Т" и "В" соответственно. Кроме того, активный слой можно выбрать и в низпадающем меню на панели трассировки. Пользуйтесь тем способом, который Вам наиболее удобен.

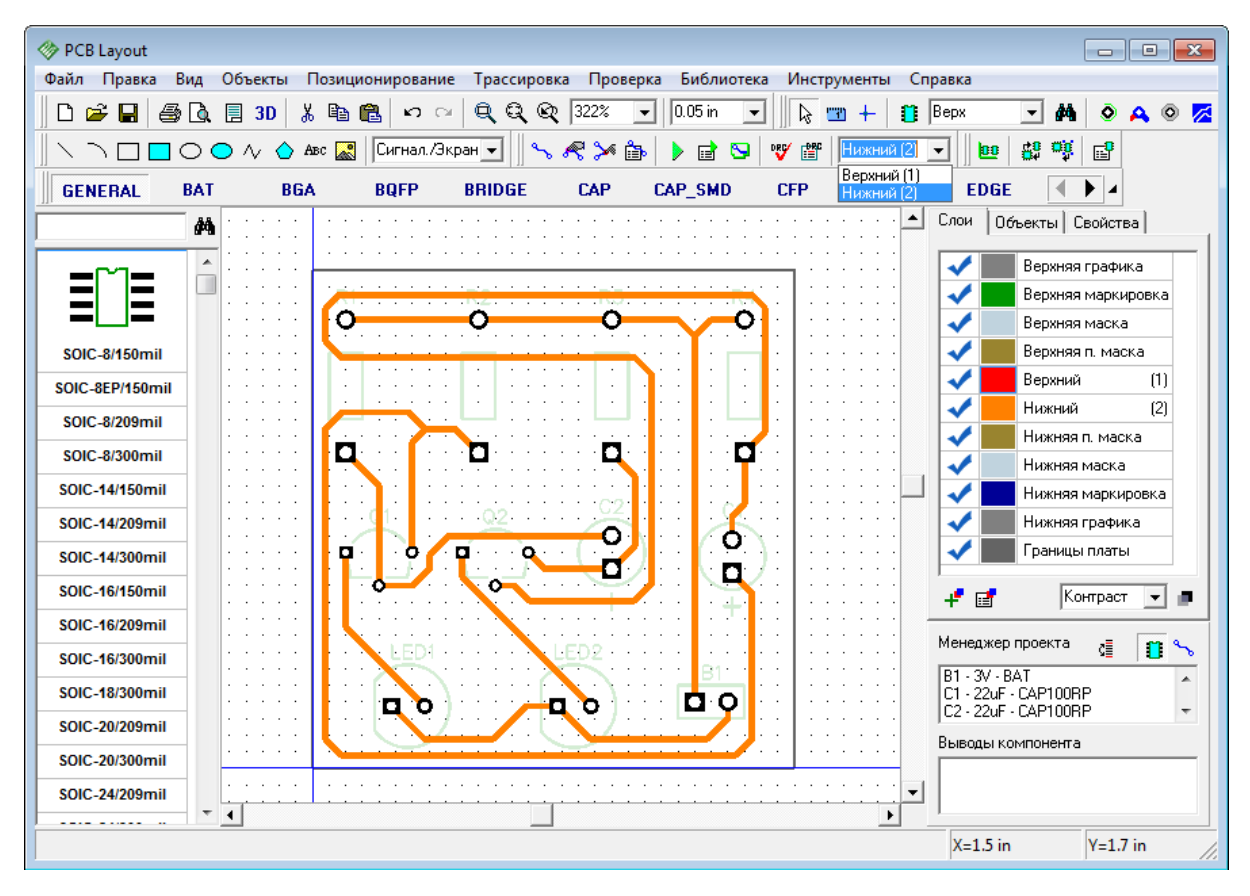

Если хотите добавить новый сигнальный или экранный слой выберите "Трассировка / Свойства Слоев". В диалоговом окне Свойства Слоев нажмите кнопку "Добавить". Появиться окно добавления слоев. Выберите нужные параметры: введите имя, выберите тип и цвет. Если Вы выбрали экранный тип слоя, то можно установить параметры отверстий металлизации, а также подключить слой к любой сети проекта зачастую к экранным слоям подключают сети питания и заземления. В нашем случае Учебный Слой не подключен.Теперь нажмите ОК, чтобы закрыть окно добавления слоев и вернуться в окно Свойств слоев. Кстати, в этом окне параметры каждого слоя можно легко редактировать.

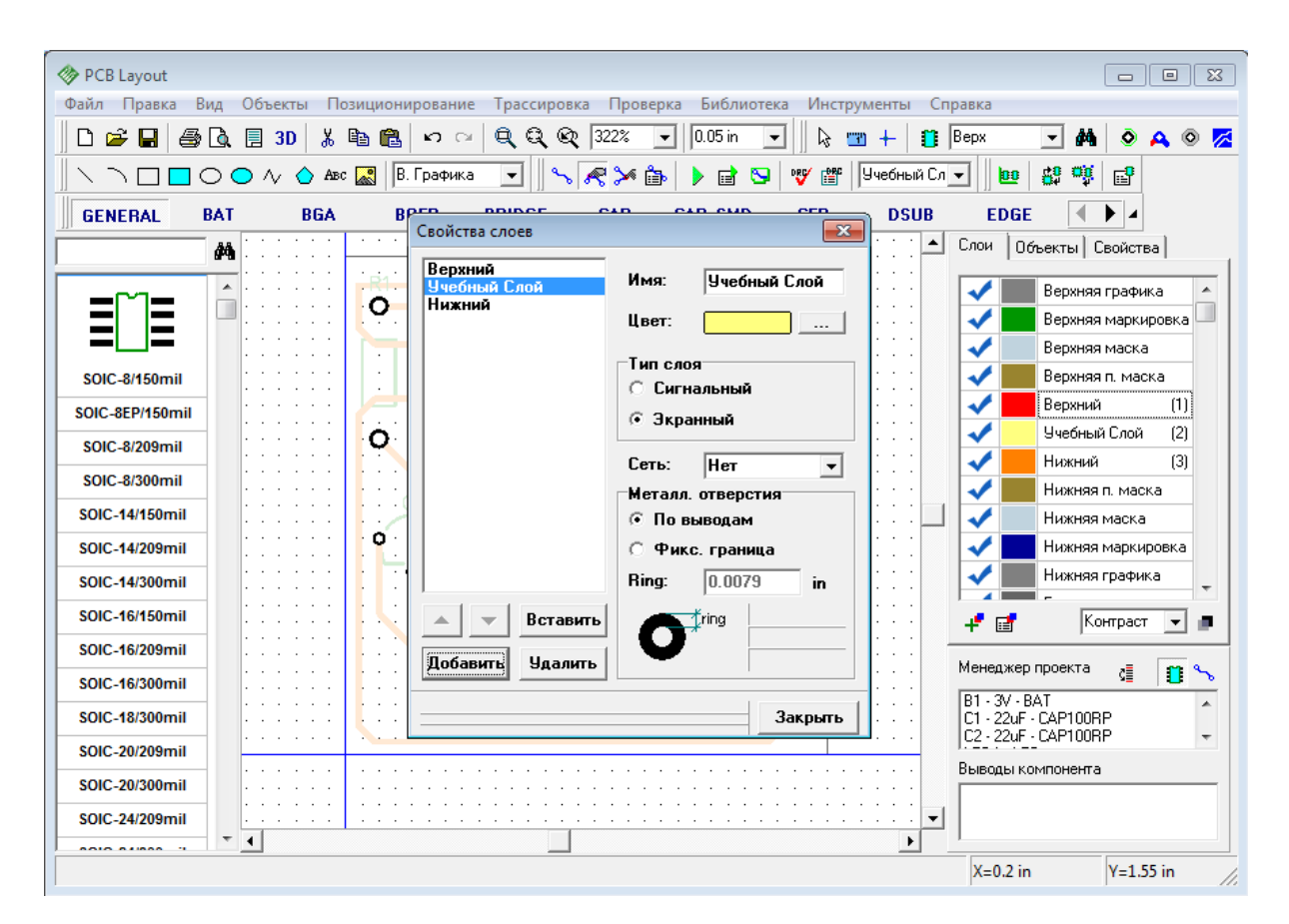

Как видим Учебный Слой уже появился в списке всех слоев на панели менеджера проектов между верхним и нижним слоями. Теперь добавьте еще один слой с параметрами на ваше усмотрение и назовите его "Учебный Слой 2, или по другому. Имя не важно, а важно, чтобы Вы поняли принцип работы со слоями. Нажмите кнопку закрыть.Теперь кликните правой кнопкой мыши на созданном слое. В подменю можно не только быстро менять его параметры, но и изменять положение слоя на плате. Верхний и нижний слои передвинуть нельзя.

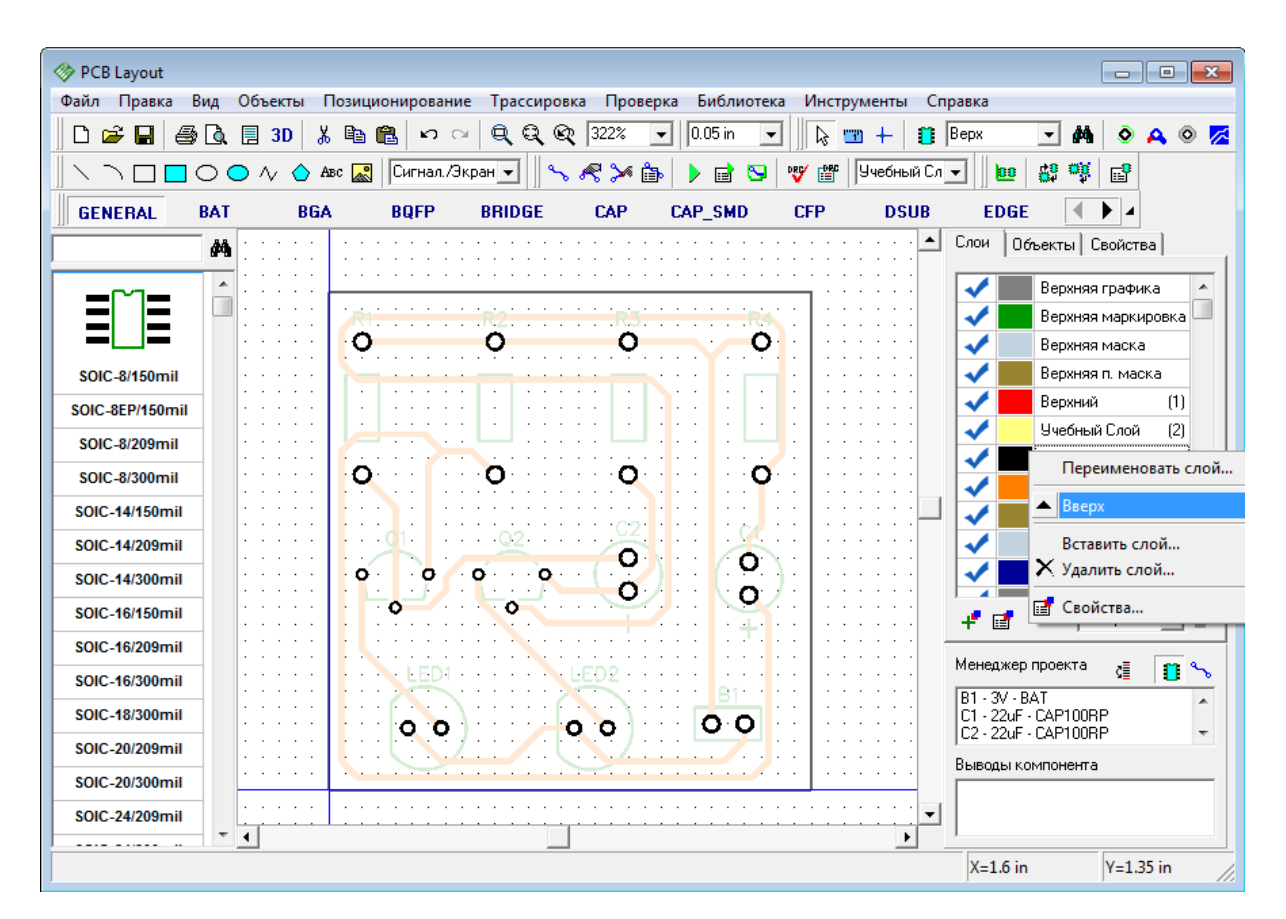

На панели слоев есть еще несколько кнопок быстрого доступа: первая слева — "Добавить Слой", вторая — "Свойства Слоев", третья это ниспадающее меню выбора способа отображения слоев, а четвертая — установка уровня контрастности, если выбран "Контрастный" способ отображения слоев.

Не забудьте пользоваться горячими клавишами 1, 2, 3, 4, и.т.д для быстрого выбора нужного слоя. Чтобы быстро изменить цвет слоя нажмите на цветной прямоугольник рядом с ним и появится стандартная панель выбора цвета. Если хотите выключить отображение какго-либо слоя — просто уберите синюю галочку рядом с нужным слоем платы на панели.

## **1.6.4 Межслойные переходы**

По способу создания переходы в DipTrace можно разделить на обычные (динамические) переходы, которые являются частью сети и появляются автоматически при переводе трассы в другой слой, и статические переходы, которые во многом похожи на обычные контактные площадки. Работа с межслойными переходами в DipTrace организована с помощью Стилей Переходов. Программа поддерживает сквозные и несквозные (глухие) межслойные переходы.

Мы поэкспериментируем с несквозными межслойными переходами, чтобы показать как с ними работать.

Для создания нового стиля переходов выберите "Трассировка / Стили Переходов". В появившемся диалоговом окне нажмите на кнопку "Добавить". Новый стиль появиться в списке, сразу под стилем "Default". В скобках рядом с именем стиля указывается

количество переходов данного стиля на плате. В нашем случае плата пока не имеет переходов.

Теперь нажмите левой кнопкой по новосозданному стилю и введите его имя. Измените тип на "Несквозной" и с помощью ниспадающих списков выберите пару слоев (верхний и нижний слой переходов данного стиля). В нашем случае несквозной переход будет соединять Верхний Слой и Учебный Слой. Запомните, на двухслойной плате не может быть несквозных переходов, все переходы будут только сквозными. Наша плата имеет четыре слоя, которые мы создали для того, чтобы продемонстрировать рабочий процесс шаг за шагом.

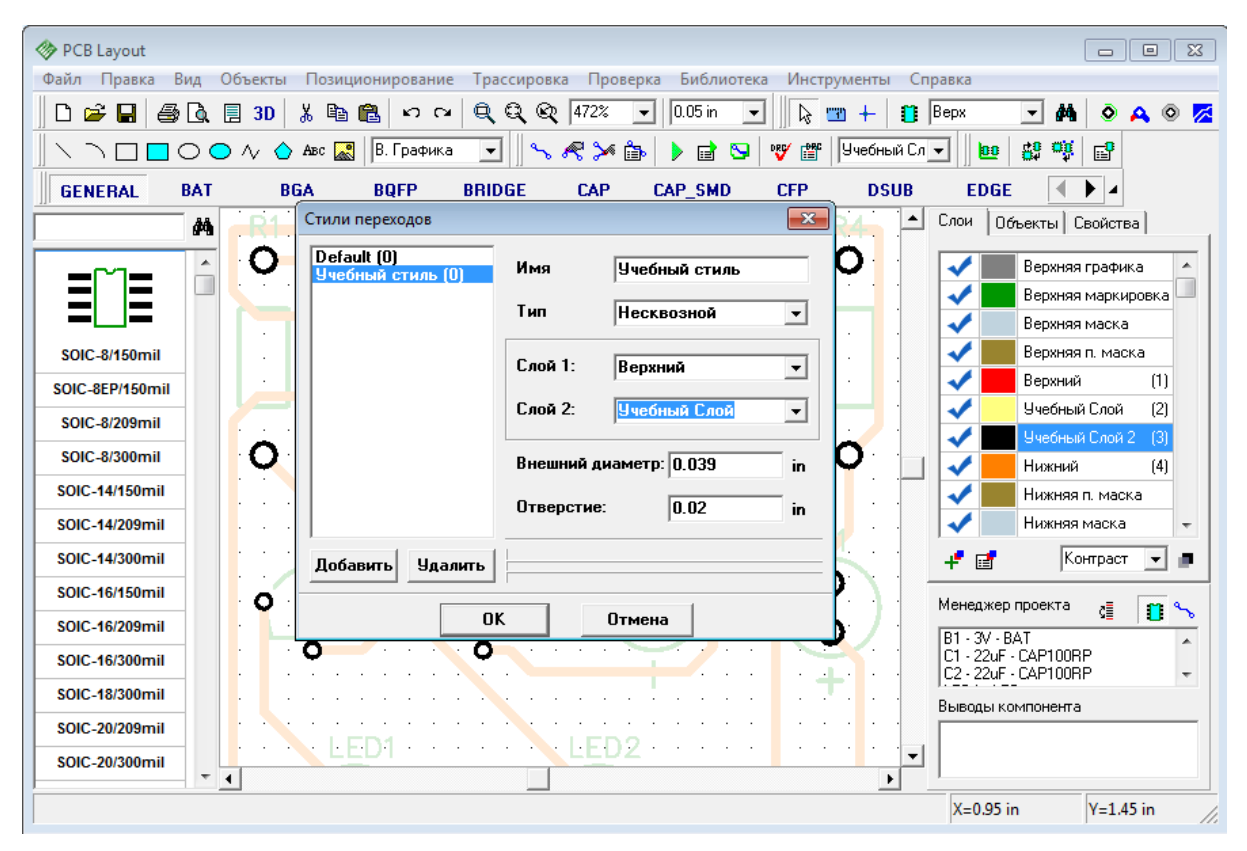

После того как стиль создан давайте детрассируем какую-либо сеть для того, чтобы потом нарисовать ее дорожки вручную. Это нам нужно, чтобы показать как работать с межслойными переходами на практике.

Перейдите в Нижний слой платы (если Вы еще не в нем). Кликните правой кнопкой по сети, которую Вы решили трассировать вручную и выберите "Детрассировать сеть" в подменю. Дорожка исчезла а сеть теперь снова превратилась в тонкие синие линии соединения. Перейдите в режим ручной трассировки "Трассировка / Ручная Трассировка / Добавить Трассу" в главном меню. Теперь нажмите левой кнопкой на первой контактной площадке и начните вести дорожку. Нажмите еще раз левой кнопкой на какой-нибудь точке между двумя контактными площадками. Как видите часть дорожки закрепилась на плате. Теперь нажмите правой кнопкой и выберите "Перевод Линии / Верхний". Вы увидите как дорожка перескочила на верхний слой платы, а динамический межслойный переход появился автоматически. После этого доведите дорожку до следующей контактной площадки и нажмите левой кнопкой снова.

Теперь давайте вернемся к диалоговому окну Стилей переходов и добавим еще один стиль сквозных межслойных переходов но с большим диаметром чем другие стили, для того, чтобы мы могли визуально отличить переход этого стиля от переходов других стилей. Мы продолжим трассировать эту же сеть вручную и создадим еще один переход. Обратите внимание, пока вы находитесь в режиме ручной трассировки вместо панели слоев вы видите панель параметров ручной трассировки. Где кроме всего можно выбрать и текущий стиль межслойного перехода. "Авто" означает, что программа сама выберет переходы, которые занимают меньше всего места на плате из списка доступных стилей. Выберите стиль с большими переходами (в нашем случае это Второй Учебный Стиль) и продолжите трассировать сеть дальше, не забудьте перейти из слоя в слой чтобы на плате появился динамический переход нового стиля. Как на рисунке:

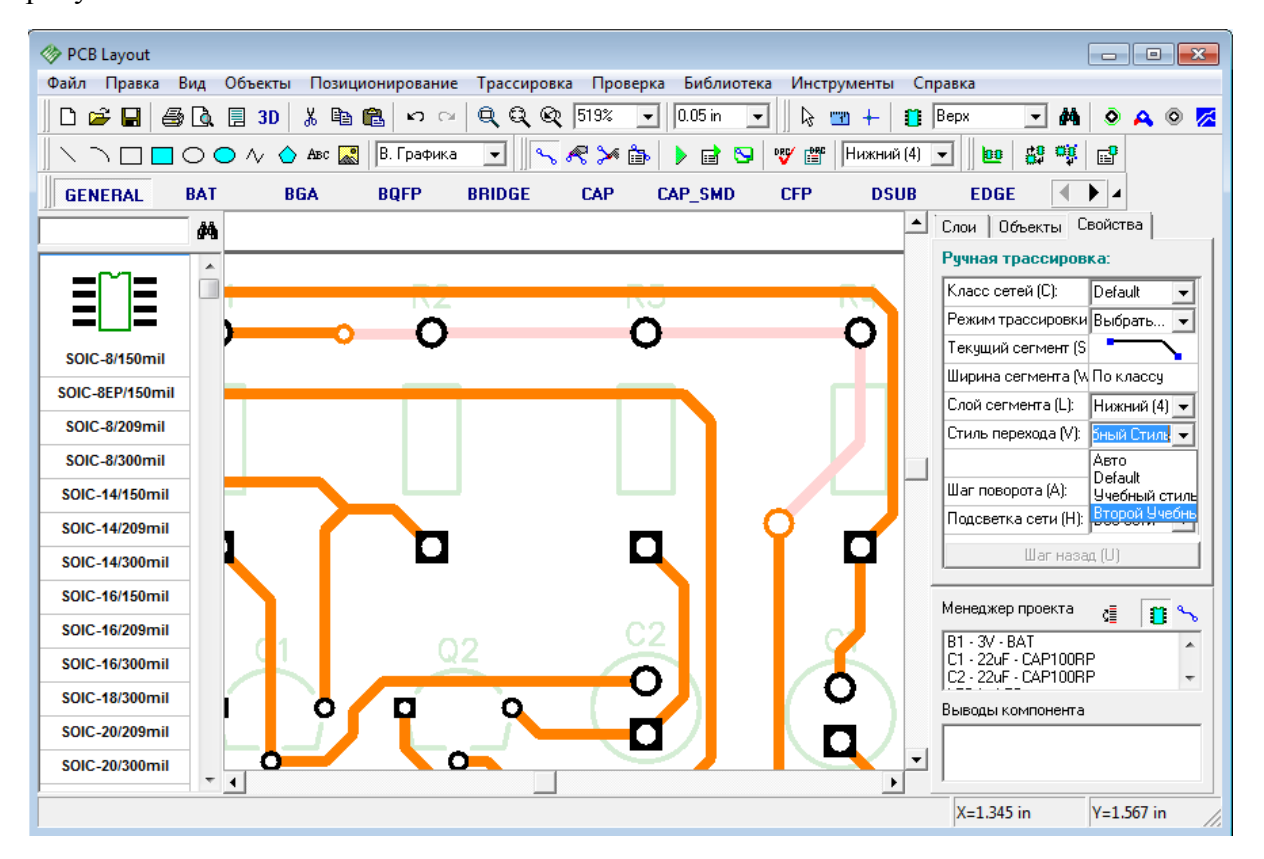

Чтобы установить на плате статический межслойный переход выберите "Объекты / Межслойный переход" или нажмите на кнопку быстрого доступа на панели объектов. Статический переход можно создать прямо из динамического. Нажмите правой кнопкой мыши на динамическом межслойном переходе и выберите "Преобразовать в Статический переход", а дальше выберите какие именно переходы преобразовать: текущий, выделенные линии, выделенные трассы, или все переходы. Как мы уже говорили раньше, статические переходы в DipTrace это, практически, теже контактные площадки.

Если Вы меняете параметры стиля, то все переходы на плате, принадлежащие данному стилю тоже изменяются.

Можно нажать правой кнопкой мыши на любой сети со статическими или динамическими переходами и выбрать "Межслойные переходы" из подменю — откроется небольшое диалоговое окно свойств переходов. В нем можно быстро изменить стиль, тип, размеры и применить параметры к текущему переходу, выбранным сегментам, трассам или сетям. Если Стиля переходов с такими параметрами не существует, DipTrace автоматически предложить Вам создать его.

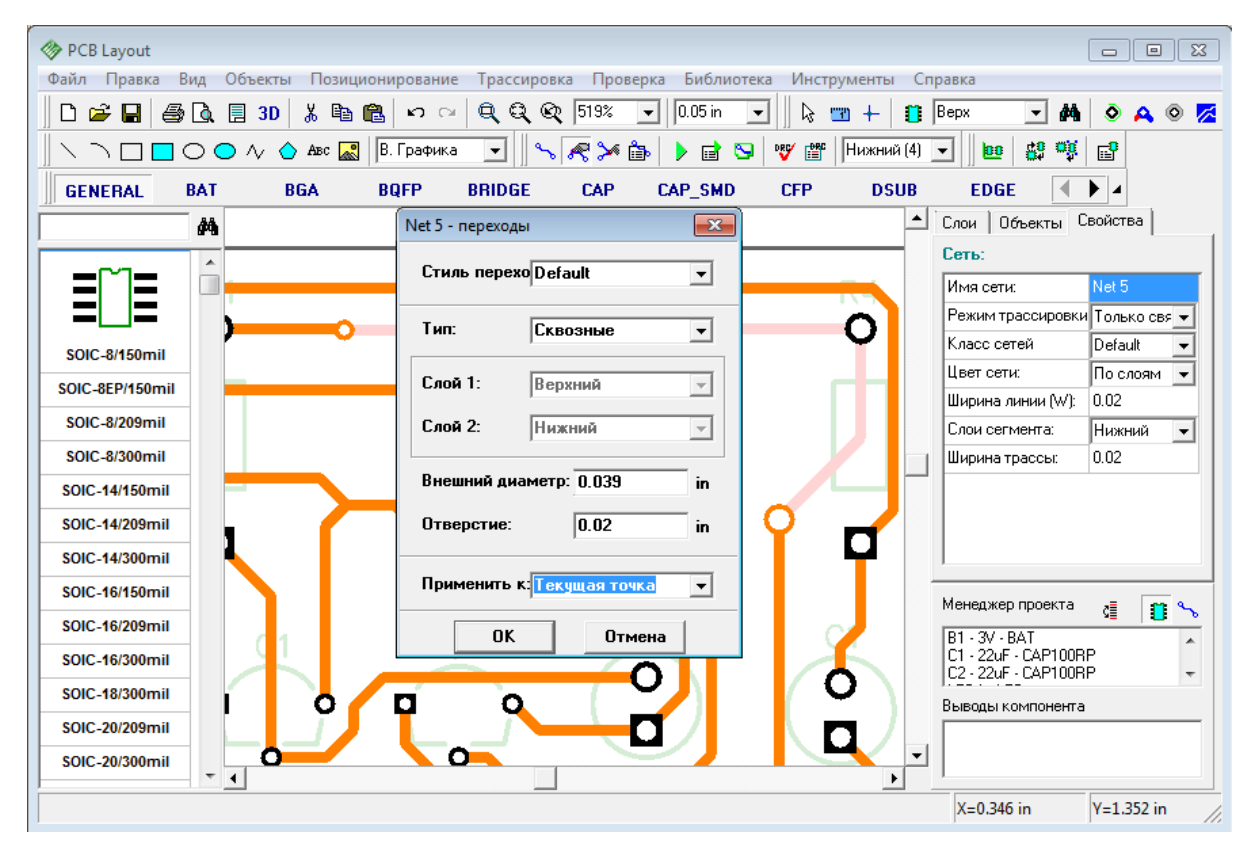

Статический переход можно преобразовать обратно в динамический. Нажмите правой кнопкой на нем и выберите "Преобразовать в Динамический Переход" из подменю, не забудьте указать каких именно переходов касается преобразование. Если Вы установили сразу статический переход, то преобразовать его в динамический нельзя.

Теперь несколько раз нажмите на кнопку "Шаг Назад", чтобы "откатиться" до дизайна, который был сразу после автотрассировки нашей платы.

## **1.6.5 Ручная трассировка**

Для нашего простого проекта мы приняли как окончательный результат версию, созданную с помощью автотрассировщика, но для более сложных проектов, для достижения лучшего результата, Вам наверняка потребуются некоторые корректировки после автотрассировщика или полностью развести плату вручную.

Для начала попробуем редактировать существующую трассу. Переключитесь в слой, в котором находится редактируемая трасса, если Вы работали в другом слое. Затем подведите курсор к трассе, нажмите на ней левой кнопкой и перетащите линию в новое положение, удерживая кнопку мыши. В этом режиме линии редактируются в зависимости от угла, под которым они расположены (может быть или 90 или 45 градусов). Прямые углы можно легко срезать на 45 градусов, создавая дополнительную линию трассы.

В DipTrace можно свободно редактировать трассы, выбрав "Трассировка / Ручная Трассировка / Свободное редактирование" в главном меню, или нажав соответствующую кнопку на панели трассировки в верхней части окна. В этом режиме Вам доступно свободное перемещение узлов и сегментов трасс абсолютно без ограничений.

Перед началом редактирования рекомендуем поменять шаг сетки на более комфортный. Используйте горячие клавиши "Ctrl+" и "Ctrl-", или выберите подходящий размер с ниспадающего списка на стандартной панели. Если нужного Вам размера там нет добавьте его, выбрав "Вид / Изменение стандартных" из главного меню. Или вообще отключите сетку с помощью горячей клавиши "F11" или "Вид / Сетка" в главном меню, если Вам так удобнее.

Запомните, если Вы наверняка не уверены в каком режиме находитесь сейчас, просто пару раз кликните правой кнопкой на свободном месте в области построения, чтобы отключить режим, или отменить выбор объекта.

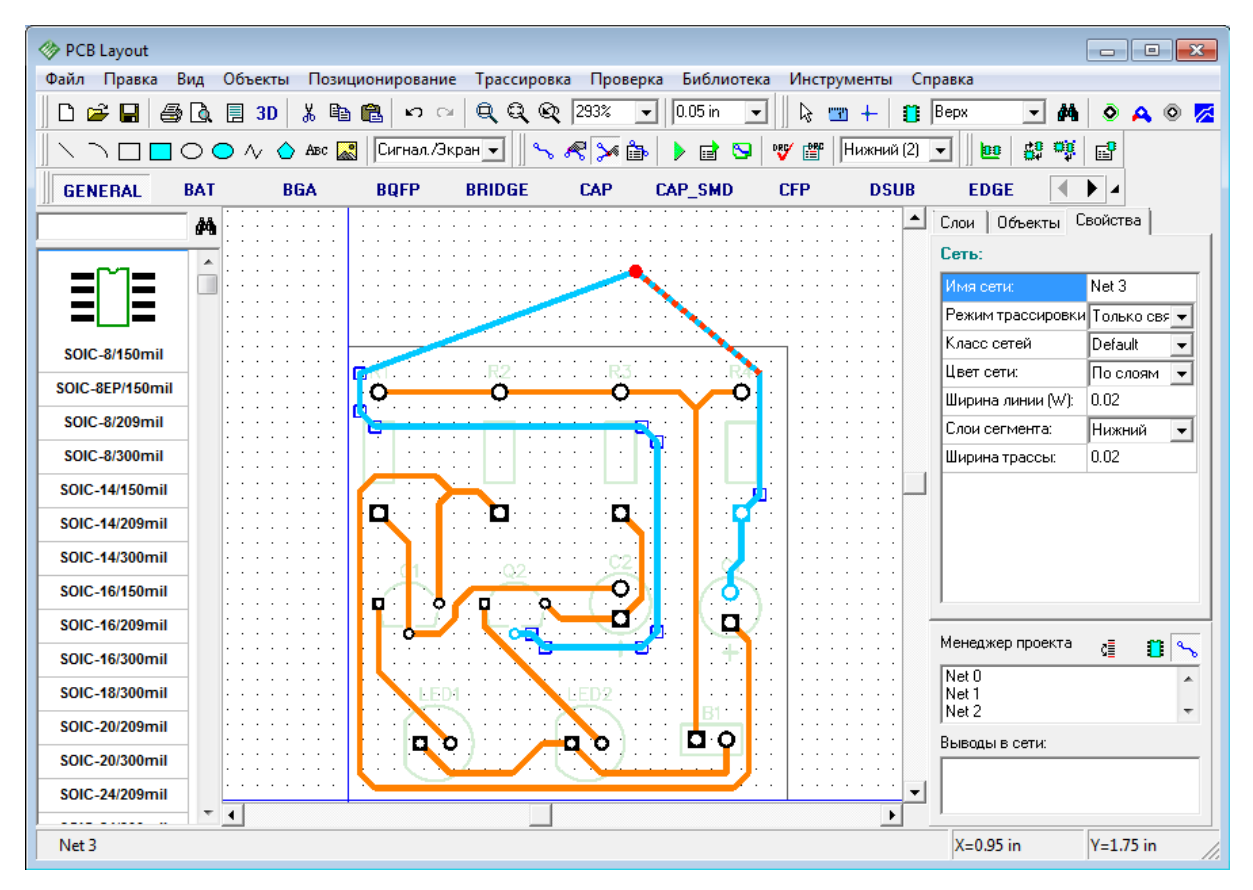

Любая сеть на плате делится на линии и трассы. Трасса — это дорожка между двумя контактными площадками сети, а линия — дорожка между двумя узлами трассы. Узел это точка на трассе, которая разделяет трассу на линии. Небольшие квадраты, которые появляются на выделенной дорожке и есть узлы. В DipTrace узлы можно легко добавлять, удалять и перемещать, что добавляет свободы при редактировании. Для того, чтобы добавить узел нажмите правой кнопкой по трассе и выберите "Разделить линию" из подменю. Вы увидите, что узел появился именно в том месте трассы, где мы нажали правой кнопкой. Для быстрого создания узлов используется горячая клавиша "N". Для того, чтобы удалить узел, нажмите правой кнопкой на узле и выберите

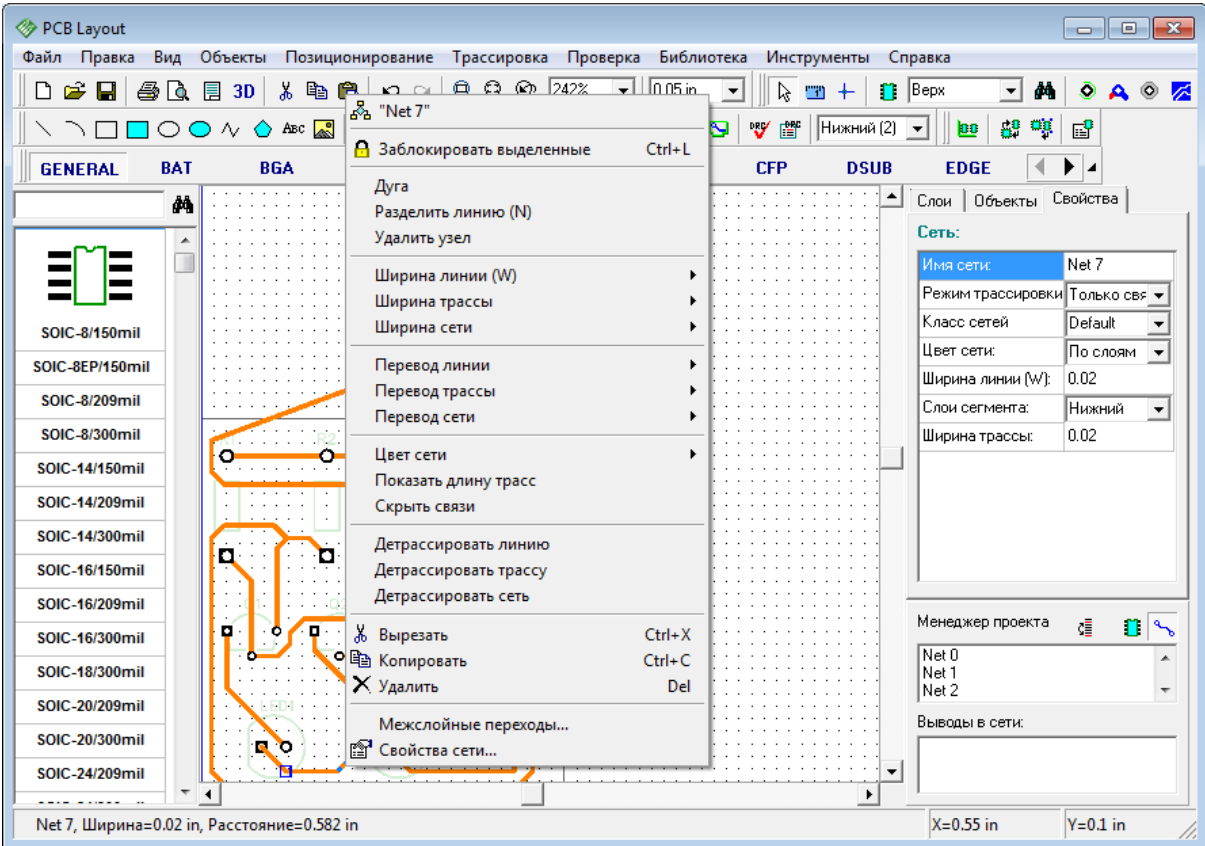

"Удалить узел" из подменю. В нем же можно изменить имя сети, ее цвет, ширину и многое другое.

Обратите внимание, что в DipTrace межслойные переходы автоматически создаются между двумя сегментами одной сети, расположенными в разных слоях. Выберите в подменю "Перевод линии / Верхний" — Вы увидите, что линия, которую Вы выбрали, была перемещена в верхний слой, и появились два межслойных перхода на ее концах. Кстати, с помощью клавиши "Ctrl" можно выбрать сразу несколько линий и изменить их параметры за один раз.

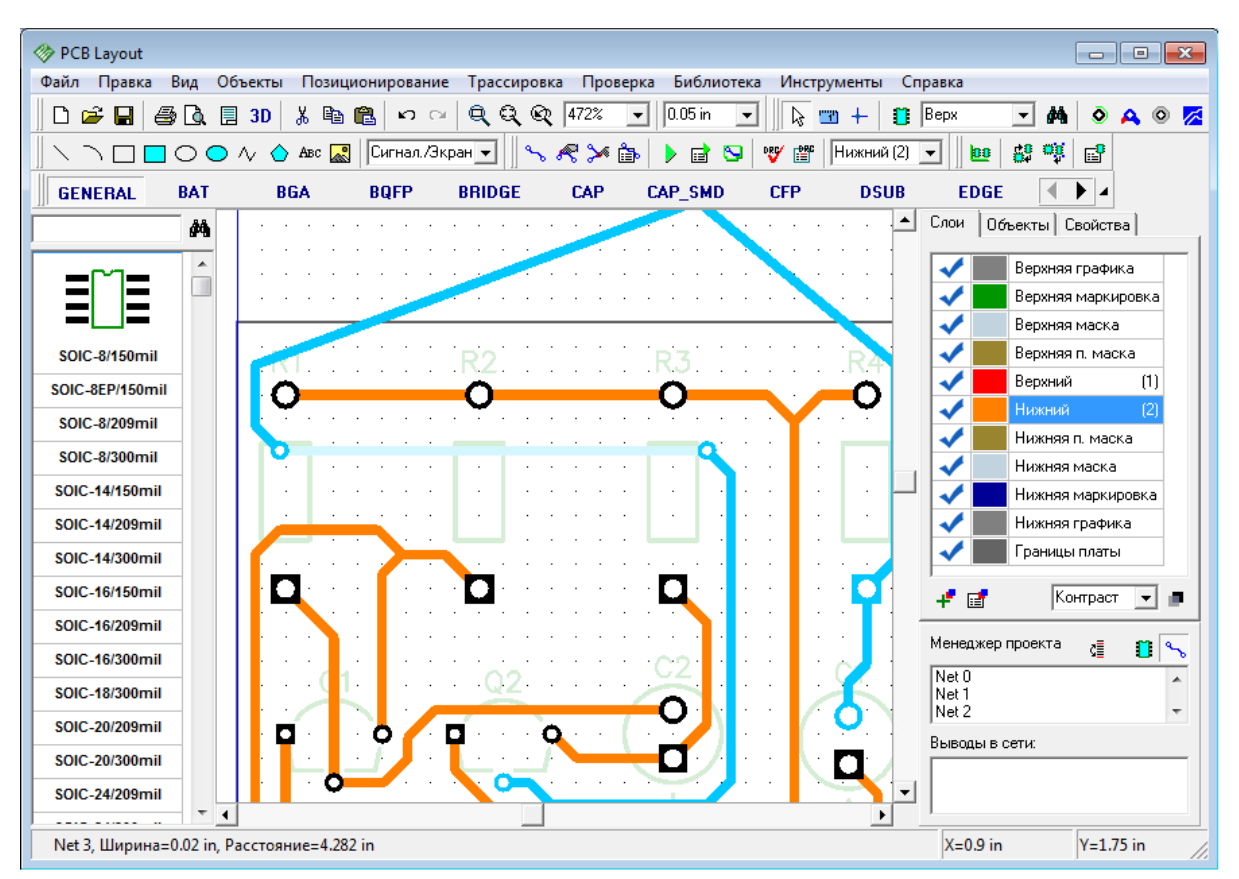

Измените текущий слой на верхний, щелкните правой кнопкой по этому же сегменту и верните его обратно в нижний слой.

Теперь мы попробуем использовать ручную трассировку, но сначала убедитесь, что вы в нижнем слое платы, далее щелкните правой кнопкой по сети и выберите "Детрассировать сеть" в подменю. Обратите внимание, что команда "Детрассировать сеть" применяется ко всем выбранным сетям, в нашем случае была выбрана только одна, по которой Вы щелкнули мышью. Теперь выберите "Трассировка / Ручная Трассировка / Добавить трассу" в главном меню или нажмите соответсвующую кнопку на панели трассировки — мы переключились в режим ручной трассировки. Справа от области построения, на панели менеджера проекта появилась панель Ручной Трассировки. На этой панели с помощью ниспадающего списка можно изменить класс сети. Но функция сработает только для новой сети, которую вы начнете создавать после выбора класса. Если же Вы хотите изменить класс сети, которая уже принадлежит к другому классу, то ничего не получится и эта сеть все равно будет трассироваться исходя из параметров ранее определенного для нее класса.

На панели Ручной Трассировки (справа, над менеджером проекта) также можно выбрать один из четырех доступных режимов трассировки: "Все Сегменты", "Линии/ Углы", "Дуги/Кривые" и "Выбрать". Последний это пользовательский режим, где Вы можете выбрать какие именно сегменты хотите включить, а какие — отключить. Использование режимов трассировки значительно ускоряет работу разработчика платы. В следующем ниспадающем меню можно выбрать текущий сегмент трассы. В зависимости от того, какой режим сейчас выбран сегменты и их количество в даном низпадающем списке будут отличаться.

Выберите режим "Дуги/Кривые", текущий сегмент должен быть дуга из трех точек. Теперь кликните левой кнопкой мыши по первой контактной площадке сети, которую мы детрассировали (это первая точка дуги), после этого кликните на какой-либо точке между двумя контактными площадками, но выше чем синяя линия связи (это вторая точка дуги, ее вершина).

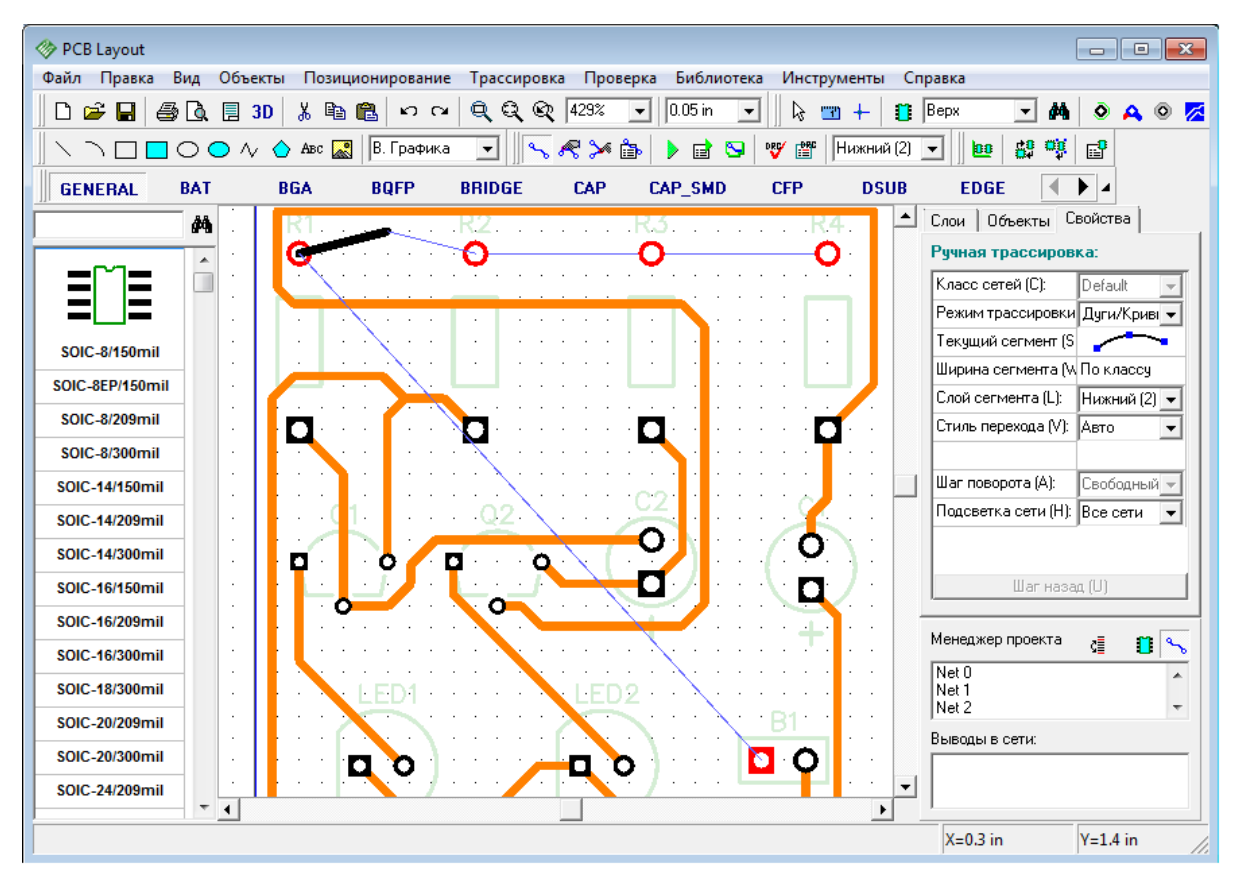

Теперь кликните на второй контактной площадке. После этого Вы увидите дугу.

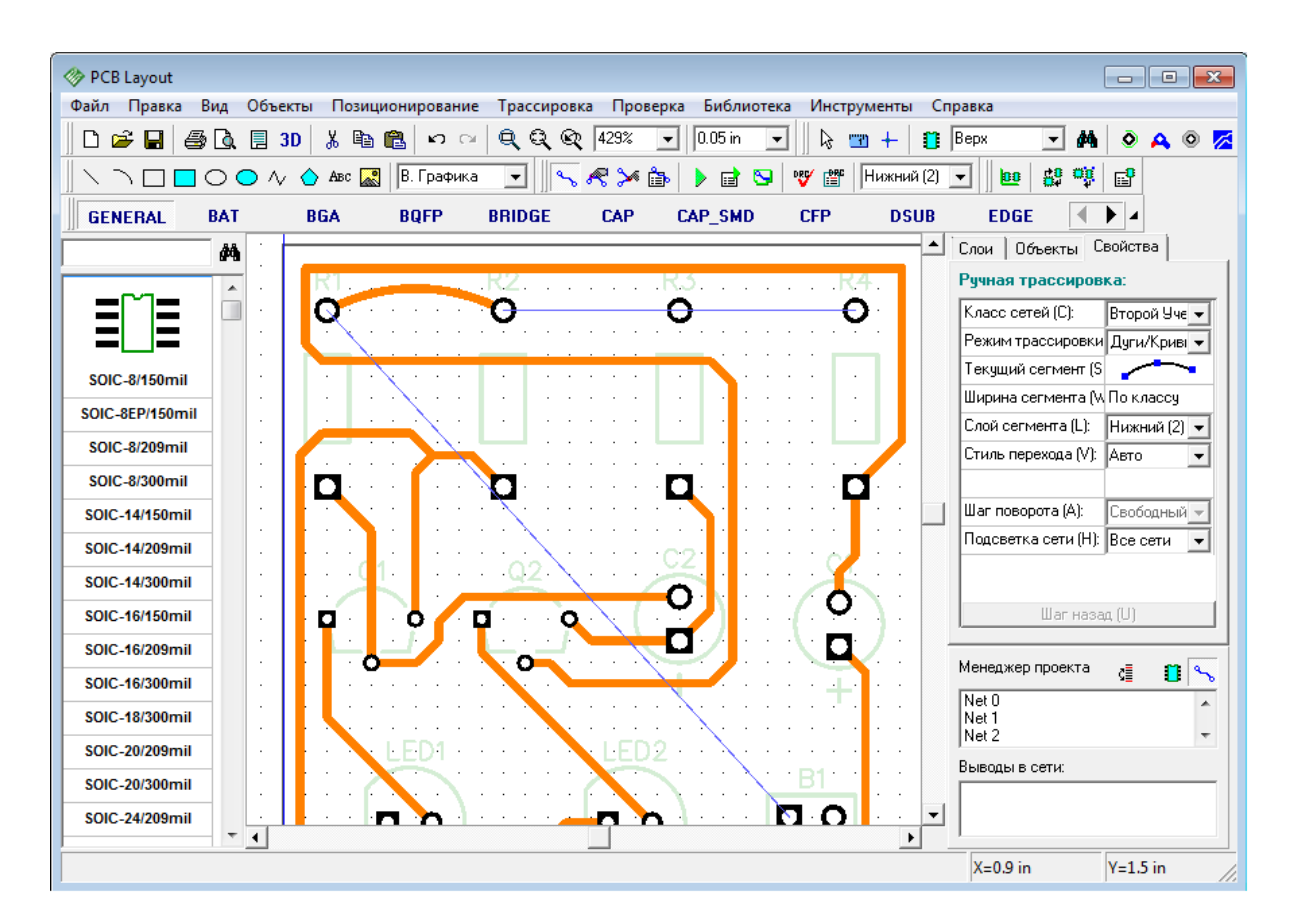

Во время ручной трассировки можно настроить опцию подсветки сети. Мы выберем, чтобы DipTrace подсвечивала только текущую сеть, которую мы трассируем, а дорожки других сетей не будут выделятся вообще.

Опции ручной трассировки вместе с горячими клавишами позволяют сделать процесс трассировки очень простым, быстрым и комфортным. Нажмите "М", чтобы переключить текущий режим трассировки, "S" или "Пробел" — чтобы поменять сегмент, "W" — чтобы изменить ширину трассы, "Т"— для переключения в верхний слой, "В" — в нижний, "L" — для быстрого выбора слоя, "J" — для установки перемычки и переключения обратно (если вы работаете в нижнем слое — перемычка будет установлена в верхнем и наоборот). Нажмите "А" чтобы изменить шаг поворота дорожки, "Н" — для изменения опций подсветки, кнопки от 0 до 9 на клавиатуре для быстрого переключения между слоями. В режиме ручной трассировки "Шаг назад" можно сделать с помощью горячей клавиши "U".

Теперь лучше "откатить" проект до состояния, полученного после автотрассировки, используйте клавиши быстрого доступа, либо несколько раз нажмите "Ctrl+Z".

## **1.6.6 Измерение длины трасс**

Текущий проект не требует подобной информации по причине простоты и работы на низких частотах, однако, если Вы создаете плату для высокочастотных устройств, длина трасс становится очень важна.

Прежде всего, информация о длине трассы появляется в виде подсказки при наведении курсора на трассу — это может быть полезно, но не достаточно для интерактивной

корректировки длины.

Теперь выделите несколько трасс (Вы можете выделить прямоугольную область или использовать клавишу "Ctrl" для выбора нескольких трасс). Щелкните правой кнопкой по одной из трасс и выберите "Показать длину трасс" в подменю.

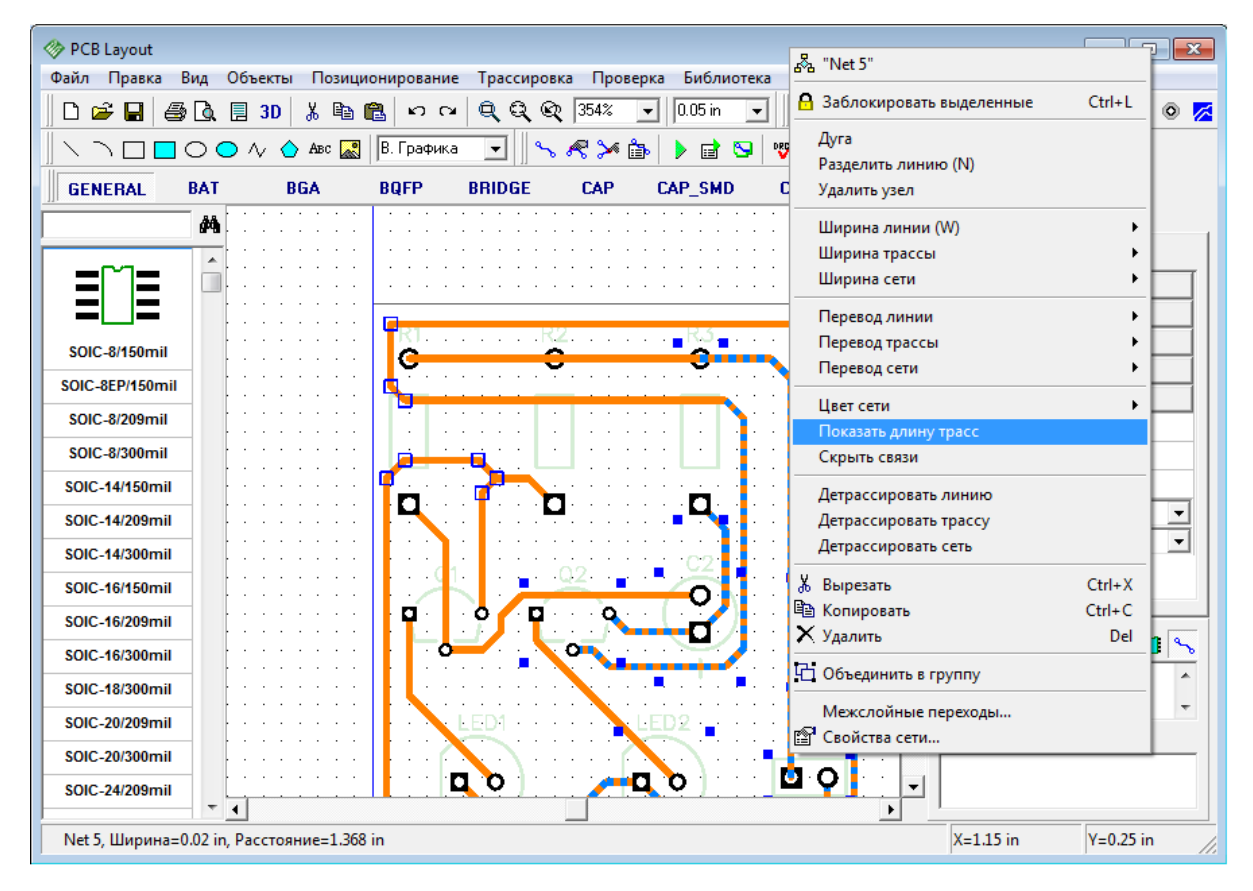

Вы увидите небольшие прямоугольные поля возле каждого вывода выбранных сетей, в которых указана длина трасс; они также подсвечиваются при наведении мышью на выбранную трассу. Значение длины отображается в текущих единицах измерения (дюймах в нашем случае) и изменяется во время редактирования трассы.

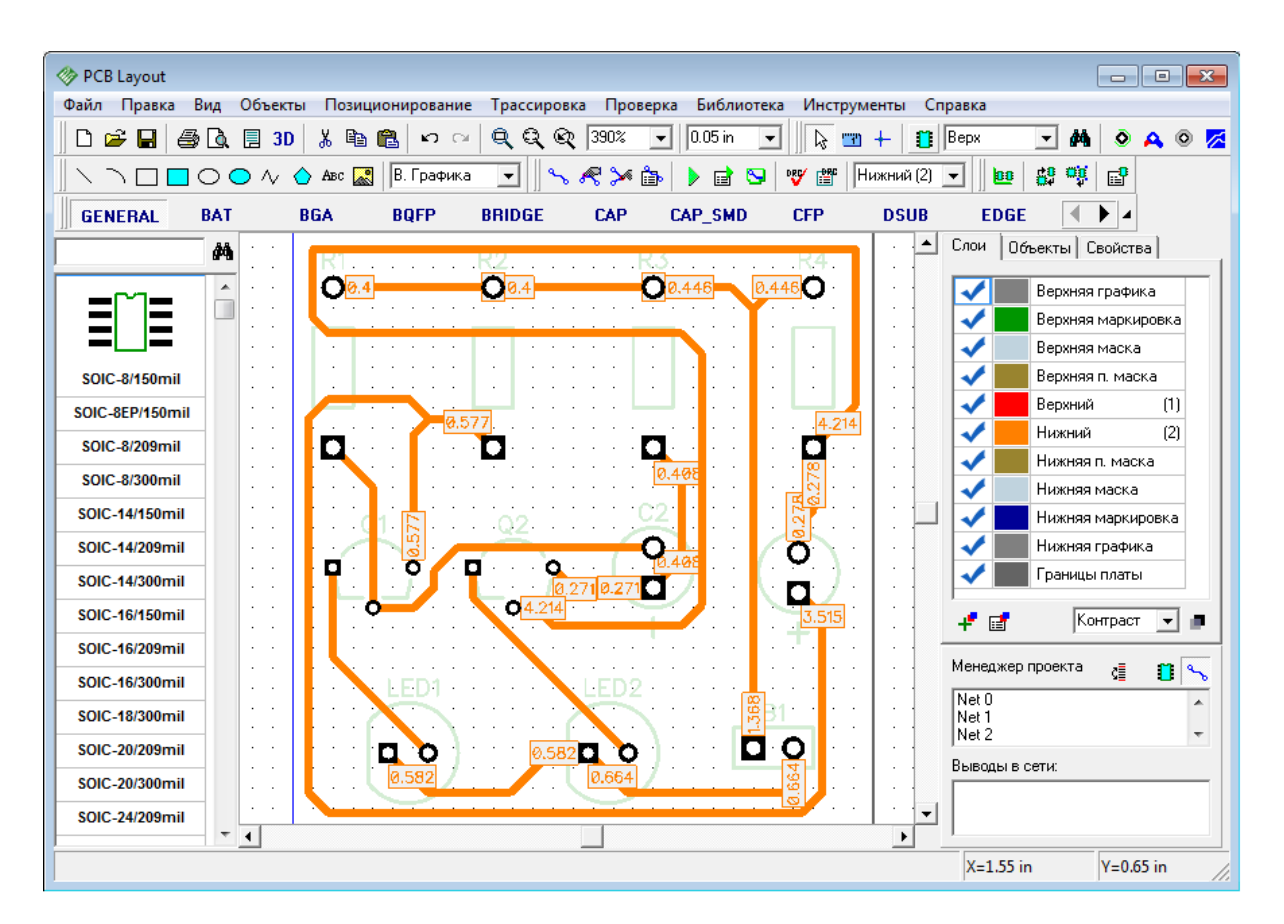

Теперь скройте длину трасс, используя подменю сети (выберите тот-же пункт снова) или нажмите "Шаг назад".

#### **1.6.7 Классы сетей**

Работать с сетями в DipTrace так же легко, как и с <u>межслойными переходами</u> [44]. Классы Сетей это группы соединений со сложными предустановленными параметрами, которые можно применить к той или иной сети практически одним кликом. Поэтому работать с большими проектами становится очень удобно, тем более, что классы сетей используются как при ручной, так и при автоматической трассировке платы. Главное, чтобы нужные параметры классов были определены до начала трассировки.

Для того, чтобы научится работать с классами сетей нам придется детрассировать всю плату. Сделать это несложно — "Трассировка / Детрассировать Все" из главного меню. Теперь выберите "Трассировка / Классы Сетей" и Вы увидите соответствующее диалоговое окно. Слева, в списке всех классов будет всего один класс — "Default" к которому принадлежат все сети проекта по умолчанию. Мы добавим еще один класс, нажав на соответствующую кнопку.

Новый класс появился в списке. Нажмите на нем левой кнопкой мыши и приступайте к его настройке. Для начала введем имя класса. Тип пока выбрать нельзя, но эта опция станет доступной в одной из последующих версий DipTrace. В закладке "Свойства Класса" можно настроить ширину трасс и параметры зазоров. Если нажать на кнопку "Настройки Зазоров", то можно установить разные значения расстояний между разными объектами платы. Ширина трассы и зазор могут отличаться по слоям. Для этого уберите галочку "Все Слои", выбирайте нужный слой со списка и вводите

параметры сетей класса на этом слое.

Для новосозданного класса мы установим значительно большую, чем в Default-классе ширину дорожек. Для того, чтобы более наглядно показать его на плате.

Каждому классу сетей можно назначить собственные стили межслойных переходов. Уберите галочку "Использовать все стили" и с помощью кнопок "<<" и ">>" перемещайте стили переходов между списком всех стилей программы, в список активных стилей для данного класса сетей.

В создании нового класса нет смысла, если к нему не принадлежит ни одна сеть. Количество сетей, принадлежащих к классу можно увидеть в скобках рядом с его именем. Для того, чтобы добавить сети, нужно выбрать их со списка всех сетей проекта (он в правом нижнем углу диалогового окна Классы Сетей) и с помощью кнопок со стрелками переместить их в список сетей класса, который над ним. Используйте кнопки "Ctrl" и "Shift" для того, чтобы выбрать несколько сетей за один раз.

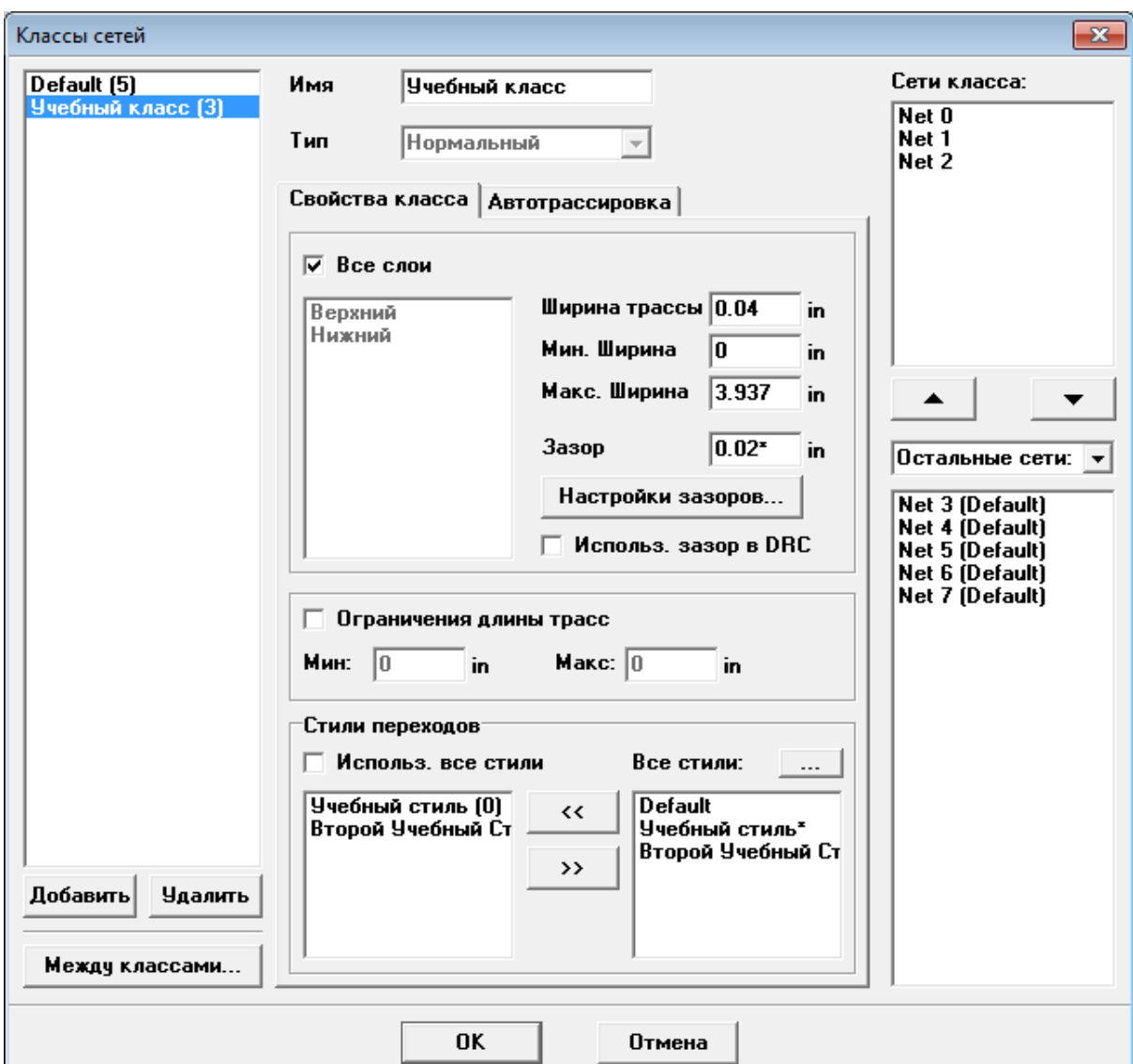

В этом же диалоговом окне можно установить ограничения длинны трасс, использовать установленные зазоры класса в DRC и установить параметры межклассовых зазоров. Мы добавили сети Net 0, Net 1 и Net 2 в Учебный Класс сетей. Теперь нажмите ОК, чтобы закрыть диалоговое окно классов сетей и выберите "Трассировка / Запуск", чтобы автоматически трассировать плату. Вот результат:

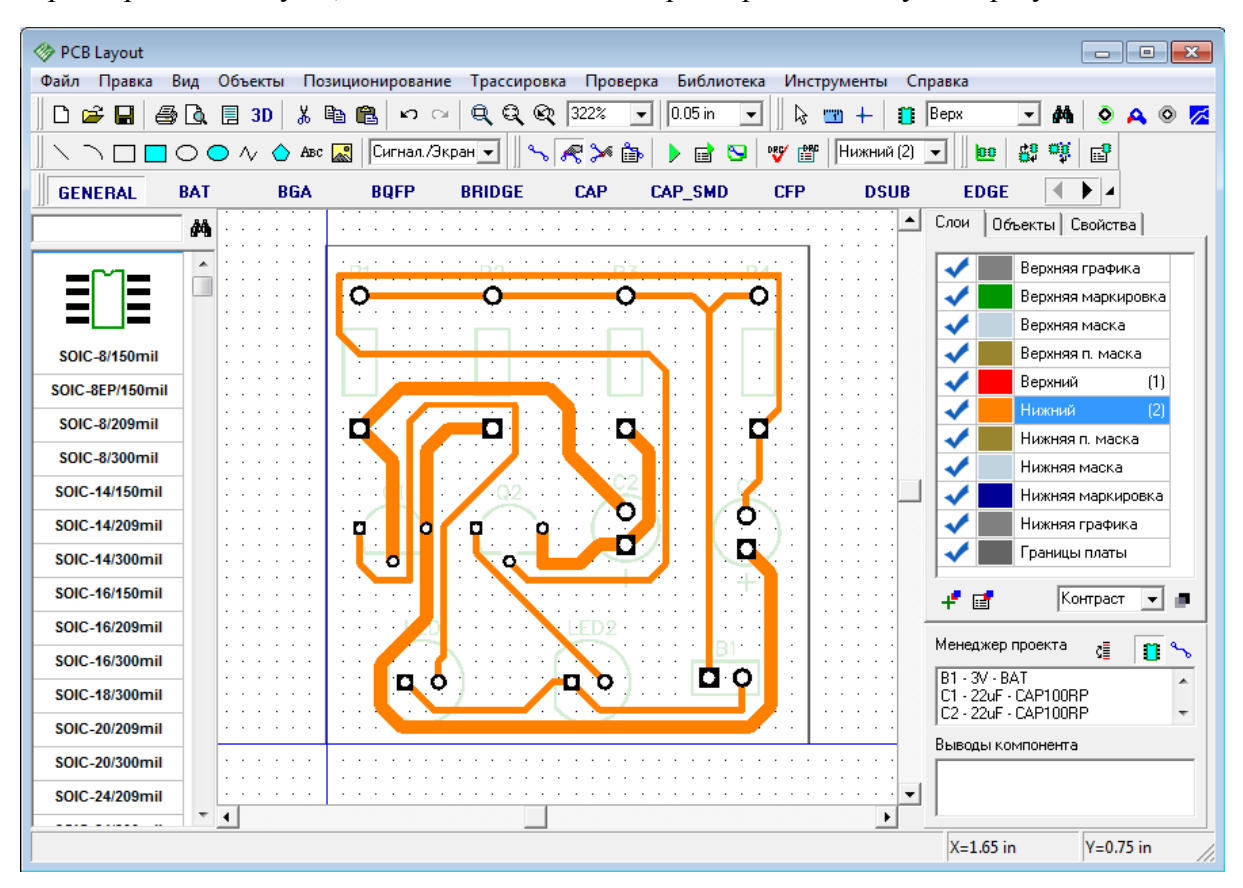

Обратите внимание, что дорожки, которые у нас получились имеют разную ширину, ведь принадлежат к разным классам с разными параметрами. Теперь, пожалуйста, детрассируйте всю плату снова и переместите сети из Учебного Класса сетей обратно в Default. Затем снова трассируйте плату автотрассировщиком. На этот раз все дорожки платы одинаковой ширины. Учебный класс сетей все еще существует, просто к нему не принадлежит ни одна сеть, поэтому влияния на плату он не имеет.

Как мы уже упоминали, классы сетей используются не только при автоматической, но и при ручной трассировке. Убедитесь, что активен нижний слой в котором располагаются все дорожки нашего проекта. Теперь выберите какую либо сеть, кликнув левой кнопкой мыши по ней. Справа, на панели менеджера проекта появились свойства этой сети. В низпадающем меню Класс сетей выберите "Учебный класс". Затем кликните правой кнопкой мыши по этой же сети и выберите "Детрассировать Сеть" из подменю. После этого включите режим ручной разводки — "Трассировка / Ручная Трассировка / Добавить трассу" из главного меню. Затем кликните левой кнопкой по контактной площадке сети и проведите дорожку до второй площадки и кликните по ней, чтобы создать трассу. Обратите внимание, что дорожка имеет большую ширину чем остальные, ведь мы определили для нее другой класс сетей. Класс сети можно изменить и на панели свойств ручной трассировки <sup>47</sup>, но эти изменения будут актуальны лишь для новой сети. Класс существующих соединений на панели ручной трассировки не изменить.

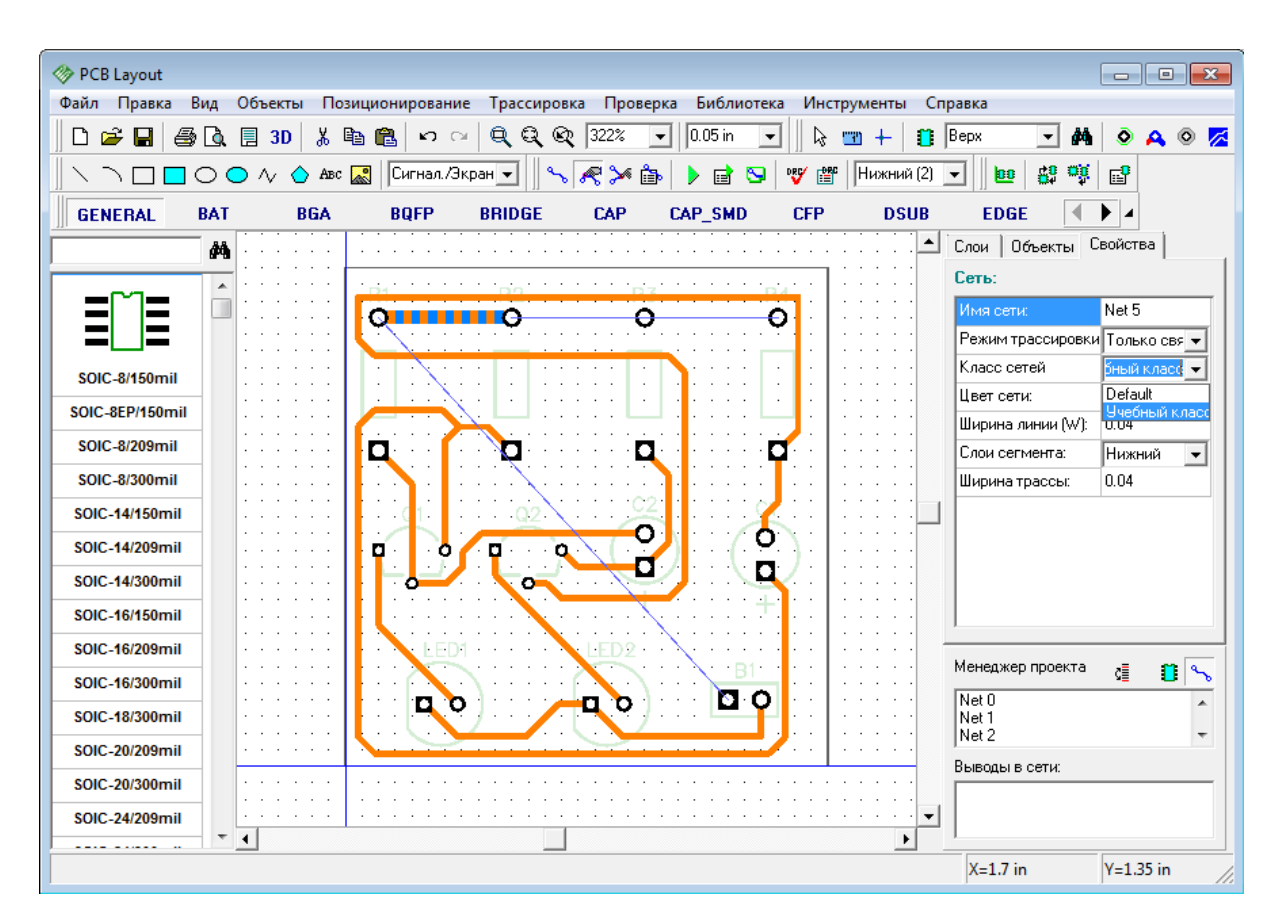

В любом случае, такое разнообразие дорожек на этой плате не нужно. Поэтому "откатитесь" к тому варианту, который мы получили сразу после автотрассировки и продолжим изучение других функций DipTrace.

## **1.6.8 Выбор объектов по типу/слою**

Иногда нужно выделить только объекты из одного слоя, или только компоненты, только сети и т.д. На этой плате это легко сделать с помощью мыши и кнопки "Ctrl", однако для больших плат это непростая задача. Сейчас выберите "Правка / Редактировать выделение" из главного меню.

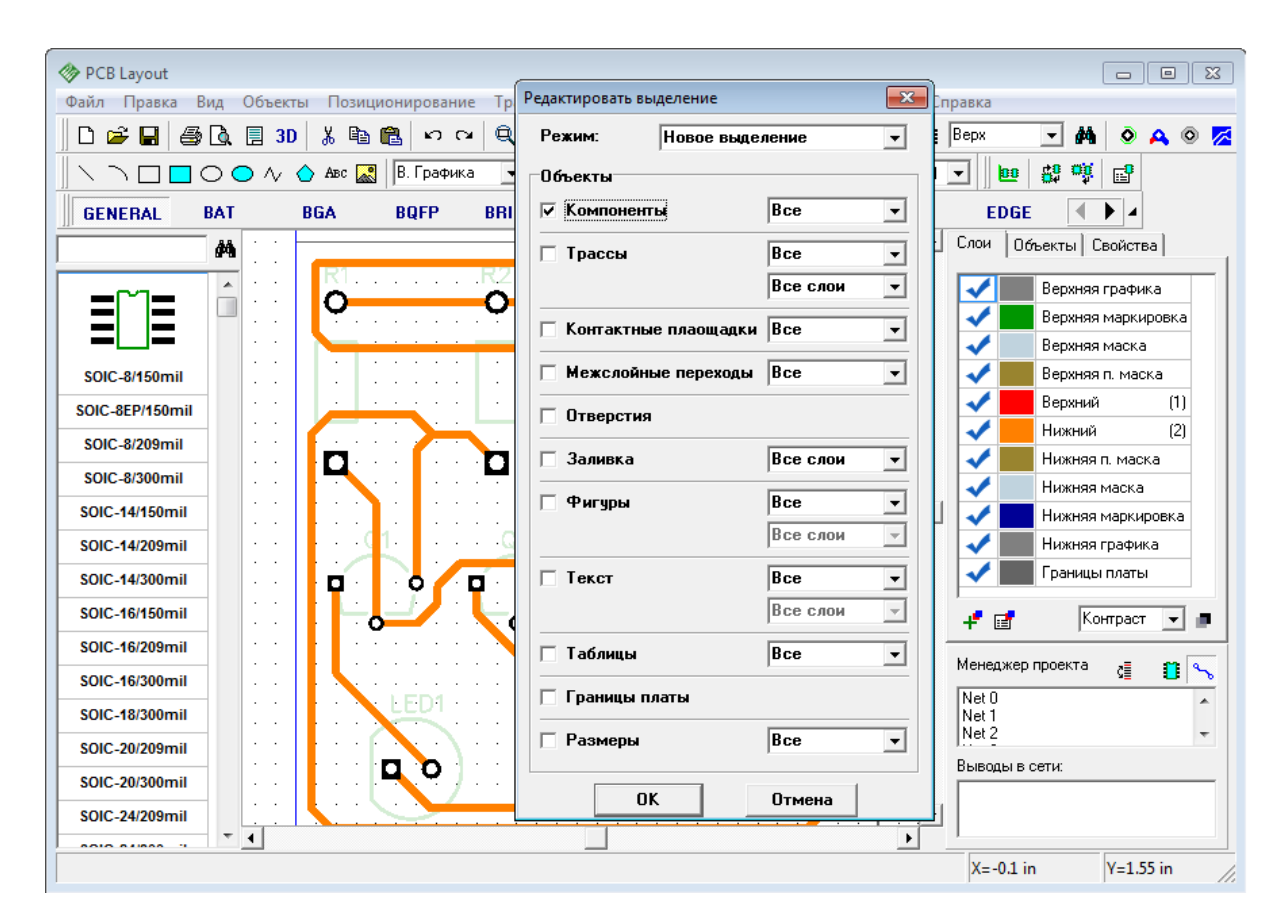

Для начала выделим все компоненты на плате — выберите "Компоненты" и нажмите OK. Это простой пример, обычно необходимо выделить объекты более избирательно. Попробуем выделить неподключенные межслойные переходы и только в некоторой области. Чтобы отменить выделение компонентов, щелкните правой кнопкой на пустом поле. Добавьте несколько межслойных переходов в разных местах на плате и подсоедините только некоторые из них к сетям. Теперь укажите область выделения (щелките мышью в левом вехнем углу, удерживая кнопку мыши переместите курсор в правый нижний угол области и отпустите кнопку).

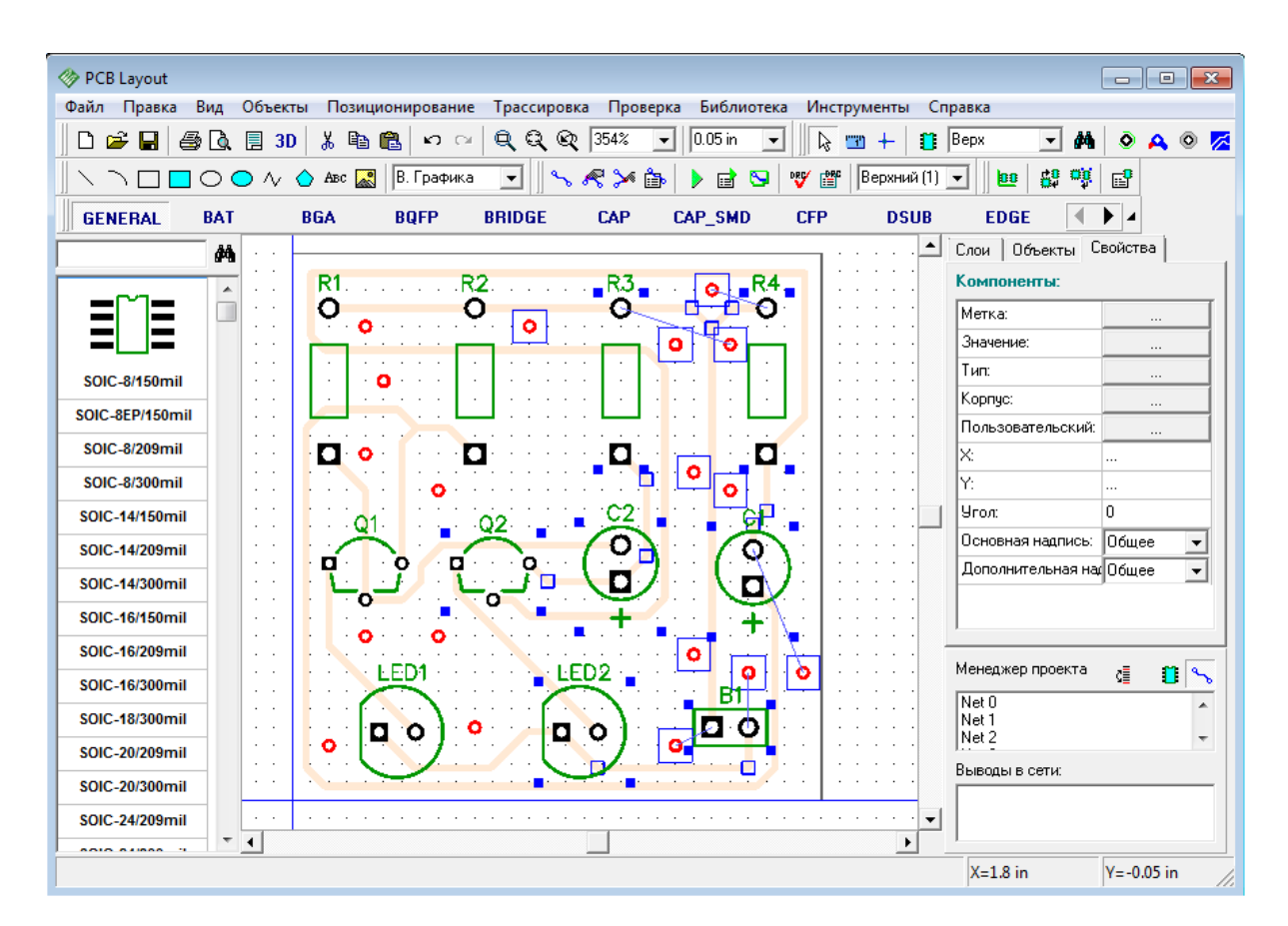

Все объекты в заданной области выделены, но мы хотим выделить только неподключенные межслойные переходы. Поэтому откройте "Правка / Редактировать Выделение" и измените режим на "Оставить выделенным", выберите только "Межслойные переходы" (все остальные объекты должны быть невыбранными), и "Неприсоединенные" из ниспадающего меню напротив переходов.

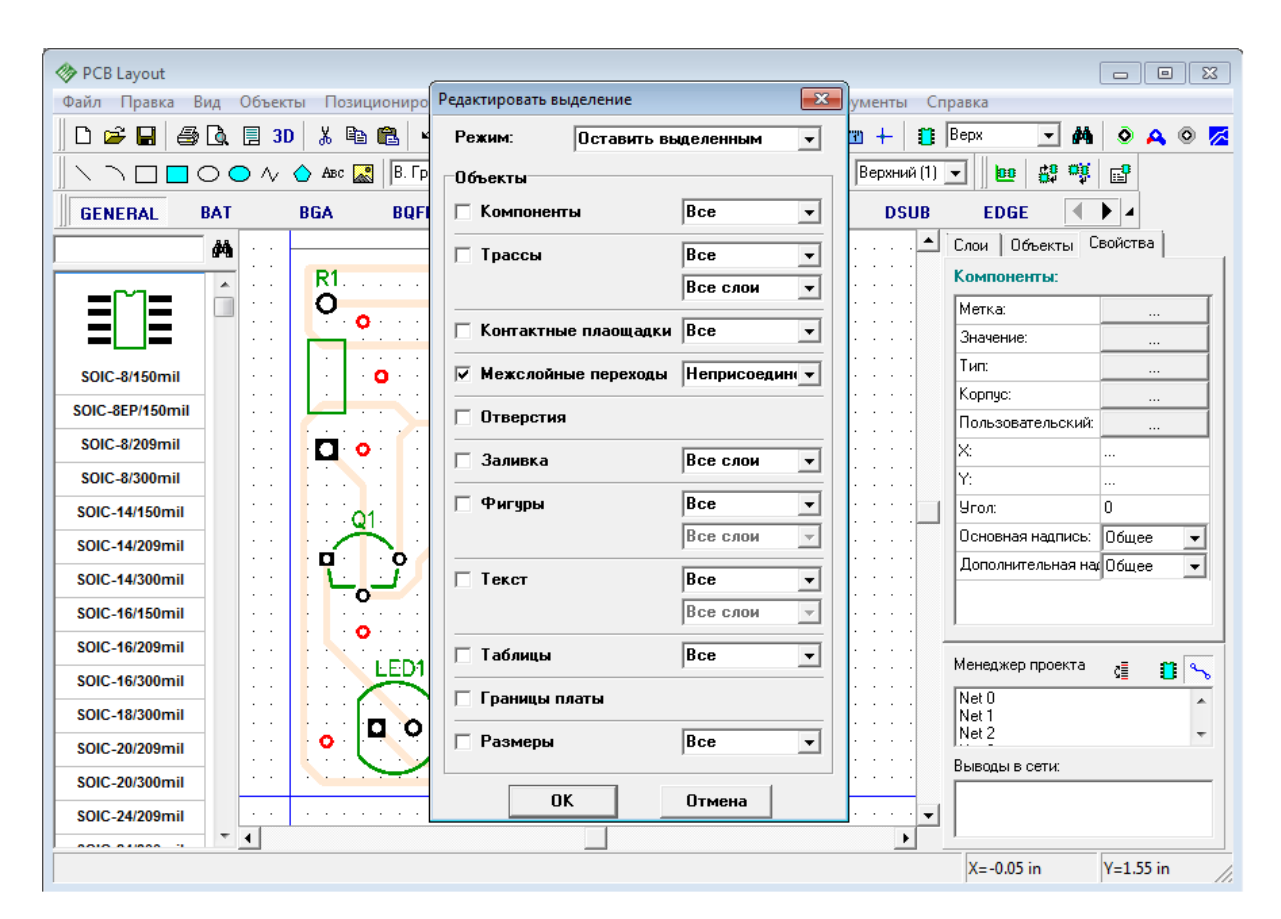

Щелкните OK и только неподключенные переходные отверстия будут выделены. Следующим шагом будет подсоединение переходов к какой-либо сети. Обычно так соединяют сеть "земли" с заливкой или экранным слоем. Щелкните правой кнопкой по одному из выбранных межслойных переходов, когда он будет подсвечен, и выберите "Добавить в сеть / Выбранные переходы".

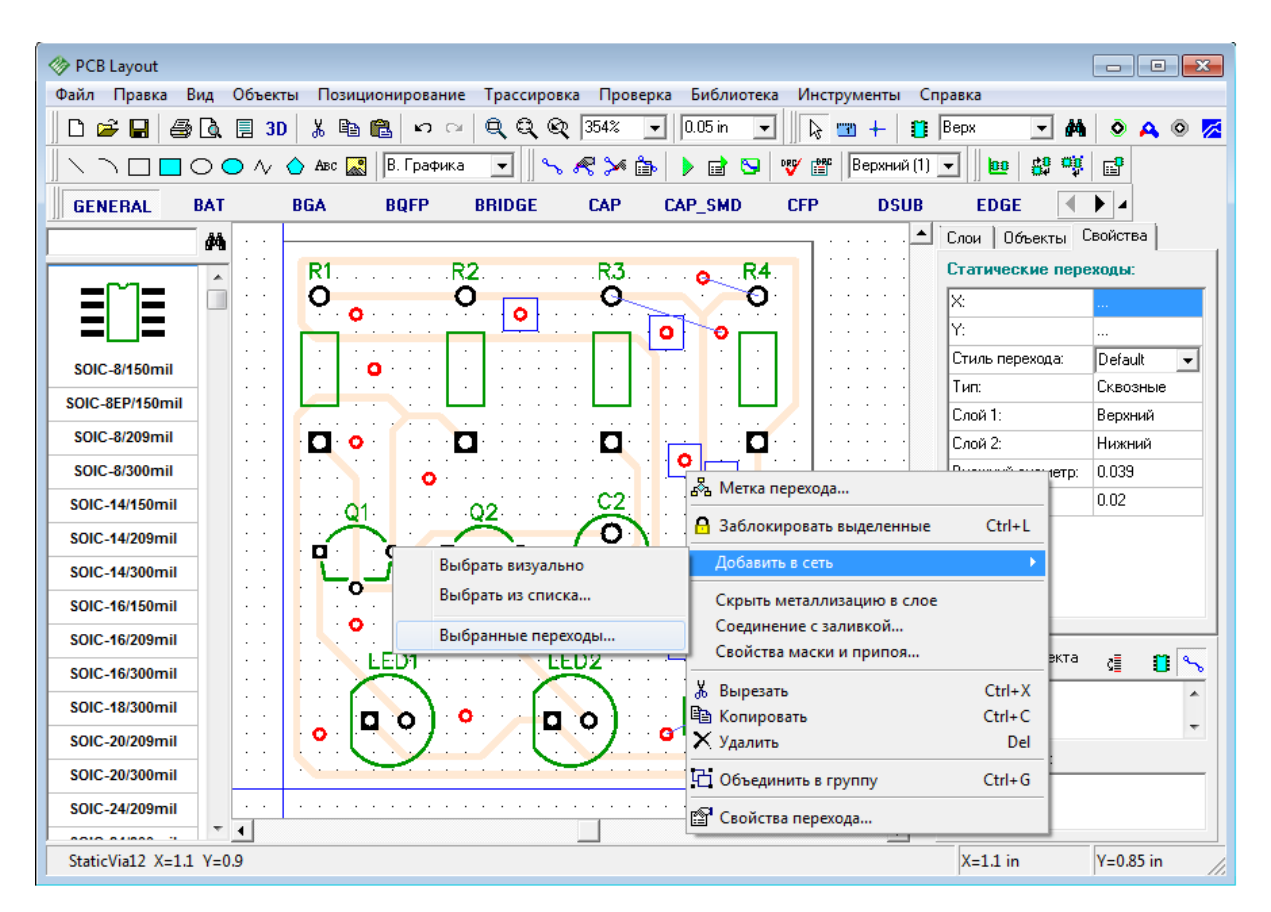

Выберите любую сеть из списка и нажмите OK. Обратите внимание, что если некоторые межслойные переходы присоединены к другой сети, только неподключенные переходные отверстия будут подключены к выбранной сети.

Теперь, когда мы разобрались с этой функцией, удалите все межслойные переходы с Вашего проекта, чтобы вернуться к предыдущему состоянию платы.

# **1.6.9 Размещение текста и графических элементов**

С помощью DipTrace Вы можете добавить на плату логотип, текст или рисунок в bmp или jpeg формате и экспортировать их в Gerber или DXF.

Сейчас мы добавим текст на плату. Прежде всего выберите слой, на котором необходимо разместить текст или рисунок. Подведите курсор к полю с надписью "В. Графика" в верхней части окна и выберите "В.Маркир." из ниспадающего списка. Теперь все графические объекты будут размещены на верхнем слое шелкографии (В. Маркир.). Обратите внимание, что программа имеет два различных ниспадающих списка для выбора слоя: в одном можно выбрать конкретный сигнальный или экранный слой | 41 д (тот список который правлее), а в другом можно выбрать слой для размещения графики и другие слои программы, в том числе и сигнальные и экранные слои, (этот ниспадающий список находиться на панели инструментов левее). Если Вы выбрали "Сигнал./Экран." как слой для размещения графики, тогда все надписи, рисунки и т.д. будут размещены на текущем сигнальном или экранном слое (он выбран в том списке который правее). Возможно, эта система покажется Вам более сложной, чем создание одного списка, но попробовав эту функцию, Вы увидите ее удобство.

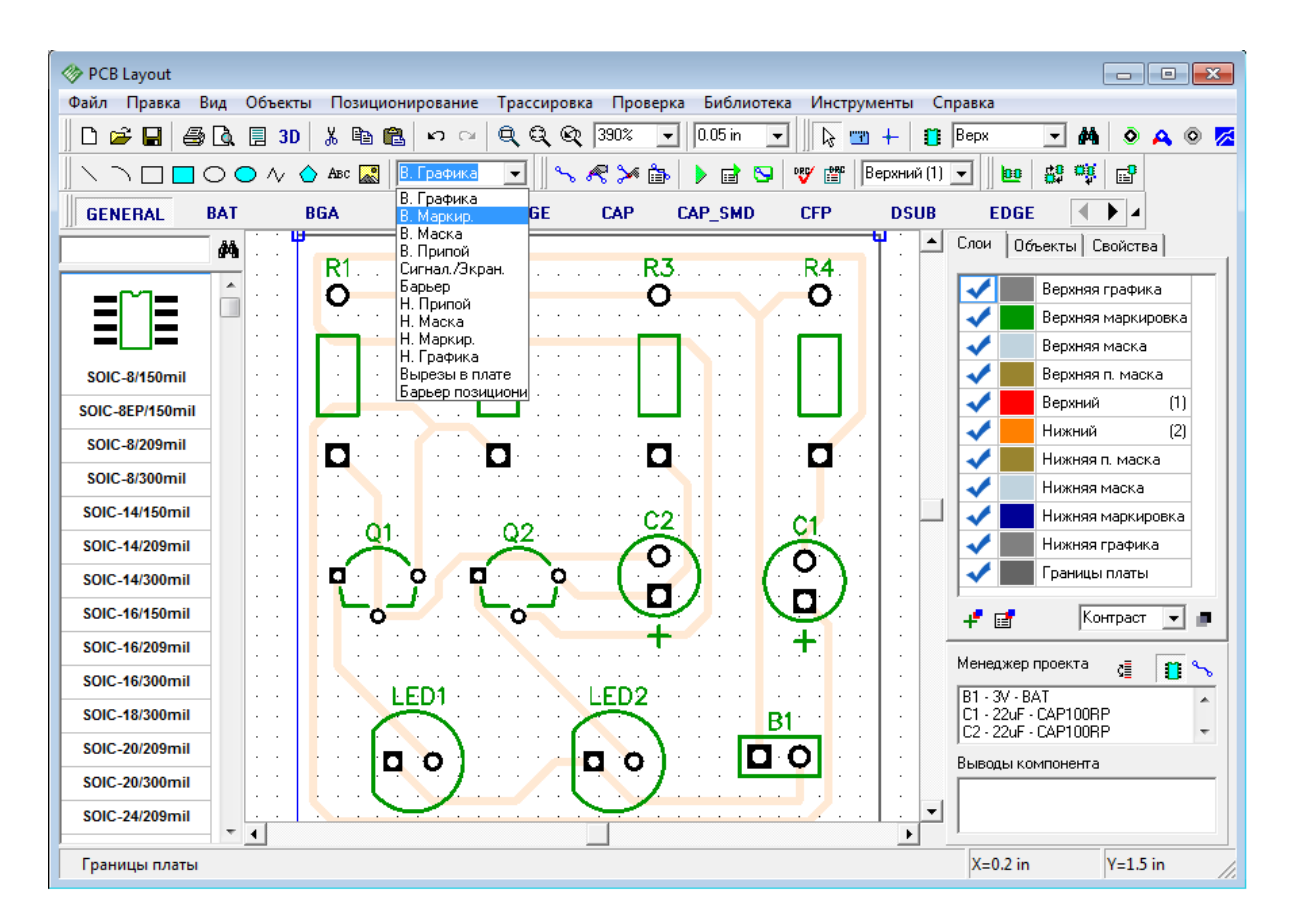

Вам необходимо сделать плату немного большей для размещения дополнительных объектов, поэтому переместите курсор к левому верхнему углу платы, захватите и перетащите точку вверх. Сделайте аналогично с правым верхним углом. Заметьте, что Вы можете добавлять углы в границах платы — попробуйте захватить и перетащить сегмент (не угловую точку) на границах платы.

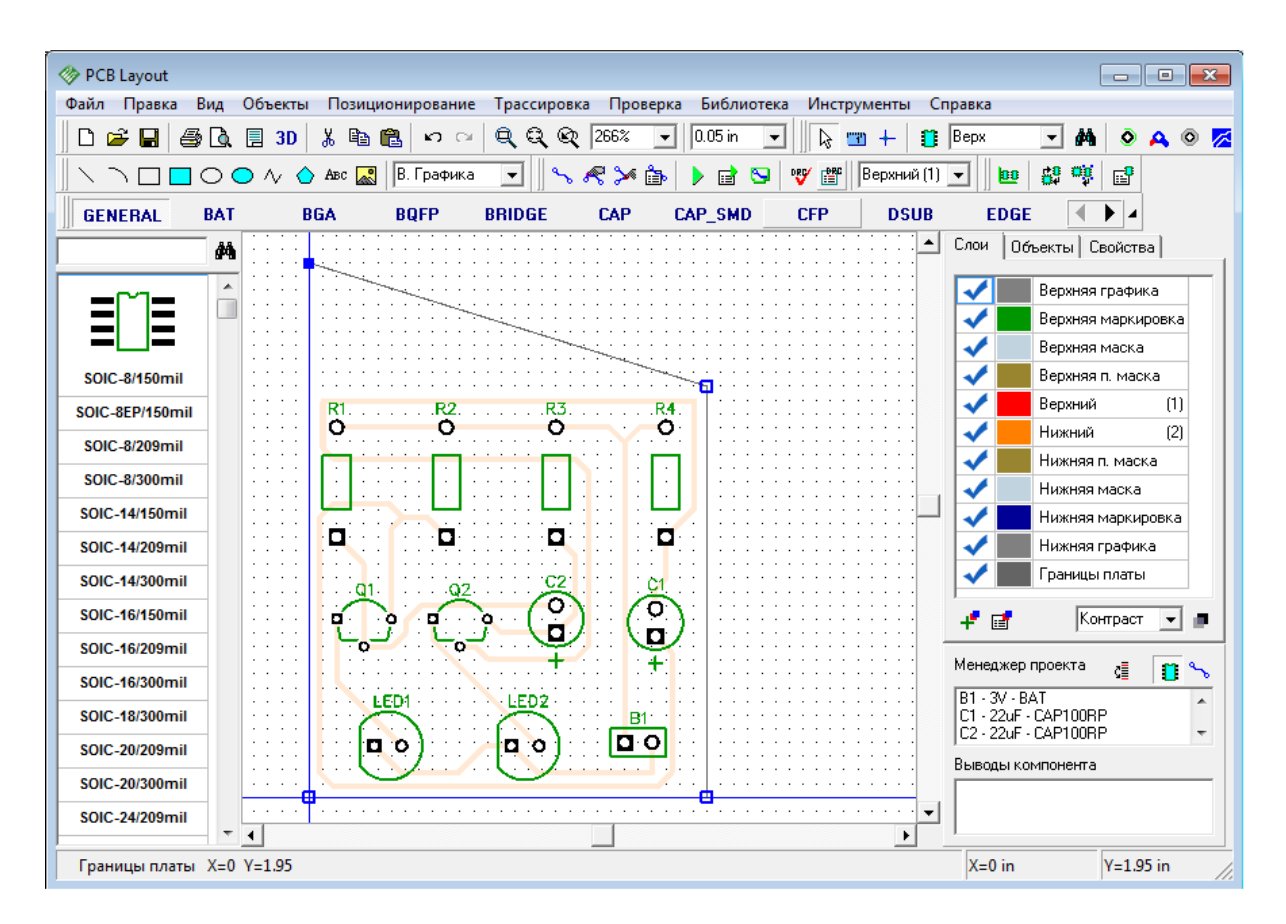

Если Вы хотите переместить границы платы, выберите их (нажав клавишу "Ctrl" и щелкнув левой кнопкой по сегменту границ платы), затем захватите курсором и перетащите в другое положение.

Помните, если Вы не можете выделить нужные объекты или редактировать их, возможно, Вы находитесь не в режиме по умолчанию, поэтому один щелчок правой кнопкой по пустому месту возвращает Вас в режим по умолчанию. Также, объекты размещенные в неактивных сигнальных/экранных слоях не могут быть редактированы. Поэтому обращайте внимание на то, в каком слое Вы сейчас работаете.

Выберите кнопку "Текст" на панели рисования (кнопка "Abc"), затем щелкните левой кнопкой, где Вы желаете разместить текст, введите текст и нажмите "Enter" или щелкните мышью.

Используйте мышь для перемещения текста на плате пока не найдете оптимальное положение, не забывайте изменять размер сетки. Заметьте, если Вы хотите изменить имя и размер шрифта по умолчанию нажмите "Объекты / Установки рисования / Шрифт" в главном меню. Тип шрифта может быть выбран с помощью "Объекты / Установки рисования / Тип шрифта". Настоятельно рекомендуем использовать векторный шрифт, т.к. он экспортируется в Gerber без искажений. TrueType шрифт в свою очередь может быть использован для любого языка (векторный шрифт есть только для английского и русского), однако в этом случае текст будет преобразован в набор линий по приближенному алгоритму. В следствии чего у некоторых производителей могут возникать проблемы с изготовлением плат с подобными текстовыми объектами, поэтому будьте внимательны.

Для изменения настроек шрифта у ранее установленного текста, сделайте правый щелчок по нему и выберите "Шрифт", размер шрифта может быть изменен масштабированием текстового объекта.

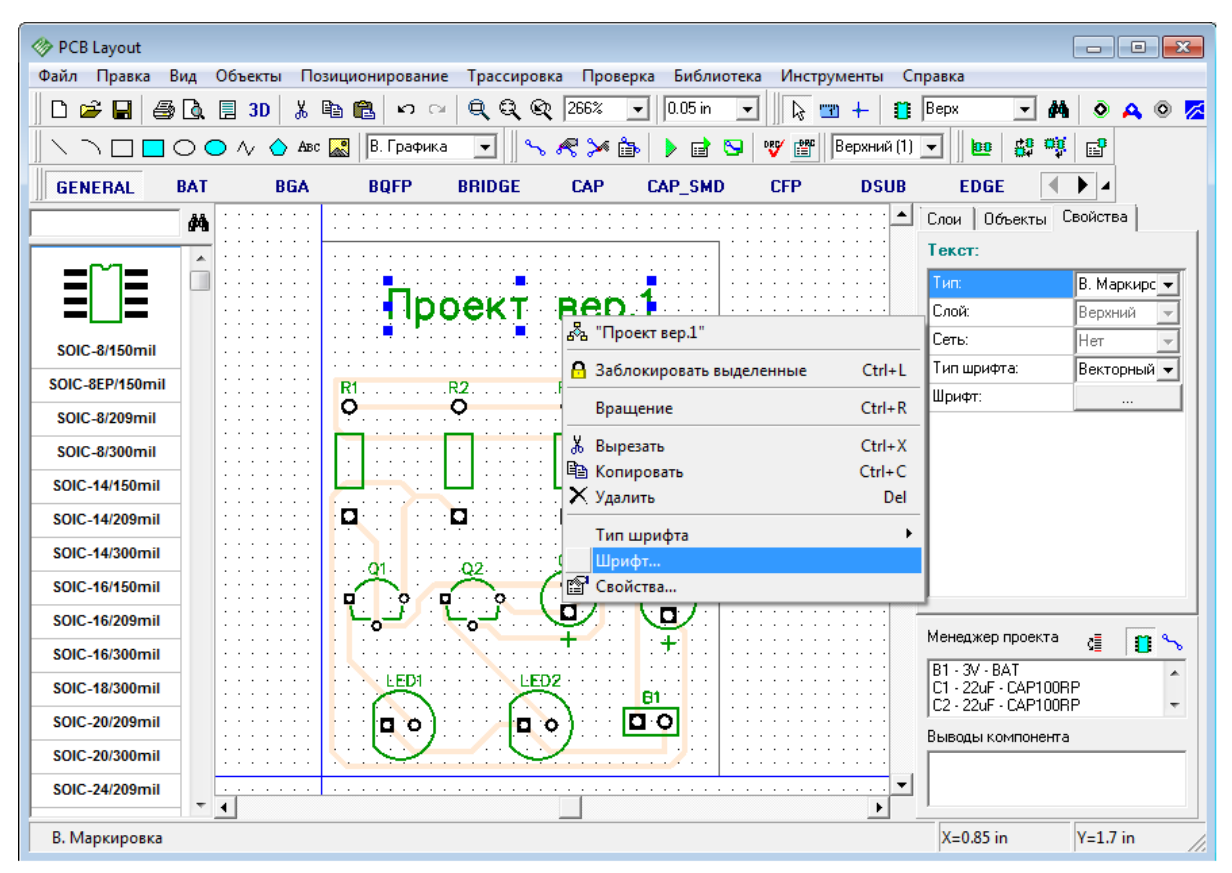

Заметьте, что Вы можете поменять слой для графических элементов и текстов в любое время. Для этого выберите Ваши объекты, щелкните правой кнопкой по одному из них и выберите "Свойства" в подменю. В диалоговом окне "Свойства фигуры" измените поля "Тип" и "Слой", для перемещения выбранных объектов в слой маски припоя, барьера трассировки, вырезов в плате, и.т.д.

## **1.6.10 Создание заливки**

DipTrace позволяет легко создавать медную заливку для плат любого размера и на любом слое. Возможно, для простой платы, как наша, заливка и не нужна, но мы все равно покажем Вам как ее создавать.

Выберите нижний слой, затем "Объекты / Заливка пустых областей" в главном меню, или нажмите соответствующую кнопку на панели объектов (крайняя справа вверху). Затем разместите полигон заливки, определив ее место и границы. Сделать это просто — задайте узловые точки потом нажмите правую кнопку и выберите "Ввод", или просто нажмите Enter для завершения создания полигона. Вы увидите следующее окно:

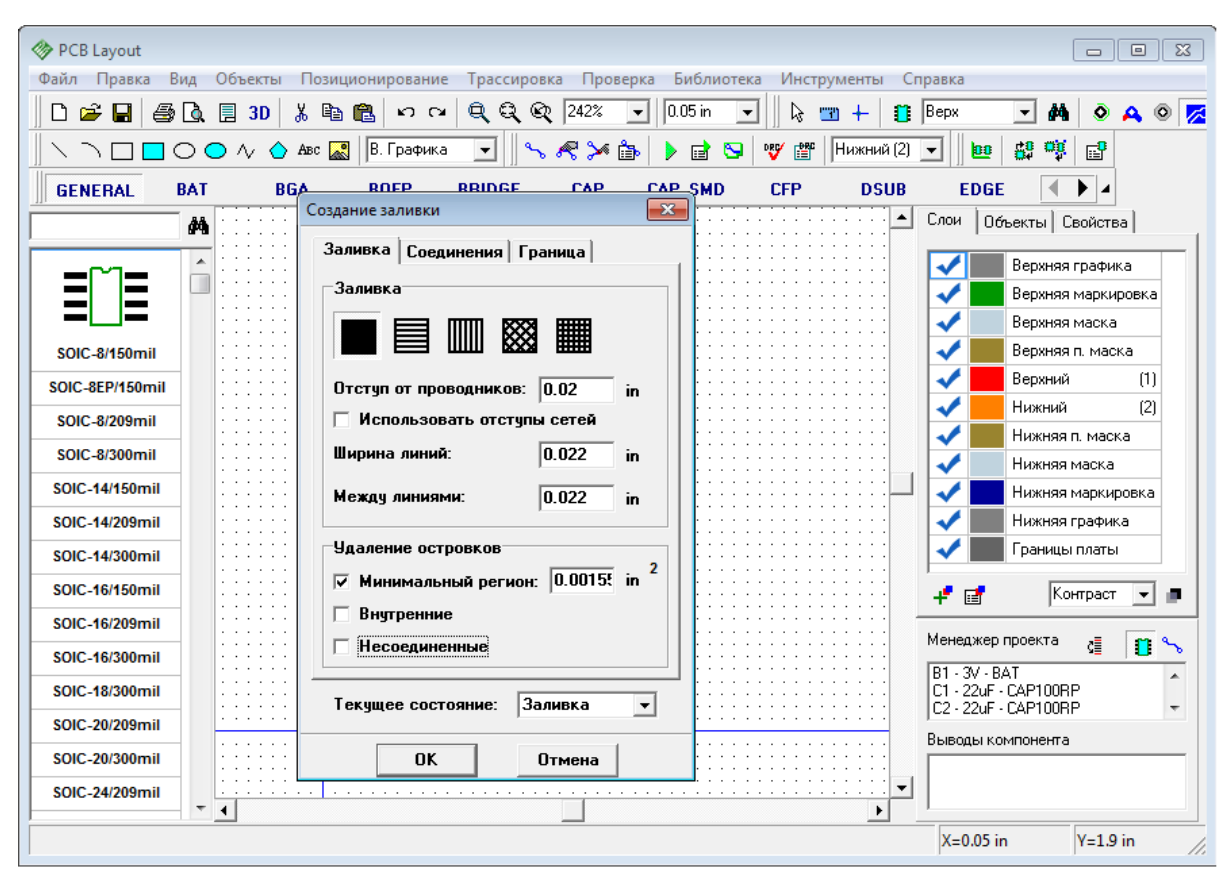

DipTrace имеет "shape-based", то есть бессеточную систему создания заливки. Область металлизации формируется из линий фиксированной ширины. Параметр "Между линиями" используется, если Вы выбрали нецельное заполнение медных участков ( в нашем случае выбрано цельное заполнение). Заметьте, что во вкладке "Заливка" также можно установить опции удаления островков, ширину линий и другие параметры. Во вкладке "Соединения" заливку можно подключить к какой-либо сети проекта; есть опция установки разных типов термобарьеров для компонентов поверхностного монтажа и монтажа в отверстия. Но мы пока не будем подключать заливку к сети.

Опция "По границам платы" во вкладке "Граница" может быть использована для быстрого автоматического создания заливки по границам платы. Чтобы использовать эту функцию, просто щелкните по трем случайным точкам на плате (создайте полигон любой формы), затем в окне установки заливки, выберите опцию "По границам платы" и введите расстояние от границ платы к заливке (если расстояние по умолчанию Вас не устраивает). Эта функция особенно полезна, если границы платы имеют сложную форму с дугами и вырезами, то есть вырисовывать заливку такой же формы было б нерациональной тратой времени. Если выбрана опция "Сохранить привязку", границы заливки будут автоматически пересчитываться при изменении границ платы.

Теперь щелкните OK для установки заливки.

*© 2012 Novarm Ltd.*

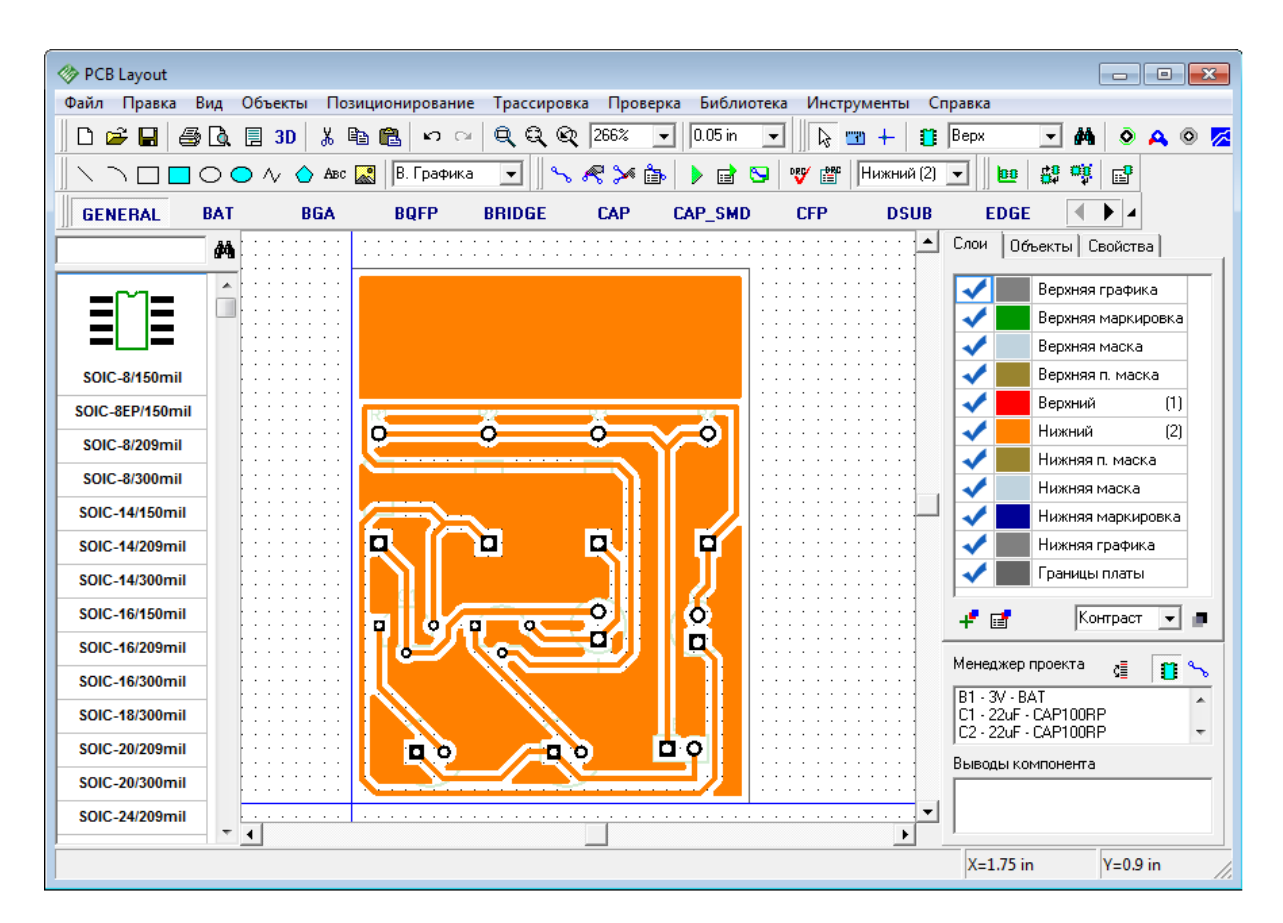

Заливка может быть в двух состояниях: "Заливка" и "Границы". Второй режим удобнее при редактировании объектов в слое с заливкой. Для изменения состояния заливки, ее обновления и открытия диалогового окна свойств, сделайте щелчок правой кнопкой на границах заливки и выберите "Состояние" в подменю. Если заливка уже выбрана, то ее параметры можно изменять на панели свойств в в правом верхнем углу экрана, прямо над менеджером проекта, вместо списка слоев.

Теперь детрассируйте одну из сетей на плате: щелкните правой кнопкой по трассе и выберите "Детрассировать сеть". Запомните ее имя (мы детрассировали "Net 1"). Теперь щелкните правой кнопкой по границе заливки, выберите "Свойства", перейдите на вкладку "Соединения". Выберите "Соединить с сетью : имя детрассированная сети (Net 1)", и "Скрыть связи соединенной сети". Не забудьте выбрать тип термобарьеров. SMD-компонентов на плате нет, по-этому ставить для них другой тип бессмысленно. Для того, чтобы убрать внутренние и неподключенные островки заливки, просто отметьте соответствующие опции во вкладке "Заливка". В даном случае мы их оставим.

Теперь нажмите OK чтобы обновить заливку.

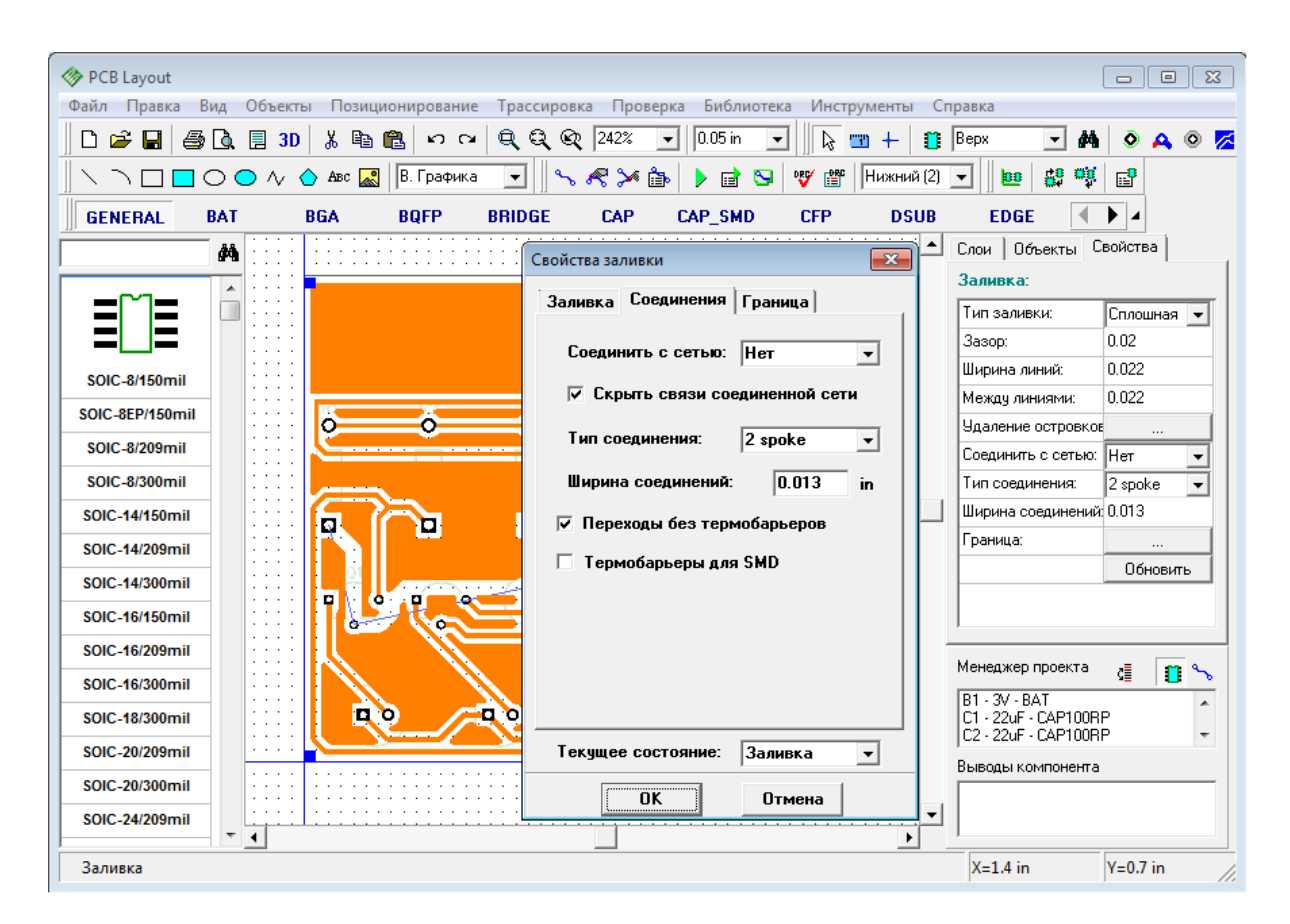

Вы увидите, что синие линии соединения выбранной сети скрыты, а контактные площадки сети присоединены к заливке с помощью выбранных термобарьеров. Иногда необходимо изменить их тип для каждого отдельного вывода. Для того, чтобы сделать это, подведите курсор к выводу (чтобы он стал красным), щелкните правой кнопкой и выберите "Соединение с Заливкой" из подменю. Мы, для примера, соединим минусовый вывод конденсатора С2 с заливкой без термо-барьера, то есть установим сплошное соединение.

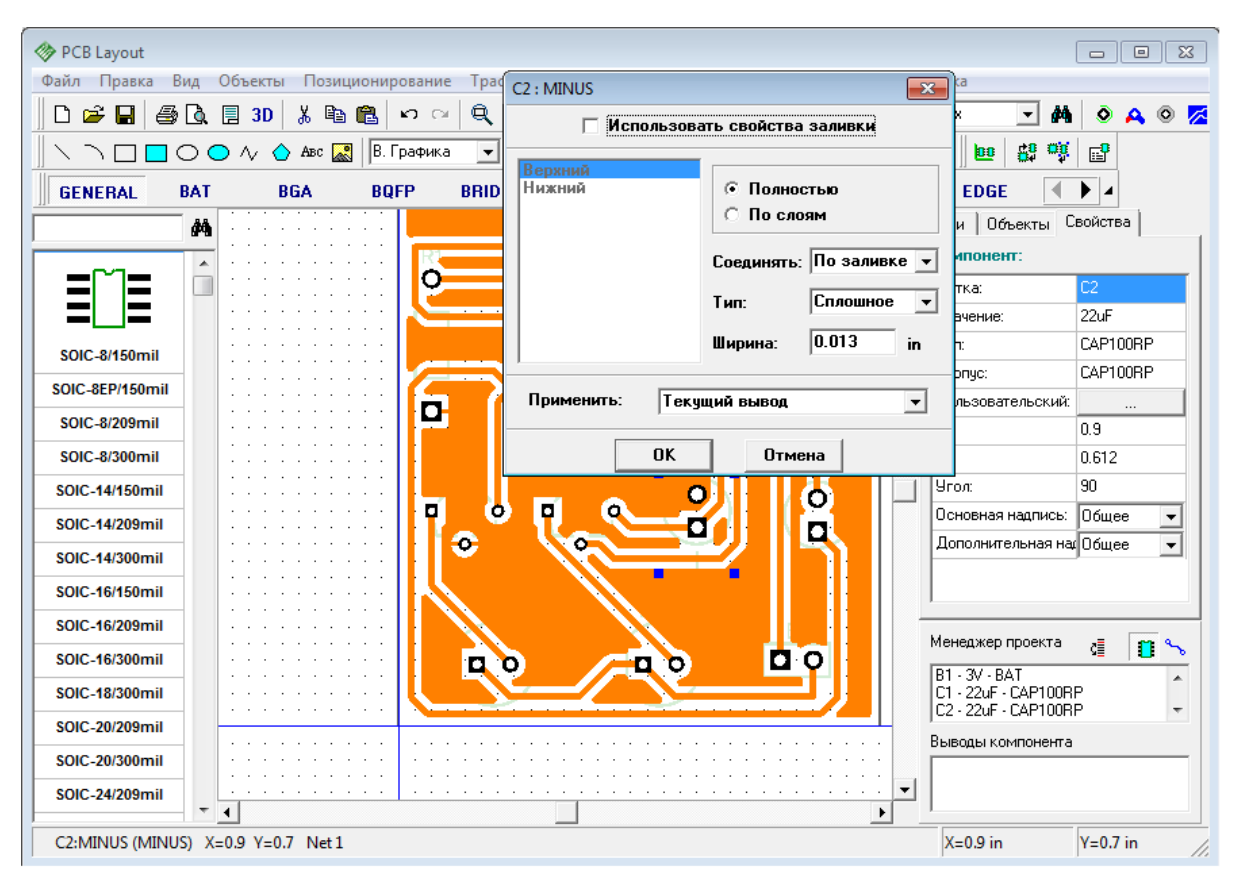

После изменения параметров термального подключения, щелкните ОК для того, чтобы изменения вступили в силу, а диалоговое окно закрылось. Затем щелкните правой кнопкой по контуру заливки и выберите "Обновить" в подменю, или нажмите на кнопку на панели свойств заливки. Теперь вывод С2: MINUS подключен к заливке сплошным соединением.

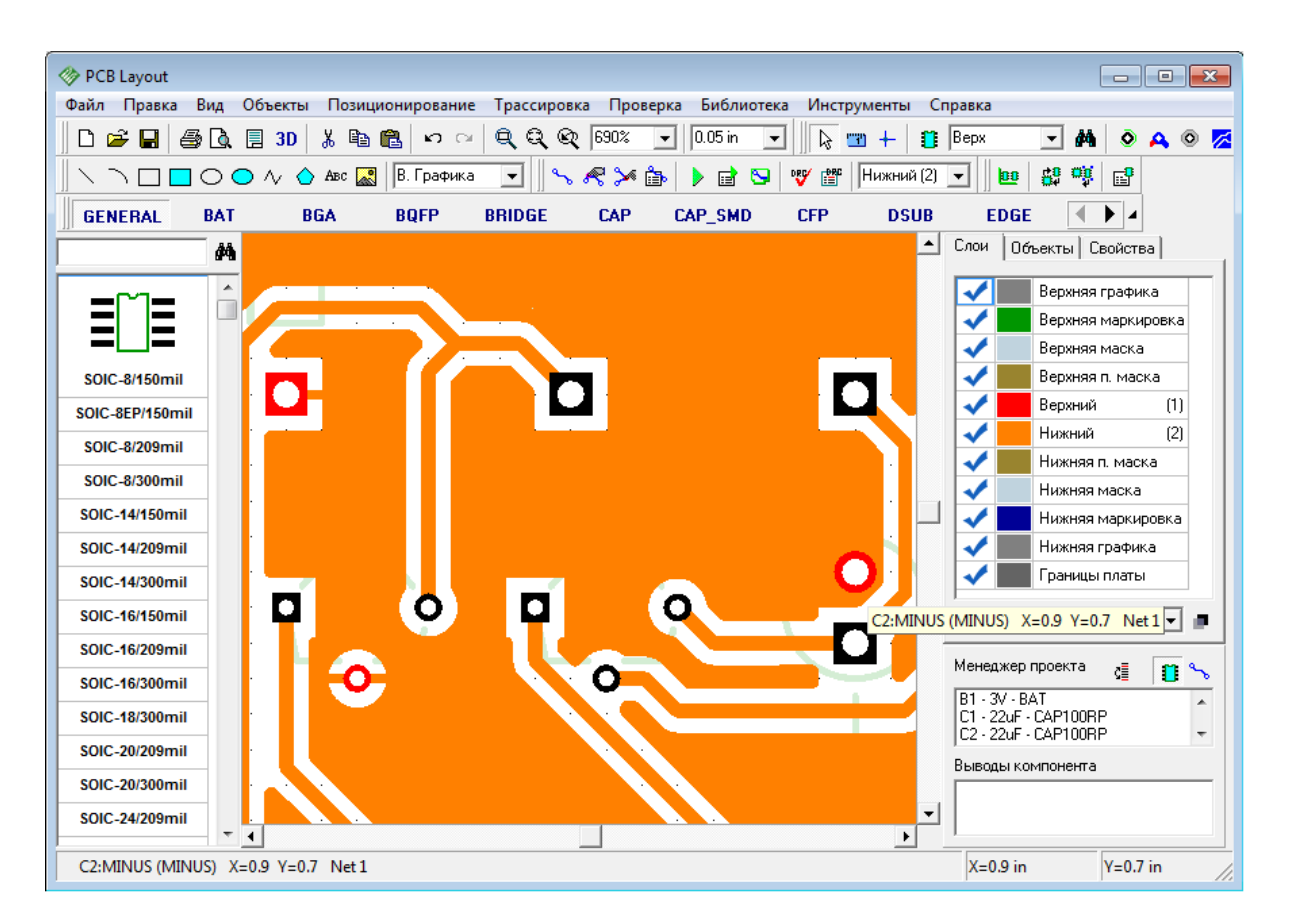

Заливка может быть использована в экранных слоях для создания соединений между выводами питания и земли. В этом случае, SMD-выводы должны быть соединены с заливкой с помощью <u>межслойных переходов</u>|44]. Переходы могут быть созданы автоматически с помощью функции создания переходов или "shape-based" автотрассировщиком.

Обратите внимание, когда Вы работаете в верхнем слое, Вы можете видеть и редактировать объекты в слоях "Верхний", "Верхняя графика" и "Верхняя маркировка" в первую очередь. Сейчас переключитесь в верхний слой для дальнейшей работы.

## **1.6.11 Блокировка объектов**

Иногда, когда Вы редактируете схему или печатную плату Вам необходимо заблокировать объекты, чтобы предотвратить их случайное перемещение или изменение свойств. В DipTrace Вы можете заблокировать выбранные объекты и компоненты. Пожалуйста, выберите несколько объектов проекта, щелкните правой кнопкой по одному из них и выберите "Заблокировать выделенные" в подменю, или нажмите "Ctrl+L".

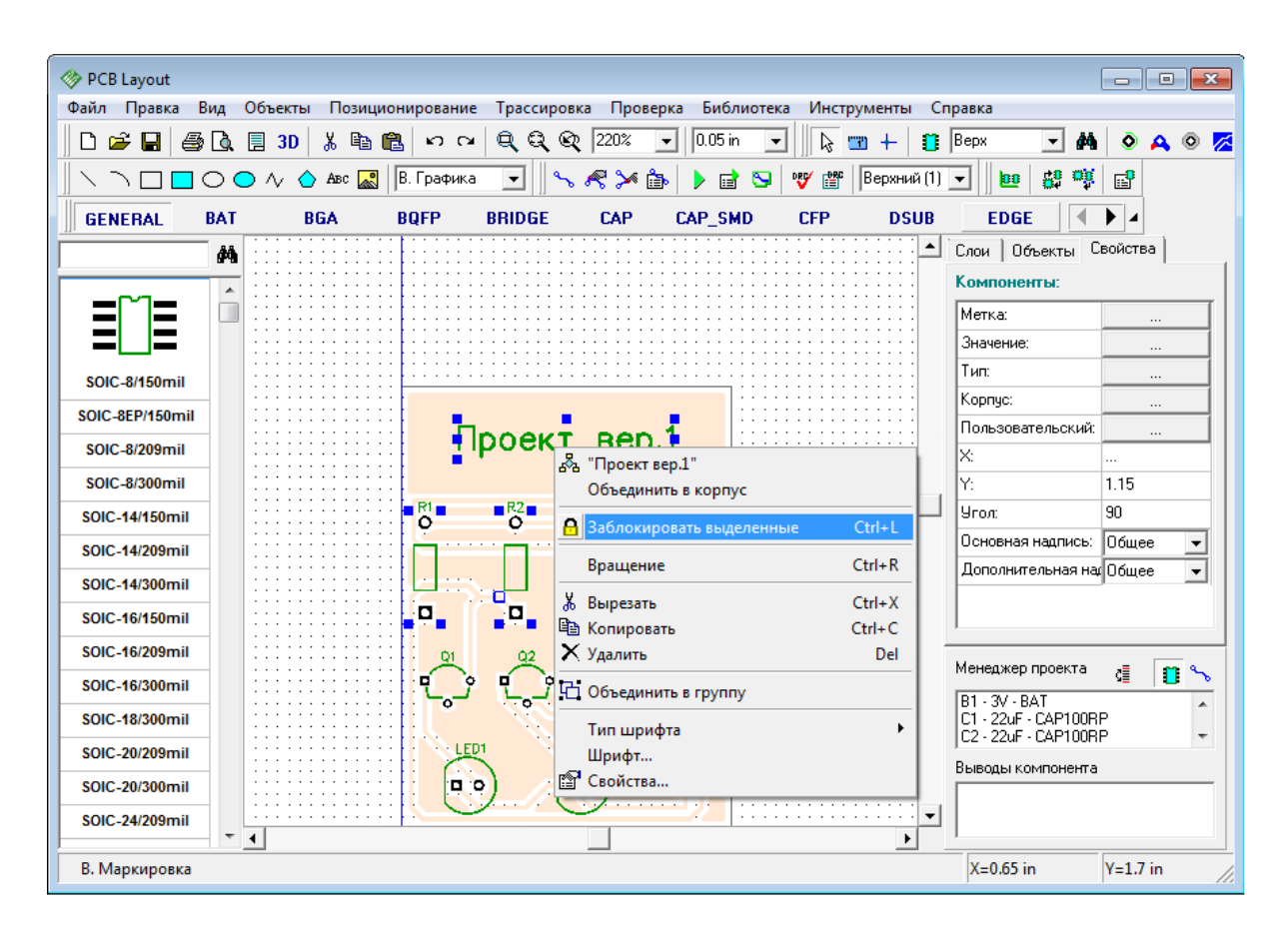

Заметьте, что заблокированные объекты отмечаются менее контрастно чем незаблокированные. Всплывающая подсказка для таких объектов содержит текст "Заблокировано".

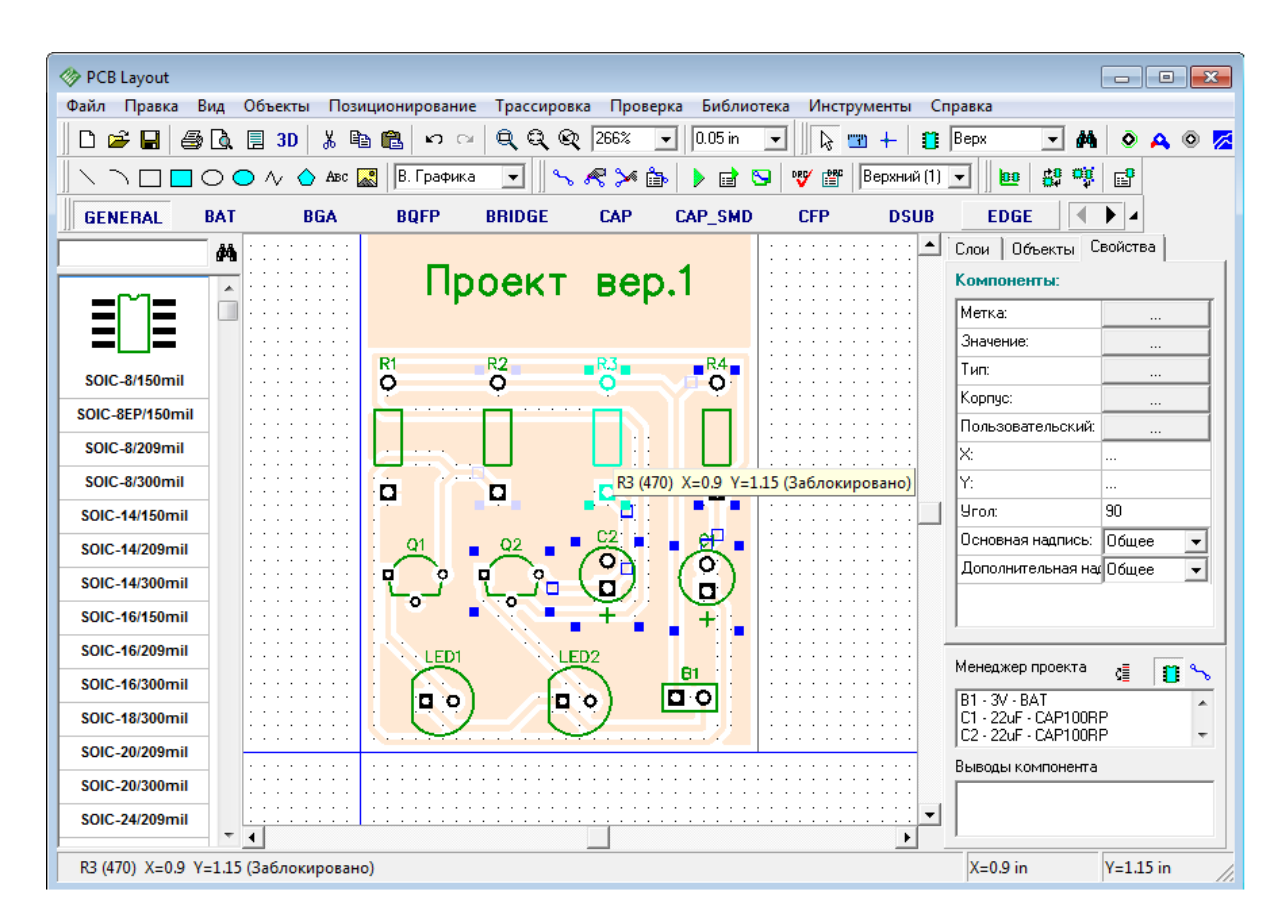

Вы не можете перемещать, изменять размеры или редактировать заблокированные объекты. Теперь, пожалуйста, разблокируйте все объекты: выберите все, нажав Ctrl+A и разблокируйте "Правка / Разблокировать выделенные", или "Ctrl+Alt+L".

Также Вы можете блокировать компоненты после установки их на верхний или нижний слой. Выберите "Правка / Блокировка компонентов/ Верхние" для блокировки компонентов на верхнем слое, например. Используя блокировку, Вы можете трассировать плату и не беспокоиться, что некоторые важные объекты могут быть перемещены. Для разблокировки компонентов на верхнем слое выберите "Правка / Блокировка компонентов/ Верхние" в главном меню еще раз, чтобы убрать соответствующую галочку.

# **1.6.12 Проверка проекта**

В DipTrace есть целый ряд функций для проверки проекта платы. Все опции проверки объединены в пункт "Проверка" на главном меню программы. Для комплексной проверки Вашей платы мы рекомендуем использовать следующее: Проверку ошибок трассировки (DRC), Проверку целостности сетей и Сравнение платы со схемой.

**Проверка ошибок DRC** одна из наиболее важных опций. Она позволяет проверить расстояния между объектами на плате, сравнивая их с допустимыми параметрами. Наиболее вероятно, что текущая плата ошибок иметь не будет, так как она очень проста, но пользоваться проверками нужно обязательно.

Нажмите кнопку "DRC" на панели трассировки или выберите "Проверка / Показать ошибки трассировки" в главном меню для проверки всего проекта. Если ошибок нет, появится сообщение "Ошибок не найдено". Теперь выберите "Проверка / Параметры проверки ошибок" для настройки параметров проверки.

Во вкладке "Расстояния", Вы можете задать допустимые зазоры между различными типами объектов. Если убрать галочку "Все Слои" то появится возможность устанавливать разные параметры зазоров по слоям. Просто выбирайте слой со списка и вводите нужное значение. В этом окне можно также включить проверку правил между классами сетей, проверку длинны трасс, заливок, барьеров трассировки и.т.д.

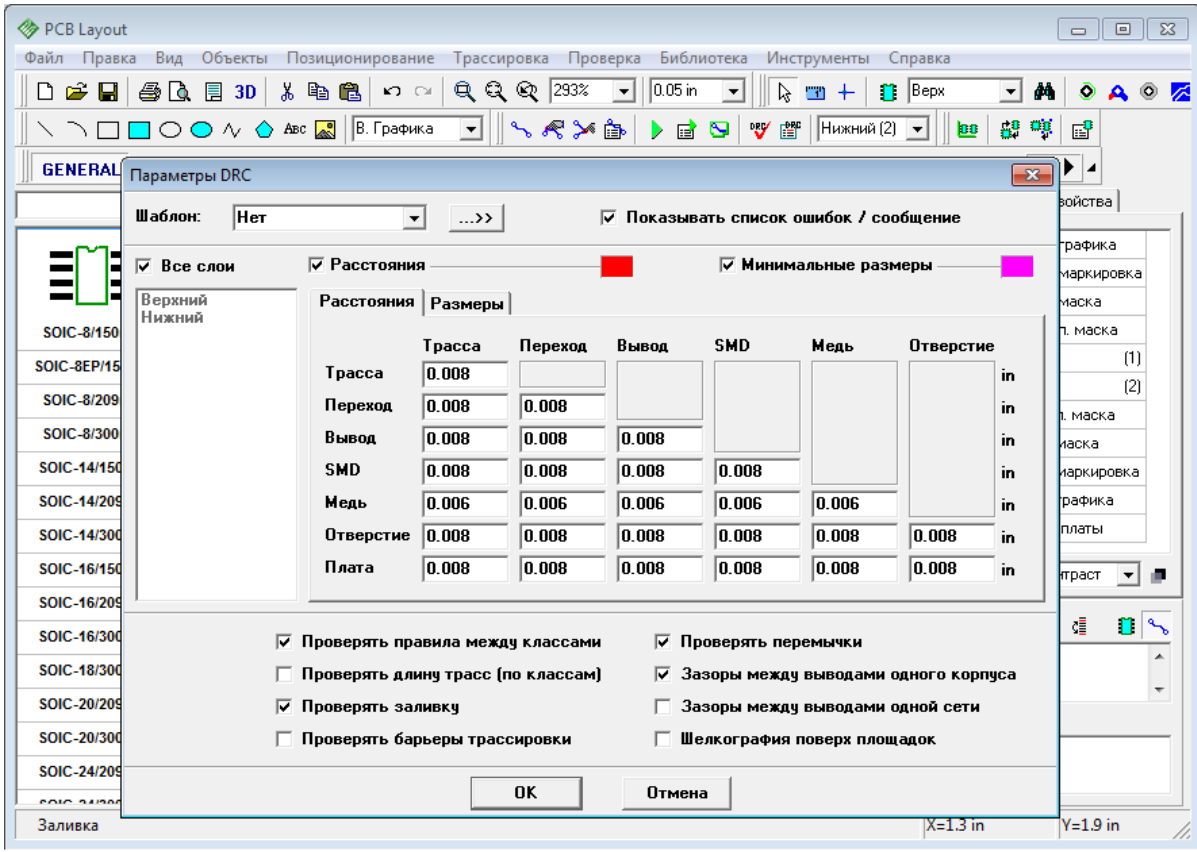

Выберите "Проверять правила между классами", "Проверять заливку" и нажмите OK для применения изменений и закрытия окна.

Теперь давайте посмотрим как нужно действовать, если проверка обнаруживает ошибки. На нашей плате ошибок нет, поэтому их придется создать специально. Перейдите в нижний слой (выберите "Нижний" на панели трассировки, или просто нажмите "В"), выключите сетку (горячая клавиша "F11") и переместите одну или несколько линий трасс так, чтобы они прикасались к заливке. Теперь запустите проверку DRC нажав соответствующую кнопку на панели трассировки, или горячую клавишу "F9". Появится окно, со списком найденных ошибок (в данном случае одна ошибка).
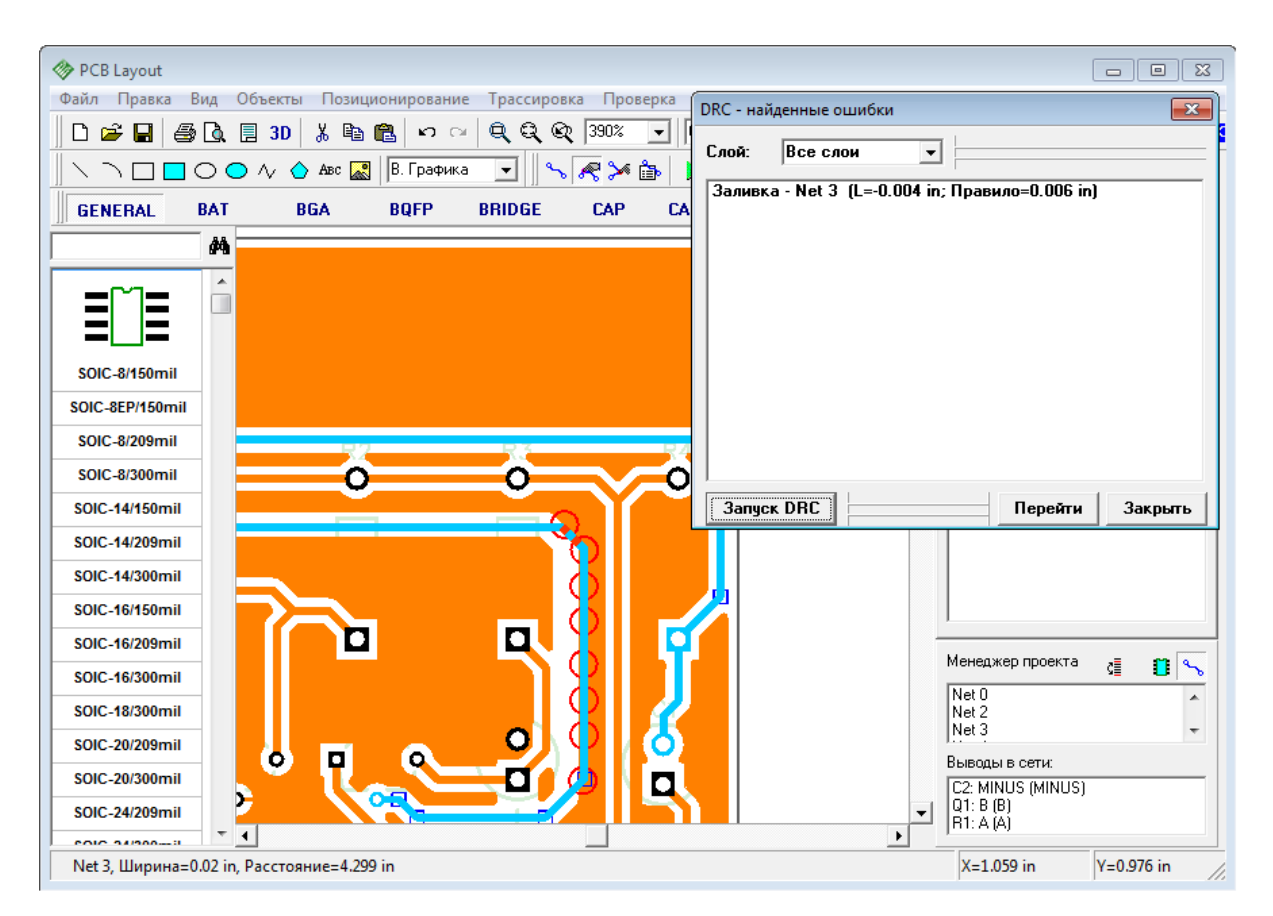

Каждая ошибка в списке имеет объяснение. С помощью ниспадающего списка "Слой" можно включить отображение ошибок по слоям, что очень удобно для многослойных плат. Нажмите левой кнопкой мыши по ошибке в списке, а затем нажмите кнопку "Перейти", или же просто двойной клик на ошибке — DipTrace автоматически покажет место, где она произошла. Помните, красные кольца это ошибки зазоров, а мажентовые — ошибки размеров. Плата у нас очень простая, поэтому давайте просто передвинем линию на ее прошлую позицию, тем самым исправив ошибку. Теперь снова запустите проверку. Это можно сделать прямо из окна со списком ошибок, нажав кнопку "Запуск DRC". На этот раз ошибок не обнаружено.

Вы наверняка работаете в большем разрешении чем мы, поэтому окно со списком ошибок будет значительно меньше и не будет так мешать. Напомним, что при создании примеров используется низкое разрешение, чтобы обеспечить корректное отображение снимков экрана в нашем учебнике.

**Проверка целостности сетей** позволяет Вам проверить, все ли сети проекта правильно соединены. Для нашей платы это не сильно актуально, но для больших плат с несколькими слоями, большим количеством выводов, заливок и т.д., проверка целостности трасс будет необходима. Она проверяет, все ли сети правильно соединены, и выводит список несоединенных или закороченных сетей.

Выберите "Проверка / Проверка целостности сетей" из главного меню, потом нажмите ОК. Вы наверняка увидите сообщение, что ошибок не найдено.

**Сравнение со схемой**. Эта опция DipTrace проверяет соответствие проекта платы исходному файлу Схемотехники. Функция показывает ошибки в структуре сетей и

неизвестные компоненты. Выберите "Проверка / Сравнение со Схемой" в главном меню, чтобы запустить эту проверку. Потом выберите файл с исходной схемой и нажмите ОК. Если структура проекта не менялась, то высветится сообщение, о том, что ошибок не найдено, если менялась — список несоответствий. Все функции проверки работают по схожему, интуитивно-понятному принципу — выбери ошибку в списке, чтобы увидеть где на плате она случилась и исправь ее.

#### **1.6.13 Информация о плате**

Что делать если нужно посчитать количество выводов или площадь платы? Для нашего проекта это несложно, однако, если Вы имеете тысячи выводов и сложные границы платы с дугами и вырезами, это может быть очень сложно. Поэтому выберите "Файл / Информация о плате" в главном меню.

Также возможно подсчитать количество отверстий разного диаметра и показать их на плате — это может быть полезно, если Вы хотите оптимизировать таблицу отверстий или удалить некоторые из них.

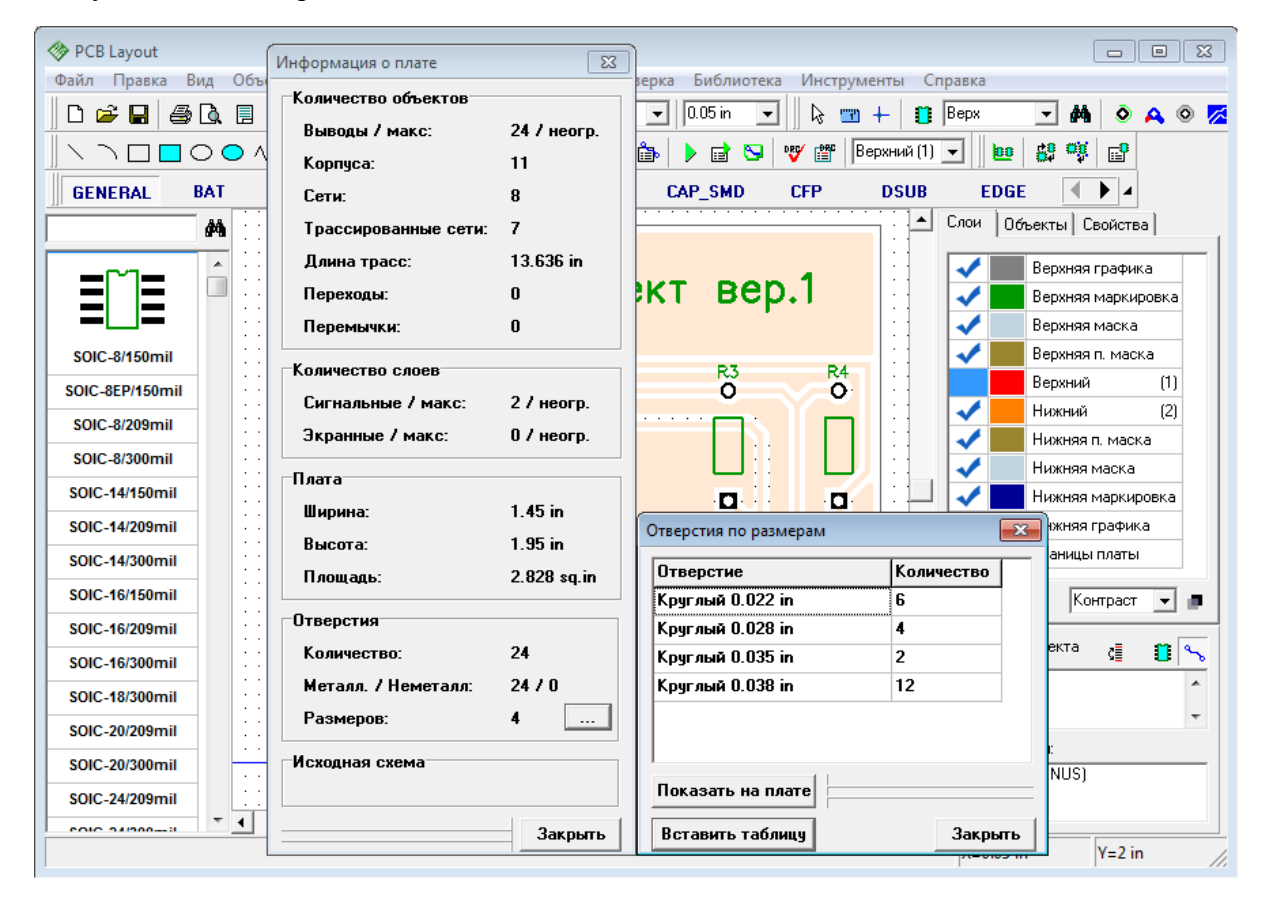

В диалоговом окне "Информация о плате" Вы можете увидеть количество различных объектов, слоев, размеры платы, размеры отверстий и.т.д. Для открытия окна "Отверстия по размерам" нажмите кнопку "..." в правом нижнем углу, чтобы показать отверстия выбранного размера на плате нажмите кнопку "Показать на плате".

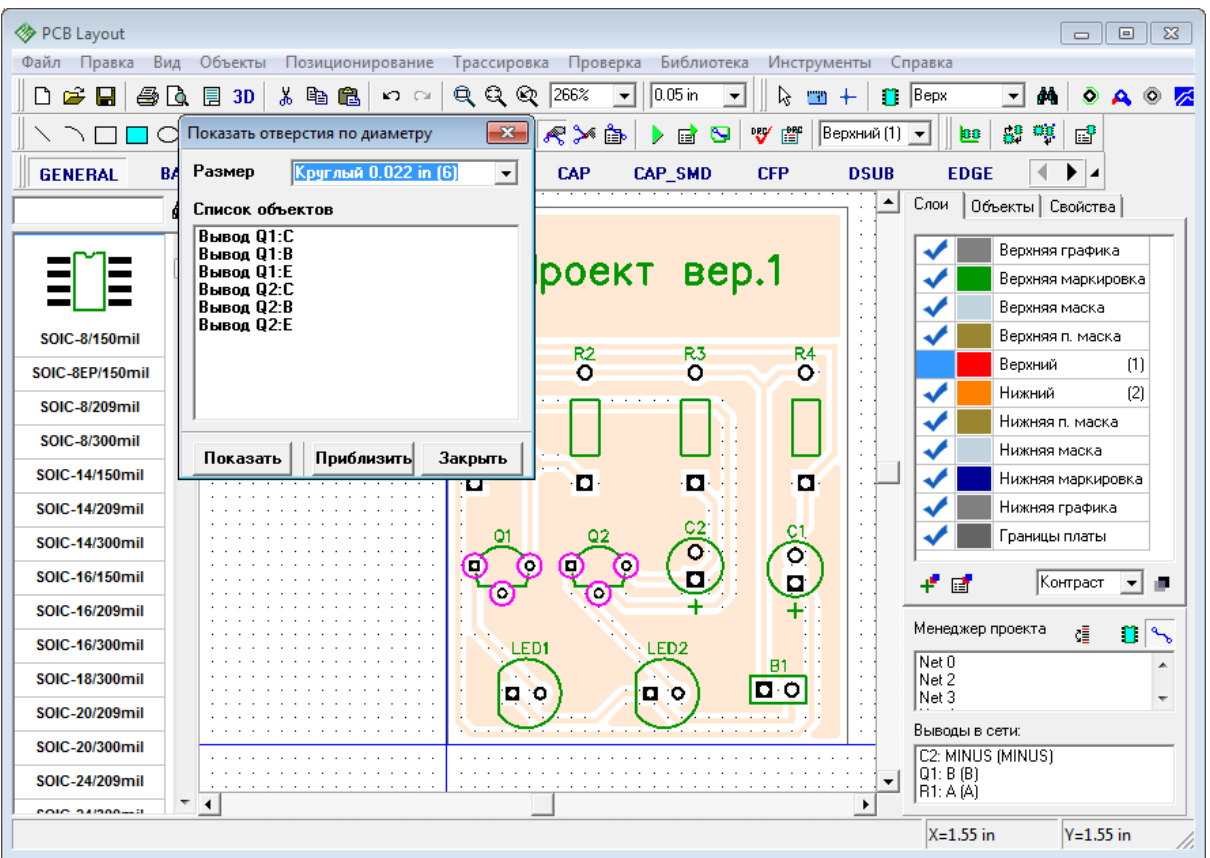

Закройте это диалоговое окно, удалите заливку из проекта и трассируйте сеть, которая была соединена заливкой (в нашем случае это "Net 1"). Можно автоматически трассировать выбранную сеть, щелкнув правой кнопкой по одному из выводов сети и выбрав "Трассировать сеть" в подменю.

Чтобы отобразить все связи, скрытые с помощью заливки, выберите "Вид / Связи / Показать все".

### **1.6.14 Панелизация**

С помощью DipTrace, Вы можете объединить несколько плат на одной панели. Платы могут быть как абсолютно одинаковые, так и разные.

Если Вам нужно несколько копий одной и той же платы, выберите "Правка / Панелизация" из главного меню.

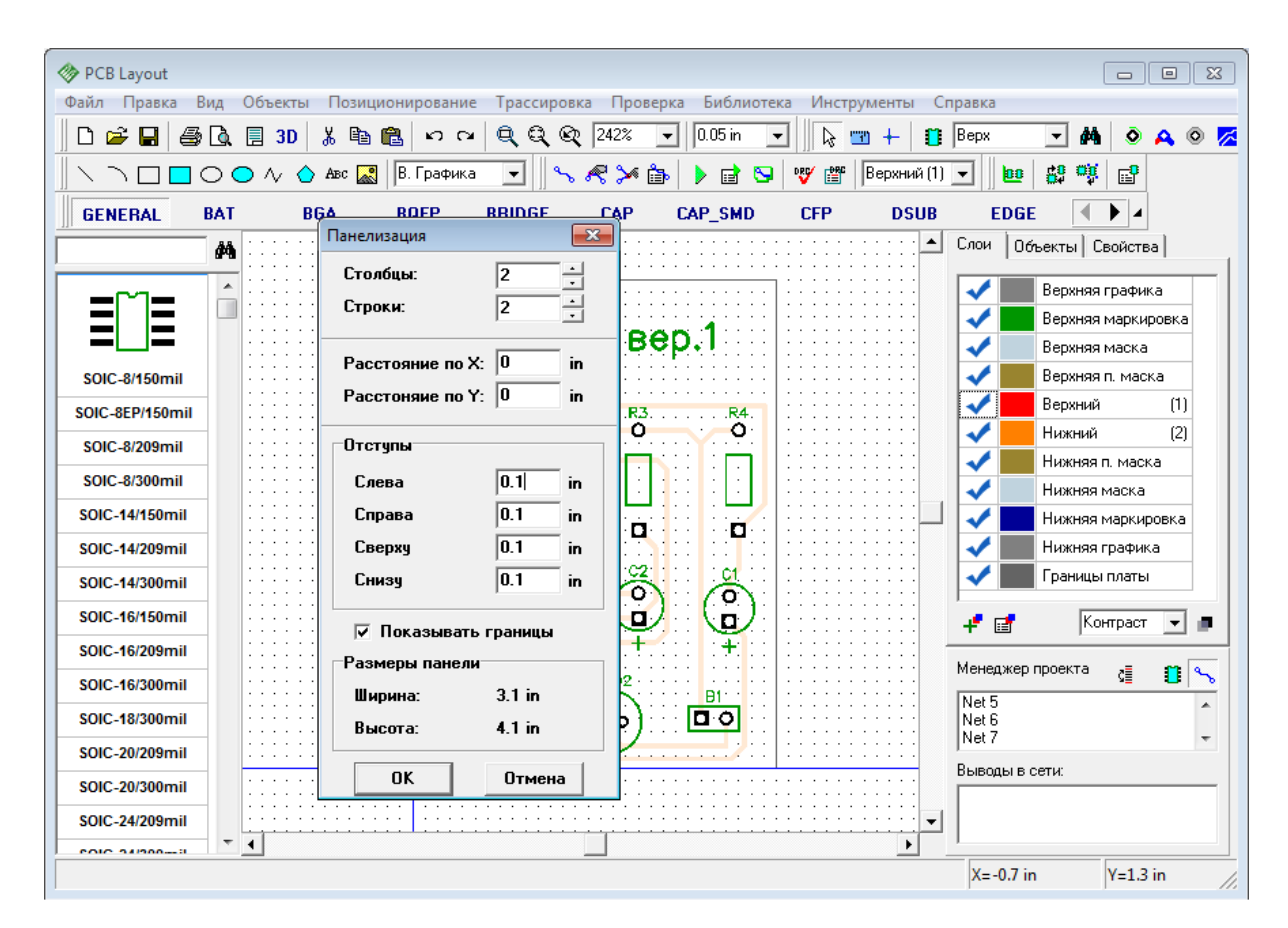

Мы сделаем **4 копии платы** в виде матрицы 2 на 2. Расстояние между платами будет равно нулю. Отступы - это зазоры между границами плат и панели. Обычно они не нужны, однако отступы могут помочь определить размеры панели. Мы укажем отступы 0,1 дюйма со всех сторон. Также некоторые производители плат требуют указывать границы панели, поэтому выберем опцию "Показывать границы". Теперь щелкните кнопку ОК и Вы увидите следующее:

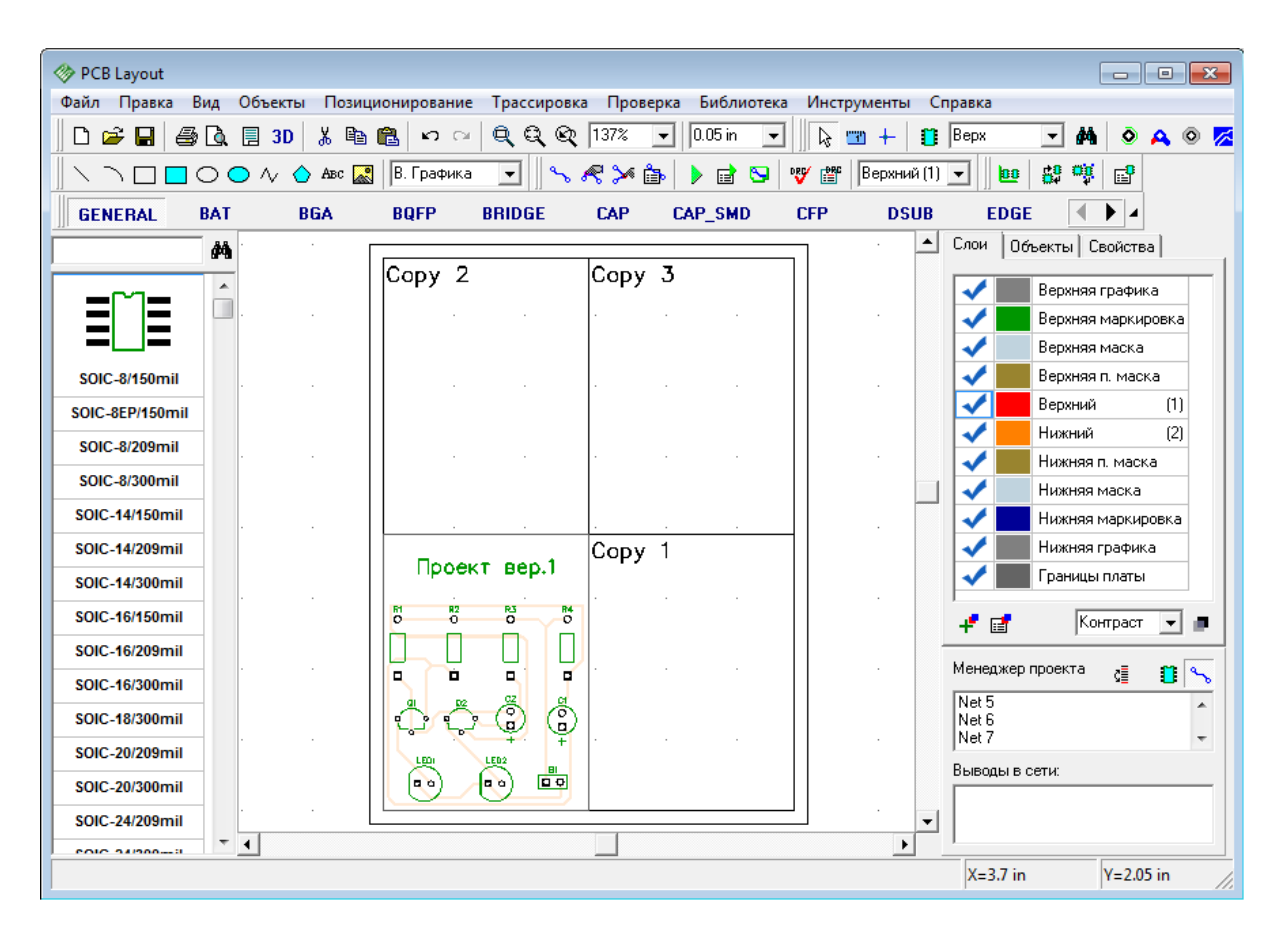

В области построения будут только прямоугольные сектора с текстом "Copy #", однако при печати или экспорте в Gerber/ DXF/ N/C Drill, полные копии будут переданы.

Некоторые объекты можно исключить при панелизации (например отверстия или фигуры). Чтобы исключить какой-либо объект, щелкните правой кнопкой по нему и выберите опцию "Не панелизировать". Эта функция доступна только, если использована панелизация.

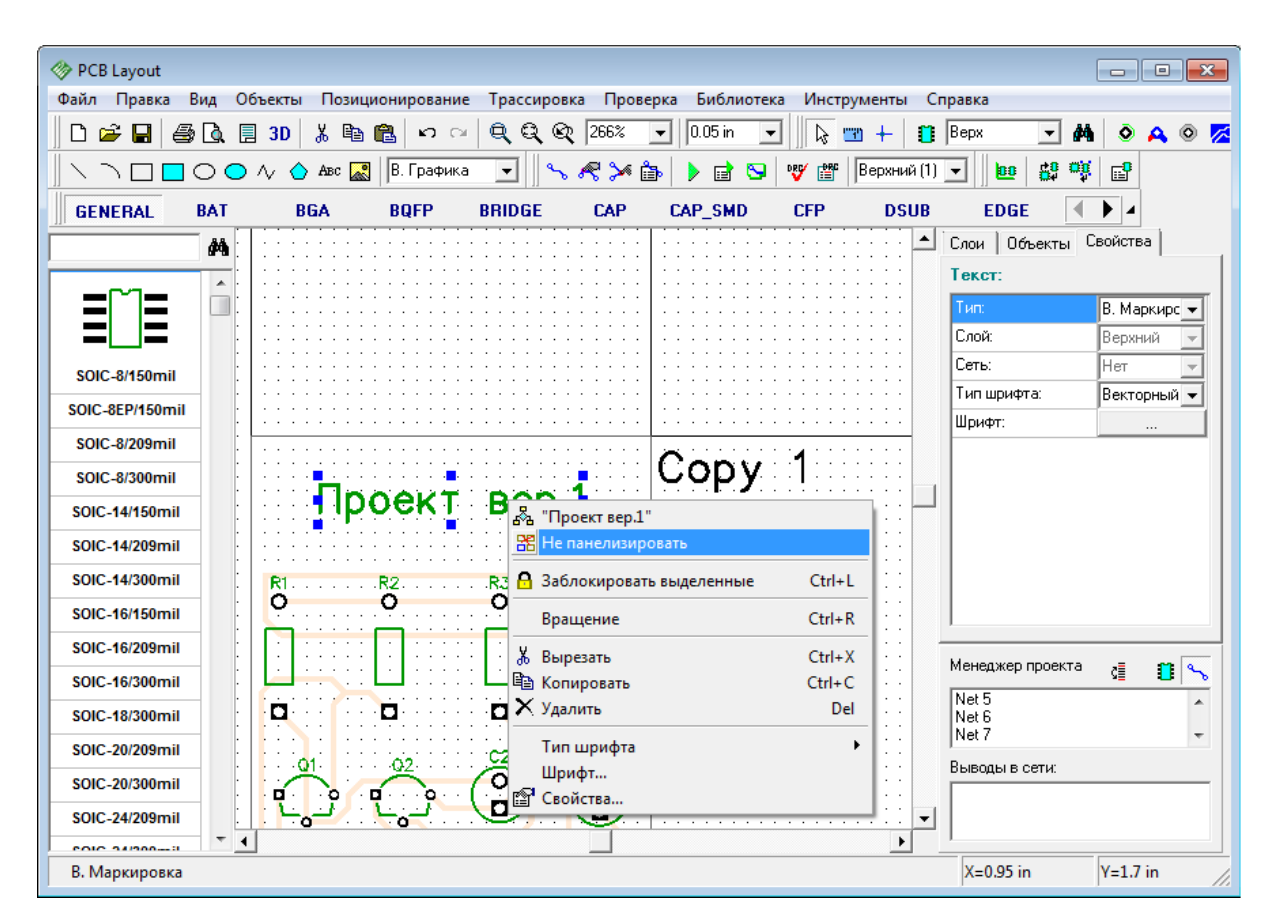

Выберите "Файл / Предварительный просмотр" или соответствующую кнопку на стандартной панели чтобы увидеть панелизированную плату. Обратите внимание, панелизация работает только если заданы границы платы.

Теперь откройте диалоговое окно панелизации вновь и измените количество столбцов и строк на 1 (это удалит все копии платы). Мы хотим показать как можно панелизировать абсолютно разные платы в DipTrace.

**Панелизация разных плат** работает следующим образом:

Выберите опцию "Правка / Не менять метки при копировании" из главного меню. Затем откройте другую плату в отдельном окне (мы будем использовать эту же плату), выберите все объекты из второй платы (Ctrl+A). Используйте Ctrl+C чтобы скопировать. Затем перейдите в окно первой платы и щелкните правой кнопкой в пустой области (это будет верхний левый угол второй платы) и вставьте. Должно получится как на рисунке ниже:

*© 2012 Novarm Ltd.*

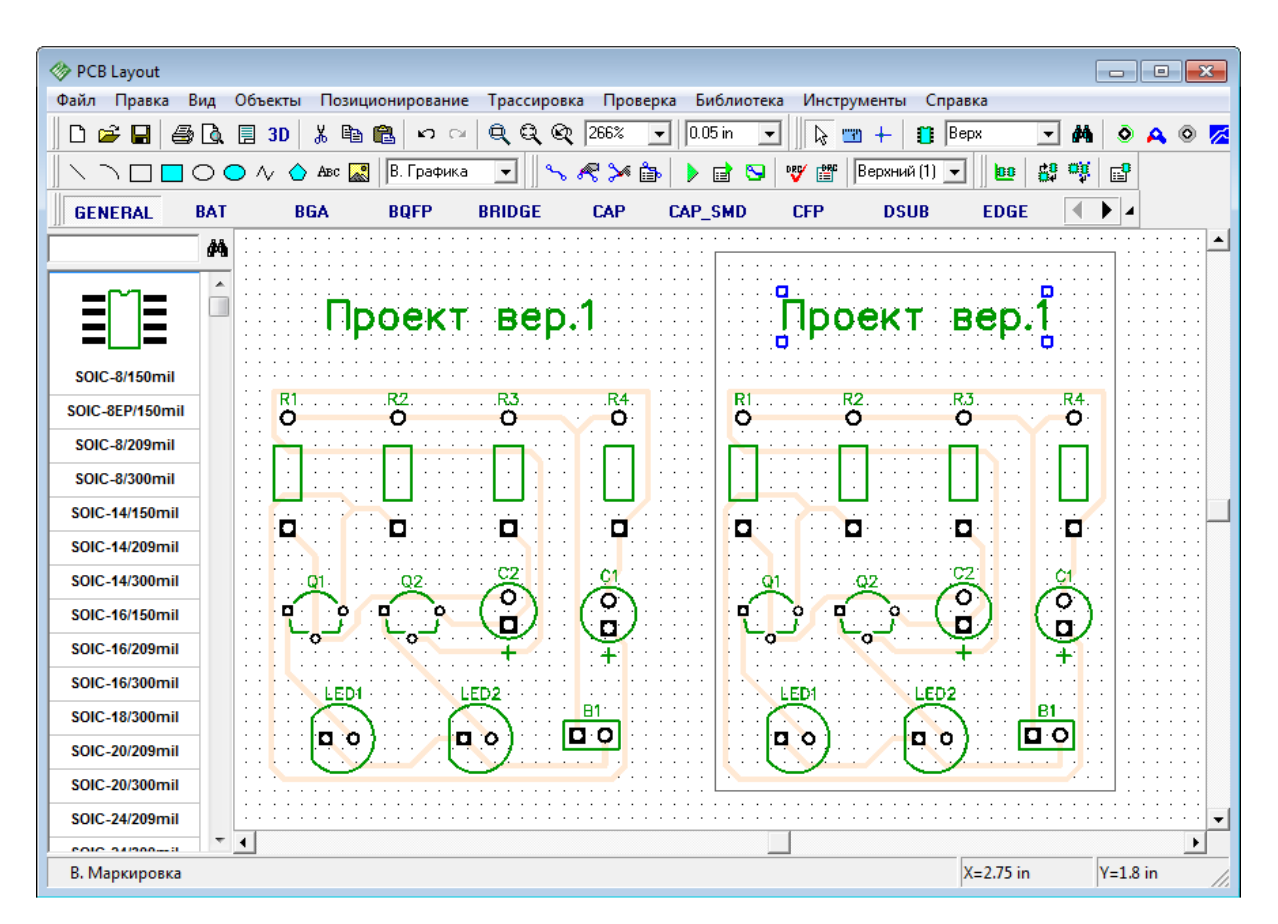

Мы получили вторую копию нашей платы (или любой другой, которую копировали) без изменения меток компонентов. Также обратите внимание, Вам нужно указать общую границу платы и вероятно использовать вырезы в плате для отделения одной платы от другой.

Также обратите внимание, если опция "Не менять метки при копировании" включена, ограничение по количеству выводов (в Free, Lite, Standard, и т.д. версиях) не работает, поэтому Вы можете панелизировать несколько плат с 300 выводами даже в бесплатной версии. Кстати Lite-версию на 500 выводов для некоммерческого использования можно получить **бесплатно**, просто написав запрос на support@diptrace.com.

### **1.6.15 Печать**

Мы рекомендуем использовать окно предварительного просмотра для печати плат. Чтобы открыть его выберите "Файл / Предварительный просмотр" в главном меню или нажмите соответствующую кнопку на стандартной панели в левой верхней части окна. Обратите внимание, что мы не описываем создание рамок в разделе "Разработка печатной платы". Если Вы хотите напечатать рамку, выберите "Файл / Параметры страницы" в главном меню и выберите "ANSI A" в "Шаблонах листа", проверьте штамп и закройте это диалоговое окно, перед открытием окна предварительного просмотра.

В диалоговом окне "Предварительный просмотр" Вы можете настроить вид Вашей платы с помощью включения/отключения пунктов в группе "Объекты". Если хотите изменить масштаб печати, выберите его в поле "Масштаб печати" или нажмите кнопки "Увеличить/уменьшить масштаб печати" в правой части окна. Для перемещения вашей платы на листе выберите кнопку "Изменить позицию платы на листе" в правой части

(см. рисунок ниже) и двигайте плату в нужное место. В окне предварительного просмотра Вы можете выбрать текущий "Сигнальный / Экранный" слой и режим отображения слоев. Если хотите получить зеркально отраженную плату и/или текст, тогда выберите "Зеркальное отражение" и/или "Отразить текст" соответственно. Для печати щелкните кнопку "Печать". Для сохранения изображения в Bmp или Jpeg файл, нажмите "Сохранить".

Небольшая цветная кнопка справа от кнопки уменьшения масштаба позволяет задать цвета объектов при печати. По умолчанию, используется белый фон. Для выбора черно-белой печати, выберите опцию "Только черный".

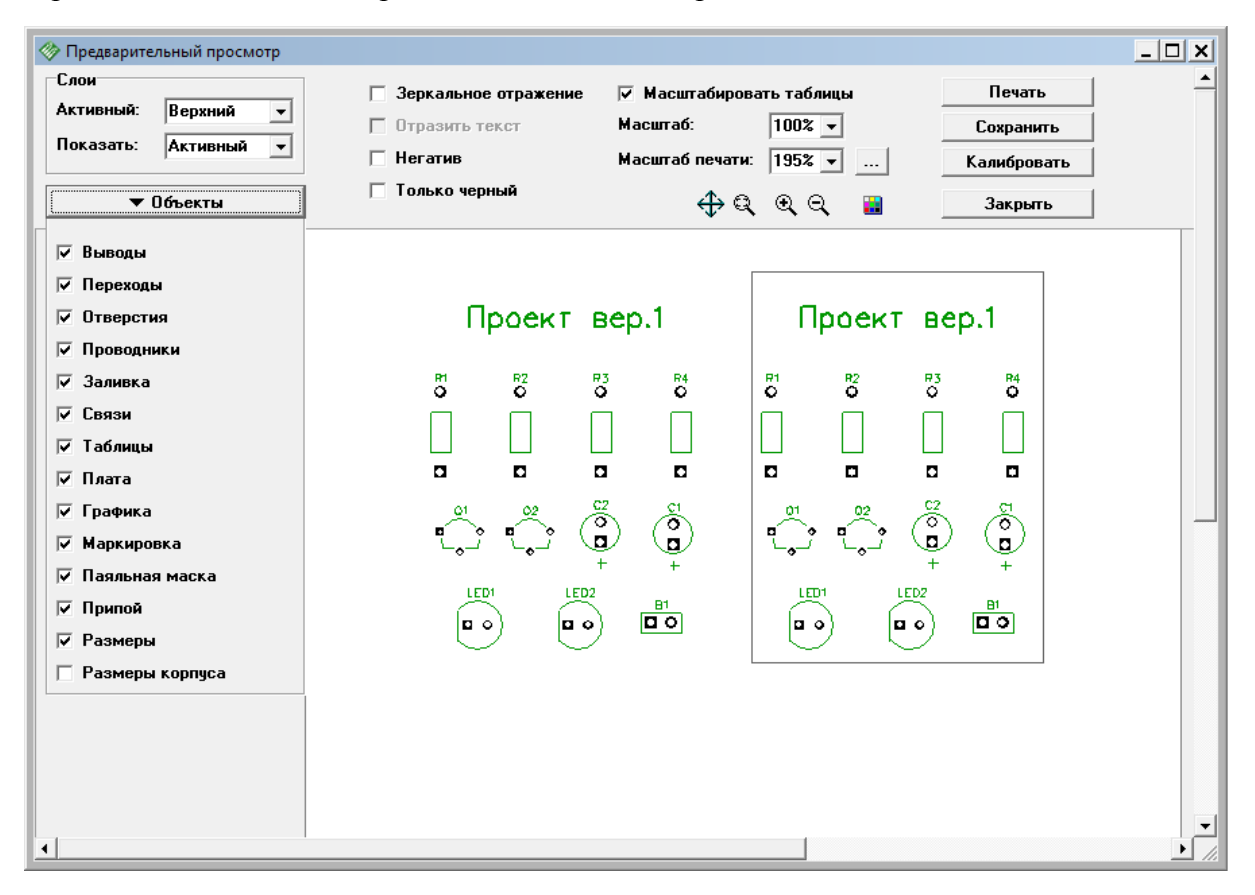

Примечание для радиолюбителей: обратите внимание, что некоторые лазерные принтеры из-за нагрева бумаги могут искажать размеры объектов при печати. Очень многое зависит от модели принтера и качества бумаги. Для большинства людей эта погрешность может быть несущественной, но для некоторых это важно. Поэтому, как вариант избежать искажений, рекомендуем предварительно нагреть бумагу, пропустив ее несколько раз через принтер. Печатать на ней не нужно (или просто напечатать одну точку в углу). Если у Вас лазерный принтер, то это еще не значит, что он обязательно будет искажать, но Вы должны понимать, что это возможно. А для того, чтобы этот эффект устранить или минимизировать, используйте функцию калибровки в диалоговом окне предварительного просмотра. Для струйного принтера предварительно греть бумагу не нужно, т.к. в нем используется другая технология печати.

Суммируя все сказанное, есть два способа изготовления прототипов печатных плат в домашних условиях: используя передачу тонера и УФ-технология. Для первого способа возможно использование только лазерного принтера, для второго — лучше подходит струйный принтер.

Закройте диалоговое окно предварительного просмотра и используйте функцию "отката" несколько раз, чтобы удалить копию платы и восстановить заливку.

# **1.7 Промышленные форматы**

### **1.7.1 Формат DXF**

Вы можете использовать опцию экспорта в формат DXF для передачи Вашего проекта во многие другие CAD, CAM программы, поддерживающие импорт DXF файлов. Например, если Вы использовали AutoCad для разработки печатных плат до перехода на DipTrace, возможно, Вы захотите отредактировать Ваш проект в нем же.

Кроме того функция экспорта в DXF позволяет автоматически создавать границы для фрезерных станков, которые могут быть легко конвертированы из DXF в G-code, используя бесплатный [ACE Converter](http://www.dakeng.com/ace.htm), доступный в интернете.

Выберите "Файл / Экспорт / DXF" в главном меню. Нажмите "Выделить все" в диалоговом окне "Экспорт DXF" — все слои Вашего проекта будут выделены. Обратите внимание, что "Обводка Верхний" и "Обводка Нижний" не являются слоями Вашего проекта. Их можно выбрать, удерживая клавишу "Ctrl", но сейчас мы все равно эти слои использовать не будем. Для чего они нужны Вы узнаете немного позже, а пока оставьте все как есть.

В правой части диалогового окна Вы можете выбирать/отменять различные поля для передачи объектов в DXF, а также для зеркального отражения проекта и текста. Теперь нажмите "Экспорт" и сохраните Ваш файл.

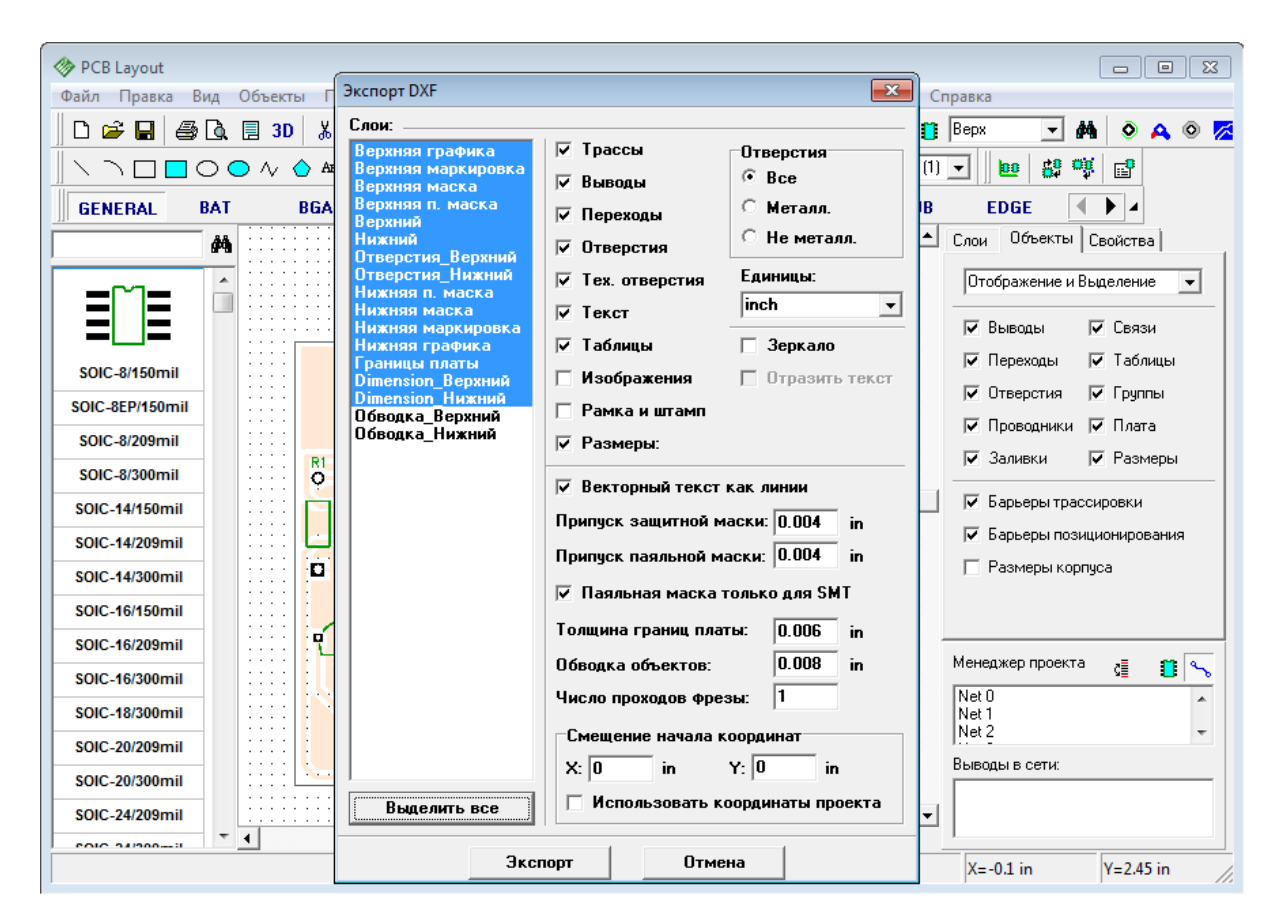

Полученный таким путем DXF файл можно открыть в AutoCad или другой программе, поддерживающей DXF.

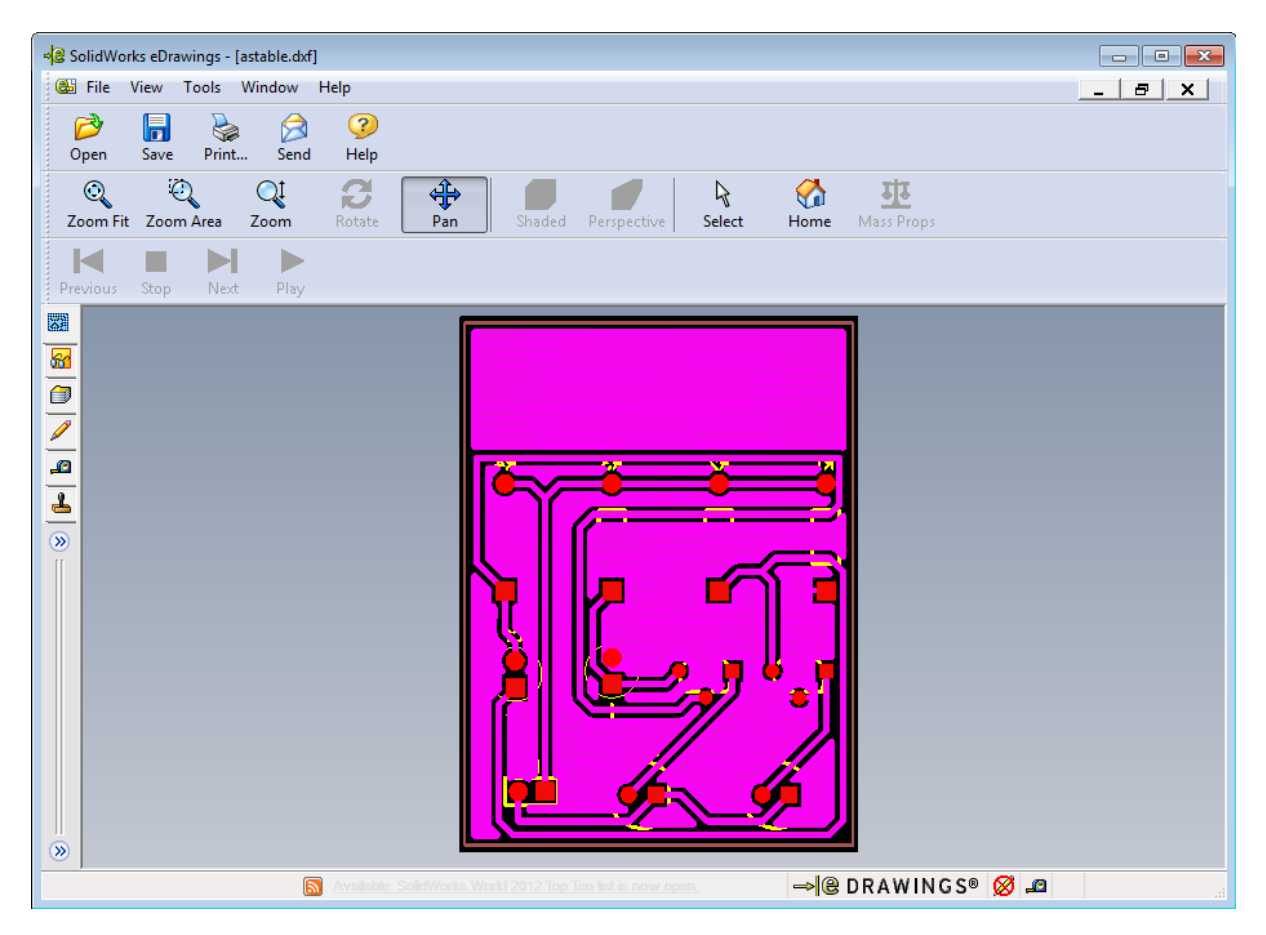

Часто для производства несложных плат используются специальные фрезерные станки. Этот метод достаточно удобен и недорогой, поэтому пользуется популярностью. Сейчас Вы узнаете, как с помощью DipTrace подготовить файлы, необходимые для производства плат таким методом.

Пожалуйста отмените заливку (щелкните правой кнопкой по ее границам и выберите "Состояние/ Границы") и трассируйте сеть "Net 1" или другую, к которой была привязана заливка (щелкните правой кнопкой по одному из ее выводов и выберите "Трассировать сеть"). Обратите внимание, заливки не используются, когда Вы экспортируете DXF для фрезеровки, в то время как термобарьеры могут быть использованы.

Выберите "Файл / Экспорт / DXF" для открытия диалогового окна экспорта DXF. Затем выберите "Обводка\_Нижний", ведь все трассы нашей платы находятся в нижнем слое (если плата двух или многослойная, то нужно выбрать все слои обводки). Затем выберите "Зеркало" для отражения (так мы видим плату, когда смотрим на нее снизу). Затем задайте параметр "Обводка объектов" — центральная линия фрезы будет на расстоянии от объектов, вдвое меньшем введенному параметру. Кроме того глубина фрезерования также зависит от ширины обводки и угла инструмента. Теперь нажмите кнопку "Экспорт" для сохранения файла.

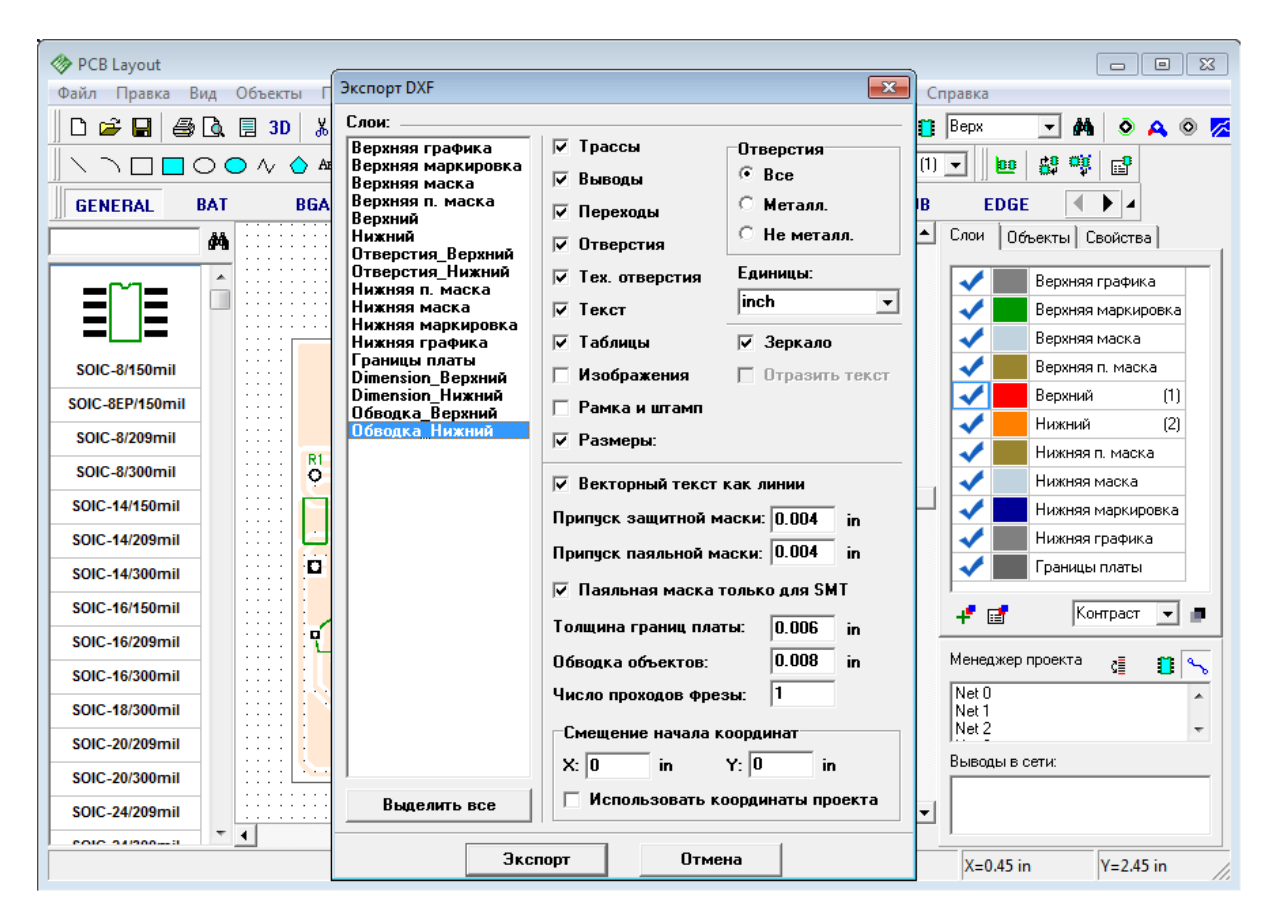

Откройте этот файл в программе AutoCad или другом ПО для просмотра результата.

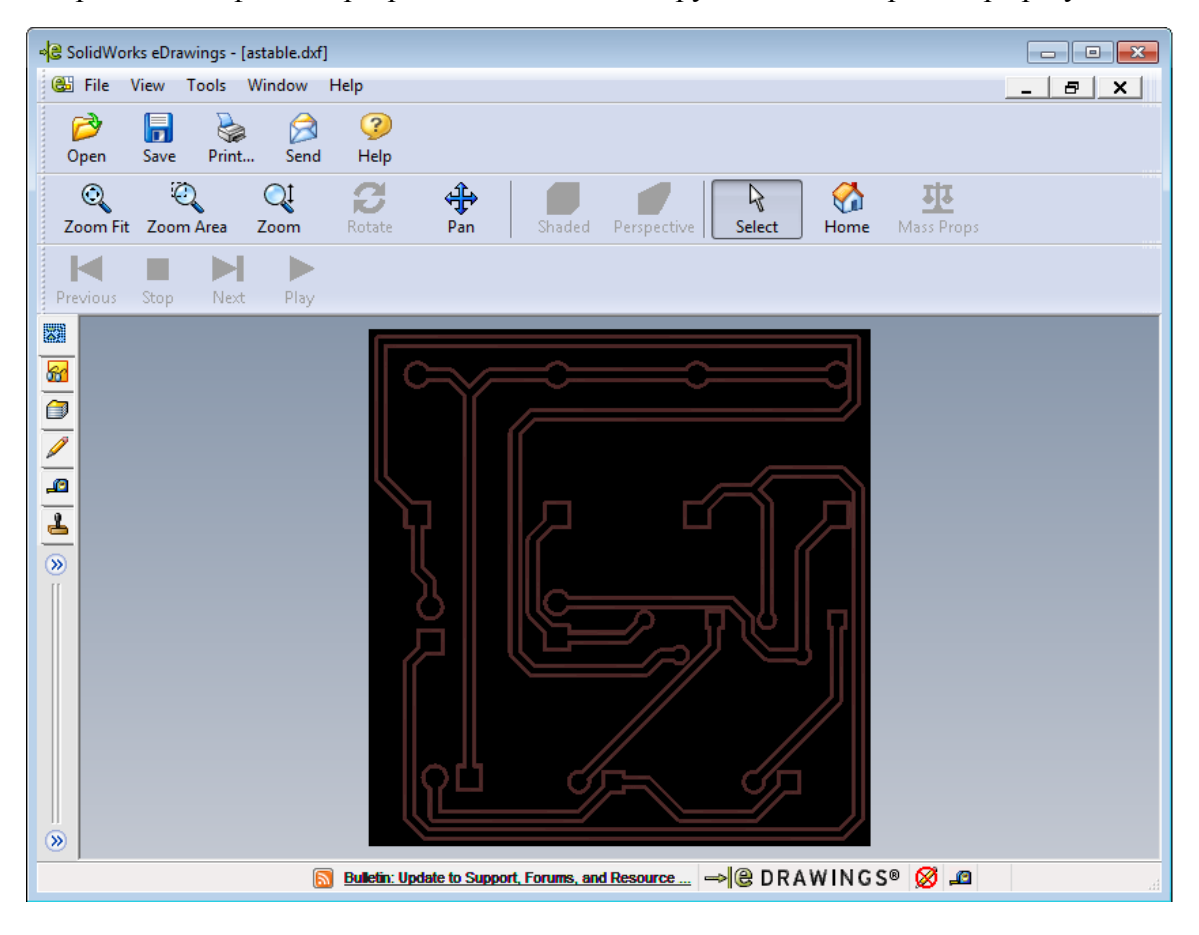

Обводка, экспортированная из DipTrace состоит из полилиний с заданной шириной. Перед экспортом лучше проверьте Ваш проект, используя DRC. Если расстояние между объектами где-либо меньше ширины обводки (0.008 дюйма в нашем случае), программа выдаст предупреждения и ошибки, которые Вы можете подкорректировать.

Заметьте, что CAD-программы обычно показывают полилинии с грубыми углами и иногда изображение в программах вызывает некоторые сомнения, но когда Вы изготовите плату или смоделируете процесс в CAM-программах, все сомнения исчезнут.

Теперь конвертируйте обводку объектов из DXF в G-code с помощью [ACE Converter.](http://www.dakeng.com/ace.htm)

Используйте "Шаг Назад" несколько раз, чтобы восстановить заливку и детрассировать "Net 1", затем обновите заливку. Проект должен вернуться в исходное состояние, которое он имел до того как мы начали экспортировать его в DXF.

### **1.7.2 Экспорт Gerber**

Выберите "Файл / Экспорт / Gerber" в главном меню. В диалоговом окне выберите слои (используйте "Ctrl" и"Shift" для выбора нескольких слоев) и объекты для экспорта, нажмите кнопку "Предпросмотр", чтобы увидеть слой в том виде, в котором он будет экспортирован.

Обратите внимание, слои нужно настроить (выбрать один слой, указать настройки и объекты для него и просмотреть результат, затем другой слой и т.д.), а потом экспортировать каждый из них по отдельности, или экспортировать все за один раз. Не волнуйтесь, большинство слоев настроены автоматически, Вам лишь необходимо их проверить.

Мы экспортируем следующие слои:

1. Верхняя графика — это слой с дополнительной информацией, он включает все фигуры/текст, расположенные в слое "Верхняя графика" и объекты, указанные в подменю "Вид / Слой графики". Если запустить предварительный просмотр для нашей платы, то этот слой будет пустой (при условии, что настройки "Вид / Слой графики" установлены по умолчанию).

2. Верхняя маркировка — этот слой включает шелкографию корпусов (фигуры, текст) и прочие фигуры и текст в слое Верхняя маркировка. Не меняя настроек, перейдите в предпросмотр. Если Вы используете TrueType шрифты и не видите текст или видите его с искажениями (в зависимости от шрифта и его размера), нужно немного уменьшить параметр "Точность распознавания" (но не делайте его слишком малым).

3. Верхняя маска — это слой защитной маски. Он создается автоматически на основании размеров контактных площадок, их настроек и параметра "Припуск защитной маски" в окне экспорта Gerber. Слой также включает фигуры, установленные в слое Верхняя маска. Если Вы хотите, чтобы переходные отверстия были покрыты защитной маской, снимите выделение напротив переходов. Если для некоторых контактных площадок нужно, чтобы защитная маска отличалась от стандартной, щелкните по выводу правой кнопкой и выберите в подменю "Свойства маски и припоя".

4. Верхняя п. маска — слой паяльной пасты. Он нужен для автоматической пайки элементов на плату. Обычно используется только для поверхностных площадок, поэтому выберите опцию "Паяльная маска только для SMT".

5. Сигнальные слои (Верхний, Нижний и т.д.) — это слои медных проводников, убедитесь, что переходы выделены для данных слоев. Если Вы собираетесь сверлить отверстия вручную, Вы можете включить "Отверстия", но если Вы планируете изготавливать платы промышленным способом, "Отверстия" следует отключить. Если "Отверстия" включены, Gerber файл будет иметь два слоя: один содержит основную часть графики, второй слой содержит вырезы в местах расположения отверстий.

6. Нижняя п.маска — Нижняя графика — то же, что и для верхних слоев. По умолчанию, текстовые объекты на нижней стороне отражаются, см. опцию "Вид/ Отразить текст автоматически" в главном меню, однако если эта опция отключена, Вы можете отразить текст вручную (опция "Отразить текст").

7. Границы платы включают контур платы и вырезы в плате с заданной толщиной линии. Слой Плата - это залитый полигон, в отличии от границ платы.

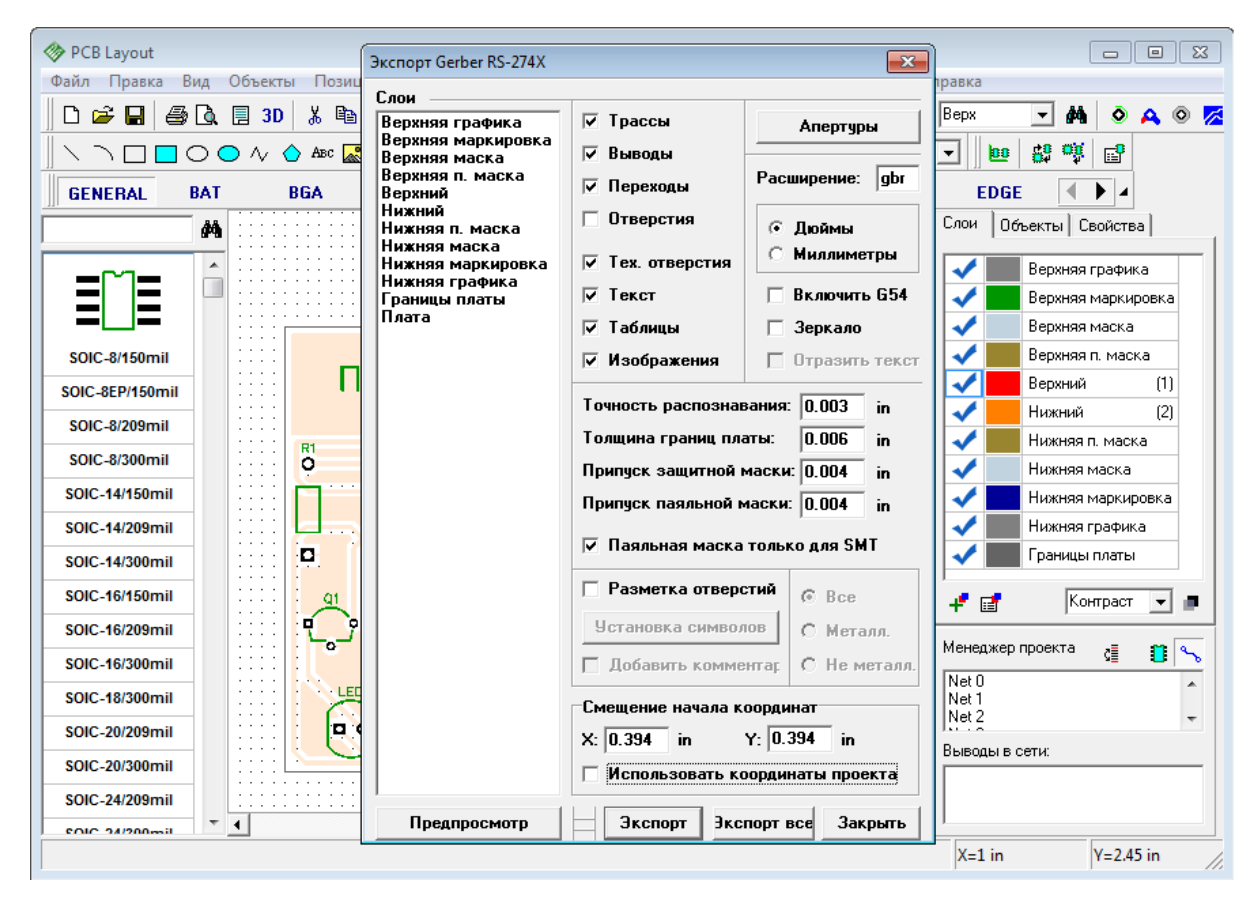

Выберите "Нижний" слой и щелкните "Предпросмотр" чтобы проверить его:

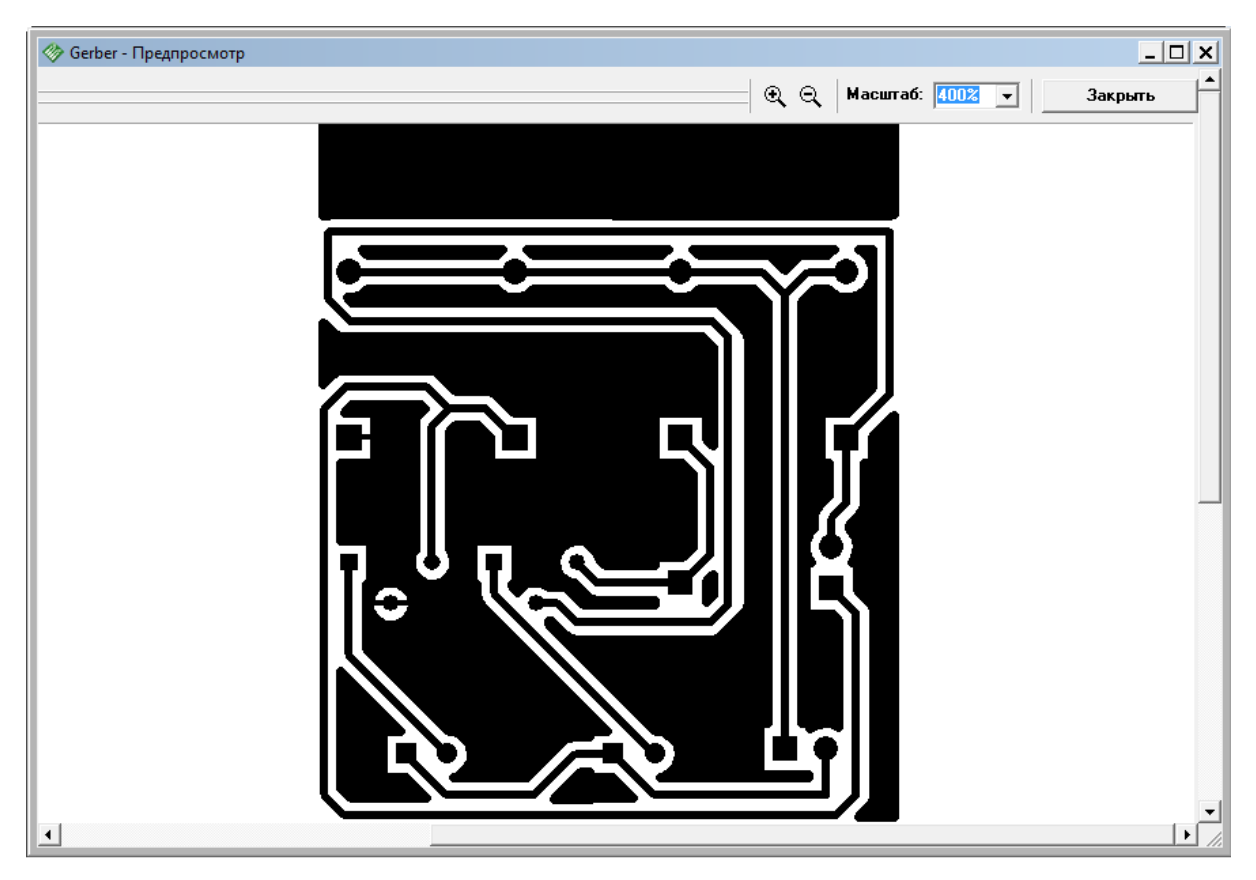

Смещение начала координат при экспорте DXF, Gerber, N/C drill и "Pick and Place" это положение вашей платы относительно нулевой точки. Также Вы можете использовать начало координат проекта, установив это в соответствующем поле в окне импорта.

Заметьте, что DipTrace позволяет экспортировать любой текст с любыми шрифтами (даже с китайскими иероглифами) или растровые чернобелые изображения (например логотип) в Gerber, но Вы должны задать "Точность распознавания" для таких объектов (например, по умолчанию установлено значение 4mil). Вы можете использовать точность до 0,5 mil.

Теперь закройте Предпросмотр и нажмите кнопку "Экспорт все". Если апертуры еще не заданы, программа предложит установить их автоматически. Сохраните Gerber файлы один за одним. Расширение файлов может быть задано в диалоговом окне экспорта или при сохранении каждого файла индивидуально. DipTrace автоматически экспортирует каждый слой в отдельный файл. Название файла совпадает с названием слоя.

С помощью DipTrace Вы можете экспортировать символы сверловки для различных типов отверстий. Откройте диалоговое окно экспорта Gerber ("Отверстия" и "Тех. отверстия" должны быть выбраны), затем установите отметку в поле "Разметка отверстий" нажмите кнопку "Установка символов". В диалоговом окне "Символы отверстий" задайте символы, их размер и ширину линий, затем закройте окно и откройте предпросмотр Gerber, чтобы увидеть результат. Обратите внимание, если выбрана опция "Разметка отверстий" и Вы пытаетесь экспортировать слои маски, маркировки, графики и сигнальные слои, Вы получите пустое окно в предпросмотре и пустые файлы при экспорте.

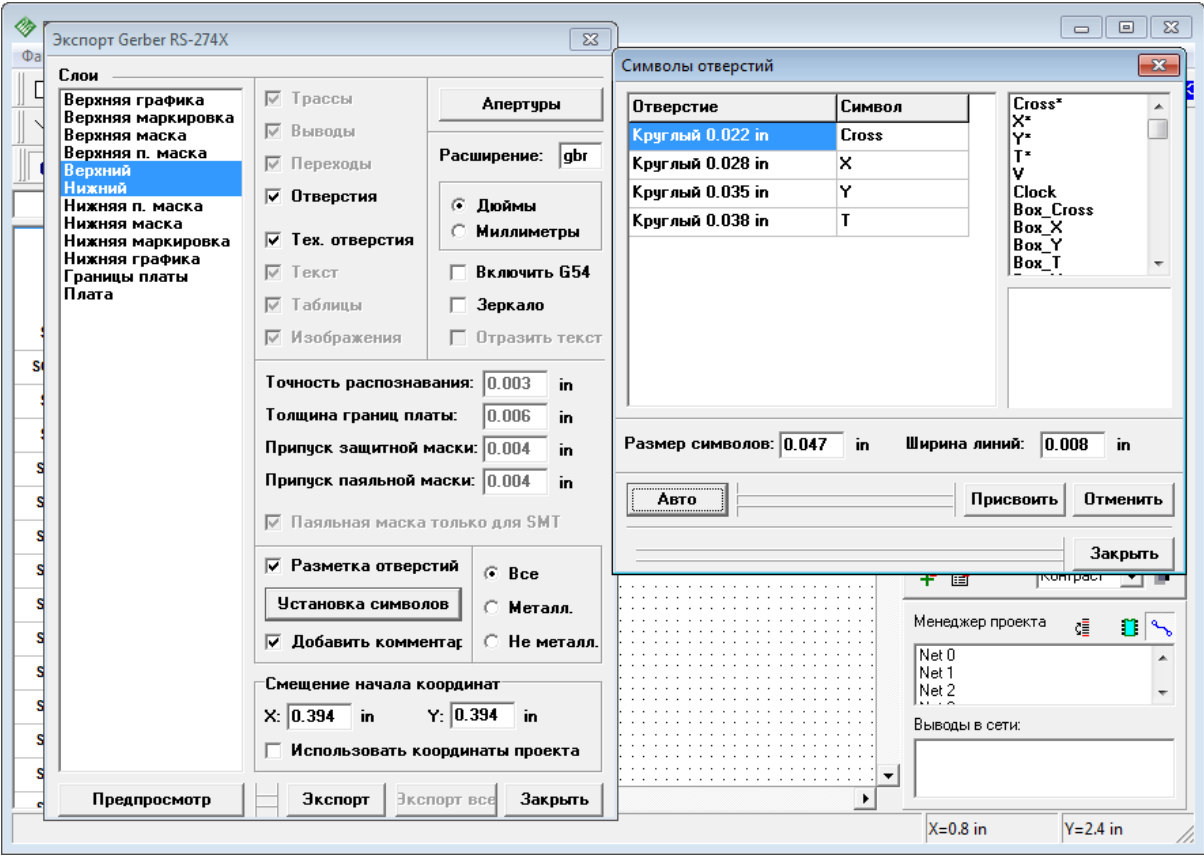

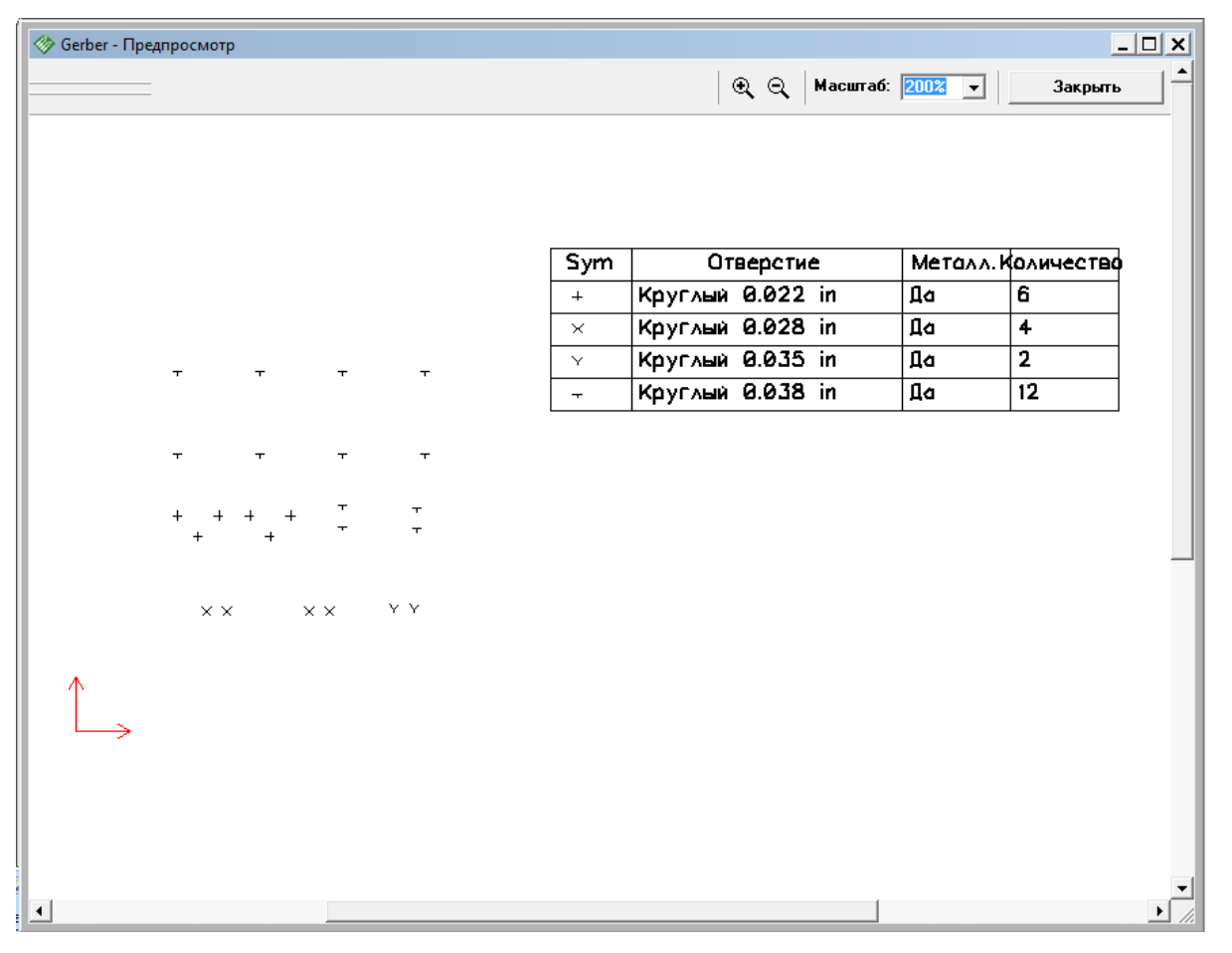

Во избежание ошибок, настоятельно рекомендуем просмотреть Gerber файлы с помощью стороннего просмотрщика перед отправкой производителям печатных плат. Наилучшим выбором при просмотре будет та программа, которой пользуется производитель, т.к. некоторые программы могут по разному трактовать спецификацию на формат RS-274X .

Мы постарались учесть особенности различных CAM продуктов при разработке экспорта Gerber, но в любом случае, проверка файлов не повредит.

Если Вы не знаете, какой программой пользуется производитель плат, мы рекомендуем [Pentalogix Viewmate](http://www.pentalogix.com/viewmate.php?pcbsid=a62493775fcf1e4e19abf1f2f66e6d0d), т.к. этот просмотрщик полностью соответствует формату RS-274X и имеет бесплатную версию.

## **1.7.3 Excellon N/C Drill Экспорт**

Для экспорта текущего проекта в формат N/C Drill выберите "Файл / Экспорт/ N/C Drill" в главном меню. Затем нажмите кнопку "Авто" для автоматического задания инструмента и нажмите "Экспорт". Файлы должны иметь правильное разрешение (например "drill.txt" или "drill.drl"). Для того чтобы экспортировать сквозные отверстия платы нужно выбрать все слои и нажать кнопку "Экспорт". Для сохранения несквозных и глухих отверстий нужно выбрать верхний и нижний слой в котором присутствуют отверстия данного стиля и нажать "Экспорт". При этом нужно помнить много данных, например, количество и настройки стилей переходов. Если выбрать все слои платы и нажать "Экспортировать Все" — DipTrace автоматически создаст отдельные файлы для каждого типа отверстий. Заметьте, что имя каждого N/C Drill файла состоит из названий пары слоев, в которых присутствует отверстие данного типа.

В нашем случае плата имеет только два сигнальных слоя, потому все отверстия сквозные.

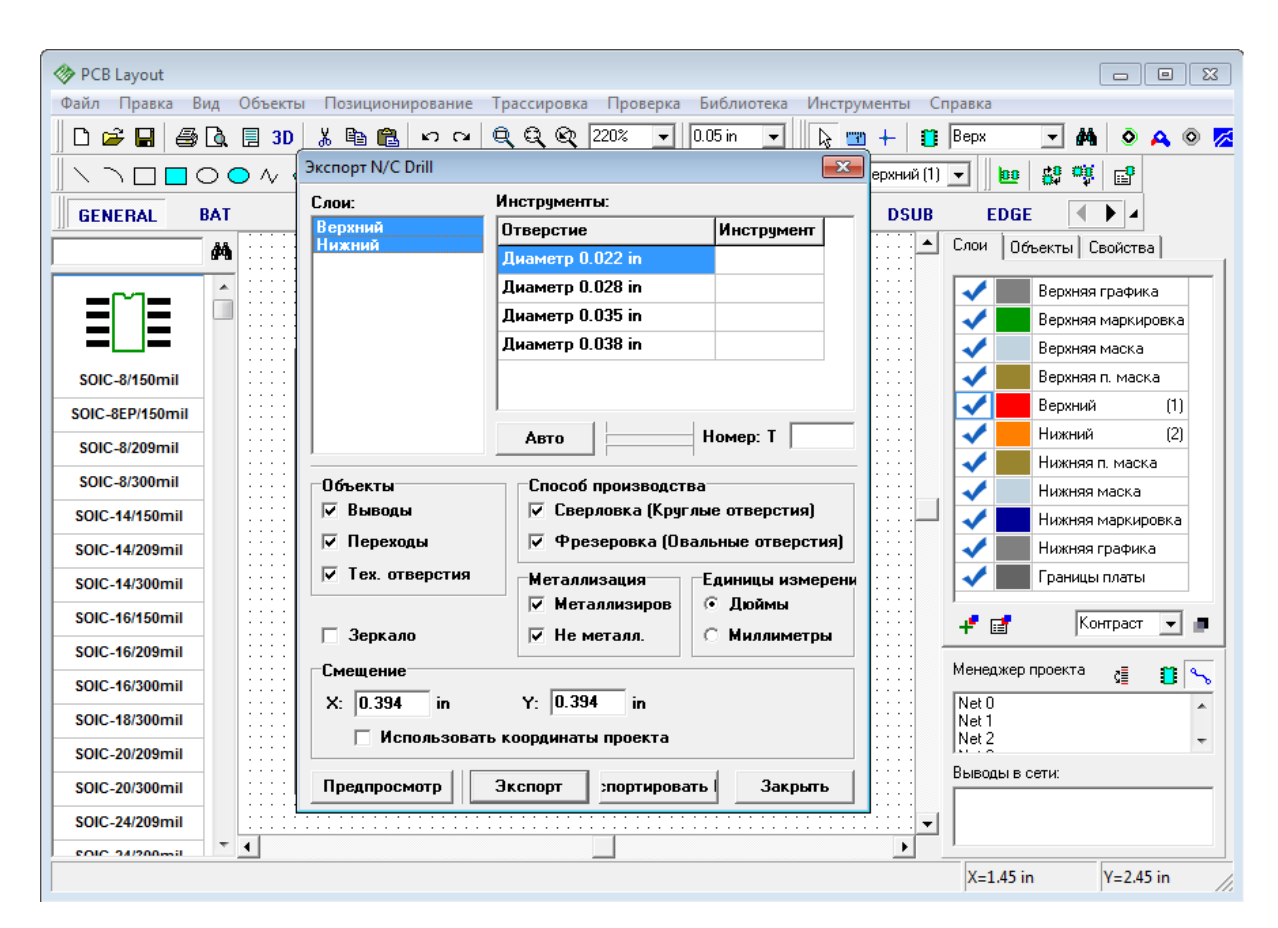

Поздравляем! Вы закончили разработку простого проекта печатной платы в программе DipTrace. Пожалуйста, сохраните Вашу схему и плату — мы будем использовать их в дальнейших упражнениях этого учебника. Как видим, больше времени ушло на прочтение учебника, чем реализацию проекта.

Не забудьте отменить опцию "Использовать приоритетные направления по слоям" в настройках авто-трассировщика, если Вы планируете разводить платы с двумя и более слоями.

# **2 Создание библиотек**

Эта часть учебника научит Вас как создавать библиотеки компонентов и корпусов, используя Редактор Компонентов и Редактор Корпусов. Библиотеки имеют очень большое значение для проектирования, поэтому храните их на надежных носителях и делайте резервные копии. Пожалуйста, не забывайте сохранять Ваши библиотеки в разных местах, так будет наиболее безопасно. Не забывайте, что при обновлении версии DipTrace стандартные библиотеки перезаписываются, поэтому пользовательские библиотеки нужно всегда хранить отдельно от стандартных, чтобы не потерять их.

# **2.1 Разработка библиотеки корпусов**

Откройте DipTrace Редактор Корпусов, т.е. выполните Пуск-> Все программы -> DipTrace -> Pattern Editor.

## **2.1.1 Настройка редактора корпусов**

После запуска Редактора Корпусов Вы возможно захотите показать оси и начало координат, тогда выберите "Вид / Начало координат" в главном меню или просто нажмите "F1". Заметьте, что Вы можете изменить положение начала координат в любой момент, когда работаете с корпусом. Начало координат будет центром компонента, когда Вы установите его на плату, при вращении или задании координат.

Панель в верхней части области построения — панель Свойств корпуса. Вы можете использовать ее для задания атрибутов и разработки корпуса по шаблонам. Возможно Вы хотите минимизировать ее во время проектирования корпуса. Чтобы спрятать панель щелкните по кнопке в верхнем левом углу данной панели. Чтобы закрыть ее, щелкните по кнопке "x" в верхнем правом углу, чтобы показать панель снова выберите "Вид / Свойства корпуса" в главном меню.

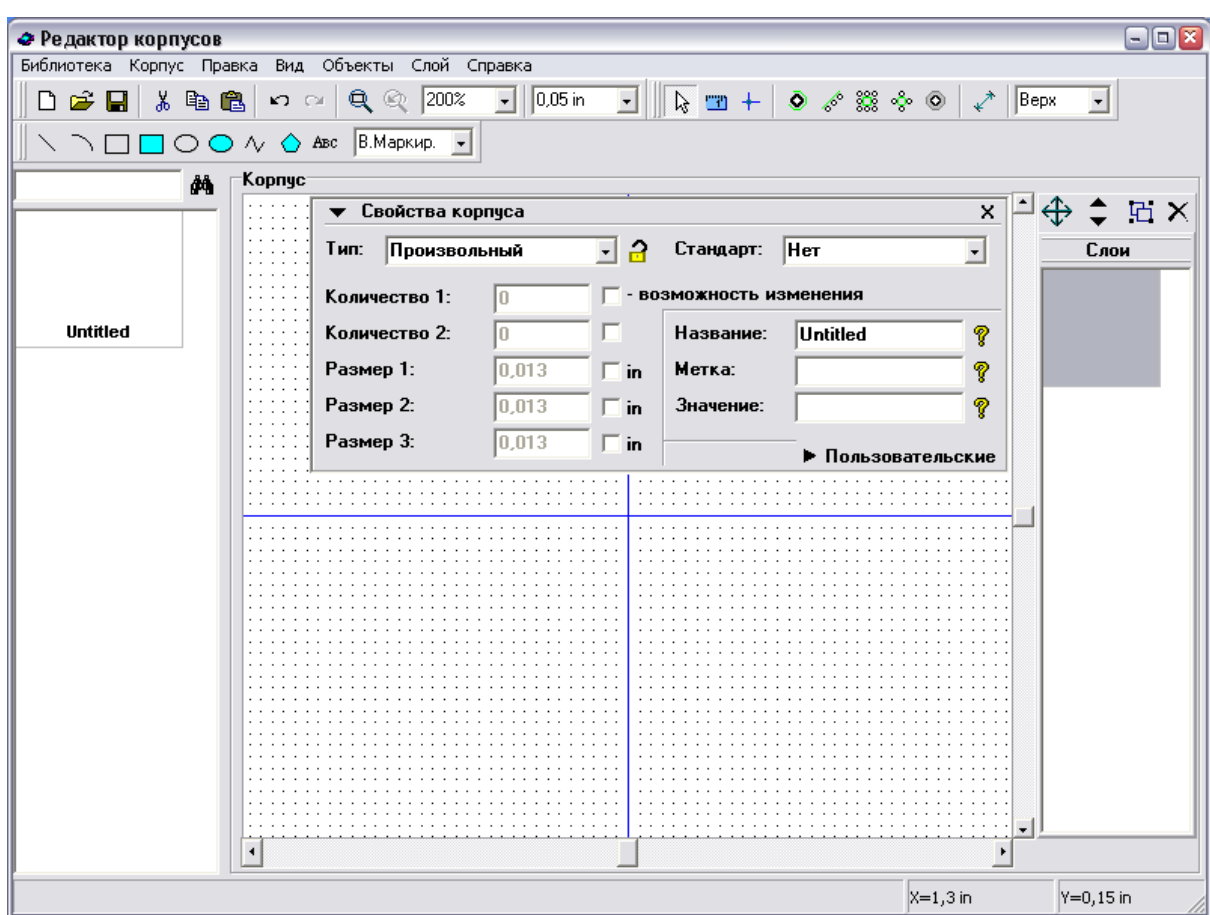

Используйте "+" и "-", вращение колеса мыши для увеличения и уменьшения масштаба в редакторах компонентов и корпусов, или просто выберите (введите) необходимый масштаб в окне на главной панели.

## **2.1.2 Сохранение библиотеки**

Пришло время уточнить имя библиотеки, комментарий и имя ее файла. Мы зададим и сохраним эти параметры сейчас, а позже добавите еще несколько других корпусов в эту библиотеку и просто сохраним изменения.

Выберите "Библиотека / Представление библиотеки" в главном меню. В диалоговом окне введите имя Вашей библиотеки (оно должно быть небольшим) и комментарий, затем щелкните OK. Имя Вашей библиотеки будет отображаться на панели библиотек в Редакторе Плат PCB Layout, комментарий будет высвечиваться при подведении курсора к кнопке с именем этой библиотеки.

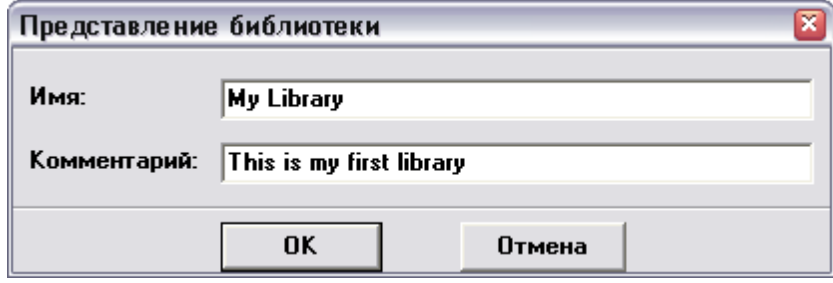

Выберите "Библиотека / Сохранить" в главном меню или нажмите на кнопку с изображением дискеты на стандартной панели в левом верхнем углу окна. Выберите папку, в которой хотите сохранить библиотеку, потом введите имя файла, затем щелкните "Сохранить". Мы рекомендуем Вам хранить стандартные и пользовательские (созданные Вами) библиотеки в разных папках. Стандартные библиотеки по умолчанию хранятся в папке "<Диск>:/ Program Files / DipTrace / Lib", а пользовательские в "Мои документы / DipTrace / My Libraries".

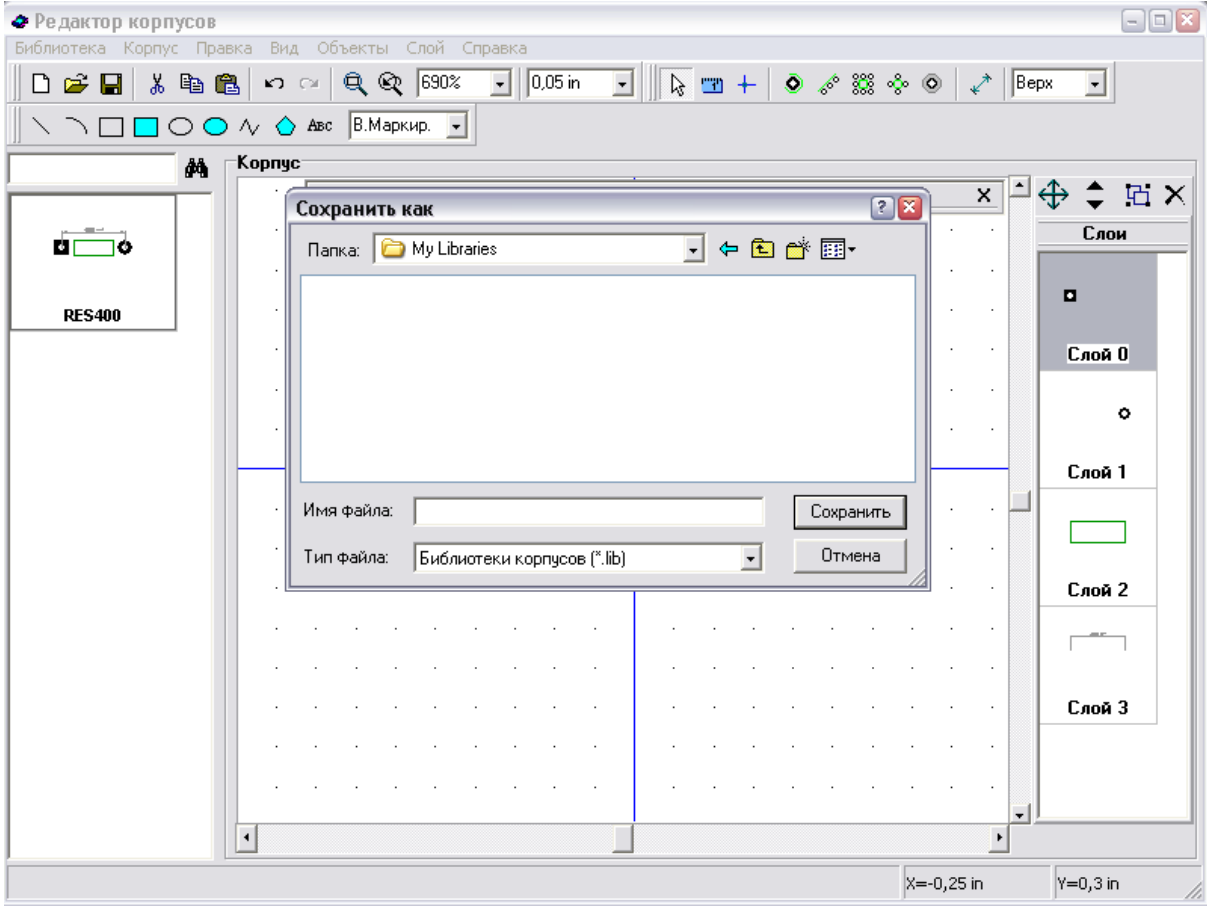

## **2.1.3 Создание резистора**

Сейчас Вы разработаете первый корпус в Вашей библиотеке: резистор с расстоянием между выводами 400 mil.

Сначала задайте имя и метку для Вашего резистора. Введите "RES 400" в строке названия и "R" в строке метки на панели свойств корпуса. В редакторе компонентов и редакторе корпусов Вы задаете метки по умолчанию, в нашем случае, когда Вы разместите резисторы в проекте они будут иметь метки R1, R2, R3 и т.д. Если метка не задана, программа автоматически добавит метку "U" размещаемым компонентам и корпусам.

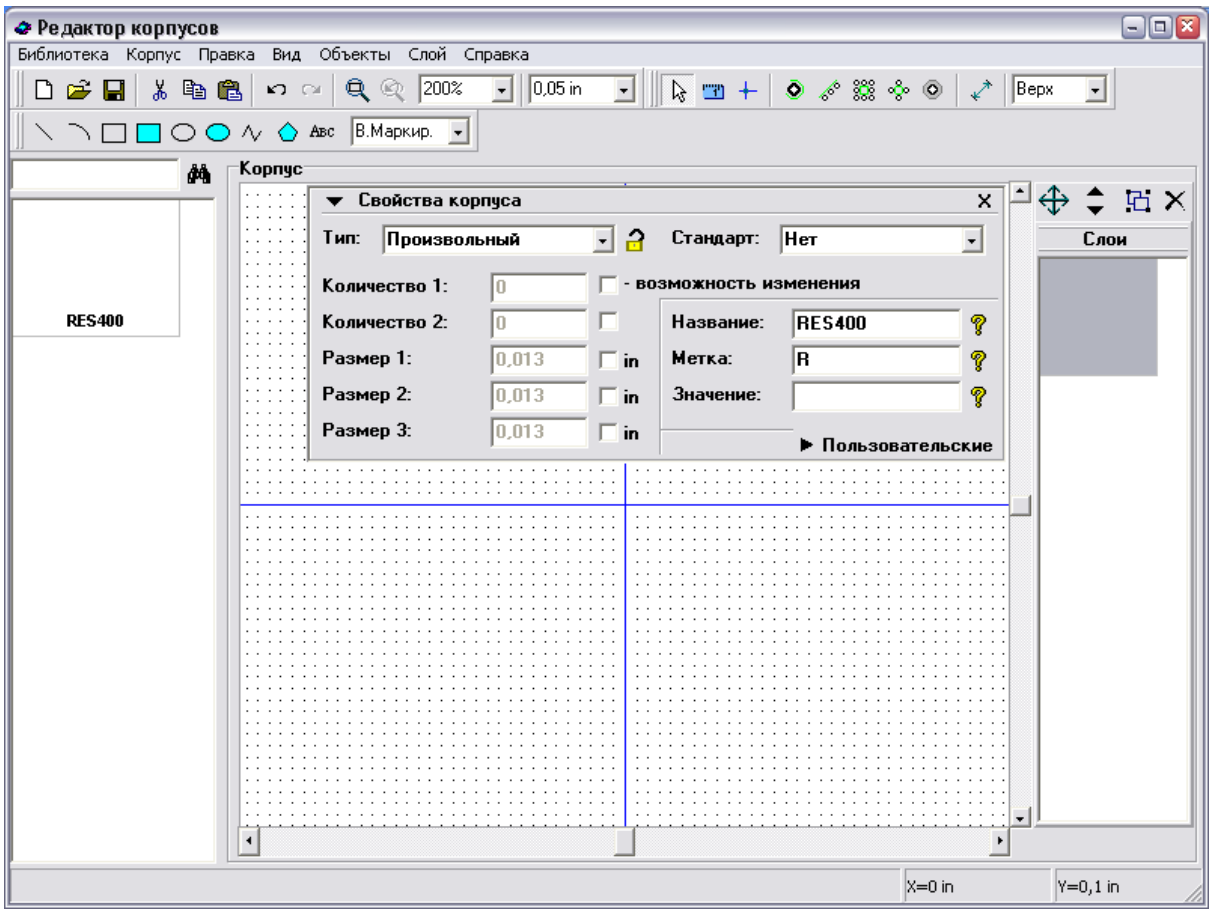

Для первого корпуса мы выберем "Произвольный" тип, но в будущем более эффективно использовать тип "Линии". Как это делать мы покажем немного позже.

Сначала минимизируйте панель свойств корпуса. Нажмите кнопку "Вывод" на панели объектов (черно-зеленый круг), переместите курсор в положение, где будет расположен первый вывод, затем щелкните левой кнопкой, чтобы установить его. Переместите курсор в положение второго вывода и разместите его тоже. Щелчок правой кнопкой отменяет режим установки.

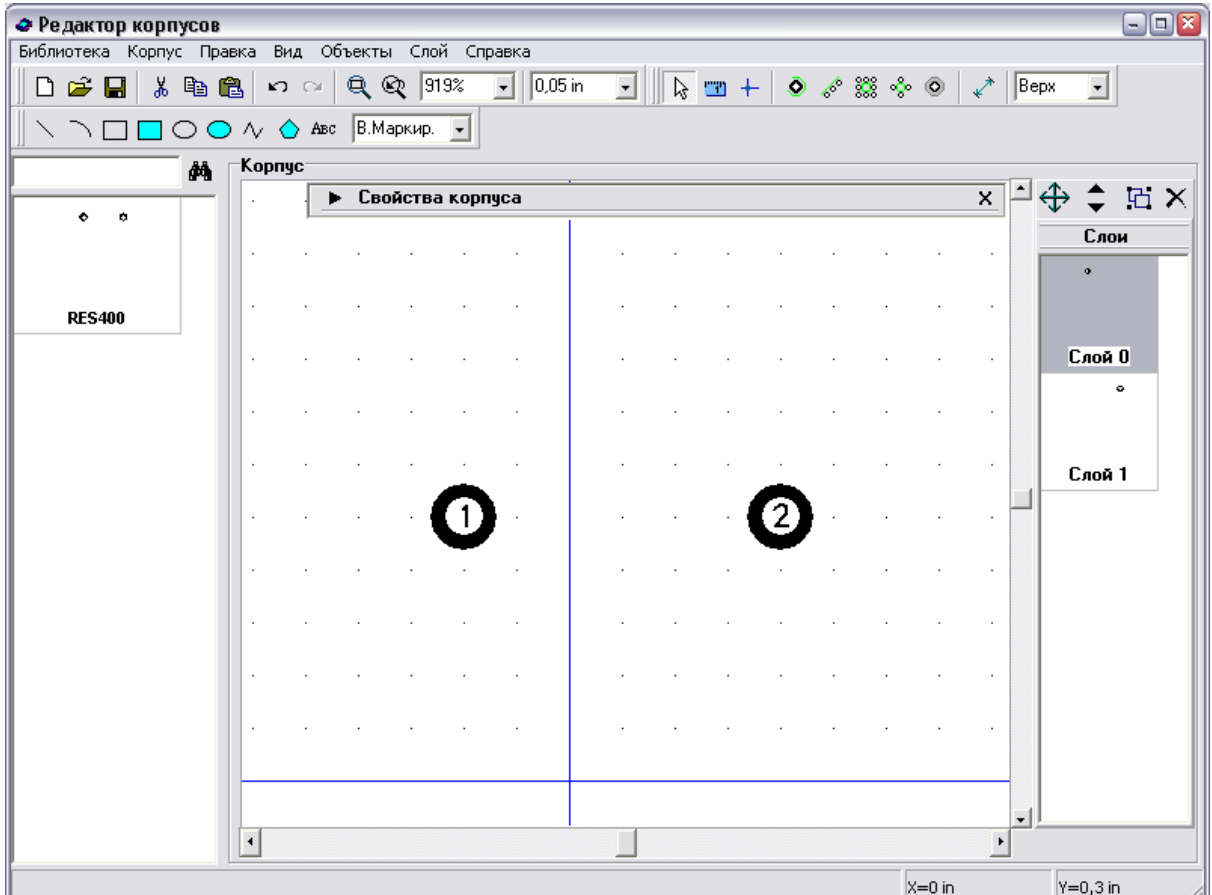

Установка "на глаз" — достаточно производительный, но не очень точный метод. Поэтому нам, возможно, понадобиться скорректировать координаты выводов. Например, как видно на рисунке ниже, расстояние между выводами на данный момент составляет 300, а не 400 mil, как должно быть (помните, 1 mil = 0.001 дюйма, поэтому 0.3 дюйма это 300 mil). Для того, чтобы точно измерять раcстояние, выберите "Объекты / Разместить размер / Горизонтальный" из главного меню или выберите соответствующий инструмент на панели инструментов. Затем щелкните левой кнопкой мыши по центру левой площадки. Затем по центру правой, переместите курсор немного выше и щелкните еще раз для установки размера. Узловые точки объектов подсвечиваются, когда Вы подоводите курсор к ним, поэтому определить центр вывода очень просто. Расстояния автоматически пересчитываться, если Вы перемещаете объекты.

Теперь попробуем использовать диалоговое окно Слои. Оно расположено справа от области построения. В нем находятся все слои объекта.

Обратите внимание, что это логические слои для редактирования, а не сигнальные, или шелкография. Теперь выберите "Слой 0". Для этого установите курсор на нем, потом нажмите и зафиксируйте левую кнопку мыши и протяните курсор к следующему слою "Слой 1" и отпустите левую кнопку. Таким образом Вы только что выделили два слоя. Теперь выберите "Слой / Объединить слои" из главного меню или нажмите кнопку "Слияние Слоев" в верхней части панели слоев. В результате мы получим один слой с двумя выводами, которые ранее были каждый в своем слое.

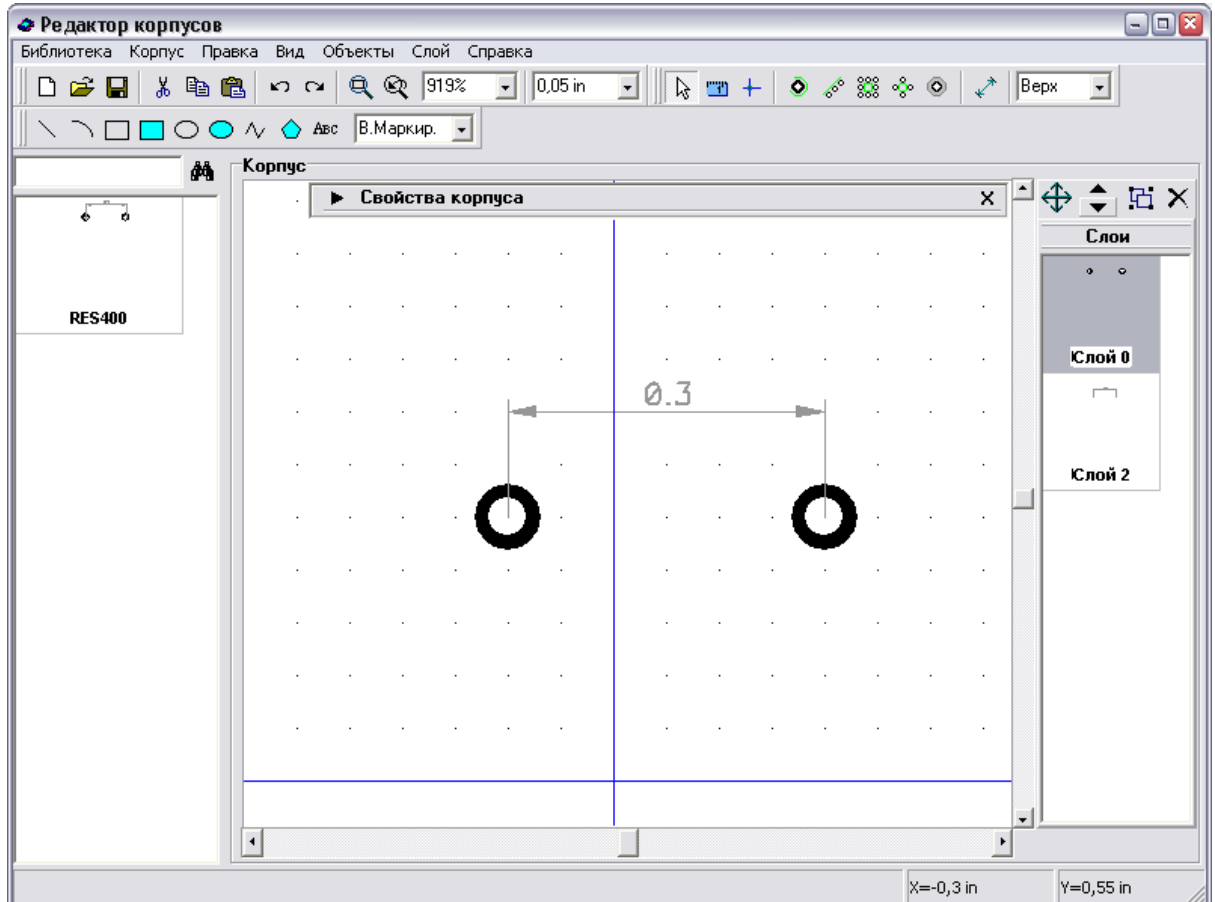

Двойной щелчок на слое откроет диалоговое окно "Координаты объектов".

Выберите вывод с неправильными координатами и измените их, затем щелкните кнопку "Закрыть" для выхода и применения изменений.

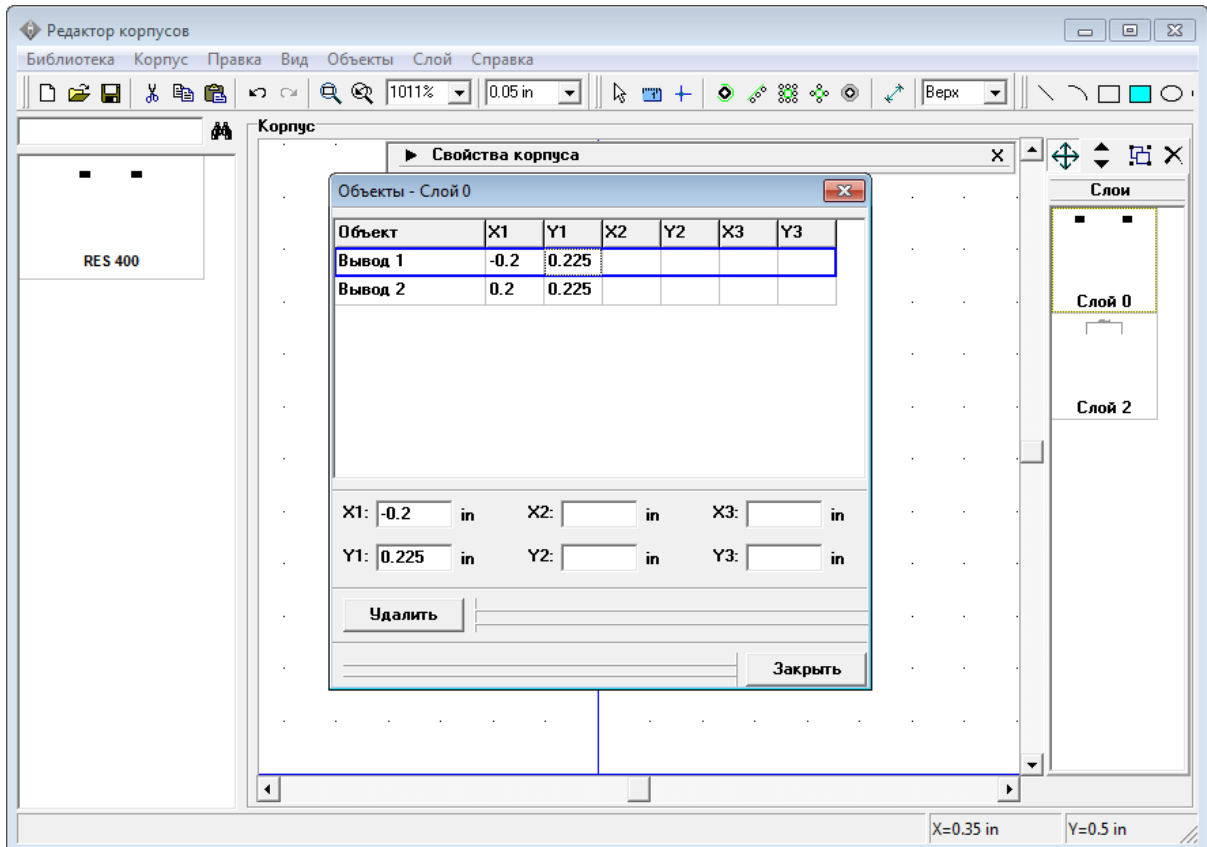

Обратите внимание, что значение расстояния пересчитывается и по-прежнему показывает актуальное значение.

Возможно, Вы хотите изменить свойства вывода, такие как размер, диаметр отверстия, тип (сквозной или поверхностный) и т. д. Заметьте, что корпус имеет размеры выводов по умолчанию, однако каждый вывод может иметь индивидуальные настройки. Чтобы изменить настройки выводов по умолчанию выберите "Корпус / Параметры выводов" в главном меню. В окне "Параметры выводов" Вы можете изменить форму вывода: эллипс, овал, прямоугольник или многоугольник (щелкните "Координаты вершин" чтобы задать количество вершин или координаты для полигонального пада). Диаметр отверстия работает только для сквозных выводов. Также можно использовать шаблоны выводов для быстрой настройки нужных параметров. Шаблоны доступны на выбор в окне "Стандарт".

Чтобы создать свой стандарт выводов, щелкните кнопку "…>>" для открытия менеджера стандартов. Заметьте, что стандарты, которые Вы создаете, могут быть использованы для быстрой замены свойств выводов в различных диалогах Редактора Корпусов и в Редакторе Плат PCB Layout.

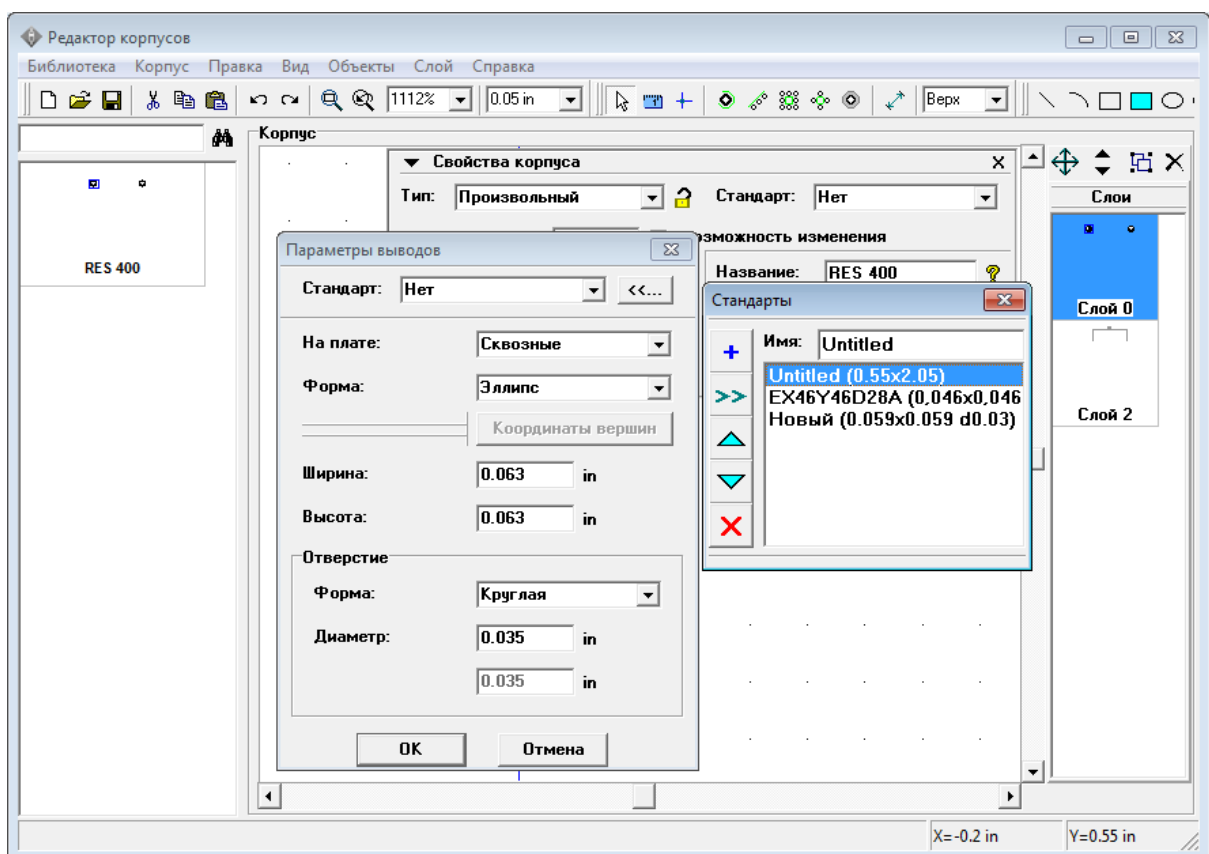

Пожалуйста, закройте "Стандарты",измените следующие параметры: "Форма: Прямоугольник", "Ширина: 0,08", "Высота: 0,053", "На плате: Поверхностные", затем щелкните OK для подтверждения.

Вы также можете изменить свойства самих размеров (слой, единицы измерения, размер указателя), щелкнув по линиям размера правой кнопкой и выбрав Свойства из подменю. Мы изменили единицы измерения расстояний на mil при этом дюймы остались основными единицами в программе. Вот что должно получится:

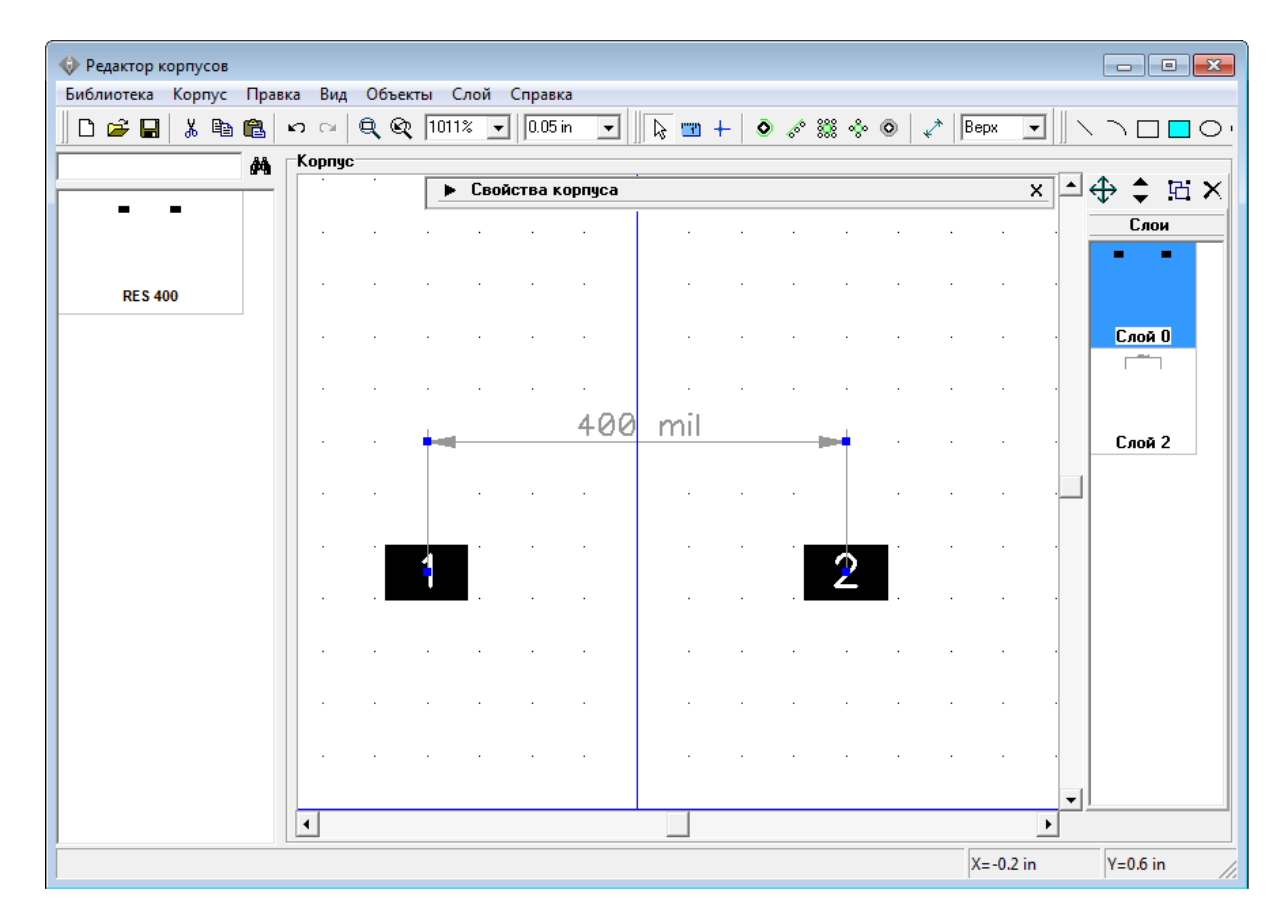

Обратите внимание, что для поверхностных выводов можно поменять сторону, т.е. установить контактные площадки на нижнюю сторону. Чтобы поменять сторону, на которой установлена контактная площадка, щелкните правой кнопкой по выводу и выберите "Изменить сторону". Текущая сторона установки новых площадок и фигур может быть выбрана на панели объектов (ниспадающее меню с текстом "Верх").

Теперь мы изменим свойства только одного вывода. Наведите курсор на первую контактную площадку, щелкните правой кнопкой мыши по ней и выберите "Свойства".

В окне Свойств вывода есть две вкладки: "Номер / Позиция" и "Тип / Размеры". Координаты и ориентацию вывода можно изменить во вкладке "Номер / Позиция". Мы же сейчас выберем вкладку "Тип / Размеры" и снимем галочку "Использовать свойства площадки" для того, чтобы можно было менять параметры только этого вывода. Измените форму на "Многоугольник", ширину и высоту на "0,09" дюйма, затем нажмите "Координаты вершин" для доступа к вершинам многоугольника. Здесь Вы можете задать тип полигонального вывода и если он неправильной формы, задать его точки. Попробуйте редактировать каждую точку отдельно, выбрать другой режим, изменить число сторон и.т.д.

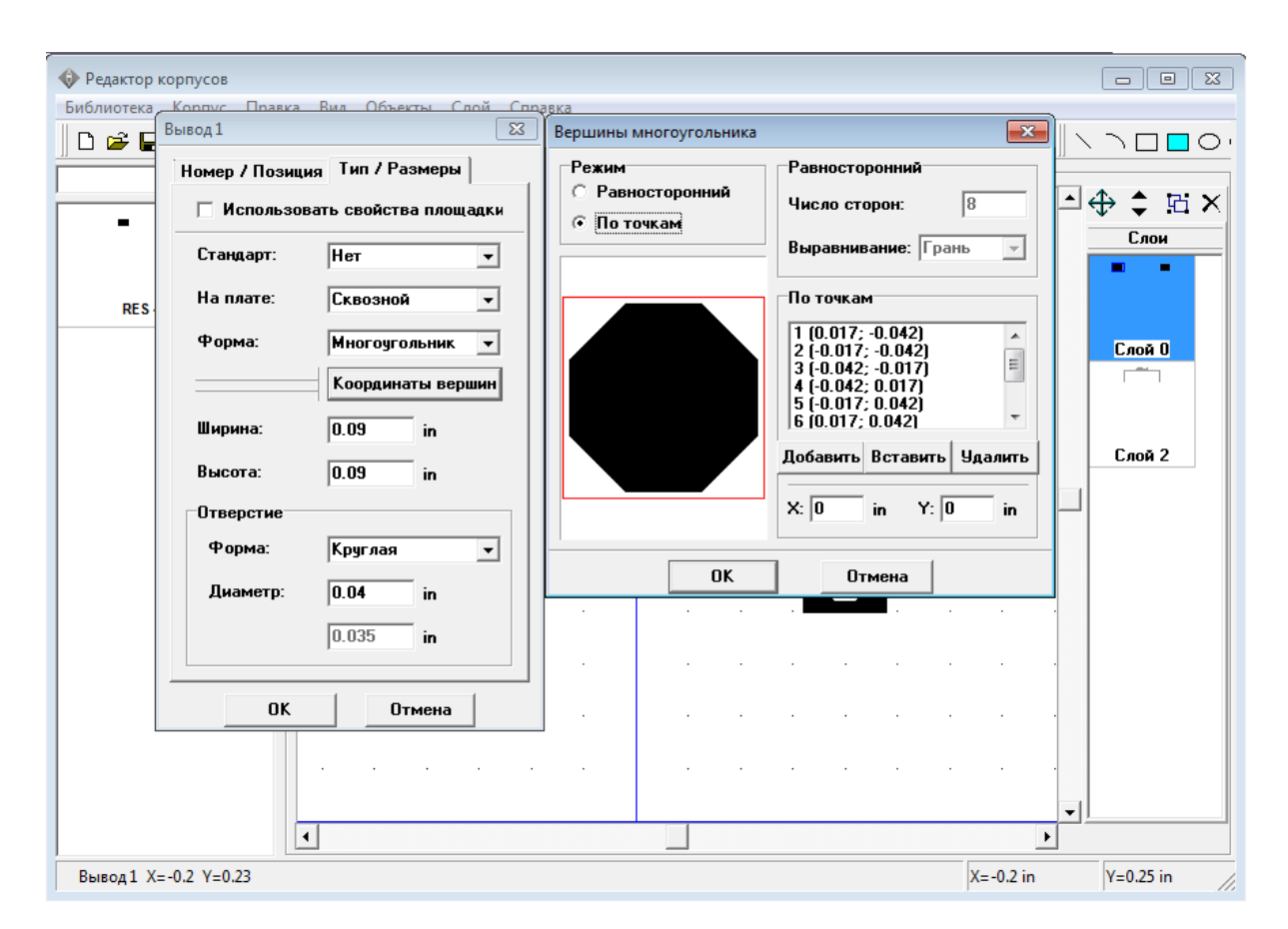

Когда нужные изменения сделаны, нажмите ОК, чтобы закрыть диалоговое окно "Вершины многоугольника", затем измените диаметр отверстия на "0,04", тип вывода на "Сквозной" и нажмите OK для закрытия окна и подтверждения изменений.

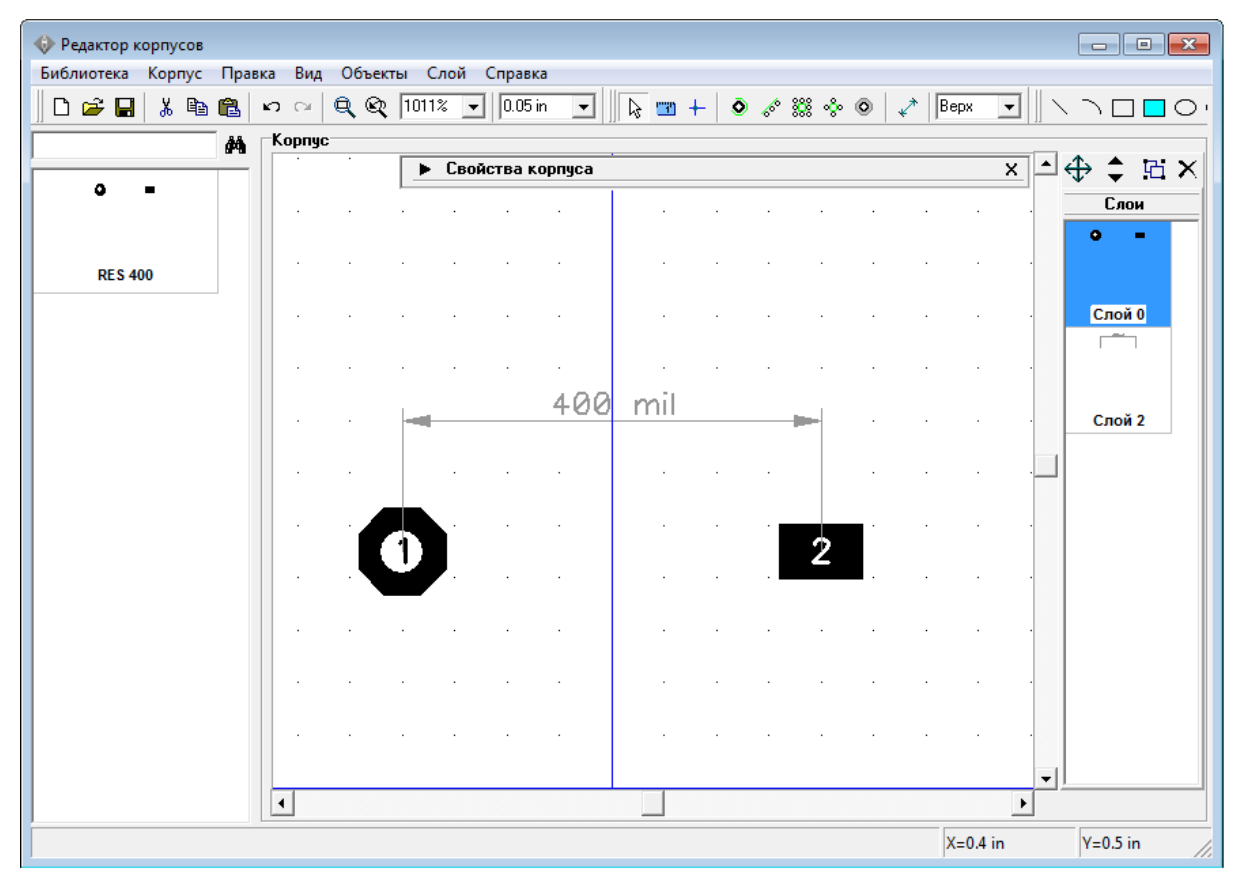

Как изменять параметры мы разобрались на примерах. Поэтому сейчас задайте следующие свойства для выводов: первый вывод — 0,09х0,09, прямоугольник, сквозной, диаметр отверстия 0,04; второй — 0,09х0,09, эллипс, сквозной, диаметр отверстия 0,04. Запомните, если вы не уберете галочку "Использовать свойства площадки", во вкладке "Тип / Размеры" диалогового окна свойств вывода, то редактировать свойства этого вывода Вы не сможете. А если нажмете кнопку "Свойства площадки для корпуса", то откроется окно параметров по умолчанию для всех выводов не спутайте.

Теперь разместим графическое обозначение резистора в слое шелкографии. Нажмите кнопку "Прямоугольник" в верхней части окна, на панели рисования. Затем разместите прямоугольник, щелкнув левой кнопкой в двух противоположных точках фигуры. Панель рисования мы передвинули во второй ряд, потому что при небольшом разрешении, в котором делались снимки для этого учебника, все панели не помещались по ширине экрана. У Вас же они должны быть в один ряд.

Скорей всего прямоугольник шелкографии получился не совсем такой как Вам хотелось бы. Но его можно редактировать. Вы можете сделать это следующими способами: используя диалог "Координаты объектов" (двойной щелчок на "Слой1" в правой части окна), правый щелчок на фигуре и выбрав "Координаты точек" в подменю, или просто перетаскивая вершины фигуры. Для того, чтобы вершины фигуры было удобно перетаскивать, закройте панель свойств корпуса , увеличьте масштаб нажатием "Ctrl+", либо используя панель инструментов, затем измените размер сетки до 0.025 дюйма, либо меньший, но удобный для Вас размер (окно выбора размера сетки находится правее окна выбора масштаба, в ниспадающем списке на панели инструментов). Затем наведите стрелку мыши на прямоугольник и измените его размеры (курсор показывает

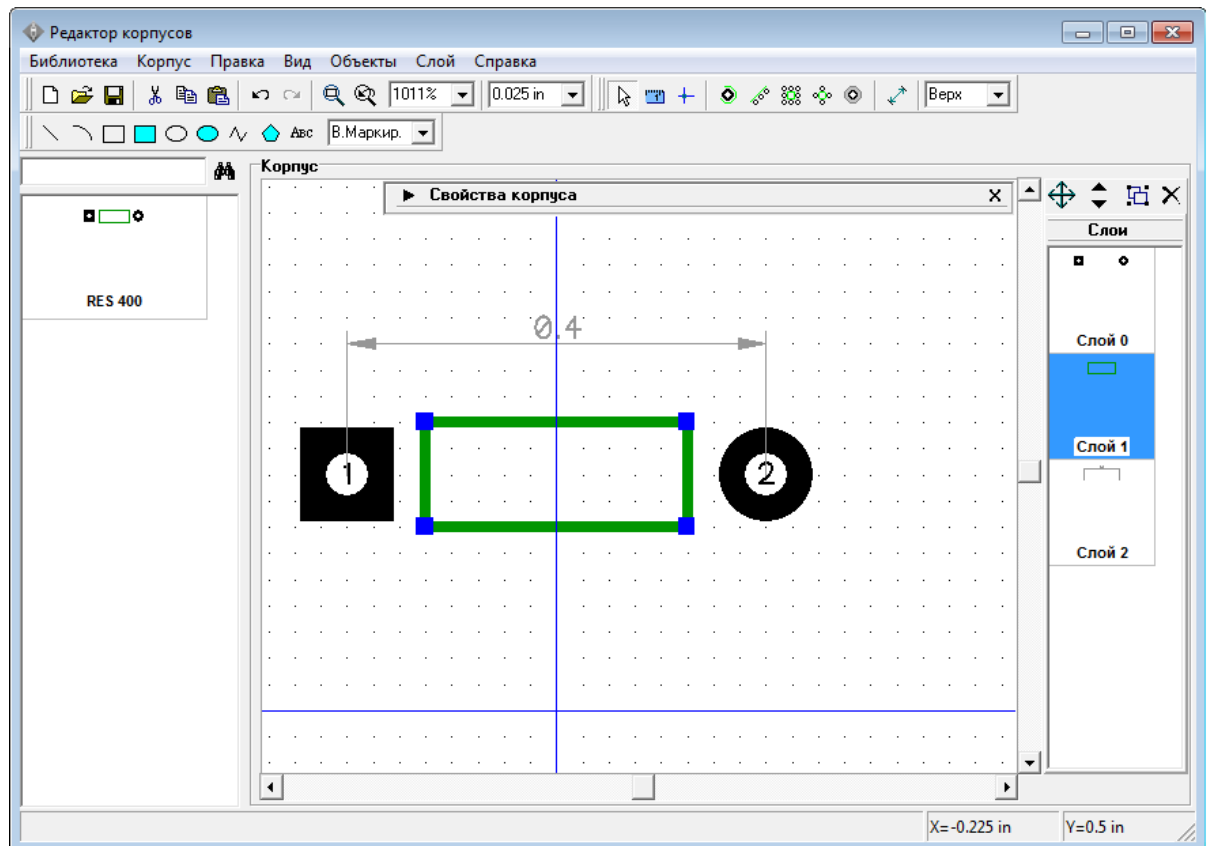

возможные направления).

Центрируйте корпус выбрав "Правка / Центрировать" из главного меню или "Ctrl+Alt+C". Резистор готов.

Попробуйте вращать и зеркально отразить первый компонент Вашей библиотеки, выбрав "Правка / Вращать корпус" для вращения и "Правка / Отразить Вертикально", "Правка / Отразить Горизонтально" для отражения.

Заметьте, что если Вы пытаетесь вращать объекты вашего корпуса, фигуры шелкографии изменяются (масштабируются) в соответствии с шириной и высотой (иногда это выглядит причудливо).

## **2.1.4 Создание корпуса BGA-144/12x12**

Выберите "Корпус / Добавить в библиотеку" из главного меню чтобы добавить новый пустой корпус в библиотеку. Новый корпус "Untitled" будет автоматически создан (смотрите список корпусов в левой части окна). Мы создадим посадочное место для BGA-144/12x12 корпуса используя типы корпусов и функцию автоматической нумерации выводов. Разверните панель свойств корпуса и введите имя корпуса.

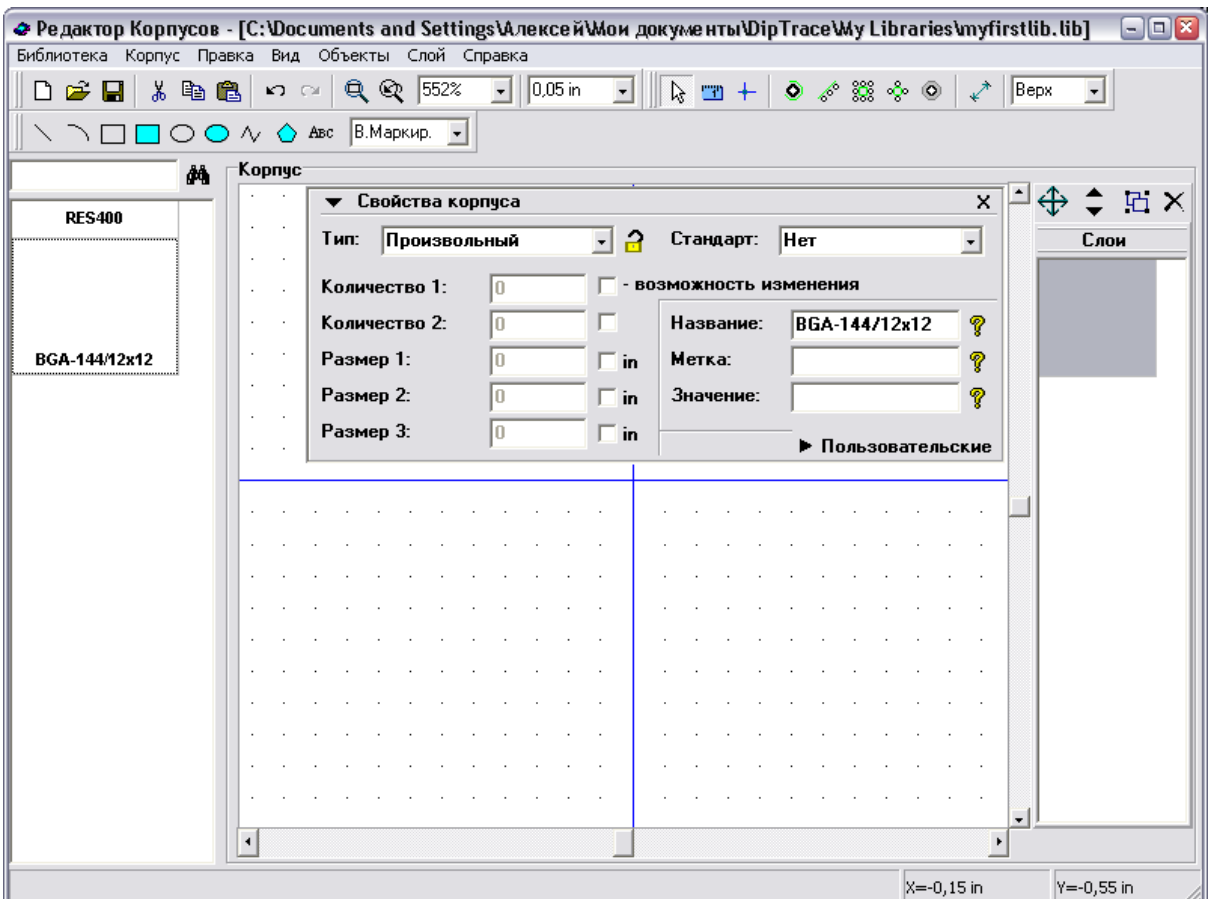

Выберите единицы измерения "мм" ("Вид / Единицы измерения / mm"). Затем откройте "Корпус / Параметры выводов" из главного меню и укажите: "На плате: Поверхностные" , "Форма: Эллипс", "Ширина: 0.45", "Высота: 0.45". Нажмите ОК для применения свойств. Теперь на панели свойств корпуса введите: "Тип: Матрица", "Столбцы: 13", " Строки: 13", "Расстояние X: 0.8", "Расстояние Y: 0.8". Вы увидите матрицу выводов 13 на 13 и размеры, указывающие расстояние между выводами.

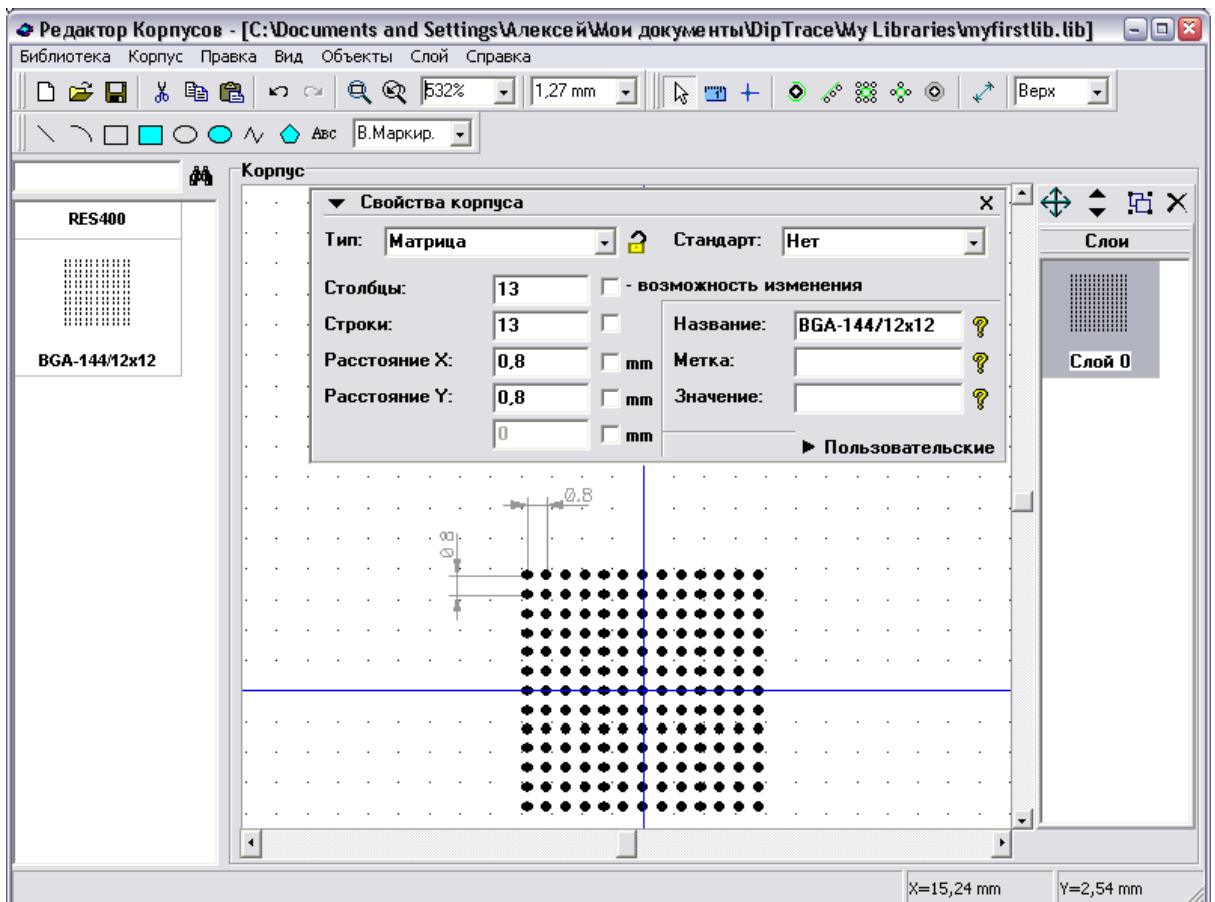

Щелкните по кнопке "Заблокировать свойства" справа от поля выбора типа корпуса на панели свойств, чтобы предотвратить случайное изменение параметров. Минимизируйте панель свойств, перетащите изображение в центр экрана, если необходимо (щелкните правой кнопкой по свободному полю и, удерживая ее, двигайте изображение). Для корпуса BGA-144/12x12 нам нужно удалить выводы в центре корпуса (матрица 5 на 5), выберите их (подведите курсор к левому верхнему углу, щелкните левой кнопкой и удерживая ее переместитесь к правому нижнему углу выделяемой области, затем отпустите левую кнопку) и нажмите кнопку "Delete".

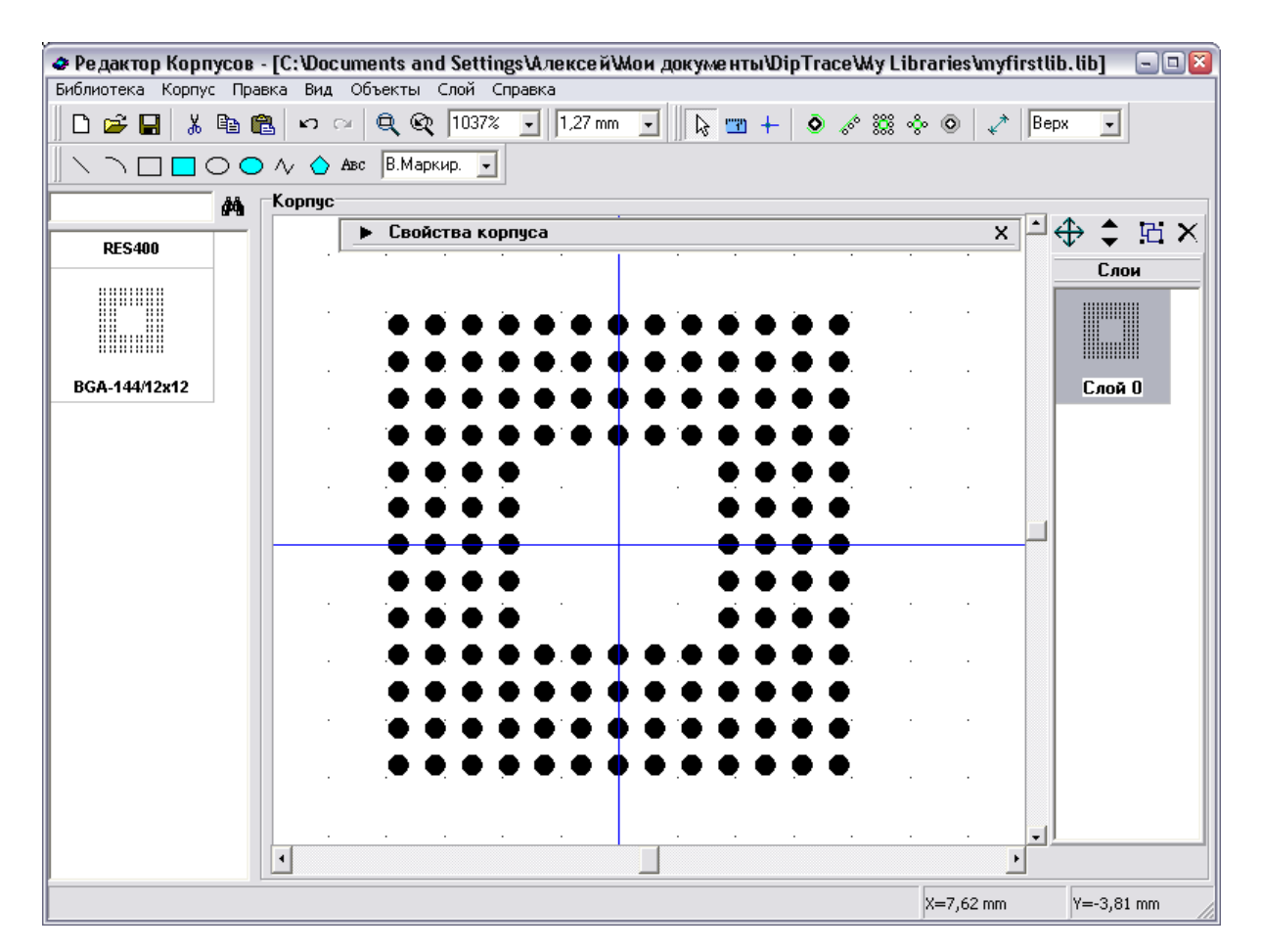

Выберите "Вид / Номера контактных площадок / Показать" из главного меню чтобы отобразить номера выводов. Обратите внимание, что наша матрица имеет нумерацию от 1 до 169, но для BGA корпусов должно быть "A1, A2 и т.д.", поэтому выберите все контактные площадки (Ctrl+A или выделение области с помощью мыши), щелкните правой кнопкой по одному из выводов и выберите "Нумерация выделенных" из подменю. В диалоговом окне выберите "Тип: BGA матрица", остальные настройки оставьте без изменений.

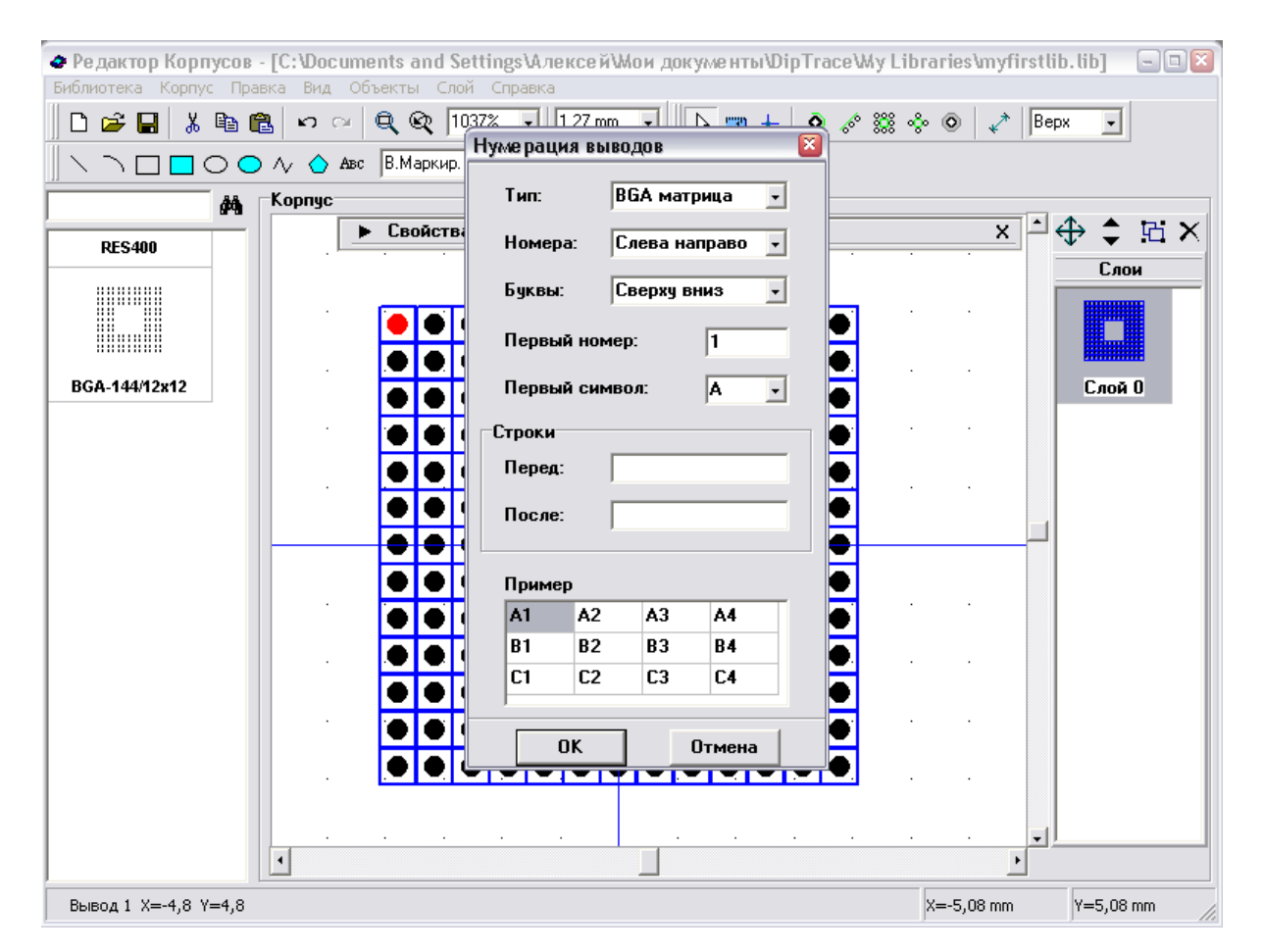

Мы получили правильную нумерацию контактных площадок для матрицы BGA. Если же выбрать перенумерацию по контуру, контактные площадки будут перенумерованы по контуру начиная с той, по которой вы щелкнули правой кнопкой, т.е. Вы можете перенумеровывать площадки для корпусов с 4-х сторонними выводами, в которых первый вывод в левом верхнем углу (QFP, QFN) или посредине одной стороны (PLCC).

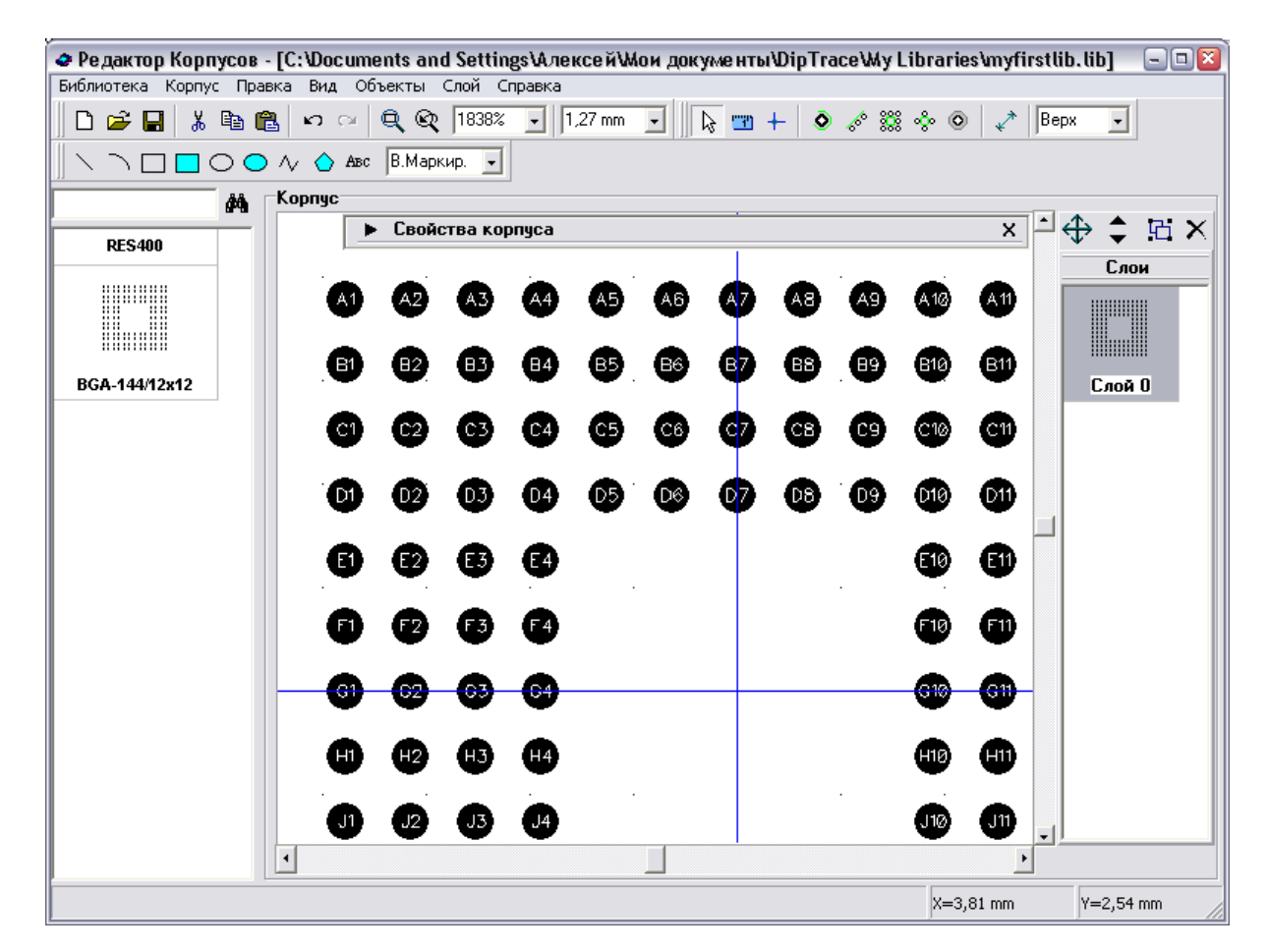

Теперь добавьте шелкографию для Вашего корпуса используя инструменты на панели рисования. Сетка может быть изменена с помощью "Ctrl+", "Ctrl-" или же отключена с помощью "F11", ведь при большом размере сетки неудобно рисовать. Объекты могут быть перемещены перетаскиванием в области рисования или с помощью функции позиционирования слоев (выберите слой в списке справа и перетаскивайте его).

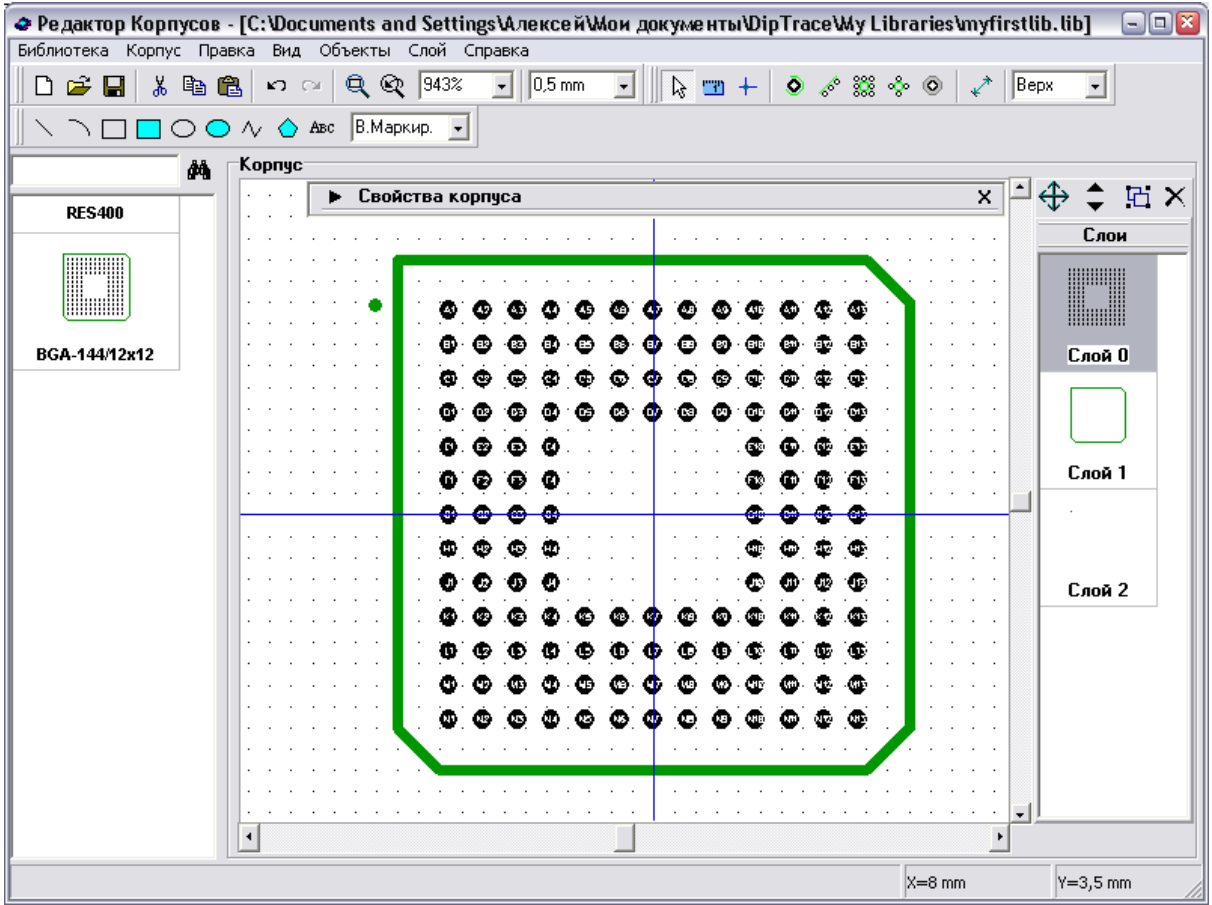

BGA-корпус готов, нажмите "Ctrl+S" или кнопку "Сохранить" для сохранения библиотеки.

## **2.1.5 Создание корпуса SOIC-28**

Попробуем создать посадочное место для реального компонента. Это будет Microchip PIC18F24K20 в корпусе SOIC-28. Он есть в стандартных библиотеках, но мы его все равно создадим его в качестве примера.

Сначала мы сделаем корпус SOIC-28. Добавьте новый корпус в библиотеку ("Корпус / Добавить в библиотеку" из главного меню), затем введите его имя и метку. Выберите "Тип: Линии" на панели свойств и установите "Кол-во выводов: 28".

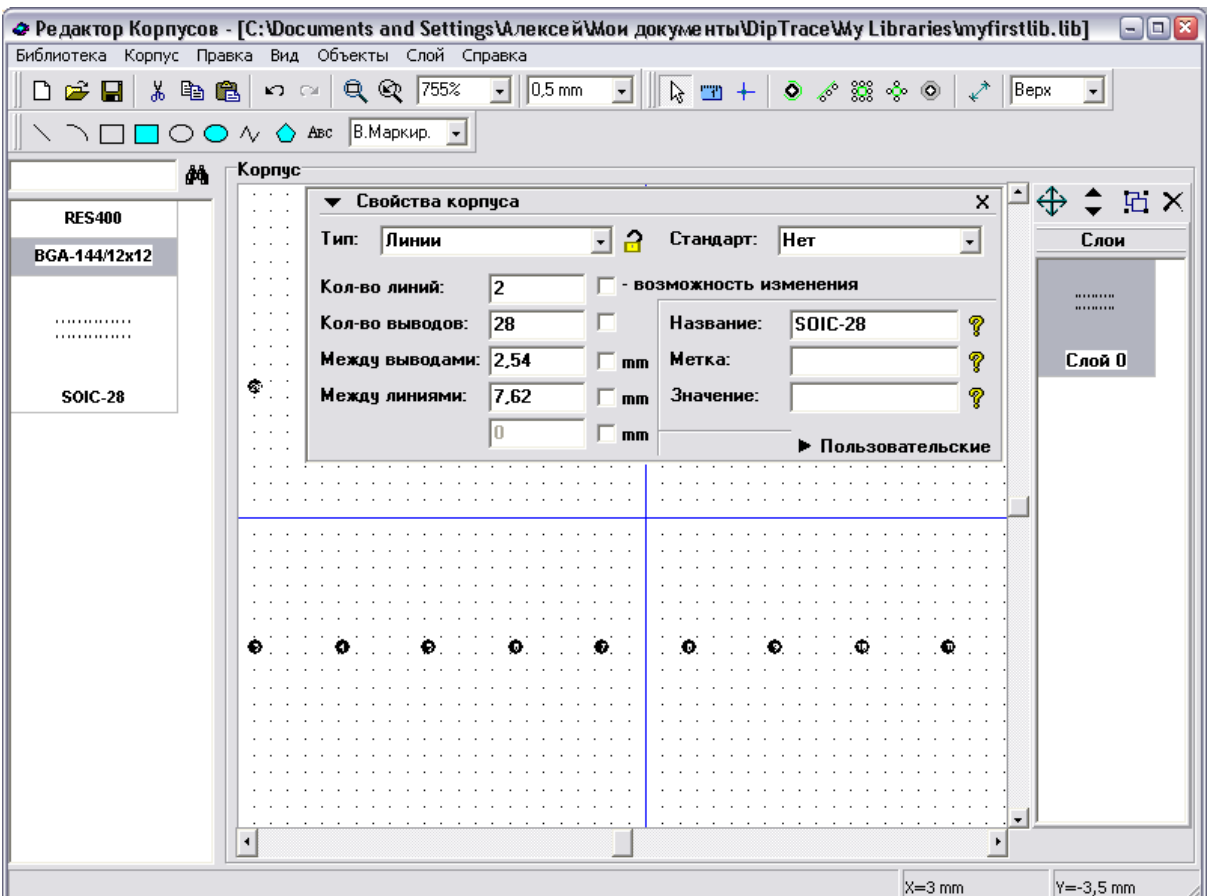

Мы должны указать правильное расстояние между выводами, а также их параметры. Если Вы не знаете размеры корпуса SOIC-28, обратитесь [сюда](http://www.microchip.com/stellent/groups/techpub_sg/documents/packagingspec/en012702.pdf) и найдите спецификацию SOIC-28 (ширина корпуса 7.50 mm). Сначала укажем параметры контактных площадок: откройте "Корпус / Параметры выводов", установите: "На плате: Поверхностные", "Форма: Прямоугольник", "Ширина: 0.6", "Высота 2" и нажмите ОК. Затем укажите "Между линиями: 9.4", "Между выводами: 1.27" на панели свойств корпуса (все размеры в mm). Проверьте корректность введенных параметров.
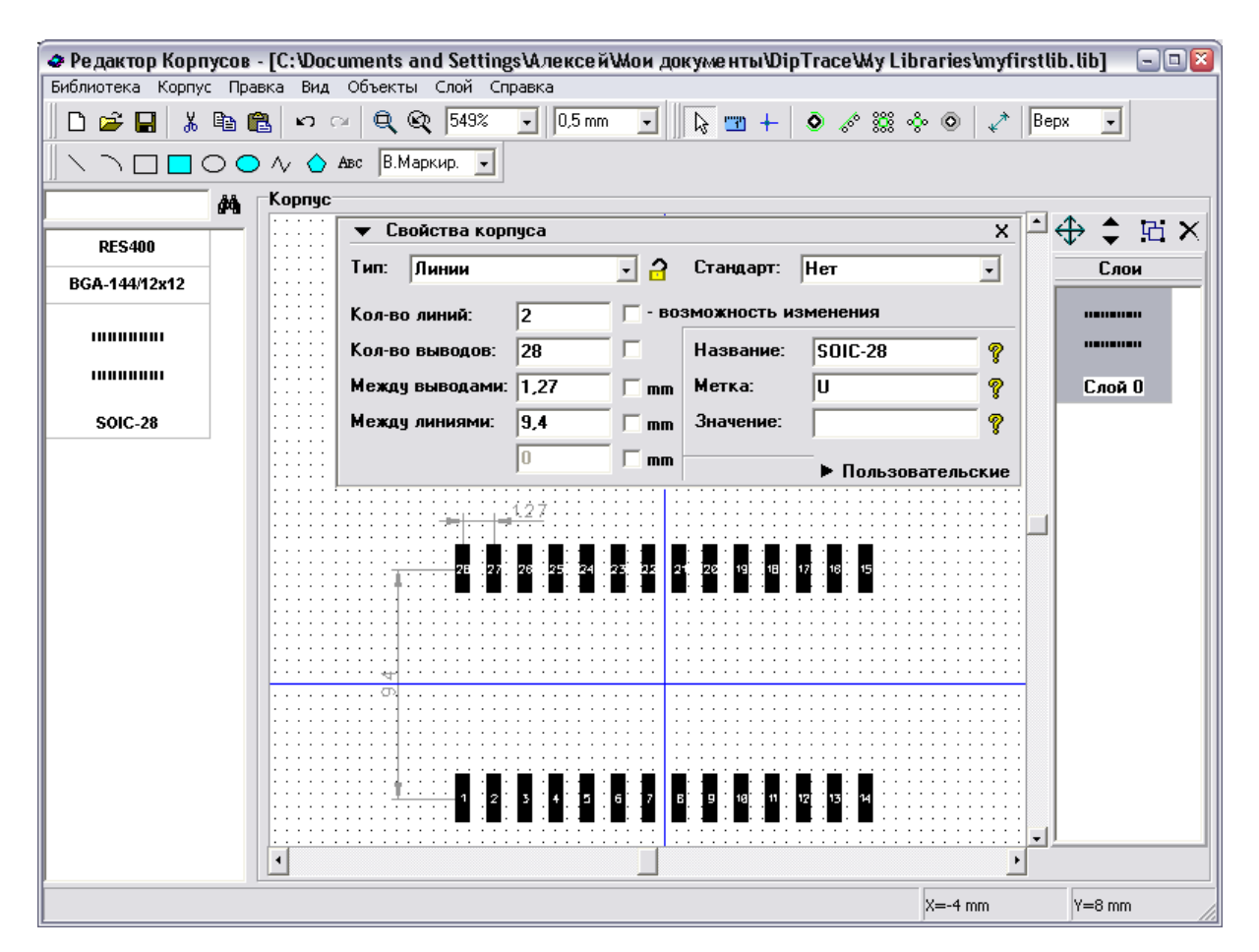

Номера площадок правильны, как Вы можете увидеть на рисунке, поэтому нам не нужно их перенумеровывать. Заблокируйте параметры корпуса для предотвращения изменений по ошибке.

Включите сетку, если она выключена ("F11") и нарисуйте шелкографию используя линии (или полилинию) и дугу на панели рисования. В результате должно получиться это:

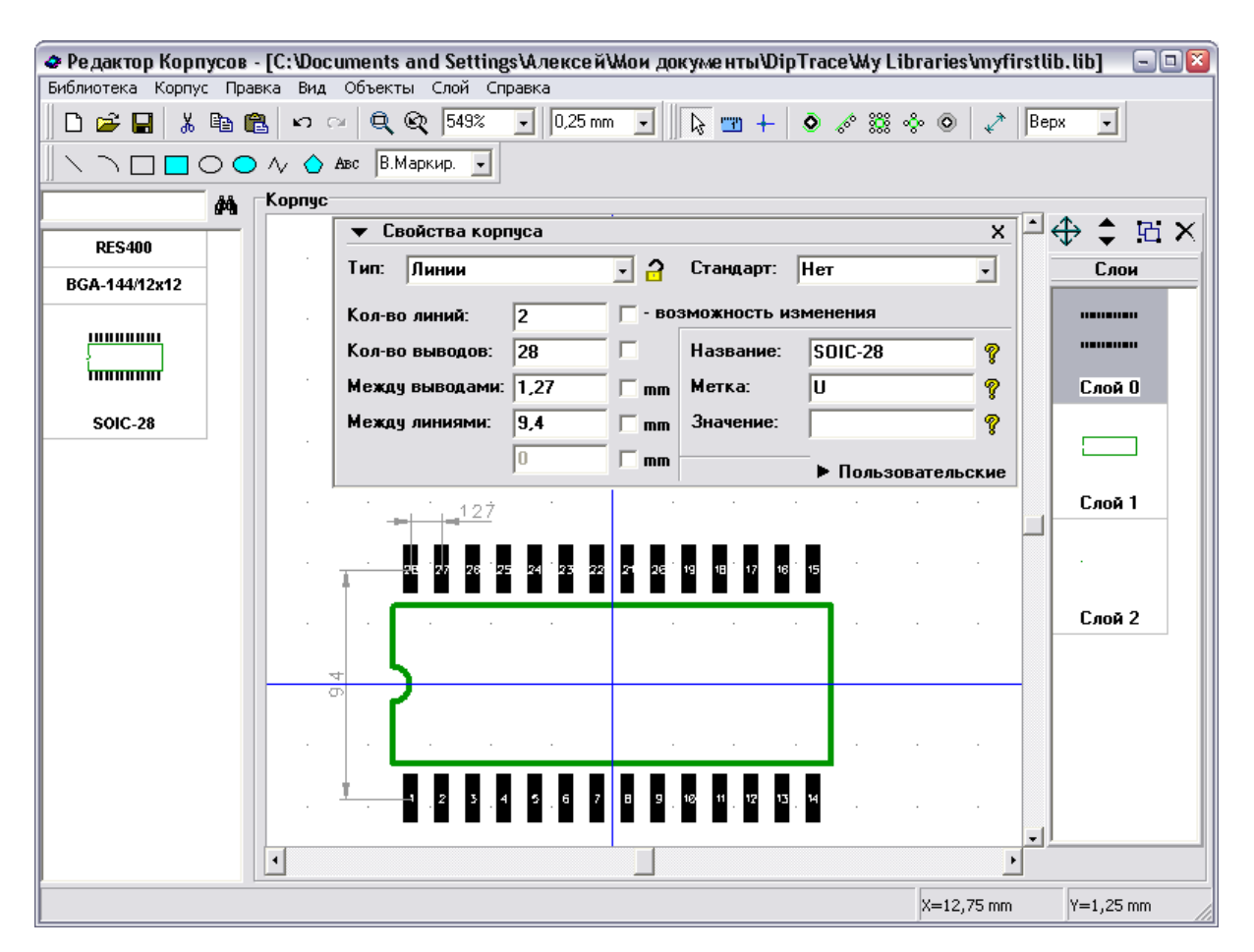

Для того, чтобы нарисовать дугу, выберите "Дугу" на панели рисования. Нажмите левой кнопкой мыши, чтобы обозначить ее первую точку, затем кликните на второй точке, чтобы обозначить ее вершину (точка должна располагаться немного в стороне), а затем снова кликните левой кнопкой — появится дуга.

Корпус готов, мы привяжем его к компоненту PIC18F24K20 в Редакторе Компонентов. Вы также можете вращать корпус, если нужно: "Правка / Вращать корпус" или  $C$ tr $H$ +Alt $+R$ 

Сохраните библиотеку.

#### **2.1.6 Установка корпусов**

Откройте Редактор Корпусов PCB Layout с помощью Пуск -> Все программы -> DipTrace -> PCB Layout. Для добавления созданных корпусов на плату, Вам необходимо сначала активировать библиотеку, которую мы создали, то есть добавить ее в PCB Layout. Сразу над областью построения Вы видите панель библиотек. Наша библиотека должна быть добавлена именно туда.

Выберите "Библиотека / Подключение библиотек" в главном меню. В появившимся диалоговом окне снимите галочку "Автоподключение из директории", теперь список активных библиотек можно редактировать. Щелкните кнопку "…", которая находиться между двумя списками окна подключения библиотек корпусов. Появиться окошко в котором нужно выбрать директорию, и файл Вашей библиотеки, затем нажмите OK. "My Library" (именно так мы назвали библиотеку) добавилась в список активных

библиотек (прокрутите список в самый низ). Заметьте, что Вы можете переместить библиотеку в другое положение по списку, если необходимо, это в свою очередь переместит библиотеку на панели. Закройте диалоговое окно подключения библиотек корпусов.

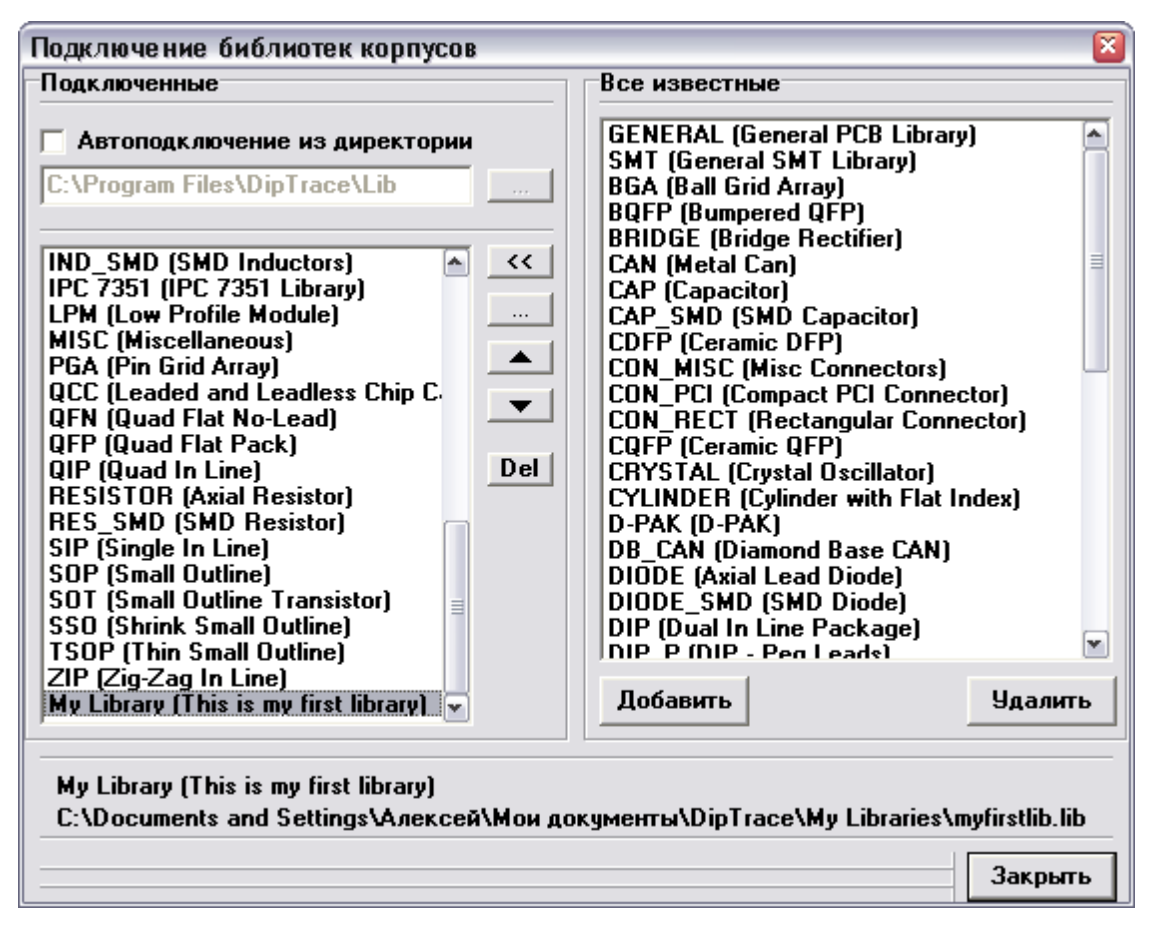

Теперь прокрутите панель библиотек вправо (используя стрелки и полосу прокрутки) пока не найдете "My Library", затем выберите ее. Корпуса библиотеки появились в списке (слева от области построения). Разместите корпуса и измените настройки надписей корпусов для отображения типа и метки ("Вид / Надписи корпусов" для изменения общих настроек и щелкнув правой кнопкой по корпусу выберите "Свойства / Надписи" для изменения индивидуальных настроек). Заметьте, что индивидуальные настройки применяются ко всем выбранным корпусам. Если Вы хотите установить корпус на нижнюю сторону платы, выберите нижнюю сторону в ниспадающем меню на панели объектов. Если компоненты уже были установлены, Вы можете изменить сторону их установки (правый щелчок по компоненту и выберите "Изменить сторону" из ниспадающего меню).

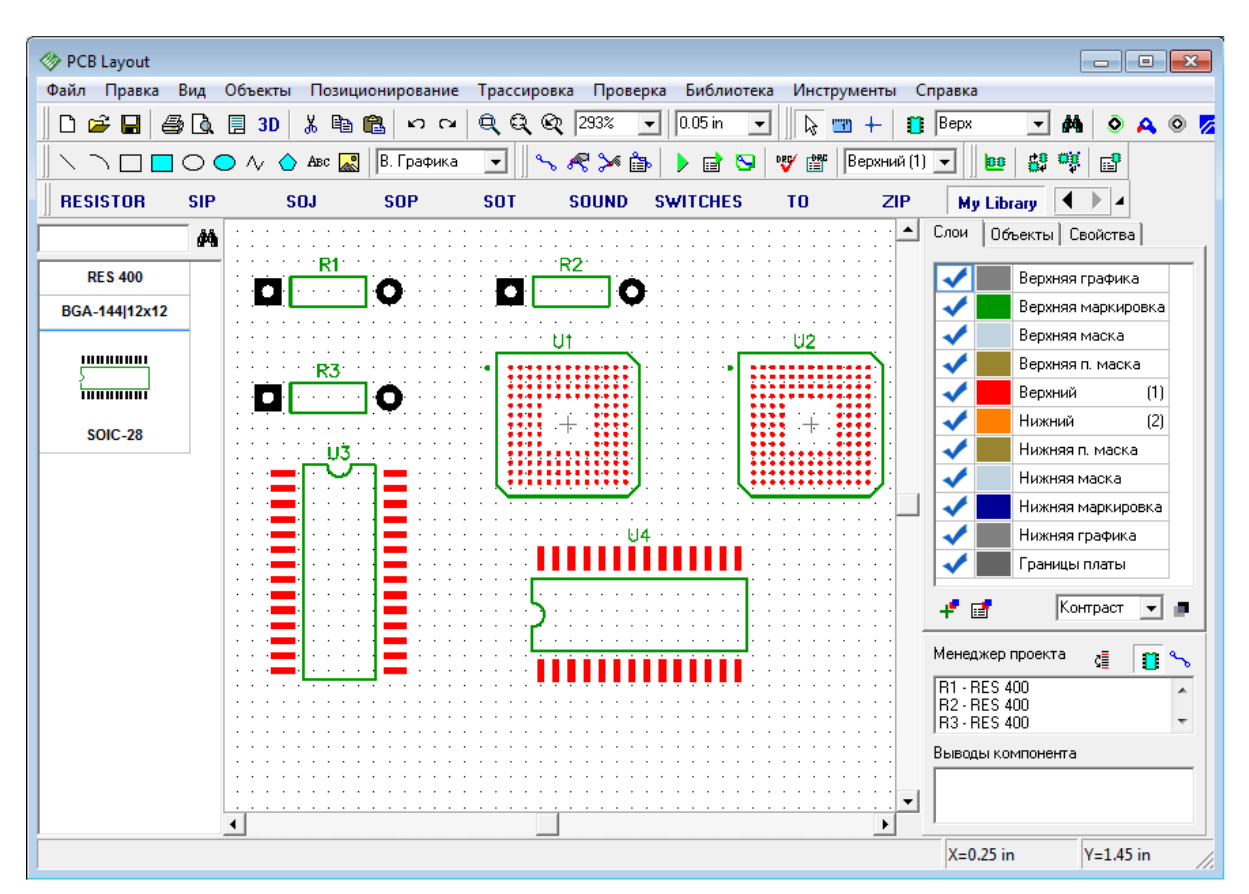

Сейчас верхний слой имеет красный цвет, поэтому все поверхностные площадки красные. Цвет слоя можно изменить на панели слоев, которая справа от области построения, над менеджером проекта. Нажмите "F3" чтобы показать или скрыть менеджер проекта. Просто нажмите на цветной прямоугольник рядом с нужным слоем на панели и выберите цвет в появившимся окне. Мы установим черный цвет для всех сигнальных слоев, если используется белый фон, или желтый цвет — если фон черный. Цвет сквозных контактных площадок может быть изменен с помощью "Вид / Цветовые установки", цвет поверхностных площадок зависит от цвета слоя.

Теперь мы поменяем свойства одной площадки резистора. Подведите курсор к контактной площадке, которую хотите поменять — она должна стать красной, щелкните правой кнопкой и выберите "Свойства вывода" и сделайте нужные изменения (мы сделаем овальные площадки вместо эллипса, а также овальные отверстия). Обратите внимание, если цвет слоя красный и Вы подводите курсор к SMD площадке, она не будет выделяться так как цвет подсветки тоже красный, однако сама функция будет работать корректно. В диалоговом окне свойств выводов Вы можете поменять настройки площадок для корпуса по умолчанию если подведете курсор к корпусу (он станет зеленым), щелкните правой кнопкой и выберите "Параметры выводов".

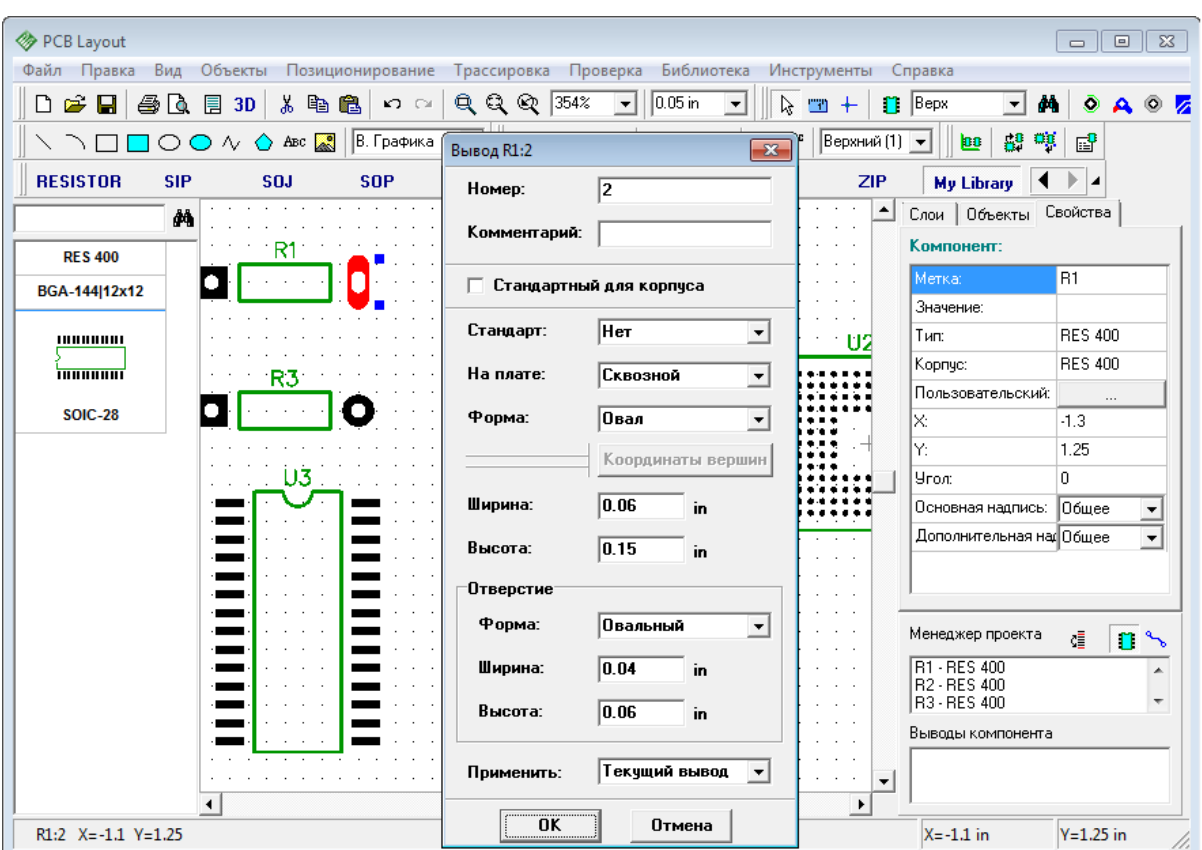

Если положение начала координат корпуса отлично от геометрического центра, он будет отображаться, когда Вы установите корпус (или преобразуете схемотехнику в плату). Также Вы можете легко показать или скрыть начала координат всех выбранных корпусов: правый щелчок по одному из них и выбрать "Начало координат корпуса / Скрыть" из подменю. Попробуйте повращать различные корпуса и Вы легко определите начало координат корпуса т.к. он же является и центром вращения. Также когда Вы подводите курсор к компоненту, показываются координаты начала координат корпуса.

# **2.2 Создание библиотеки компонентов**

Откройте DipTrace Редактор Компонентов, т.е. выполните Пуск -> Все Программы -> DipTrace -> Редактор Компонентов. Мы создадим несколько компонентов (в том числе многсекционные компоненты) и присоединим к ним корпуса, созданные ранее в Редакторе Корпусов.

## **2.2.1 Настройка редактора компонентов**

Настройка Редактора Компонентов аналогична настройке Редактора Корпусов. После запуска программы, выберите "Вид / Начало координат" в главном меню или просто нажмите "F1" для отображения или скрытия точки начала координат. Панель свойств компонента в правой верхней части окна может быть минимизирована или закрыта используя кнопки в верхней ее части. Но не спешите ее скрывать, ведь используя эту панель, Вы можете задать тип компонента. В программе есть 4 типа:

"Произвольный" (без каких-либо определенных свойств), "2 сторонний" (выводы с двух сторон), "2-х сторонняя микросхема (выводы с двух сторон + прямоугольный корпус) и

"4 сторонняя микросхема" (выводы с 4-х сторон + прямоугольный корпус).

Несколько слов о "Типах Секций". Секции могут быть трех типов: "Нормальная", "Питание и земля" и "Порт". Если Вы хотите не отображать выводы питания микросхемы на схеме, то создайте отдельно секцию питания и перенесите все выводы земли и питания в нее. Порты, главным образом, разработаны для соединения сетей без визуальных связей, они могут применяться как символы земли и питания (GND и VCC).

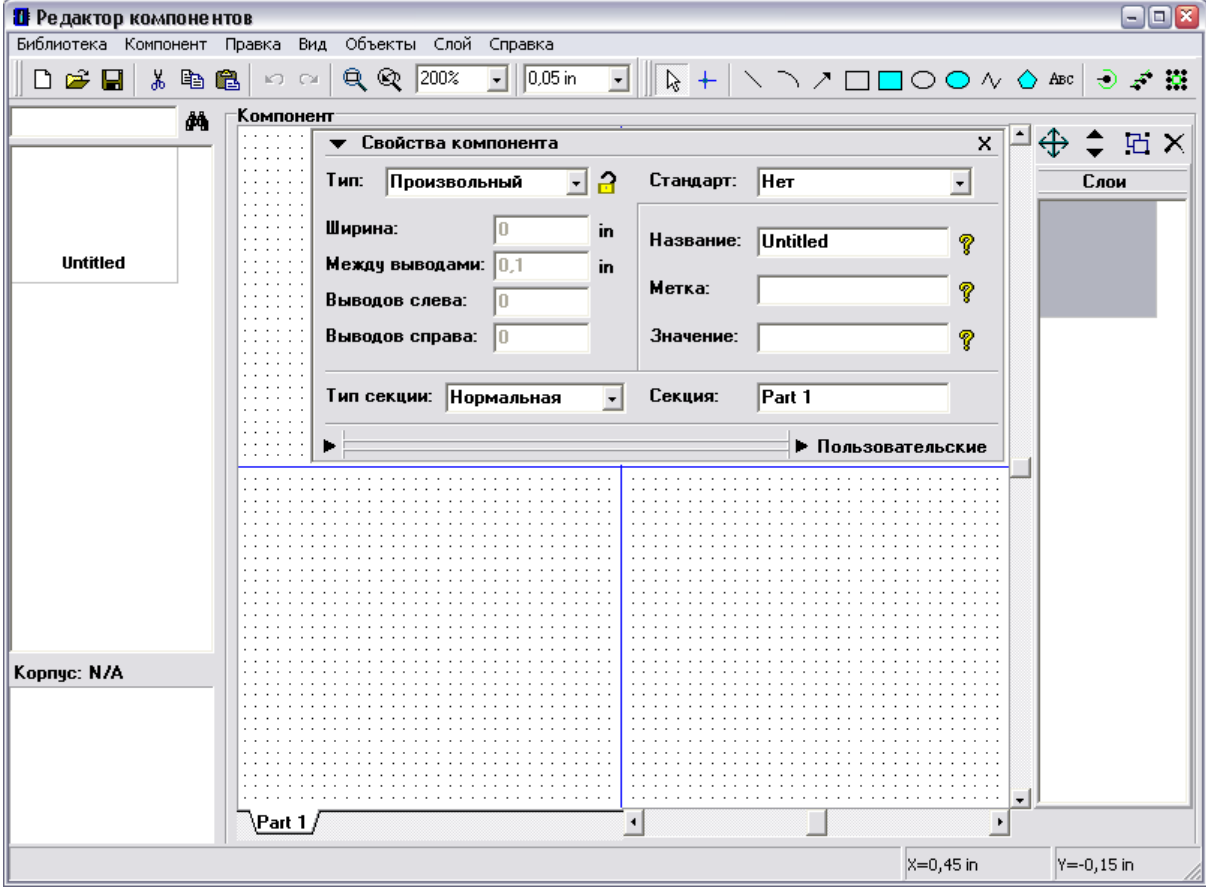

Возможно, Вы хотите задать свойства вывода перед созданием компонента. Выберите "Объекты / Параметры установки выводов" в главном меню. Мы не будем сейчас изменять эти свойства, но заметьте, что длину и расстояния по X и Y-осям следует выбирать кратными величине сетки так, чтобы концы выводов совпадали с точками сетки.

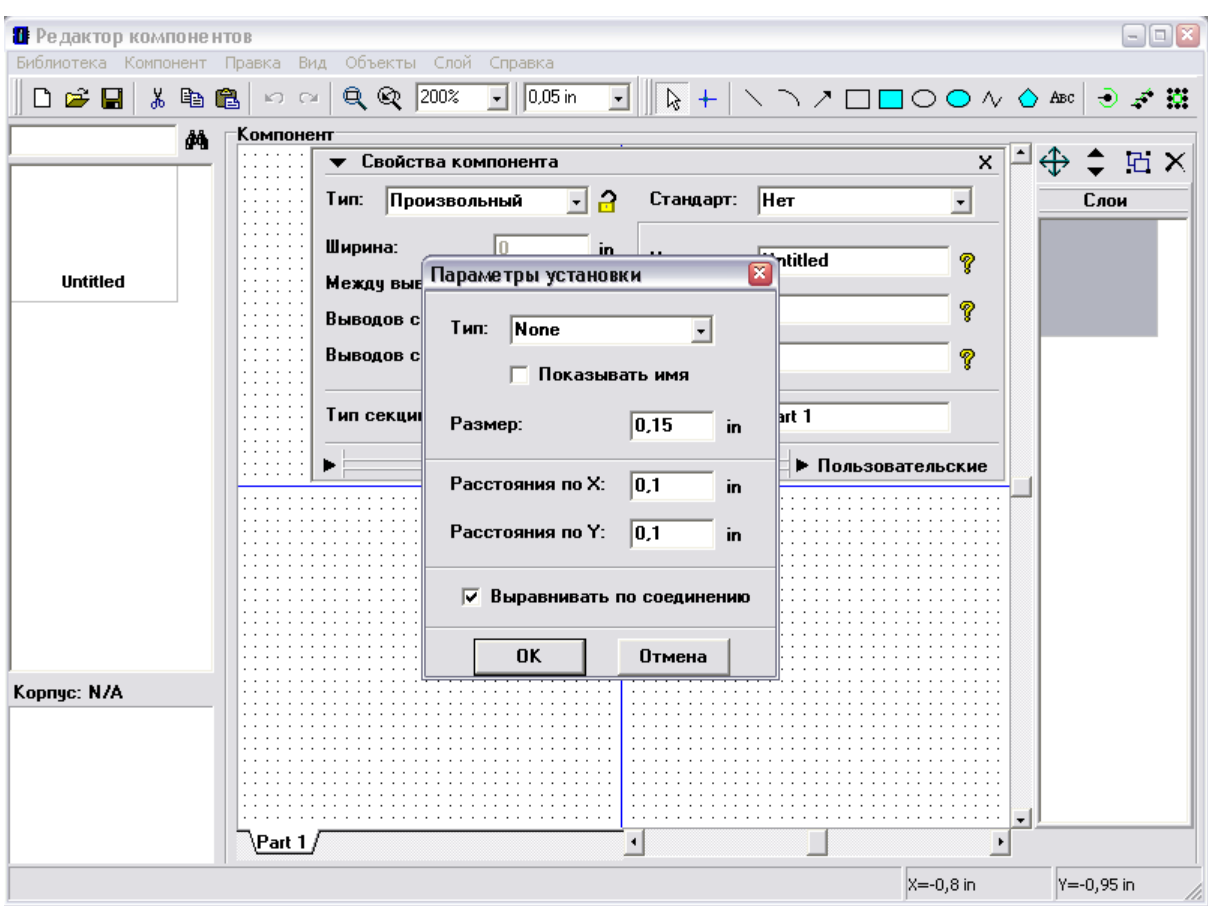

Мы рекомендуем использовать сетку 0.1 дюйм для расстановки выводов и выравнивания выводов по сетке.

# **2.2.2 Создание резистора (компонент)**

Сейчас мы создадим резистор, используя "Произвольный" тип и визуальную установку выводов. Сначала задайте название и метку компонента, используя соответствующие поля на панели Свойств компонента. После указания атрибутов минимизируйте панель свойств, используя стрелку в ее левом верхнем углу.

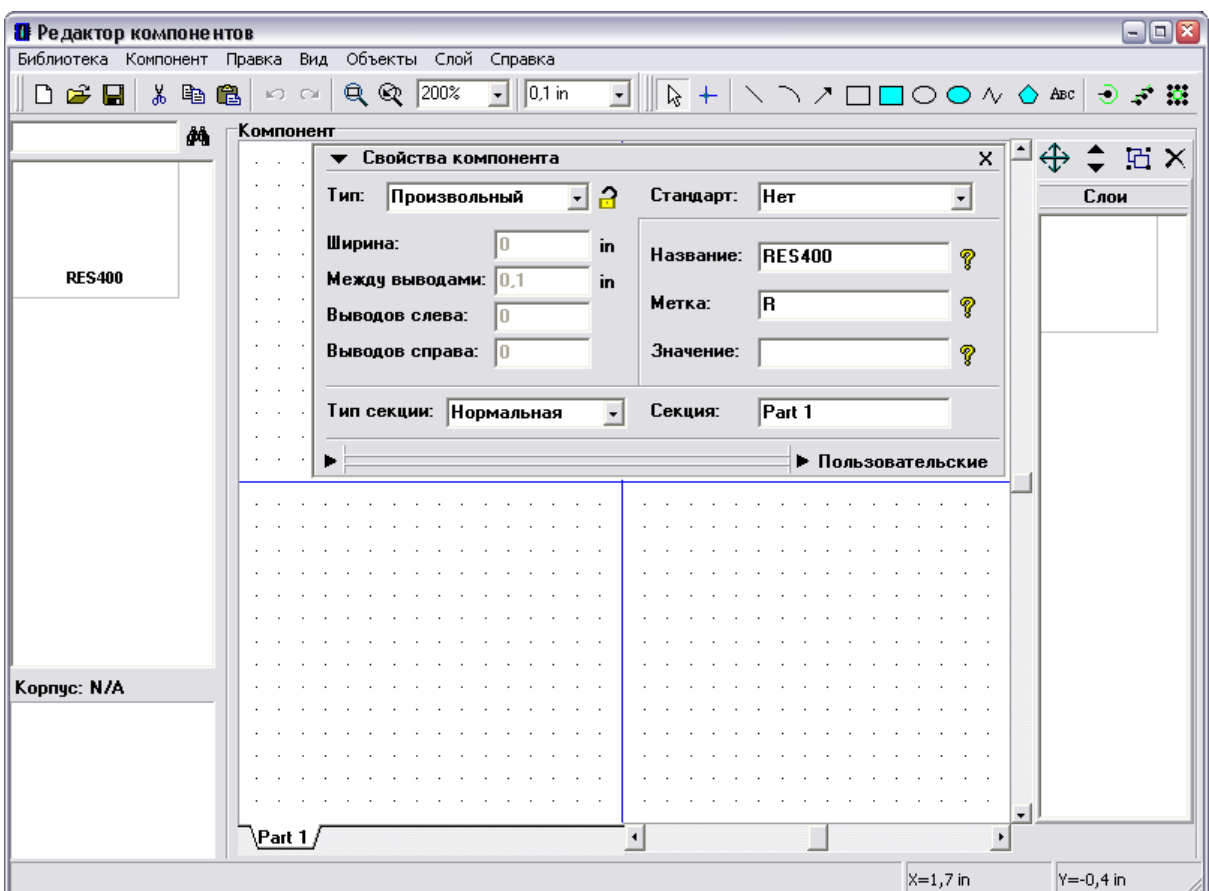

Нажмите на кнопку "Вывод" на панели объектов, в правом верхнем углу экрана, затем переместите курсор в область построения и разместите два вывода щелчком левой кнопки мыши. Поверните один из выводов на 180 градусов: выберите его и нажмите "R" дважды. Выберите "Прямоугольник" на панели рисования и разместите границы резистора в слое шелкографии. Выводы должны быть установлены по сетке 0.1 дюйма, поэтому прямоугольник нужно сделать по сетке 0.05 дюйма (используйте горячие клавиши "Ctrl+", "Ctrl-" для быстрого изменения сетки). У Вас должно получиться как на рисунке ниже:

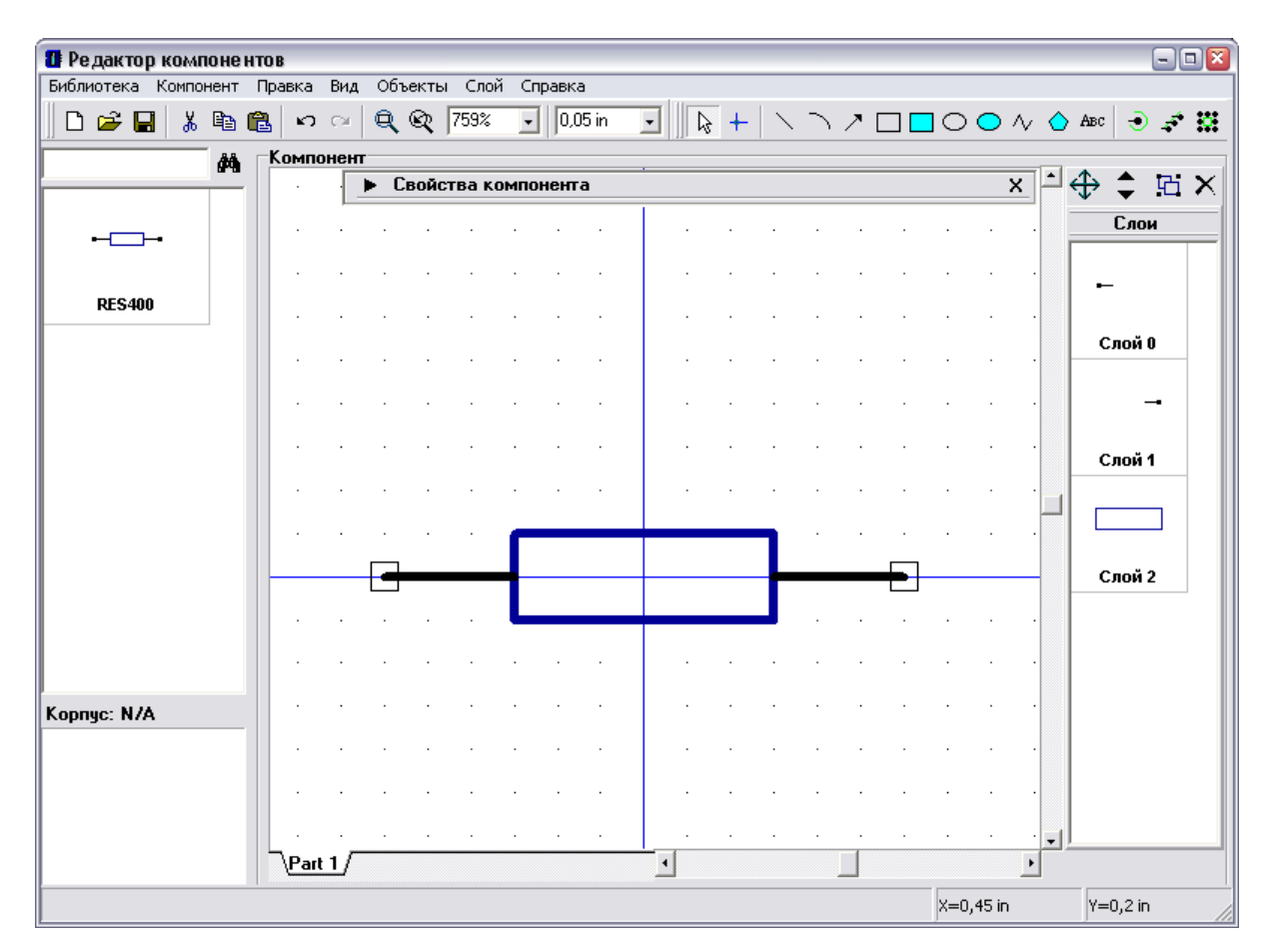

Заметьте, что Вы можете перемещать выводы, перетаскивая их мышью. Для перемещения или вращения нескольких выводов, нужно сначала их выделить.

Символ нашего резистора уже готов, но нам нужно присоединить корпус к нему для возможности создания платы прямо из схемы, содержащей данный резистор. Помните, что компоненты используются в Схемотехнике, а корпуса в Редакторе Плат PCB Layout. При этом между компонентами и корпусами должны быть установлены связи, чтобы программа могла автоматически преобразовывать схему в плату без ошибок. Корпуса хранятся в библиотеках корпусов — файлы с расширением ".lib", а компоненты — в библиотеках компонентов — ".eli" файлы.

Для того, чтобы прикрепить корпус к компоненту выберите "Компонент / Привязка к корпусу" в главном меню, или нажмите на кнопку "Корпус" внизу панели Свойств Компонента. В появившемся диалоговом окне щелкните кнопку "Добавить" затем найдите Вашу библиотеку корпусов и откройте ее. Библиотека появится в списке. После этого выберите ее, а потом найдите корпус "RES 400" в списке корпусов ниже (можно пользоваться поиском, если библиотека большая). После этого Вы увидите выбранный корпус в правой части окна и синие связи, соединяющие символ и корпус (это связи соответствия выводов символа и контактных площадок корпуса). Для создания или изменения существующих связей укажите мышью на вывод символа, щелкните левой кнопкой, затем переместите стрелку мыши на нужную контактную площадку корпуса и сделайте еще один щелчок левой кнопкой. Для удаления существующей связи сделайте щелчок правой кнопкой на выводе символа или корпуса. Когда Вы указываете стрелкой на один из соединенных выводов, они оба подсвечиваются. В правой части

диалогового окна Вы можете нажать на кнопку открытия дополнительной панели проверки - она позволяет измерить все размеры корпуса. Просто нажмите на маленькую черную стрелку, чтобы скрыть или развернуть панель свойств вывода.

Щелкните OK для подтверждения изменений и закрытия диалогового окна.

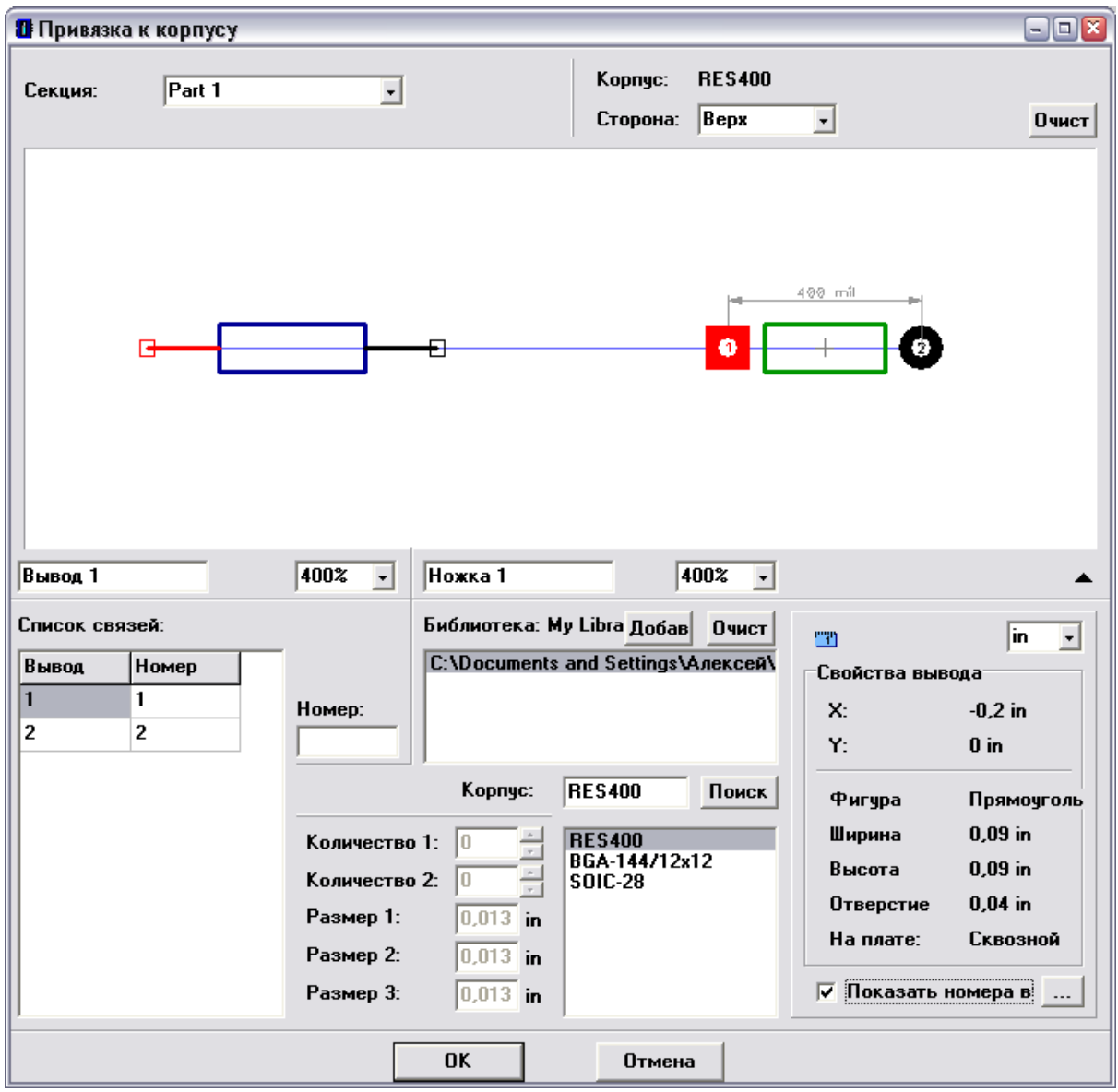

Вы также можете уточнить связь между выводами символа и корпуса используя список связей (левый нижний угол диалогового окна привязки корпуса), см. рис. выше. Этот метод более предпочтителен для средних и больших компонентов. Также номера выводов могут быть заданы с помощью таблицы выводов (выберите "Компонент / Таблица выводов" в главном меню, или нажмите кнопку "Менеджер" внизу панели свойств компонента).

Диалоговое окно привязки корпуса может быть масштабировано при необходимости, установленный размер окна сохраняется, если Вы закроете программу. Нажмите ОК, чтобы закрыть окно привязки корпуса.

Резистор готов. Он содержит и символ для схемотехники, и корпус для Редактора Плат.

Задайте имя и комментарий для Вашей библиотеки: выберите "Библиотека / Представление библиотеки", затем введите "My Library" в поле имени и какую-либо информацию в поле комментария (Вы можете задать другое имя и комментарий, но помните, что имя должно быть коротким, т.к. оно соответствует названию кнопки на панели библиотек в программе Схемотехника и может попросту не поместиться целиком на кнопке).

Теперь нажмите "Сохранить библиотеку" в левом верхнем углу, на стандартной панели (кнопка с дискетой). Задайте имя файла, его место на диске и щелкните "Сохранить" для сохранения библиотеки.

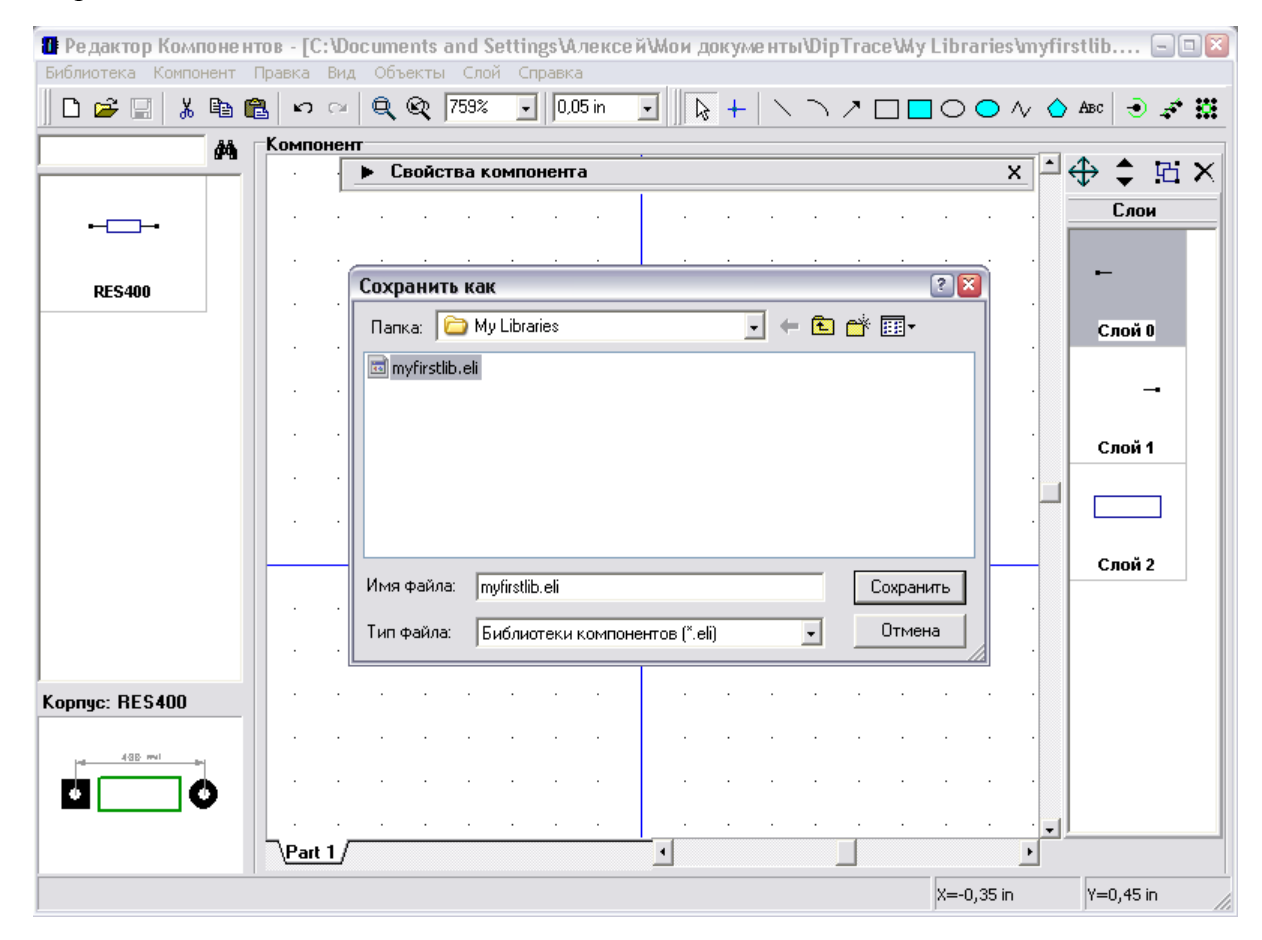

#### **2.2.3 Создание конденсатора (компонент)**

Нажмите "Компонент / Добавить в библиотеку" в главном меню для добавления нового компонента в библиотеку, затем выберите новый компонент в списке слева от области построения.

Мы создадим конденсатор используя тип "2 сторонний", для этого сначала задайте название и метку компонента, затем выберите "2 сторонний" в поле "Тип" на панели свойств компонента. Убедитесь, что дюймы установлены как единицы измерения. Измените ширину компонента на "0,1", количество выводов слева и справа на "1". Расстояние между выводами не важно в нашем случае, этот параметр используется, когда количество выводов слева/справа больше одного.

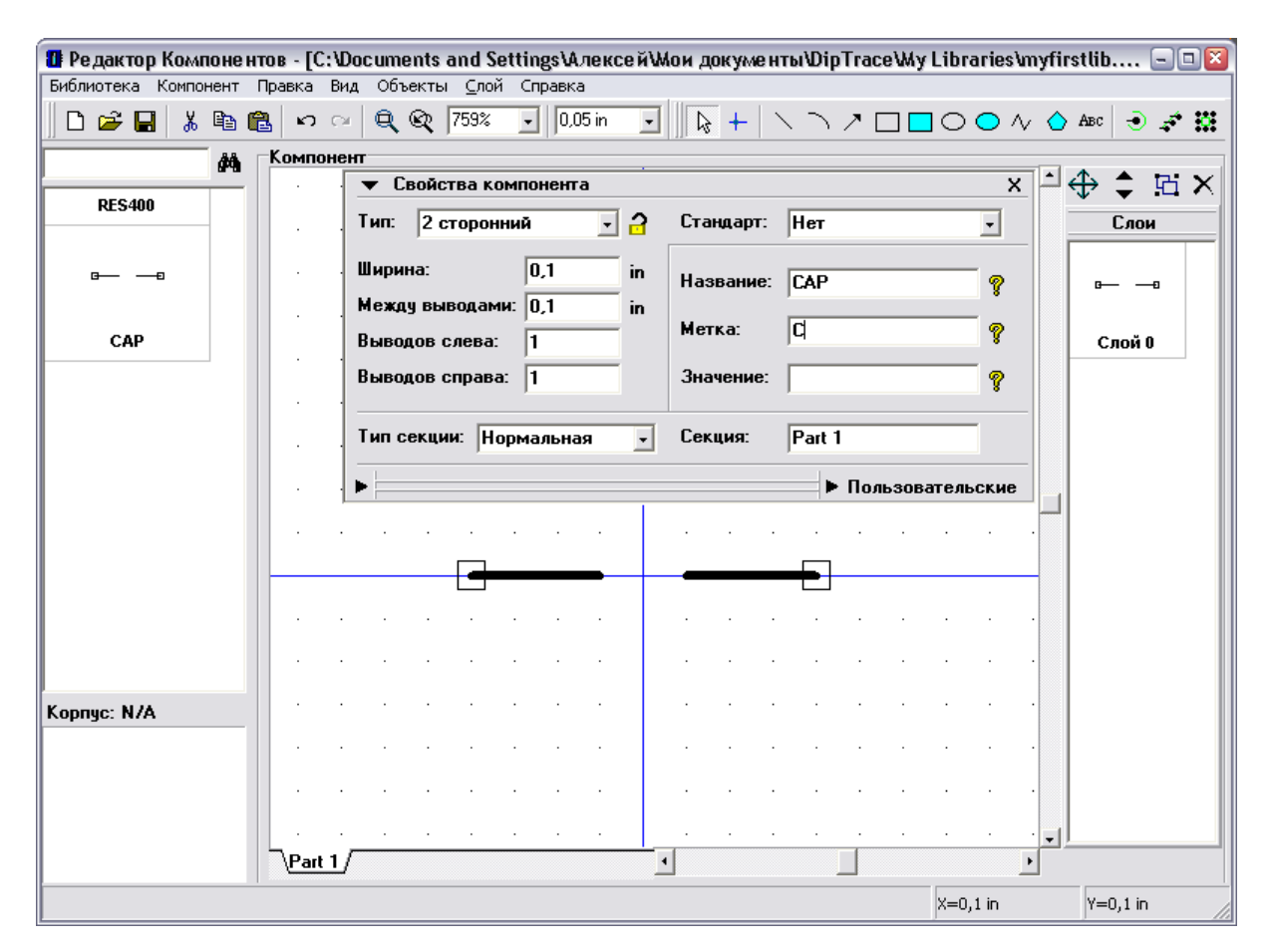

Теперь сверните панель свойств компонента, уменьшите сетку и закончите графику конденсатора, используя три линии и дугу. Как на рисунке:

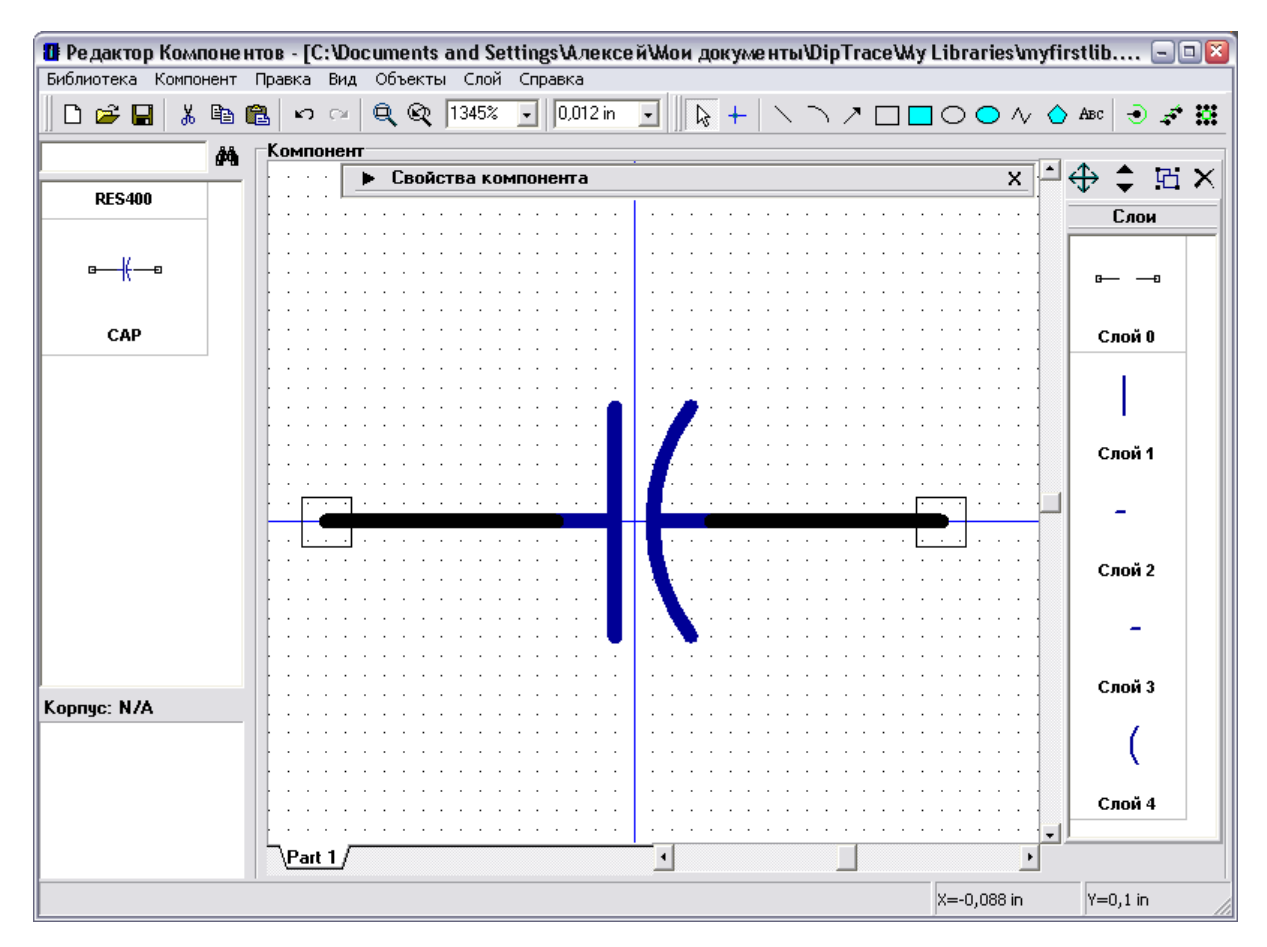

Покажем имена выводов Вашего символа: выделите выводы (для выделения всех выводов нажмите "Ctrl+A"), щелкните правой кнопкой по одному из выводов и выберите "Свойства вывода" в подменю. В появившемся диалоговом окне отметьте "Показывать имя" и нажмите OK для подтверждения изменений и закрытия окна.

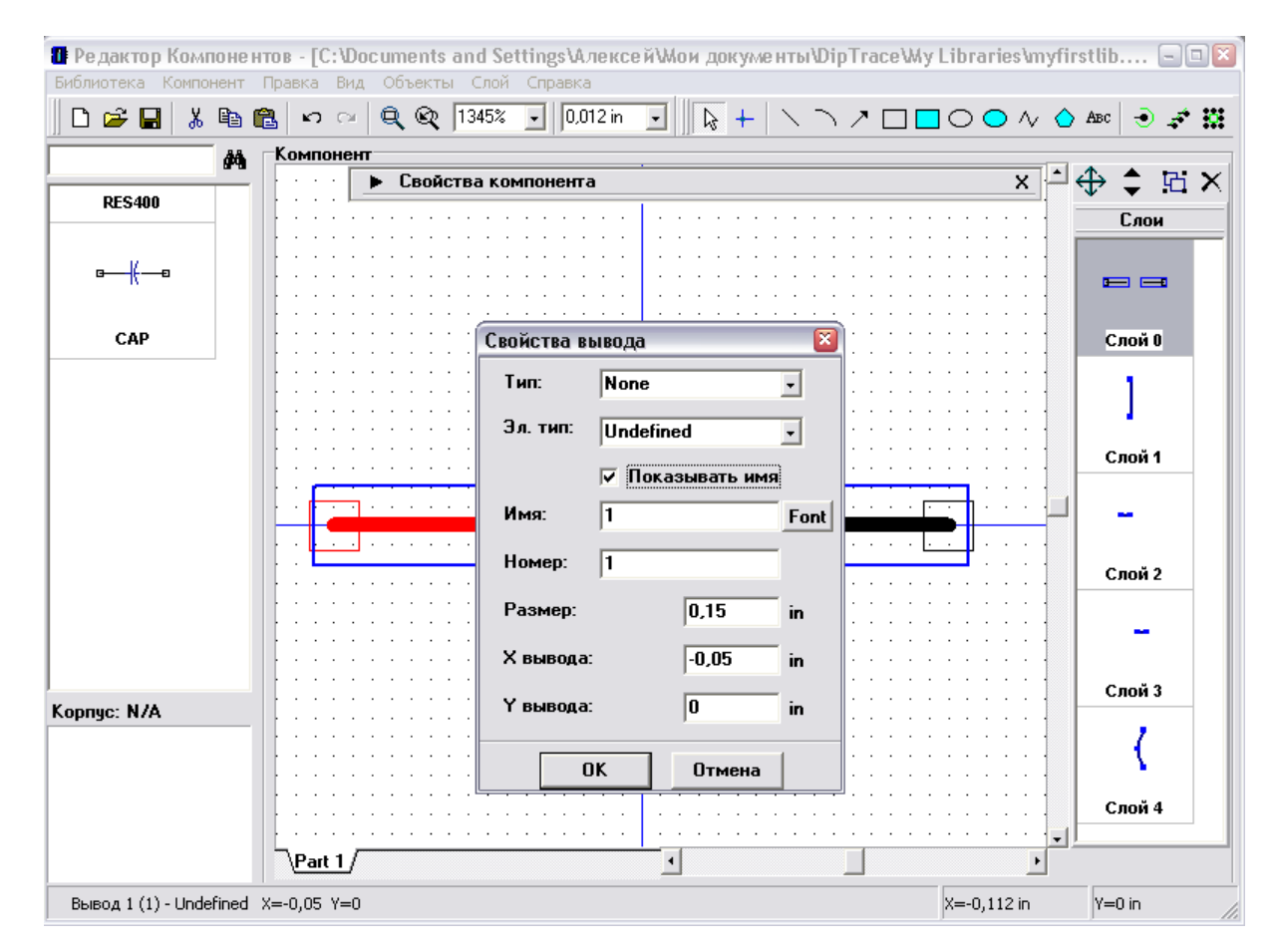

Обратите внимание, что все создаваемые выводы изначально имеют

"Undefined" (неопределенный) электрический тип, поэтому Вы можете изменить его используя диалог свойств вывода или в Таблицу выводов (мы рассмотрим это более детально немного ниже). Электрический тип вывода используется для проверки связей (ERC) в Схемотехнике. Тип вывода используется для изменения графики вывода, Вы можете попробовать различные типы и посмотреть изменения на практике.

Теперь имена выводов отображаются, но они находятся в неподходящем положении и их необходимо переместить, нажмите "Вид / Позиционирование" в главном меню или просто нажмите "F10". Затем укажите стрелкой мыши на имя вывода, нажмите левую кнопку и перетащите его в новое положение, отпустите кнопку. Для возвращения в режим по умолчанию щелкните правой кнопкой мыши на пустом месте.

Кроме того, Вы можете использовать этот метод для перемещения имен и номеров выводов, атрибутов секции также и в Схемотехнике.

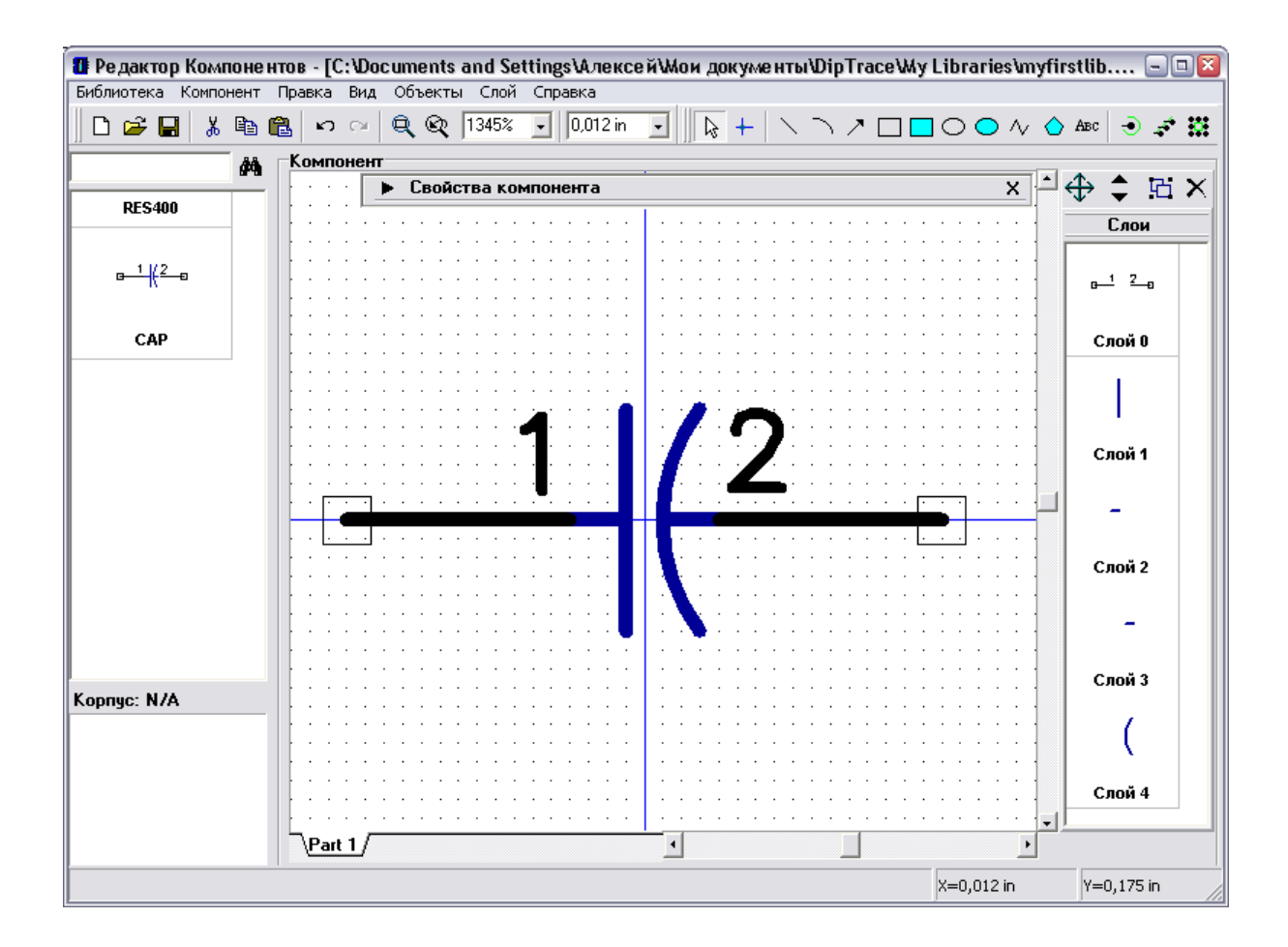

Кстати, мы показали имена выводов (не номера), они остались без изменений при изменении имен выводов.

Если Вам необходимо показать линию инверсии над названием имени вывода, введите символ "~" до и после текста, или части текста над которой должна быть линия инверсии. Вы можете переименовать вывод следующим образом: укажите стрелкой мыши на вывод, щелкните правой кнопкой и выберите верхний пункт "Имя вывода" в появившемся подменю, сделайте изменения и нажмите OK для подтверждения.

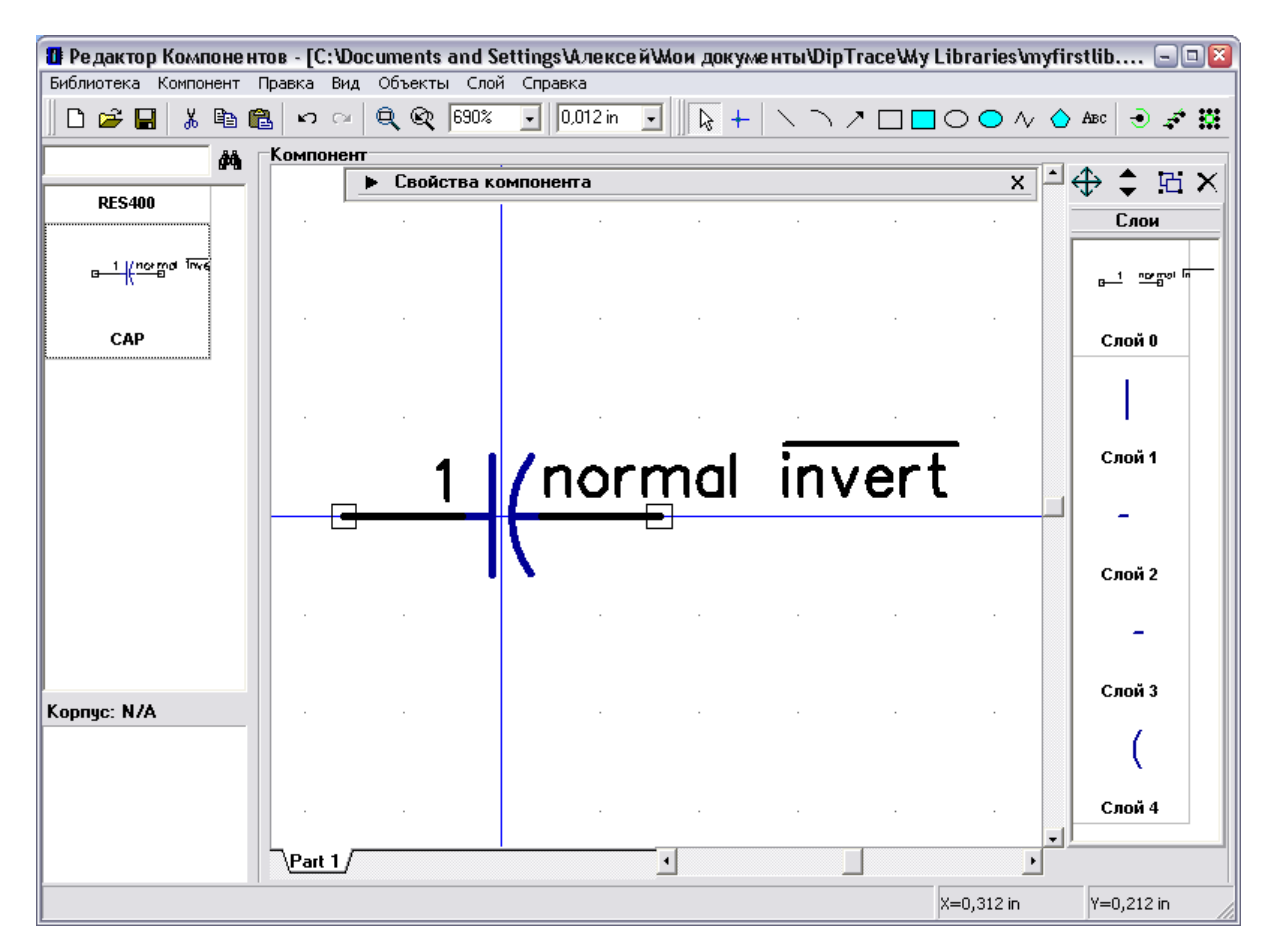

Скорее всего, в реальной практике нет необходимости отображать имена выводов для простых компонентов как конденсатор.

Вы можете задать общие установки для отображения номеров выводов в программе Схемотехника, тогда все компоненты будут иметь установки по умолчанию, но Вы также можете задать отличные установки для отображения нумерации выводов для каждой секции в Редакторе Компонентов.

Выберите "Компонент / Таблица выводов" в главном меню для открытия окна таблицы выводов, или нажмите на кнопку "Менеджер" внизу панели Свойств компонента. В таблице выберите вывод "2" и измените его имя на "2", затем спрячьте имена обоих выводов: выберите их, удерживая левую кнопку мыши и снимите галочку "Показывать имя". Закройте таблицу выводов.

Обратите внимание, что в Таблице Связей Вы можете быстро и удобно изменять номер, координаты, длину и электрический тип выводов для компонентов с любым их количеством.

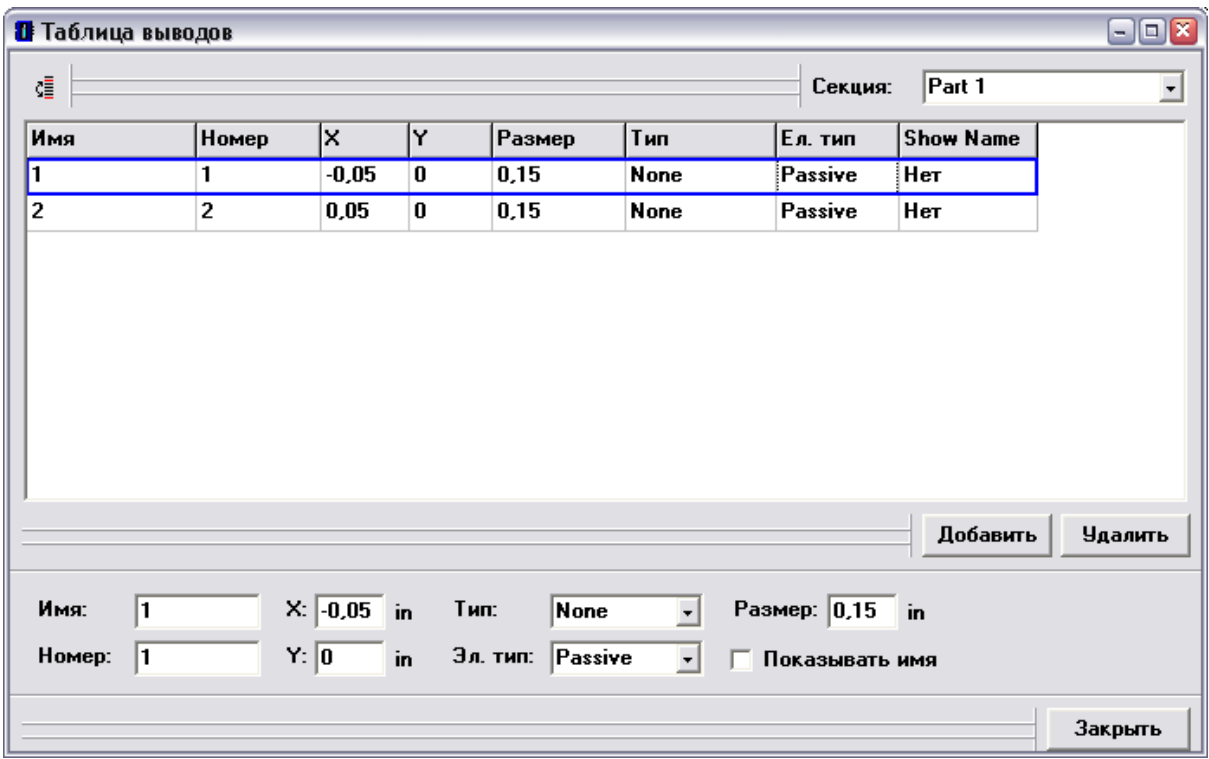

В редакторе компонентов можно задавать индивидуальные настройки для показа номеров выводов ("Компонент / Номера выводов") и общие программные настройки ("Вид / Номера выводов"). Установите "Показывать" в одном из этих подменю для отображения номеров выводов конденсатора. Если необходимо, передвиньте надпись относительно вывода используя функцию перемещения надписей ("F10").

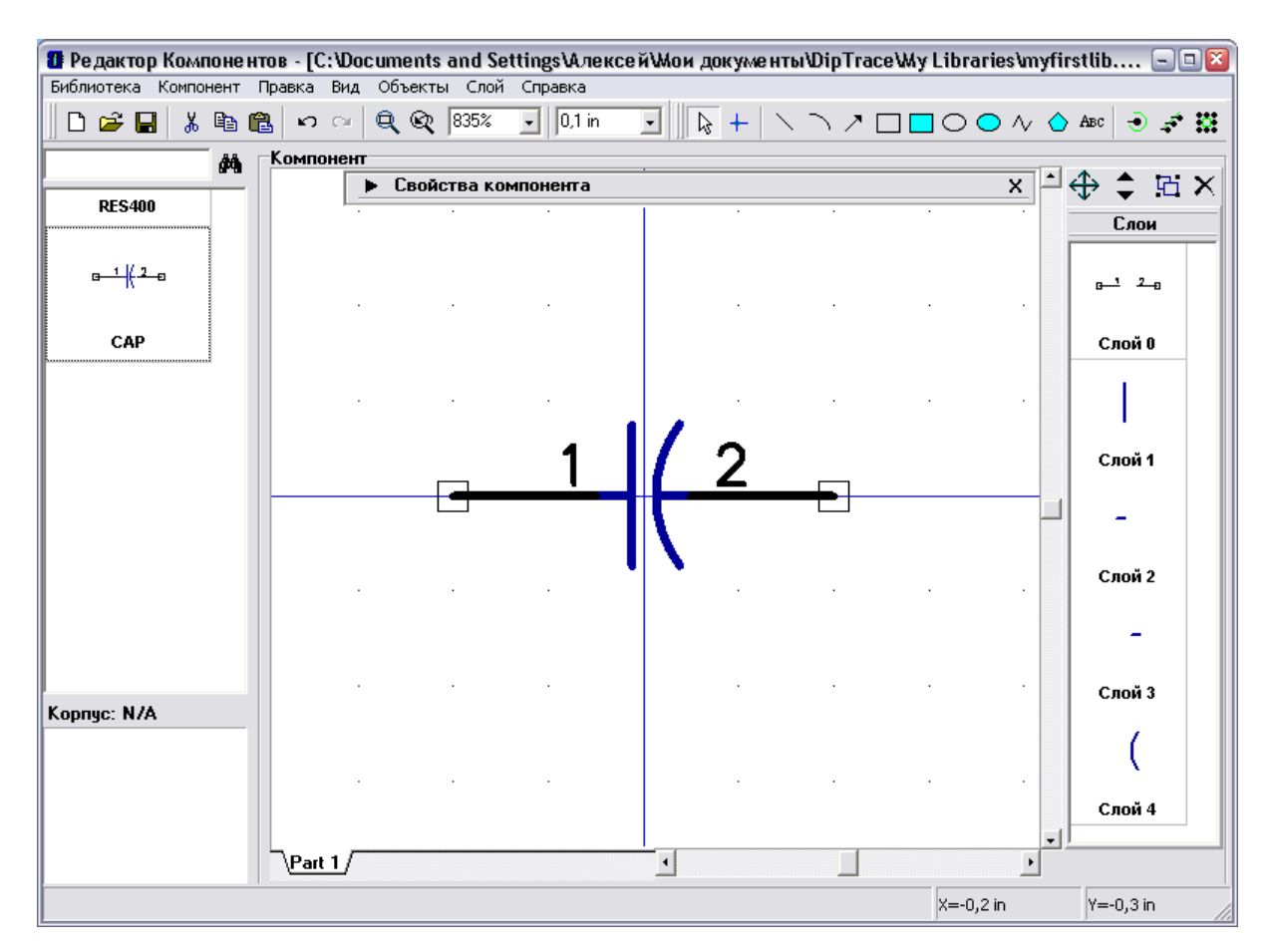

Следующий шаг — подключение корпуса к конденсатору. Выберите "Компонент / Привязка к корпусу" в главном меню, затем выберите библиотеку корпусов "CAP" и корпус "CAPPR-2.54/5.08" в ней.

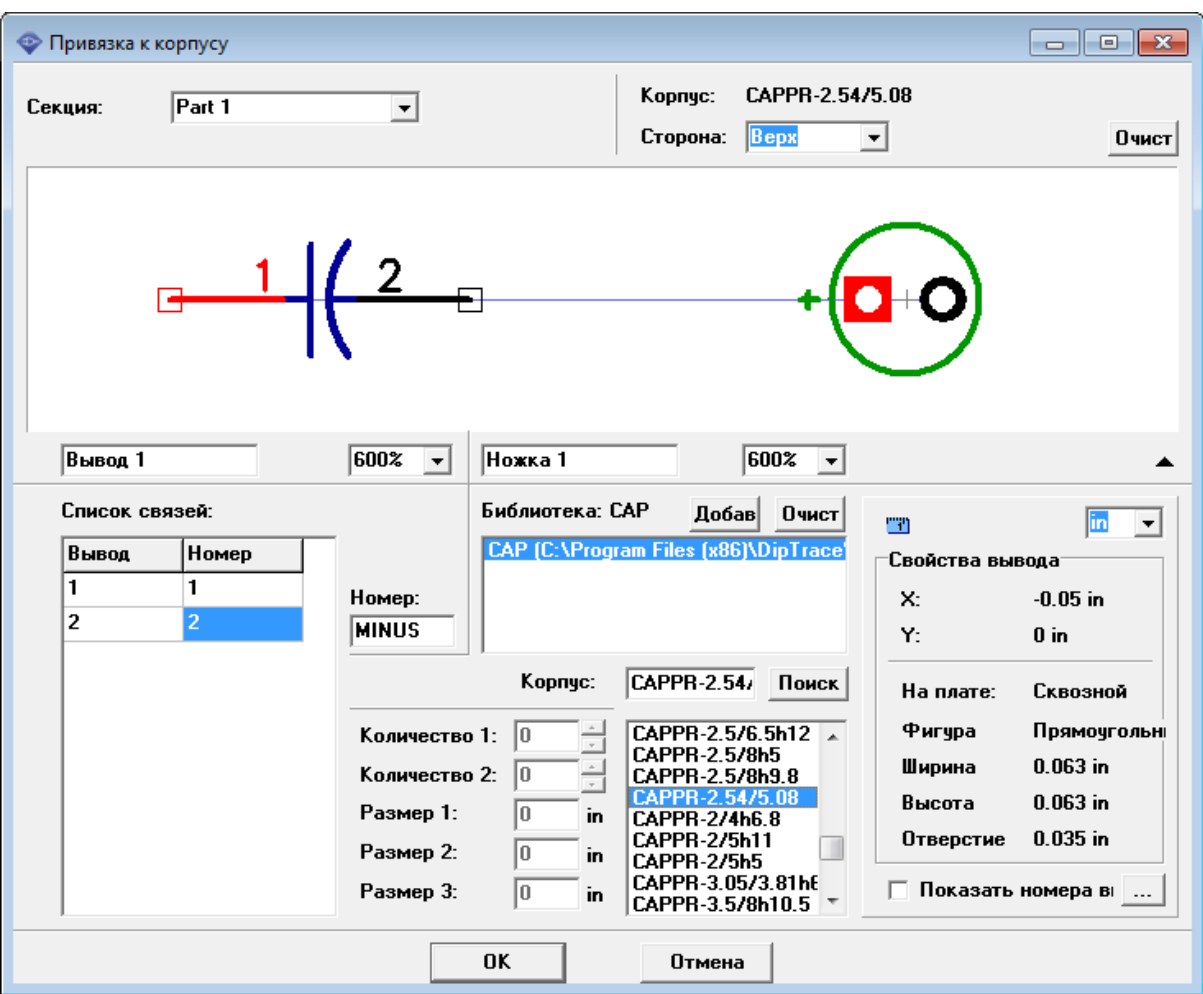

Конденсатор готов.

### **2.2.4 Создание мультисекционного компонента**

Мы создадим простой мульти-секционный компонент, состоящий из четырех элементов "И-НЕ". Затем подсоединим корпус DIP-14.

Добавьте новый компонент в библиотеку, т.е. нажмите "Компонент / Добавить в библиотеку" в главном меню, затем выберите его в списке компонентов. Введите название и метку.

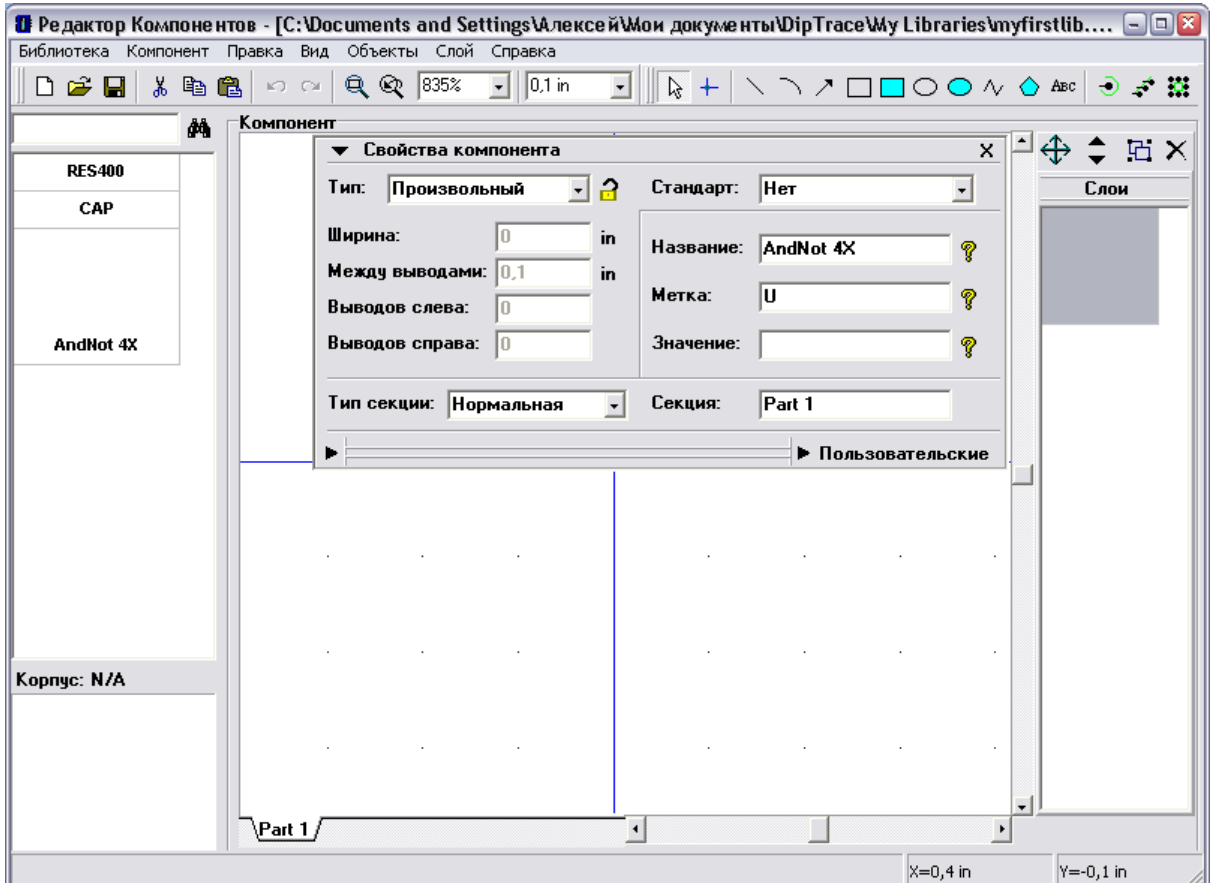

Щелкните по кнопке в виде стрелки в левом нижнем углу панели свойств компонента — появятся кнопки для быстрого вызова функций "Привязка к корпусу", "Таблица выводов" и "Вставка из библиотеки". Эти функции часто используются при разработке библиотек, поэтому они легко доступны.

Следующий шаг — создание секций компонента. DipTrace позволяет создавать отдельные секции и их группы (похожие секции). Все секции в группе секций имеют одинаковое количество выводов, шелкографию и т.д. Но нумерация выводов отличается. Также секции могут иметь различный тип: Нормальный, Питание и Земля и Порт. Секции питания и выводы питания могут быть скрыты в Схемотехнике; компонент может содержать только одну секцию питания.

Давайте создадим компонент, содержащий 4 похожих секции "И-НЕ" и одну общую секцию питания. Выберите "Компонент / Создать группу однородных" в главном меню, укажите количество секций "4" и нажмите OK для подтверждения. Обратите внимание, однотипные секции создаются на основе текущей выбранной секции.

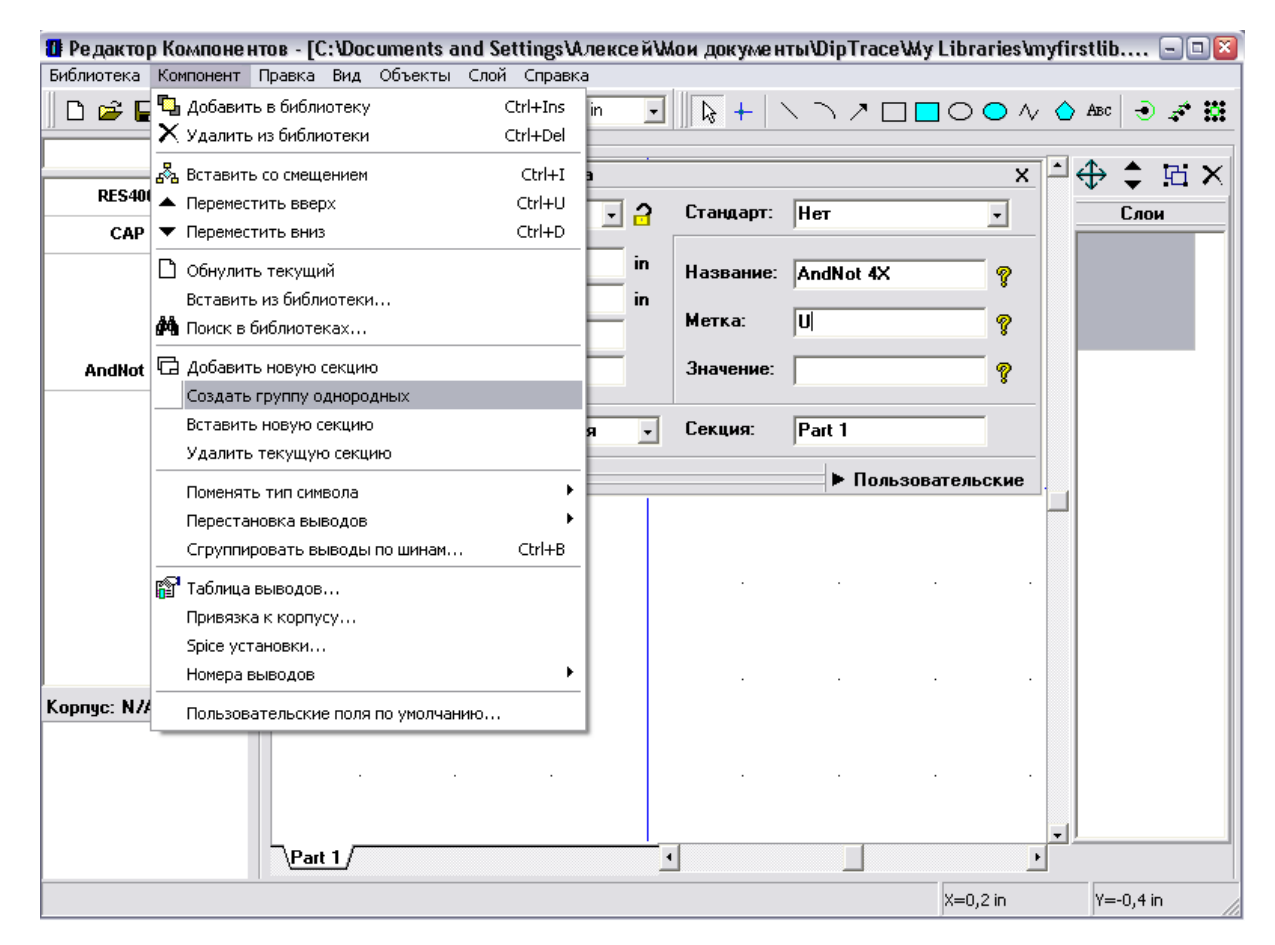

Теперь Вы увидите следующие секции (вкладки слева под областью построения): Part 1 (1), Part 1 (2), Part 1 (3) and Part 1 (4). Все однотипные секции имеют одинаковое имя. Вы можете изменить его, например на "AN". Для этого введите новое имя в поле "Секция" на панели свойств компонента.

Пятая секция будет секцией питания. Выберите "Компонент / Добавить новую секцию" в главном меню, выберите новую секцию в нижней части окна и переименуйте ее на "PWR". Добавленная секция не принадлежит к группе секций "AN".

Теперь выберите тип "2 сторонняя микросхема" на панели свойств компонента и введите следующие параметры в дюймах: "Ширина: 0,3", "Высота: 0,25", "Выводов слева: 2", "Выводов справа: 0". Затем выберите "Питание и земля" в поле "Тип секции".

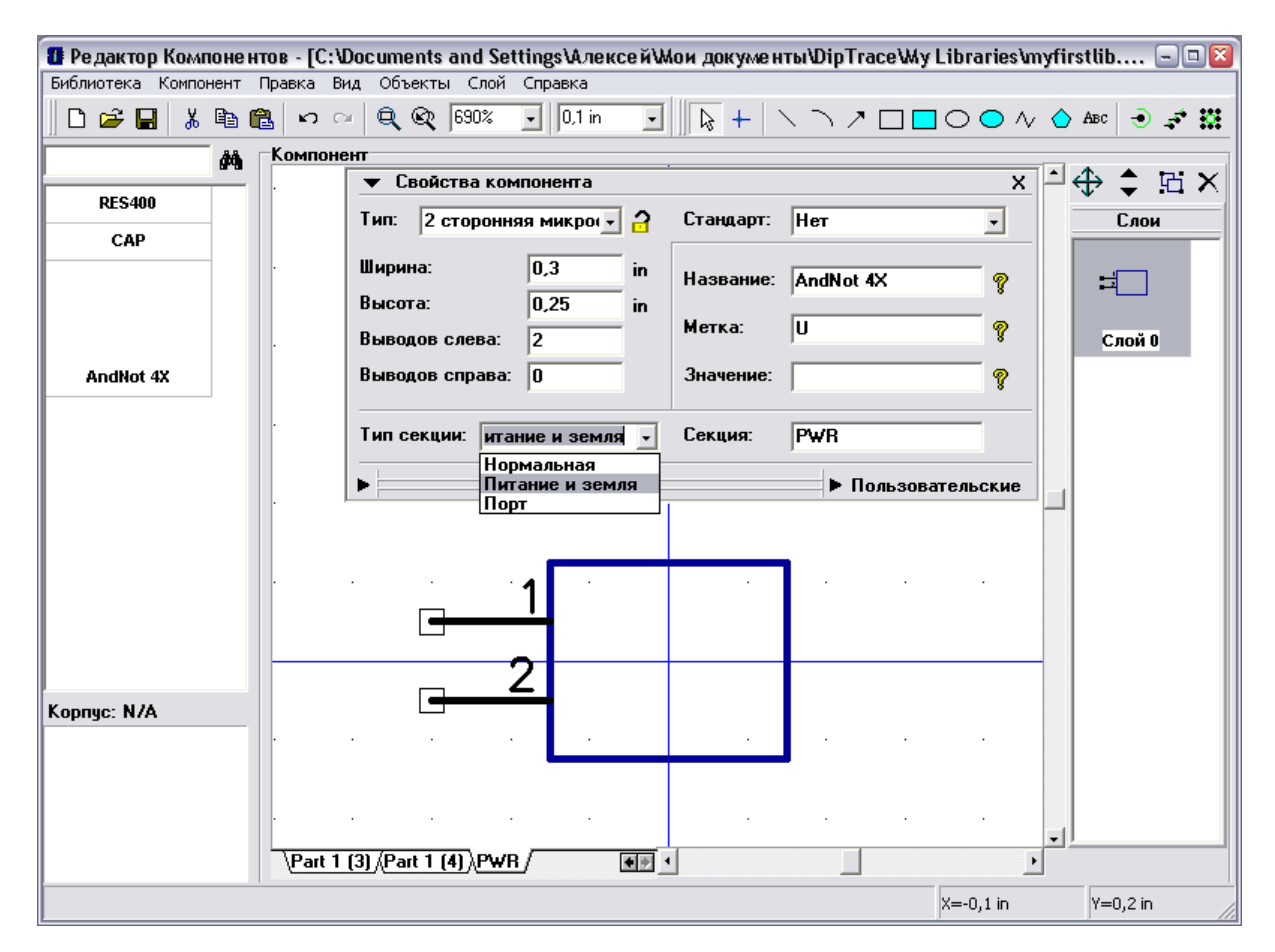

Выберите "Компонент / Таблица выводов" в главном меню, затем измените имена выводов секции питания на "VCC" и "GND", номера выводов на "14" и "7", электрический тип на "Power" и установите галочку "Показывать имя" для обоих выводов. Заметьте, что параметры "Тип", "Показывать имя" и "Размер" можно изменять для нескольких выводов одновременно. Размер окна таблицы выводов может быть изменен, как и ширина каждого столбца. Эти настройки сохраняются при выходе из программы. Закройте таблицу.

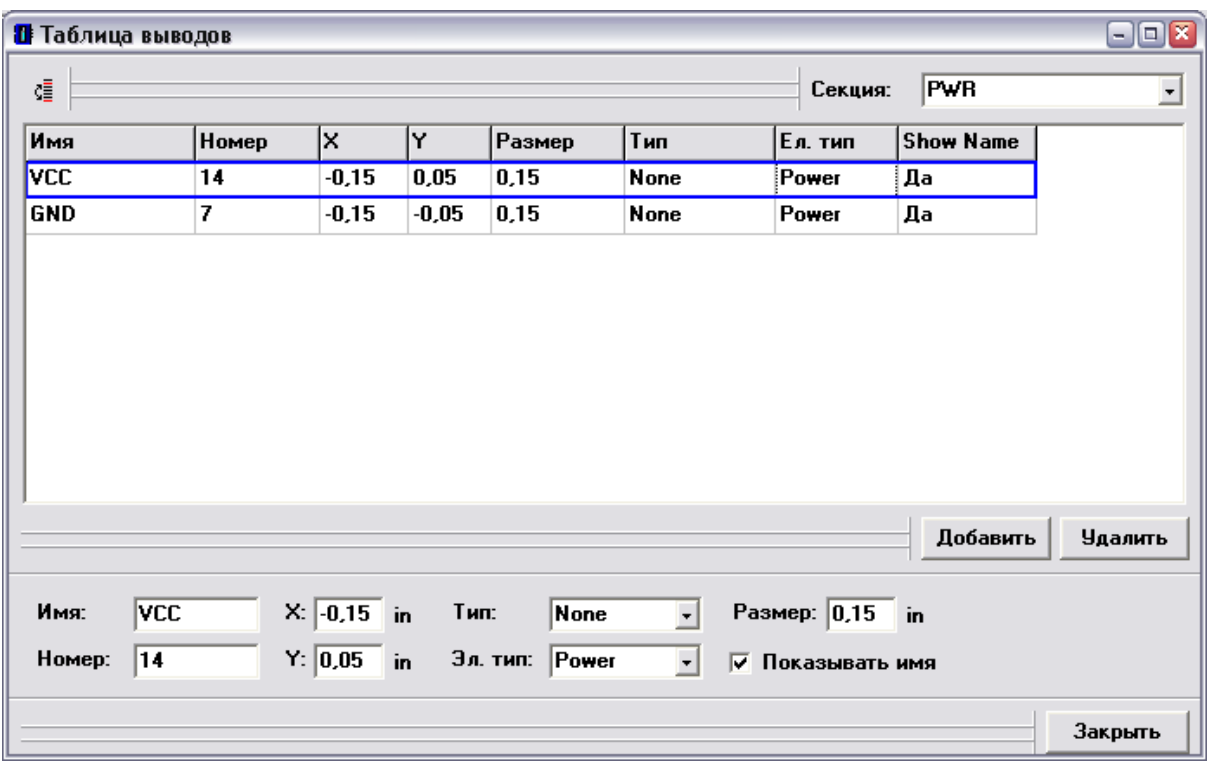

Наша секция питания готова.

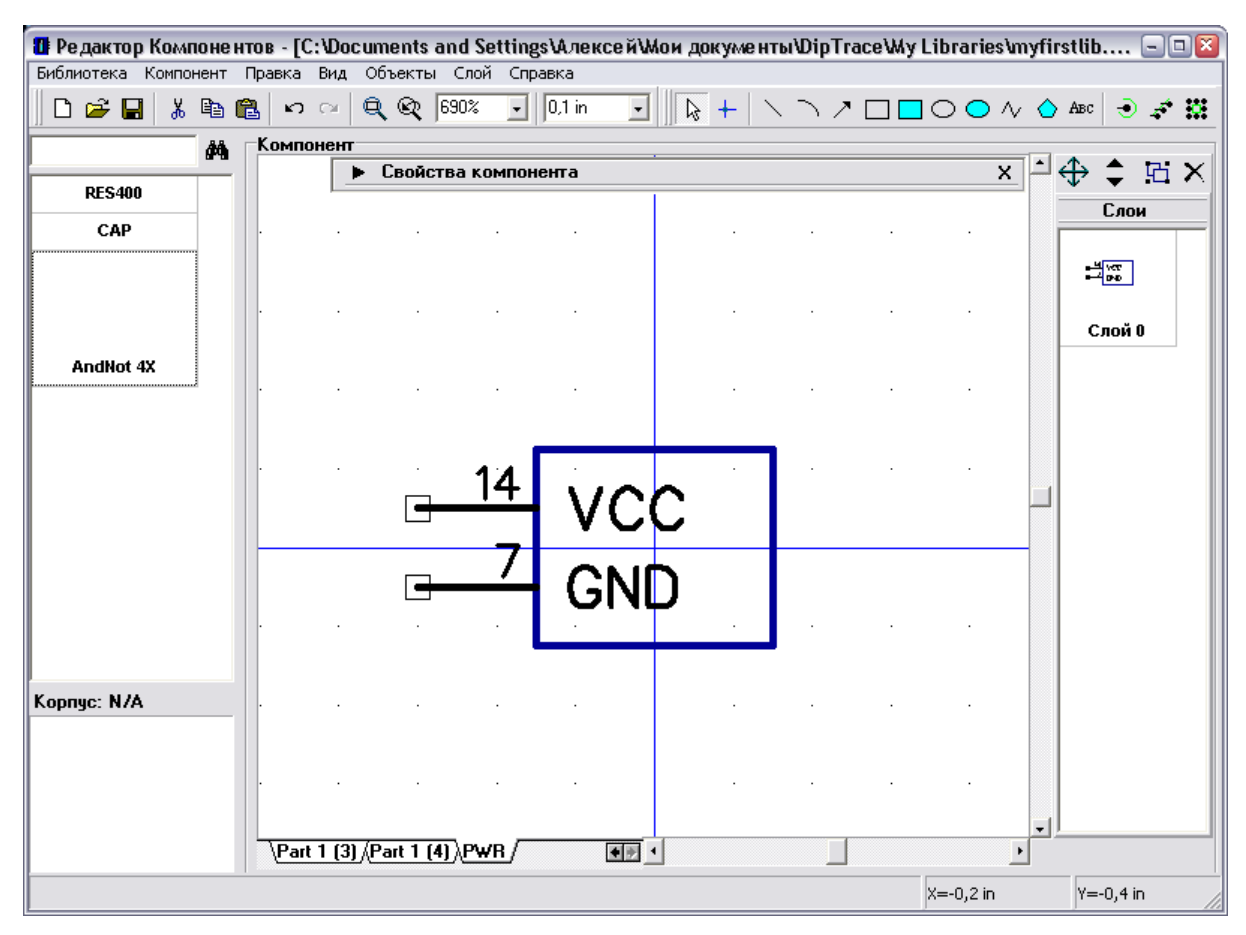

Теперь минимизируйте панель свойств компонента и посмотрите на первую секцию Вашего компонента.

Создадим оставшиеся секции: выберите одну из секций AN, затем задайте следующие параметры на панели свойсв компонента: "Тип: 2 стороняя микросхема", "Ширина: 0,2", "Высота: 0,3", "Выводов слева: 2", "Выводов справа: 1". Затем минимизируйте панель.

Нажмите на кнопку "Текст" на панели рисования в правой верхней части окна ("ABC"), переместите курсор на ваш символ, сделайте щелчок левой кнопкой и введите "&", затем нажмите Enter или щелкните еще раз для размещения текста.

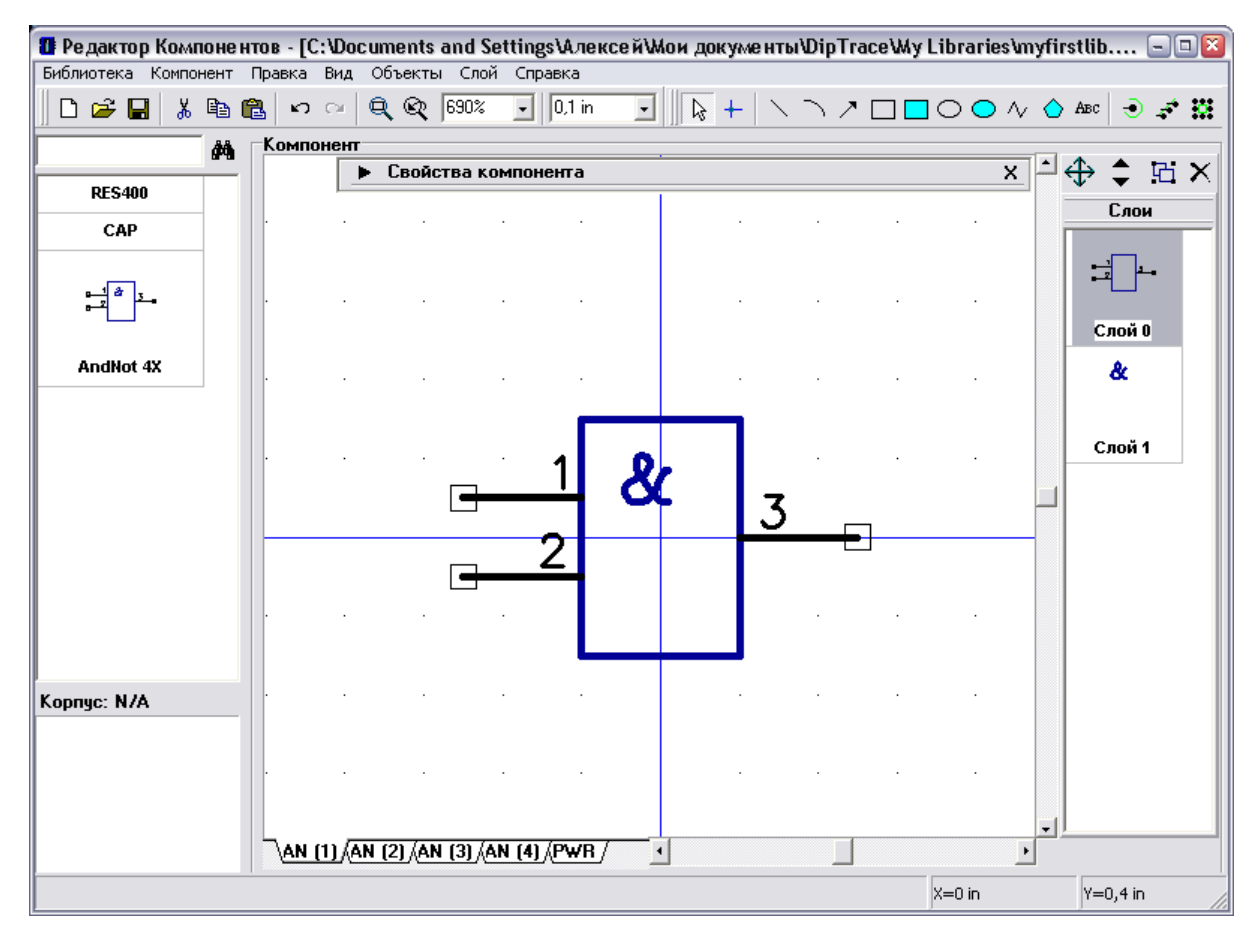

Заметьте, что мы создаем секцию компонента "И-НЕ", поэтому правый вывод должен быть инверсным или "Dot" типа. Для этого сделайте щелчок правой кнопкой по выводу, выберите "Свойства вывода" в подменю, выберите "Dot" в поле "Тип", затем щелкните OK для подтверждения изменений и закрытия диалогового окна.

Заметьте, что Вам не нужно будет создавать другие секции "AN". Выберите, например, секции AN (3) или AN (4) и Вы увидите, что они такие же, как и ранее созданная секция.

Все секции в группе одинаковы, но нумерация должна быть отличной. Как раз этим мы сейчас и займемся.

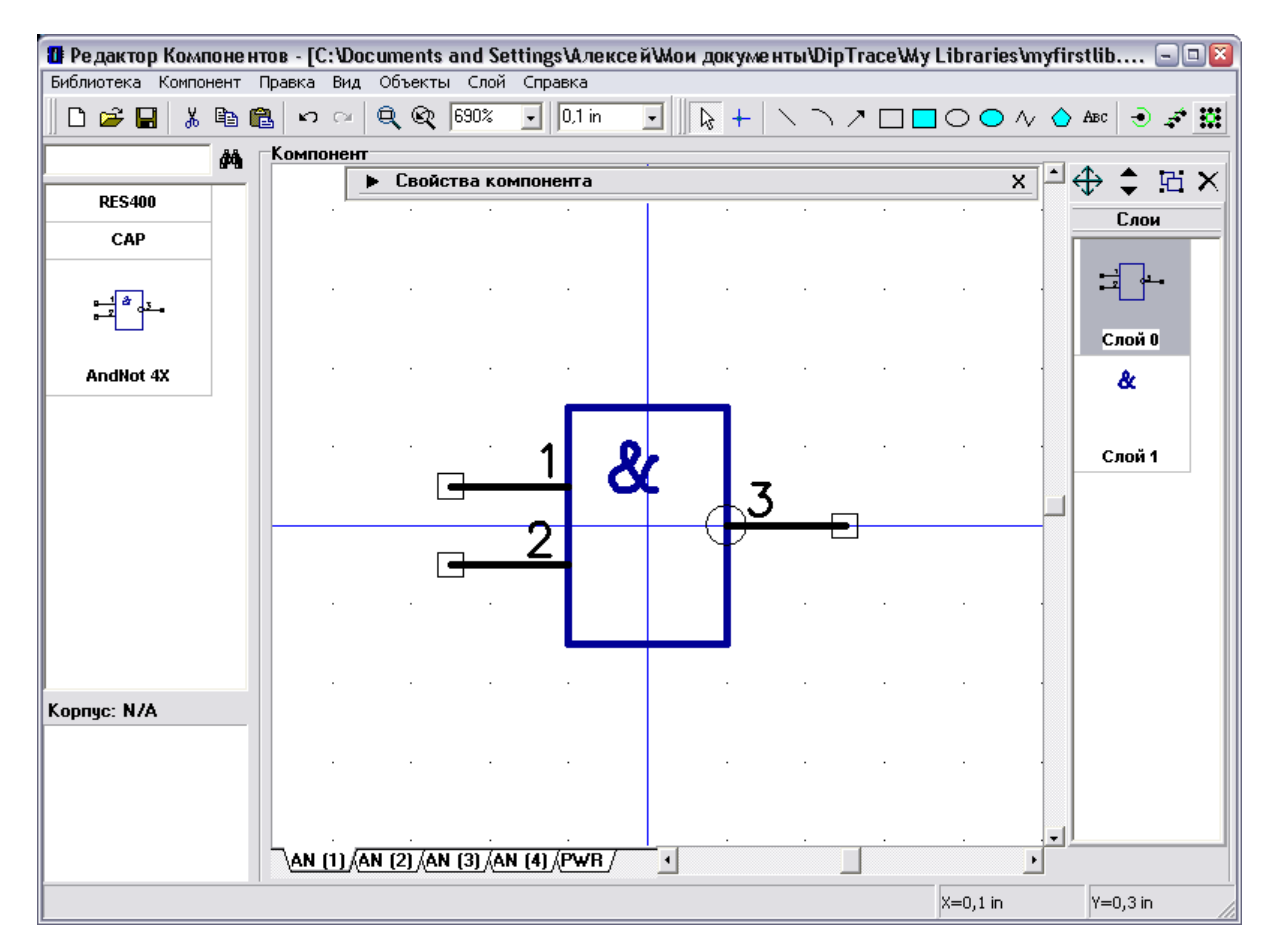

Выберите "Компонент / Таблица выводов" в главном меню. В диалоговом окне таблицы выводов выберите секцию (ниспадающий список справа вверху), задайте номера ее выводов, затем выберите следующую секцию и так до тех пор, пока не введете номера выводов для всех секций AN. Обратите внимание, Вам не нужно выбирать каждый следующий вывод с помощью мыши, просто используйте клавиши "Вниз" или "Ввод", когда Вы уже ввели имя или номер вывода. Так процесс ввода данных будет быстрым и простым. Заметьте, что выводы в AN-секциях идут не совсем по порядку (пропускается номер 7, ведь вывод с таким номером существует в секции питания), поэтому будьте внимательны.

Закройте таблицу связей.

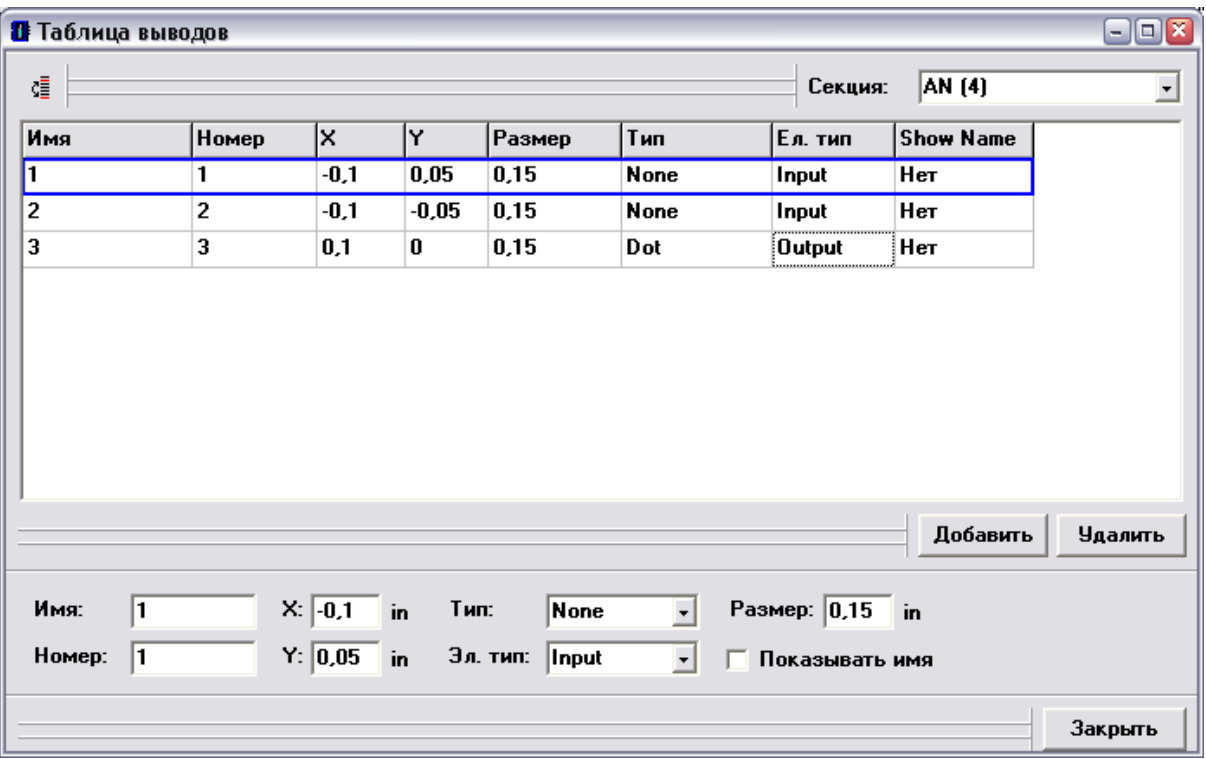

Также обратите внимание, что Вы можете ввести электрический тип для выводов. Эти параметры будут использоваться в Схемотехнике для проверки связей (ERC).

Следующим шагом будет присоединение корпуса для мультисекционного компонента. Выберите "Компонент / Привязка к корпусу" в главном меню. В диалоговом окне выберите библиотеку "\_general.lib" и корпус DIP-14 из нее. Вам не нужно будет вводить связи между выводами символа и корпуса, т.к. все связи уже переданы из таблицы связей. Просмотрите все секции (выбор секции производится в верхней левой части окна) и убедитесь, что все связи правильные. Нажмите OK для присоединения корпуса и закрытия диалогового окна.

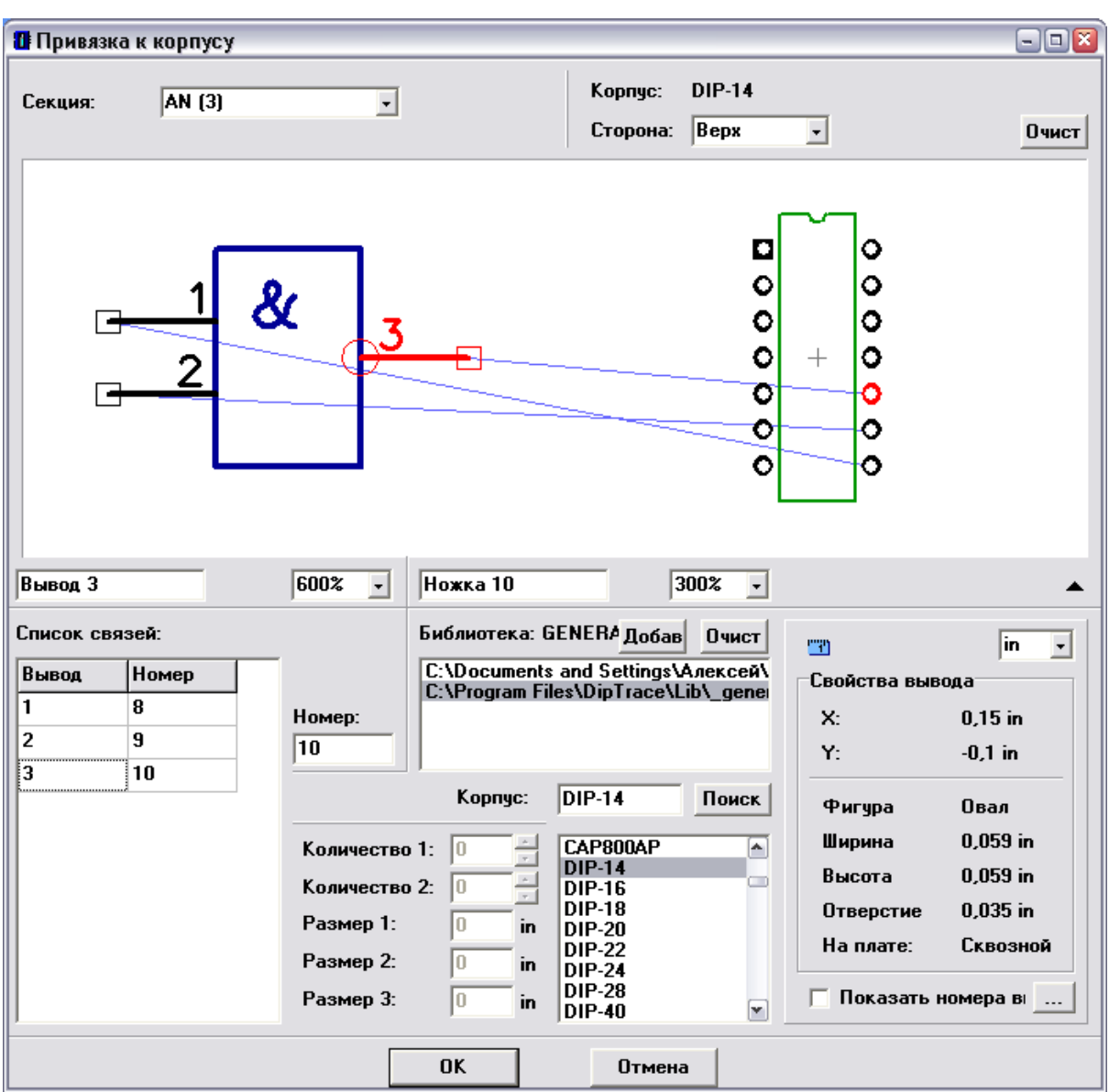

Мультисекционный компонент готов для применения в Ваших проектах.

## **2.2.5 Создание PIC18F24K20**

Теперь мы создадим реальный компонент PIC18F24K20 по даташиту и присоединим к нему наш корпус SOIC-28.

Сначала откройте страничку <http://www.microchip.com>, найдите "PIC18F24K20" и выберите "Datasheets" для загрузки документации к указанной микросхеме. Или воспользуйтесь прямой [ссылкой](http://ww1.microchip.com/downloads/en/DeviceDoc/41303G.pdf) (однако мы не гарантируем, что она будет работать на момент, когда Вы изучаете этот учебник). Откройте страницу "Pin Diagrams", первая диаграмма — это то, что нам нужно.

Теперь вернемся к Редактору Компонентов и добавим новый компонент (Ctrl+Insert). Выберите "Тип: 2 сторонняя микросхема", "Выводов слева: 14", "Выводов справа: 14", введите название и метку:

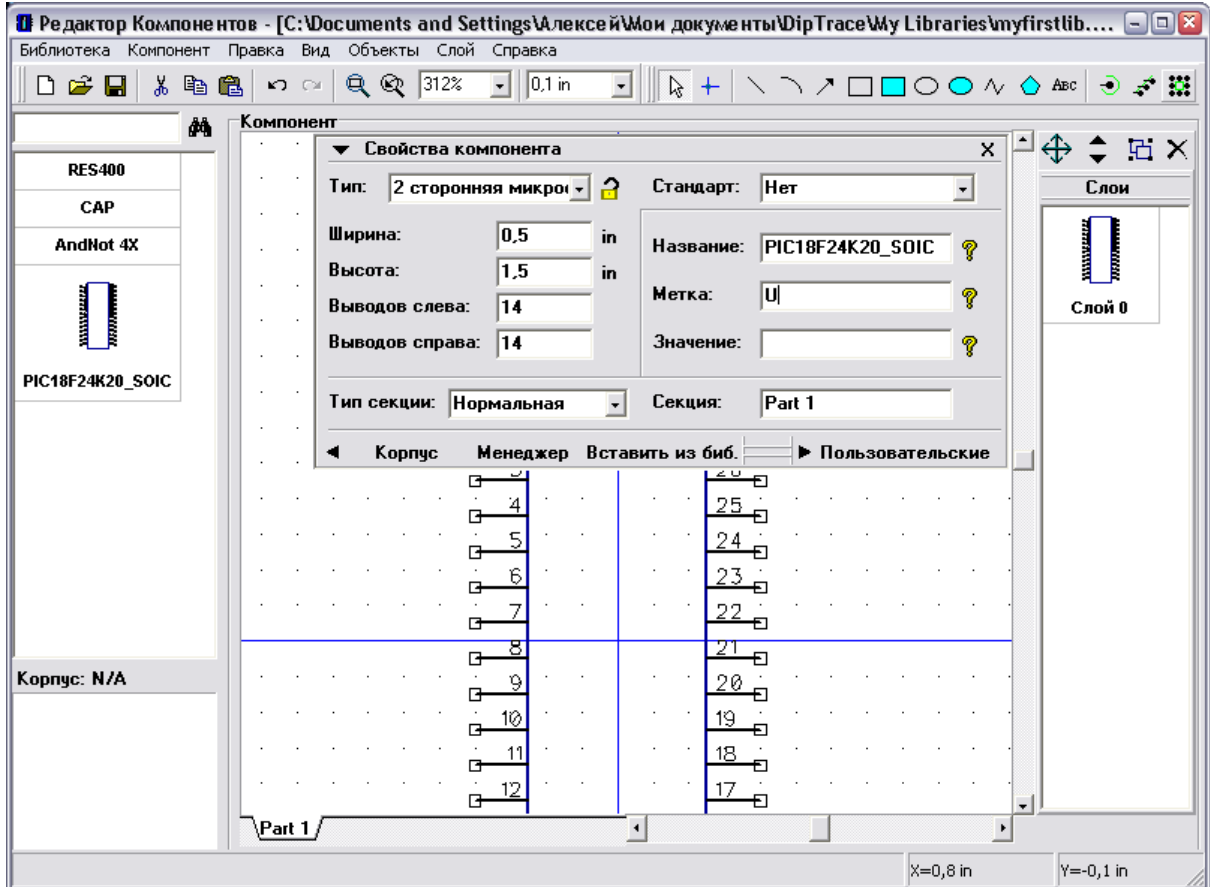

Нажмите кнопку для вызова "Таблицы выводов" на панели свойств компонента и введите имена выводов, используя информацию из даташита. Вы можете изменить размеры окна и ширину столбцов (мы сделали столбец с именами шире, чтобы видеть полное имя). Также используйте Ввод для перехода с текущего вывода к следующему в таблице. Поскольку выводов много, а имена сложные, этот процесс займет некоторое время.

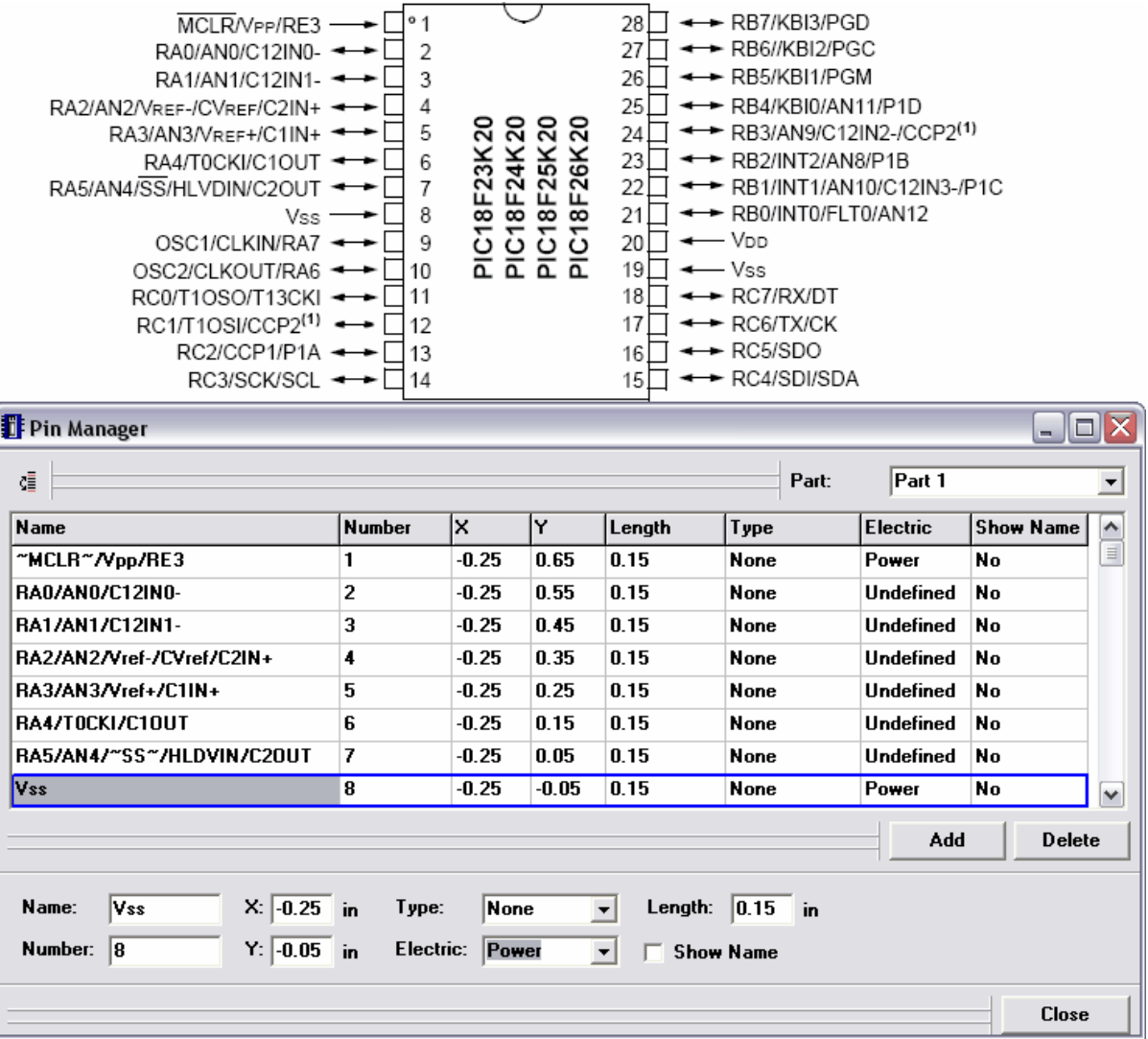

После ввода имен выводов, укажите электрический тип для них и выберите опцию " Показывать имя" для всех выводов. Вы можете выделить сразу несколько выводов и изменить их свойства за раз. Закройте таблицу выводов. Наш компонент будет выглядеть примерно так, потому что его ширина небольшая, а имена выводов накладываются:

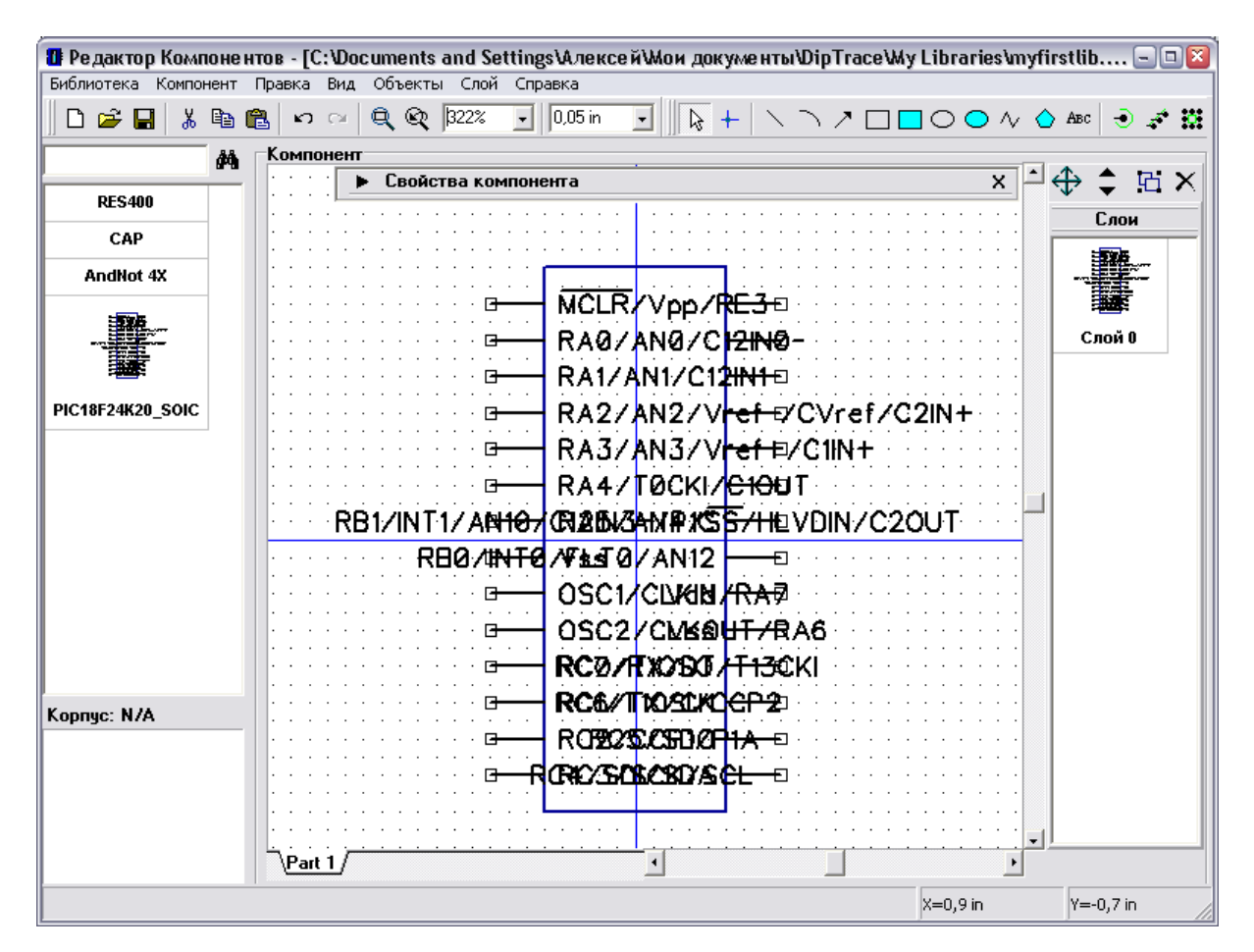

На панели свойств компонента поменяйте ширину на 1.9 и высоту на 2 дюйма. Имена выводов все еще немного накладываются, но мы сначала разделим их по группам, затем поменяем ширину компонента еще раз при необходимости. Большая высота символа компонента необходима, чтобы сгруппировать выводы и расположить их вдоль прямоугольника, мы всегда можем уменьшить высоту, если необходимо. Также поменяйте сетку на 0.05 дюйма, т.к. мы будем использовать ее при расстановке выводов.

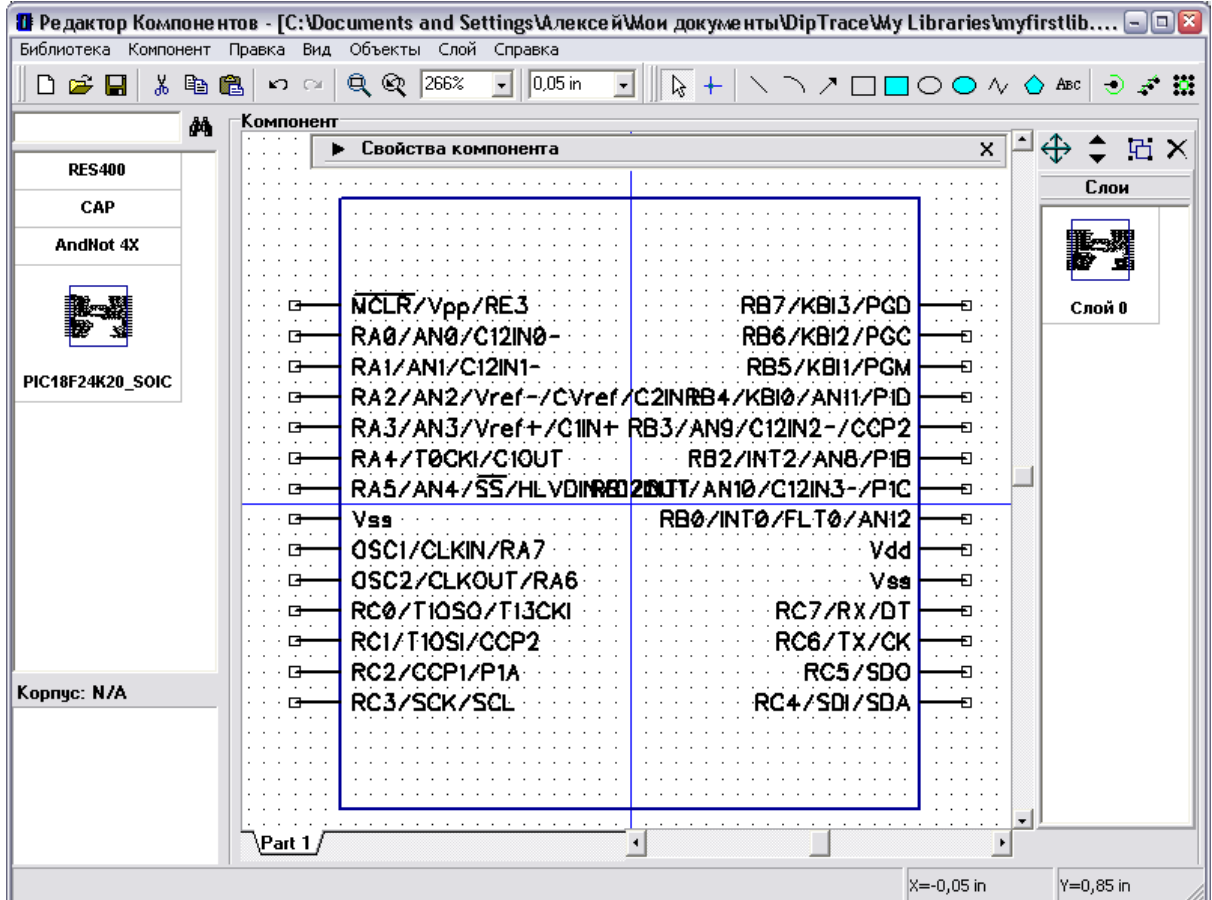

Нам нужно объединить выводы по логическим группам. Сначала мы сделаем шины: выберите "Компонент / Сгруппировать выводы по шинам" из главного меню. Эта опция позволяет найти шины исходя из имен выводов и сгруппировать выводы по шинам. Вы можете указать допустимые разделители между шинами. По умолчанию выбран только "/", этого достаточно для данного компонента. Однако другие производители могут использовать иные разделители в именах выводов, поэтому в будущем Вам скорей всего придется их менять.

Нажмите кнопку "Извлечь" и Вы увидите список найденных шин и количество выводов в них. Мы выберем три шины — RA, RB и RC, используя клавишу "Ctrl".

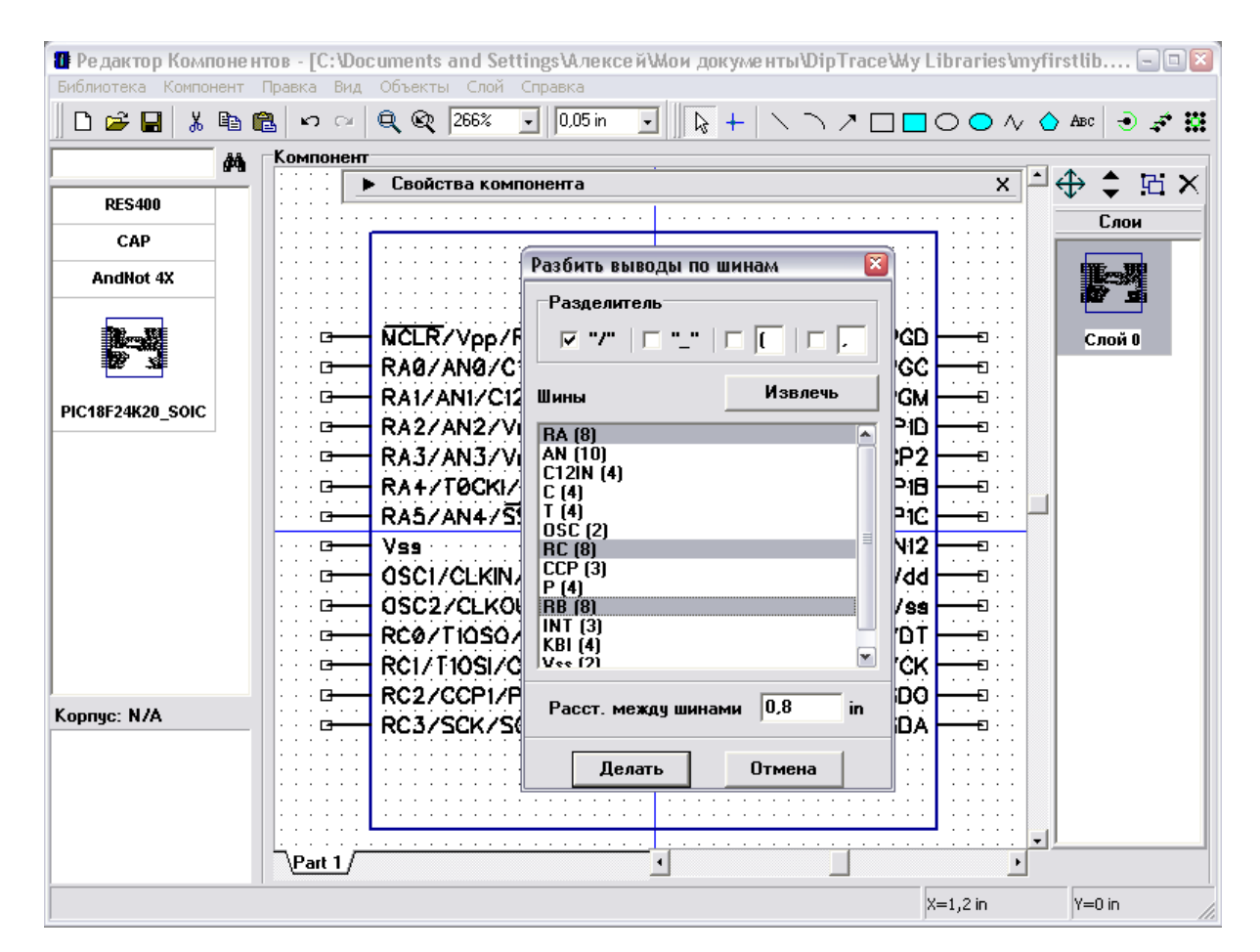

Нажмите кнопку "Делать" чтобы сформировать шины и закрыть диалоговое окно. Шины будут размещены в левом верхнем углу относительно компонента и отсортированы по номерам.

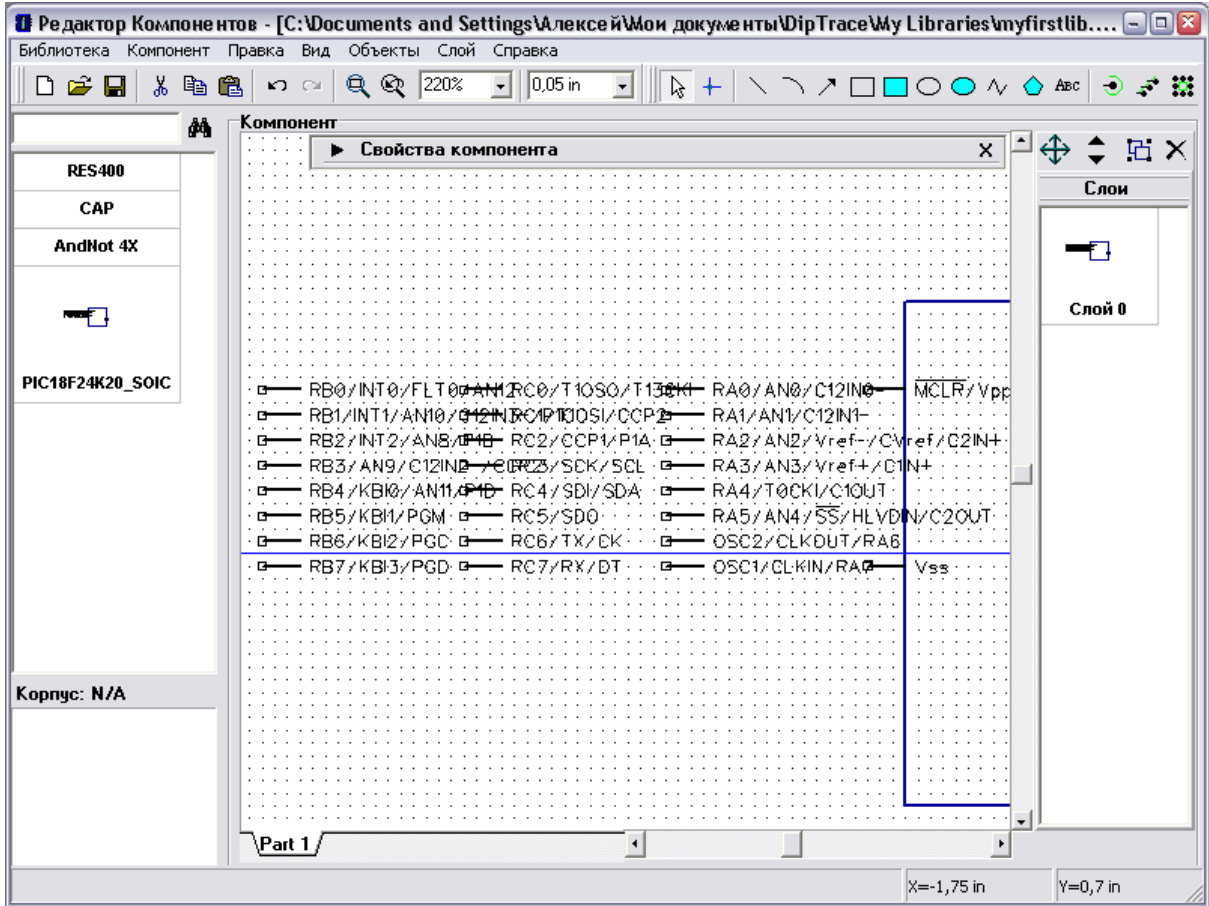

Обратите внимание, Вы можете указать "Расстояние между шинами" перед тем, как их создавать.

Теперь выберите все выводы, которые не вошли в шины (4 вывода компонента), используйте "Ctrl" или выделение области, чтобы выбрать несколько выводов одновременно. Правый щелчок по одному из этих выводов и выберите "Выровнять по сетке", затем переместите выводы вниз, чтобы освободить место для установки шин, как на рисунке ниже:

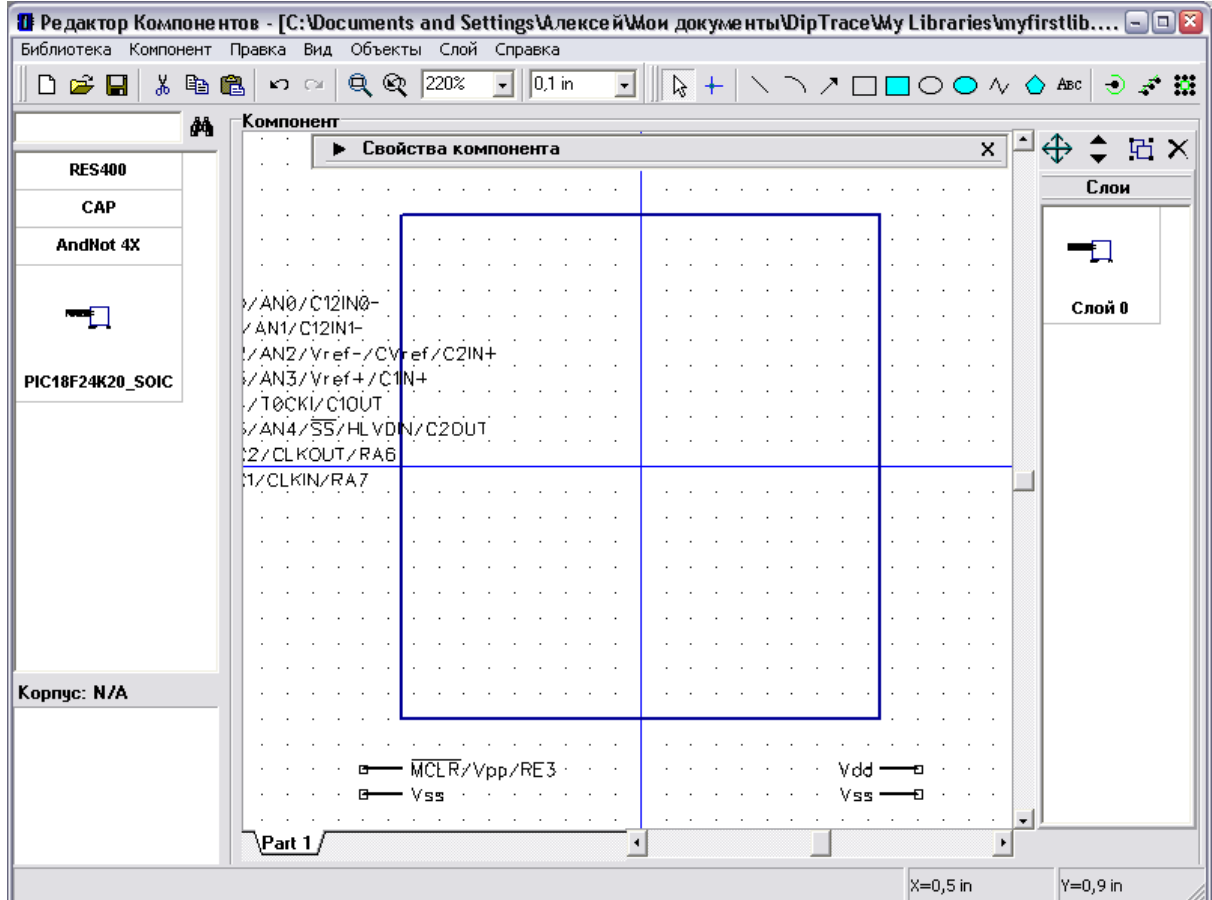

Расставьте шины вдоль прямоугольника. Используйте выделение области чтобы выбрать шину, затем перетащите ее. "R"может использоваться для вращения шины, выводы можно отразить вертикально или горизонтально. Эти команды могут быть выбраны из подменю вывода (правый щелчок по одному из выводов в шине). Когда шины установлены, переместите выводы, которые находятся сейчас внизу ("R"можно использовать для вращения выбранного объекта или вывода). Мы получили следующий символ компонента, но у Вас может получиться немного по другому:

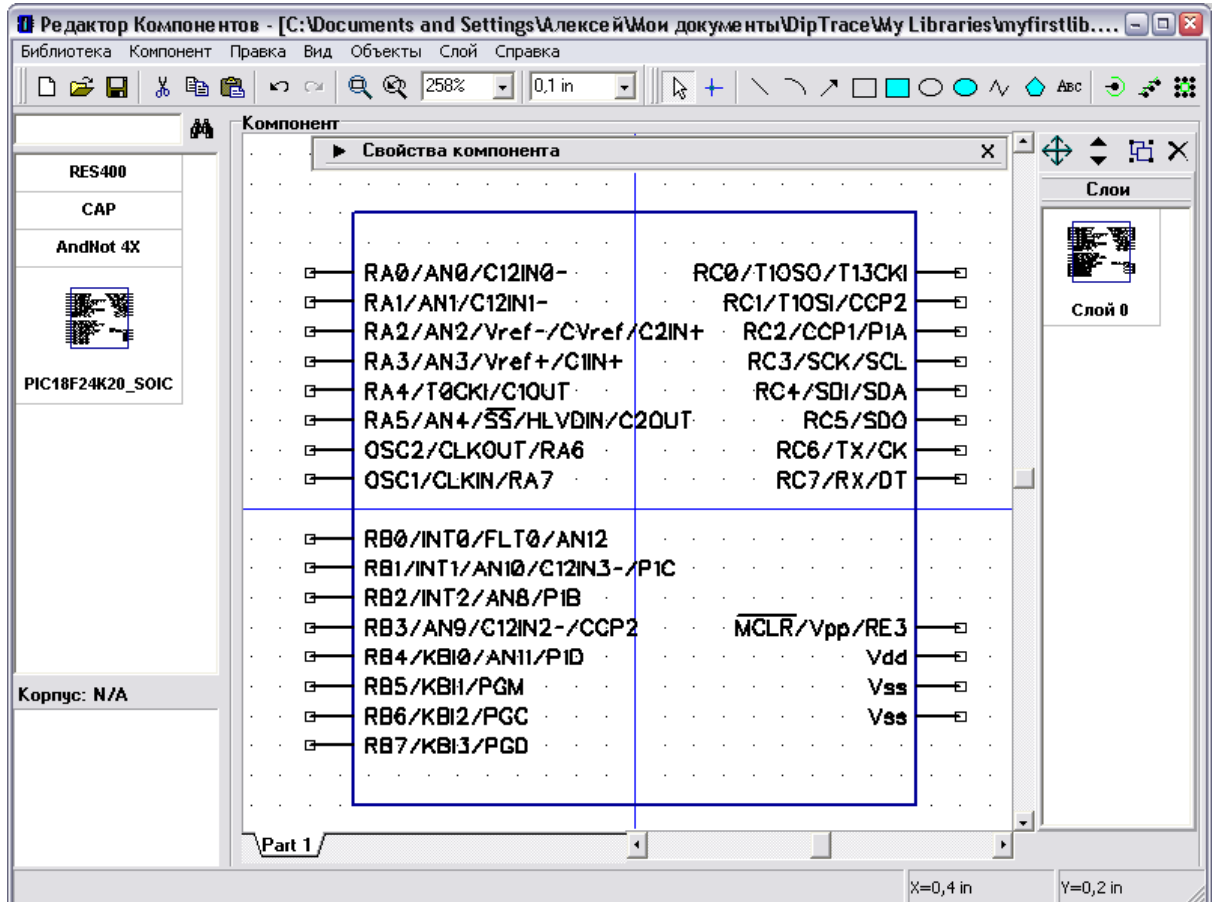

Также иногда нужно разместить выводы в соответствии с их электрическим типом, чтобы сделать эту задачу легче, Вы можете поменять цвет выводов по электрическому типу — см. "Вид / Цвет выводов по электрическому типу".

Ширина компонента достаточная, как Вы можете убедиться. Мы даже можем немного уменьшить высоту символа, поэтому поменяйте ее на 1.8 дюйма на панели свойств компонента. Будьте осторожны и не меняйте количество выводов, т.к. это может разрушить наш компонент (хотя, конечно, Вы можете использовать функцию "шаг назад ").

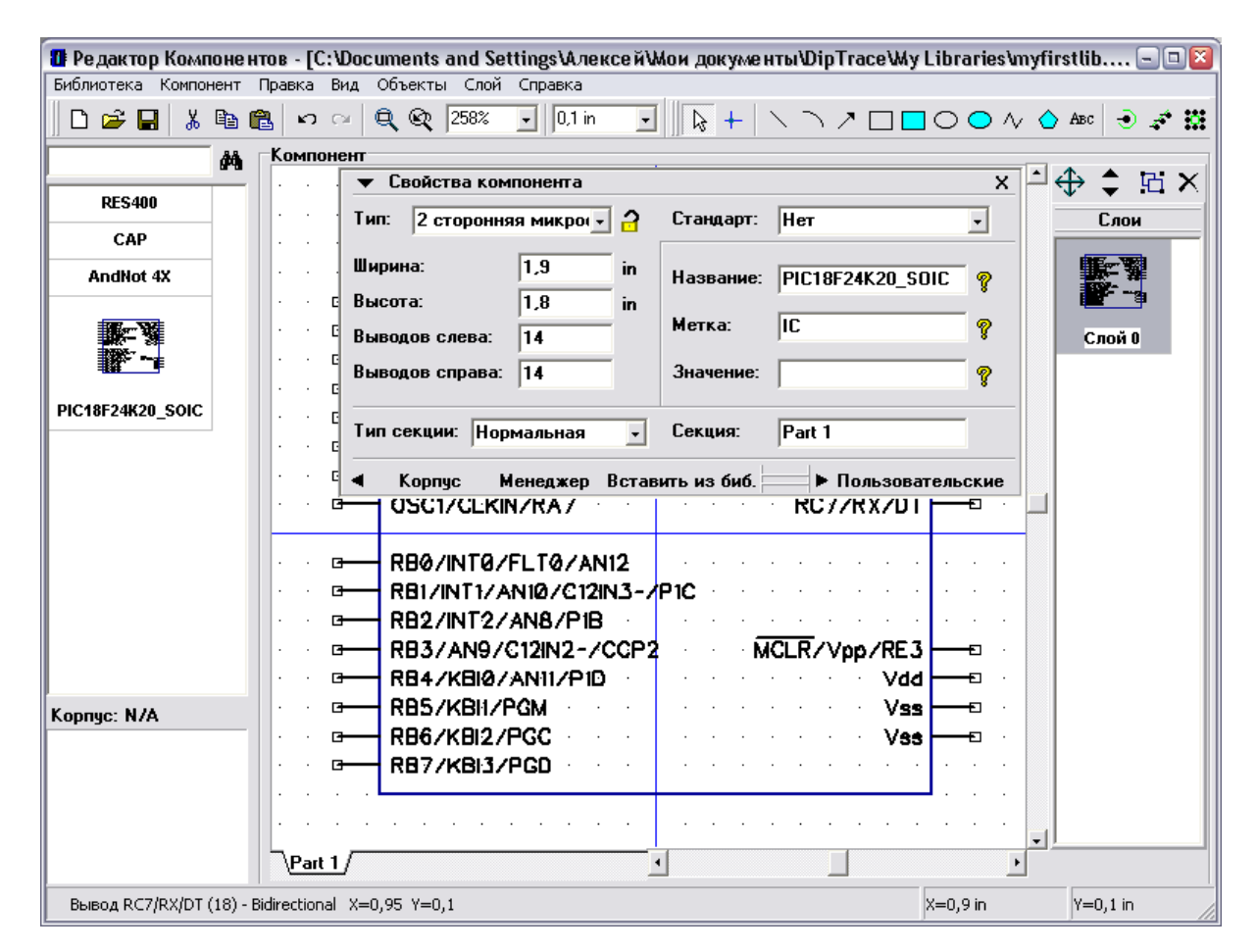

Заблокируйте изменение типа компонента на панели свойств (кнопка блокировки находится справа от поля выбора типа) для предотвращения случайного изменения.

На последнем этапе присоедините SOIC-28 корпус к нашему компоненту. Для этого нажмите кнопку "Корпус" на панели свойств корпуса и выберите "SOIC-28" в диалоговом окне привязки корпуса. Все имена и номера выводов уже введены, поэтому Вам не нужно ничего менять. Просто нажмите ОК.
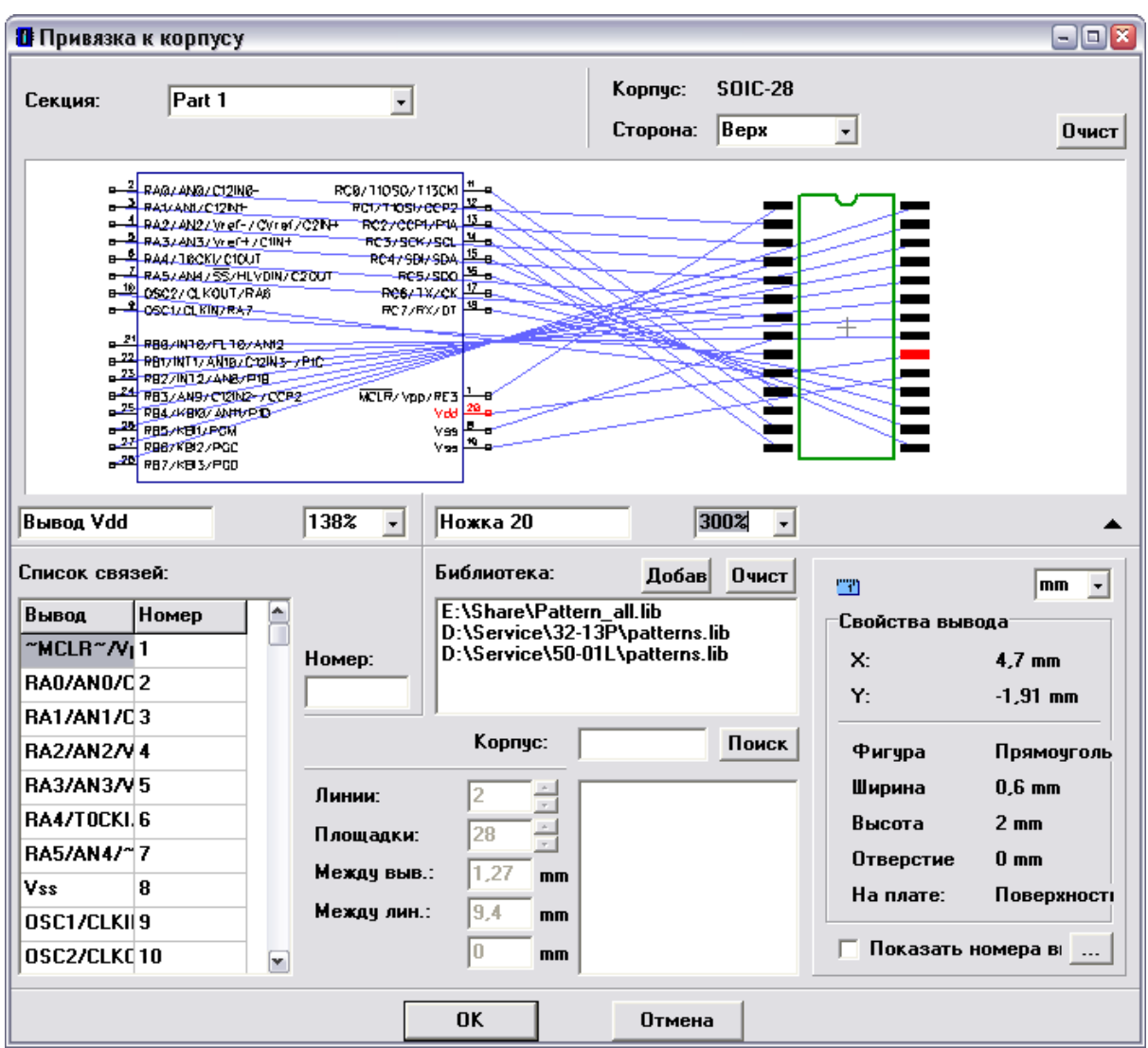

Наш PIC18F24K20 готов!

### **2.2.6 Создание символов VCC и GND**

Теперь мы создадим символы VCC и GND, используя тип "Порт".

Выберите "Компонент / Добавить в библиотеку" для создания нового компонента, затем выберите его в списке компонентов. Введите название "VCC" на панели свойств компонента, и выберите тип "Порт". Обратите внимание, что все порты имеют надпись "Net Port" в правом верхнем углу их графики в списке компонентов.

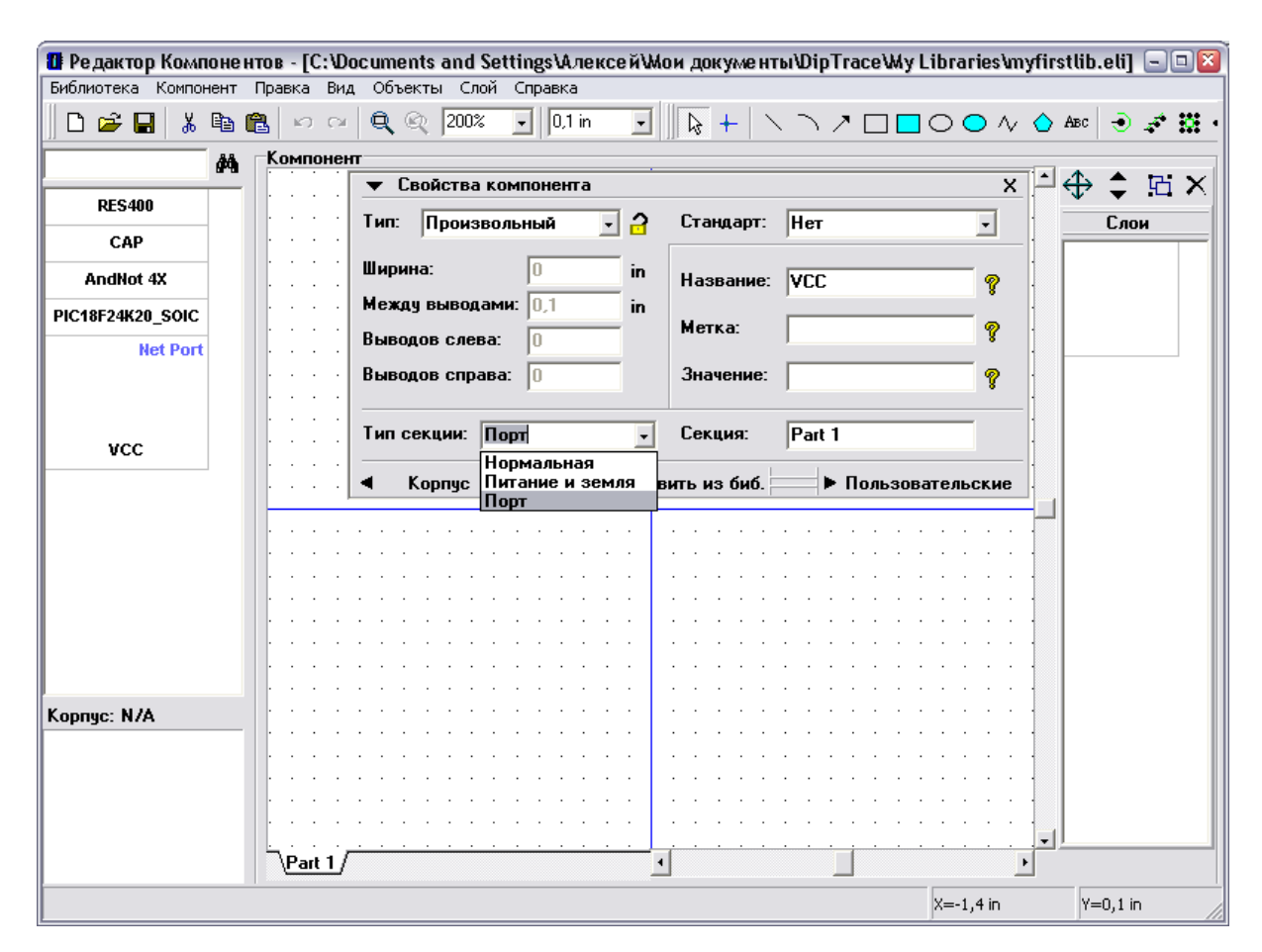

Минимизируйте панель свойсв компонента, затем выберите "Вывод" в правом верхнем углу окна и разместите вывод, поверните его три раза (нажатием клавиш "R"). Затем на панели рисования выберите "Линия" и создайте горизонтальную линию символа. Для рисования этого символа удобно использовать сетку 0.05 дюйма.

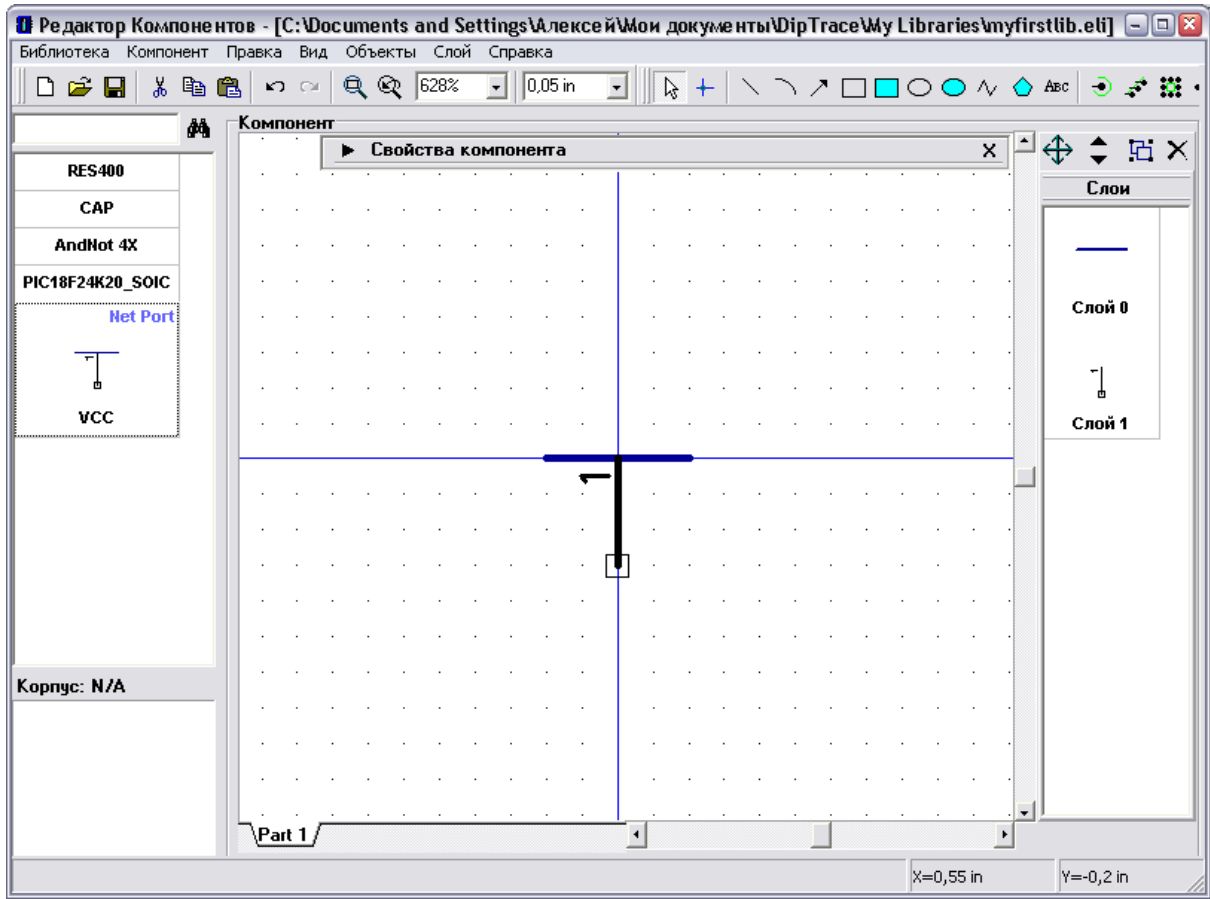

Скройте нумерацию выводов, нажав "Компонент / Номера выводов / Скрыть" в главном меню. Символ VCC готов.

Теперь, пожалуйста, добавьте новый компонент (Ctrl+Insert) и создайте символ GND аналогичным образом.

Выберите "Правка / Центрировать" или "Ctrl+Alt+C" для символа GND, потому что в нашем случае начало координат находится не по центру символа и вам необходимо отцентрировать его для того, чтобы скрыть начало координат для символа в Схемотехнике. Обратите внимание, для рисования символа GND мы использовали сетку 0.0125 дюйма.

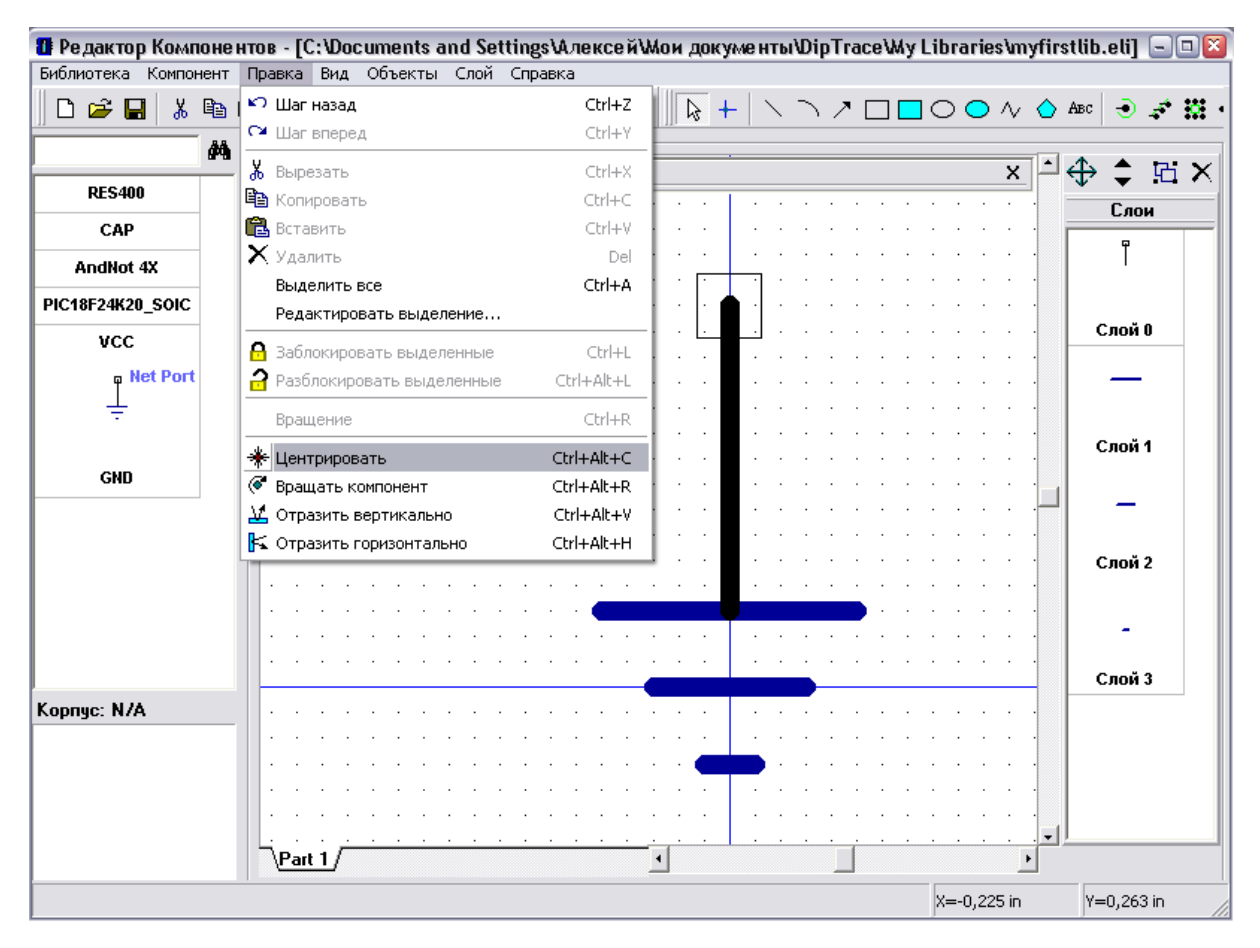

Естественно, Вам не нужно присоединять корпус к портам, т.к. эти символы используются только для создания соединений без визуальных связей.

Теперь сохраните библиотеку.

#### **2.2.7 Использование пользовательских полей**

По умолчанию все компоненты в DipTrace имеют три поля: метка, значение и тип. Однако иногда необходимо добавить название производителя, ссылку на datasheet, описание или другие поля для компонента. В этом случае Вы можете использовать пользовательские поля, назначение и текст которых указываете самостоятельно.

Выберите "Компонент / Пользовательские поля по умолчанию" в главном меню. Это диалоговое окно позволяет Вам указать пользовательские поля и их значение, которые будут добавлены для всех новых компонентов. Например, если Вы создаете библиотеку компонентов LT, Вы можете добавить поле "Производитель" и ввести "Linear Technology" в поле "Значение".

Пожалуйста, добавьте поля "Производитель" и "Datasheet": введите "Производитель" в поле "Имя", выберите "Тип": "Текст" и щелкните кнопку "Добавить"; затем введите "Datasheet" в поле "Имя" и выберите "Тип": "Ссылка", а теперь скопируйте и вставте, или введите ссылку в поле "Значение", а затем щелкните "Добавить".

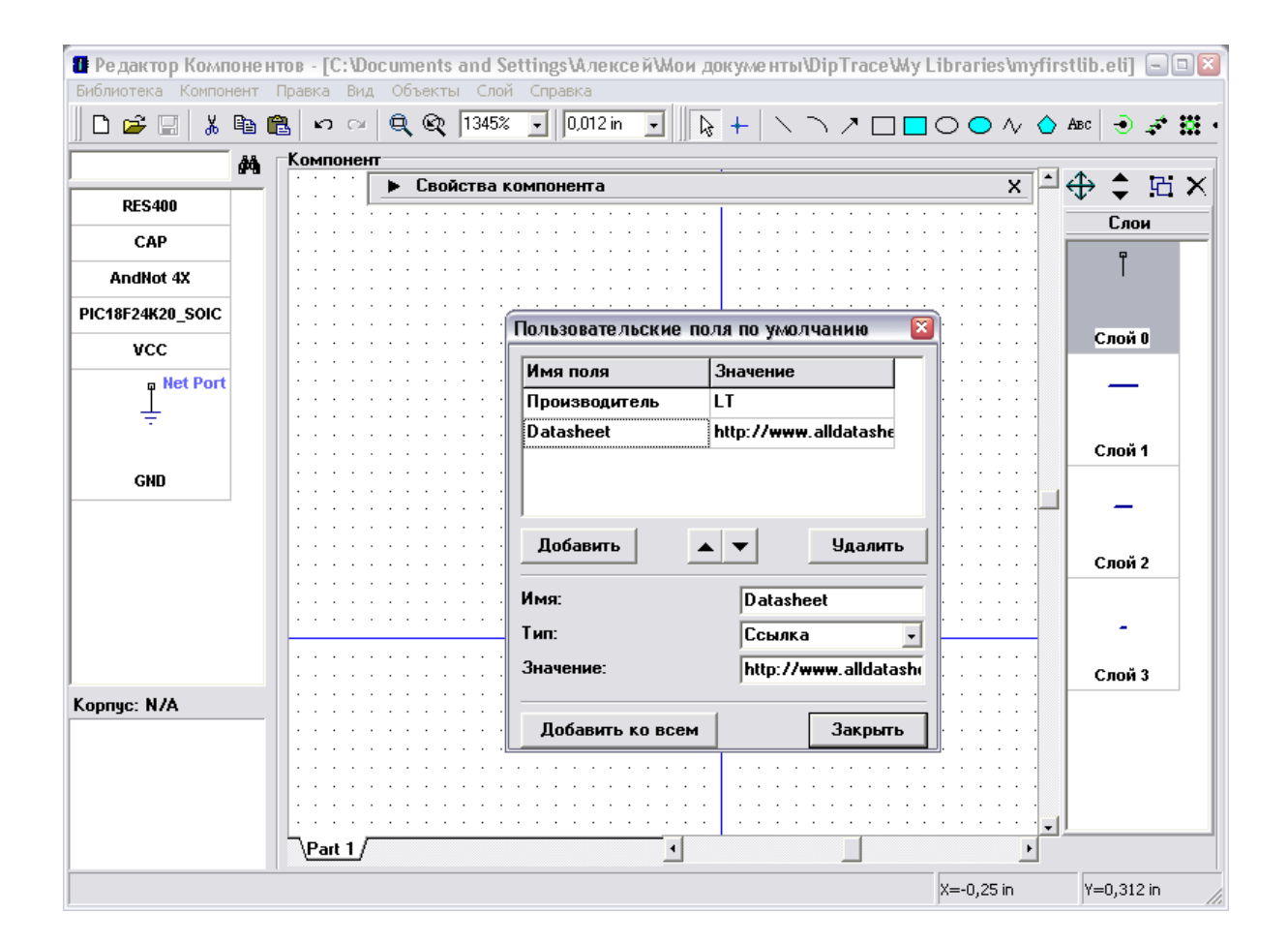

С этого момента все Ваши новые компоненты будут иметь такие пользовательские поля. Закройте диалоговое окно. Выберите "Компонент / Добавить в библиотеку" или нажмите "Ctrl+Ins" для добавления нового компонента, затем выберите его, разверните панель свойств компонента, используя стрелку в ее левом углу, и щелкните кнопку "Пользовательские" внизу панели, для отображения списка пользовательских полей нового компонента.

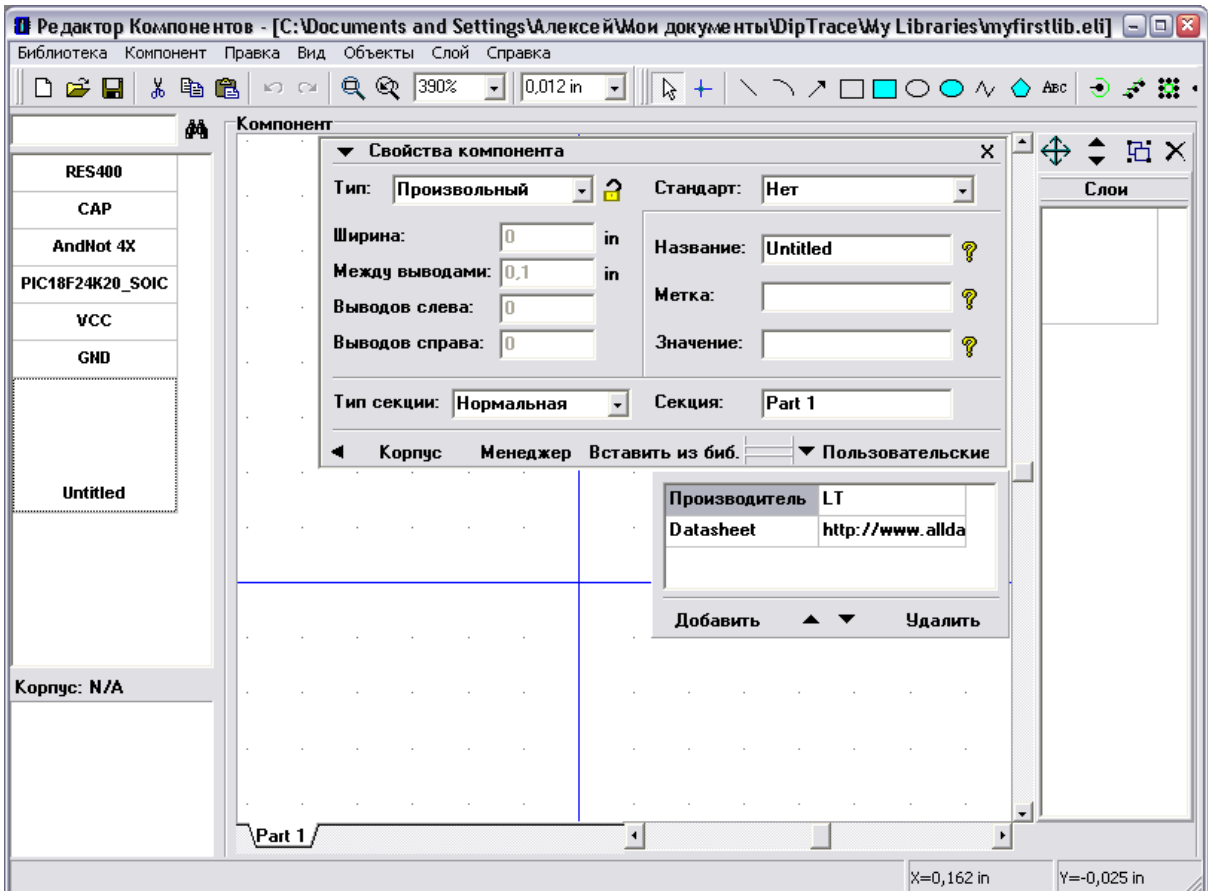

Теперь Вы можете редактировать, добавлять или удалять пользовательские поля компонента. Мы не будем это делать сейчас, но разобраться очень просто.

Нам не нужен еще один компонент, давайте его удалим. Щелкните правой кнопкой по новому компоненту в списке компонентов и выберите "Удалить Компонент" или просто нажмите "Ctrl+Del" для удаления. Если нужно Вы также можете выбрать несколько компонентов и удалить их одновременно.

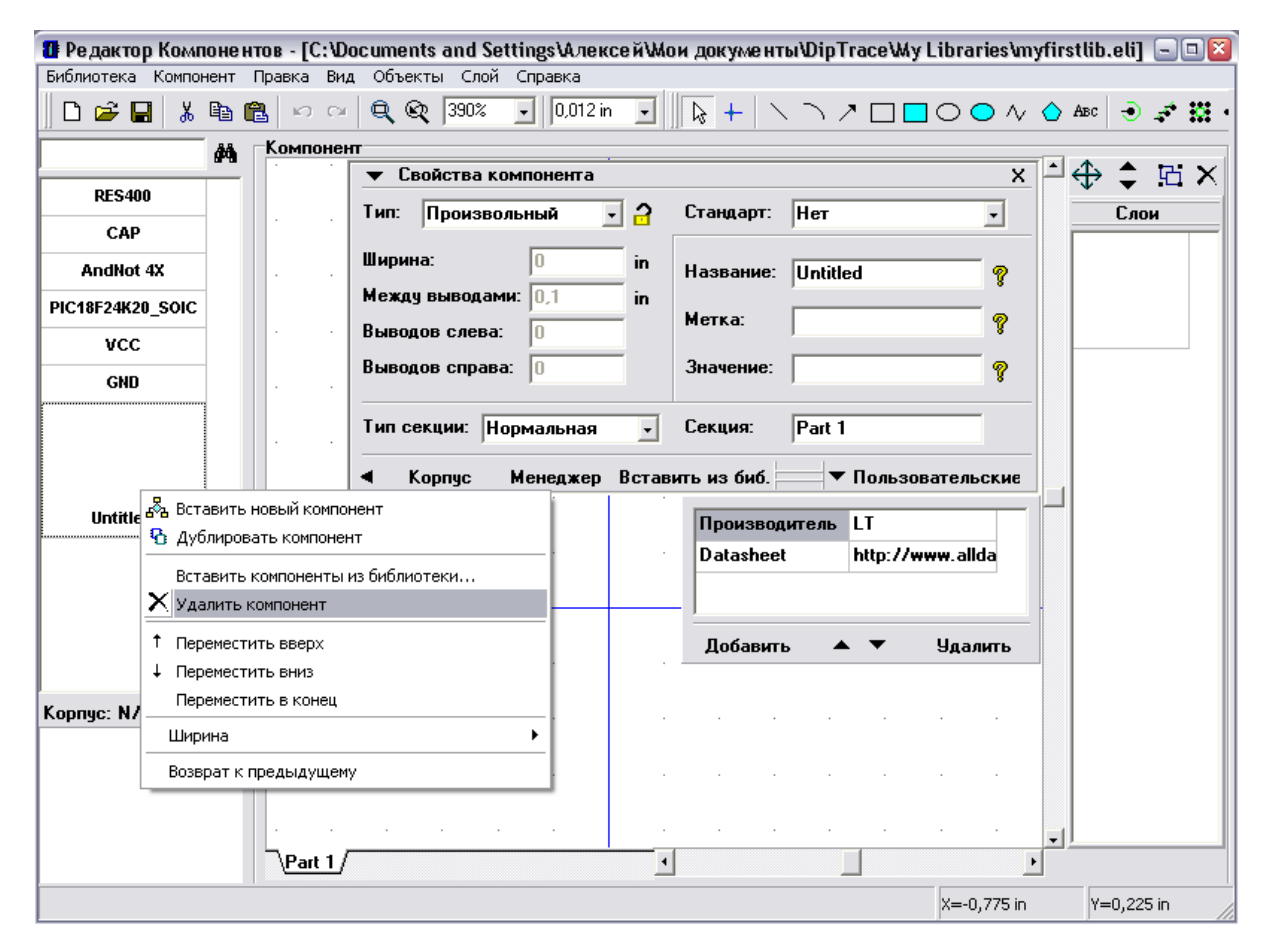

Выберите созданный Вами конденсатор. Заметьте, что он не имеет пользовательских полей, потому что был создан перед изменением пункта "Пользовательские поля по умолчанию". Поэтому мы их добавим.

Щелкните кнопку "Пользовательские" внизу панели свойств компонента. В окошке, которое появилось нажмите "Добавить". В диалоговом окне введите "Производитель" в поле имени, выберите "Тип: Текст" и введите название производителя в поле "Значение", затем щелкните OK. Заметьте, что Вы можете просто нажать кнопку Enter для принятия и Esc для отмены во всех диалоговых окнах.

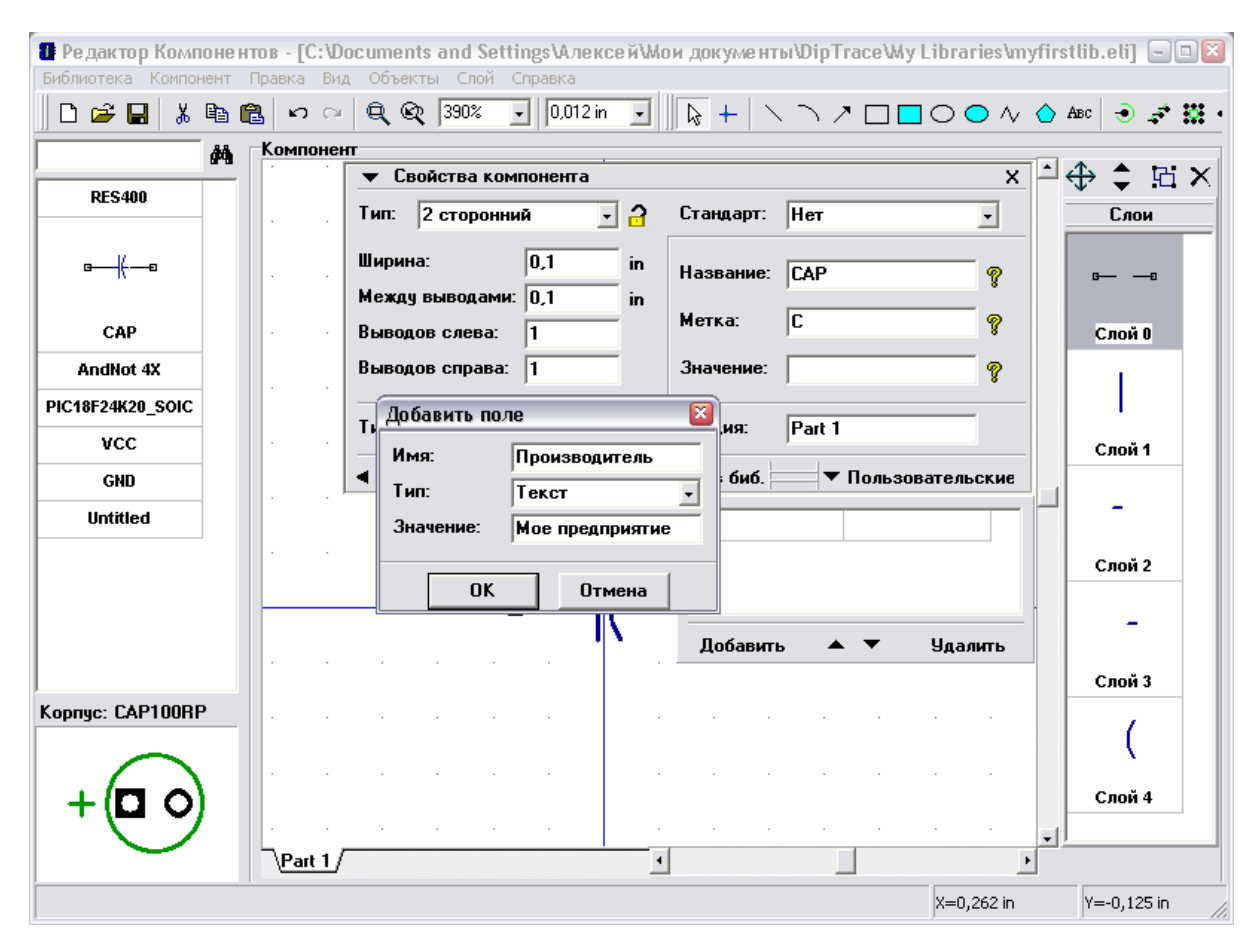

Добавьте поле "Web-site" аналогичным образом, но выберите "Тип: Ссылка", а потом введите адрес веб-сайта в поле значения.

#### **2.2.8 Spice установки**

Схему можно экспортировать из DipTrace в симулятор [LT Spice](http://www.linear.com/designtools/software/#LTspice), чтобы посмотреть как она работает. Но сейчас мы не будем рассматривать непосредственно симуляцию (этим мы займемся в третей части учебника), на данный момент мы просто узнаем как настраивать Spice параметры для компонента, для того, чтобы симуляция работала корректно.

Давайте в свойствах Spice укажем, что наш компонент CAP это конденсатор с некоторым значением емкости. Пожалуйста, выберите компонент CAP из списка компонентов, если он еще не был выбран, затем нажмите "Компонент / Spice установки" из главного меню. В появившимся диалоговом окне выберите "Тип Модели: Конденсатор", затем двойной щелчок по параметру "Значение" (ячейка с текстом "1uF" в списке) и редактируйте значение, нажмите ввод или просто переведите курсор на следующее поле. В строке "Образец", которая над списком, Вы можете увидеть, как будет выглядеть описание компонента в spice нетлисте. В нашем случае, связь выводов с сигналами верна, однако если Вам придется редактировать эти связи, просто введите имя сигнала напротив каждого вывода в таблице в левой части окна. Список доступных сигналов (как информация к сведению) находится ниже.

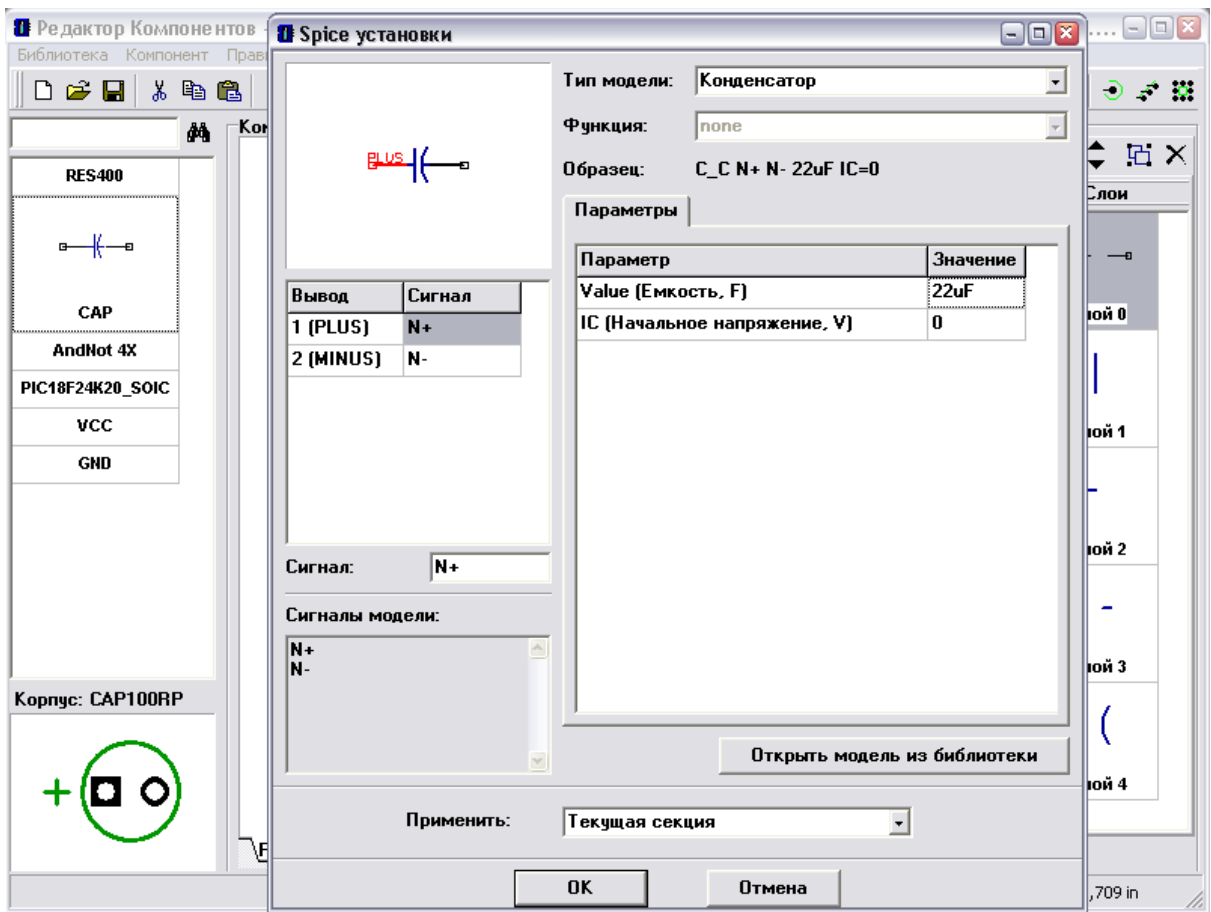

Конденсатор — простейший тип компонента, поэтому нам не нужно указывать модель (текстовый файл с описанием, как он работает), достаточно выбрать тип и указать емкость. Однако для транзисторов Вы можете загрузить модель из внешних файлов (обычно, spice-модели доступны на сайте производителя), или ввести текст с описанием модели вручную, если Вы знаете как это сделать (см. документацию на язык описания Spice). Также есть тип компонентов SubSkt, для которого Вам нужно загрузить/ввести модель подобно подпрограмме.

Кнопка "Открыть модель из библиотеки" позволяет загрузить spice модель из другой библиотеки компонентов DipTrace.

Обратите внимание, подобное окно доступно и в Схемотехнике, поэтому настройки Spice можно ввести и прямо на схеме.

Мы закончили разработку нашей библиотеки, щелкните ОК и закройте spice установки, затем щелкните по кнопке в виде дискеты в верхней части окна для сохранения библиотеки

#### $2.2.9$ Проверка библиотеки

Очень важно, проверить библиотеку на наличие потенциальных ошибок. Мы изучили работу наших лизайнеров библиотек и добавили все возможные ошибки, которые могут быть автоматически найдены с помощью функции автоматической проверки.

Выберите "Библиотека / Проверка библиотеки" из главного меню. В этом диалоговом

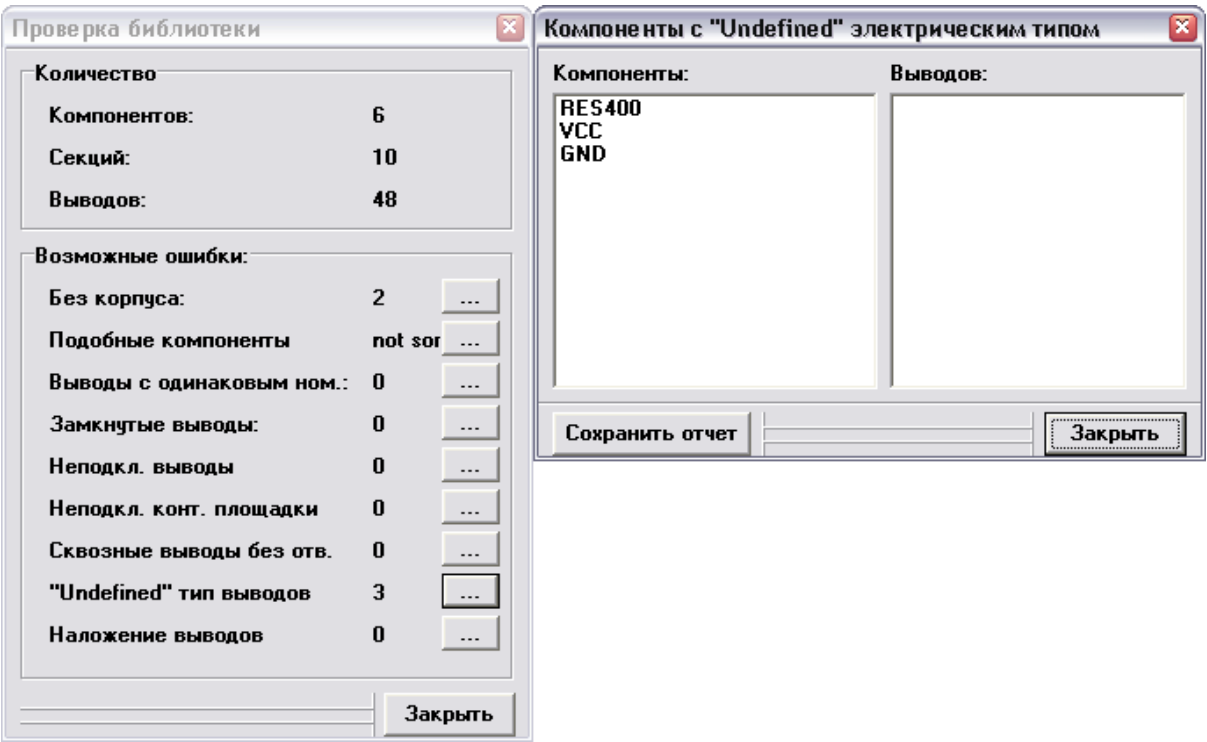

окне Вы можете увидеть общее количество компонентов, секций, выводов в Вашей библиотеке и возможные ошибки

Следующие виды ошибок могут быть автоматически найдены:

1. Компоненты без привязки к корпусу — если Вы забыли присоединить корпус к некоторым компонентам. Учтите, что часть компонентов имеют только схемотехнический символ.

2. Подобные компоненты — проверяет библиотеку на наличие компонентов с одинаковым именем. Учтите, что библиотека должна быть отсортирована ("Библиотека / Сортировать по имени" из главного меню), чтобы эта функция работала корректно.

3. Выводы с одинаковым номером — несколько выводов имеют одинаковый номер (соединяются с одной площадкой). В 99% случаев это ошибка в компоненте, пожалуйста нажмите кнопку "..." и проверьте номера выводов для указанных компонентов.

4. Замкнутые выводы — один или несколько выводов соединены с помощью внутренних связей.

5. Неподключенные выводы — один или несколько выводов не имеют привязки к контактной плошалке. Это не всегла ошибка, вель такое бывает и в правильных компонентах

6. Неподключенные конт. площадки — некоторые выводы корпуса не используются (нет соответствующих выводов в символе компонента). Иногда встречается в правильных компонентах.

7. Сквозные выводы без отверстий — в большинстве случаев, это ошибка в SMD-

корпусе, пожалуйста убедитесь, что площадка действительно поверхностная.

8. "Undefined" тип выводов — некоторым выводам не задан электрический тип.

9. Наложение выводов — некоторые выводы символа совпадают, в большинстве случаев это все же ошибка.

Чтобы увидеть подробности ошибки (список компонентов и выводов) нажимайте кнопку "...". Вы также можете сохранить список ошибок в текстовый файл, чтобы начать исправление ошибок исходя из данных из файла.

#### 2.2.10 Размещение компонентов

Откройте программу Схемотехника, т.е. выполните Пуск -> Все программы -> DipTrace -> Schematic. Прежде всего, Вам нужно добавить Вашу библиотеку на панель библиотек, поэтому выберите "Библиотека / Подключение библиотек", отмените выделение "Автоподключение из директории", нажмите кнопку "..." в правой части списка активных библиотек и откройте Вашу библиотеку. Закройте окно подключения библиотек для подтверждения изменений. Работа с библиотеками компонентов в Схемотехнике абсолютно идентична Редактору Плат. Даже диалоговое окно одинаковое. Единственное различие это то, что в Схемотехнике мы работаем с библиотеками компонентов, а не корпусов.

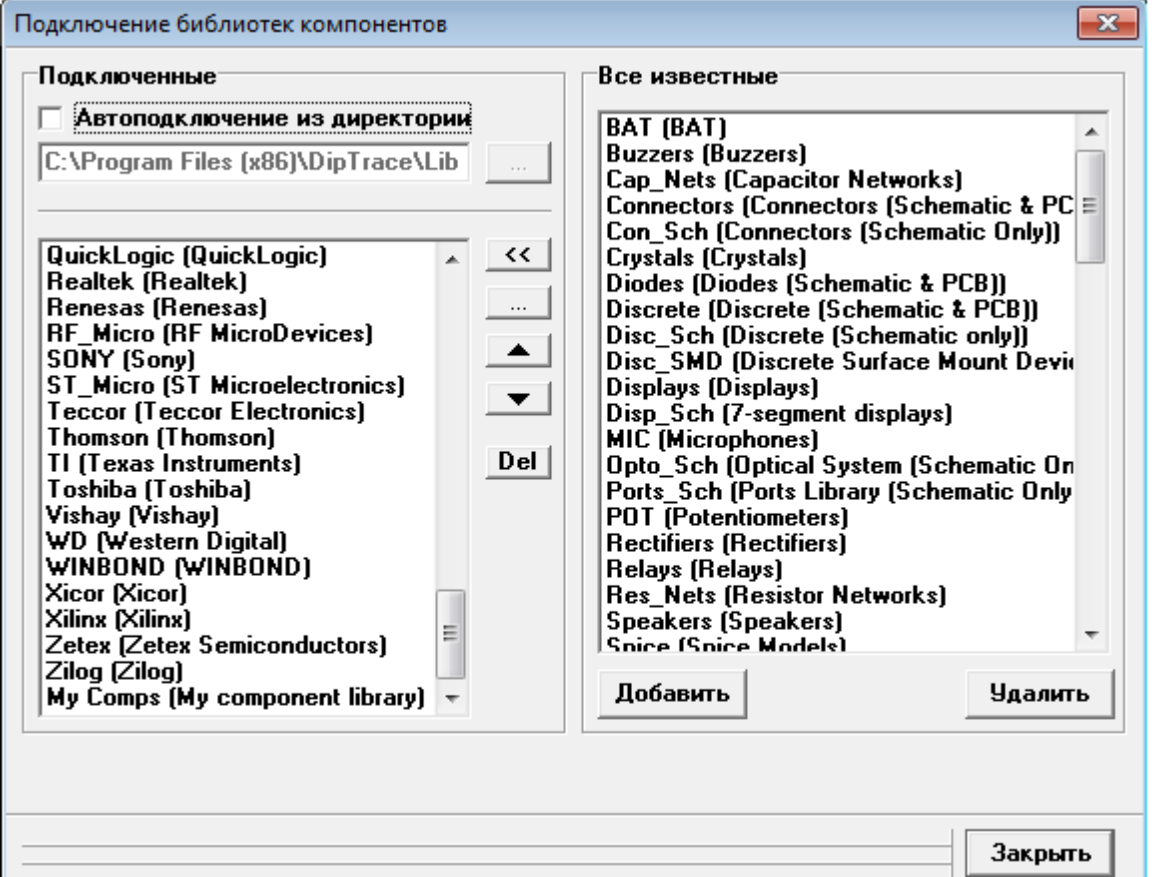

Если начало координат отображается, нажмите "F1" для того, чтобы скрыть его.

Обычно, начало координат не используется при создании схемотехники. Однако, эта функция работает так же, как и в других программах, и Вы можете использовать ее, если необходимо.

Теперь прокрутите панель библиотек вправо используя стрелки в ее правой части, затем выберите "My Library". Выберите резистор в списке компонентов и установите его, щелкнув левой кнопкой в области построения. Повторите тоже с конденсатором.

Заметьте, что Вы можете размещать компоненты, используя опцию "Объекты / Вставить компоненты" или соответствующую кнопку на панели объектов. В этом случае Вам не нужно настраивать библиотеки с помощью диалога подключения библиотек.

Мы покажем, как использовать дополнительные поля для нашего конденсатора. Пожалуйста, сделайте щелчок правой кнопкой и выберите "Ссылки" в подменю. Теперь Вы можете легко открыть введенный ранее веб-сайт. Браузер откроется автоматически.

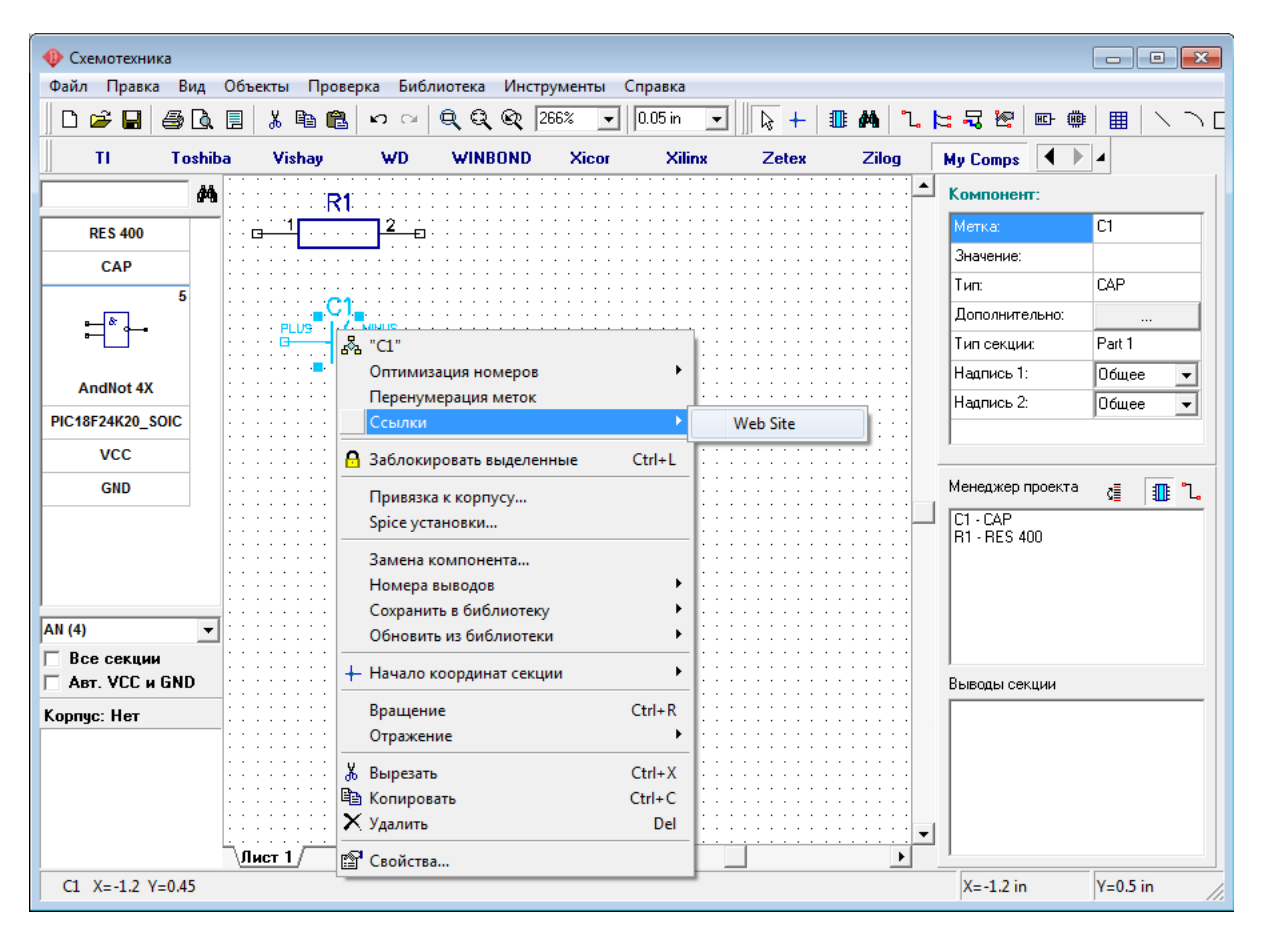

Можно включить отображение дополнительных полей, выбрав "Вид / Надписи компонентов / Основная(Дополнительная) / Пользовательская" в главном меню или изменить эту опцию через окно свойств компонента (щелкните правой кнопкой по компоненту и выберите "Свойства"). В даном примере мы этого делать не будем, но знайте, что такая опция есть.

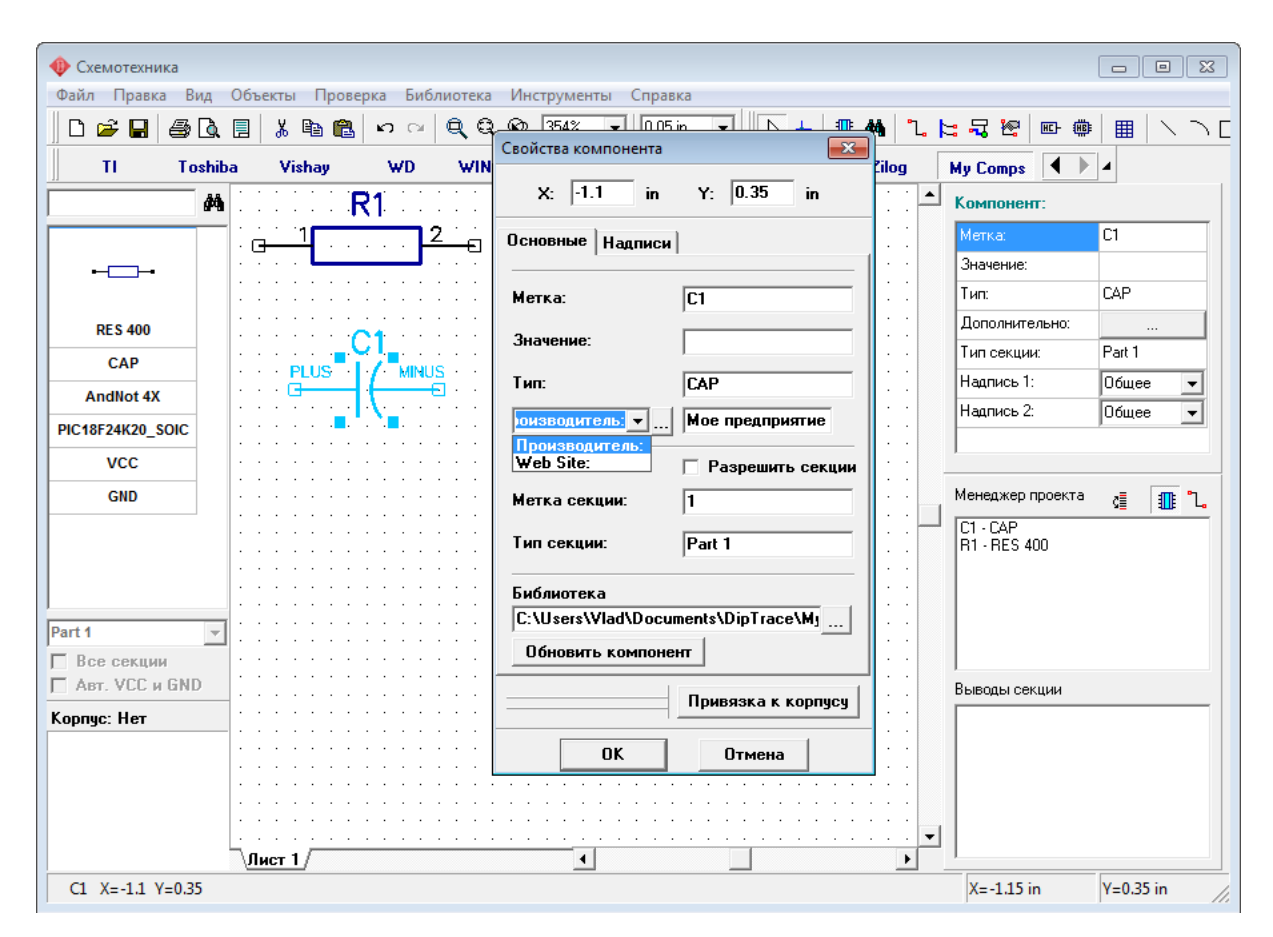

Выберите многосекционный компонент из списка компонентов. Вы создали компонент, с несколькими однотипными секциями и секцией питания. Все однотипные секции могут быть размещены на схеме одновременно или по отдельности. Для изменения режима установки многосекционных компонентов выберите "Вид / Группировка секций из главного меню".

Секция питания может быть размещена автоматически (если выбрано "Авт VCC и GND") или отдельно, выбрав ее из списка и разместив в области построения.

Выбор секции из списка по умолчанию неактивен, т.к. установлена настройка "Все секции". Вы можете отключить ее, чтобы увидеть список всех секций и установить их по отдельности.

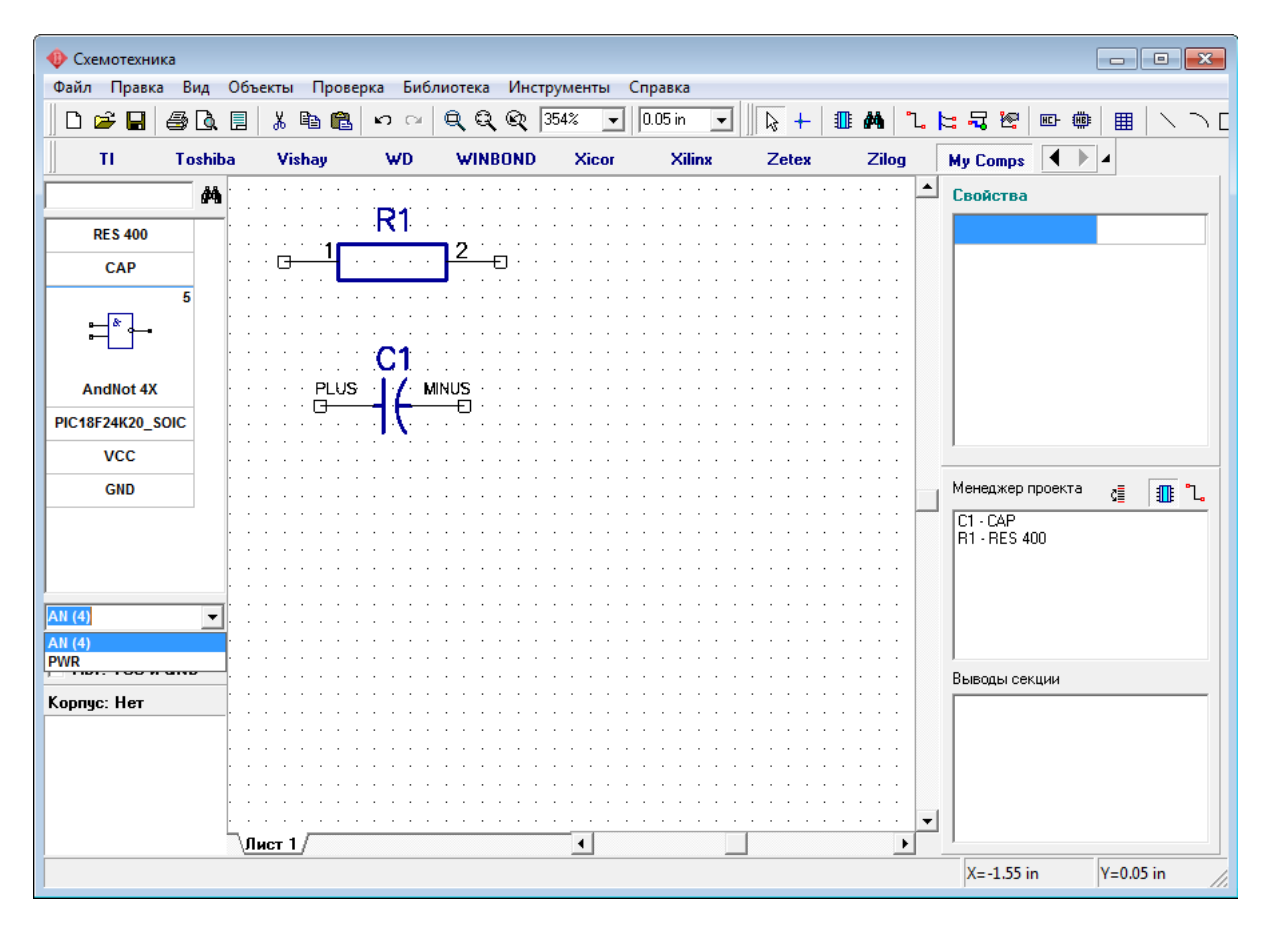

Заметьте, что активная секция и количество секций отображается в списке компонентов.

Выберите "AN (4)" и попробуйте разместить несколько символов в области построения. Программа автоматически выбирает секцию из группы секций и размещает секцию питания для компонента.

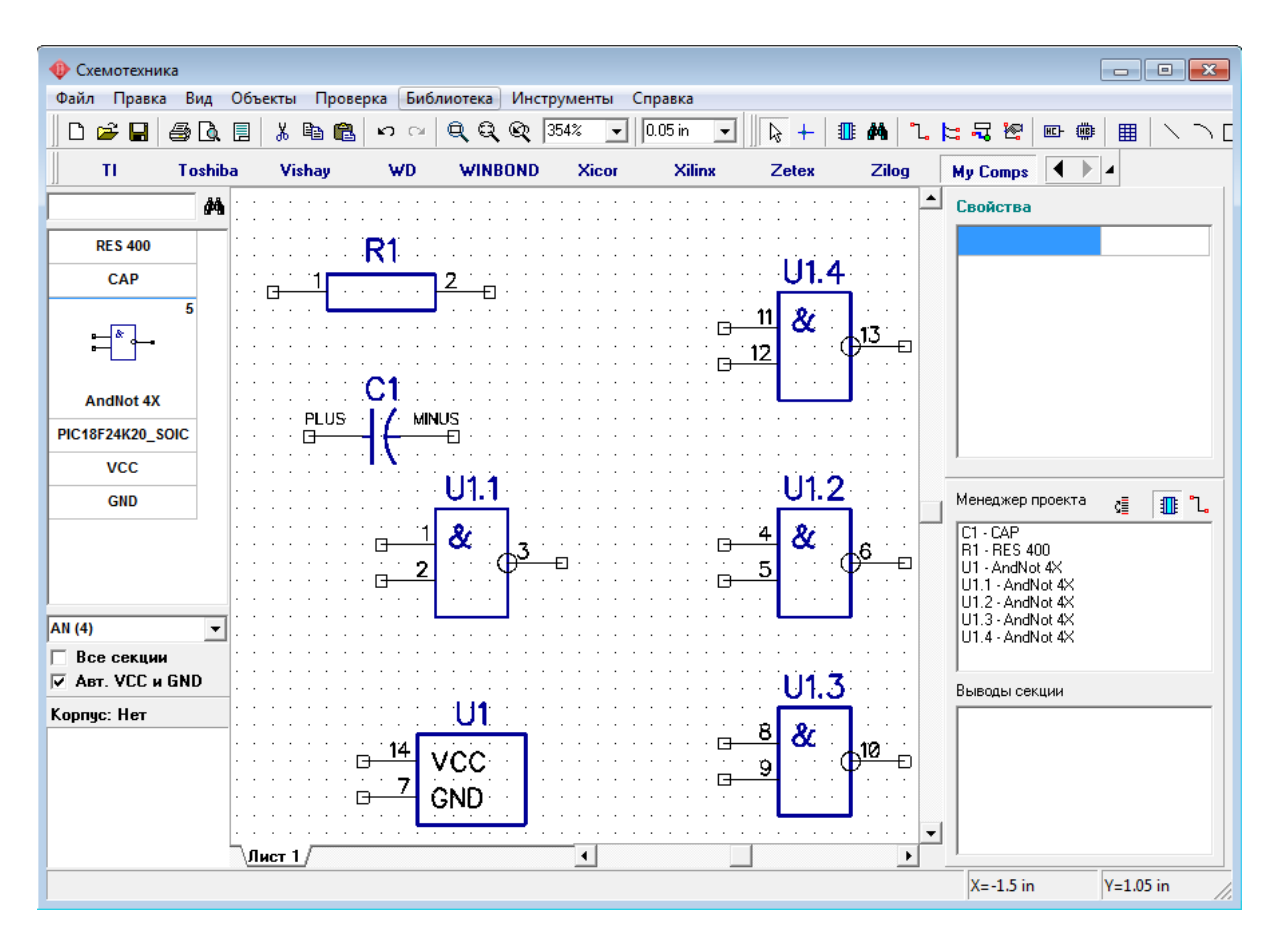

Теперь покажем, как использовать порты. Разместите побольше секций AN, чтобы было минимум два компонента (U1 и U2) и две секции питания. Затем выберите в списке компонентов символ VCC и разместите дважды. то же сделайте с символом GND. Соедините их с выводами. Заметьте, что для портов программа показывает тип (или "Название" из Редактора компонентов). Сети подсоединенные к портам одинакового вида автоматически объединяются в одну сеть. Подведите курсор к связи, соединенной с VCC или GND и Вы увидите, имя сети.

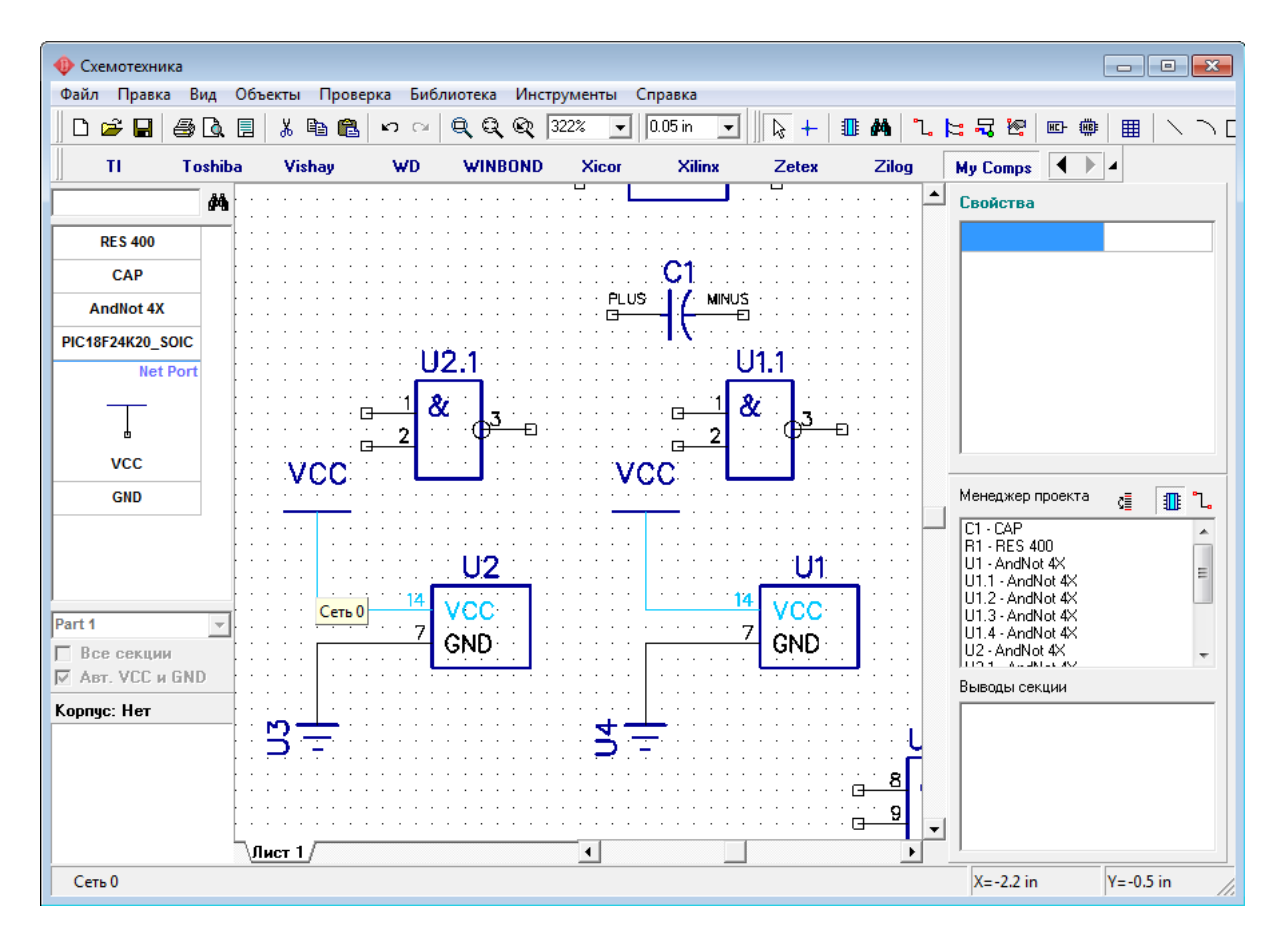

Чтобы переименовать сеть, которая соединена с выводами VCC, щелкните правой кнопкой на сети и выберите верхний пункт в подменю или щелкните правой кнопкой на выводе и выберите "Имя сети".

Заметьте, что вы можете создать многосекционный компонент из отдельных символов и подключить к нему корпус без использования Редактора Компонентов. Для этого выберите "Разрешить секции" в диалоговом окне свойств компонента (щелчок правой кнопкой на компоненте, затем "Свойства") и задайте такуюже метку символам, затем выберите "Привязка к корпусу" для выбора нужного корпуса и связей между выводами символа и корпуса.

Также Вы можете соединять выводы без рисования связей (щелкните правой кнопкой по выводу, затем выберите "Добавить в сеть", затем выберите имя сети, также отметьте "Соединить без связи" и щелкните ОК); объединить сети по имени (щелкните правой кнопкой по сети и выберите "Свойства", установите "Объединить с сетями по имени" и щелкните ОК) и соединить выводы с одинаковым именем в сеть (установите "Подключить к выводам по имени" в свойствах сети). Последний метод самый быстрый для соединения VCC, GND (если Вы хотите спрятать выводы и секции питания), CLK и т.д.

Рассмотрим подробнее некоторые из этих функций ниже.

# **3 Использование различных функций пакета**

Эта часть учебника включает описание важных функций, которые не были

рассмотрены ранее. Однако, заметьте, что все возможности программного пакета DipTrace мы не описываем, а концентрируем внимание только на самых основных.

### **3.1 Соединения**

### **3.1.1 Работа с шинами и межстраничными переходами**

Этот раздел покажет Вам, как использовать шины и межстраничные переходы в Схемотехнике. Можете продолжить работать со схемой, которую мы создали в предидущей части учебника, или создать новую.

Выберите "Объекты / Схема / Установка шины" в главном меню или нажмите на кнопку на панели объектов, затем разместите шину в области построения, задавая ее узловые точки. Дважды щелкните правой кнопкой для окончания установки и возвращения в режим по умолчанию. Подведите курсор к выводу какой-либо секции, или компонента и щелкните левой кнопкой, затем проведите линию к шине и щелкните еще раз левой кнопкой для соединения. В появившемся диалоговом окне Вы можете создать новую сеть в шине, или подключить текущую сеть к другой, которая уже подсоединена к ней.

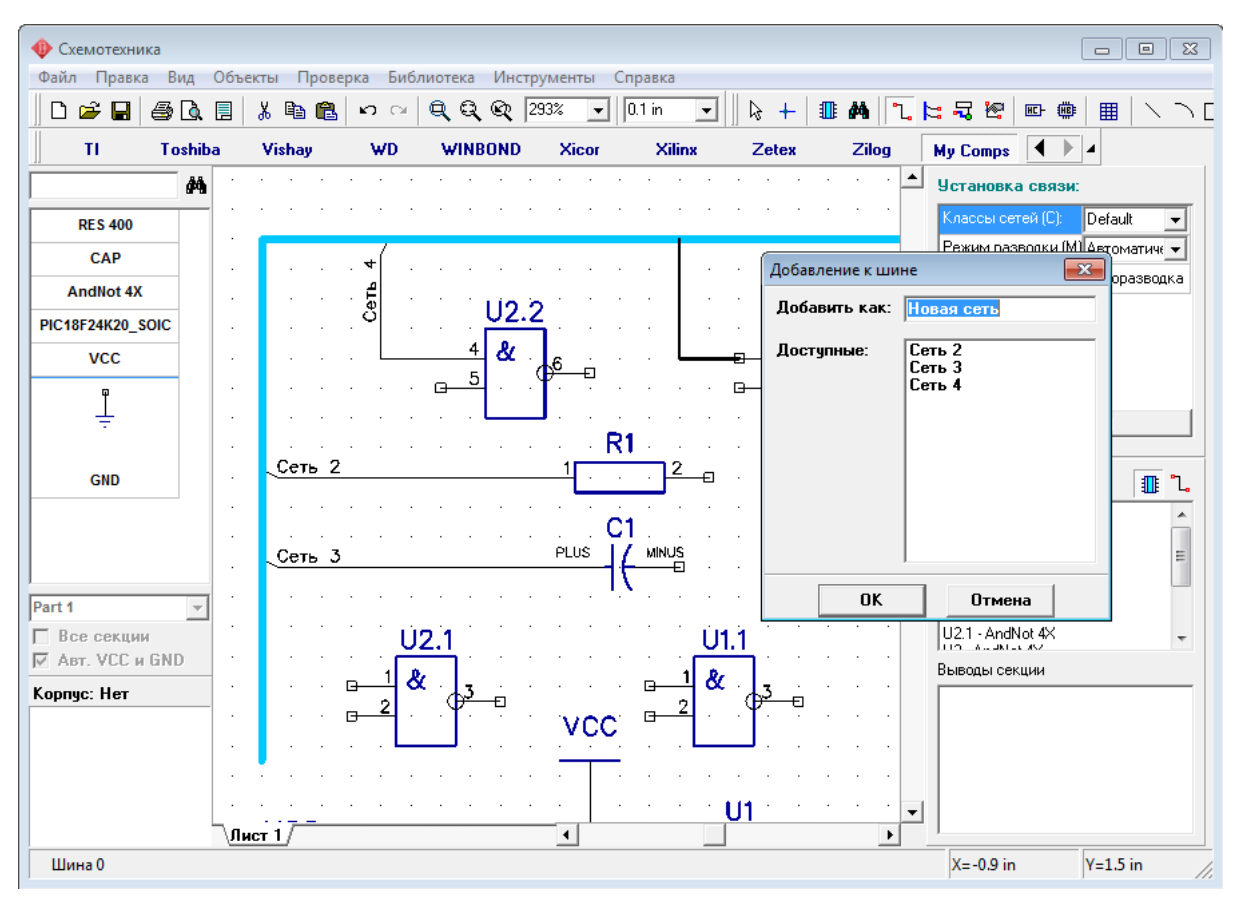

На рисунке выше, при подключении мы не соединяли сети через шину, поэтому сейчас есть четыре раздельные сети просто подключенные к шине. Заметьте, что в любой момент соединение сети с шиной можно изменить. Просто нажмите правой кнопкой на проводе и выберите "Соединение с шиной" в подменю. Появиться тоже самое окно, что и при первом подключении провода к шине, где можно соединить провод с любой

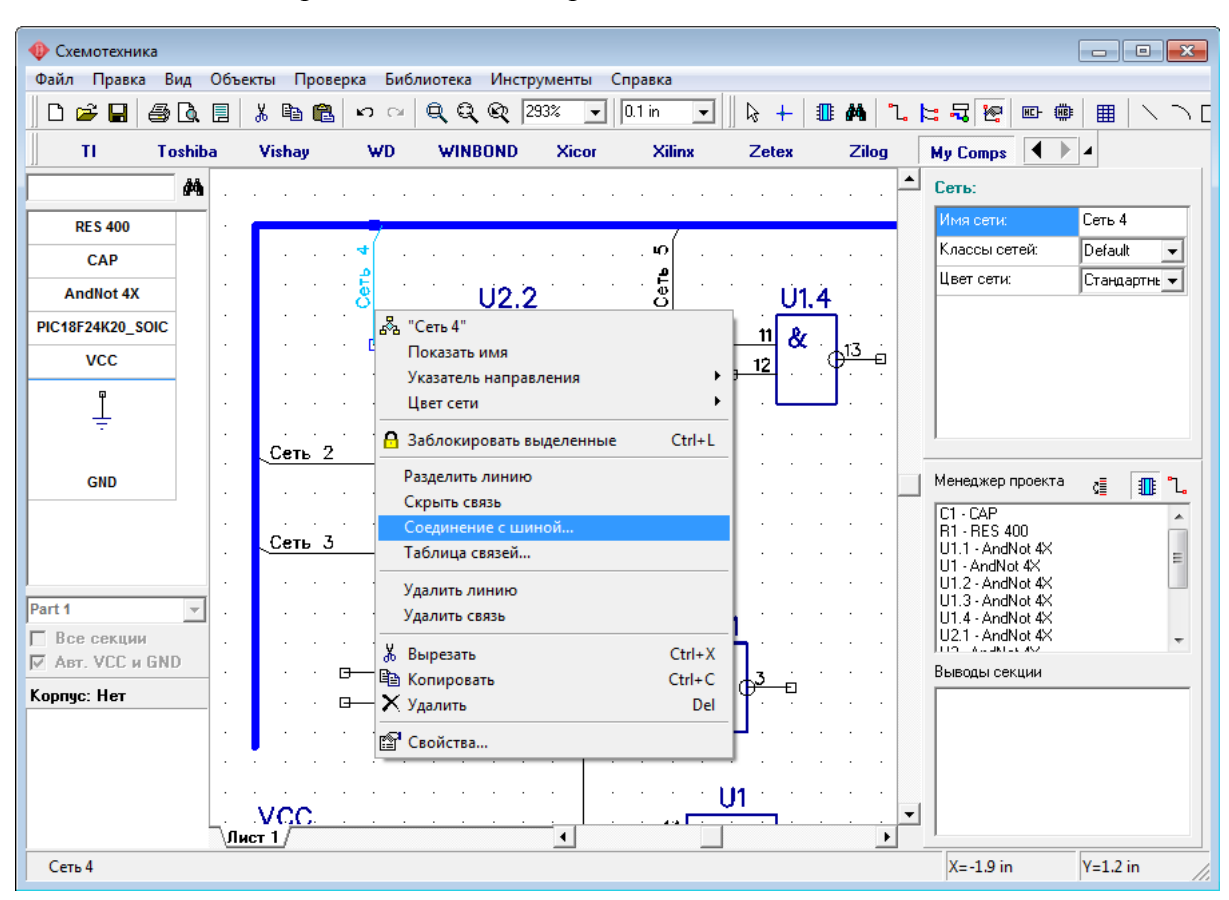

сетью. Мы нажмем правой кнопкой на проводе "Сеть 4" и соединим его с "Сеть 3".

Теперь "Сеть 3", соединяет выводы U 2.2 и С1 через шину. Имена сетей или их номера в шине могут быть показаны как надписи на соединениях. Выберите "Вид / Соединения с шиной" в главном меню для изменения этого параметра.

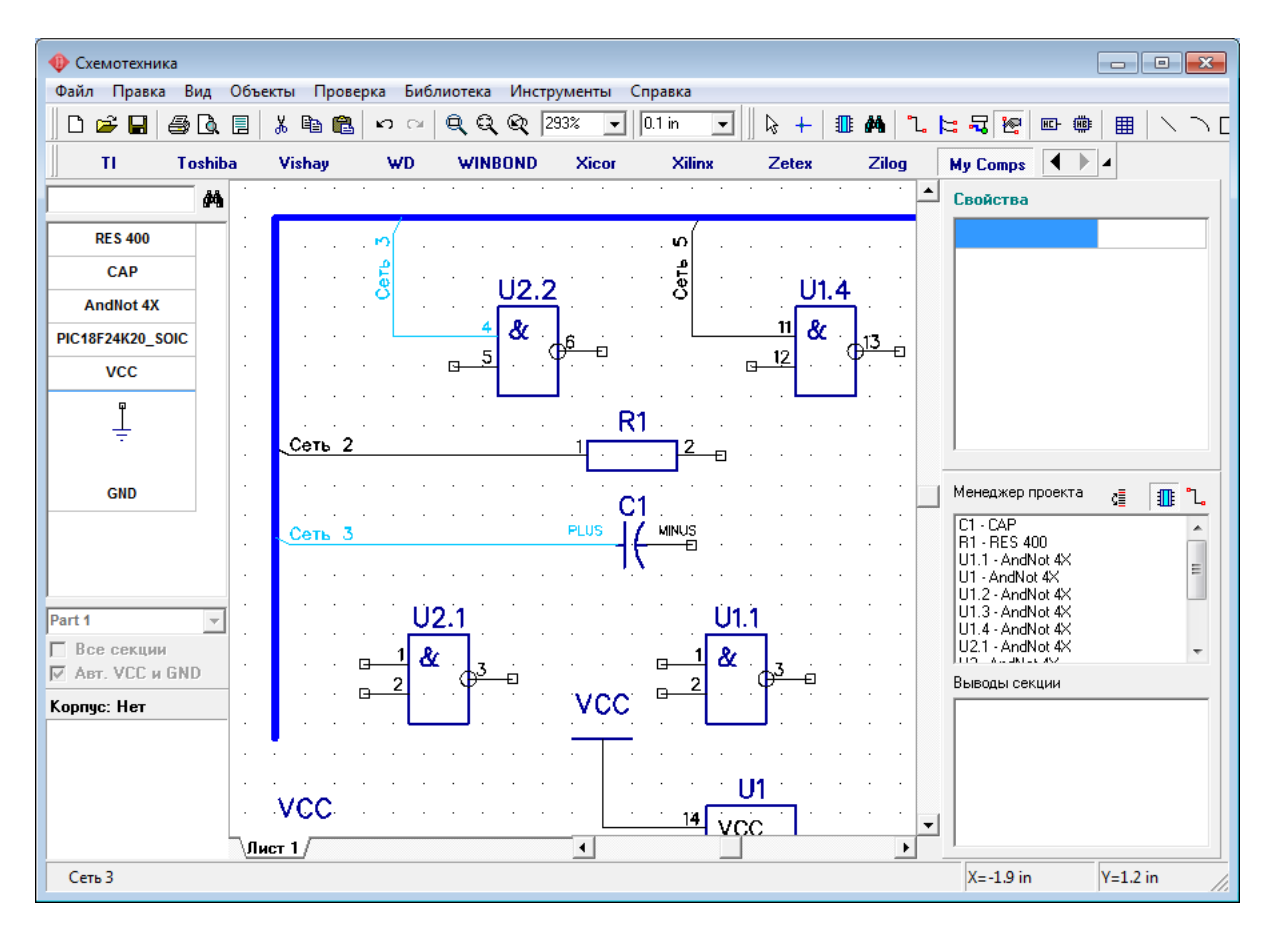

Теперь добавьте еще один лист к нашей схеме. Выберите "Правка / Добавить лист" из главного меню, или просто нажмите "Ctrl+Ins". Новый лист появился в левом нижнем углу области построения. Выберите его — кликните по соответствующей вкладке.

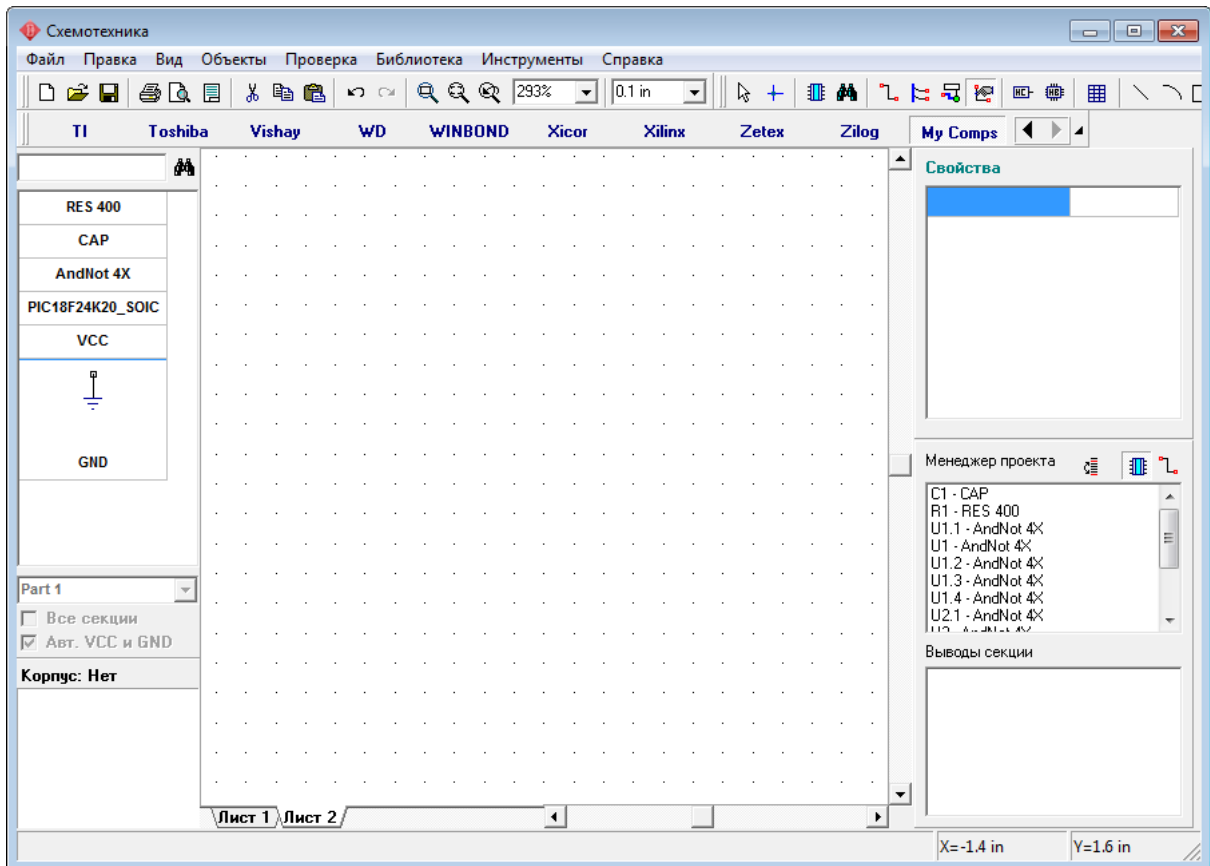

Листы можно удалять, переименовывать, или вставлять новый лист между двумя существующими. Просто нажмите правой кнопкой на вкладках с именами листов в левом нижнем углу области построения и выберите нужное Вам действие из подменю.

Теперь установите межстраничный переход на втором листе. Выберите "Объекты / Схема / Межстраничный переход" из главного меню, или нажмите на кнопку на панели объектов. Межстраничный переход называется "Port 0". Теперь переключитесь на первый лист Вашей схемы и установите там еще один межстраничный переход. Он должен автоматически назваться "Port 1". Теперь нужно подсоединить шину к переходу "Port 1". Выберите "Объекты / Схема / Установка шины" и соедините шину с переходом, кликните левой кнопкой по шине, а потом по межстраничному переходу. Заметьте, если шина правильно подключена к переходу, то синий круг межстраничного перехода становиться зеленым. Если он не светится зеленым, то шина не подключена. Будьте внимательны!

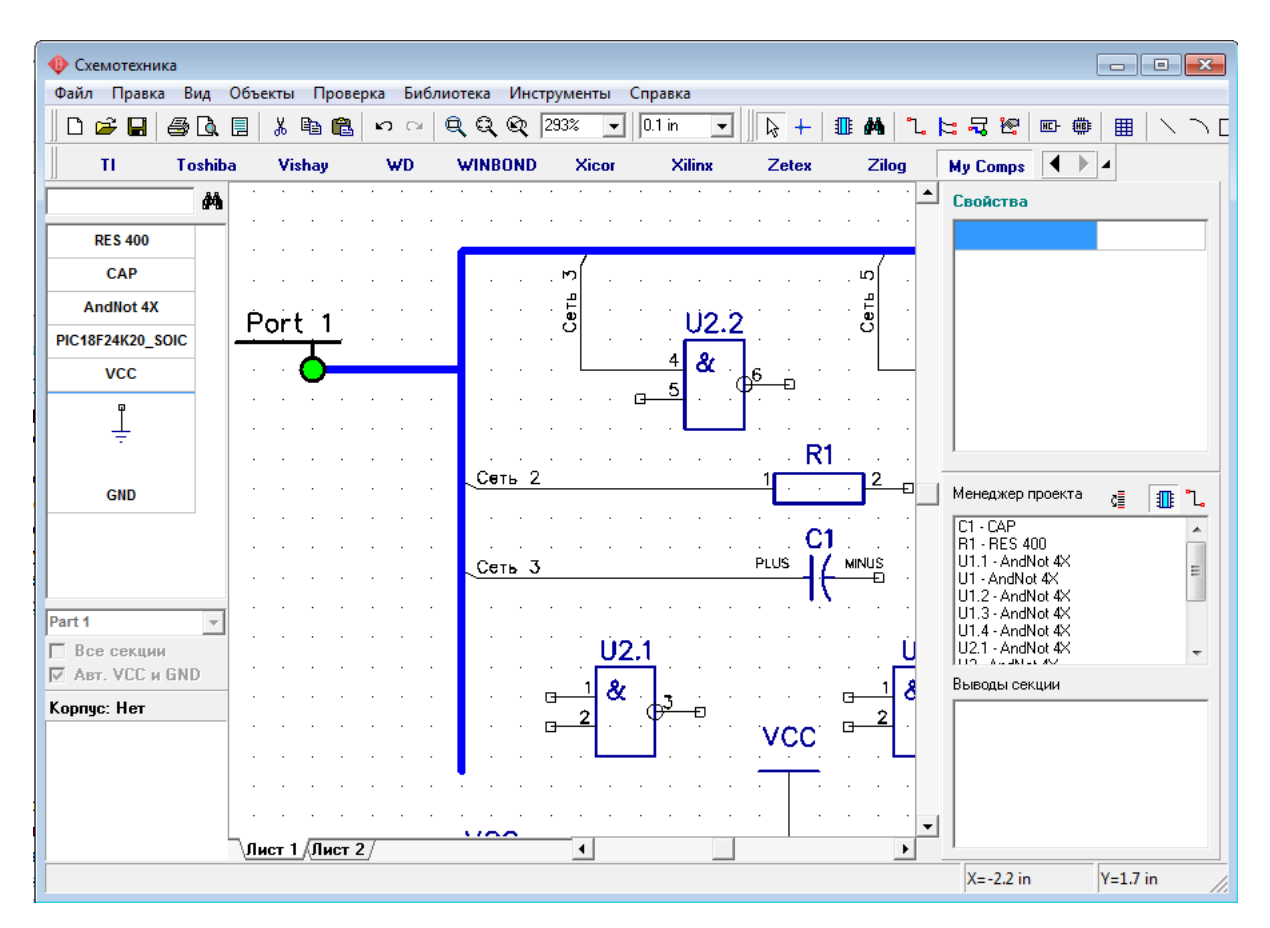

Теперь нужно соединить два перехода между собой. Для этого переименуйте "Port 1" в "Port 0" (это имя перехода со второго листа). Кликните правой кнопкой по межстраничному переходу, выберите первый пункт из подменю и введите "Port 0". Нажмите ОК. Сразу после этого вокруг имени порта появиться рамка. Это означает, что данный переход подключен к другому переходу на другом листе.

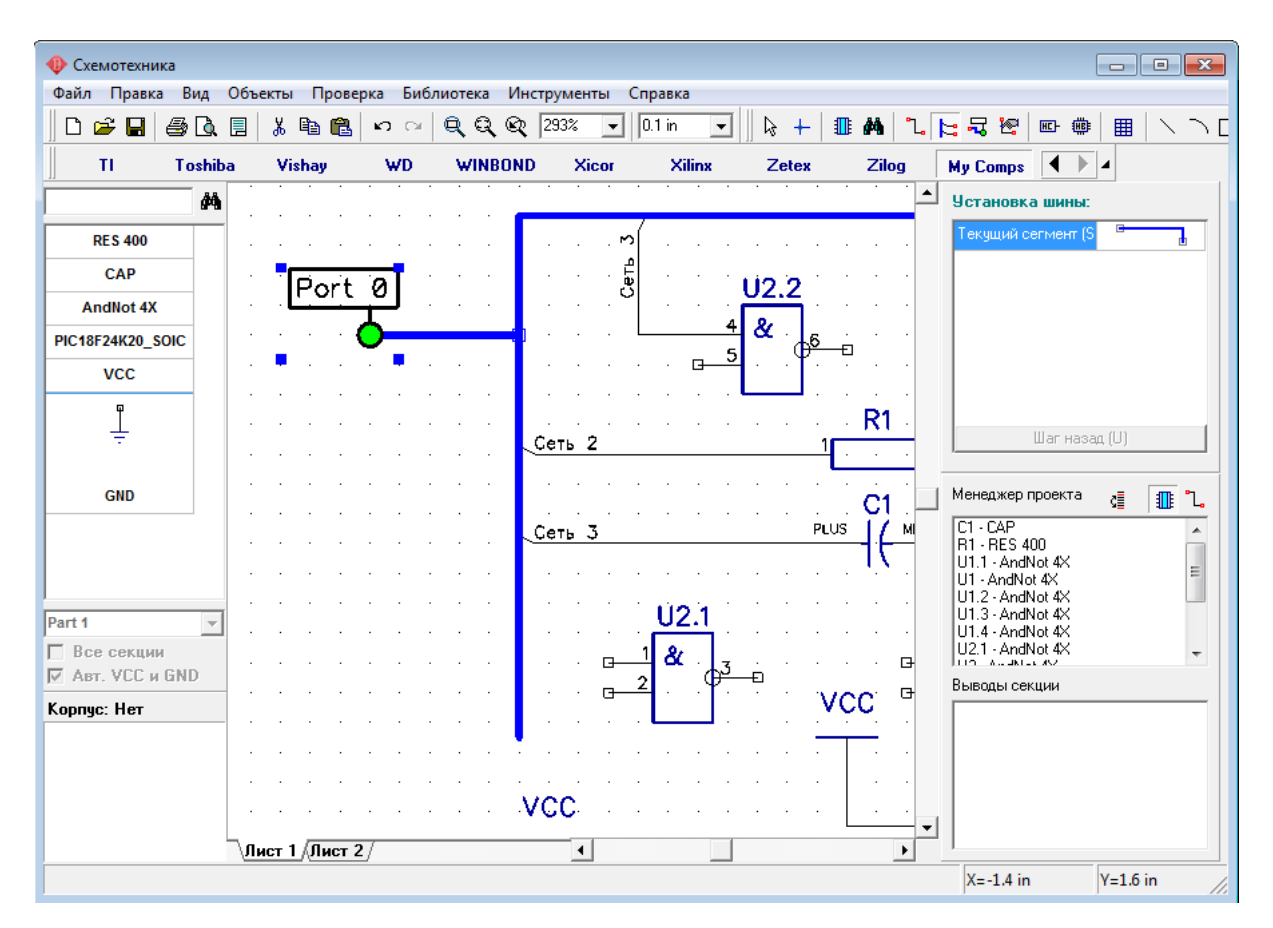

Таким образом мы только что соединили Лист 1 и Лист 2 нашей схемы. Теперь выберите Лист 2 и создайте шину, соединенную с "Port 0". Можно соединять между собой сколько угодно межстраничных переходов просто давая им одинаковое имя.

Заметьте, что имя этой шины, такое же, как и шины на Листе 1, т.е. это одна и та же шина.

Теперь Вы можете размещать компоненты на втором листе и присоединять их выводы к сетям из первого листа, подключенным к шине, или создать новую сеть, общую для обеих листов.

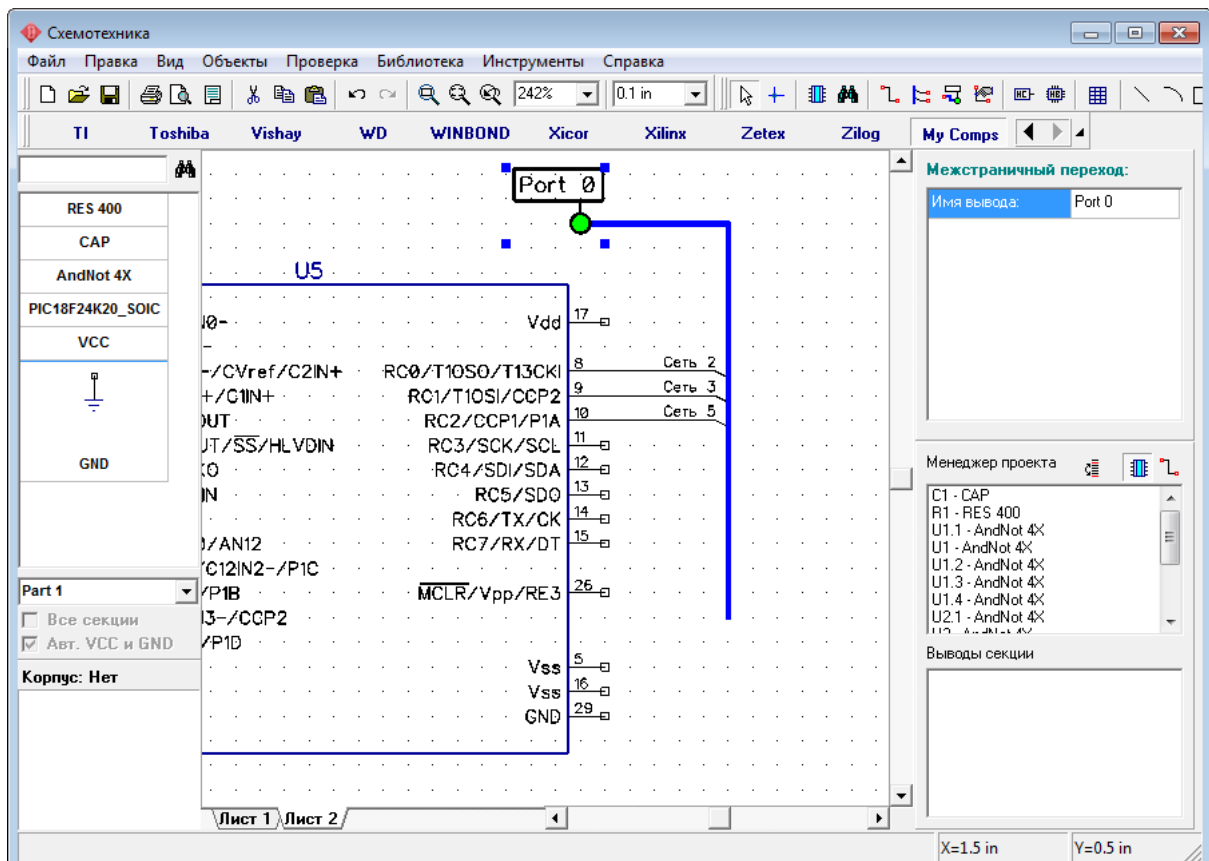

### **3.1.2 Работа с портами**

Мы уже пробовали использовать порты ранее для сетей VCC и GND. В большинстве случаев они используются именно таким образом, однако есть порты с несколькими выводами, которые позволяют соединять несколько сетей за раз.

Разместите несколько простых компонентов или микросхему на втором листе (если Вы не используете схему, созданную в предидущих частях этого учебника), но не соединяйте их выводы с шиной. Затем выберите библиотеку "Port\_Sch" на панели библиотек, найдите "Port 8" и разместите его в области построения. Подсоедините выводы компонента к Port 8, затем разместите еще один Port 8 на первом листе и соедините этот порт с выводами компонентов. Обратите внимание, что провода, подсоединенные к одинаковыми выводами Port 8 на разных листах, объединились. Т.е. все связи, соединенные с выводом "1" Port 8, соединены в одну сеть, то же самое и с другими выводами порта. Вы можете соединять или отсоединять порты (т.е. легко менять структуру сетей), изменяя строку "Тип" в свойствах портов (щелкните правой кнопкой, затем выберите Свойства).

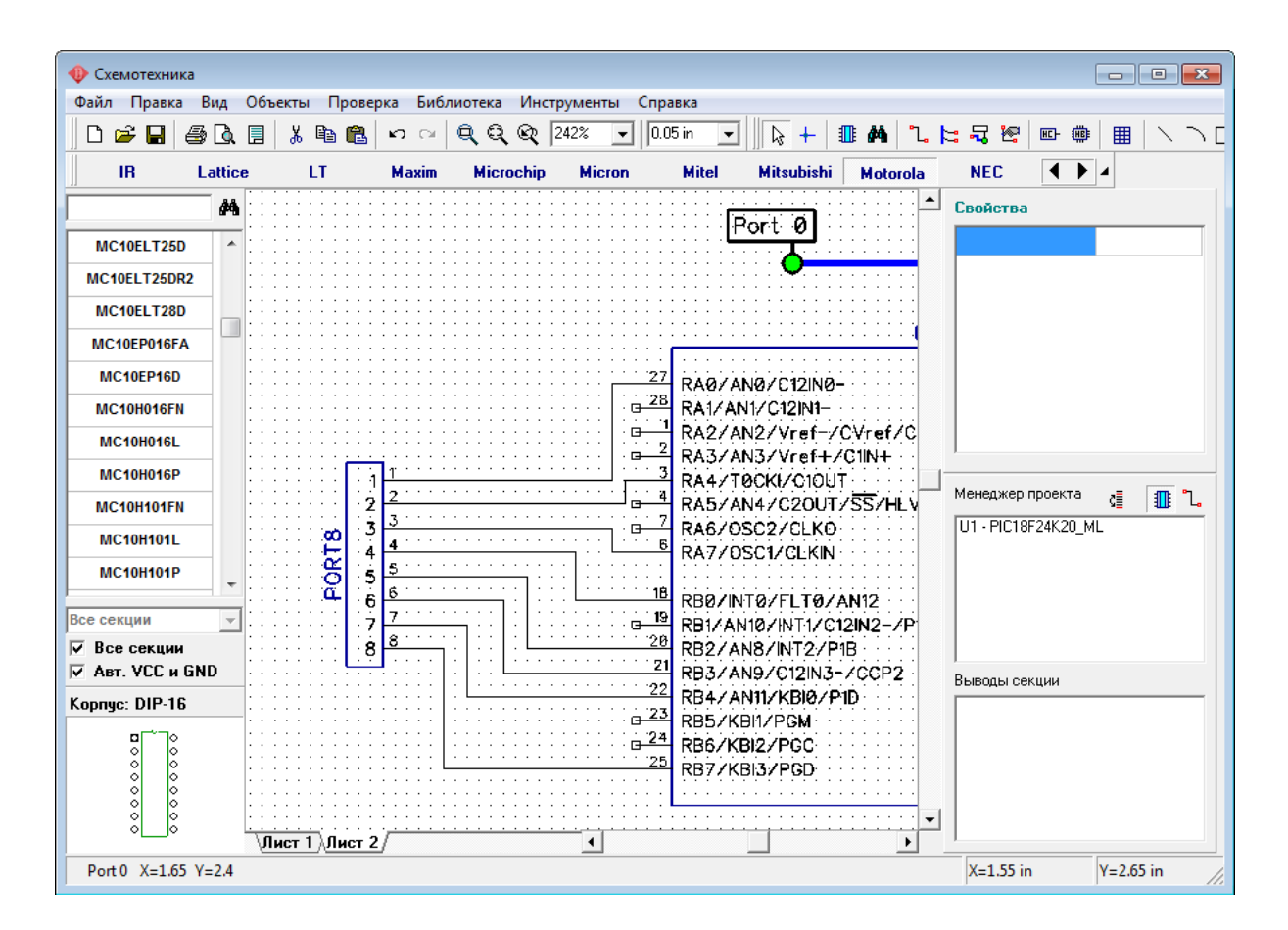

### **3.1.3 Соединения без связей**

В DipTrace выводы компонентов можно соединять без проводов. В этом случае, соединение не зависит от расположения секции или листа. Подведите курсор к выводу, который еще не соединен, щелкните правой кнопкой по нему, и выберите "Добавить в сеть", в появившемся окне выберите сеть и установите галочку "Соединить без связи", затем нажмите OK. На рисунке ниже Вы можете увидеть выводы, соединенные без связей к "Сеть 3" и "Сеть 6". Возле каждого из них появилась стрелка, а также название сети, к которой он принадлежит.

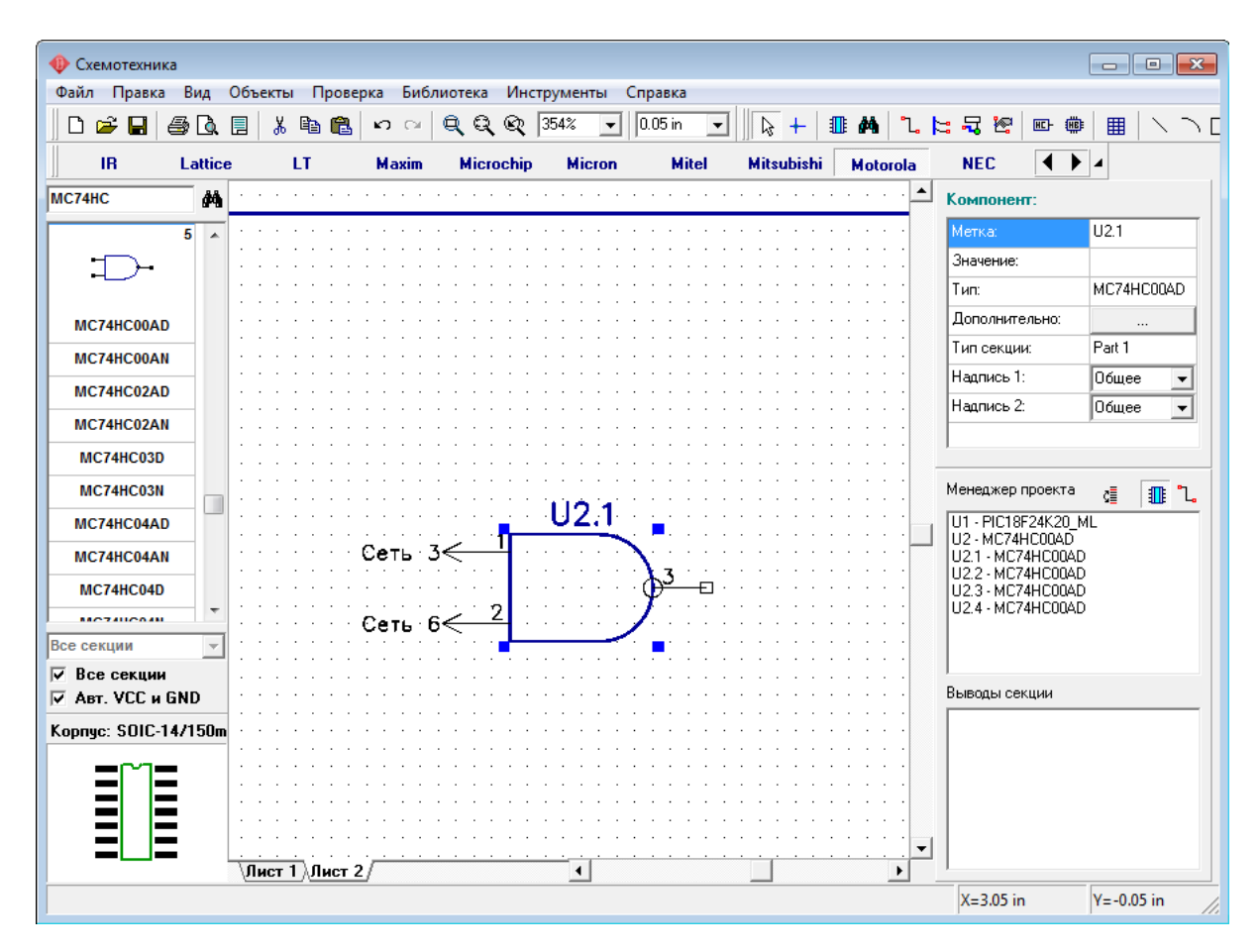

Теперь, пожалуйста, переместитесь в свободное место на листе — мы попробуем подсоединить выводы к сети по имени. Разместите символ GND из библиотеки "Ports Sch". Затем подведите курсор к его выводу, щелкните левой кнопкой для начала создания связи, затем переместите курсор немного вверх и нажмите клавишу "Enter".

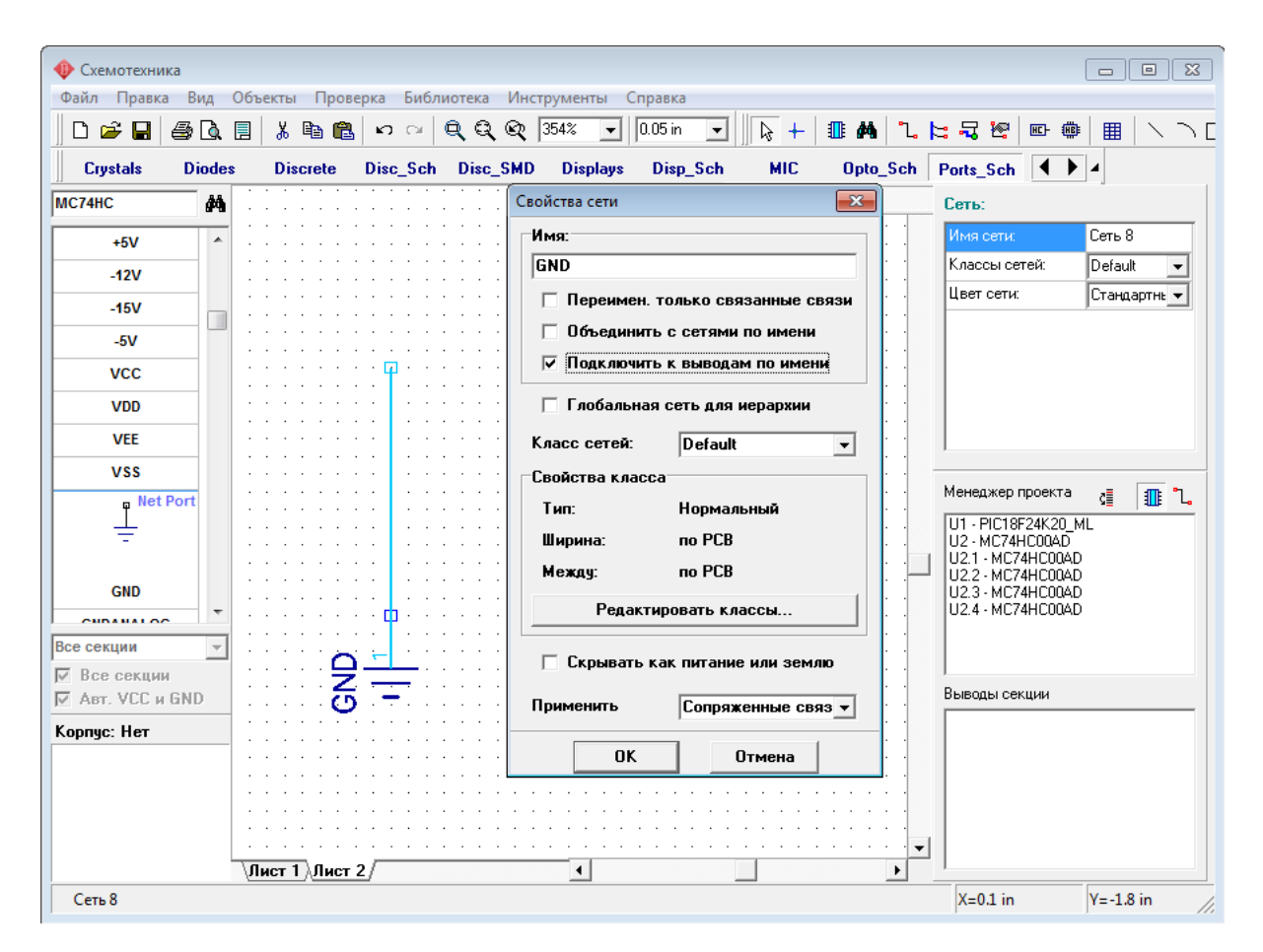

Щелкните правой кнопкой по проводу, соединенному с портом GND и выберите Свойства в подменю. В диалоговом окне свойств сети переименуйте сеть на GND и установите опцию "Подключить к выводам по имени". Нажмите ОК для принятия изменений и закрытия окна.

Теперь выберите библиотеку Analog Devices (AD) найдите AD1317KZ (введите "AD1317" в поле над списком компонентов и нажмите Ввод) затем разместите этот компонент несколько раз в области построения.

Обратите внимание, что все выводы GND размещенных компонентов автоматически соединены к сети GND без связей. Также когда Вы изменяете это свойство для сети, программа проверяет все присутствующие секции на наличие свободных выводов, чье имя совпадает с именем сети.

Эта функция — простейший путь для соединения выводов с одинаковым именем для всей схемы. Например, это могут быть выводы питания, сигналы тактового генератора (CLK) или даже шины данных.

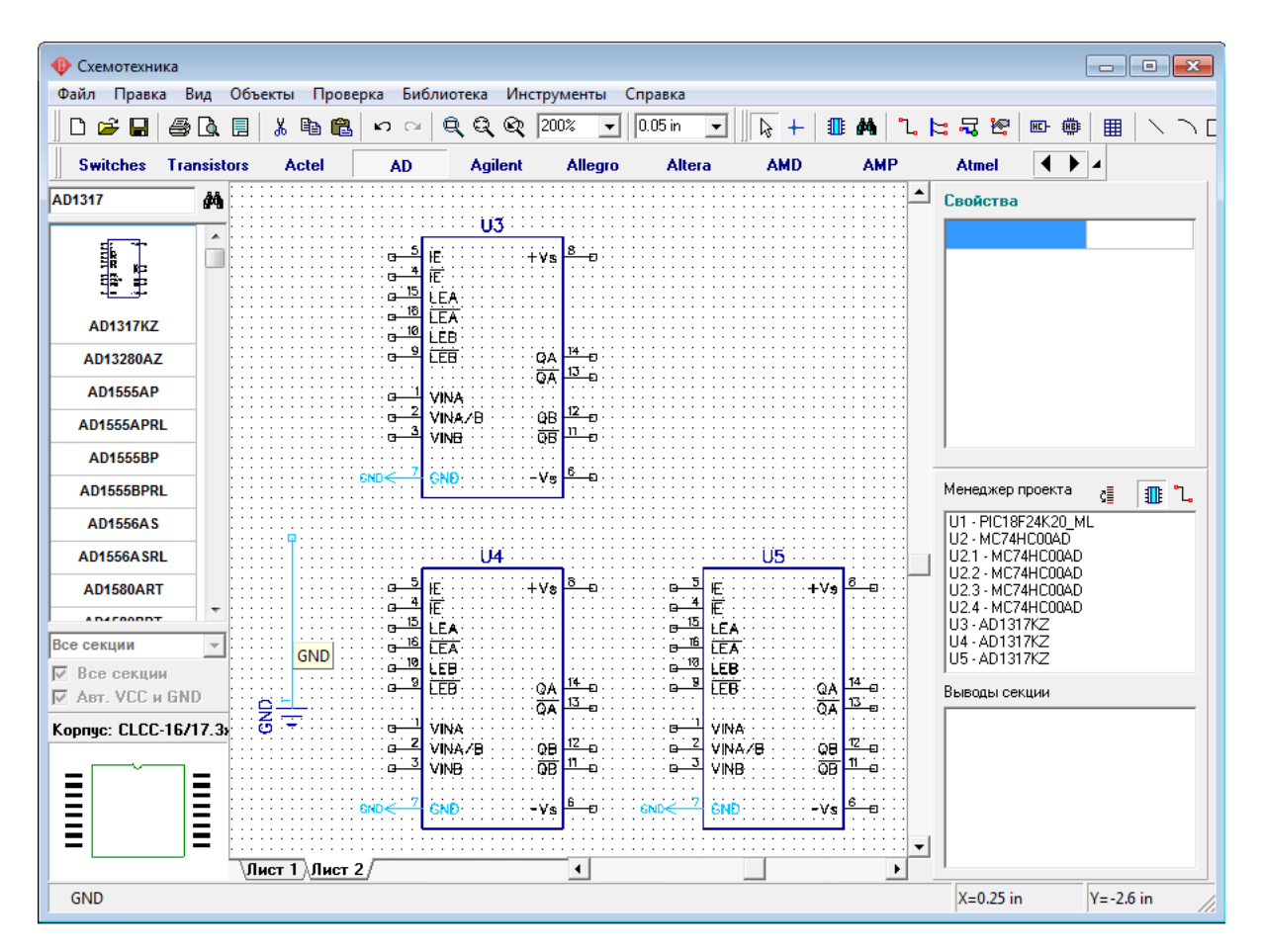

Кроме того, в Схемотехнике DipTrace сети на разных листах можно логически соединять по имени, без использования сетевых портов или шин. Просто выберите какую-либо сеть на первом листе вашей схемы, запомните ее имя (в нашем случае это Сеть 12). Потом перейдите во второй лист схемы. Кликните правой кнопкой мыши по сети, которую Вы бы хотели подключить к сети на первом листе и выберите Свойства из подменю. В появившимся диалоговом окне переименуйте выбранную сеть (введите имя сети из первого листа — в нашем случае Сеть 12), затем поставте галочку " Объединить с сетями по имени" и нажмите ОК.

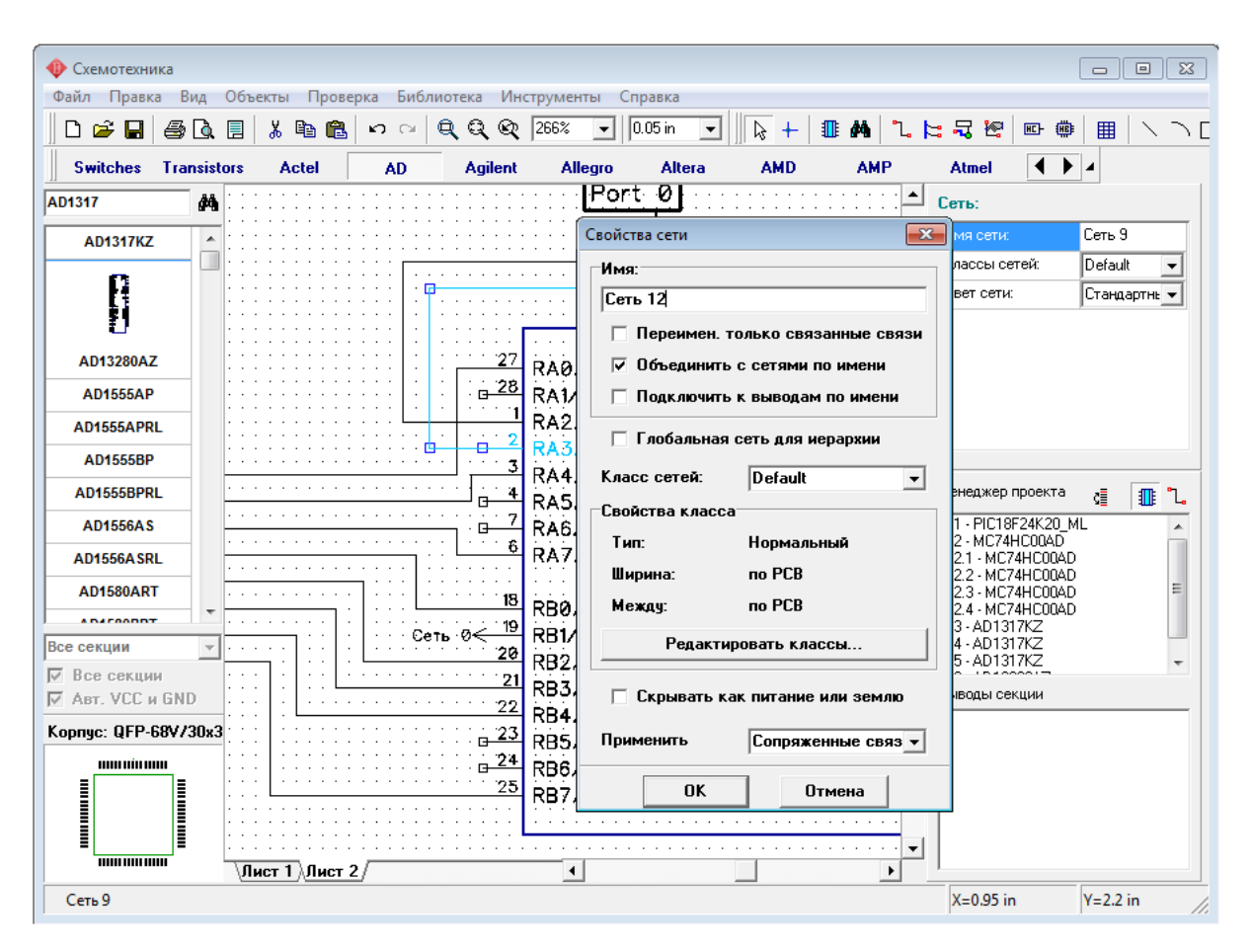

Заметьте, нельзя объединить по имени сети, расположенные на разных уровнях иерархии. Если такая потребность существует, то нужно пользоваться глобальными сетями. Зачем нужны глобальные сети и как их создавать мы узнаем позже в пункте Иерархическая Схемотехника 212 данного учебника.

#### $3.1.4$ Таблица связей в Схемотехнике и Редакторе Плат

Одним из способов создания соединений в Схемотехнике и РСВ Layout является таблица связей. Для ее открытия выберите "Объекты / Таблица связей" в главном меню в Схемотехнике или "Трассировка / Таблица связей" в Редакторе Плат РСВ Layout.

Откройте таблицу связей в Схемотехнике, в которой Вы и работали прежде. Выберите одну из сетей с помощью ниспадающего списка вверху окна. Вы увидите выводы, подключенные к этой сети. Теперь Вы можете легко добавлять или удалять выводы к/из сети. Для добавления вывода выберите компонент и его вывод внизу окна, затем нажмите "Добавить". Заметьте, что отображаются только свободные выводы, поэтому если Вы не можете найти нужный вывол, то он уже соелинен (наверное, к лругой сети). Также, Вы можете создать новую сеть, нажав кнопку "+". Кнопки "..." и "Х" соответственно переименовывают и удаляют текущую сеть.

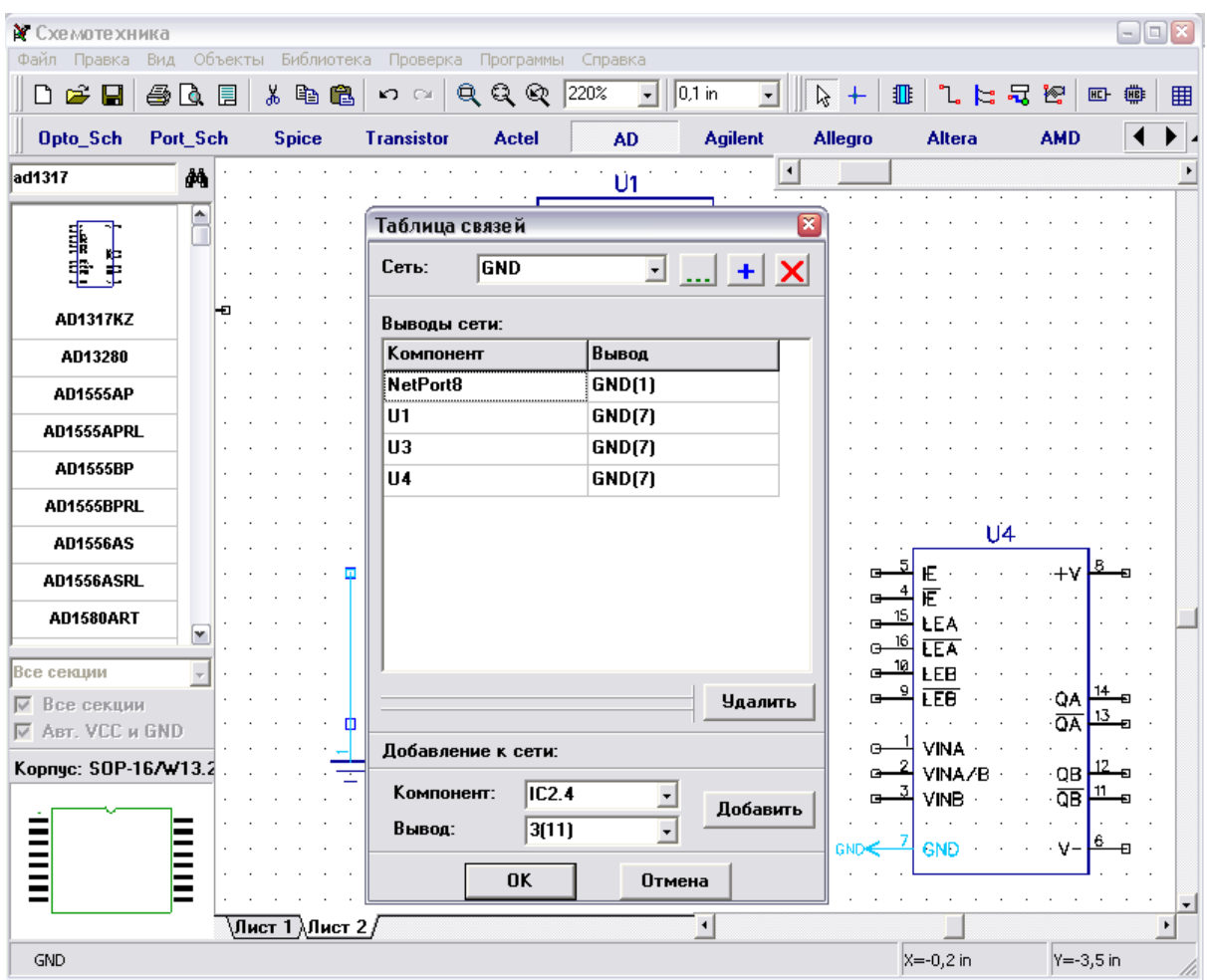

Нажмите OK для принятия изменений и закрытия таблицы связей или Отмена для закрытия и возвращения к предыдущей структуре сетей.

## **3.2 Метки компонентов**

Теперь мы поработаем с примером схемы, размещенным в папке "C:/Program files / DipTrace / Examples", или на другом диске, в зависимости от того, где Вы установили DipTrace.

Откройте файл Schematic\_2.dch в папке с примерами.

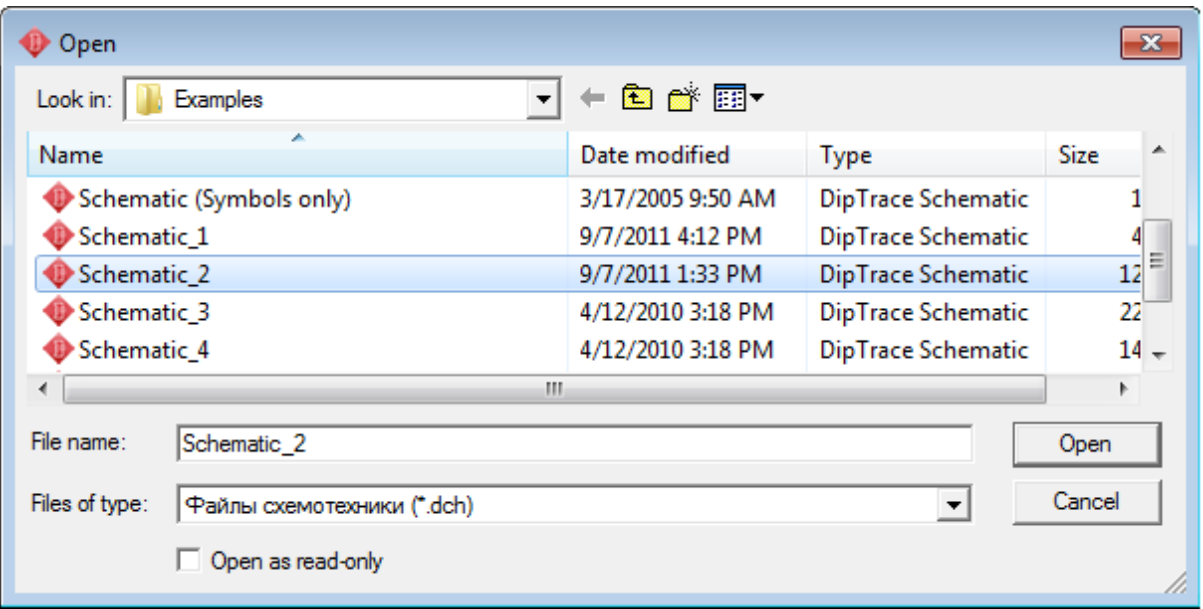

На этой схеме Вы можете увидеть различные типы соединения выводов, сделанные нашим инженером, однако целью будет получение определенных навыков работы с метками.

Текущая схема содержит 23 конденсатора от C1 до C24 (C19 пропущен), но когда Вы редактируете схему, Вам, например, необходимо вставить C5 в любую часть схемы. Поэтому, пожалуйста, установите конденсатор из библиотеки, которую Вы недавно создали (My Library). Этот конденсатор должен быть С5, но сейчас, сразу после установки, его метка С19, так как именно такой метки не хватает. Щелкните правой кнопкой по конденсатору и выберите верхний пункт в подменю, введите "C5" и нажмите OK. Программа покажет предупреждение, но также предложит переименовать компонент со сдвигом нумерации меток. Выберите Yes.

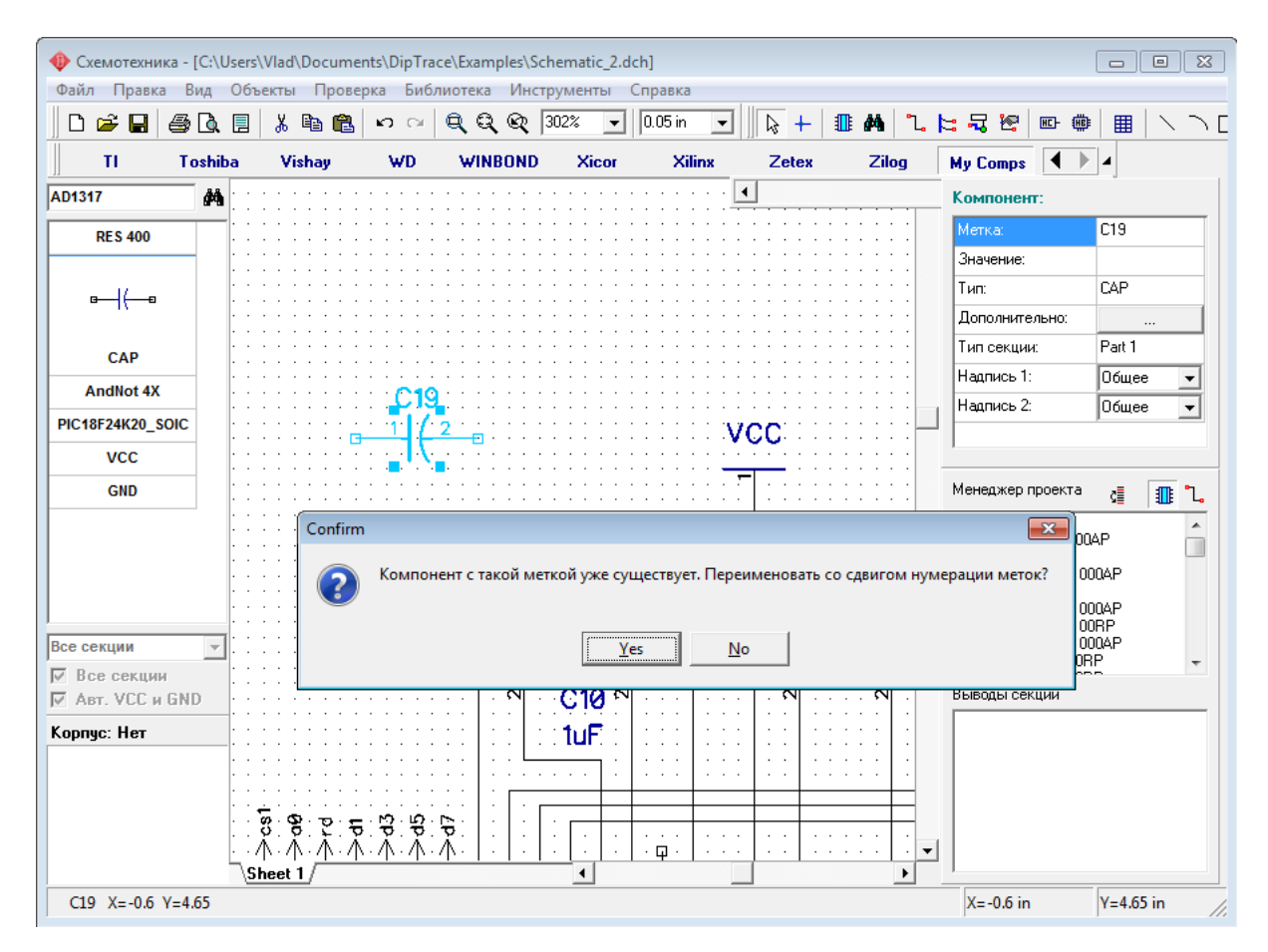

Произошел сдвиг — конденсатор переименован на С5, а предыдущий С5 стал С6 и т.д. до С18 – С19. Теперь Вы можете убедиться в таблице связей, что метка уже С19 не пропущена, благодаря тому, что Вы установили С5. Аналогичным образом Вы можете вставить и переименовать любой компонент со сдвигом его меток.

Теперь, пожалуйста, переименуйте Ваш C5 на C30, затем проверьте метки конденсаторов в таблице связей — C5 и C25-C29 пропущены. Для исправления этого просто щелкните правой кнопкой по какому-либо конденсатору и выберите "Оптимизация номеров / Для метки С" — С30 станет С24. Почему?

Во время оптимизации меток программа удаляет пустые места в списке меток, поэтому C6-C24 станут C5-C23, а C30 станет C24.

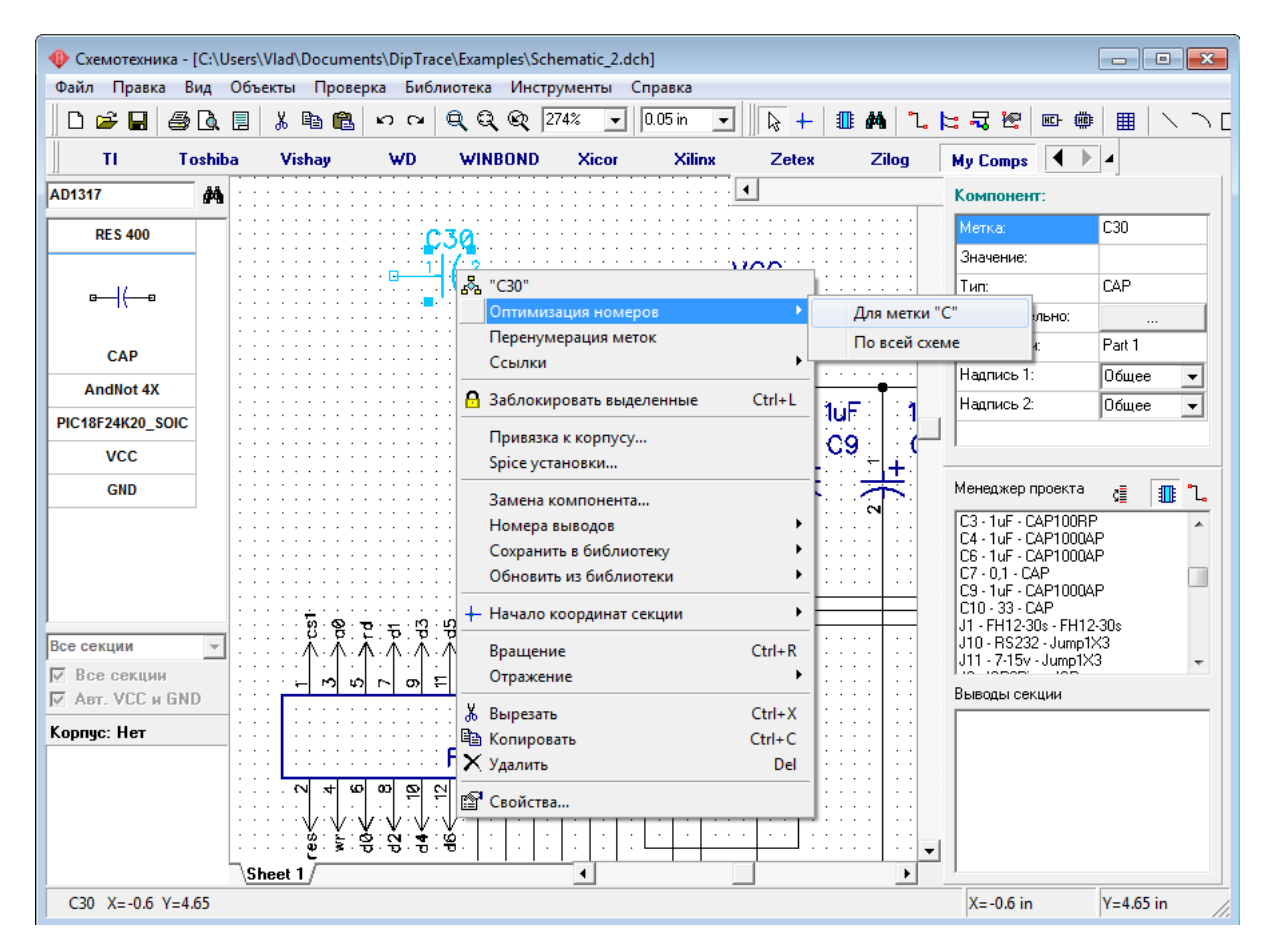

DipTrace позволяет перенумеровать метки компонентов, чтобы схема стала понятнее и проще в понимании. Выберите "Инструменты / Перенумерация меток " в главном меню. В появившимся диалоговом окне пользователь может установить направление перенумерации по строкам или столбцам. Как вы уже знаете, компоненты бывают самых разных форм и размеров, именно для этого при настройке перенумерации можно также указать как программа будет определять положение компонентов по началу координат или по верхнему левому углу. Начальный индекс также можно установить вручную. Запомните, что перенумерация начинается с верхнего левого угла схемы, сверху вниз и слева на право, не важно по столбцам или по строкам. Таким образом Вы перенумеруете все компоненты на схеме.

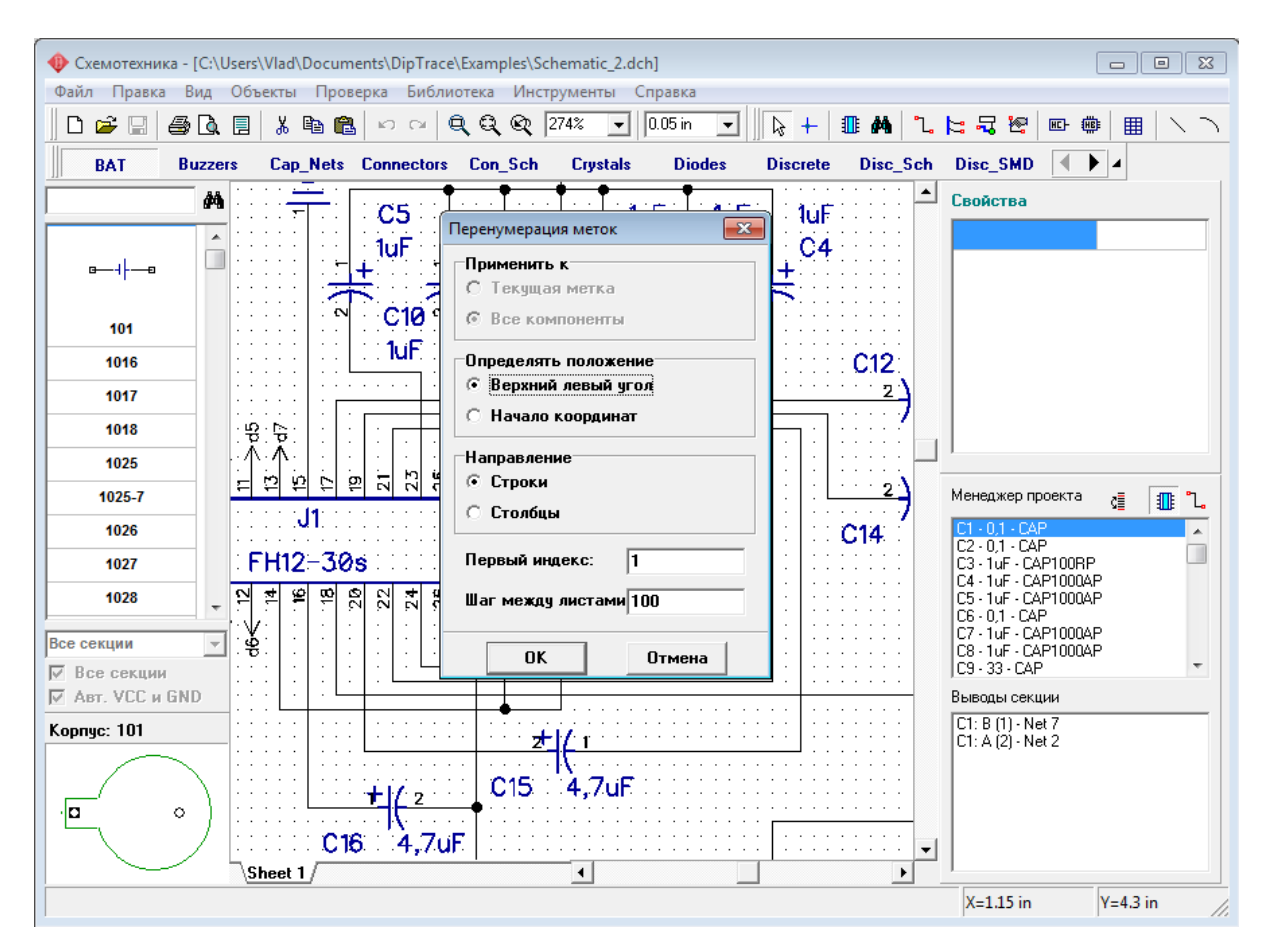

Если же Вам нужно перенумеровать только компоненты одной метки, то кликните правой кнопкой на одном из компонентов метки, которую Вы хотите перенумеровать. Появится стандартное окно Перенумерации, но теперь можно выбирать применить перенумерацию к текущей метке, или ко всей схеме.

Перенумерация также есть и в Редакторе Плат PCB Layout.

Теперь, пожалуйста, закройте схемотехнику без сохранения и запустите программу PCB Layout, затем откройте файл PCB\_2 из папки примеров. Переименуйте С8 и С10 в верхней части платы на С28 и С30 (щелкните правой кнопкой по компоненту и выберите первый пункт в подменю). Выберите "Файл / Сохранить как" и сохраните измененный файл где-либо.

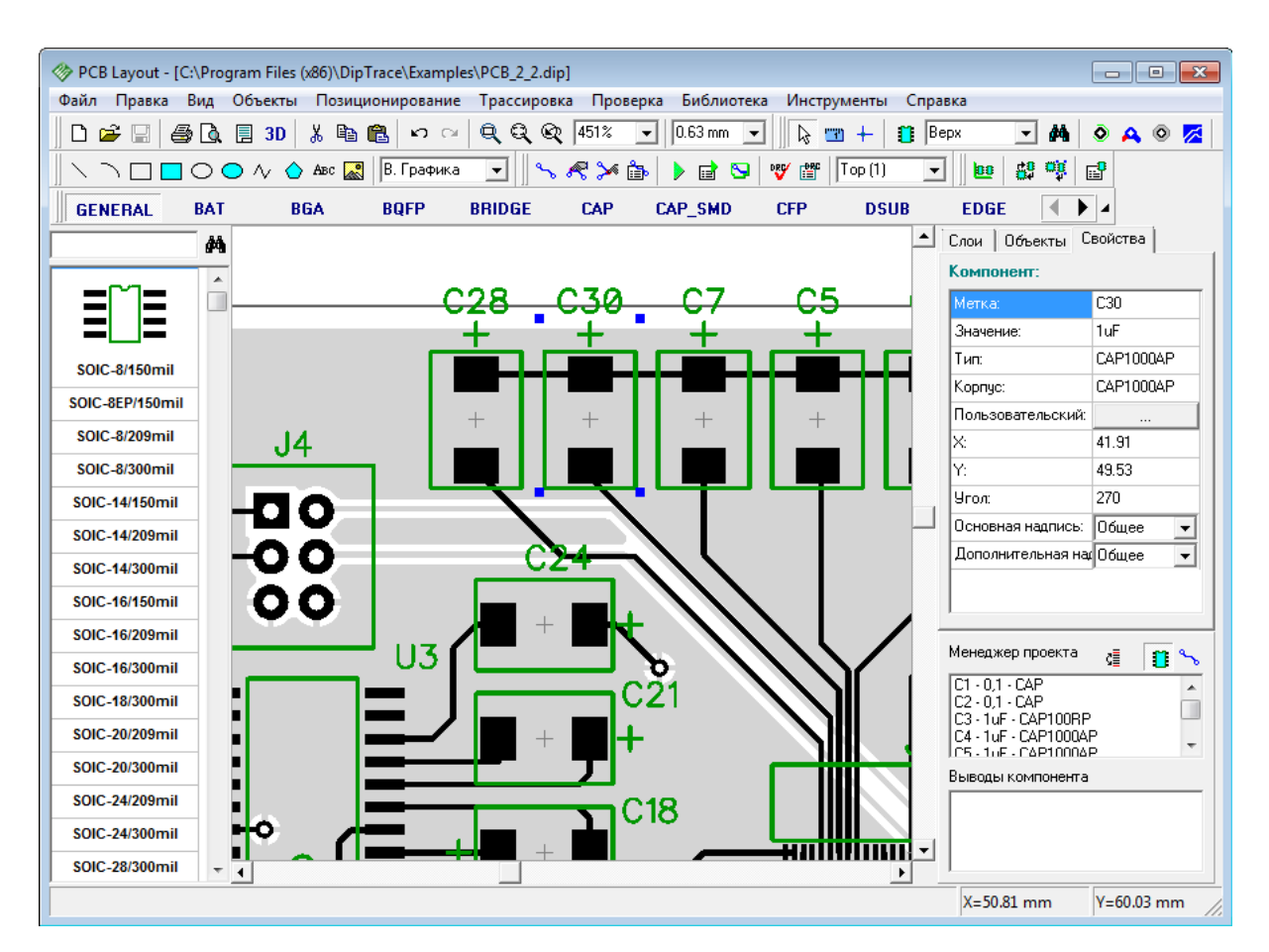

Закройте РСВ Layout и откройте Схемотехнику снова (помните, что Вы можете открыть ее прямо из РСВ Layout, выбрав "Инструменты / Схемотехника" в главном меню, однако мы не рекомендуем делать это в Windows 98/Me).

Откройте файл Schematic 2.dch и найдите С8 и С10, иногда действительно сложно найти компонент с нужной меткой на большой схеме или плате, тогда нажмите Ctrl+F (или выберите "Правка / Найти объект" в главном меню). Введите "С8" и нажмите "Enter" для поиска, С8 будет находиться в центре области построения и будет выделен.

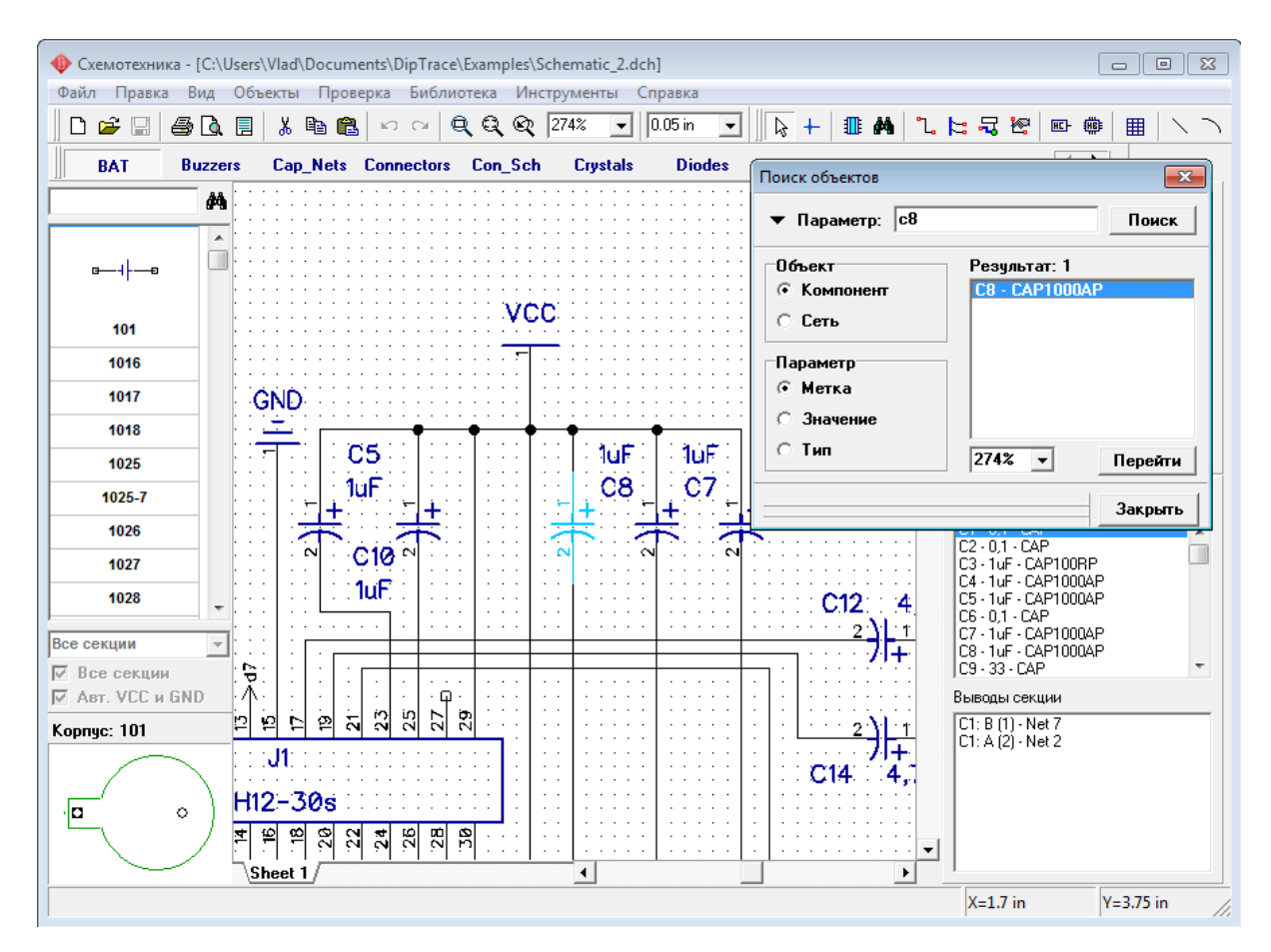

Заметьте, что Вы можете минимизировать окно поиска объектов, щелкнув по стрелке в его левом верхнем углу и используя его во время редактирования без показа дополнительных параметров. Увеличьте масштаб для лучшего отображения С8 и С10.

Обратите внимание, что плата PCB\_2 связана со схемой Schematic\_2, и мы переименовали эти конденсаторы на плате. Мы также можем переименовать их в Схемотехнике, но что будет, если при разработке сложного проекта Вы переименуете несколько сотен компонентов (в соответствии с их позицией на плате) и не запомните их старые метки.

В этом случае мы можем использовать функцию "Обратное переименование", для этого выберите "Файл / Обратное переименование" в главном меню Схемотехники и выберите измененный файл PCB, который Вы сохранили ранее.

Теперь Вы можете увидеть, что все метки на схеме (в нашем случае C28 и C30) изменены в соответствии с PCB.

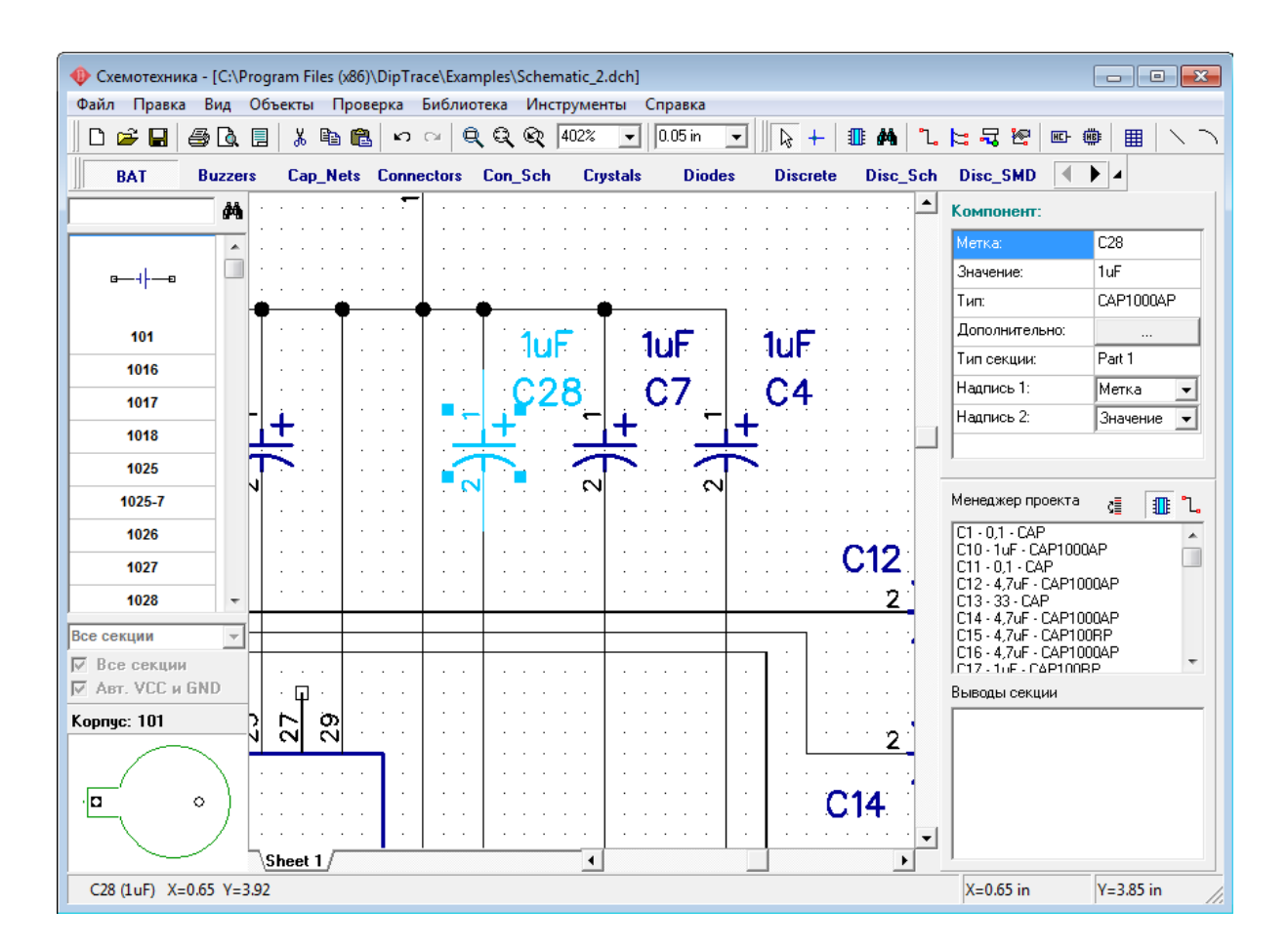

## **3.3 Как искать компонеты в библиотеках**

Diptrace включает более чем 100 тыс. компонентов в стандартных библиотеках и мы постепенно увеличиваем их число и перерабатываем систему организации работы с библиотеками для Вашего максимального комфорта. Библиотеки сгруппированы по производителям компонентов. Однако, иногда мы не знаем производителя компонента или, возможно, несколько производителей выпускают компоненты с одинаковым именем, или же мы не знаем полное название компонента, а только его часть. Поэтому для упрощения поиска компонентов DipTrace имеет специальную функцию поиска.

В Схемотехнике выберите "Объекты / Поиск компонентов" в главном меню. Например, нам нужен компонент, который содержит "232" в своем имени, но мы не помним оставшиеся буквы. Тогда просто введите "232" в поле "Название" и нажмите "Поиск".

Через несколько секунд программа покажет 199 компонентов в списке результатов поиска, которые содержат "232" в своем названии. Вы можете просмотреть эти компоненты, их корпуса и библиотеки, в которых они находятся. Компонент можно установить прямо из диалогового окна поиска, нажав кнопку "Установить".

Обратите внимание, мы искали в списке активных библиотек, но Вы можете выбрать несколько известных библиотек или же поиск во всех библиотеках (выберите соответствующий пункт в секции "Область поиска") .

Список библиотек становится активным, только если выделен пункт "Выбранные".
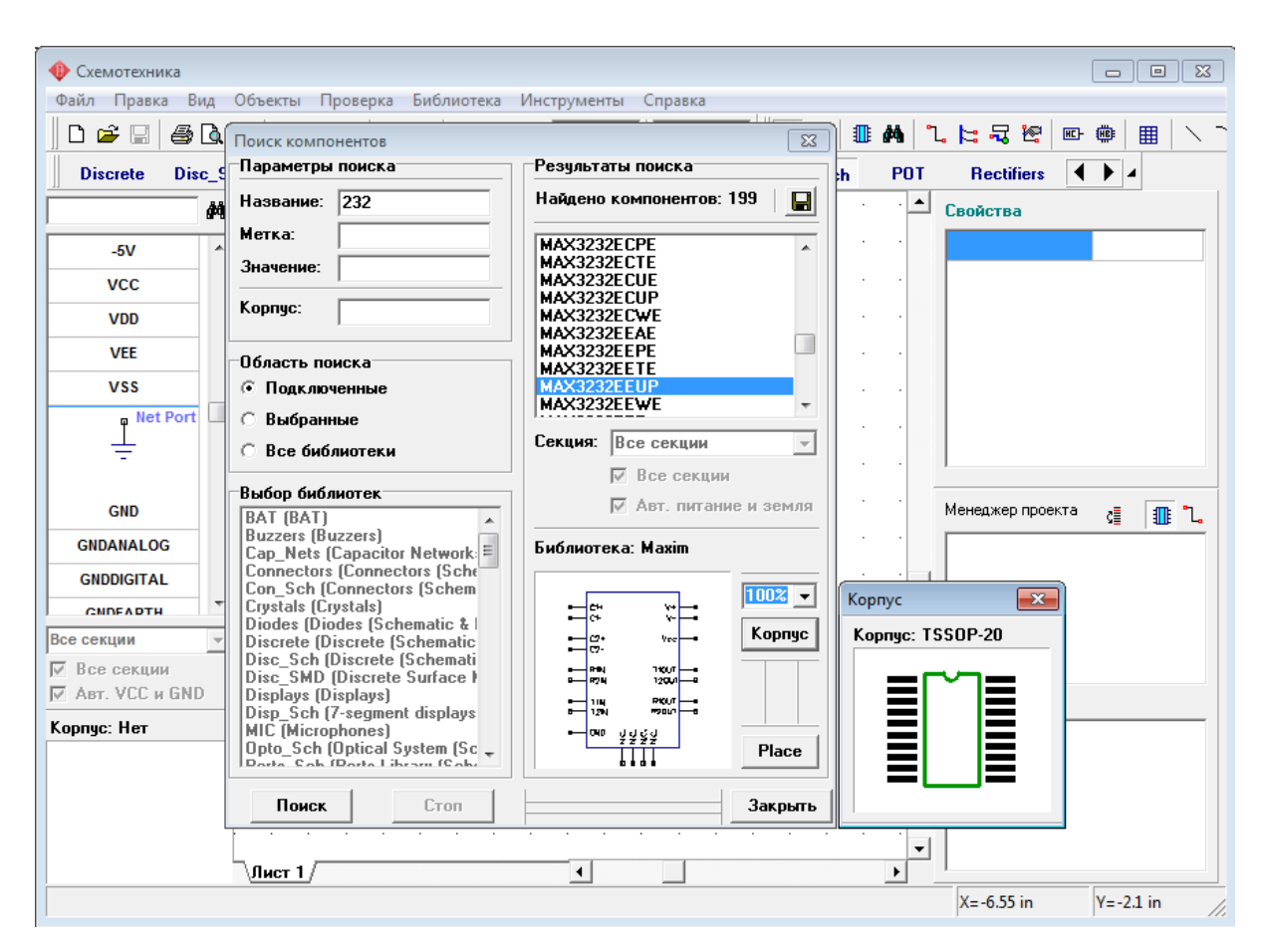

Заметьте, что Вы можете искать библиотеки компонентов в Схемотехнике и Редакторе компонентов ("Компонент / Поиск в библиотеках") и билиотеки корпусов в PCB Layout и Редакторе корпусов ("Корпус / Поиск в библиотеках").

Также функция поиска встроена во все диалоги установки, где Вам необходим поиск библиотек компонентов или корпусов, однако эти диалоги позволяют Вам поиск только внутри самой библиотеки.

# **3.4 Проверка связей (ERC)**

Функция проверки связей (ERC) позволяет Вам значительно снизить вероятность ошибки во время создания схемотехники. Запустите программу Схемотехника и откройте файл Schematic 2.dch из папки Examples (C:\Program files \ DipTrace \ Examples). Прежде всего мы должны задать правила проверки, поэтому выберите "Проверка / Правила связи выводов" в главном меню.

В появившемся диалоговом окне Вы можете задать несовместимые соединения выводов различных типов, щелкая на ячейки с зелеными, желтыми и красными квадратами, что может вызывать сообщения об ошибках или предупреждения при запуске проверки ERС. Пункт "Тип выводов" подразумевает проверку связей между выводами различных типов, заданной сеткой; "Несоединенные"— проверяет неподсоединенные выводы компонентов; "Только один вывод" — проверяет сети, подключенные только к одному выводу, что, вероятно, является потенциальной ошибкой в структуре сетей; "Короткое замыкание" — проверяет связи питания и земли

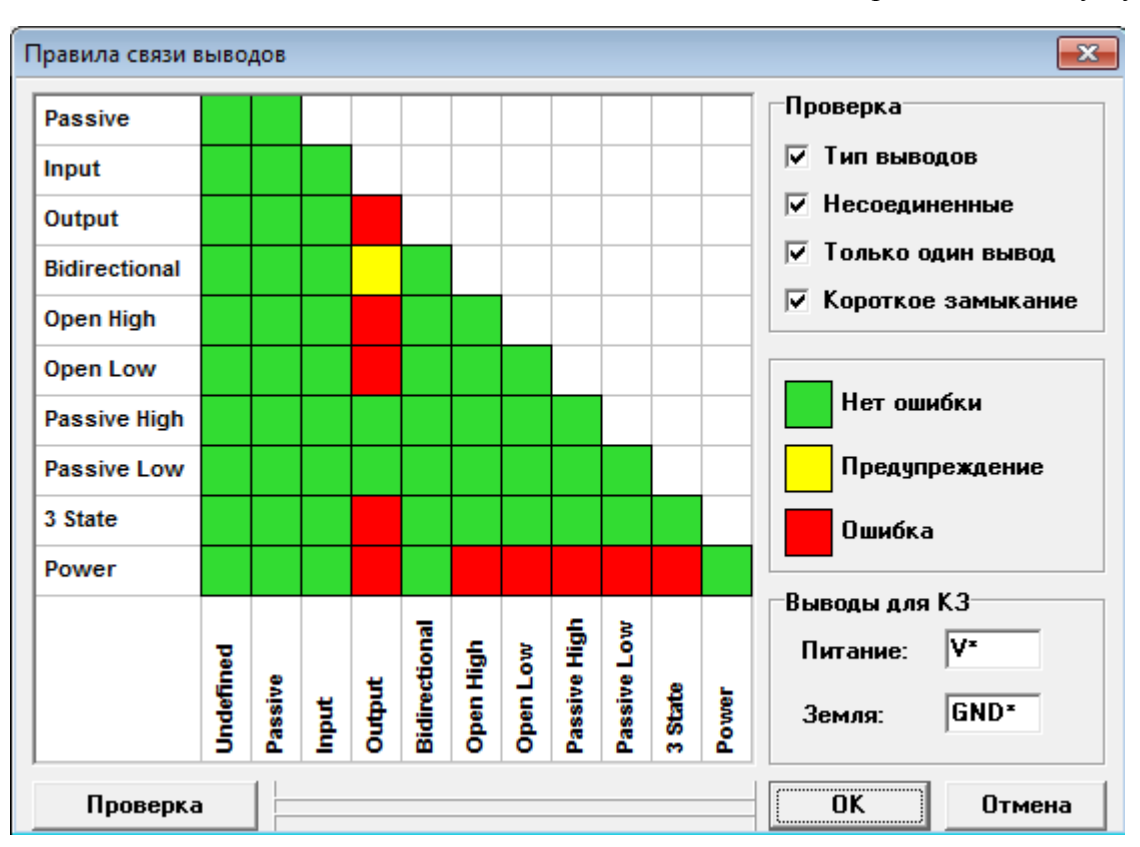

на наличие замыканий, Вы можете задать "Выводы для КЗ" в правом нижнем углу окна.

Оставьте настройки без изменений и нажмите OK. Теперь выберите "Проверка / Проверка связей" в главном меню или нажмите "F9". Если Вы запустите проверку для Schematic 2 при текущих настройках ERC она покажет одно предупреждение для соединения "Bidirectional to Output" и неподключенные выводы. Для локализации ошибки на схеме сделайте двойной щелчок по ней — Вы увидите сеть и выводы, подсвеченные в области построения. Вы можете исправить ошибку и запустить ERC еще раз не выходя из окна результатов проверки.

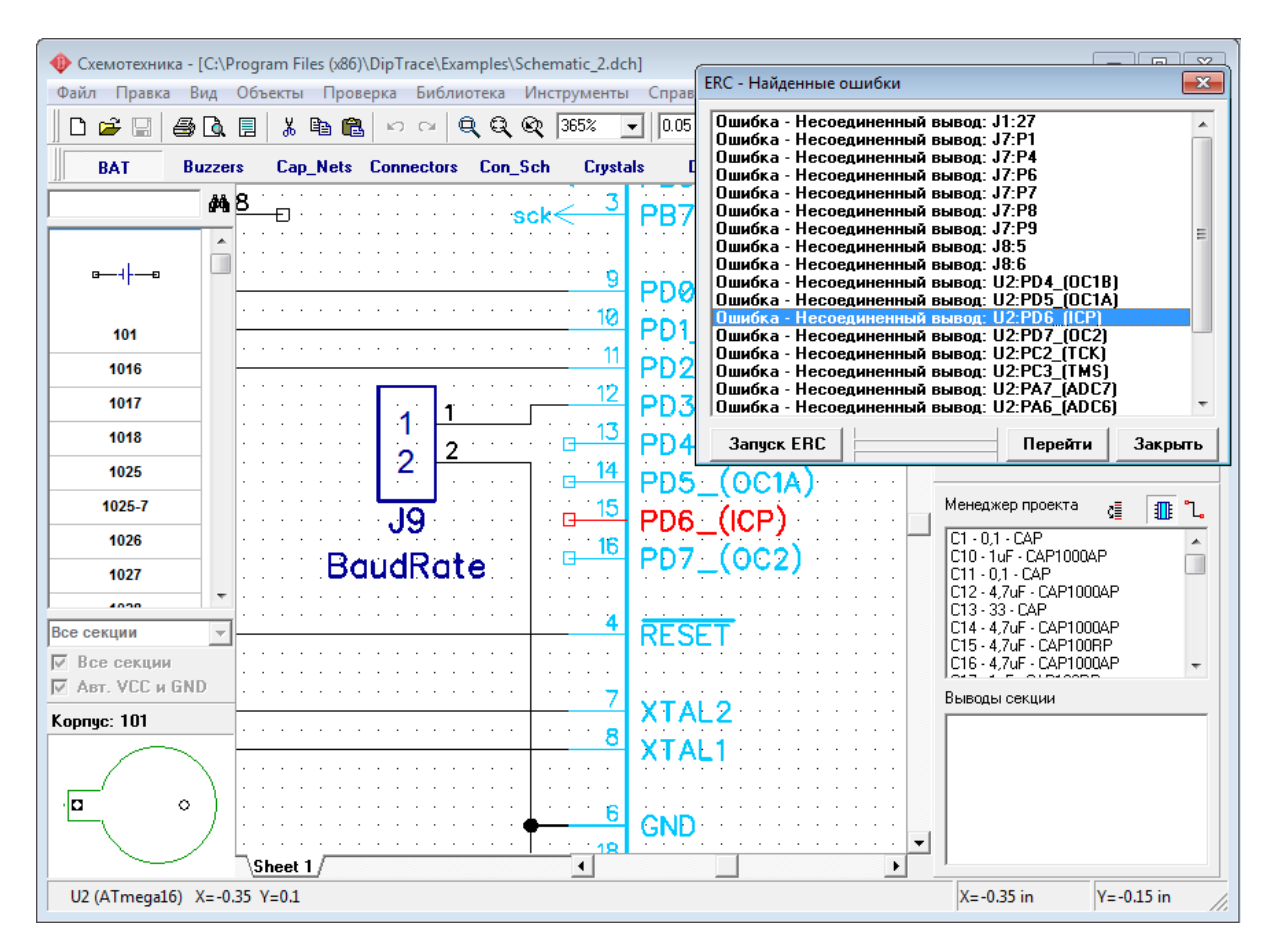

Обратите внимание, что часто многие выводы компонентов действительно не подключаются (т.е. не нужно выдавать ошибку для них). Щелкните правой кнопкой по выводу и выберите "Не присоединен" в подменю, чтобы запретить подключение к этому выводу. Тогда ERC больше не будет определять, что неподключение даного вывода это ошибка.

# **3.5 Спецификация (BOM)**

В Схемотехнике имеется эффективный инструмент для создания спецификаций, в котором Вы можете настраивать строки и столбцы, добавлять таблицы или страницы в существующем проекте, экспортировать файлы в формат Excel CSV или сохранять спецификации как текстовые файлы с соответствующим форматированием.

Выберите "Объекты / Спецификация" в главном меню. Появится диалоговое окно Создания Спецификации. Выберите "Строки таблицы: По типу". Для того чтобы редактировать столбцы, выберите нужный со списка в диалоговом окне и измените его параметры, используя ниспадающие меню справа от списка. Если необходимо, то добавьте столбцы с настройками, в соответствии с рисунком ниже. Используйте соответствующие кнопки в правом верхнем углу диалогового окна. Затем выберите "Область создания: Новый лист" и "ISO A4" в шаблонах листа. Также установите галочку "Автовыравнивание по ширине" для растягивания таблицы по ширине листа. Нажмите кнопку "Вставить таблицу" для добавления новой страницы A4 с рамкой ISO и спецификацией Вашего проекта.

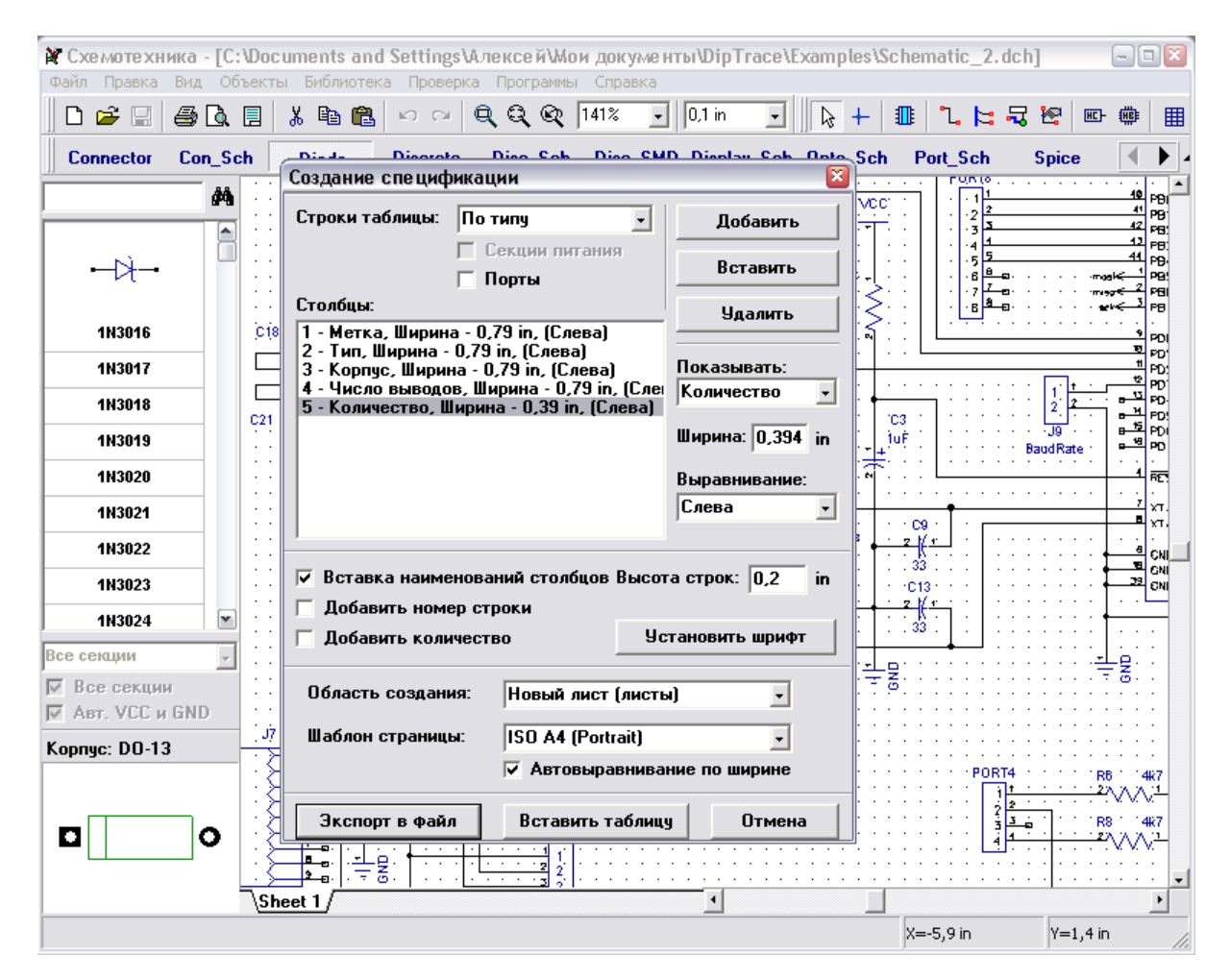

Диалог создания спецификации закроется и будет добавлен новый лист в Ваш проект. Выберите "Лист2" (соответствующая вкладка в левом нижнем углу области построения), включите рамку и штамп используя "Вид / Рамка и штамп" в главном меню и отредактируйте высоту строки и число линий для ячеек, в которых длина надписи превышает ширину столбца (щелкните левой кнопкой по соответствующей ячейке, затем измените текст и высоту строки). Заметьте,что после установки таблицы можно добавлять удалять столбцы, строки и другое. Просто кликните правой кнопкой по таблице и выберите соответствующую функцию из подменю.

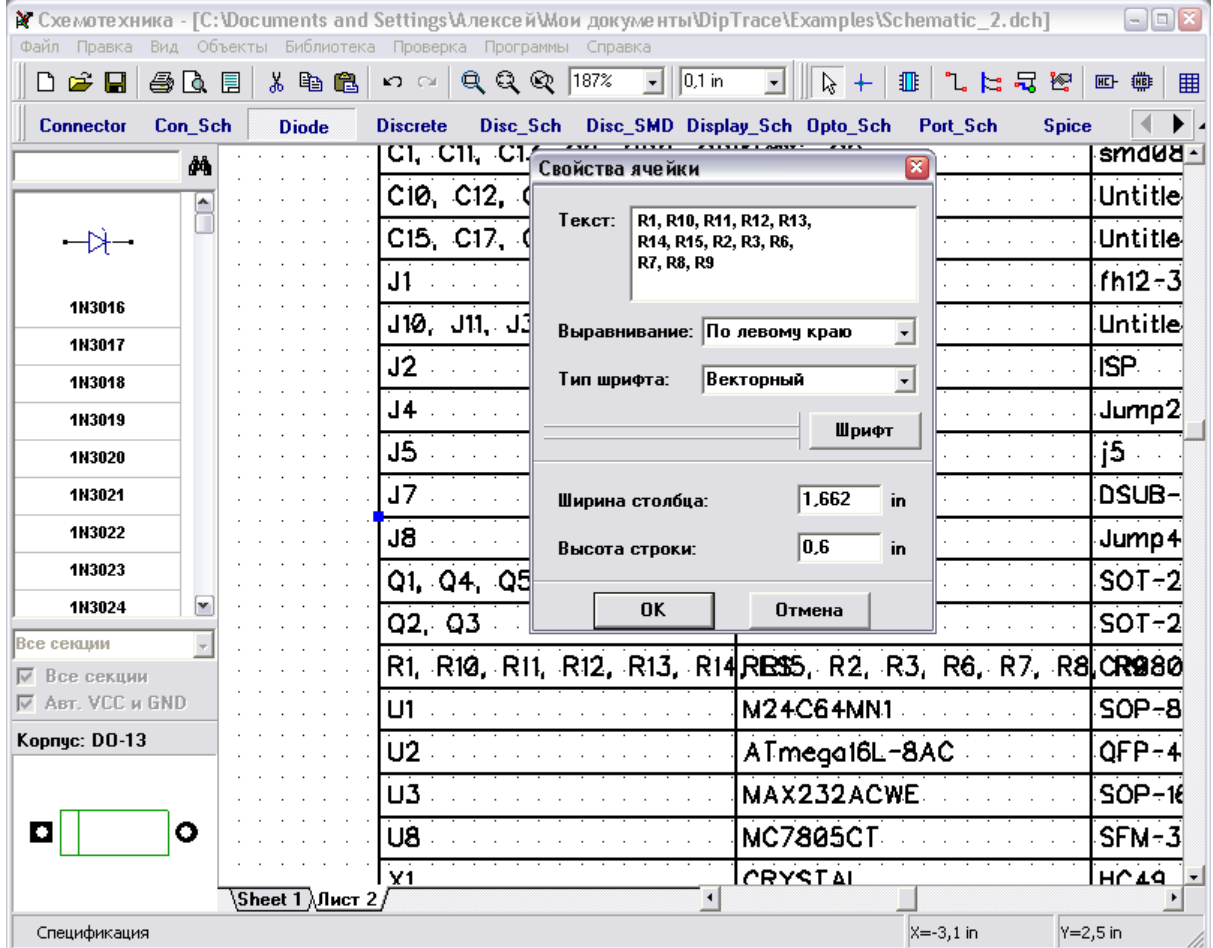

Теперь у нас есть таблица списка компонентов на дополнительном листе, который можно распечатать вместе с проектом.

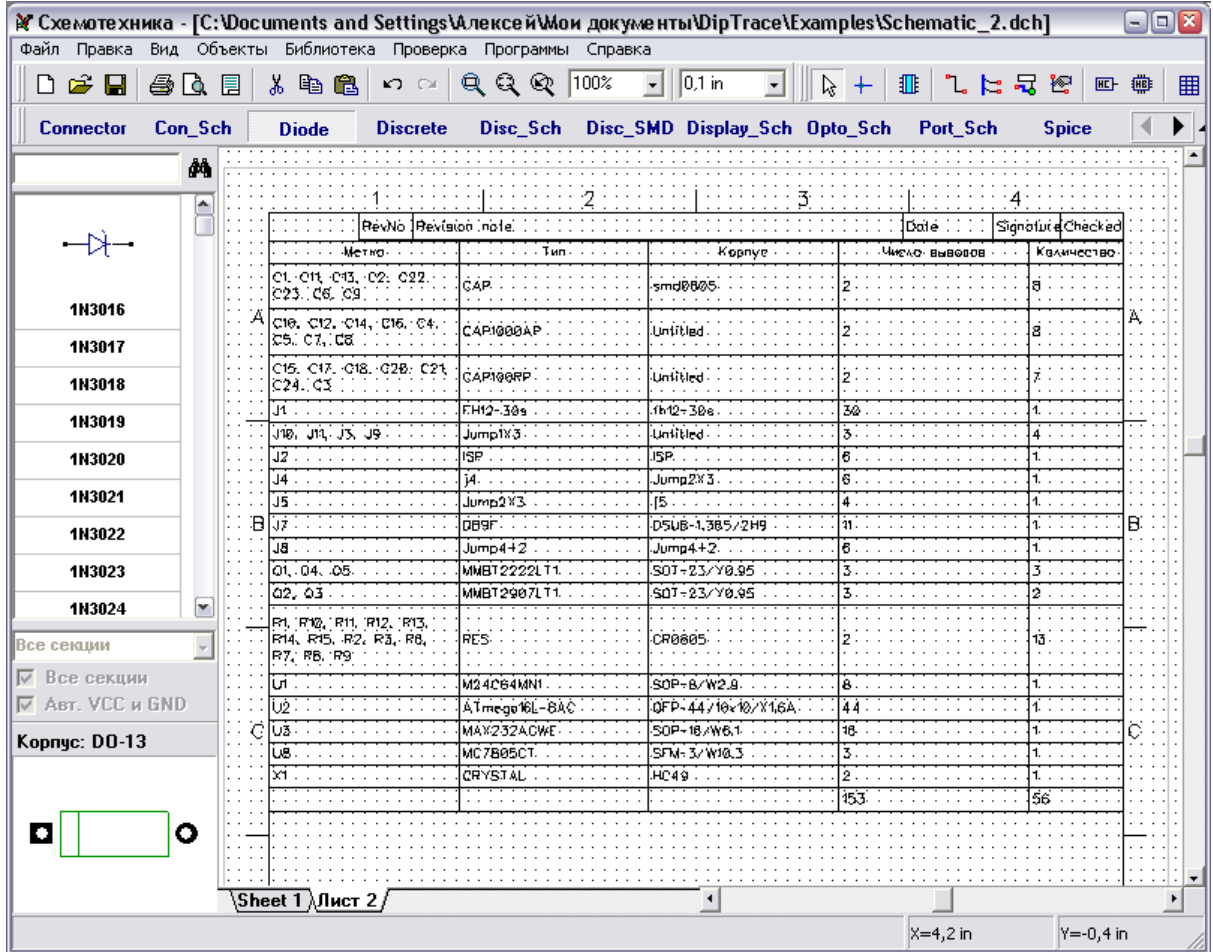

Также заметьте, что таблицу можно также разместить на одном листе со схемой. Для этого в диалоговом окне Спецификации нужно выбрать "Область создания: Текущий лист" и нажать кнопку "Вставить таблицу". После закрытия диалогового окна щелкните левой кнопкой мыши в том месте на области построения, где Вы хотите разместить таблицу.

Если Ваша схема на нескольких листах со множеством компонентов, тогда можно создать отдельные таблицы для каждого листа, размещенные на нем же.

DipTrace позволяет экспортировать спецификации прямо из диалогового окна BOM с помощью кнопки "Экспорт в Файл". Если таблица уже установлена на листе, то щелкните правой кнопкой по ней и выберите "Сохранить в файл" из подменю, чтобы экспортировать спецификацию. Таблицы в Схемотехнике и PCB Layout легко сохраняются в Excel CSV формат или текст с форматированием.

### **3.6 Импорт / экспорт нетлистов**

Схемотехника DipTrace позволяет создавать нетлисты различных форматов для передачи их в другие программные пакеты, а Редактор Плат PCB Layout импортирует нетлисты, созданные в других программах. Также нетлисты могут быть использованы для проверки структуры схемы с помощью текстового редактора. Для экспорта (создания) нетлиста в Схемотехнике нужно выбрать "Файл \ Экспорт \ Netlist" и выбрать тип необходимого нетлиста. После того как Вы укажете имя файла и его папку нетлист

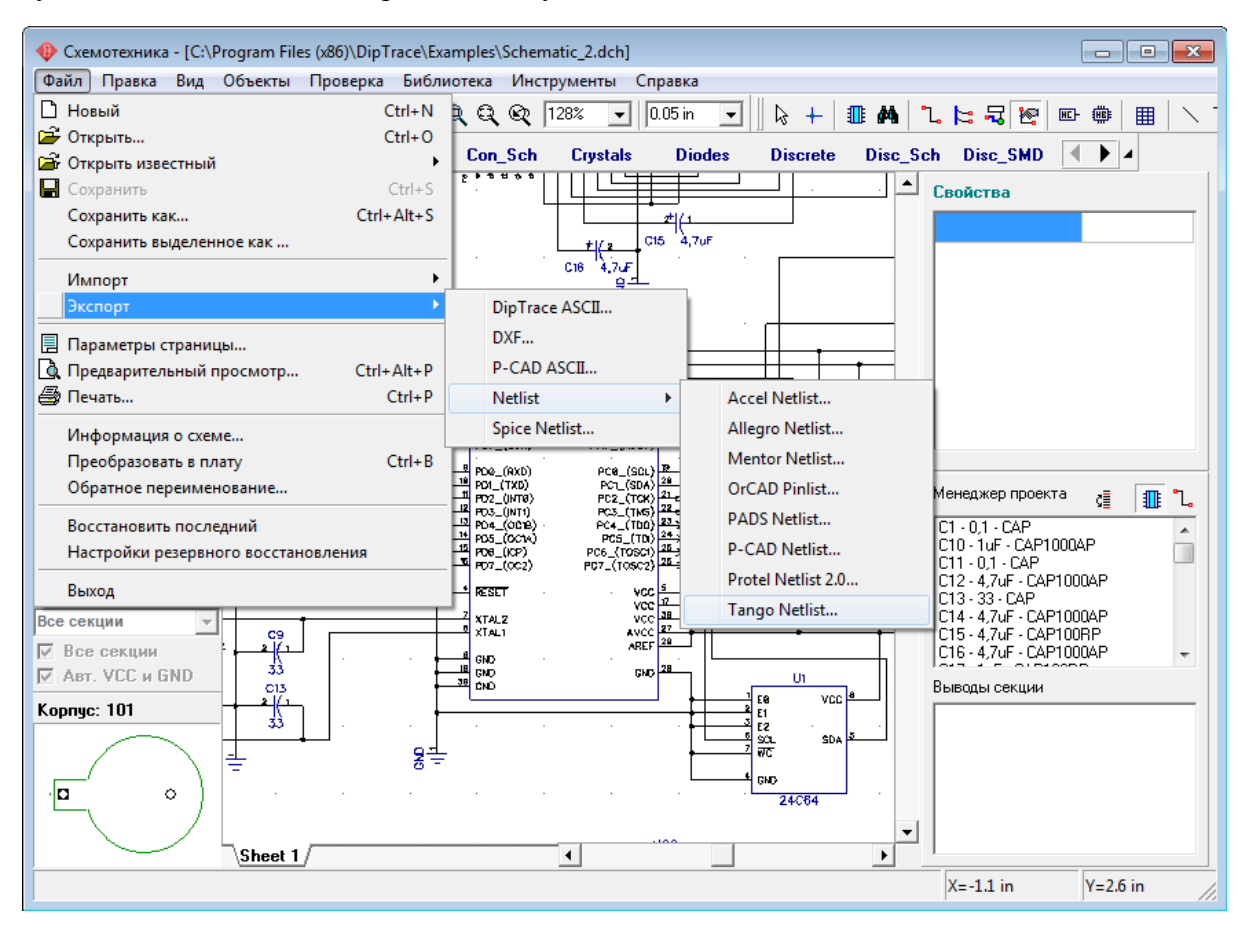

будет создан из схемы, открытой в текущем окне Схемотехники.

Рассмотрим на примере процесс импорта нетлиста в Tango-формате, созданного программой PCAD. Для этого откроем новый документ в Редакторе Плат PCB Layout и выберем "File \ Import \ Netlist \ Tango", а затем укажем имя файла и путь: tango\_1.net в папке "C:/ Program files / DipTrace / Examples" или по другому пути, в зависимости от того, где Вы установили DipTrace. Через пару секунд появляется окно, в котором в виде таблицы представлен перечень компонентов, с указанием их метки, типа и корпуса.

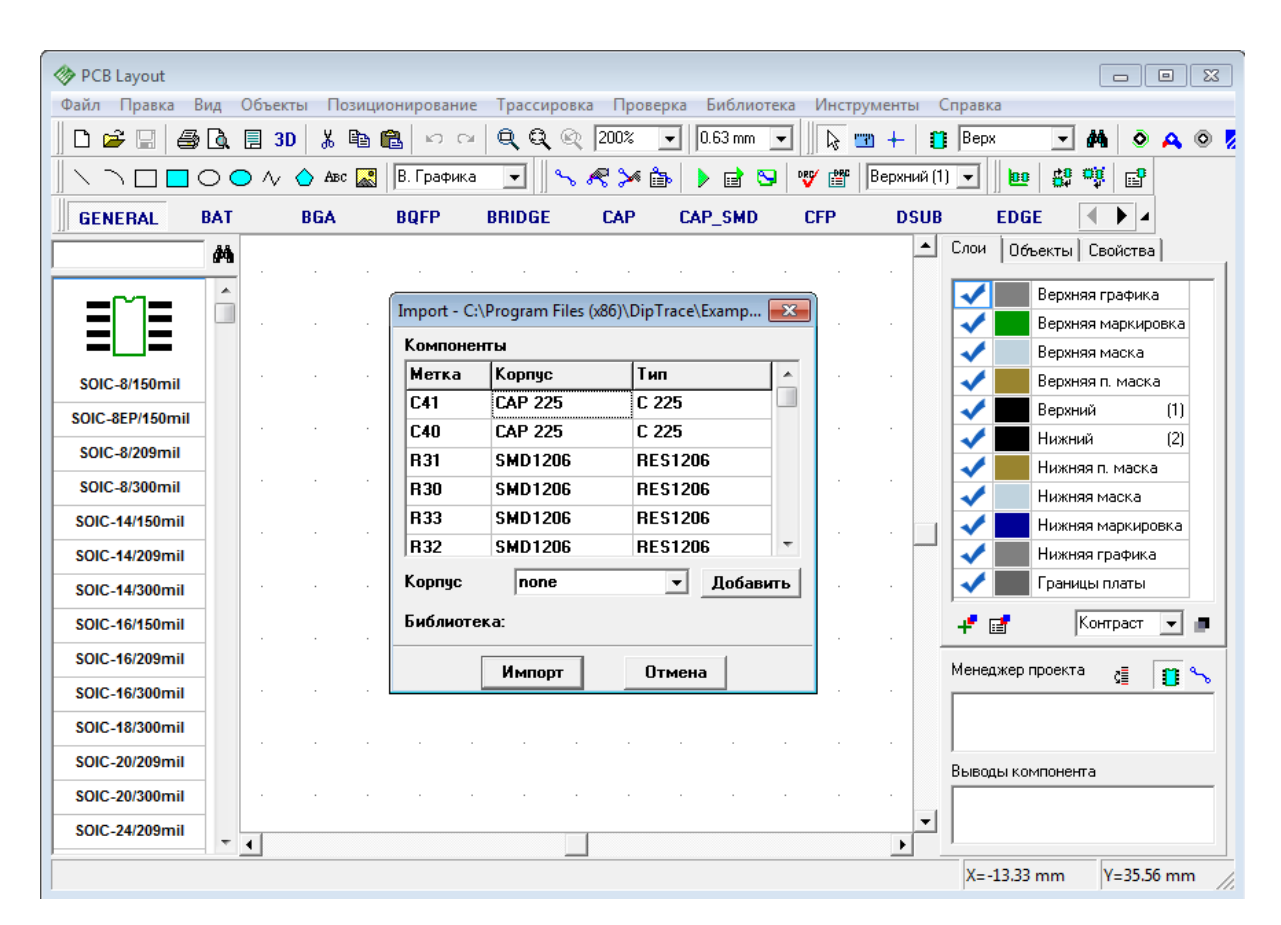

Итак, в первом столбце таблицы мы видим метки компонентов, во втором столбце их корпус, а в третьем столбце тип компонента. Кликните левой кнопкой на каком-либо компоненте в списке. Если для выбранного компонента программа не нашла корпус, то в строке "Корпус" под таблицей будет надпись "none". Например компонент C41, который первый в списке, имеет корпус "CAP 225", именно такого корпуса нет ни в одной из библиотек DipTrace. В этом случае нужно выбрать библиотеку, в которой этот корпус имеется (возможно данный корпус придется создать самостоятельно) или выбрать альтернативный корпус, если это допустимо. Для того чтобы добавить корпус к компоненту нажмите кнопку "Добавить" в окне импорта.

В появившемся окне нужно выбрать библиотеку и корпус в ней, после чего нажать OK. Выбранный корпус будет подсоединен к компоненту С41, его имя и имя библиотеки, в которой он находится, отображается в строке "Корпус:" и "Библиотека:".

Также обратите внимание, что Вы можете присоединить корпуса ко всем компонентам одинакового типа или с одинаковым корпусом за один раз. Попробуйте присоединить корпуса во всем списке, используя эту функцию. Обратите внимание, что компоненты с присоединенными корпусами имеют "звездочку" в конце имени корпуса. Если компонент не имеет корпуса, он просто не будет импортирован, поэтому необходимо убедиться, что корпуса есть у всех компонентов.

Следует также помнить, что количество выводов и их имена у компонента в нетлисте и имена выводов у подсоединяемого к нему корпуса должны совпадать.

После выбора корпусов для компонентов нажмите "Импорт" чтобы завершить процесс импорта. Если Вы не присоединили корпуса к некоторым компонентам, появится

PCB Layout  $\boxed{a}$ Файл Правка Вид Объекты Позиционирование Трассировка Проверка Библиотека Инструменты Справка  $QQQ$  $\bigcap$   $\bigoplus$   $\bigoplus$   $\bigoplus$   $\bigoplus$  3D  $\bigcup$   $\bigoplus$   $\bigoplus$ **KO** CH FI. **MOAOZ** Добавление корпуса  $\overline{\mathbf{r}^2}$  $\Box$   $\bigcirc$   $\bigcirc$   $\land$   $\bigcirc$  Авс  $\Box$  | В. Графика  $|\psi\rangle$  $\overline{\phantom{a}}$ Библиотеки: O,  $E^2$  $\Box$ Kopnuca: **RESISTOR** (  $\overline{\mathbb{Z}}$ Import - C:\Program Files (x86)\DipTrace\Examp... **RES\_1206** Поиск **GEN**  $\overline{4}$ ▶│∡ Компоненты ы | Свойства | RES\_0603<br>RES\_0805  $\overline{\phantom{a}}$ Метка Kopnyc Tип  $\blacktriangle$ **RES-5** ī .<br>жняя графика  $\overline{C41}$ **CAP 225**  $\overline{C}$  225 п RES\_1210<br>RES\_1306<br>RES\_1406<br>DEC\_1012 хняя маркировка CAP 225 RFS.  $|c40$  $C.225$  $\overline{\mathbf{H}}$ хняя маска **RFS1206** R31 **SMD1206 DFS** R30 **SMD1206 RES1206** хняя п. маска  $\sqrt{200\% - 1}$ **RI** R33 **SMD1206 RES1206** .<br>УНЫЙ  $(1)$ RF R32 **SMD1206 RES1206** .<br>кний  $(2)$  $R<sub>i</sub>$ княя п. маска  $\sqrt{ }$ none • Добавить Корпчс n 'n **RE** княя маска Библиотека: княя маркировка .<br>княя графика Добавить **Члалить** Импорт Отмена ицы платы Применить Выбранный компонент **RES 1206** Контраст ▔ᢦ▏▆ Выбранный компонент **RES\_1210** Все такие-же корпуса та Œ n S **RFS 1306 RES\_1406 RES 1813** Выводы компонента **RES 2010**  $\blacktriangledown$ **RES 2309**  $\overline{4}$  $X = -36.19$  mm  $Y=36.19$  mm

соответствующее сообщение, выберите "No" для отмены импорта и возврата к предыдущему окну или "Yes" для завершения импорта без некоторых корпусов.

## **3.7 Сохранение/Загрузка правил**

При преобразовании схемы в плату мы уже упоминали о том, что можно использовать схемотехнические правила, или правила из другого проекта платы или специального . rul файла. Сейчас давайте узнаем как пользоваться этой функцией DipTrace.

В Редакторе Плат PCB Layout выберите "Файл / Новый", или просто нажмите на горячие клавиши "Ctrl +N". На экране появится окно в котором можно выбрать: " Создать новый проект" или "Использовать правила и настройки из предидущей платы".

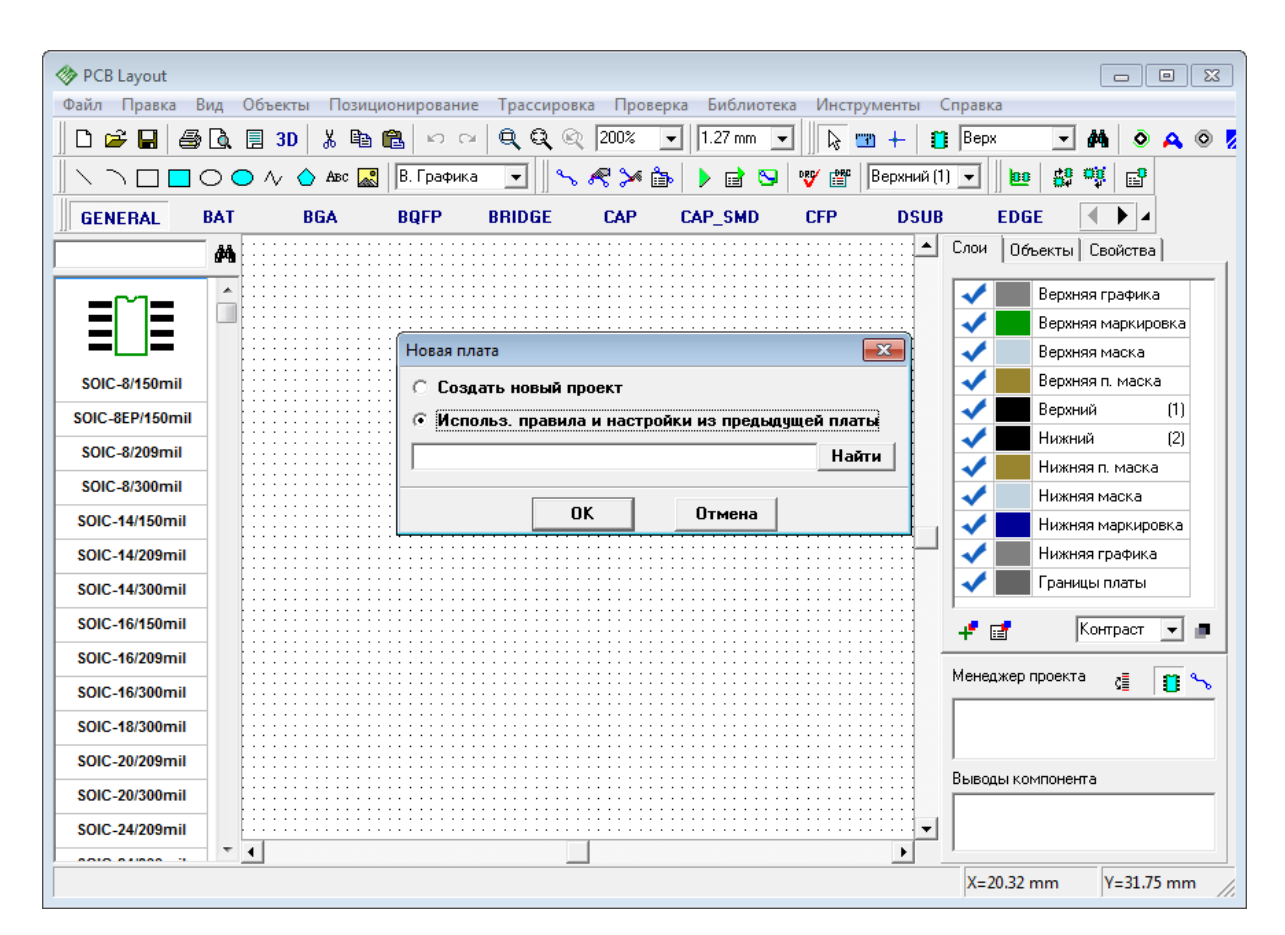

Поставте галочку возле "Использовать правила и настройки из предидущей платы", нажмите кнопку "Найти" и укажите \*.dip файл, настройки которого мы хотим использовать на этой плате. Мы выберем файл "example\_routed.dip" (доступный в папке "C:/ Program files / DipTrace / Examples"), плата в этом файле имеет четыре слоя — два сигнальных и два экранных. После того как мы выберем этот файл нажмите ОК. Обратите внимание, что проект платы новый, но нам доступны все слои, стили переходов и классы сетей из выбранного проекта платы. Даже цвета слоев изменились.

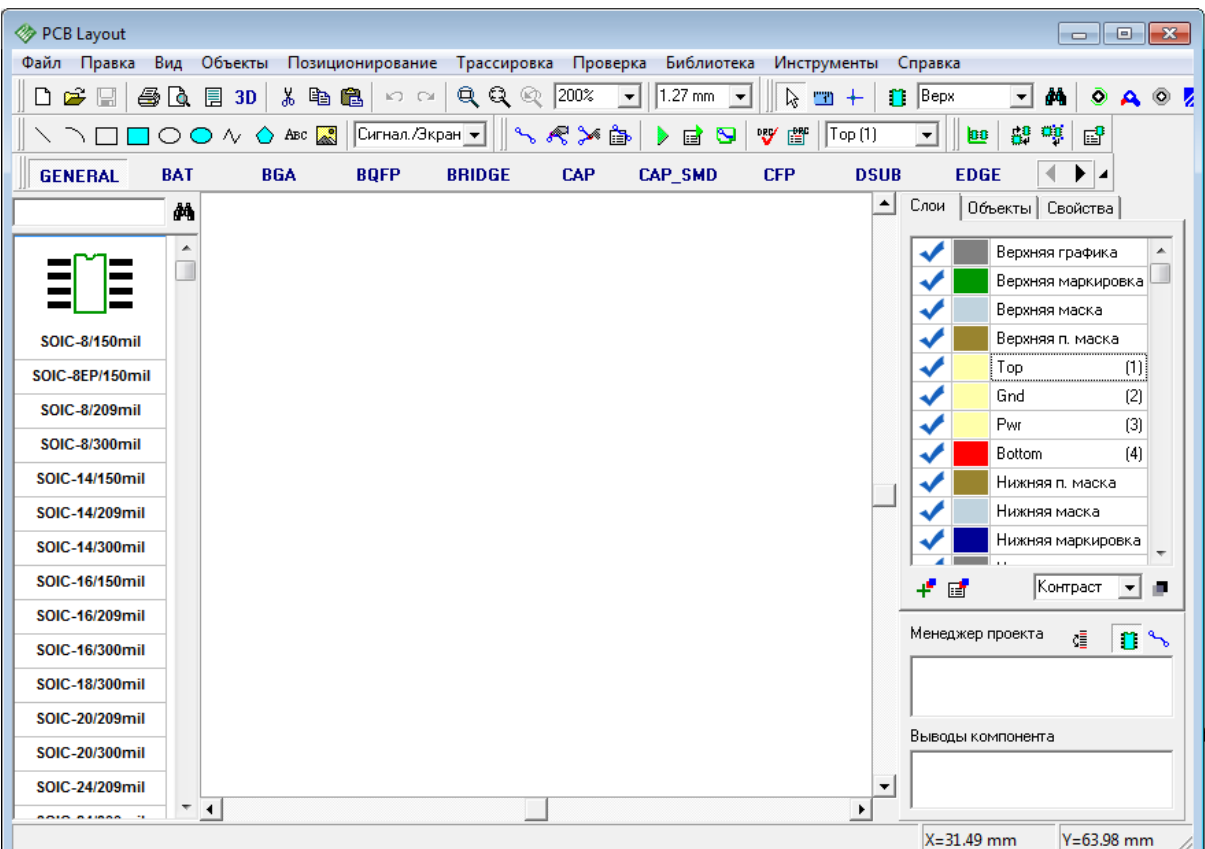

Настройки программы (слои, стили переходов, классы сетей) можно сохранить в специальный отдельный файл. Выберите "Трассировка / Сохранить Правила", введите имя файла и нажмите кнопку "Сохранить". Эти настройки можно использовать при создании нового файла, или же загрузить их в уже существующий, открытый проект просто выберите "Трассировка / Загрузить Правила" и выберите \*.dip или \*.rul файл.

## **3.8 Spice симуляция**

У DipTrace нет собственного симулятора, однако программа позволяет задать Spiceпараметры компонентов и экспортировать список соединений в сторонние программы симуляции (многие из которых бесплатны). Мы попробуем симулировать нашу схему из первой части учебника используя программу [LT Spice](http://www.linear.com/designtools/software/#LTspice). Эта бесплатная программа симуляции функционально соизмерима с платными профессиональными аналогами, а в чем-то даже и лучше. Однако если Вы можете использовать любое другое ПО для симуляции.

Пожалуйста, запустите Схемотехнику и откройте "My Documents / DipTrace / Examples / Spice / Astable\_Flip\_Flop\_Spice.dch ". Все настройки для этой схемы заданы, но мы просмотрим несколько компонентов, чтобы увидеть, как это делается. Щелкните правой кнопкой по конденсатору C2 и выберите "Spice установки" в подменю. Для конденсатора все очень просто: Вам нужно задать тип модели : "Конденсатор", ввести значение в таблицу параметров (в нашем случае — 22uF) и уточнить подключение положительного и отрицательного выводов. Чтобы указать соответствие выводов и сигналов, введите значение прямо в ячейку таблицы в правой части диалогового окна. Строка "Образец" показывает, как будет выглядеть описание компонента в Spice. Вы

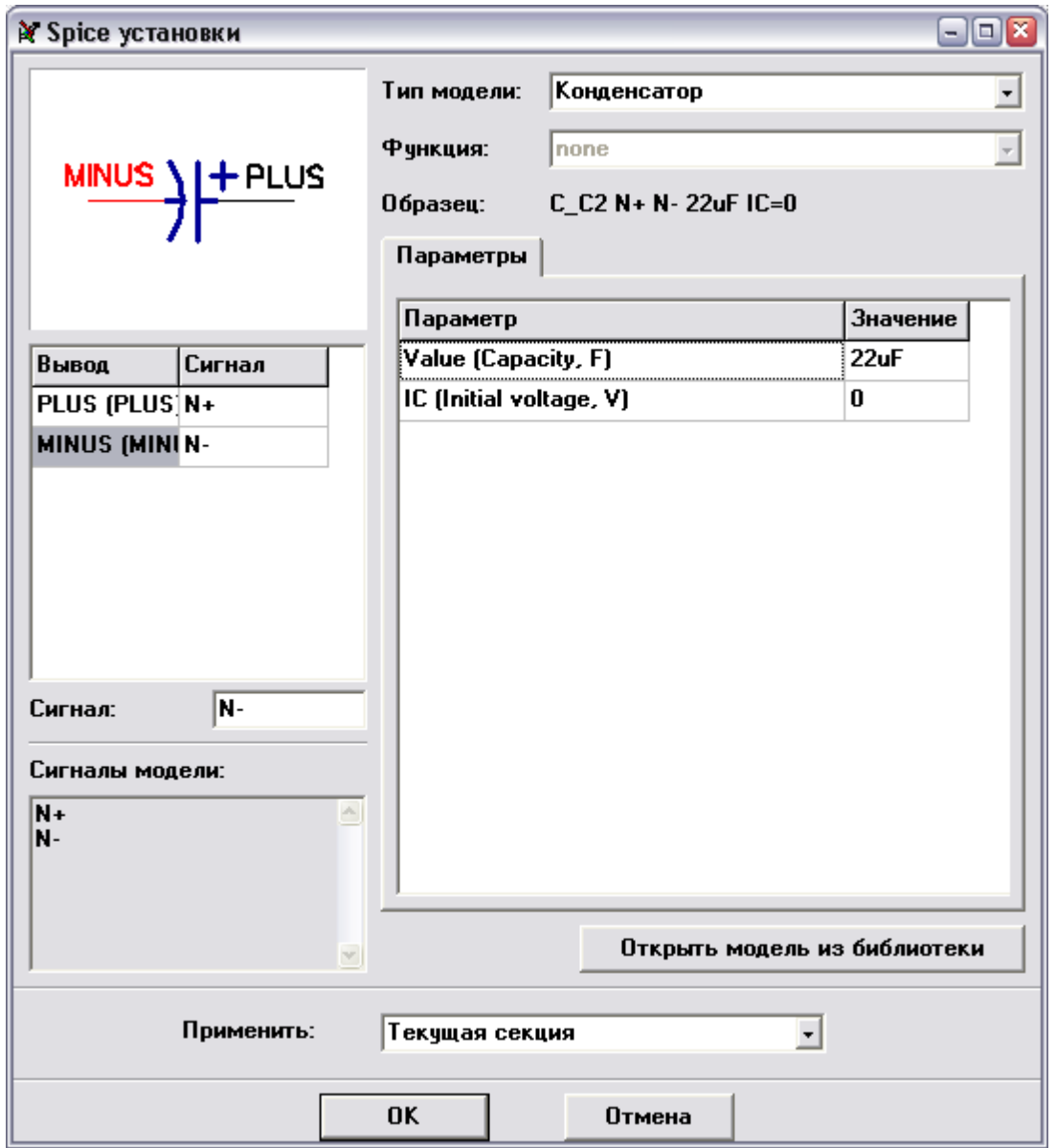

можете прокрутить его вправо, если описание не помещается в окне.

Попробуйте выбрать какой-нибудь другой тип модели, например Источник тока. Если выберите эту модель, Вы можете уточнить его функцию. Выберем PWL:

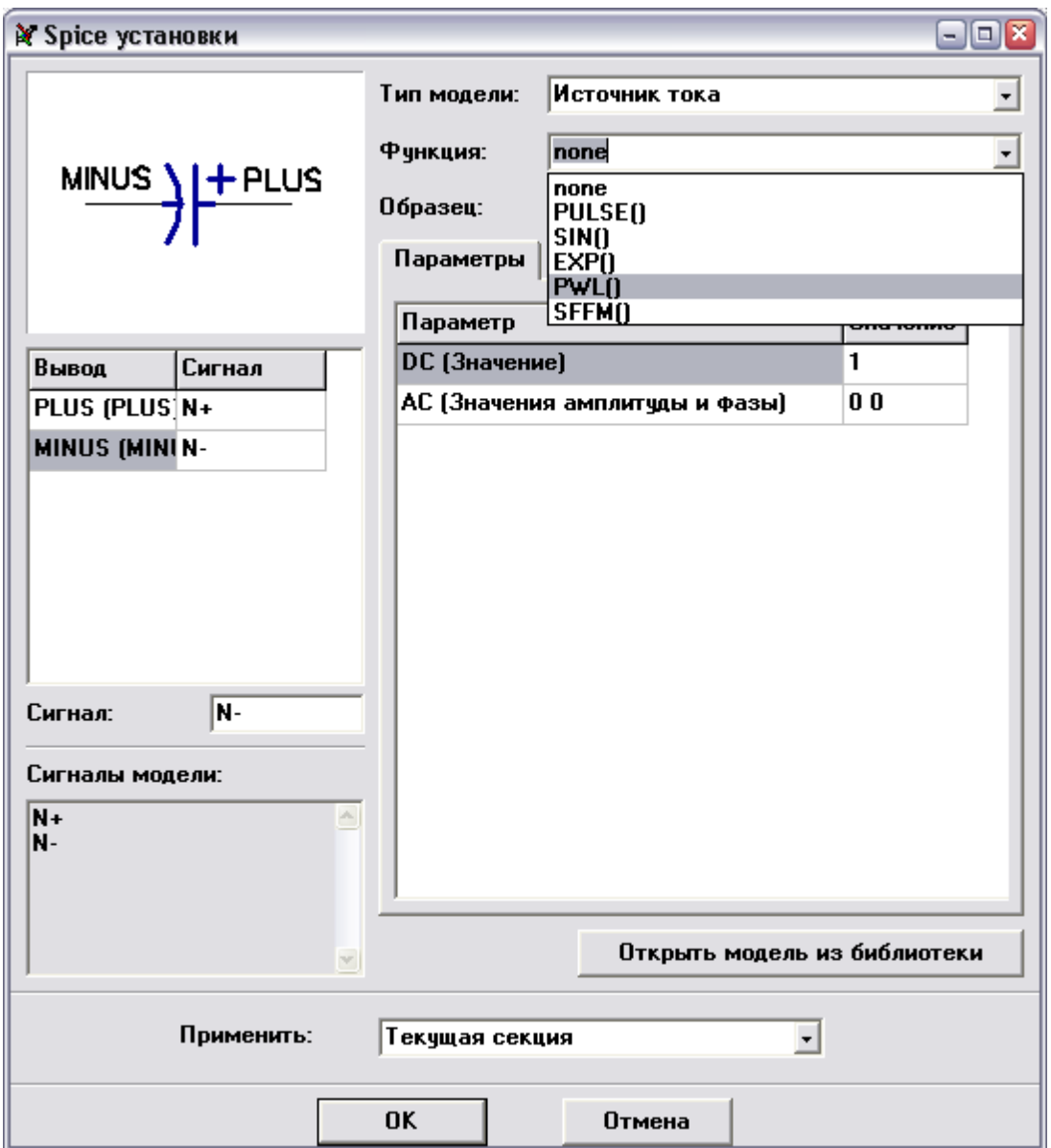

Введите количество точек кусочно-линейной функции и нажмите OK. Теперь Вы можете ввести эти точки в таблицу параметров.

Разные функции требуют различных параметров (амплитуда, фаза и т.д.). Смотрите документацию по языку Spice для более детальной информации.

Вернемся же к конденсатору, введите его значение и нажмите OK.

Конденсатор, как и некоторые другие типы объектов, не требует дополнительного описания модели, нужно просто ввести параметры для выбранного типа модели. Теперь щелкните правой кнопкой по Q1 и выберите "Spice установки", Вы увидите, что теперь имеется вкладка "Модель" справа от вкладки "Параметры". Выберете ее, Вы можете ввести описание модели как обычный текст или загрузить ее из файла. Некоторые производители компонентов предоставляют spice модели к своим компонентам, Вы можете их свободно использовать. Обратите внимание, spice модель можно взять из другой библиотеки DipTrace (кнопка "Открыть модель из библиотеки").

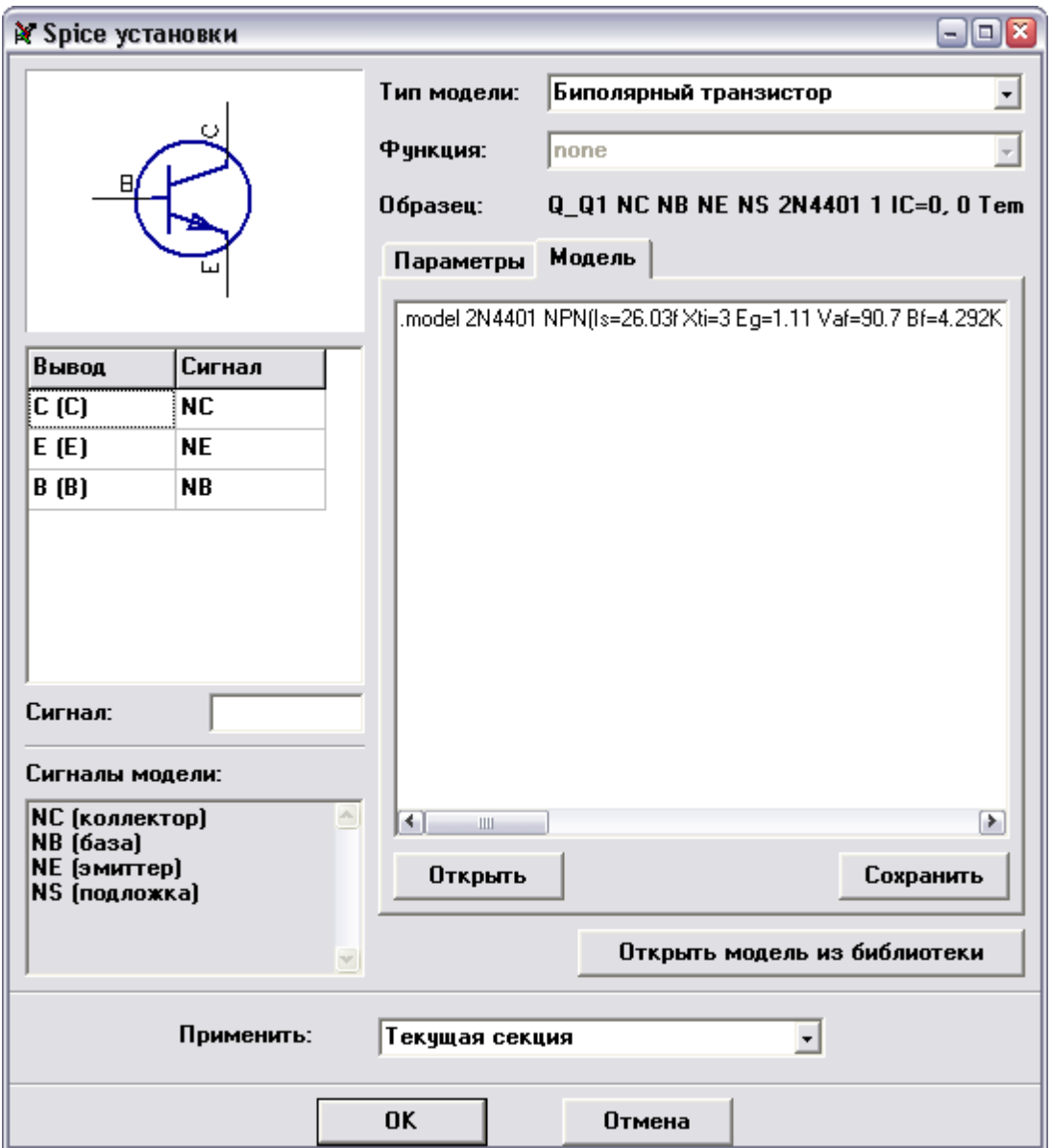

Теперь щелкните OK или Отмена для закрытия диалогового окна.

Файл, который мы открыли, не имеет spice модели для источника питания, поэтому мы должны его задать. Щелкните правой кнопкой по B1 и выберите spice установки. Вы увидите, что тип модели (источник напряжения) выбран, но нет подходящей функции. Выберите функцию PULSE, затем укажите Pulse V2=5, Pulse PW=20s, Pulse PER=30s. Щелкните OK, теперь у нас есть источник напряжения, который выдает 5V на протяжении первых 20 секунд, затем 10 секундный интервал, и т.д. Теперь все готово.

Выберите "Файл/ Экспорт/ Spice netlist" из главного меню. В появившемся небольшом диалоговом окне выберите сеть GND (сеть с нулевым потенциалом) и укажите команду ".TRAN 0s  $30s\,0.1s$ " в списке команд. Это означает симулировать поведение схемы от 0 до 30 сек с шагом 0.1сек. Кстати, Вы также можете добавлять или удалять команды непосредственно в LTSpice. Выберите папку и щелкните ОК, чтобы сохранить \*.cir файл.

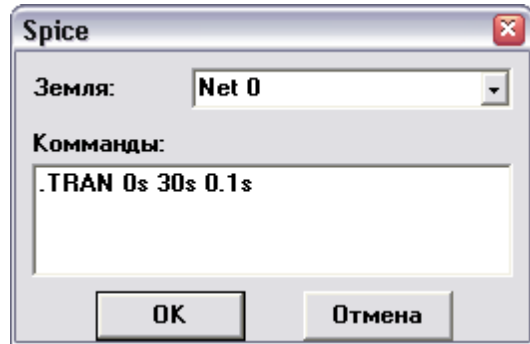

Теперь запустите LT Spice. Скачать можно [здесь.](http://www.linear.com/designtools/software/#LTspice)

Выберите "File / Open в LTSpice" и откройте .cir нетлист, который мы сохранили ранее (обратите внимание, Вы должны выбрать правильный тип файлов). Вы увидите нетлист в текстовом виде. Выберите "Simulate / Run" и закройте окно с логами об ошибках. Выберите "Plot Settings / Visible Traces" и укажите led1. Вы увидите что-то похожее на этот рисунок:

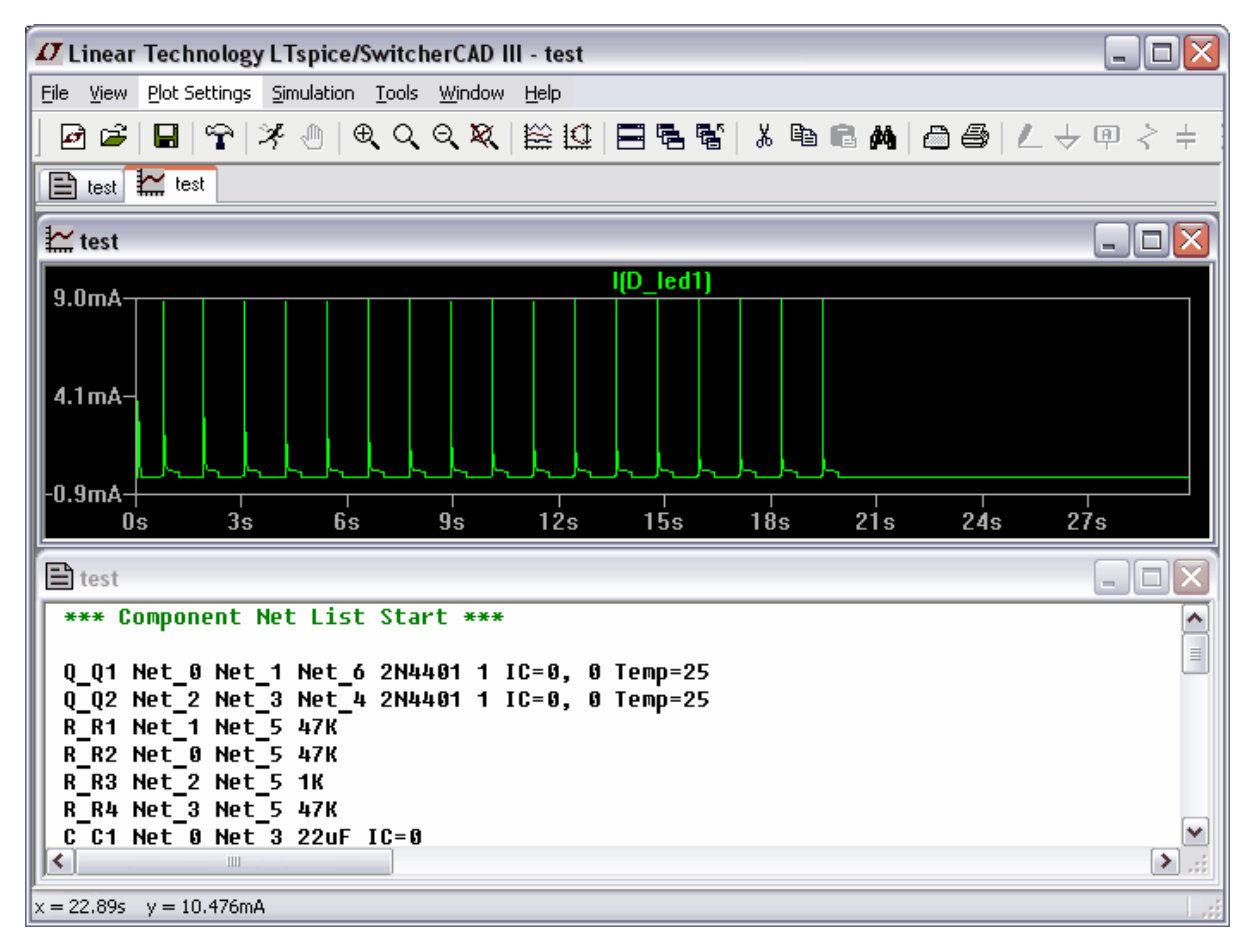

Это кривая зависимости тока светодиода LED1. Как можно заметить, он работает на протяжении первых 20 секунд, затем следует 10 секундная пауза. Вы можете добавить другие сигналы и посмотреть как работают они и т.д.

### **3.9 Проверка целостности сетей**

Одной из важных опций проверки Вашего проекта перед изготовлением печатной платы является также проверка целостности сетей. Она позволяет удостоверится, что все связи соединены и сообщает о всех изолированных областях (независимо от типа проводящего объекта: трассы, заливки или фигуры).

Запустите программу PCB Layout и откройте файл "PCB\_2.dip", находящийся в папке "C: / Program files / DipTrace / Examples" или в другой папке, в зависимости от того, где Вы установили программу. Выберите "Проверка / Проверка целостности сетей". В диалоговом окне Вы можете выбрать, какие объекты могут быть использованы как проводники, рекомендуется оставить все поля выбранными. Затем нажмите ОК.

Вы увидите индикатор прогресса проверки, затем сообщение "Ошибок не найдено", это означает, что трассировка верна. Поэтому мы сделаем несколько ошибок наиболее часто встречающихся типов, специально для того, чтобы показать, как работает эта функция.

Нажмите кнопку "Редактирование трассы" на панели трассировки, затем подведите курсор к трассе, соединяющей вывод C16:2 с переходным отверстием на заливку земли в слое Bottom, щелкните правой кнопкой и выберите "Детрассировать трассу" (связь исчезнет).

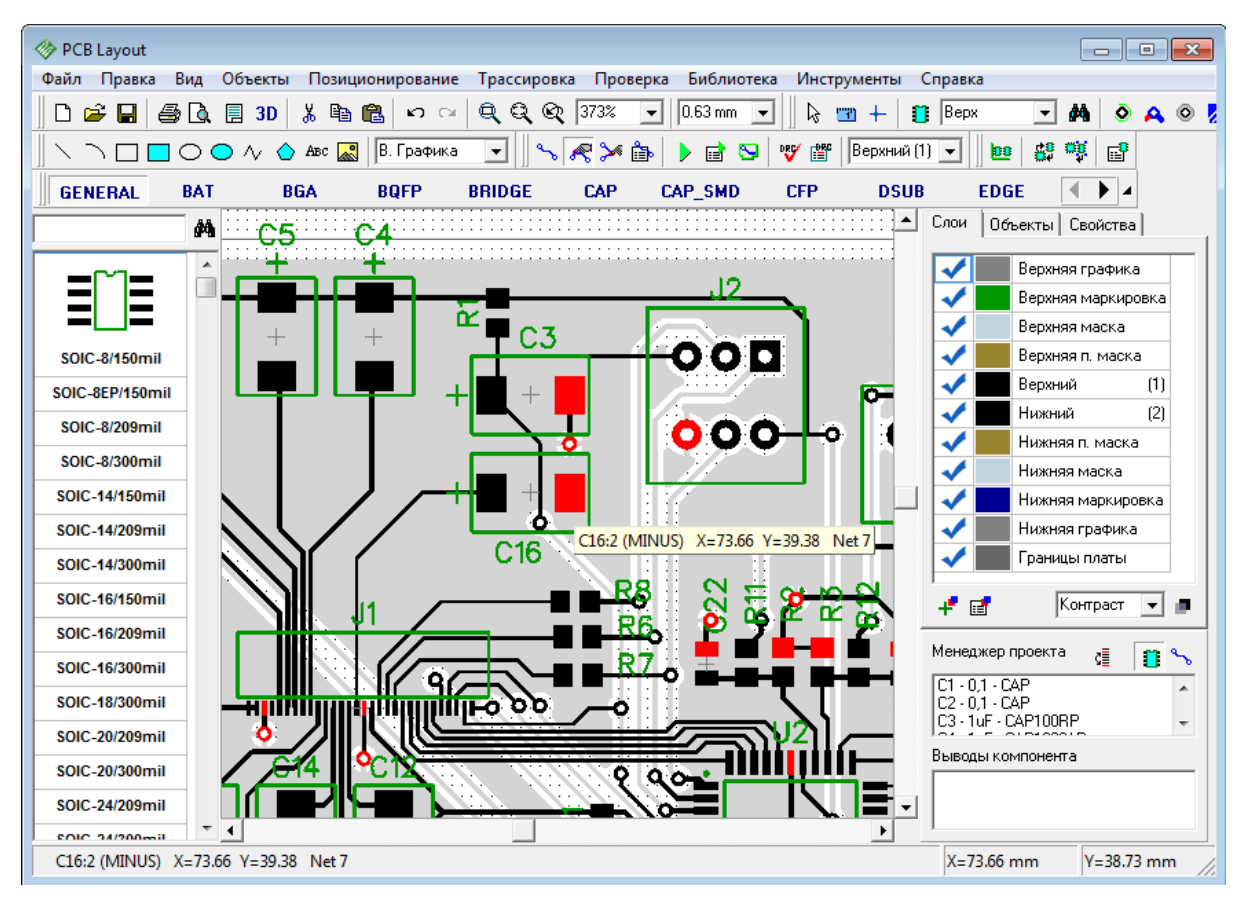

Второй частой ошибкой могут быть изолированные области заливки. Переместитесь в слой Bottom в правый нижний угол платы.Теперь разместите линию и дугу в сигнальном слое, чтобы отрезать часть заливки. Для этого воспользуйтесь кнопками на

 $\Box$ e $\mathbf{x}$ **B** PCB Layout Файл Правка Вид Объекты Позиционирование Трассировка Проверка Библиотека Инструменты Справка  $\boxed{\blacksquare}\hspace{0.1cm} \boxed{0.63\,\text{mm}} \hspace{0.1cm} \boxed{\blacksquare}\hspace{0.1cm} \boxed{\lozenge} \hspace{0.1cm} \boxed{\blacksquare\hspace{0.1cm}} \hspace{0.1cm} \color{orange}\clubsuit\hspace{0.1cm} \blacksquare \hspace{0.1cm} + \hspace{0.1cm} \boxed{\blacksquare\hspace{0.1cm}} \hspace{0.1cm} \color{orange}\text{Bepx}$  $\setminus \bigcap \square \square \bigcirc \bigcirc \land \bigcirc$  ABC  $\boxed{\mathbb{R}}$  | Chifhan. /3 kpah $\boxed{\bullet}$  | DE SI WE HUXHUÃ (2) VII DE パン色 部等国  $\overline{\blacksquare\blacktriangleright\hspace{-0.15cm}\square\hspace{-0.15cm}\square}$ **GENERAL BAT RGA BOFP BBIDGE** CAP CAP\_SMD **CFP** DSUR **EDGE** • Слои | Объекты | Свойства | đф Верхняя графика ✔ Верхняя маркировка Верхняя маска **SOIC-8/150mi** Верхняя п. маска Ċ, Верхний  $(1)$ SOIC-8EP/150mil Нижний  $[2]$ SOIC-8/209mil Нижняя п. маска **SOIC-8/300mil** Нижняя маска ↵ SOIC-14/150mil ✔ Нижняя маркировка ۸ SOIC-14/209mil Нижняя графика Границы платы ✔ SOIC-14/300mil SOIC-16/150mil ≎ 建国 Контраст  $\boxed{\bullet}$ SOIC-16/209mil Менеджер проекта  $c\bar{\bar{z}}$  $\mathbf{r}$ ΟЕ SOIC-16/300mil ं  $CT - 0.1 - CAP$ SOIC-18/300mil C2 - 0,1 - CAP<br>C3 - 1 uF - CAP100RP SOIC-20/209mil Выводы компонента SOIC-20/300mil SOIC-24/209mil ▼  $\blacktriangleright$  $\overline{\phantom{a}}$ COIC 24/200mil  $X=111.76$  mm  $V = 36.19$  mm Границы платы

панели рисования. Теперь обновите заливку (щелчок правой кнопкой по краю заливки, затем выберите "Обновить" из подменю).

Это простые ситуации, которые на этой плате легко обнаружить визуально, но для сложных проектов с несколькими слоями и тысячами выводов, изолированные области заливки и неразведенные выводы можно легко не заметить, поэтому не дооценивайте важность этой проверки.

Теперь выберите "Проверка / Проверка целостности трасс" и нажмите ОК. Вы увидите отчет результатов проверки с указанием 3 областей сети Net 7: первая область заливки со всеми выводами, присоединенными к ней, вторая - C16:2 (наша первая ошибка) и третья – изолированная область заливки.

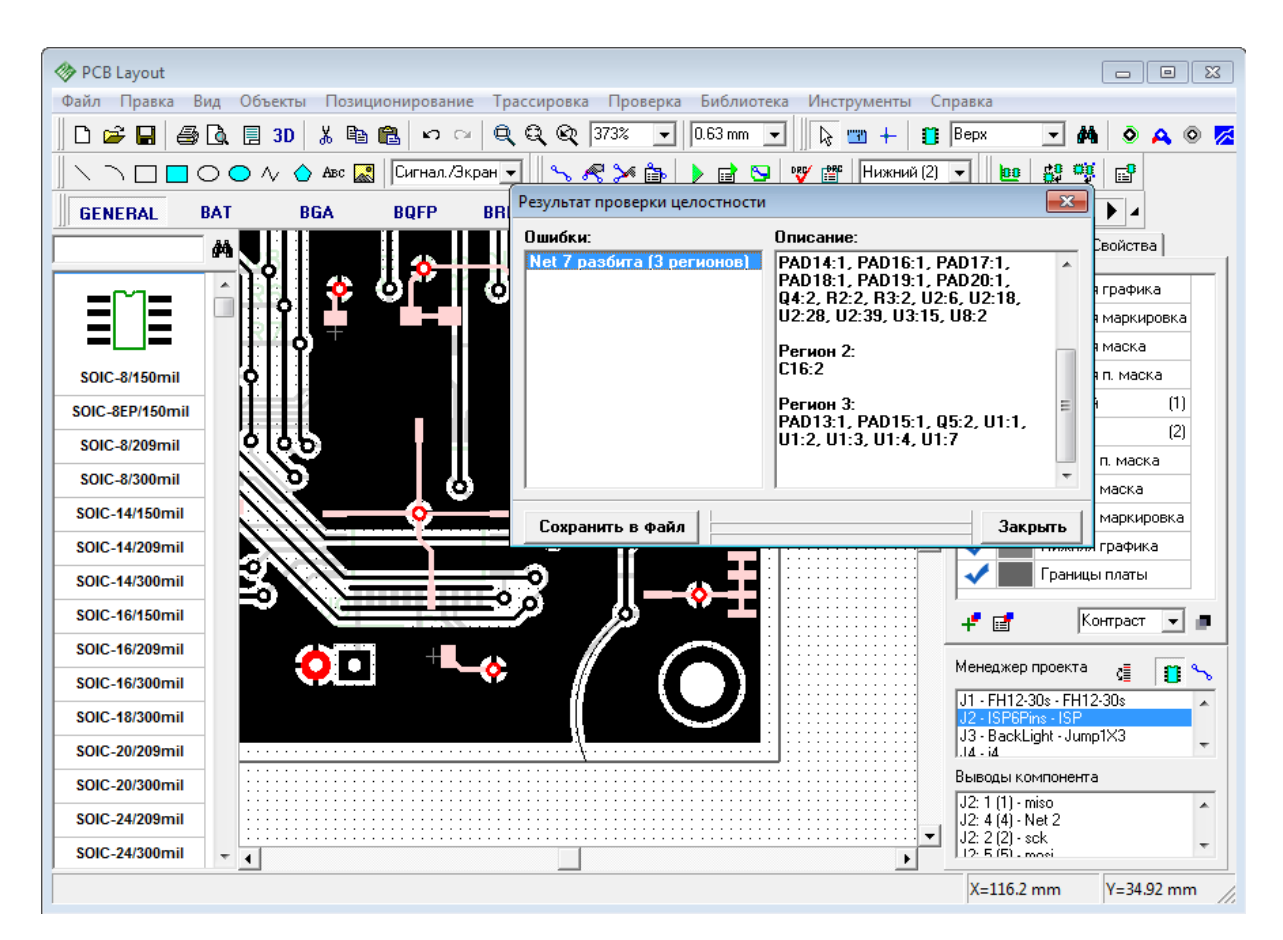

Для более удобного процесса корректировки результаты проверки можно сохранить в текстовый файл.

### **3.10 Функции авто-позиционирования**

Продвинутые функции расстановки компонентов, а также встроенный модуль автопозиционирования делают процесс расстановки компонентов легким и быстрым. Рассмотрим как эти функции работают на одном из наших примеров. Запустите, пожалуйста, PCB Layout, выберите "Файл / Открыть" и выберите "C:/Program files/ DipTrace/Examples/Schematic\_4.dch". Вы увидите что-то похожее на рисунке ниже, и необходимо потратить некоторое время для расстановки всех компонентов в нужном месте внутри платы вручную. Но не делайте этого. Сначала нужно установить плату, а потом компоненты можно будет организовать автоматически.

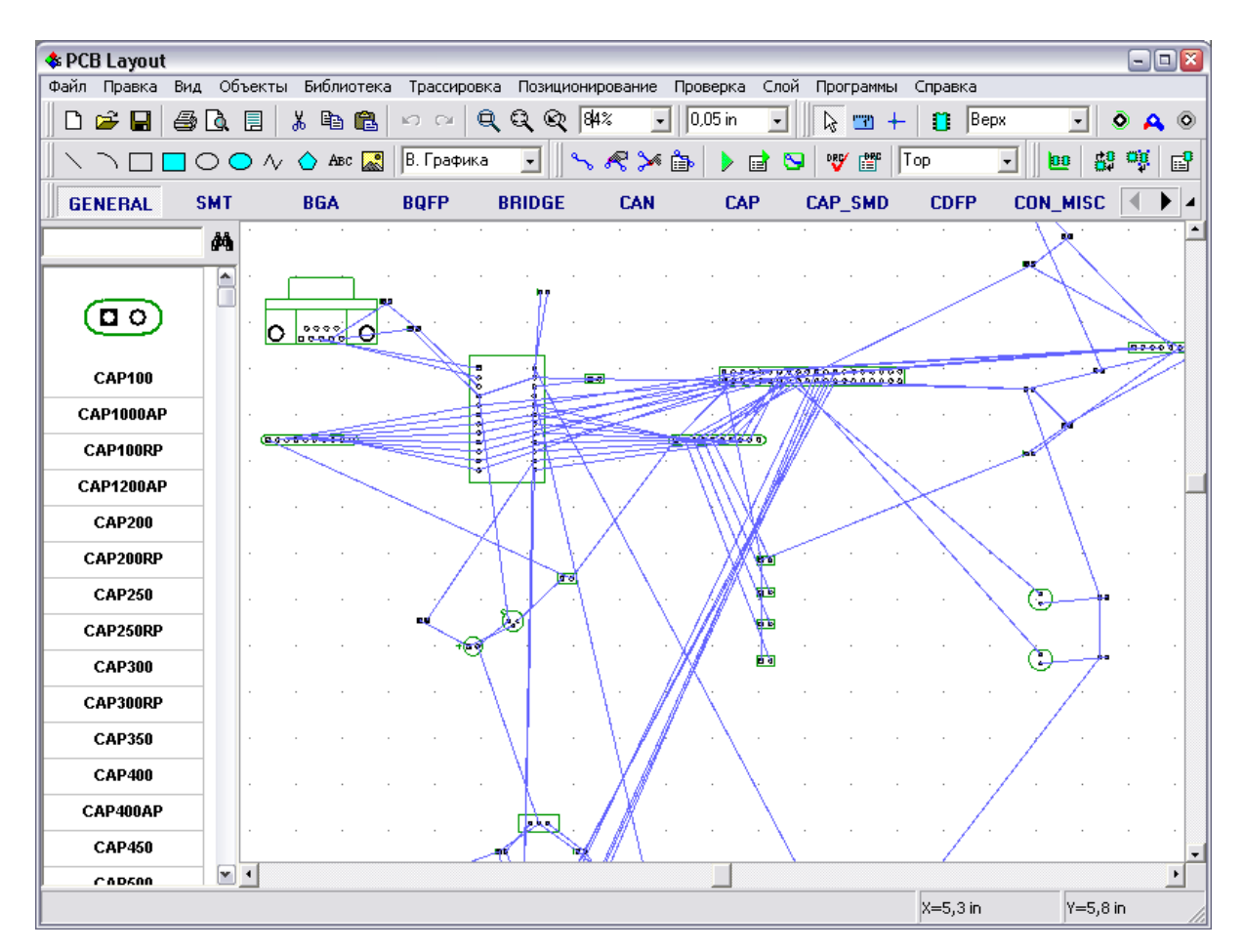

Теперь мы импортируем границы платы из DXF. Выберите "Файл / Импорт / DXF" и откройте файл "C:/Program files/DipTrace/Examples/outline.dxf". В появившемся диалоговом окне Вы увидите DXF файл, который мы импортируем. Выберите слой "Board Outline" и установите для него "Соответствие: Плата".

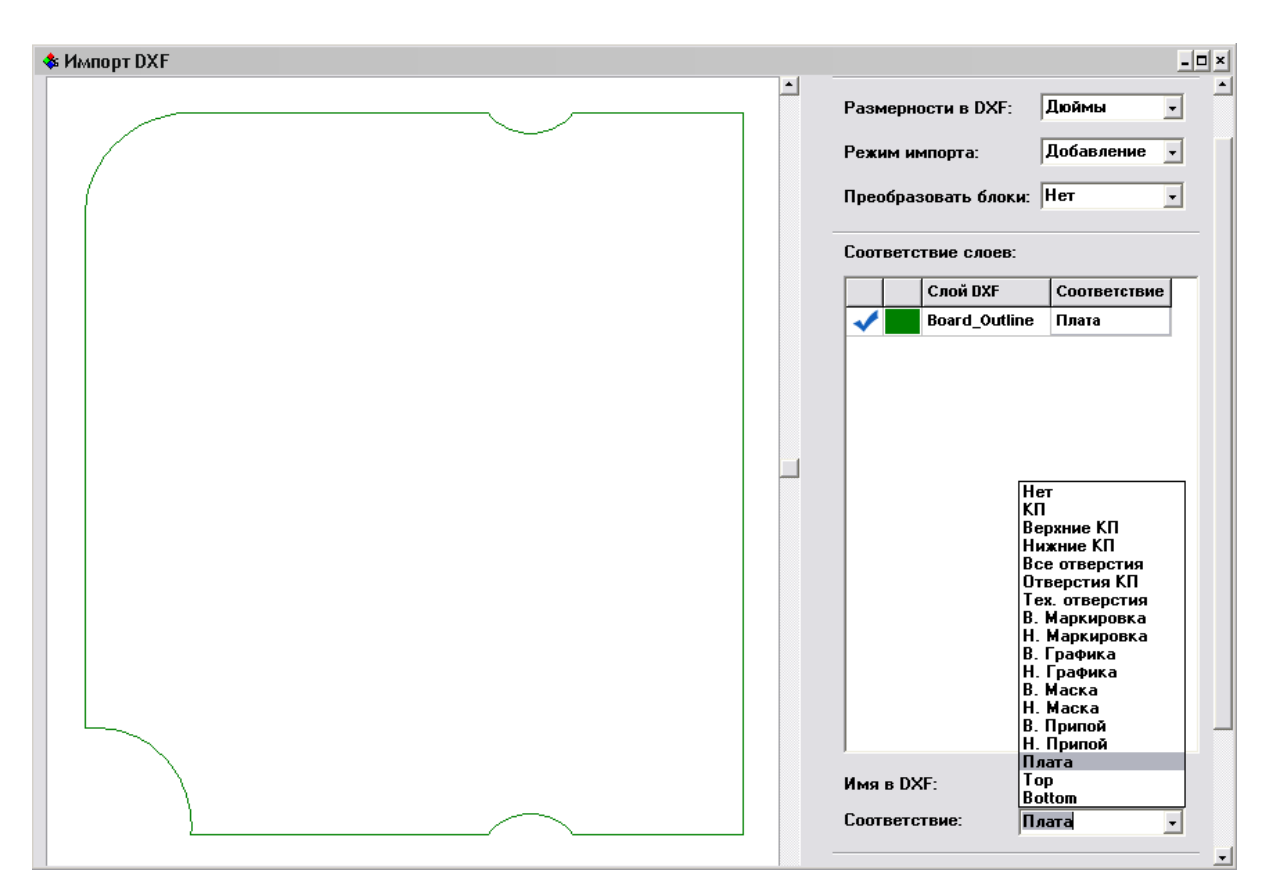

Кстати, вы можете заливать замкнутые области и вырезать отверстия в них, если необходимо (обычно чертежи в DXF сделаны без заливки, только границы фигур). Заливка вложенных полигонов работает только для сигнальных слоев, паяльной маски и припоя.

Выберите "Режим импорта: Добавление" чтобы добавить границы платы к существующему проекту и нажмите кнопку "Импорт" в верхнем правом углу окна импорта DXF. В результате Вы увидите границы платы, но положение компонентов по-прежнему еще хаотичное. Для начала, мы их немного упорядочим, выберите "Позиционирование / Настройки позиционирования" из главного меню.

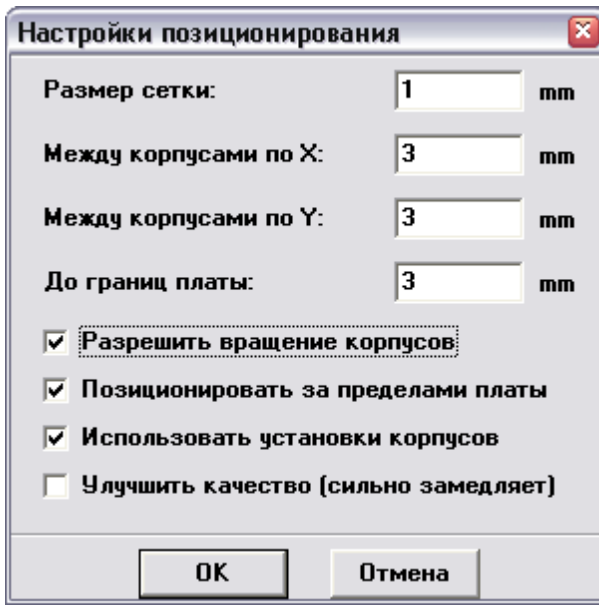

Установите опцию "Позиционировать за пределами платы» для того, чтобы упорядочить компоненты вокруг границ платы. Остальные настройки можно оставить без изменений или как на рисунке выше (кстати, сейчас все размеры в мм, но вы можете изменить единицы измерения через "Вид / Единицы измерения"). Теперь щелкните OK для применения изменений и нажмите кнопку "Упорядочить компоненты" на панели позиционирования или выберите "Позиционирование / Упорядочить компоненты" из главного меню.

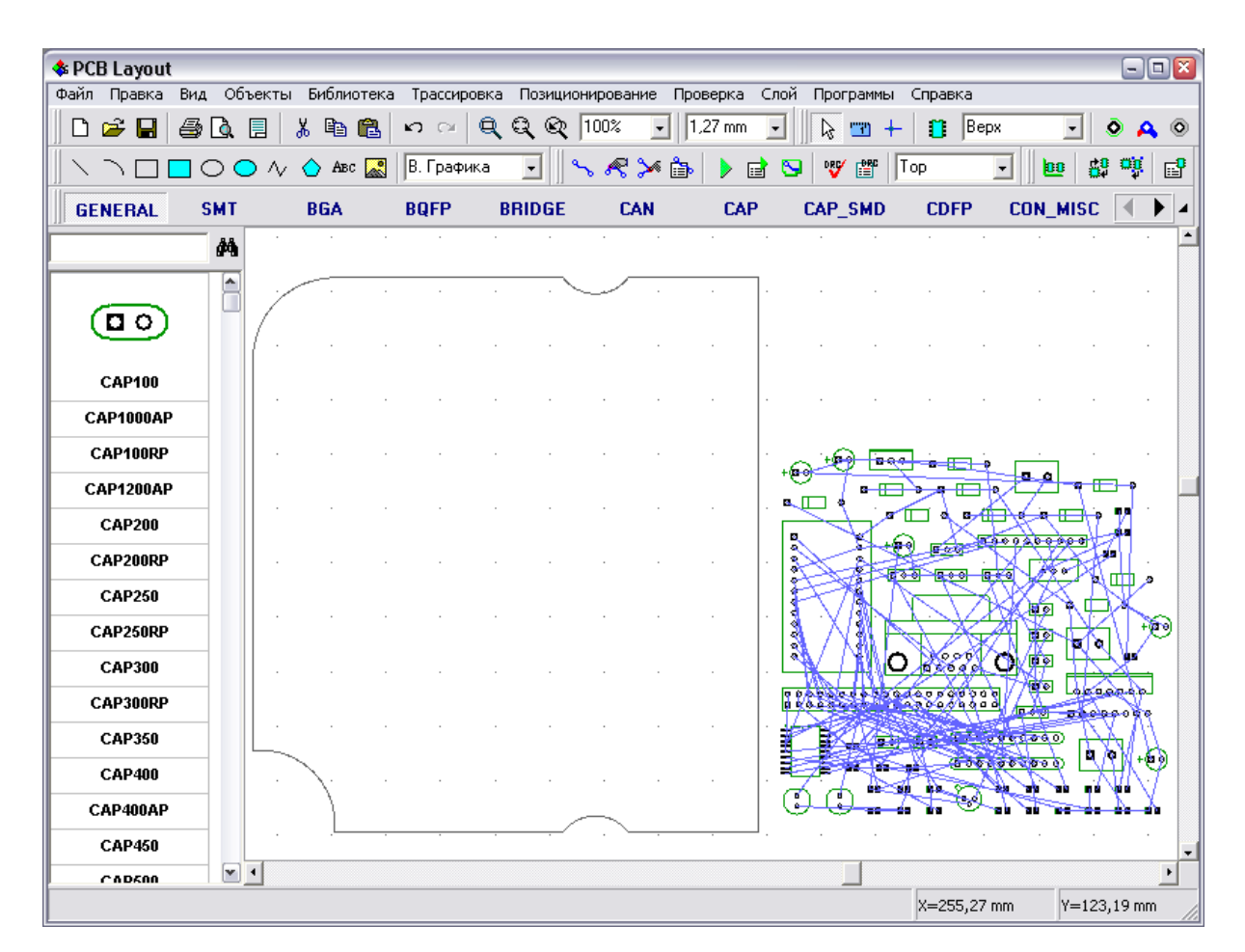

Функция работает моментально. Все компоненты теперь находятся рядом с границей платы. Выберите "Позиционирование / Позиционирование по списку" из главного меню, затем кликните левой кнопкой на нужном компоненте в списке и щелкните на плате в том месте, где нужно этот компонент установить. С помощью горячих клавиш "R" и "Пробел" компоненты можно вращать перед установкой.

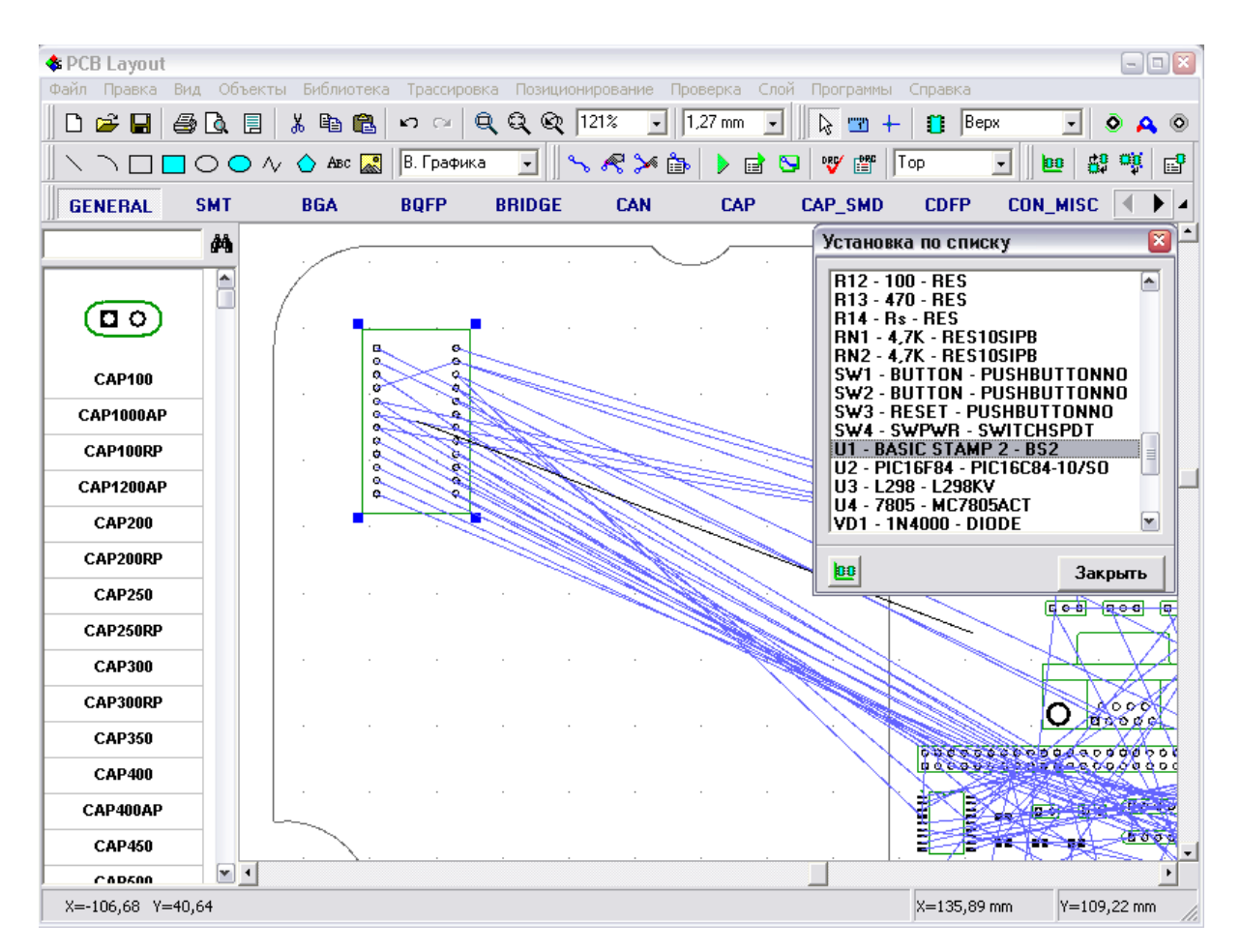

Обратите внимание, что установленный на плату компонент исчезает из списка (в списке отображаются только компоненты за пределами платы). Теперь установите U1, U2, U3, J1, J8, J12, RN1 и RN2 таким же образом. Предположим, что эти компоненты имеют определенное местоположение, которое не должно изменится в процессе автопозиционирования. Поэтому выберите эти компоненты и заблокируйте их. Нажмите правой кнопкой на одном из выделенных компонентов и выберите "Заблокировать выделенные" из подменю, или нажмите "Ctrl+L". Блокировка не должна касаться компонента U3, поскольку его параметры должны быть изменены. Щелкните правой кнопкой по компоненту U3 и выберите Свойства из подменю. Затем откройте вкладку "Позиционирование". Установите "Расстояние>Использовать:Свое" и "Значение: 20мм" (это означает, что мы хотим получить расстояние между компонентом U3 и другими компонентами 20мм). Щелкните OK, затем заблокируйте компонент U3 как и другие, установленные на плату вручную.

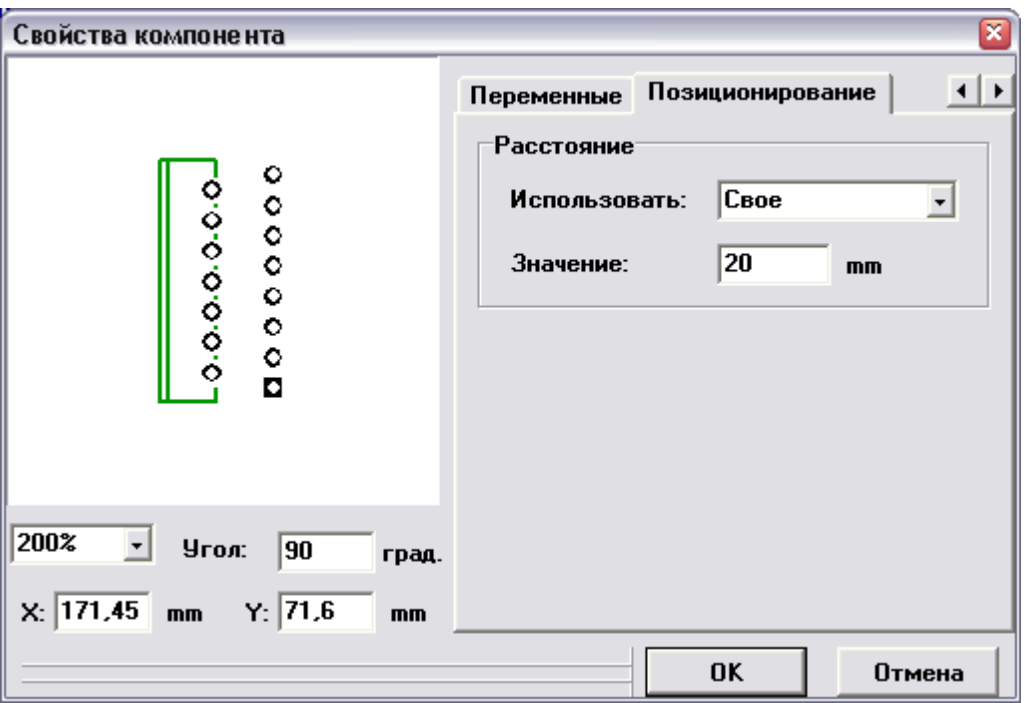

Теперь автоматически расставим все остальные компоненты с расстоянием 5 мм между ними. Для этого выберите "Позиционирование / Настройки позиционирования" в главном меню. В появившимся небольшом окне, которое мы открывали в начале этого пункта учебника, измените значение параметров "Между корпусами по X" и "Между корпусами по Y" на 5мм, также обратите внимание, что вращение корпусов разрешено. Теперь отмените настройку "Позиционировать за пределами платы", а опция "Использовать установки корпусов" должна быть включена для того, чтобы обеспечить 20мм зазор для компонента U3. На данном этапе не стоит включать опцию "Улучшить качество", Вы можете поэкспериментировать с ней позже. Нажмите OK для сохранения изменений и щелкните по кнопке "Запуск авто-позиционирования" на панели позиционирования или же выберите "Позиционирование / Запуск автопозиционирования" из главного меню. DipTrace расположит компоненты на плате и найдет оптимальное положение для них, чтобы минимизировать общую длину связей. В результате Вы получите плату похожую на эту:

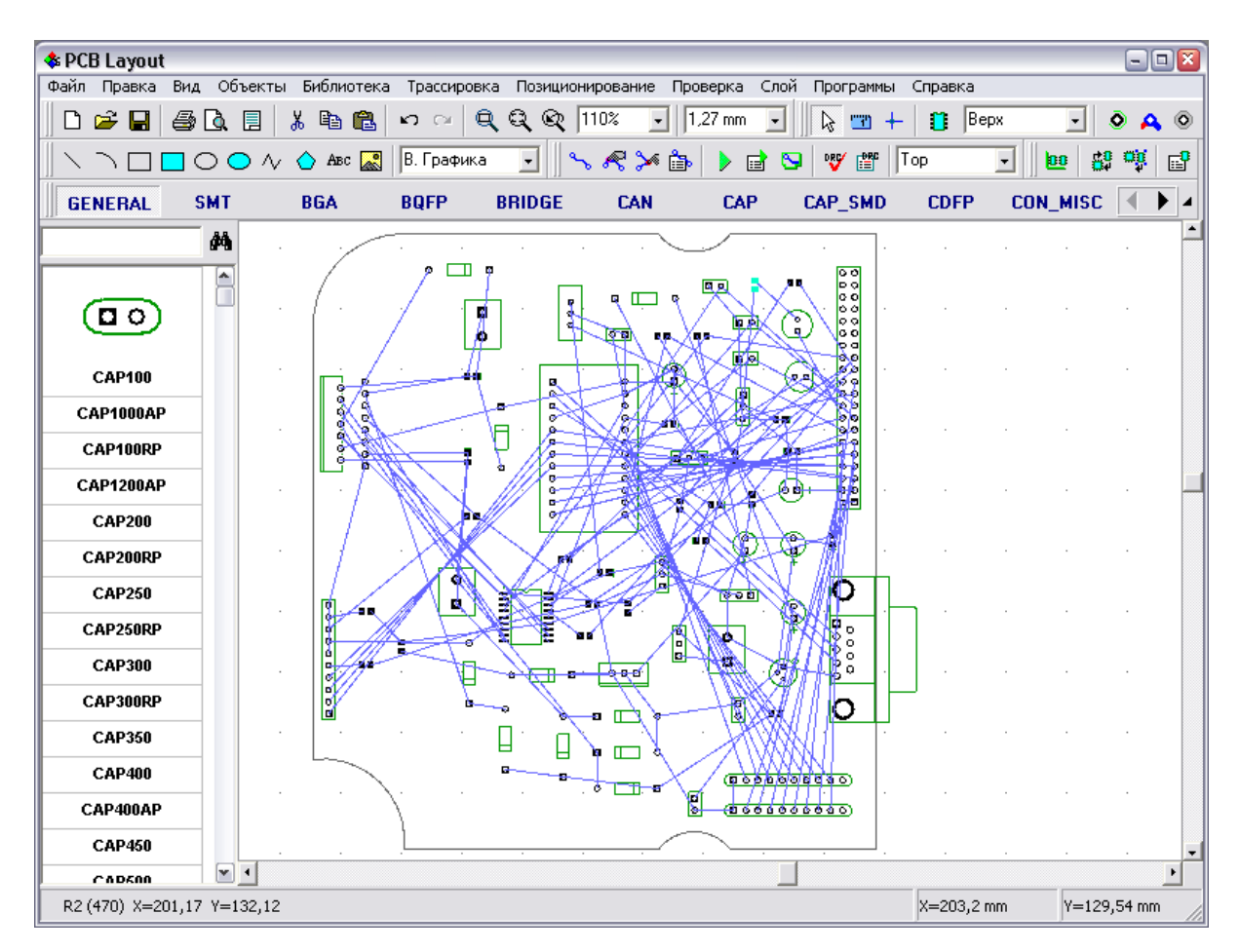

Разумеется, некоторые соединения не совсем удачны по длине, ведь мы установили несколько компонентов заранее. Если автоматически позиционировать все компоненты, Вы получите лучший результат, но к сожалению, это почти не применимо в действительности.

Также компонент U3 отделен от других, т.к. мы определили зазор в 20мм для него.

Теперь попробуем развести эту плату с помощью авто-трассировщика. Выберите "Трассировка / Параметры трассировки" из главного меню или нажмите на соответствующую кнопку на панели трассировки, установите ширину трасс 0.4 мм, зазор между трассами 0.4 мм. В том же окне проверьте параметры межслойных переходов. Мы используем наружный диаметр 1.2 мм и диаметр отверстия 0.6 мм. Для более тонкой настройки можете воспользоваться <u>Классами Сетей</u>|54 l и <u>Стилями</u>  $\left[\text{Переходов}\right]$  44

Нажмите "F9" или кнопку с зеленой стрелкой на панели трассировки, чтобы запустить автотрассировщик. Через несколько секунд Вы получите результат:

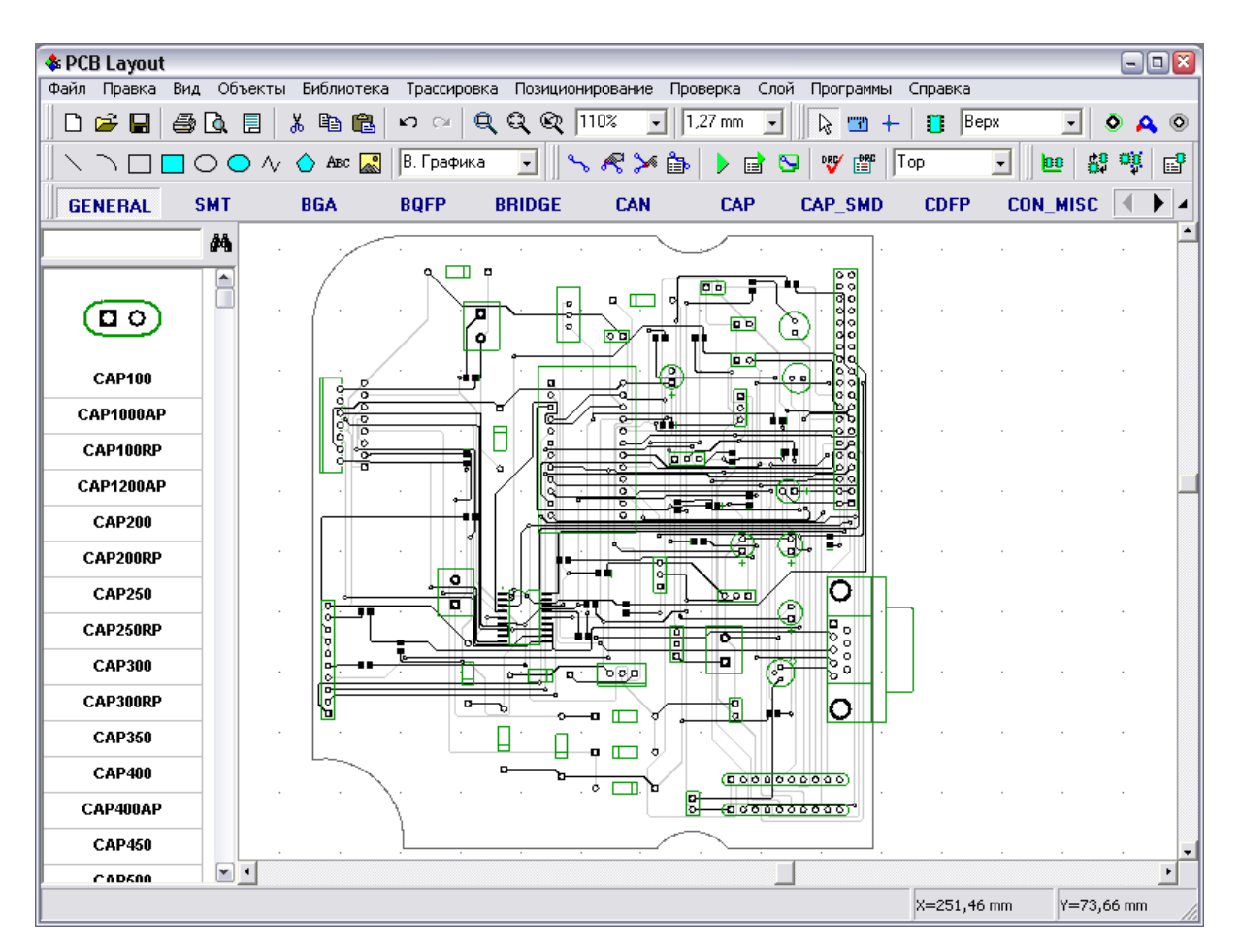

Описание настроек автотрассировщика есть в файлах справки для PCB Layout. Если плата не разводится полностью, отмените трассировку и поменяйте ширину трасс или зазоры, расстановку элементов и другие настройки, затем попробуйте еще раз. Проект простой, поэтому никаких проблем не должно возникнуть.

### **3.11 Установка переходов**

Автоматическую установку переходов, или "Fanout" (как эту функцию принято называть) обычно применяют для двух целей:

1) Автоматическое добавление переходных отверстий к SMT-выводам компонентов таких как BGA, SOIC, QFP и т.д.

2) Автоматическое подсоединение выводов к внутренним слоям земли и питания.

Мы рассмотрим оба случая.

Откройте программу Редактор Плат PCB Layout. Затем выберите "Файл / Новый" в главном меню или нажмите на кнопку с белым листиком на стандартной панели, чтобы создать новый проект. Теперь выберите библиотеку PLCC и установите один PLCC-20 корпус, пользуйтесь поиском внутри библиотеки (поле над списком компонентом в левой части экрана). Затем выберите библиотеку "BGA" и установите два корпуса BGA-100/10x10. Добавьте два внутренних слоя в этом проекте. Нажмите на кнопку Добавить Слой сразу под списком на панели слоев в правой части экрана. Если менеджер проекта скрыт, нажмите "F3", чтобы отобразить его.

Теперь откройте диалоговое окно параметров трассировки, выберите "Трассировка / Параметры Трассировки" в главном меню. Введите: "Ширина трасс: 0,02 дюйма". Именно трассы такой ширины будут применяться при автоматической установке переходов для компонентов. Чуть ниже можно ввести параметры по умолчанию для переходов, но мы сделаем немного иначе. Поскольку мы создаем переходы для двух разных типов компонентов, то и переходы у них будут разных размеров. Чтобы ввести параметры сразу, воспользуемся Стилями Переходов. Выберите "Трассировка / Стили Переходов" в главном меню. Измените параметры Default стиля на следующие: "Внешний диаметр: 0,04 дюйма", "Отверстие: 0,02 дюйма". Затем создайте еще два стиля переходов, (если у вас не сохранились старые стили). Один стиль сделайте сквозным ("Тип: Сквозной"), а другой — несквозным и установите слои несквозного перехода, например, между Верхним слоем и Слоем 1. Для обоих слоев установите: "Внешний диаметр: 0,03 дюйма", "Отверстие: 0,015 дюйма".

Перейдите в верхний слой используя горячую клавишу "Т". Кликните правой кнопкой мыши по PLLC-корпусу и выберите "Установка переходов" в подменю. Выберите: SOIC/QUAD для типа корпуса. Далее, используя ниспадающий список "Расстановка" можно выбрать где, относительно выводов будут установлены переходы. А в ниспадающем списке "Выводы" выберем для каких именно выводов будет работать автоматическое создание переходов. Далее выберите Default стиль переходов и нажмите ОК.

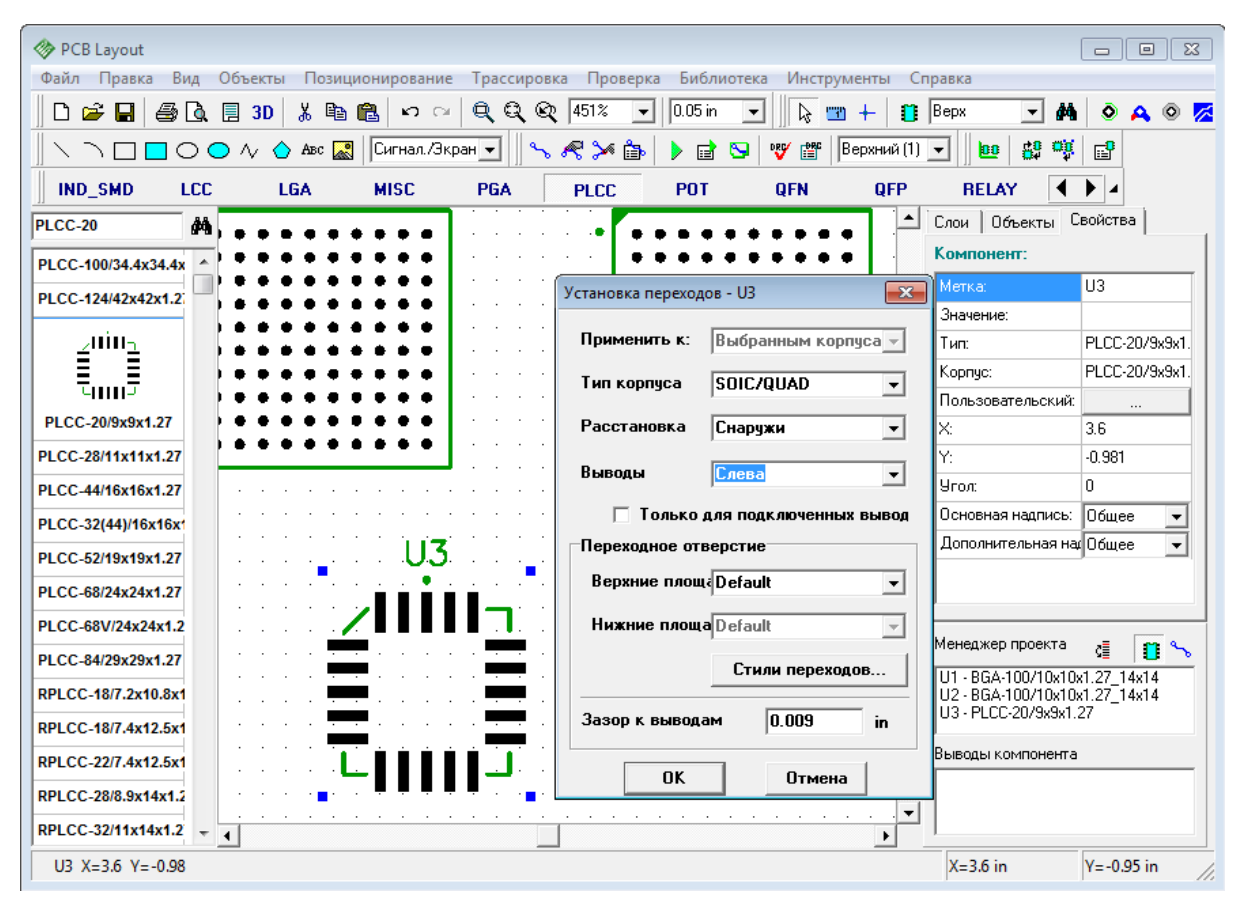

Вы увидите, как переходные отверстия появились только возле левого ряда выводов снаружи корпуса.

Теперь щелкните по корпусу и выберите "Переходные отверстия" снова. Теперь мы установим переходы в шахматном порядке для верхнего ряда выводов PLCCкомпонента. Выберите: "Расстановка: Zig-Zag" и "Выводы: Сверху", остальные настройки оставьте без изменений, щелкните OK. Вот что должно получится:

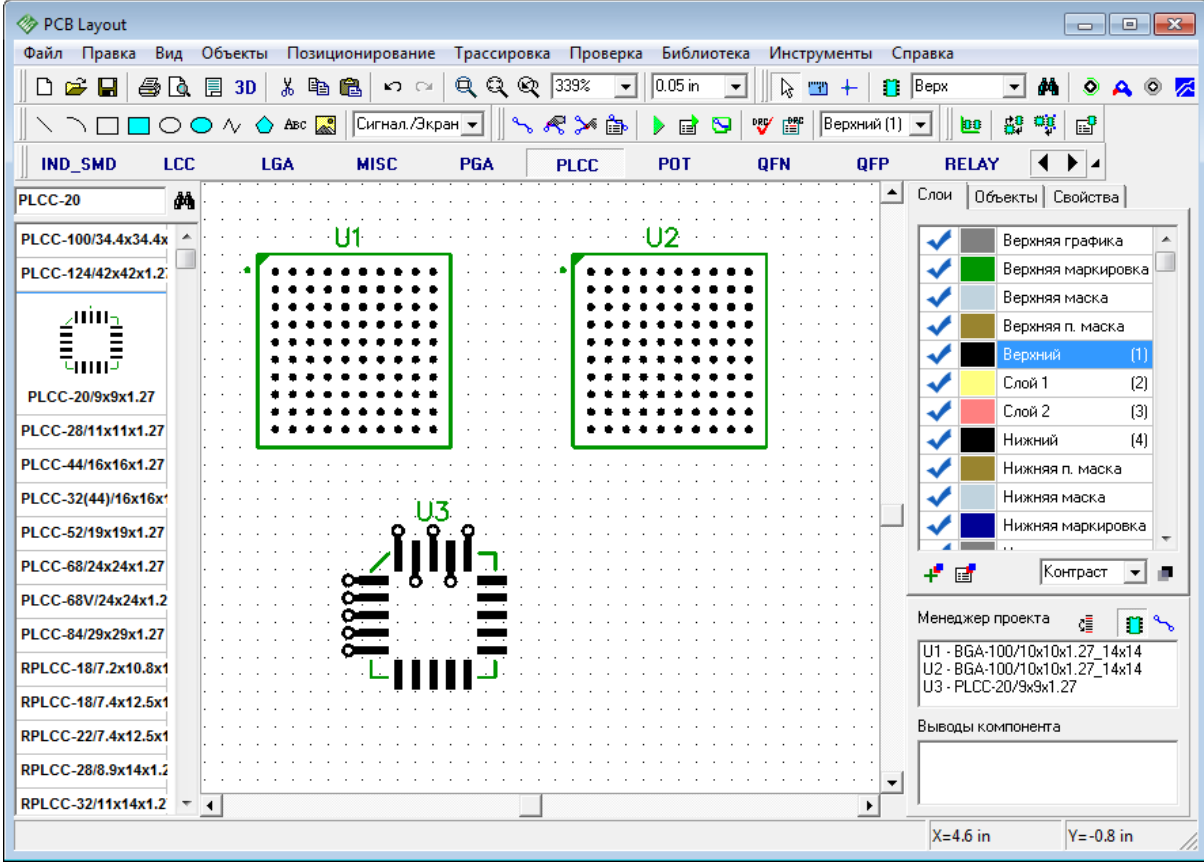

У нас также есть два BGA-корпуса. Мы сделаем сквозные переходы для первого корпуса и "глухие" - для второго, используя два созданных стиля переходов. Щелкните по первому BGA-корпусу и выберите "Установка переходов". Далее установите следующие настройки: "Тип корпуса: BGA — сквозные переходы" и выберите созданный стиль переходов со сквозными отверстиями.

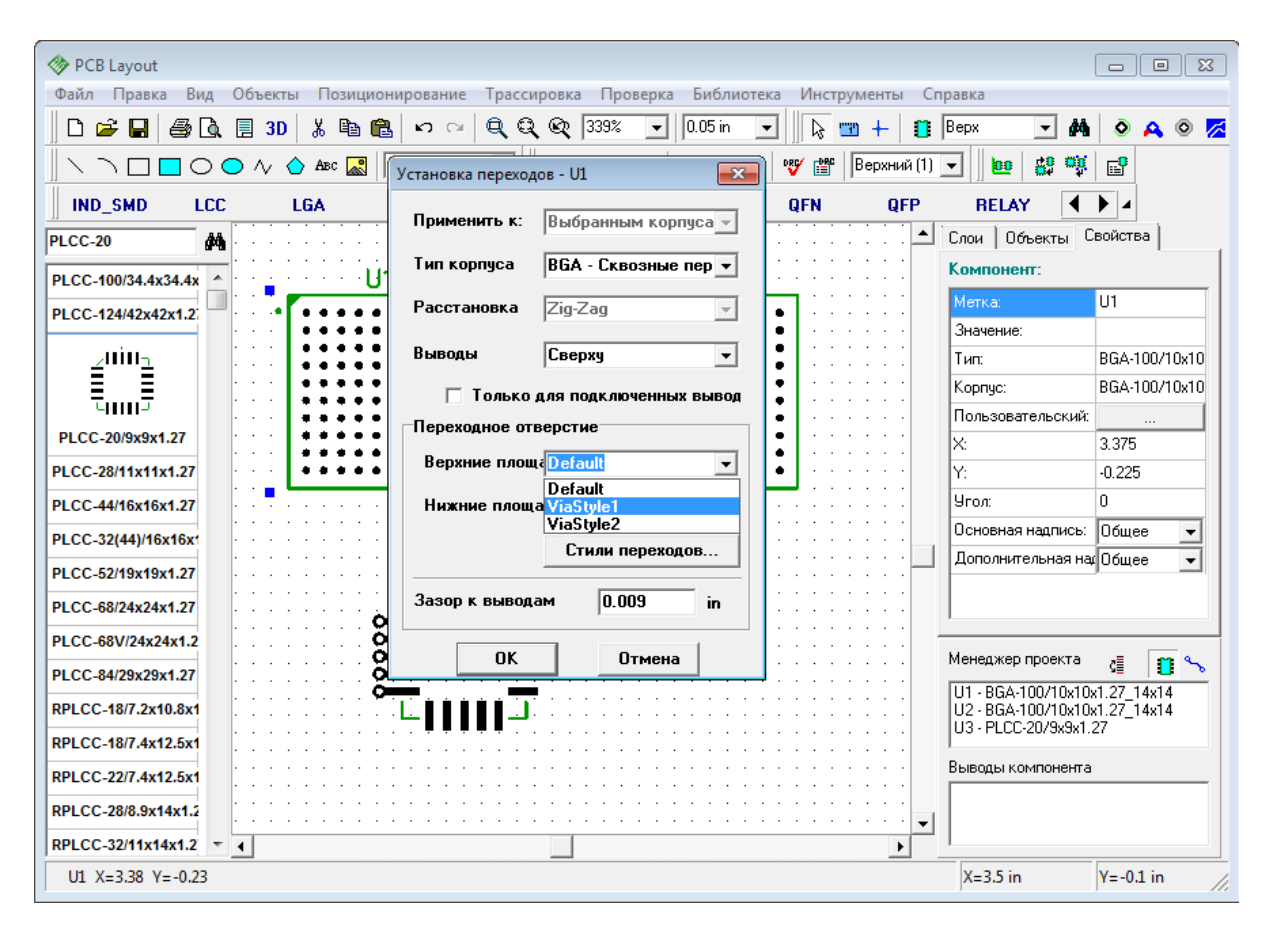

Теперь щелкните OK. Вот что должно получится:

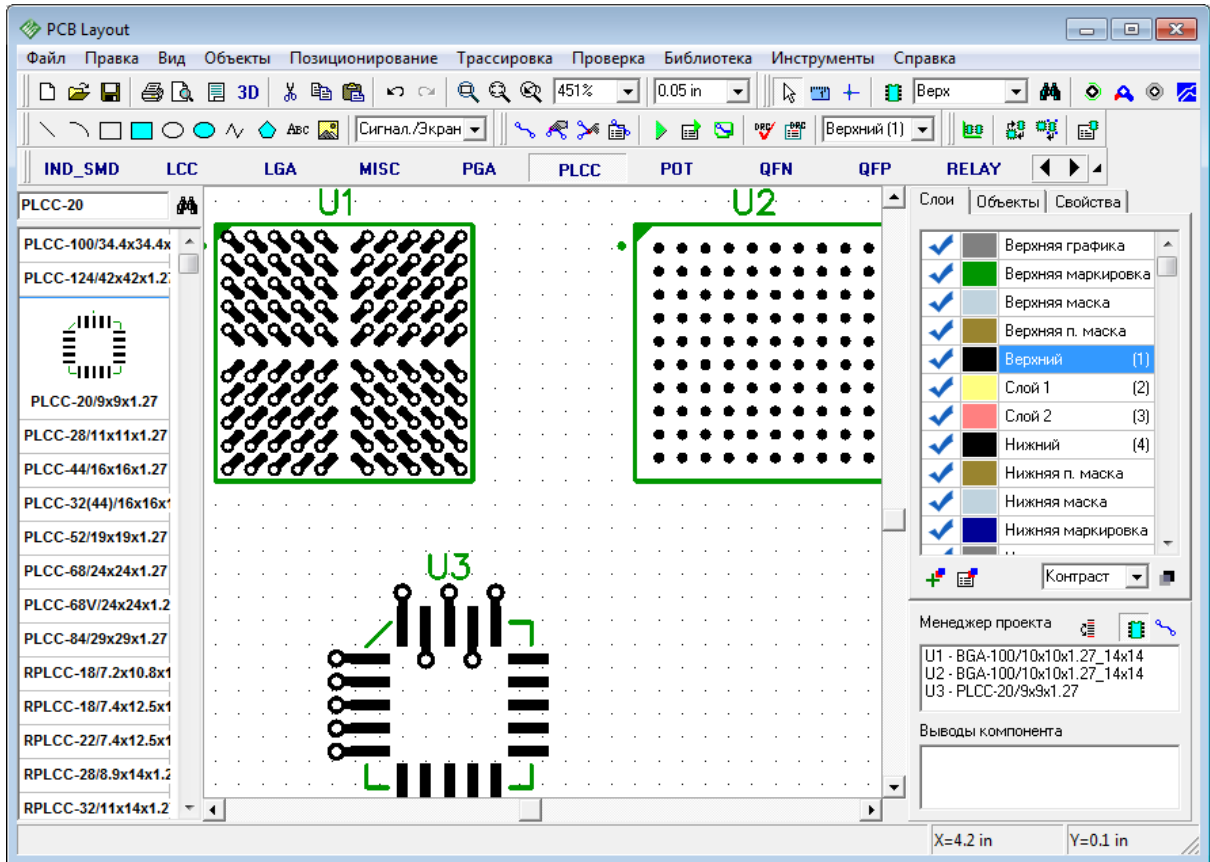

Для второго корпуса сделайте все тоже самое, только выберите тип корпуса: BGA – Глухие переходы. Заметьте, теперь можно выбрать стиль перехода отдельно для каждого ряда выводов BGA-компонента. Просто нажмите на на нужном ряде в списке и выберите стиль перехода, используя ниспадающий список ниже. Можно выбрать "Без переходов" и программа не будет создавать их для данного ряда. В нашем случае мы оставим первый и второй ряд без переходов.

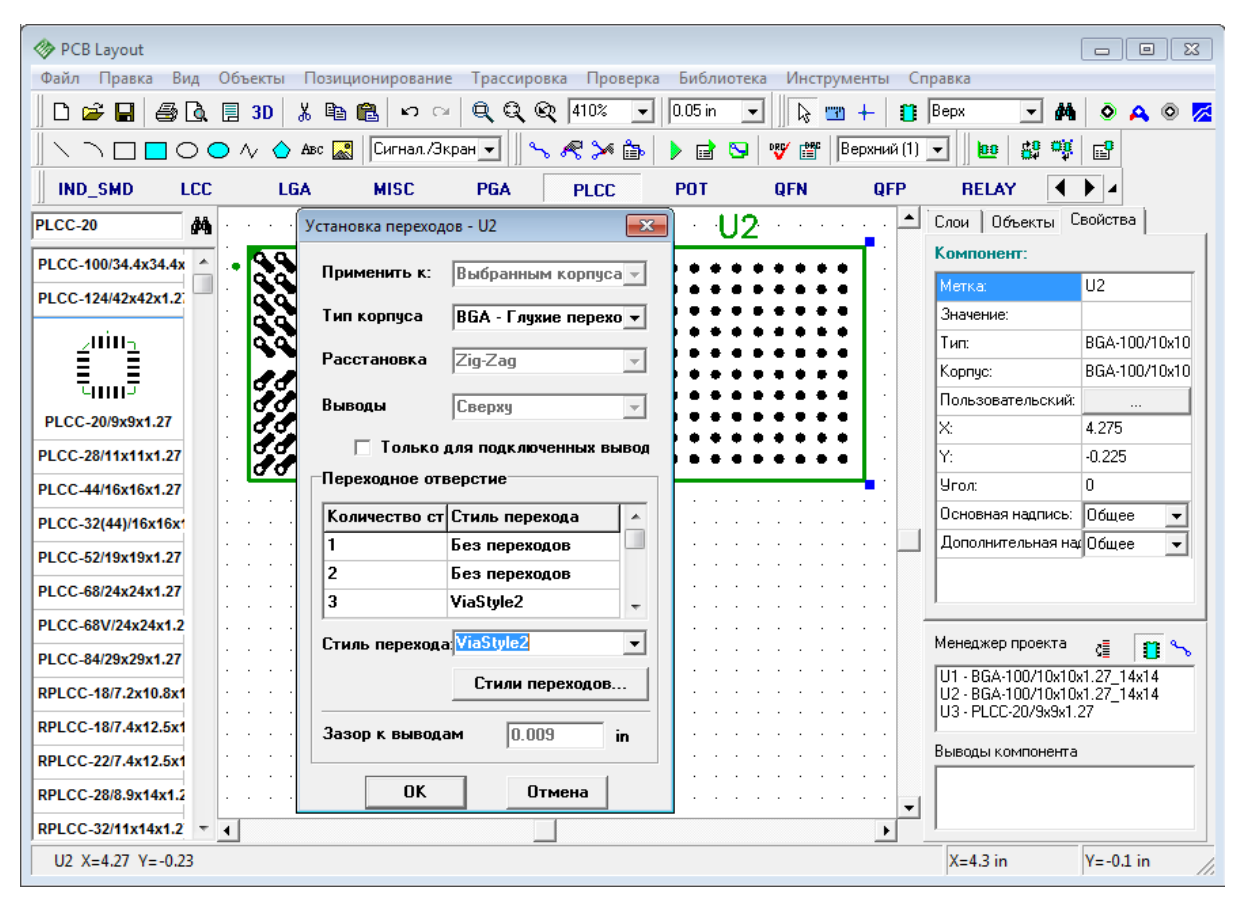

Теперь нажмите ОК.

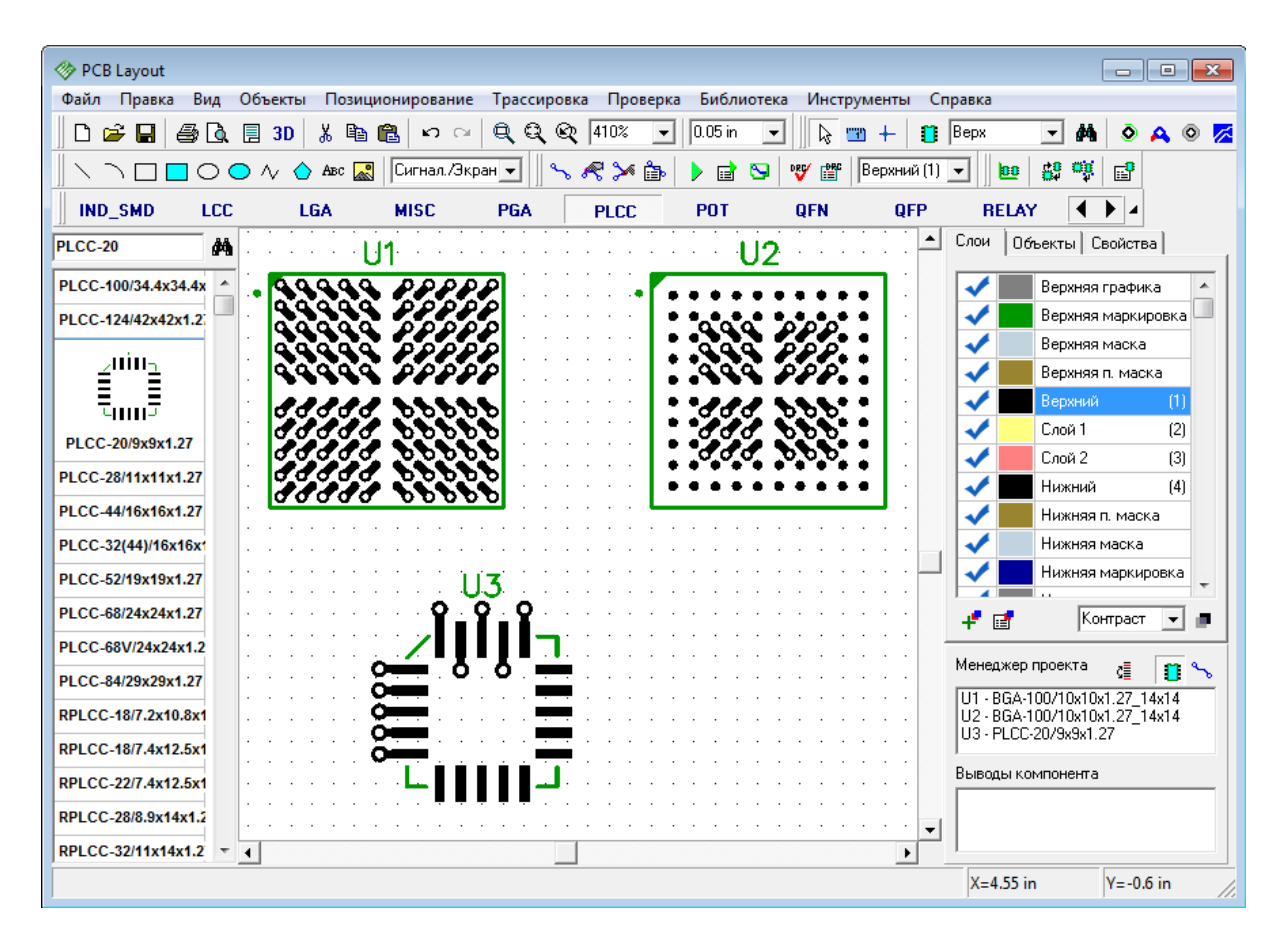

Посмотрите, все выводы компонента U2, кроме первого и второго ряда имеют переходы. Такие установки применяются, когда первые два ряда контактных площадок планируют соединить дорожками на верхнем слое.

Теперь установим несколько SMD-корпусов, несколько корпусов со сквозными отверстиями и соединим несколько выводов этих корпусов в одну сеть (предположим, что это сеть GND, которую мы хотим соединить с полигоном земли на внутреннем слое). Щелкните по одному из выводов этой сети и выберите "Установка переходов". Оставьте все настройки без изменений и щелкните OK.

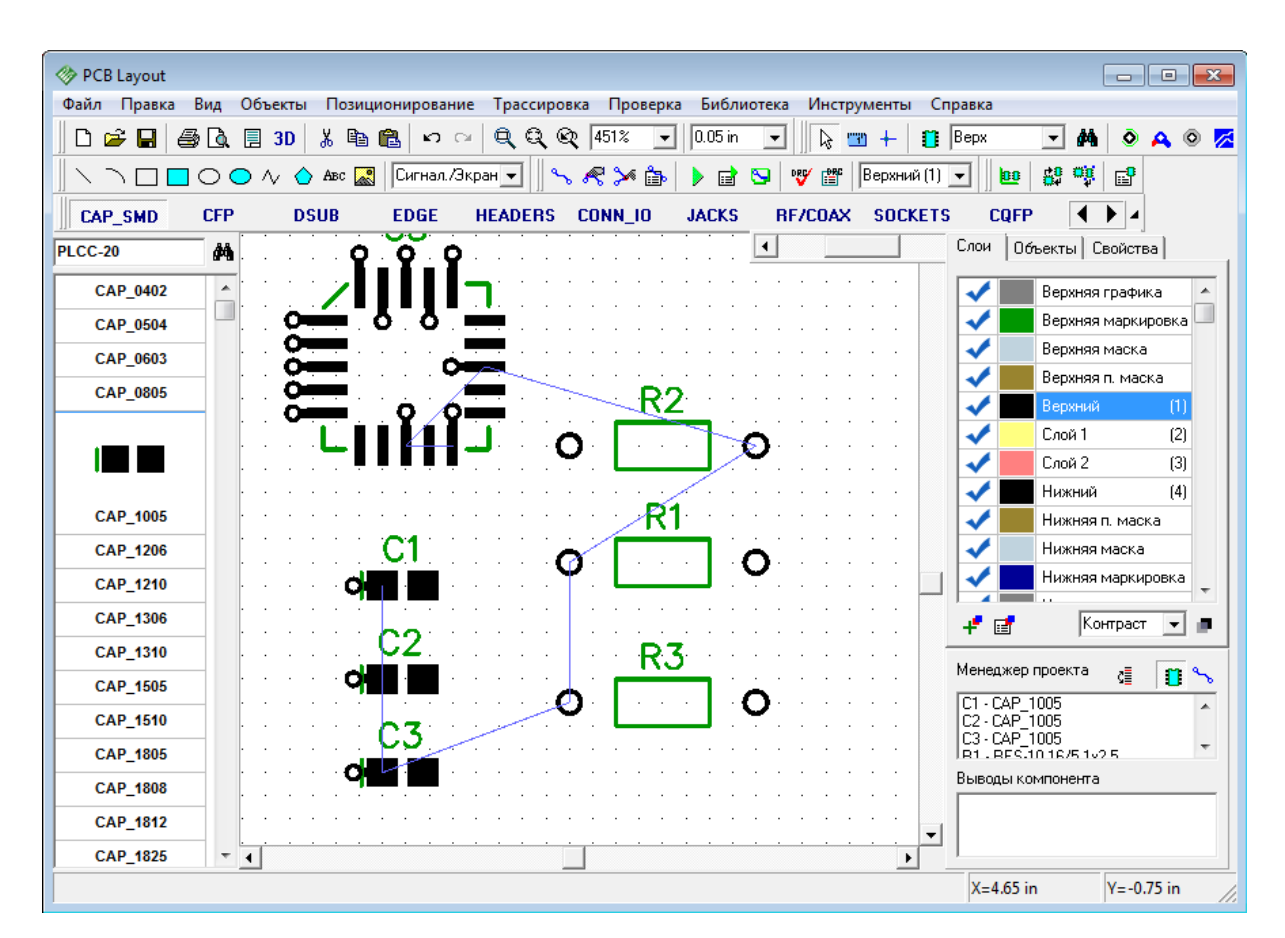

Теперь все SMD выводы сети GND имеют переходные отверстия и могут быть соединены на внутреннем слое.

### **3.12 Иерархическая схемотехника**

Мы разработаем очень простую иерархическую схему чтобы продемонстрировать, как эта функция работает.

Откройте Схемотехнику. В DipTrace иерархические блоки связаны с листами, поэтому прежде всего мы добавим два дополнительных листа на схеме, выберите "Правка / Добавить лист" дважды. Затем мы должны указать, что эти листы являются иерархическими блоками. Выберите второй лист в левом нижнем углу и поменяйте тип листа с помощью "Правка / Тип страницы / Иерархический блок". Сделайте то же самое и для третьего листа.

Теперь выберите основной (первый) лист и добавьте несколько компонентов на него (мы установили три компонента UGN3275K из библиотеки Allegro). Это будет нашей основной схемой, здесь пока нет установленных иерархических блоков.

Перейдите на второй лист и выберите "Объекты / Иерархия / Добавить вывод" из главного меню или нажмите соответствующую кнопку на панели объектов с надписью "HC". Добавьте несколько иерархических выводов на второй лист (обратите внимание, что Вы не сможете установить иерархический вывод на "обычный", неиерархический лист). Эти выводы будут входами и выходами иерархического блока. Положение и угол поворота иерархических выводов на листе будет совпадать с положением выводов в

иерархическом блоке. Мы установим 8 выводов, 4 с левой стороны и 4 с правой. Используйте горячие клавиши "R" или "Пробел" для того чтобы повернуть вывод перед установкой.

Также установим два диода из стандартной библиотеки и соединим их с выводами, оставив при этом место для установки двух иерархических блоков.

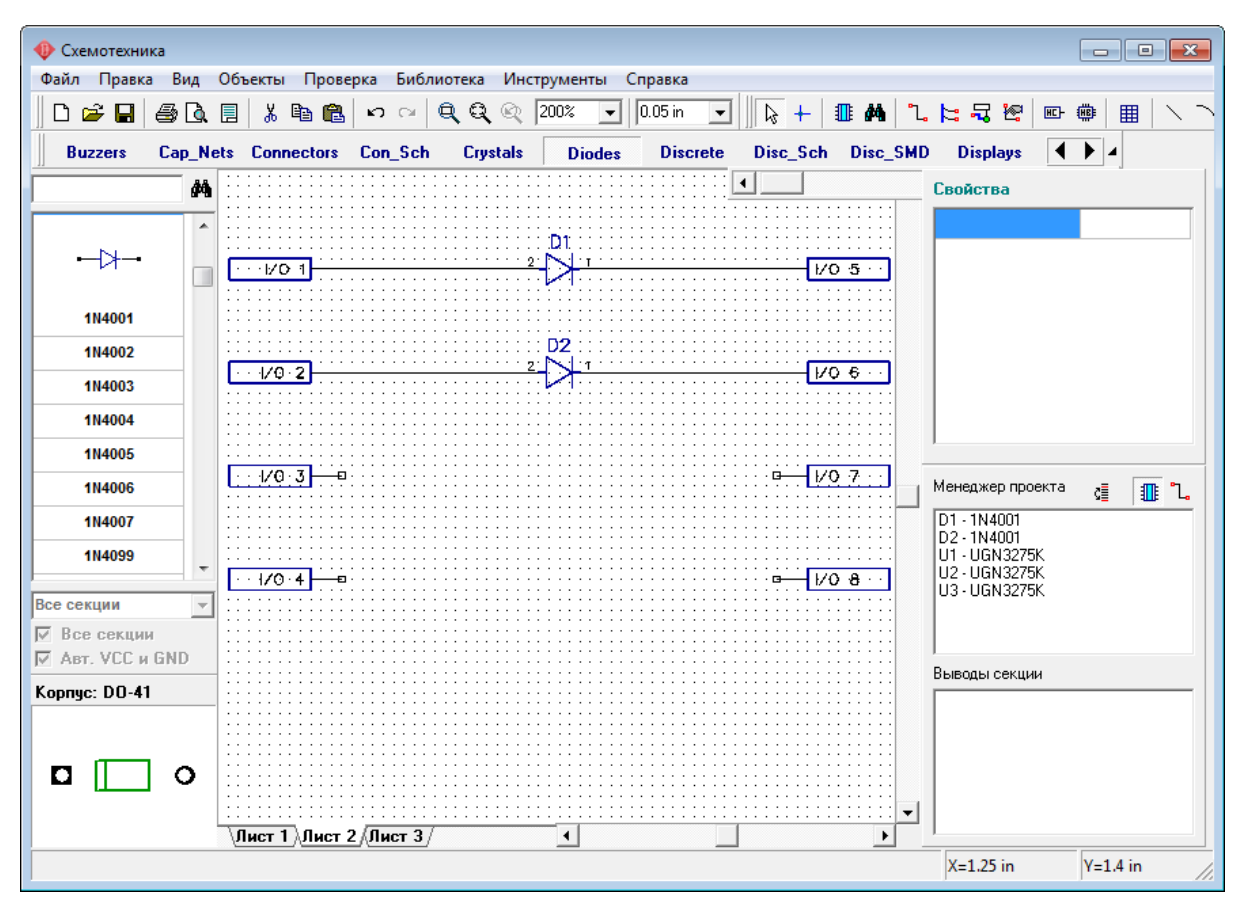

Выберите третий лист и сделайте второй иерархический блок: добавьте несколько выводов, компонентов и соедините их. Мы установили два AD1317 компонента из библиотеки AD. Иерархические выводы можно переименовать, щелкнув правой кнопкой и выбрав первый пункт в подменю. Имена выводов в блоке передаются на главную схему.

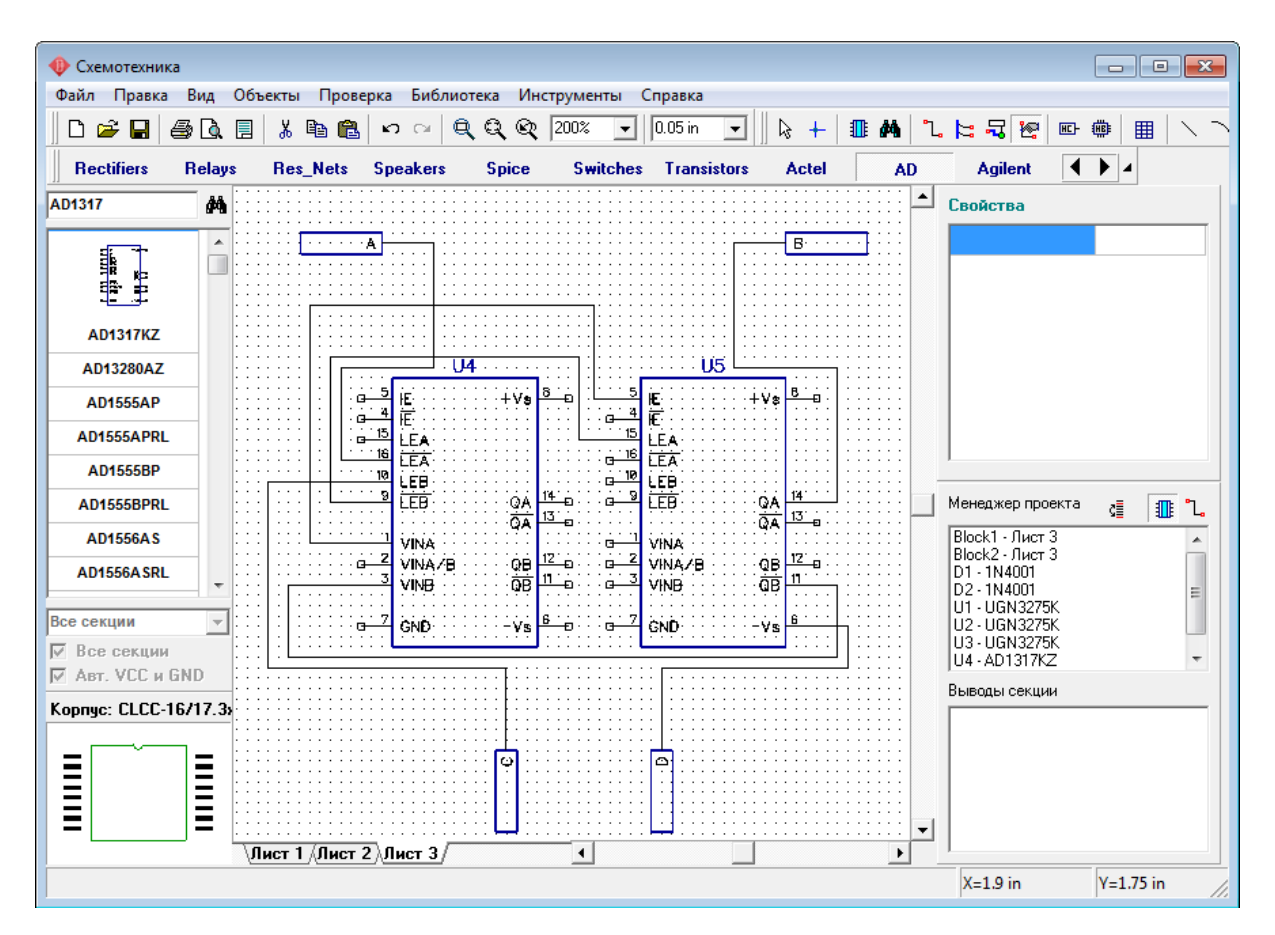

DipTrace поддерживает много-уровневую иерархию, т.е. Вы можете установить любой иерархический блок внутри другого блока столько раз сколько нам нужно. Перейдите на второй лист, выберите "Объекты / Иерархия /Добавить блок" или нажмите кнопку с надписью "HB" на панели объектов. В списке возможных блоков выберите "Лист3" и установите два блока на второй лист. Обратите внимание, что Вы можете установить блок "Лист2" на второй лист, тем самым сделав замкнутую петлю из блоков, поэтому Вы получите ошибку иерархии. Чтобы избежать подобных ситуаций, используйте "Проверка / Проверить иерархию" из главного меню. PCB Layout также проверяет иерархию, когда Вы загружаете схемотехнику и выдает предупреждение о наличии ошибки. Мы не будем делать петлю сейчас, просто установим два блока "Лист3" и соединим их с выводами на втором листе. Блоки можно вращать также как и обычные компоненты.

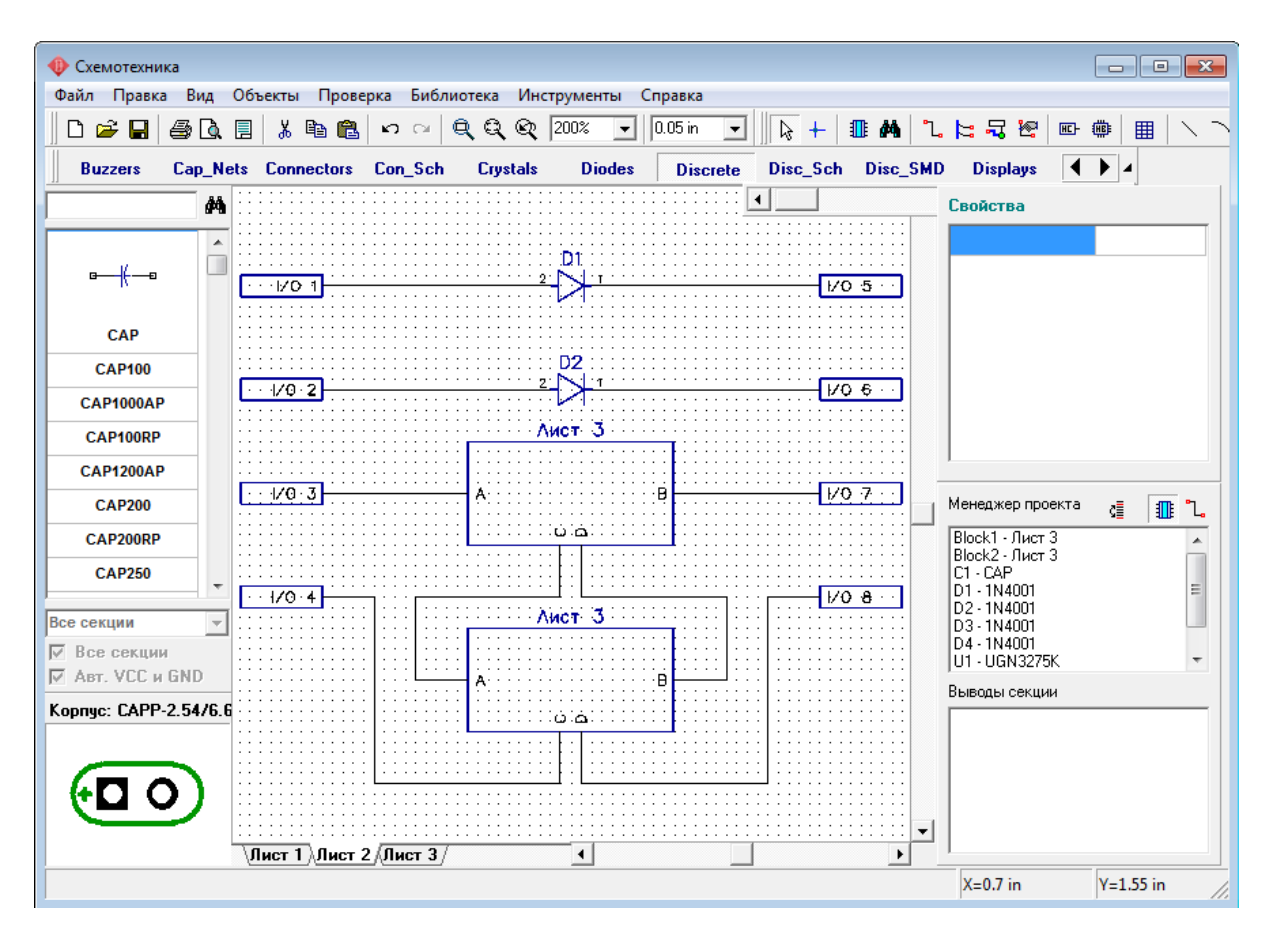

Перейдите на первый лист и добавьте еще несколько иерархических блоков (это могут быть как второй так и третий лист). Соедините их с остальными компонентами.

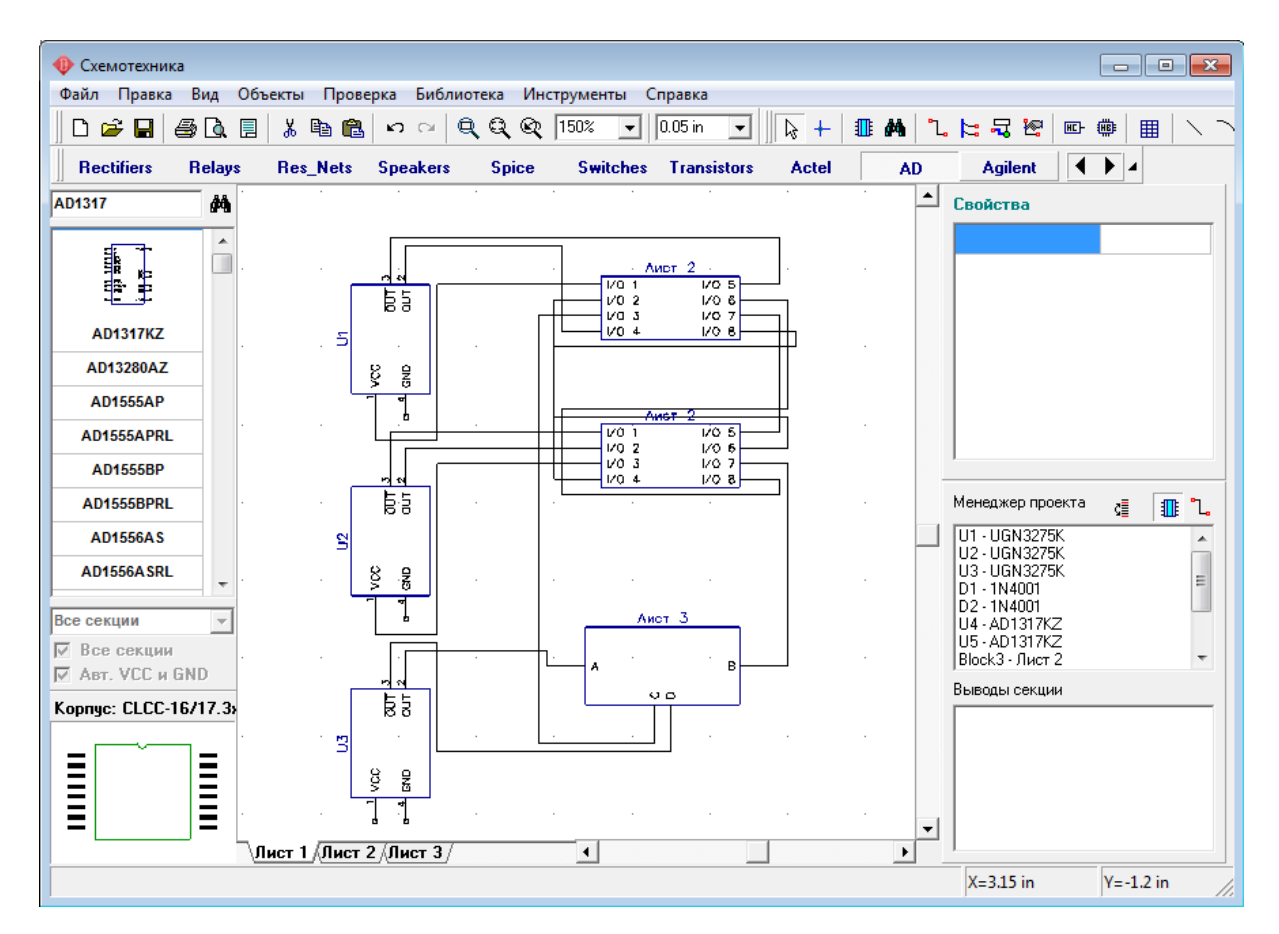

В Схемотехнике DipTrace Вы можете создавать глобальные сети, которые не зависят от иерархической структуры и могут находится на разных уровнях иерархии. Мы создадим такую сеть, чтобы показать как пользоваться этой функцией.

Вернитесь на Лист 3 и установите там сетевой порт GND из библиотеки Disc\_Sch. Затем подключите его к выводам земли компонентов U4 и U5. Вы заметите, что сеть земли автоматически превратилась в глобальную.
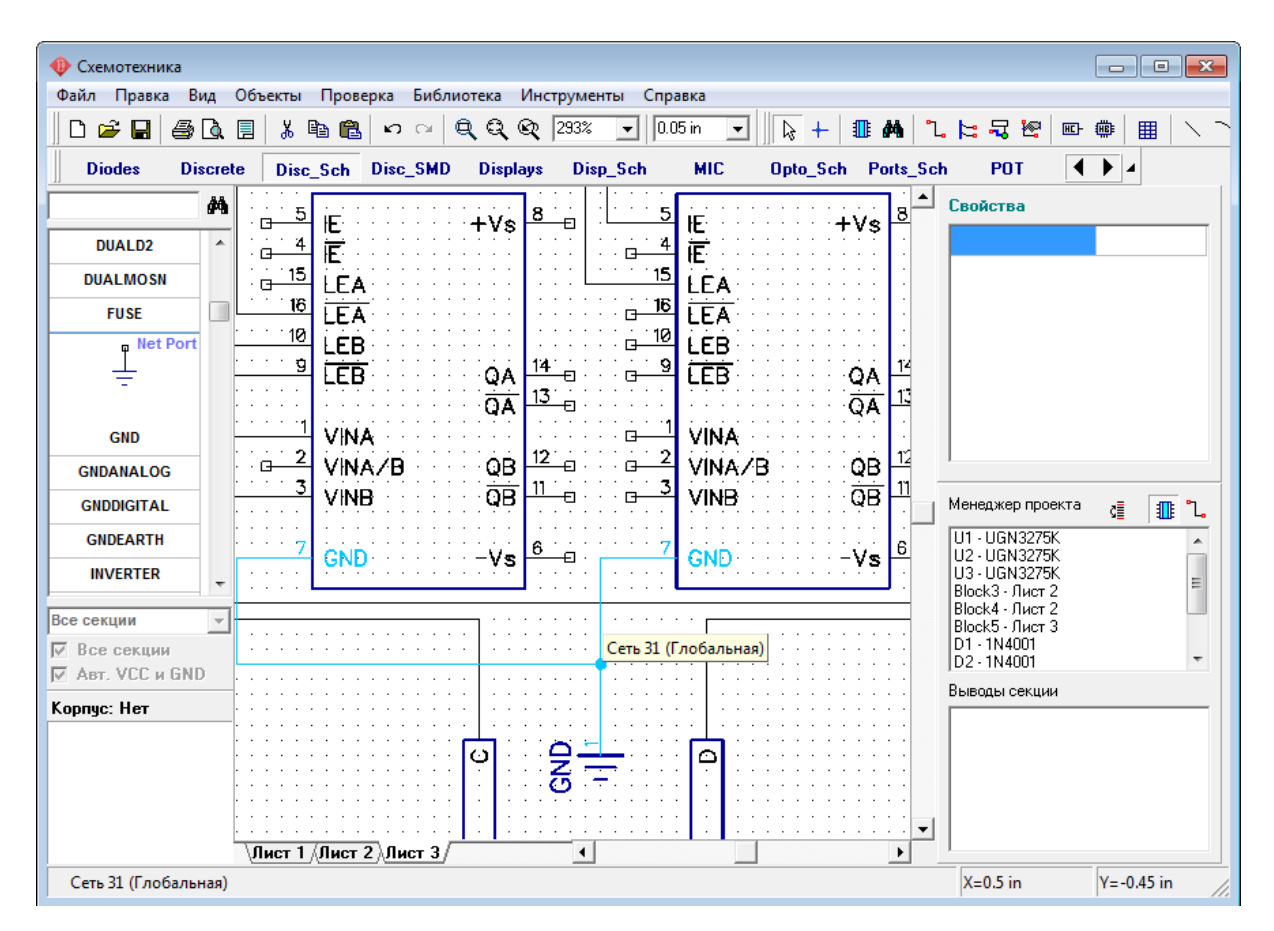

Теперь установите такой же нетпорт земли GND на Листе 2 и подключе его. Вы увидите, что созданная сеть так же стала называться "Сеть 11 (Глобальная)". То есть теперь у нас появилась одна сеть, на двух уровнях иерархии (в разных иерархических блоках). Запомните, если Вы устанавливаете несколько нетпортов одного типа на схеме, то сети, подключенные к ним объединяются в одну. Если схема имеет иерархию, то эта сеть автоматически становиться глобальной.

Глобальные сети можно создавать и не пользуясь сетевыми портами. Нажмите правой кнопкой мыши на любой сети проекта. Затем в подменю выберите Свойства. В появившимся диалоговом окне поставте галочки "Объединить с сетями по имени" и " Глобальная сеть для иерархии". Затем введите имя глобальной сети, которая уже существует и нажмите ОК. В Схемотехнике любые две и более сети на разных уровнях иерархии могут быть соединены по имени в одну глобальную. Можете попрактиковаться еще, чтобы логическая система объединений стала полностью понятной.

Теперь давайте преобразуем нашу простую (ненастоящую) иерархическую схему в PCB. Нажмите "Ctrl+B" и выберите "Использовать Схемотехнические правила". В PCB Layout компоненты, которые были в иерархических блоках, накладываются друг на друга, поэтому мы воспользуемся упорядочиванием компонентов (первая кнопка на панели позиционирования). Обратите внимание, что все компоненты имеют метки, как на схемотехнике + номер блока. Используйте "Вид / Надписи корпусов / Основная / Метки" чтобы показать метки, если они скрыты.

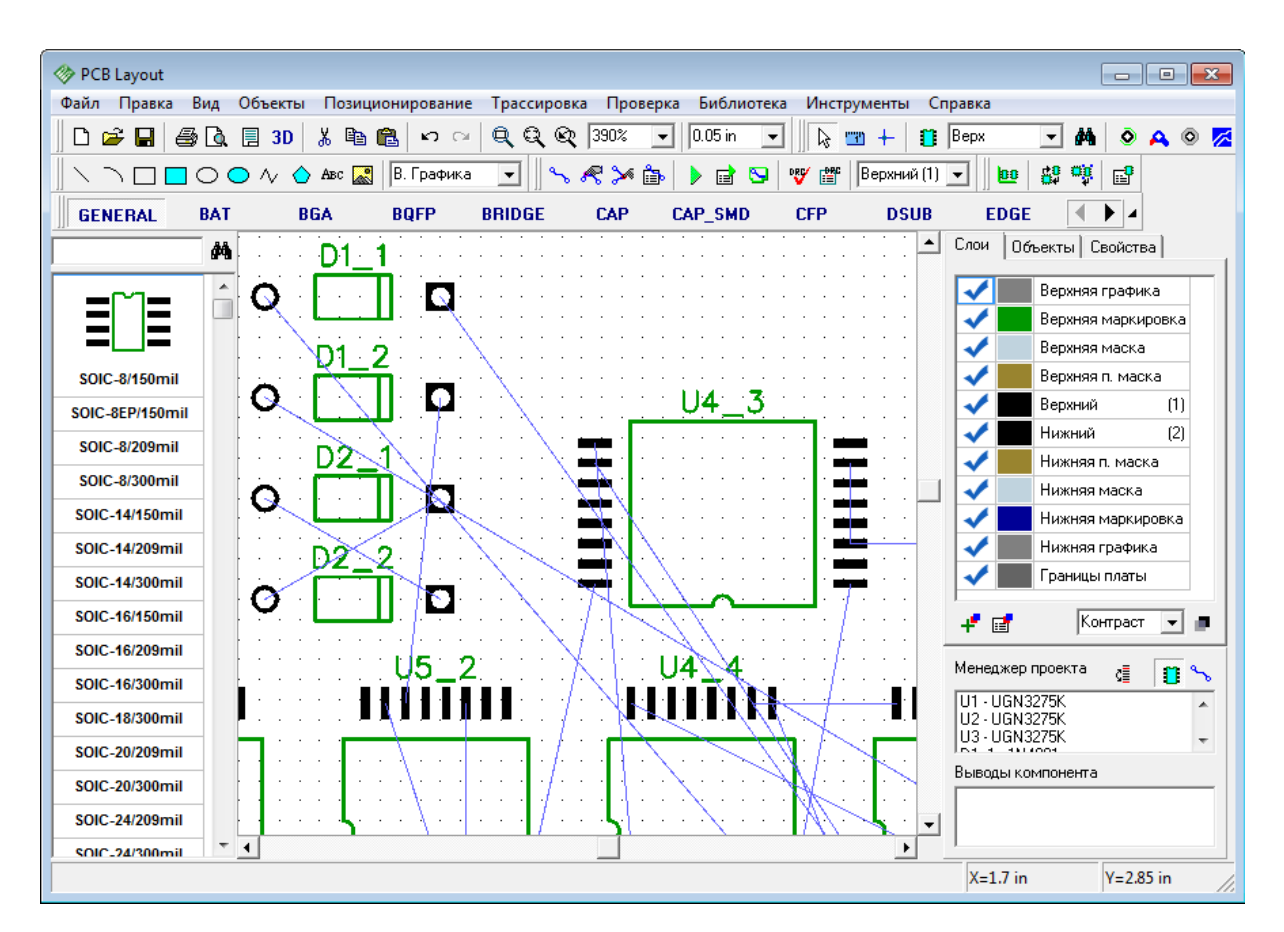

Щелкните правой кнопкой по одному из компонентов, который был в иерархическом блоке и выберите "Свойства" в подменю. Каждый такой компонент имеет пользовательское поле с меткой блока и компонента в нем. Обратите внимание, что это поле используется также для обновления PCB из иерархической схемотехники, потому что скрытый ID или метки могут изменяться когда Вы изменяете иерархическую схему.

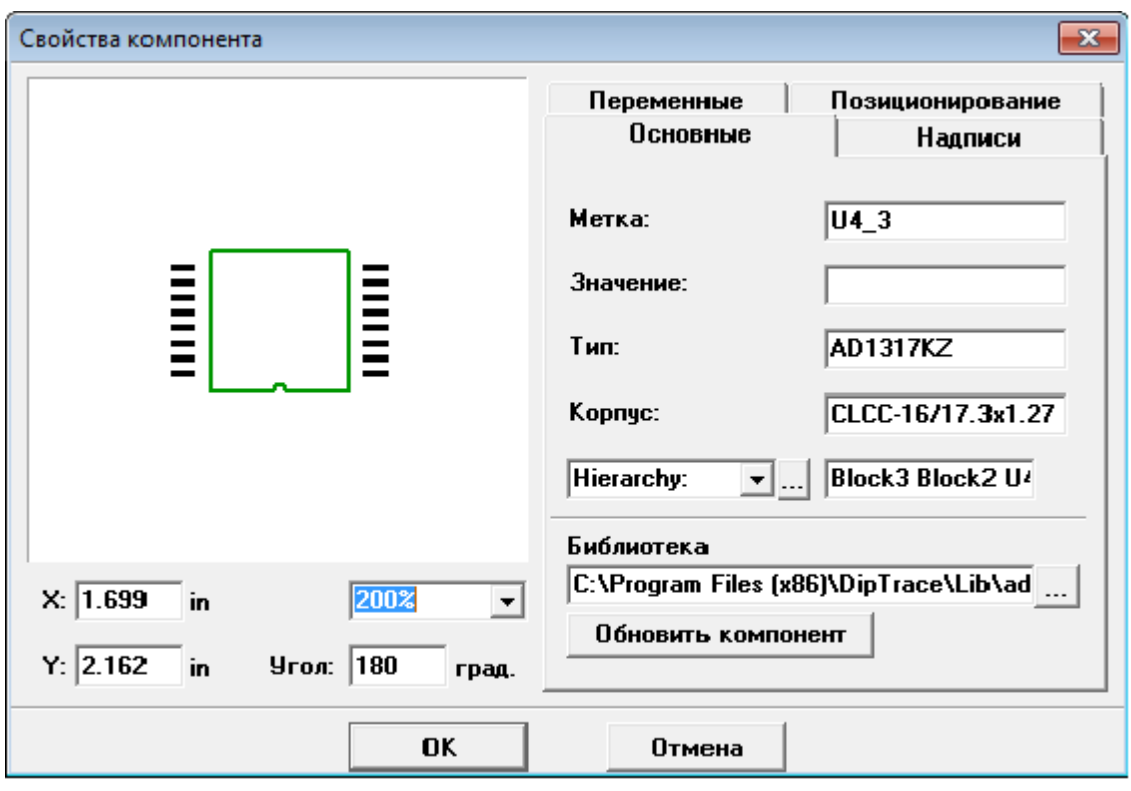

Теперь вы можете запустить автотрассировщик или изменить схему и обновить плату из нее ("Файл / Обновить структуру из схемы") и т.д.

## **3.13 3D Предпросмотр**

DipTrace имеет множество полезных дополнительных функций. 3D Предпросмотр позволяет взглянуть на трехмерную модель платы, которую вы разрабатываете со всеми установленными компонентами. То есть Вы можете увидеть готовое изделие на экране монитора и оценить возможные недостатки дизайна задолго до отправки производственных файлов.

Сейчас мы научимся пользоваться 3D предпросмотром DipTrace. Для начала давайте откроем какую-нибудь готовую плату. Нажмите "Файл / Открыть" в главном меню, а затем выберите файл, например, PCB\_2.dip. Вы наверняка помните эту плату из предидущих уроков этого учебника. Напоминаем, что все примеры находятся в папке " C:\ Program Files \ DipTrace \ Examples", или в "Мои Документы".

Плата открыта. Теперь нажмите на "3D" кнопку на стандартной панели Редактора Плат PCB Layout или выберите "Инструменты / 3D Предпросмотр / 3D Визуализация" из главного меню. На экране появится окно подключения 3D моделей. Ничего пока в нем не меняйте, а просто нажмите ОК. Вы увидите плату трехмерно. Модель платы можно в реальном времени масштабировать, вращать по трем осям и передвигать по экрану. Цвета платы, фона, паяльной маски, контактных площадок и дорожек можно изменять. Также можно отключить отображение компонентов и посмотреть на плату без них (некоторые изменения вступят в силу только после нажатия кнопки "Перерисовать").

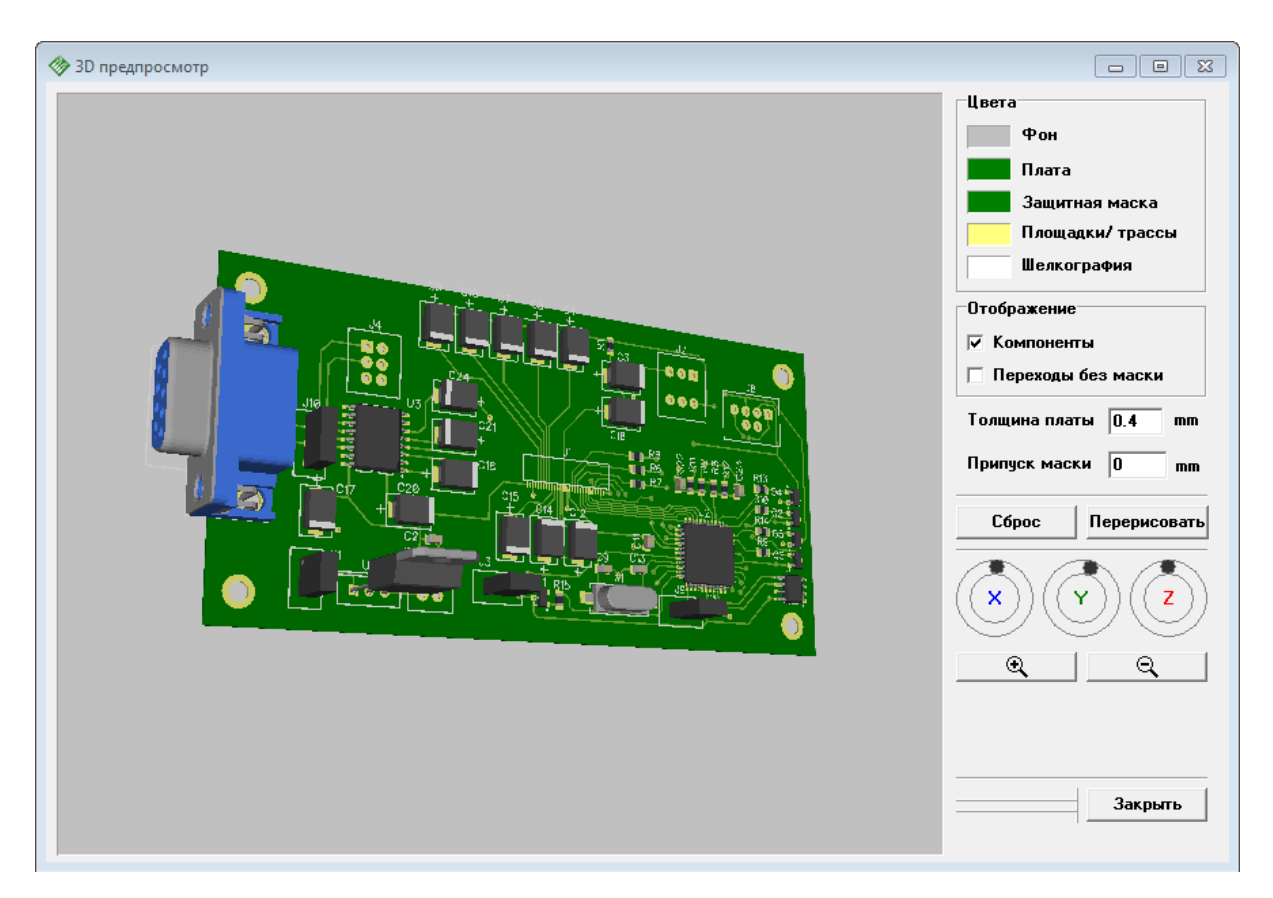

Пользуйтесь мышкой, колесом прокрутки и кнопками на панели справа от модели платы.

Вы наверняка заметили, что на плате не хватает некоторых компонентов. Поэтому теперь давайте закроем окно предпросмотра а затем снова нажмем на кнопку 3D на стандартной панели.

Мы снова вернулись в окно подключения 3D моделей. Здесь Вы видите список всех 3D моделей использованных на данной плате. Каждый компонент в DipTrace должен иметь 3D модель, для того чтобы Предпросмотр работал корректно. Если у какого-то компонента нет 3D модели, то Вы увидите пустое поле в списке.

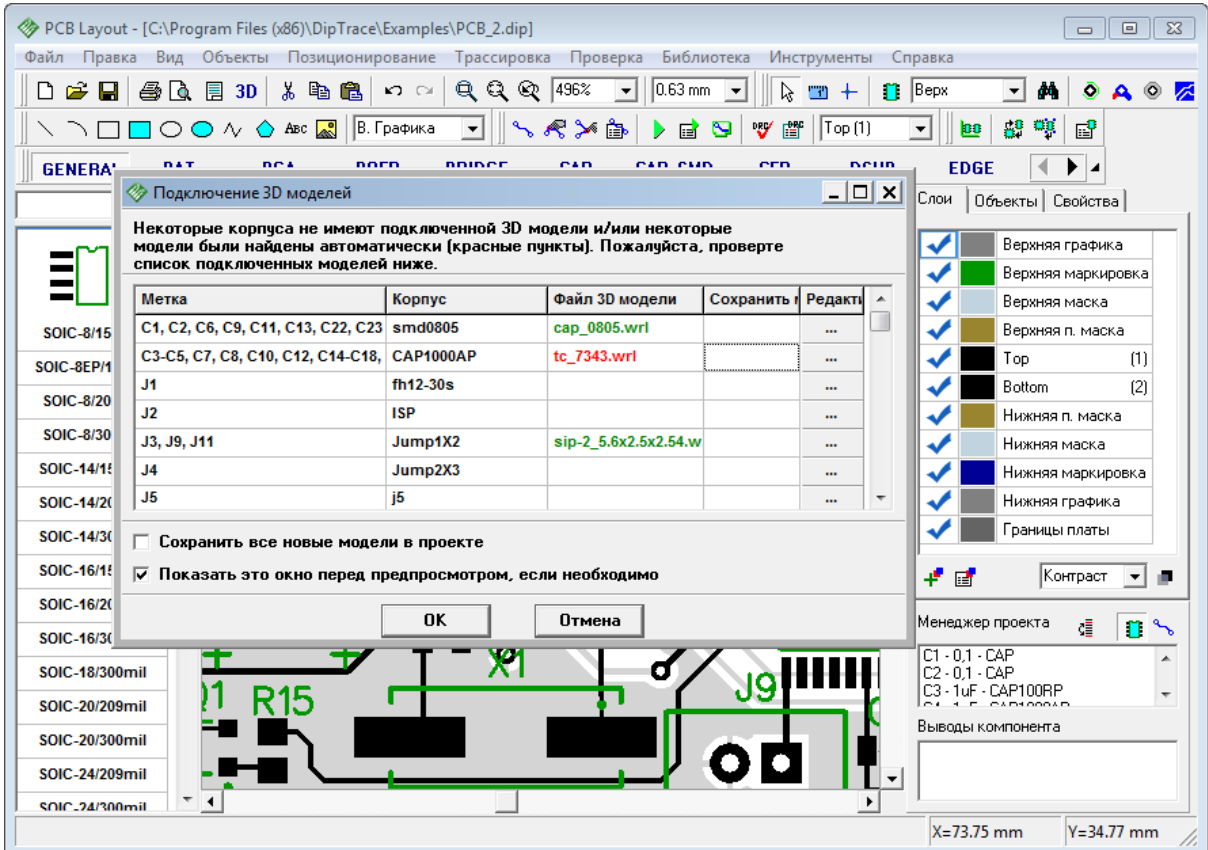

Если в колонке "Файл 3D модели" есть красные пункты — DipTrace нашла эту модель автоматически, а значит ее соответствие еще нужно будет перепроверить. Нажмите на кнопку "..." в столбике "Редактировать" и Вы увидите 3D модель установленную в посадочное место. Так же как и плату, 3D модель можно поворачивать по трем осям, масштабировать, изменять настройки цветов и передвигать, зажимая правую кнопку мыши. Чтобы отключить автоматический поиск модели для данного корпуса, просто поставте галочку "Выкл. автоматический поиск".

Если Вы хотите изменить 3D модель компонента, то можно ввести адрес файла модели и нажать кнопку "Загрузить модель", или же найти ее, используя кнопку "...", которая находится рядом с полем ввода. Или же выберите "Все Модели" и выберите модель вручную, со списка всех доступных моделей. Мы проверили все что нужно. Теперь нажмите ОК.

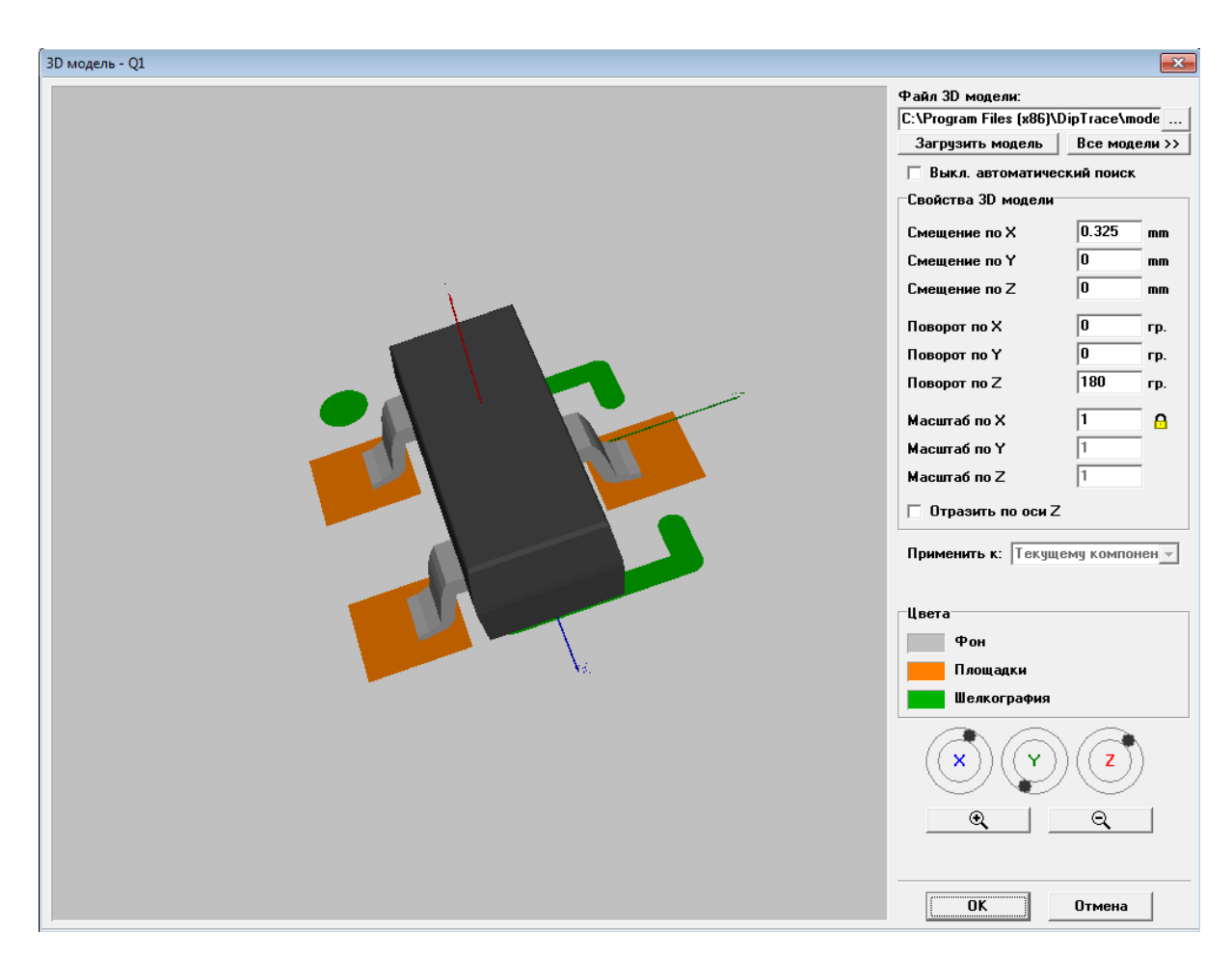

В окне подключения 3D моделей установите галочку возле моделей, которые Вы хотите сохранить. Давайте сейчас закроем это диалоговое окно и попытаемся разобраться, каким образом DipTrace ищет 3D модели для компонентов.

Выберите "Инструменты / 3D Предпросмотр / Поиск Корпусов и моделей" в главном меню. В появившимся окне вы можете настроить каким образом производится поиск, а также добавить или удалить папки, используемые для поиска 3D моделей.

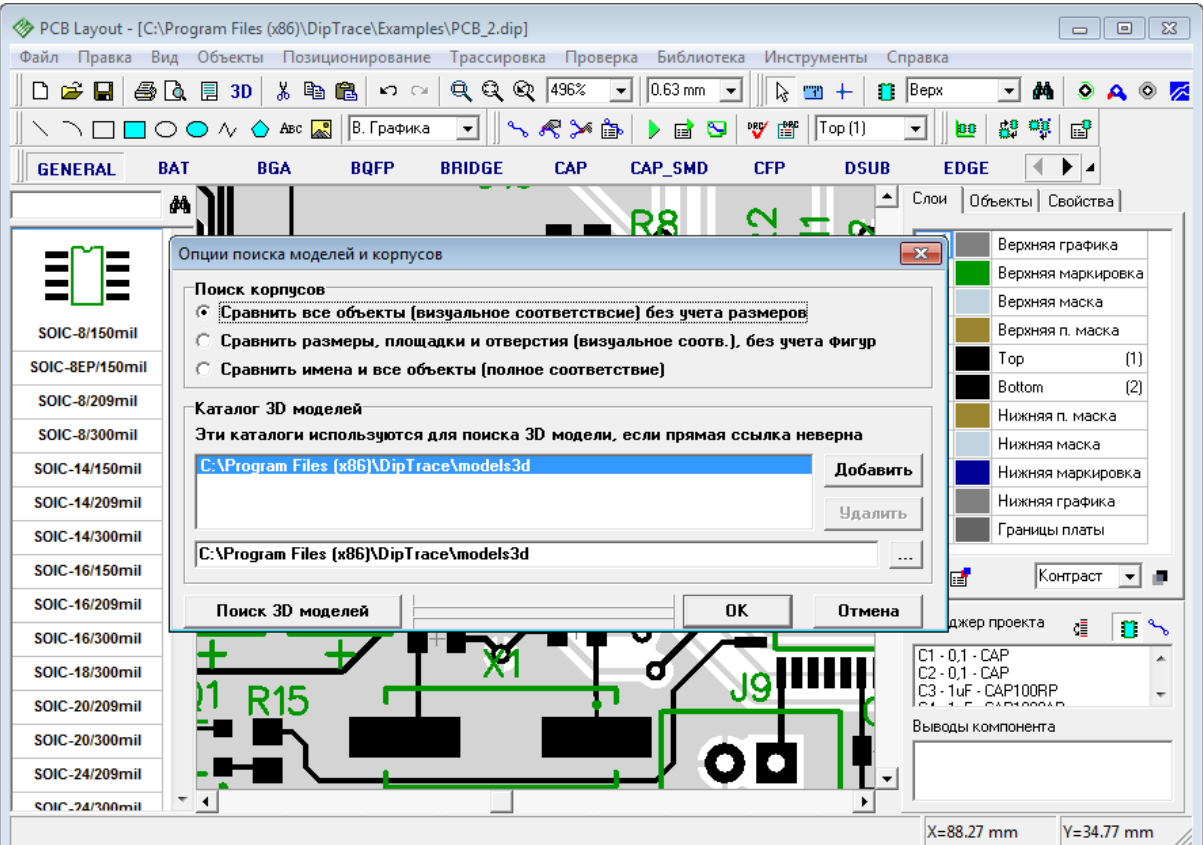

Можете изменить какой-либо параметр и проверить как это повлияло, нажав на кнопку "Поиск 3D моделей".

## **4 Ссылки DipTrace**

Если у Вас есть какие-либо вопросы или пожелания, пожалуйста, свяжитесь с нашим отделом технической поддержки support  $(a)$  diptrace.com и наш персонал с удовольствием ответит на них.

Для того, чтобы общатся с другими пользователями DipTrace, предлогать новые функции разработчикам и обсуждть программу, присоединяйтесь к DipTrace Community на Yahoo!: <http://groups.yahoo.com/group/diptr>

Загрузить последнюю версию DipTrace можно здесь: <http://www.diptrace.com/download.php>

Проверьте Вашу версию и билд ("Справка / О программе") и сравните с версией на нашем веб-сайте.

Заказать DipTrace on-line можно здесь:<http://www.diptrace.com/order.php>